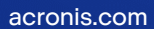

## **Acronis**

# Acronis Cyber Backup 12.5

Update 6

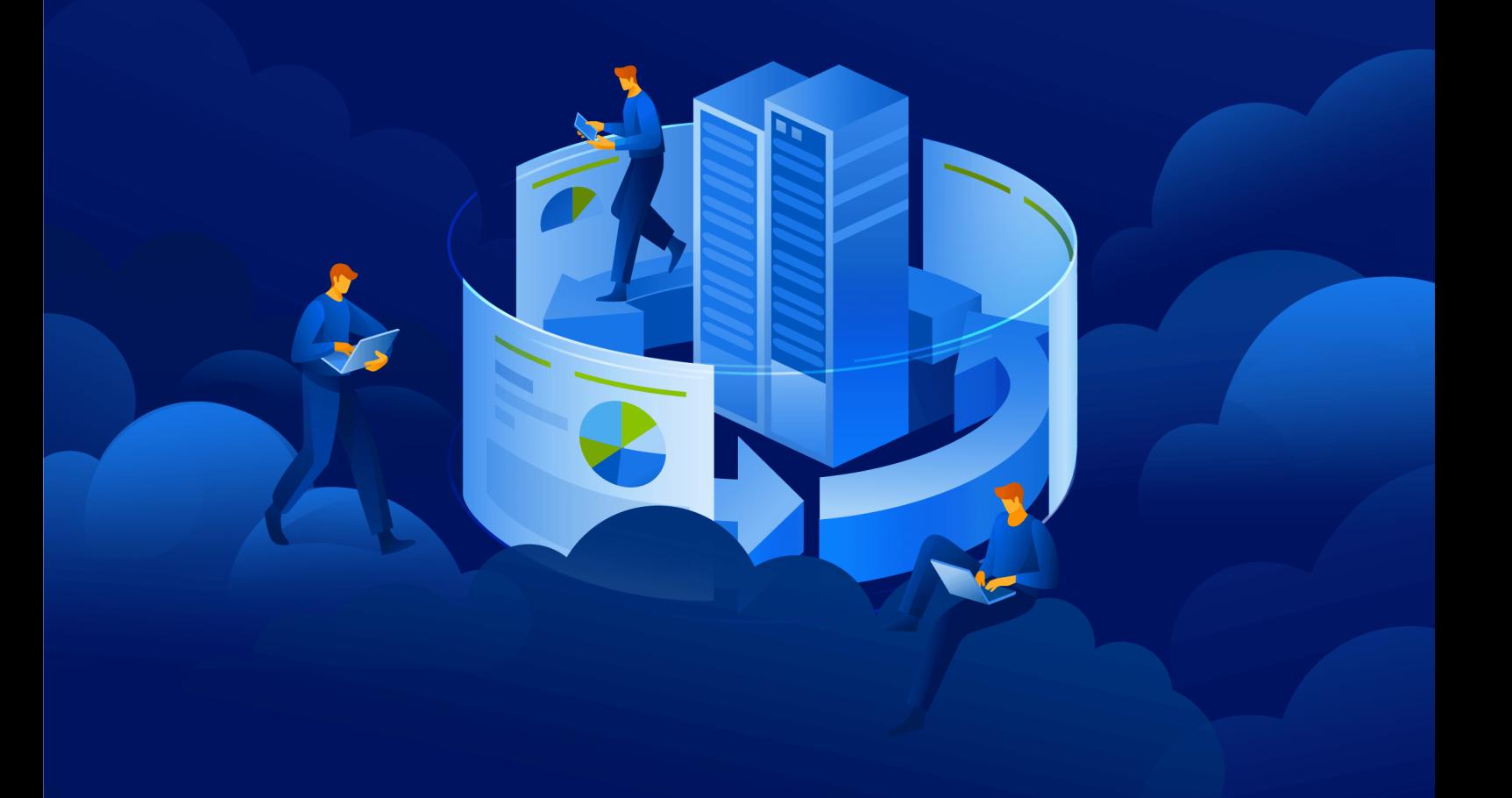

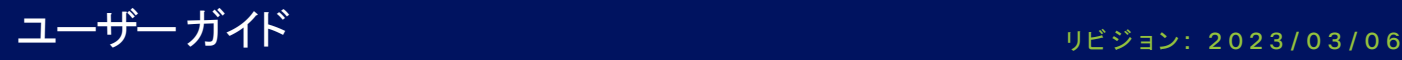

## **目次**

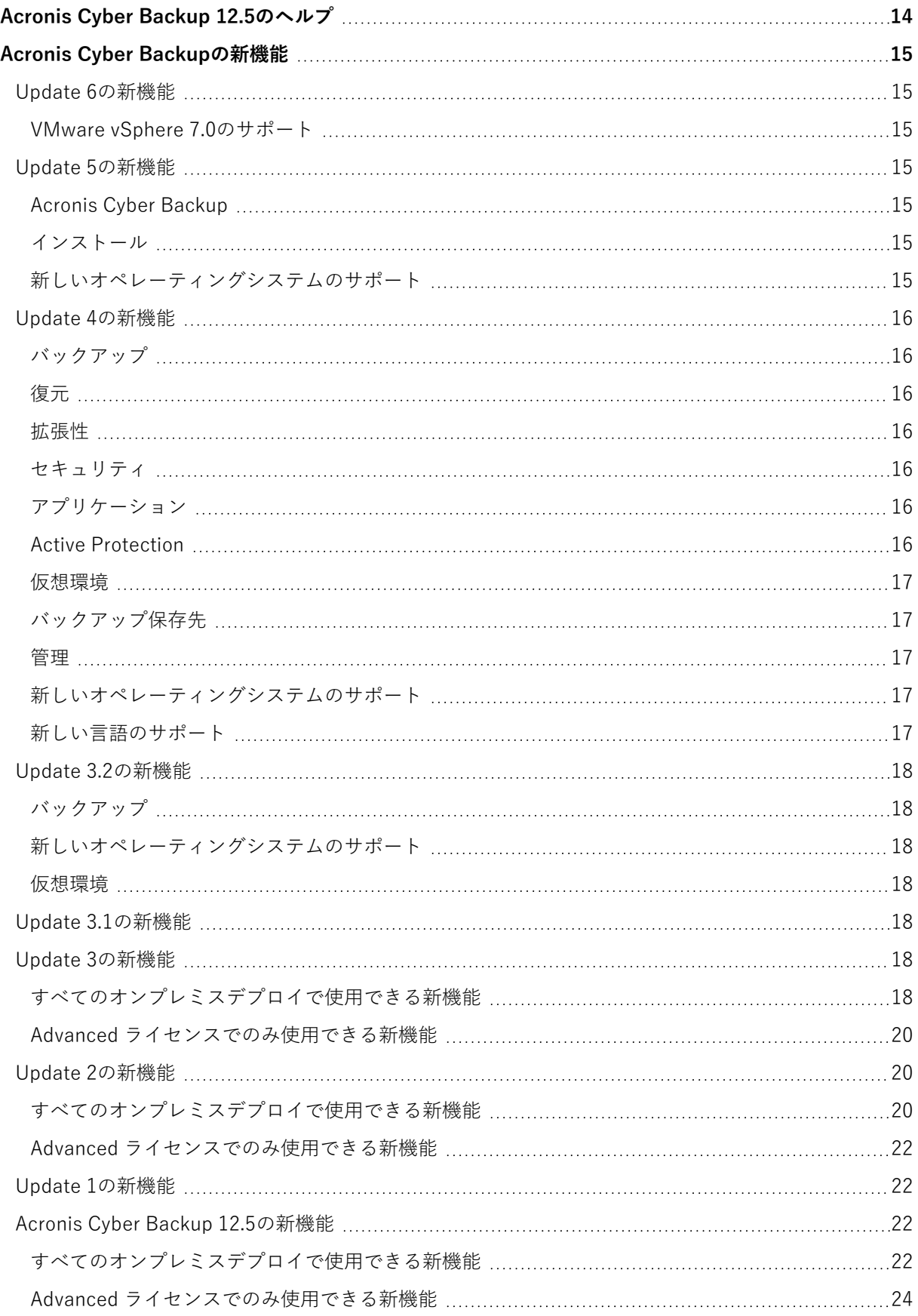

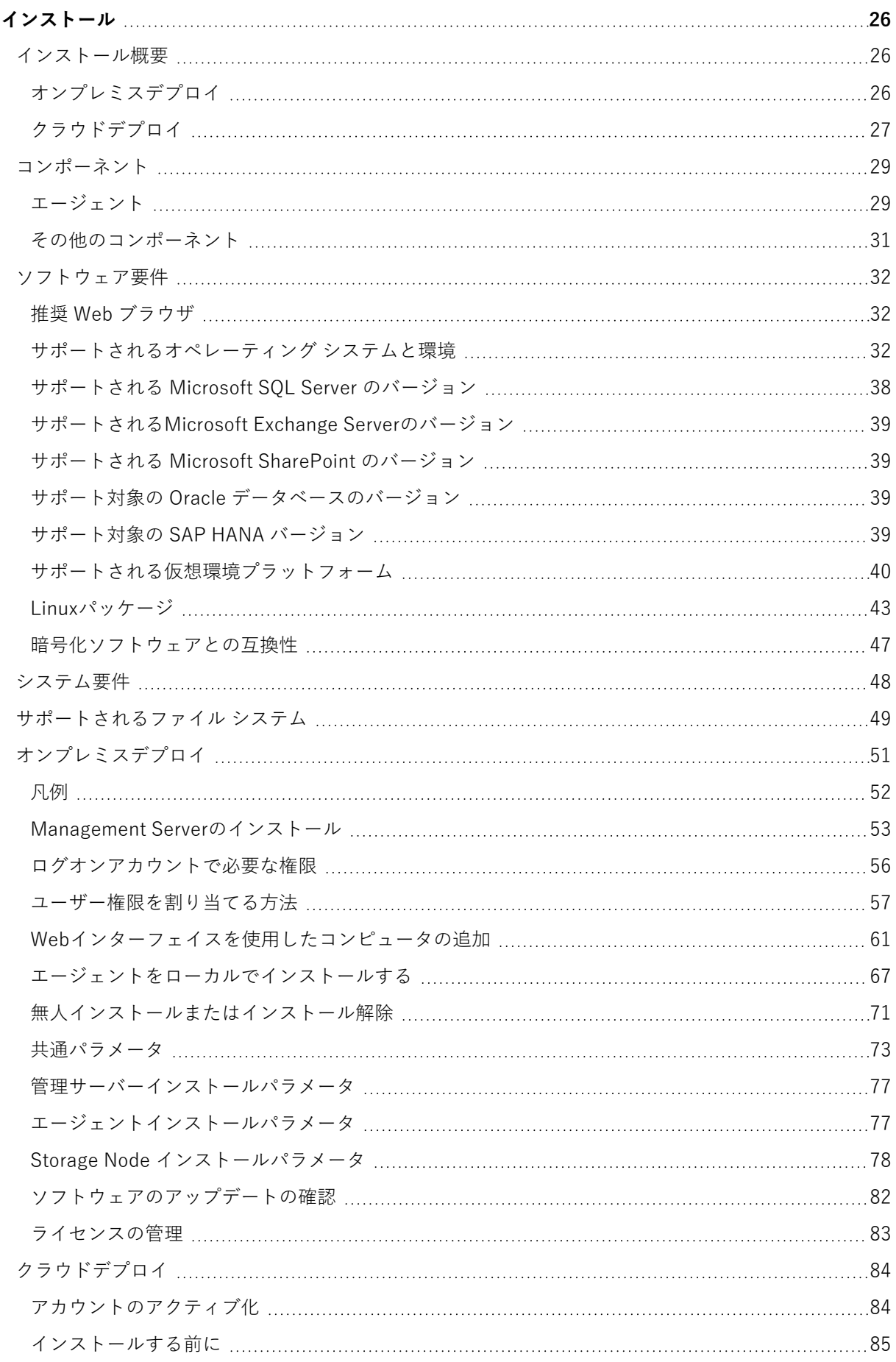

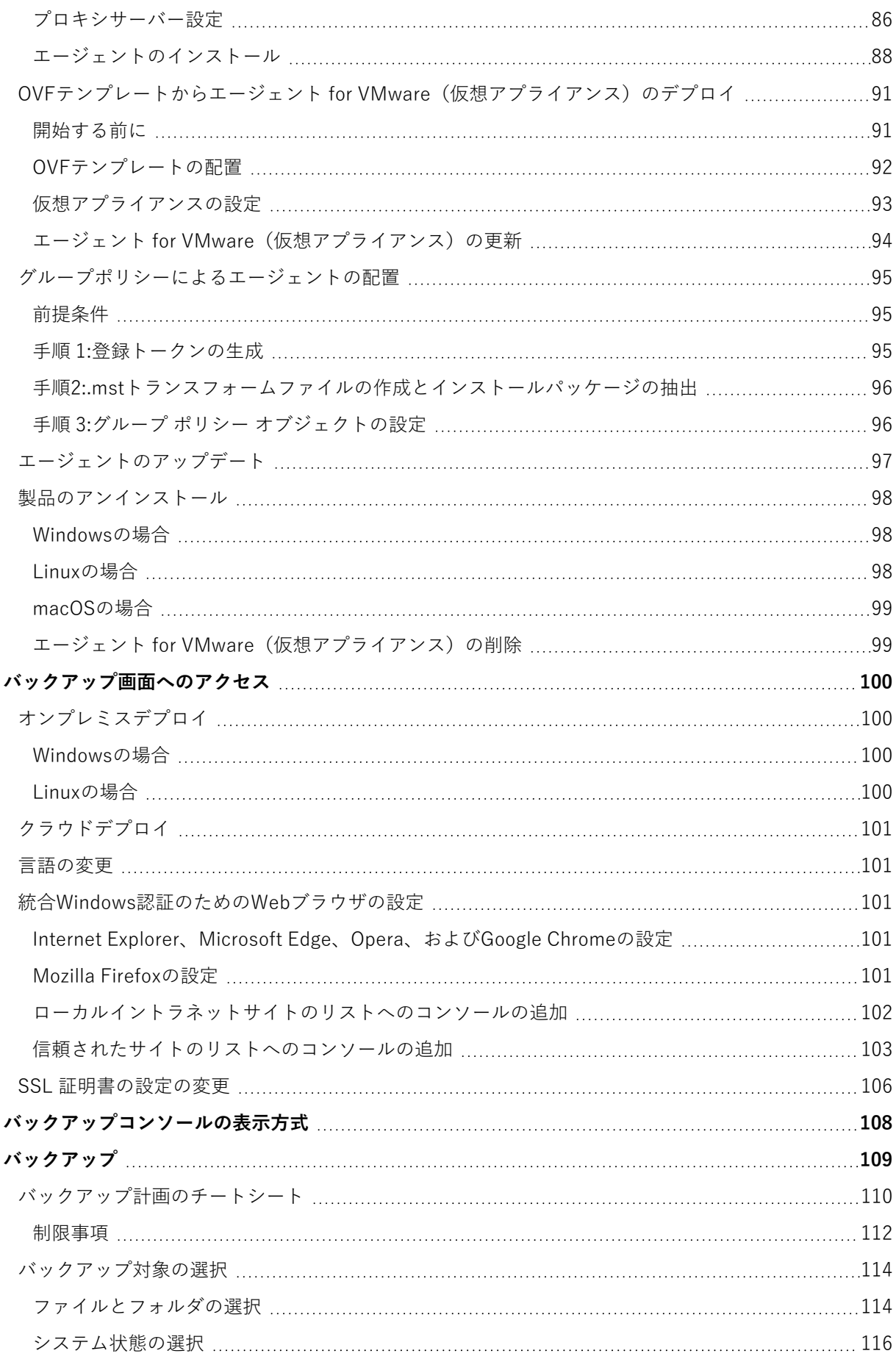

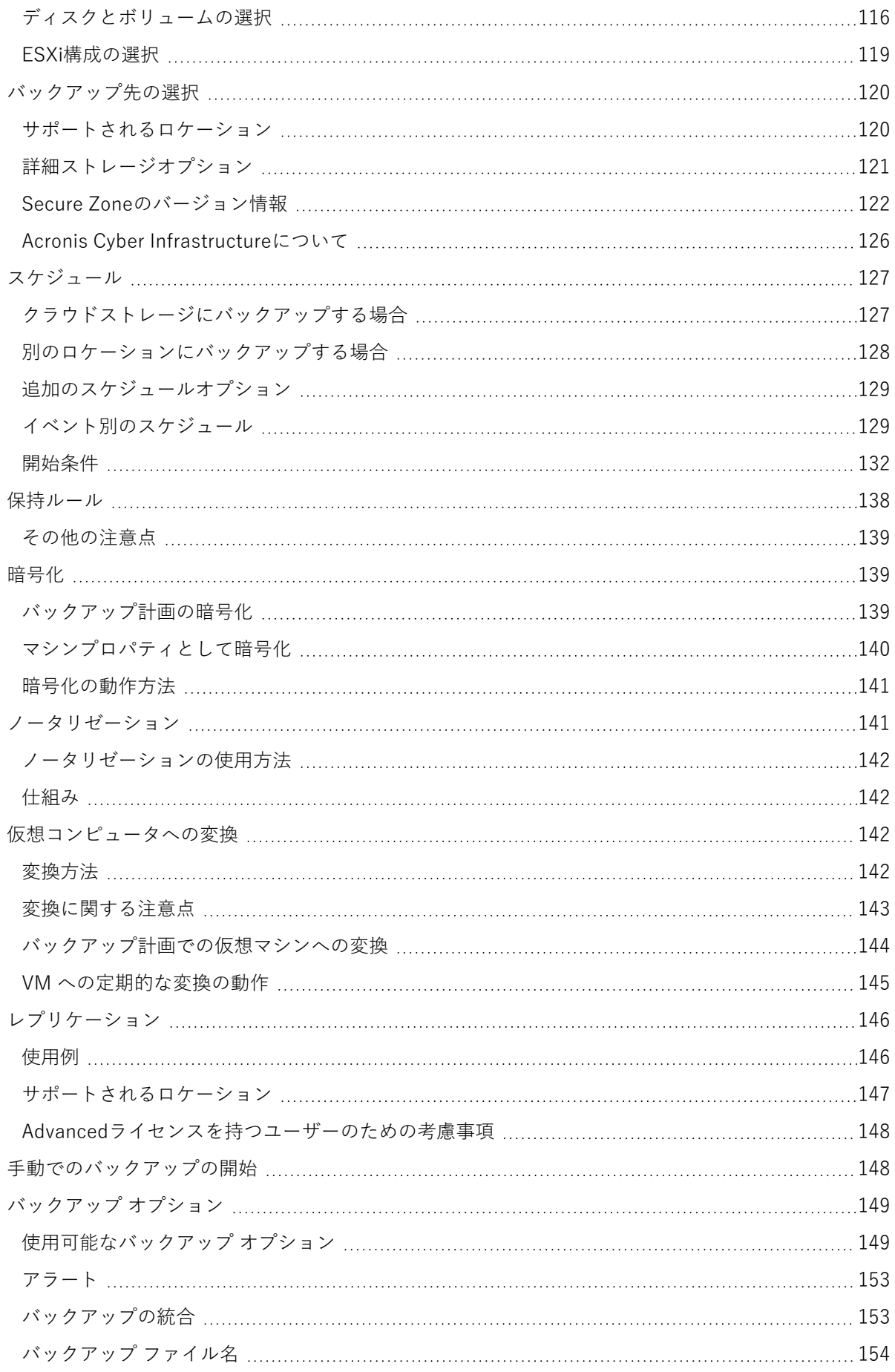

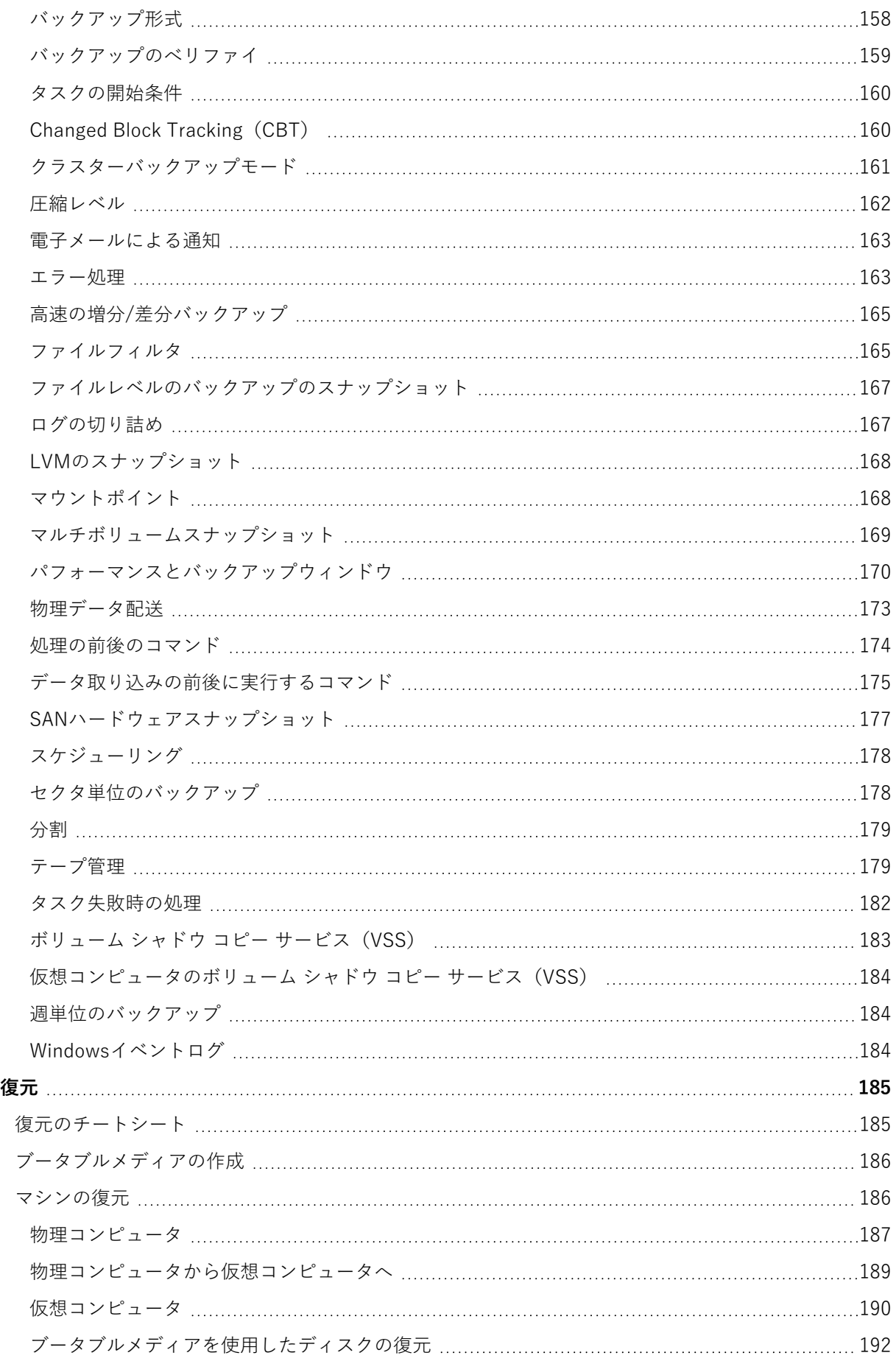

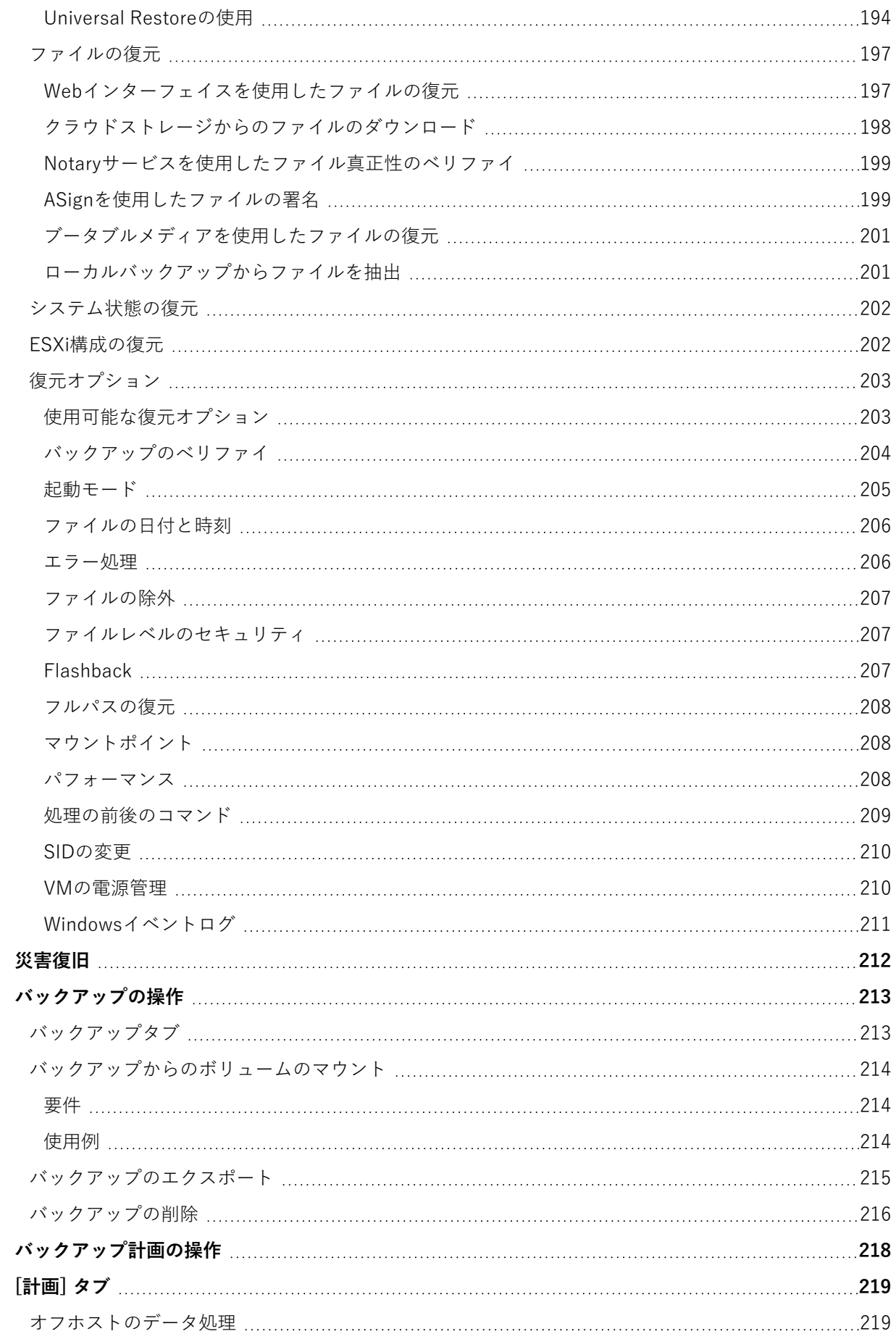

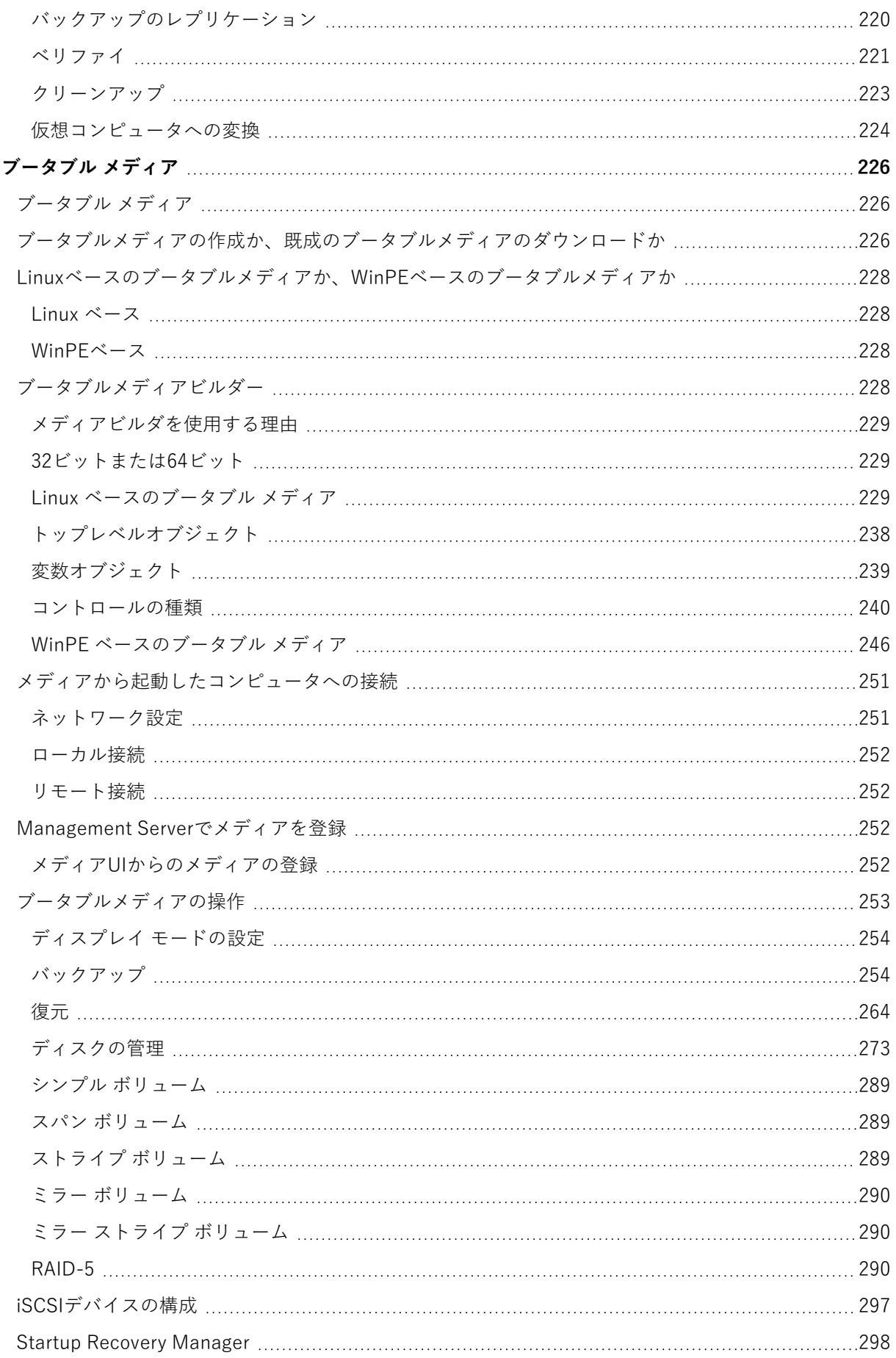

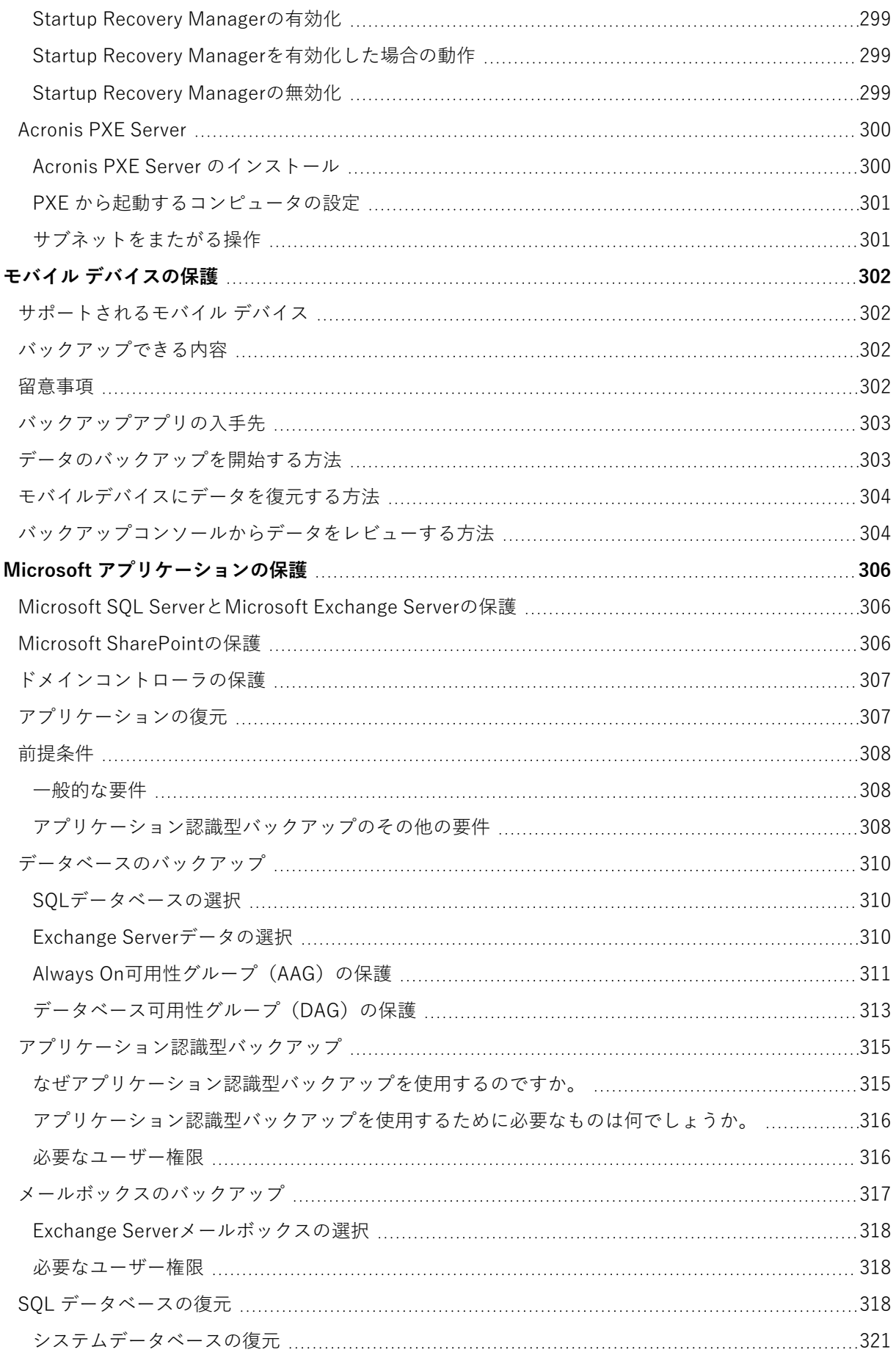

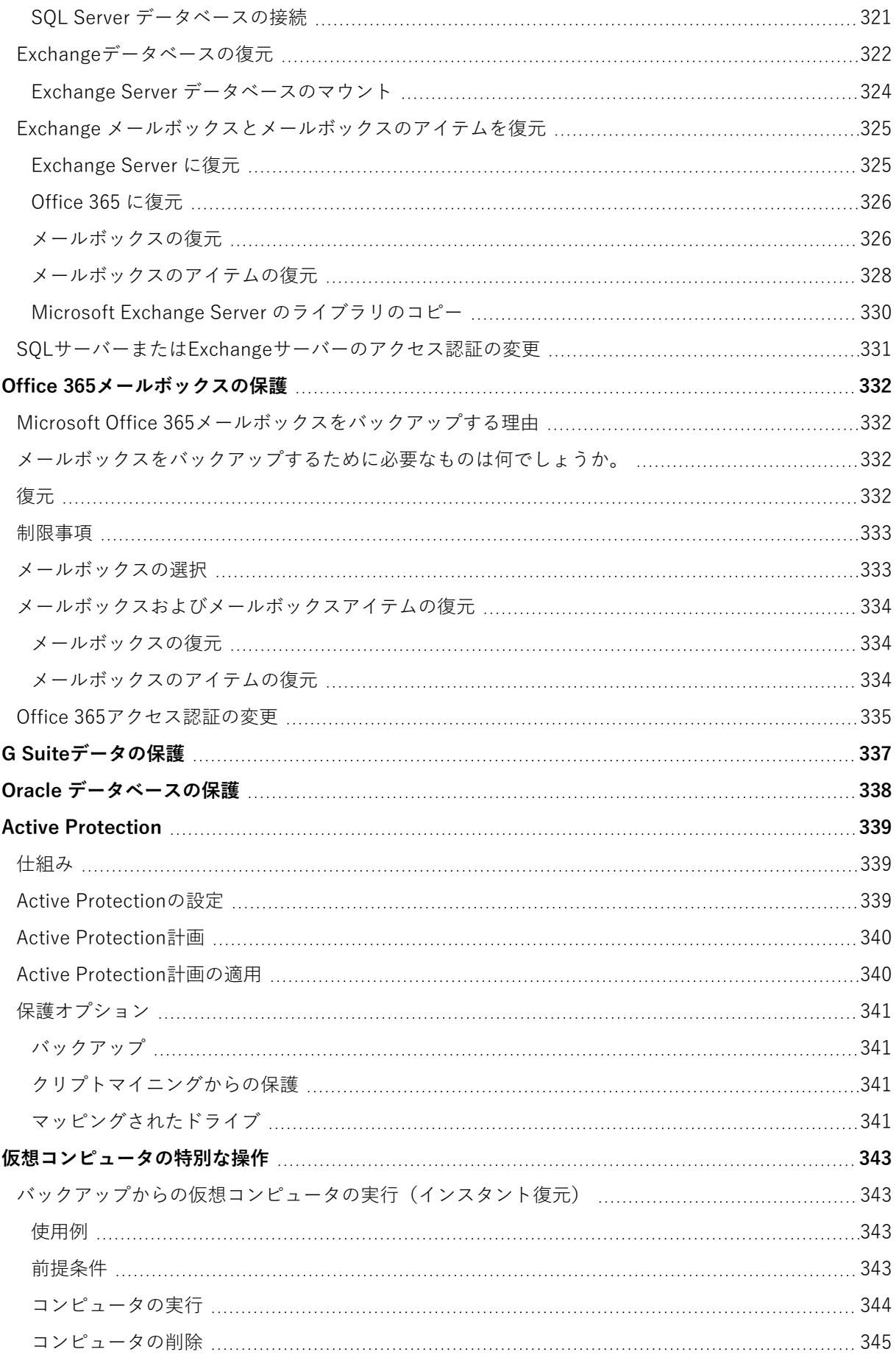

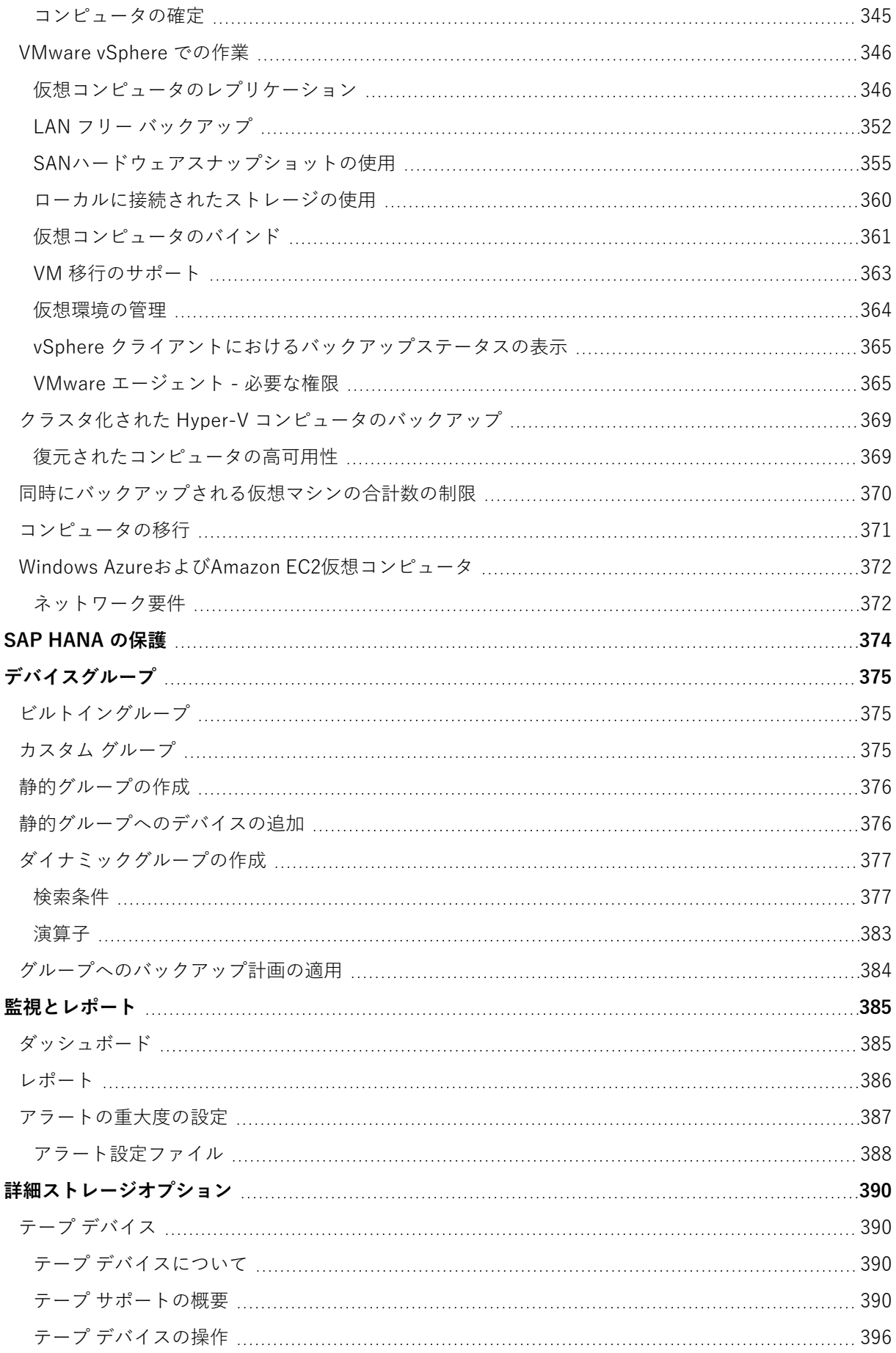

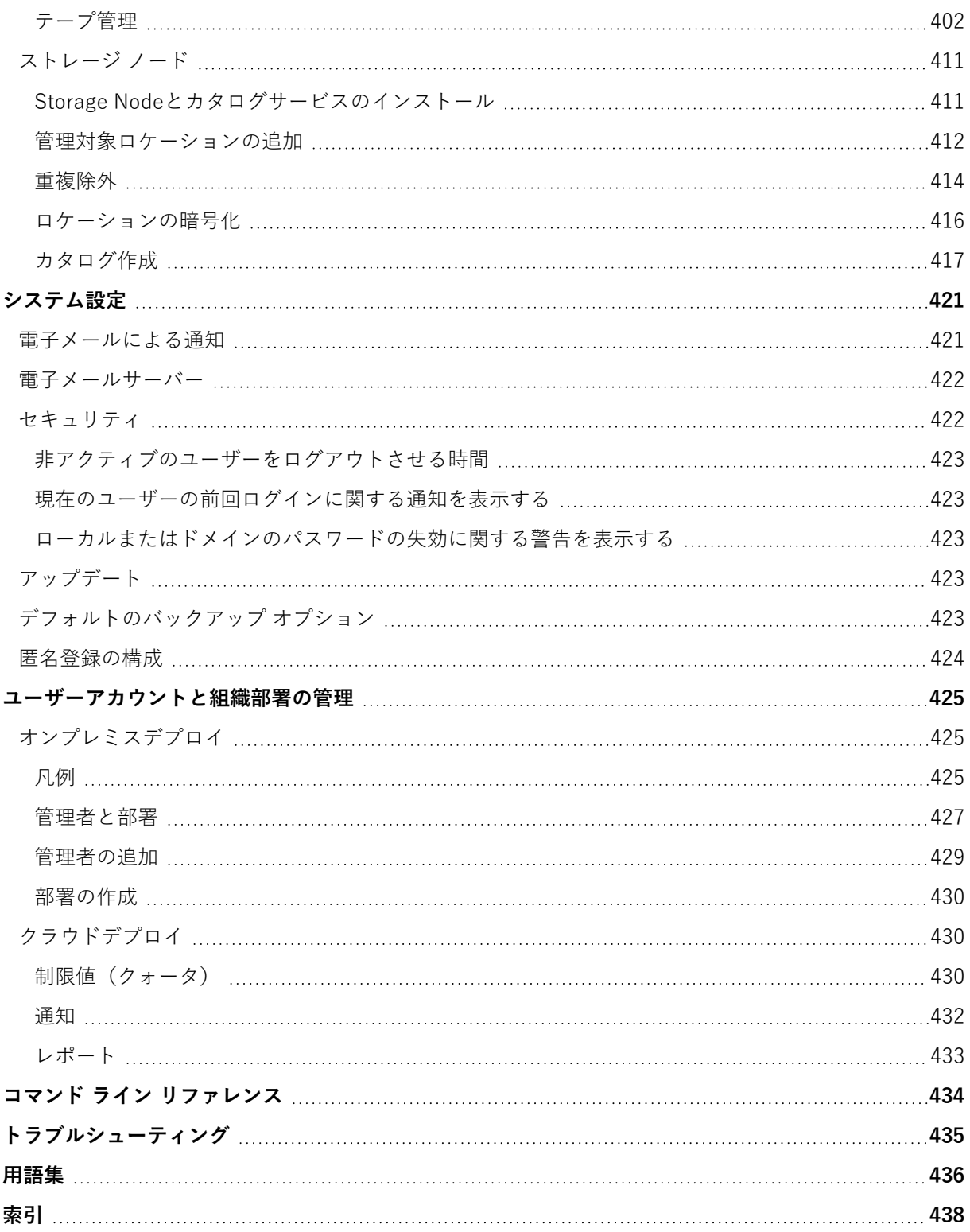

## 著作権情報

© Acronis International GmbH, 2003-2023.All rights reserved.

ユーザーズ ガイドに掲載されているすべての商標や著作権は、それぞれ各社に所有権があります。

著作権者の明示的許可なく本書を修正したものを配布することは禁じられています。

著作権者の事前の許可がない限り、商用目的で書籍の体裁をとる作品または派生的作品を販売させるこ とは禁じられています。

本書は「現状のまま」使用されることを前提としており、商品性の黙示の保証および特定目的適合性ま たは非違反性の保証など、すべての明示的もしくは黙示的条件、表示および保証を一切行いません。 た だし、この免責条項が法的に無効とされる場合はこの限りではありません。

本ソフトウェアまたはサービスにサードパーティのコードが付属している場合があります。サードパー ティのライセンス条項の詳細については、ルート インストール ディレクトリにある license.txt ファイ ルをご参照ください。ソフトウェアまたはサービスで使用されているサードパーティコードおよび関連 ライセンス条件の最新の一覧については <https://kb.acronis.com/content/7696>(英語)をご参照くださ い

## Acronis の特許取得済みの技術

この製品で使用されている技術は、以下の番号の 1 つ以上の米国特許によって保護されています。 7,047,380号、7,246,211号、7,275,139号、7,281,104号、7,318,135号、7,353,355号、7,366,859号、 7,383,327号、7,475,282号、7,603,533号、7,636,824号、7,650,473号、7,721,138号、7,779,221号、 7,831,789号、7,836,053号、7,886,120号、7,895,403号、7,934,064号、7,937,612号、7,941,510号、 7,949,635号、7,953,948号、7,979,690号、8,005,797号、8,051,044号、8,069,320号、8,073,815号、 8,074,035号、8,074,276号、8,145,607号、8,180,984号、8,225,133号、8,261,035号、8,296,264号、 8,312,259号、8,347,137号、8,484,427号、8,645,748号、8,732,121号、8,850,060号、8,856,927号、 8,996,830号、9,213,697号、9,400,886号、9,424,678号、9,436,558号、9,471,441号、9,501,234号、お よび出願中特許。

## <span id="page-13-0"></span>**Acronis Cyber Backup 12.5のヘルプ**

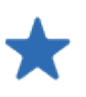

#### [新機能](https://dl.managed-protection.com/u/cyberprotect/rn/15/user/ja-JP/AcronisCyberProtect15_relnotes.htm)

最新の製品リリースの新機能をご覧くださ い。

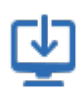

#### [インストール](#page-25-0)

製品をオンプレミスで配置する方法、また はクラウド配置を使用する方法をご覧くだ さい。

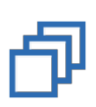

#### [バックアップ](#page-108-0)

さまざまな種類のデータのバックアップ計 画を作成する方法をご覧ください。

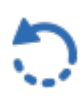

## [復元](#page-184-0)

さまざまな種類のデータをリカバリする方 法をご覧ください。

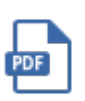

#### [文書](https://www.acronis.com/support/documentation/)

Acronis Cyber Backup 12.5のマニュアル をすべて確認できます。

#### [ソフトウェア要件](#page-31-0)

サポートされるオペレーティングシステム とアプリケーションバージョンを確認して ください。

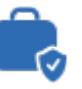

#### [Microsoftアプリケーションの保護](#page-305-0)

Microsoft SQL Server、Microsoft Exchange Server、Microsoft SharePoint を保護する方法を選択します。

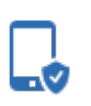

**VM** 

#### [モバイルデバイスの保護](#page-301-0)

少ない手順で簡単にモバイルデータを保護 する方法を参照してください。

## [仮想マシンによる特殊な操作](#page-342-0)

仮想マシンのレプリケーション、Instant Restoreの使用、P2VおよびV2Pマイグ レーションの実行などの方法をご覧くださ い。

クイックリンク

Acronis Cyber [Backup12.5評価ガイド](https://dl.acronis.com/u/pdf/AcronisBackup_12.5_evalguide_en-US.pdf) Acronis Cyber [Backup12.5ベストプラク](https://dl.acronis.com/u/pdf/AcronisBackup_12.5_BP_ja-JP.pdf) [ティスガイド](https://dl.acronis.com/u/pdf/AcronisBackup_12.5_BP_ja-JP.pdf) Acronis Cyber [Backup12.5セキュリティガ](https://dl.acronis.com/u/pdf/Security_hardening_guide.pdf) [イド](https://dl.acronis.com/u/pdf/Security_hardening_guide.pdf)

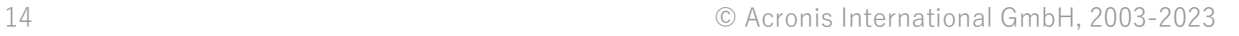

## <span id="page-14-0"></span>**Acronis Cyber Backupの新機能**

#### **注意**

```
クラウド配置では、このセクションで説明されている機能の一部が利用できないか、異なっている場合
があります。
```
## <span id="page-14-2"></span>Update 6の新機能

#### VMware vSphere 7.0のサポート

- <sup>l</sup> VMware vSphere 7.0上で稼働する仮想マシンのエージェントレスバックアップと復元が完全にサ ポートされます。
- <sup>l</sup> VMwarevSAN7.0が完全にサポートされます。
- Acronis Cyber Backup 12.5 Update 6リリースにおける制限事項:
	- o ESXi設定のバックアップはサポートされていません。
	- (vSphere 6.7 と同様)復元された仮想マシンでは、仮想環境ベースのセキュリティ (VBS)オプ ションは常に無効になります。
	- (vSphere 6.7 と同様)復元された仮想マシンには、Trusted Platform Module (TPM)が存在し ません。
	- (vSphere 6.7と同様) PMEMデータストアを使用したVMware vSphere構成はサポートされてい ません。

## <span id="page-14-4"></span><span id="page-14-3"></span>Update 5の新機能

#### Acronis Cyber Backup

<span id="page-14-5"></span>Acronis Backupの名称が、Acronis Cyber Backupに変更されました。

#### インストール

- <sup>l</sup> (Windowsのみ)32ビットおよび64ビットのインストールファイル(3GBを上回るサイズ)を含む インストールパッケージが利用可能です。
- <span id="page-14-6"></span><sup>l</sup> エージェントがすでにインストールされているマシン上の.mstファイルを生成できるようになりまし た。

## 新しいオペレーティングシステムのサポート

- macOS 10.15 Catalinaのサポート
- Ubuntu 19.04、19.10、および20.04のサポート
- CentOS  $8.1$ のサポート
- Oracle Linux 8.1のサポート
- CloudLinux 7.7のサポート
- <span id="page-15-0"></span>• ClearOS 7.6のサポート

## <span id="page-15-1"></span>Update 4の新機能

バックアップ

- <sup>l</sup> 強化されたバックアップオプションである**[パフォーマンスとバックアップウィンドウ](#page-169-0)**(以前の **パ フォーマンス**)は、一週間における毎時のバックアップ作成速度(高、低、禁止)について3レベル のうちの1つの設定を有効にします。プロセスの優先度と出力速度に関して高および低レベルが設定 できます。
- <span id="page-15-2"></span>● クラウドバックアップのための[物理データ配送バックアップオプション](#page-172-0)

#### 復元

<span id="page-15-3"></span>復元の再起動失敗時における、ローカルディスクまたはネットワーク共有へ[のシステム情報の保存](#page-205-1)機能

#### 拡張性

<span id="page-15-4"></span>管理サーバーに登録できる物理マシンの最大数が[4000から8000に増加](#page-47-0)

#### セキュリティ

- <sup>l</sup> デバイス登録時に管理サーバーの管理者のユーザー名とパスワードを常に要求する[anonymous登録無](#page-423-0) [効化機](#page-423-0)能
- <sup>l</sup> デバイス登録中の通信はすべてHTTPSを介して行われ、無効化不可[。Windows](#page-72-1)[とLinux](#page-78-0)での無人イン ストール中に証明書のベリファイを実施可能
- [ユーザー名とパスワードの代わりにトークンを使用した](#page-94-0)デバイスの大規模登録
- <span id="page-15-5"></span><sup>l</sup> [セキュアブートを有効にした状態のUEFIシステムで](#page-68-0)Linuxエージェントをインストールする機能。

#### アプリケーション

- Microsoft [Exchange](#page-38-0) Server 2019のサポート
- <span id="page-15-6"></span><sup>l</sup> SQLおよびExchangeデータベースバックアップ時[のCBT\(ブロックレベルでのファイル変更トラッ](#page-159-1) [キング\)](#page-159-1)無効化

#### Active Protection

新し[い保護オプション:](#page-340-0)

- <sup>l</sup> 自己防御がオンの場合に、特定の処理によるバックアップファイルの変更を許可できる
- ローカルドライブとしてマッピングされているネットワークフォルダの保護
- <sup>l</sup> 暗号通貨採掘マルウェアの検出

#### <span id="page-16-0"></span>仮想環境

- 次の仮想マシンの種類に変換:
	- o VMware Workstation
	- VHDX仮想ディスク (Hvper-V仮想マシンへの接続用)

この変換は [計画] タブに作成され[るバックアップ計画](#page-143-0)また[は別個の変換計画に](#page-223-0)おいてサポートされま す。

- Windows Server [2019\(Hyper-V使用\)およびMicrosoft](#page-39-0) Hyper-V Server 2019のサポート
- Citrix XenServer [7.6のサポート](#page-39-0)
- <span id="page-16-1"></span><sup>l</sup> Citrix XenServer仮想マシンの起動時に、ブートメニュー(テキスト形式)を使用可能

#### バックアップ保存先

<span id="page-16-2"></span>Acronis Storageの製品名をAcronis Cyber [Infrastructure](#page-125-0)に変更しました。

#### 管理

- <sup>l</sup> デバイスの**詳細**ペインで、デバイスにコメントを追加可能[。コメント別のダイナミックグループ](#page-376-0)で、 デバイスの検索と管理を実施可能
- <sup>l</sup> ドメイン環境において、管理サーバーのローカルアカウントが、デフォルトではAcronis集中管理グ ループおよび組織管理者リストに追加されません。
- <sup>l</sup> Acronis管理サーバーサービス(ams)は、他のソフトウェアサービスとの間における名前の競合を避 けるため、acrmngsrvに変更されました。

#### <span id="page-16-3"></span>新しいオペレーティングシステムのサポート

- RHFI 7.6、8.0のサポート (Stratisを使用した構成は非サポート)
- Ubuntu  $18.10$ のサポート
- Fedora 25、26、27、28、29のサポート
- Debian  $9.5, 9.6$ のサポート
- Windows XP SP1 (x64) とSP2 (x64) のサポートを再開
- <span id="page-16-4"></span>• [Windowsエージェントのスペシャル版で](#page-36-0)はWindows XP SP2 (x86) のサポートを再開

#### 新しい言語のサポート

さらに7つの言語をサポート:

- ブルガリア語
- ノルウェー語
- スウェーデン語
- フィンランド語
- セルビア語
- マレー語
- <span id="page-17-0"></span>• インドネシア語

## <span id="page-17-1"></span>Update 3.2の新機能

バックアップ

<span id="page-17-2"></span>[計画] [タブからバ](#page-218-0)ックアップ計画の実行を停止する機能

新しいオペレーティングシステムのサポート

- Windows Server 2019のサポート
- CentOS  $7.5$ のサポート
- $ClearOS 7.40+#+$
- <span id="page-17-3"></span> $\cdot$  macOS Mojave 10.14のサポート

#### 仮想環境

- <sup>l</sup> Citrix XenServer [7.3、7.4、7.5のサポート](#page-39-0)
- <span id="page-17-4"></span><sup>l</sup> Nutanix [AHVのサポート](#page-39-0)

## Update 3.1の新機能

- 管理サーバーに登録できる物理マシンの最大数が[2000から4000に増加](#page-47-0)
- <sup>l</sup> [レジストリまたはエージェント構成ファイル](#page-369-0)を使用して、VMwareエージェントまたはHyper-Vエー ジェントが同時にバックアップする仮想マシン数を制限可能。バックアップ計画オプションの類似し た設定とは異なり、このパラメーターは、エージェントが同時に実行するすべてのバックアップ計画 の仮想マシンの合計数を制限

## <span id="page-17-6"></span><span id="page-17-5"></span>Update 3の新機能

## すべてのオンプレミスデプロイで使用できる新機能

#### バックアップ

- <sup>l</sup> **[\[マルチボリュームスナップショット\]](#page-168-0)** このバックアップオプションは、Linuxをバックアップすると きに使用可能
- <sup>l</sup> [データ出力速度を](#page-169-0)KB/秒の他に、パーセント値で指定
- <sup>l</sup> [ファイルレベルのセキュリティ] バックアップオプションを廃止。ファイルに対するNTFSアクセス 権限は、常にファイルレベルのバックアップに保存
- VSS関連の問題の自動トラブルシューティング:
- o Windows エージェントでディスクまたはボリュームをバックアップする場合 VSSベースのスナップショットの取得に失敗した後、再試行する前にAcronis Cyber Backupによっ てログが分析され、該当する場合はトラブルシューティングの手順が実行されます。再試行が3回 連続で失敗すると、Acronis VSS Doctorのダウンロードおよび使用を推奨するエラーメッセージが 表示されます。
- o Microsoft SQL Serverデータベースをバックアップする場合 スナップショットを取得する前に、SQLサーバー設定でVSSスナップショット失敗の原因となりう る問題があるかどうかについて、Acronis Cyber Backupによる確認が実行されます。問題が見つ かった場合、警告と推奨事項がログに追加されます。

#### 復元

新しい復元オプション **[\[起動モード\]](#page-204-0)** によって、Windowsシステムを復元する場合の起動モード(BIOS または UEFI)を決定

#### セキュリティ

[新しいシステム設定](#page-421-1)を組織管理者が利用可能

- 設定可能な非アクティブの期間の後にユーザーをログアウトさせる
- 現在のユーザーの前回ログインに関する通知を表示する
- ローカルまたはドメインのパスワードの失効に関する警告を表示する

## アプリケーション

Microsoft Exchange 2010以降、**Organization Management** 役割グループのメンバーよりも権限の少 ないアカウントを使用することで、Exchange Serverのデータをバックアップおよび復元

- <sup>l</sup> [データベースの場合](#page-309-2)、**Server Management** 役割グループのメンバーシップで十分です。
- <sup>l</sup> [メールボックスの場合、](#page-317-1)**Recipient Management** 役割グループのメンバーシップと有効な **ApplicationImpersonation** 役割で十分です。

#### 仮想環境

- <sup>l</sup> VMware vSphere 6.7のサポート(ESXi構成のバックアップはサポートされていません)
- <sup>l</sup> 一部のディスクが含まれていないバックアップの元の仮想マシンへの復元 以前は、この操作はブータブルメディアでのみ可能でした。バックアップコンソールでは、マシンの ディスクレイアウトがバックアップ内のディスクレイアウトと厳密に一致する場合にのみ、復元が許 可されていました。

#### Acronis Backupアプライアンス

- <sup>l</sup> Acronis Backupアプライアンスのインストールメニューから15秒のタイムアウトを削除しました。イ ンストーラーは、ユーザーが設定を見直して確認するまで待機
- <sup>l</sup> MeltdownとSpectreの脅威に対処するために、Acronis BackupアプライアンスのCentOSカーネルを アップデートします。

#### ブータブル メディア

ブータブルメディアで作業しているとき、サポートされている任意のキーボードレイアウトを使用可 能。レイアウトのセットは、LAYOUT[カーネルパラメータで](#page-232-0)定義

#### 新しいオペレーティングシステムのサポート

- Linux カーネルバージョン 4.12  $\sim$  4.15
- Red Hat Enterprise Linux 7.5
- Ubuntu 17.10、18.04
- $\bullet$  Debian 9.3, 9.4
- <span id="page-19-0"></span>• Oracle Linux 7.4、7.5

#### Advanced ライセンスでのみ使用できる新機能

#### バックアップ

[特定のテープデバイスとテープドライブを使用するバ](#page-178-1)ックアップ計画を設定する機能

#### アプリケーション

Oracle データベースが実行されているLinuxマシンのアプリケーション認識型バックアップ

#### 管理

<span id="page-19-1"></span>Active Directoryの組織単位 (OU) に対応するダイナミックグループを作成する機能

## <span id="page-19-2"></span>Update 2の新機能

## すべてのオンプレミスデプロイで使用できる新機能

#### 管理

<sup>l</sup> [Linuxにインストールされている管理サーバー上でのユーザーアカウントの管理](#page-426-0)

#### インストールとインフラストラクチャ

- <sup>l</sup> 専用の仮想マシン上でLinux、管理サーバー、Linuxエージェント、VMwareエージェント(Linux) の自動配置を行うためのAcronis [Backupアプライアンス](#page-58-0)
- <sup>l</sup> WindowsマシンをWebインターフェースで追加する場合[、エージェントが管理サーバーへのアクセス](#page-60-1) [に使用する名前またはIPアドレスを選択可能](#page-60-1)
- <sup>l</sup> [アップデートの自動確認と手動確認](#page-81-0)

#### セキュリティ

- <sup>l</sup> [設定を加えなくてもバックアップコンソールでHTTPSプロトコルをサポート](#page-99-0)
- <sup>l</sup> [管理サーバーにおいて、自己署名の証明書ではなく、信頼できる認証局が発行した証明書を使用可能](#page-105-0)
- <sup>l</sup> root ユーザー以外を Linux [にインストールされた管理サーバーに管理者として追加可能](#page-428-0)

#### バックアップのスケジュール設定

- [新しいスケジュールオプション:](#page-126-0) o バックアップのためにスリープモードまたは休止モードからマシンを起動する ○ バックアップ中にスリープモードまたは休止モードにしない
	- o 実行されなかったバックアップをマシンの起動時に実行することを禁止するオプション
- <sup>l</sup> 新しいバックアップ開始条件(Windows ノート PC とタブレットのバックアップに便利):
	- o [バッテリー電源を節電する](#page-134-0)
	- o [従量制課金接続時には開始しない](#page-135-0)
	- o [指定したWi-Fiネットワークへの接続時には開始しない](#page-135-1)
	- o [デバイスのIPアドレスをチェックデバイ](#page-136-0)
- <sup>l</sup> **[月単位]** のスケジュールで、バックアップを実行する個別の月を選択
- <sup>l</sup> [手動で差分バックアップを開始する機能](#page-147-1)

#### バックアップ保存先

- <sup>l</sup> [各マシンのバックアップをスクリプトで定義したフォルダに保存する\(Windowsを実行するマシン](#page-119-0) [用\)](#page-119-0)
- <sup>l</sup> ローカルに配置されたAcronis [Storageをバックアップロケーションとして使用する](#page-119-0)

#### アプリケーション

• Microsoft Office 365 [メールボックスとメールボックスアイテムをMicrosoft](#page-331-0) Exchange Serverに復元 [する\(逆も同様\)](#page-331-0)

新しいオペレーティングシステムと仮想環境プラットフォームのサポート

- macOS High Sierra 10.13
- Debian  $9.1$  および  $9.2$
- Red Hat Enterprise Linux 7.4
- $\cdot$  CentOS 7.4
- $\bullet$  ALT Linux 7.0
- Red Hat Virtualization 4.1

#### 操作性の向上

- <sup>l</sup> **[バックアップ]** タブでロケーションの名前を変更する
- <span id="page-21-0"></span><sup>l</sup> **[設定]** > **[エージェント]** > エージェントの詳細でVMwareエージェントが管理するvCenter Serverま たはESXiを変更

#### Advanced ライセンスでのみ使用できる新機能

#### 管理

<sup>l</sup> Linux [にインストールされた管理サーバーでの部署の作成](#page-426-0)

#### インストールとインフラストラクチャ

<sup>l</sup> 管理対象ロケーションを追加する場合、エージェントからStorage [Nodeへのアクセスに、サービス名](#page-411-0) [とIPアドレスのどちらを使用するかを選択](#page-411-0)

#### 操作性の向上

<sup>l</sup> Storage [Nodeのプロパティパネルで管理対象ロケーションを追加](#page-411-0)

#### テープのサポート

<span id="page-21-1"></span><sup>l</sup> LTO-8を完全サポート。テストされたデバイスの正確な名前については[、ハードウェア互換性リスト](https://go.acronis.com/acronis-cyber-backup-advanced-tape-hcl) を参照してください。

## Update 1の新機能

- <sup>l</sup> Citrix XenServer [7.0、7.1、7.2、Red](#page-39-0) Hat Virtualization 4.1 のサポート
- Debian 8.6, 8.7, 8.8, 9, Ubuntu 17.04 のサポート
- Windows Storage Server 2016 のサポート
- Linux での管理サーバーで PostgreSQL [データベースを使用す](#page-57-0)る機能
- <sup>l</sup> エージェントの大規模な配置およびアップグレード用のユーティリティ。 このユーティリティの使用方法については[、http://kb.acronis.com/content/60137を](http://kb.acronis.com/content/60137)参照してくださ い

## <span id="page-21-3"></span><span id="page-21-2"></span>Acronis Cyber Backup 12.5の新機能

## すべてのオンプレミスデプロイで使用できる新機能

#### バックアップ

- <sup>l</sup> 新し[いバックアップ形式](#page-157-0)によるバックアップ速度の向上とバックアップサイズの削減
- [バックアップ計画でのレプリケーションのロケーション数が最大5](#page-145-0)
- [バックアップ計画での仮想コンピュータへの変換](#page-141-2)
- [イベント別のスケジュール](#page-128-1)
- [バックアップ計画実行の条件設定](#page-131-0)
- 定義済みGrandfather-Father-Son (GFS) バックアップスキーム
- <sup>l</sup> [バックアップロケーションとしてのSFTP](#page-119-0)
- <sup>l</sup> Management [Server上に保存されるデフォルトのバックアップオプション](#page-422-4)
- <sup>l</sup> [手動バックアップ開始時](#page-147-1)のバックアップ方法(完全または増分)の選択
- <sup>l</sup> バックアップ オプション:
	- o [電子メールによる通知](#page-162-0)
		- 電子メール通知の件名の指定
		- 通知がバックアップアクティビティの結果ではなくアラートに基づくようになりました。通知 をトリガするアラートのリストをカスタマイズできます。
	- o [バックアップファイル名](#page-153-0)
	- o [バックアップ開始条件](#page-159-0)

#### 復元

<sup>l</sup> [手動ディスクマッピング。個別のディスクまたはボリュームを復元する機能。](#page-186-0)

#### ブータブル メディア

• Startup [Recovery](#page-297-0) Manager

#### アプリケーション

● Microsoft Exchange [Serverメールボックスのバックアップ](#page-316-0)

#### 仮想環境

<sup>l</sup> [仮想コンピュータを特定のエージェントに割り当てる機能\(](#page-360-0)仮想コンピュータのバインド)

#### バックアップの操作

- [読み取り/書き込みモードでのボリュームのマウント](#page-213-0)
- <sup>l</sup> ASignを使用した複数ユーザーによるバックアップファイルへの署名

#### 通知とアラート

- <sup>l</sup> [アラートの重要度を構成する機能\(構成ファイルを使用\)](#page-386-0)
- <sup>l</sup> デバイスのステータスがバックアップアクティビティの結果ではなくアラートに基づくようになりま した。これにより、幅広いイベント、たとえばバックアップの失敗やランサムウェアの活動に対応で きます。

#### Acronis Active Protection

<sup>l</sup> [先手を打って不審なプロセスを検出することでランサムウェアから保護](#page-338-0)

#### 操作性の向上

- ダッシュボード: [リアルタイムでアップデートされる20を超えるウィジェット一式をカスタマイズ可](#page-384-1) [能](#page-384-1)
- [UIの新しいセクションにバックアップ計画やその他の計画をすべて表示](#page-218-0)
- <span id="page-23-0"></span>● [バックアップモニターで暗号化パスワードを設定する機能](#page-138-1)

#### Advanced ライセンスでのみ使用できる新機能

#### 管理

- [カスタマイズ可能なレポートをスケジュールに基づいて送信または保存](#page-385-0)
- <sup>l</sup> Management Serverでの役割: [部署を作成し、管理者を割り当て](#page-426-0)
- <sup>l</sup> グループ管理: [デバイスのビルトイングループとカスタムグループ](#page-374-0)
- <sup>l</sup> Acronis Notary: [ファイルが真正でバックアップ後に改変されていないことを証明](#page-140-1)

#### 新しいバックアップロケーション

- <sup>l</sup> Acronis Storage [Node\(重複除外機能付帯\)](#page-410-0)
- <sup>l</sup> [テープデバイスのサポート](#page-389-1)

#### ブータブル メディア

- <sup>l</sup> [バックアップコンソールからのブータブルメディアの作業](#page-251-2)
- [定義済みスクリプトまたはカスタムスクリプトの実行による自動バックアップおよび復元](#page-235-0)
- [ネットワークブート対応のPXE](#page-299-0) Server

#### アプリケーション

- Microsoft Exchange Serverのデータベース可用性グループ (DAG) のサポート
- Microsoft SOL ServerのAlwaysOn可用性グループ (AAG) のサポート
- <sup>l</sup> Oracle [データベースの保護](#page-337-0)

#### 仮想環境

- <sup>l</sup> [ESXi仮想コンピュータのNetAppハードウェアスナップショットからのバックアップ](#page-354-0)
- <sup>l</sup> Citrix XenServer、Red Hat [Virtualization\(RHV/RHEV\)、Kernel-based](#page-28-0) Virtual Machines (KVM)、Oracle [仮想マシンのバックアップ\(エージェントをゲストシステムにインストールする](#page-28-0) [ことを通じて\)](#page-28-0)

#### バックアップの操作

● [仮想コンピュータへの変換、ベリファイ、レプリケーション、バックアップの保持を専用エージェン](#page-218-1) [トがスケジュールに沿って実行可能](#page-218-1)

● カタログ化: [別個のカタログサービスにより管理対象ロケーションにあるすべてのバックアップを検](#page-416-1) [索可能に](#page-416-1)

## <span id="page-25-1"></span><span id="page-25-0"></span>**インストール**

## インストール概要

Acronis Cyber Backup はオンプレミスとクラウドの 2 つの配置方法をサポートします。これらの主な違 いはAcronis Cyber Backup Management Server のロケーションです。

Acronis Cyber Backup管理サーバーはすべてのバックアップを管理するための集中管理ポイントです。 オンプレミス配置の場合は、ローカルネットワークにインストールされ、クラウド配置の場合は、 Acronis データセンターのいずれかに配置されます。このサーバーへのWebインターフェイスバック アップ画面といいます。

Acronis Cyber Backup管理サーバーはサイバーバックアップエージェントとの通信を担い、計画管理機 能全般を実行します。すべてのバックアップアクティビティの前に、エージェントは管理サーバーを参 照して前提条件を確認します。管理サーバーへの接続が失われる場合、新しいバックアップ計画の配置 は行われません。ただし、バックアップ計画が既にマシンに配置されている場合、エージェントは管理 サーバーとの接続が失われた後30日間バックアップ操作を継続します。

いずれのタイプのデプロイも、バックアップする各コンピュータにバックアップエージェントをインス トールする必要があります。サポートされているタイプのストレージも同じです。クラウド ストレージ スペースは Acronis Cyber Backup ライセンスとは別売です。

## <span id="page-25-2"></span>オンプレミスデプロイ

オンプレミスデプロイメントは、すべての製品コンポーネントがローカルネットワークにインストール されることを意味します。これは、永久ライセンスで使用可能な唯一の方法です。また、コンピュータ がインターネットに接続されていない場合は、この方法を使用する必要があります。

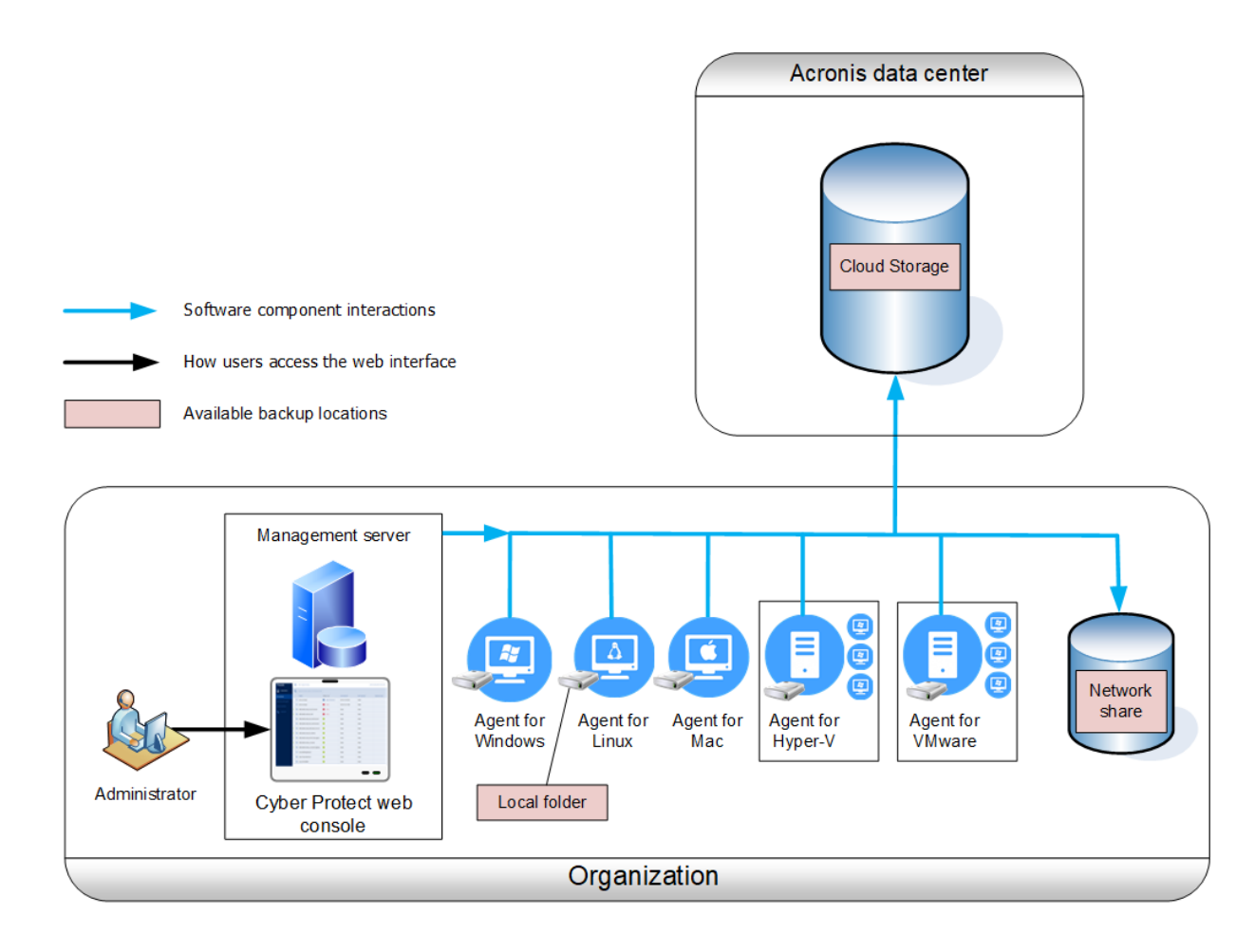

#### Management Serverロケーション

WindowsまたはLinuxコンピュータにManagement Serverをインストールできます。

Windowsでのインストールが推奨されます。Management Serverから他のコンピュータにエージェント をデプロイできるためです。Advancedライセンスでは、組織単位(OU)を作成し、それらに管理者を 追加することができます。この方法によって、対応する部署に厳密に限定されたアクセス許可を持つ他 のユーザーに、バックアップ管理を委任できます。

LinuxでのインストールはLinuxのみの環境で推奨されます。バックアップするコンピュータでローカル にエージェントをインストールする必要があります。

## <span id="page-26-0"></span>クラウドデプロイ

クラウド配置ではAcronisデータセンターのいずれかに管理サーバーがあります。この方法の利点は、 ローカルネットワークでManagement Serverを管理する必要がないことです。Acronis Cyber Backupは Acronisから提供されるバックアップサービスと考えることができます。

アカウントサーバーにアクセスすると、ユーザーアカウントの作成、サービス使用クォータの設定、組 織構造を反映するユーザーグループの作成(部署)ができます。すべてのユーザーはバックアップコン ソールにアクセスし、必要なエージェントをダウンロードし、コンピュータに数分でインストールでき ます。

管理者アカウントは組織または部署レベルで作成できます。各アカウントには制御領域に制限された ビューがあります。ユーザーは独自のバックアップにのみアクセスできます。

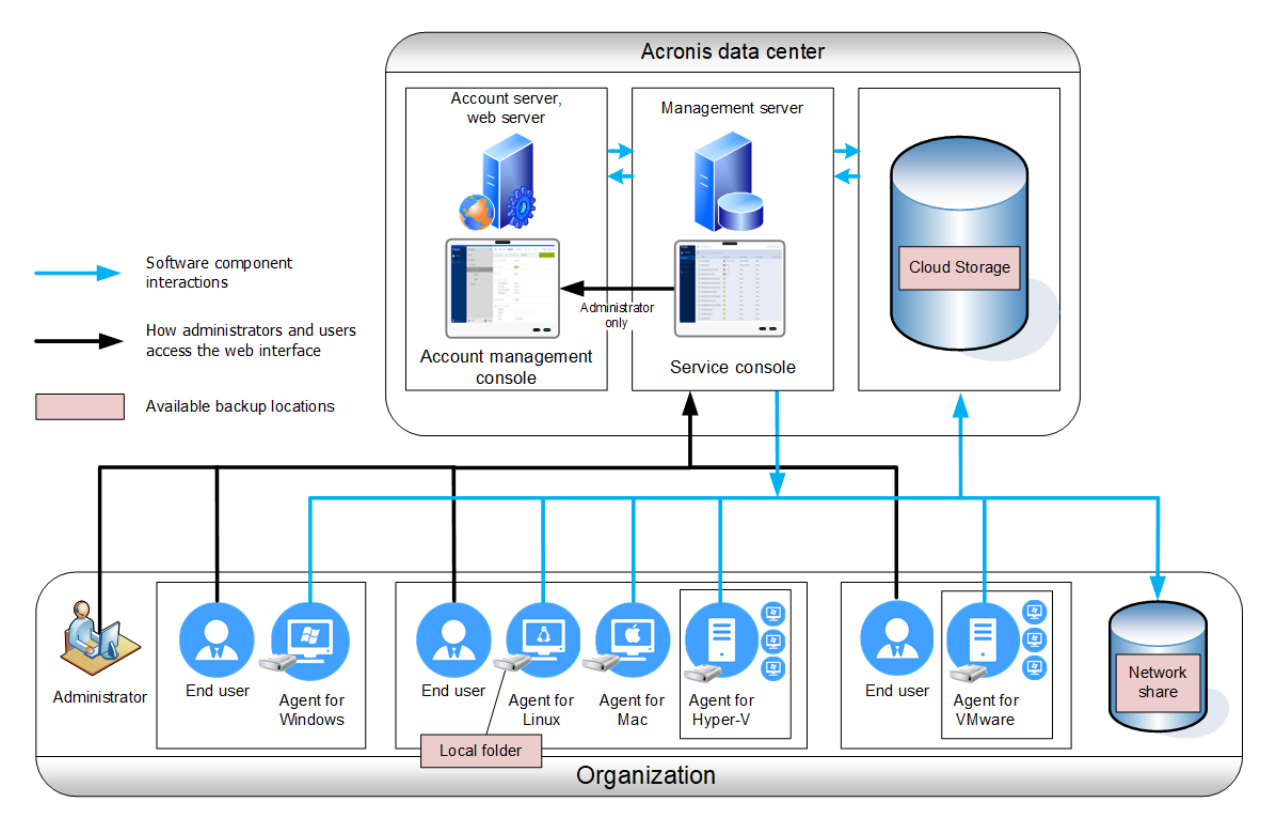

次の表は、オンプレミスデプロイメントとクラウドデプロイメントの違いをまとめています。各列に は、対応するデプロイの種類に限り利用可能な機能が列挙されています。

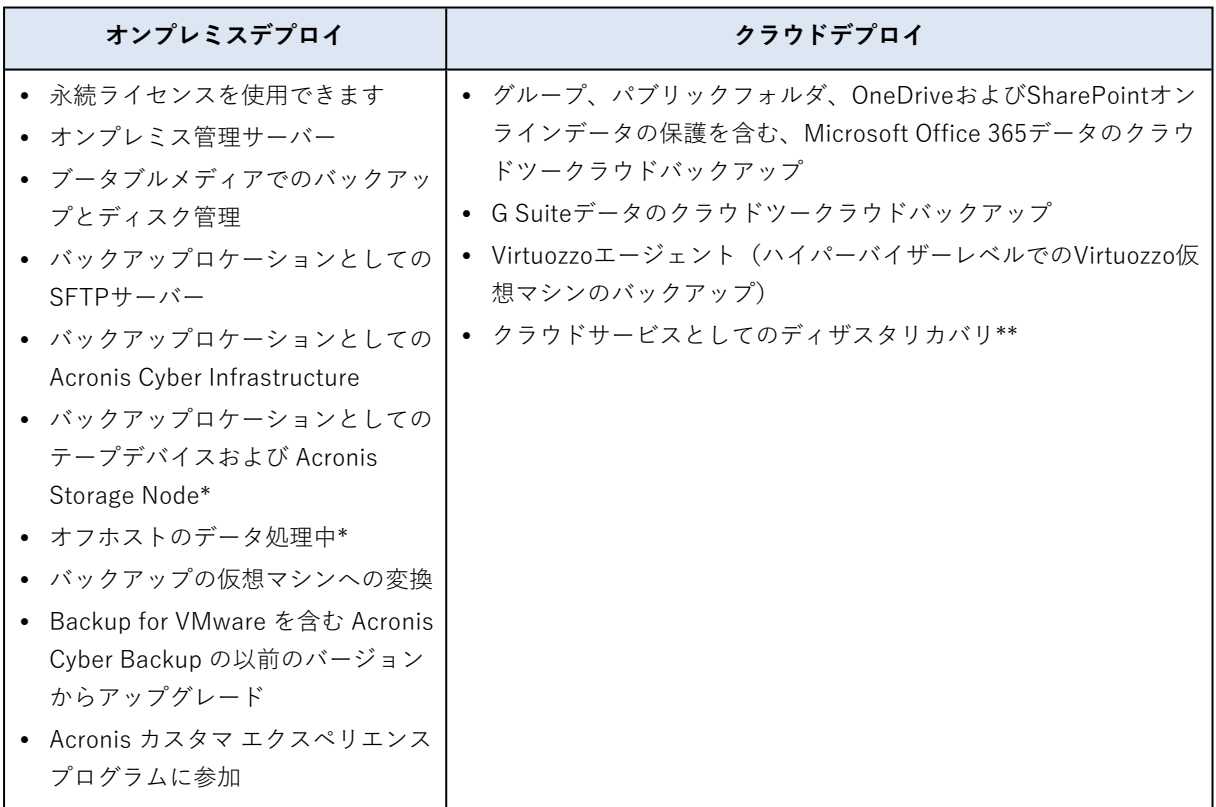

\*この機能はStandard Editionでは使用できません。

<span id="page-28-0"></span>\*\*この機能はDisaster Recovery Editionでのみ使用できます。

## <span id="page-28-1"></span>コンポーネント

## エージェント

エージェントは、Acronis Cyber Backup によって管理されるマシン上でデータのバックアップ、復元、 その他の処理を実行するアプリケーションです。

バックアップアップ対象にインストールするエージェントを選択します。次の表に、エージェントの選 択に役立つ情報をまとめています。

Windowsエージェントは、Exchangeエージェント、SQLエージェント、Active Directoryエージェン ト、Oracleエージェントとともにインストールされます。また、エージェント for SQLをインストール した場合、エージェントがインストールされたコンピュータ全体をバックアップできるようになりま す。

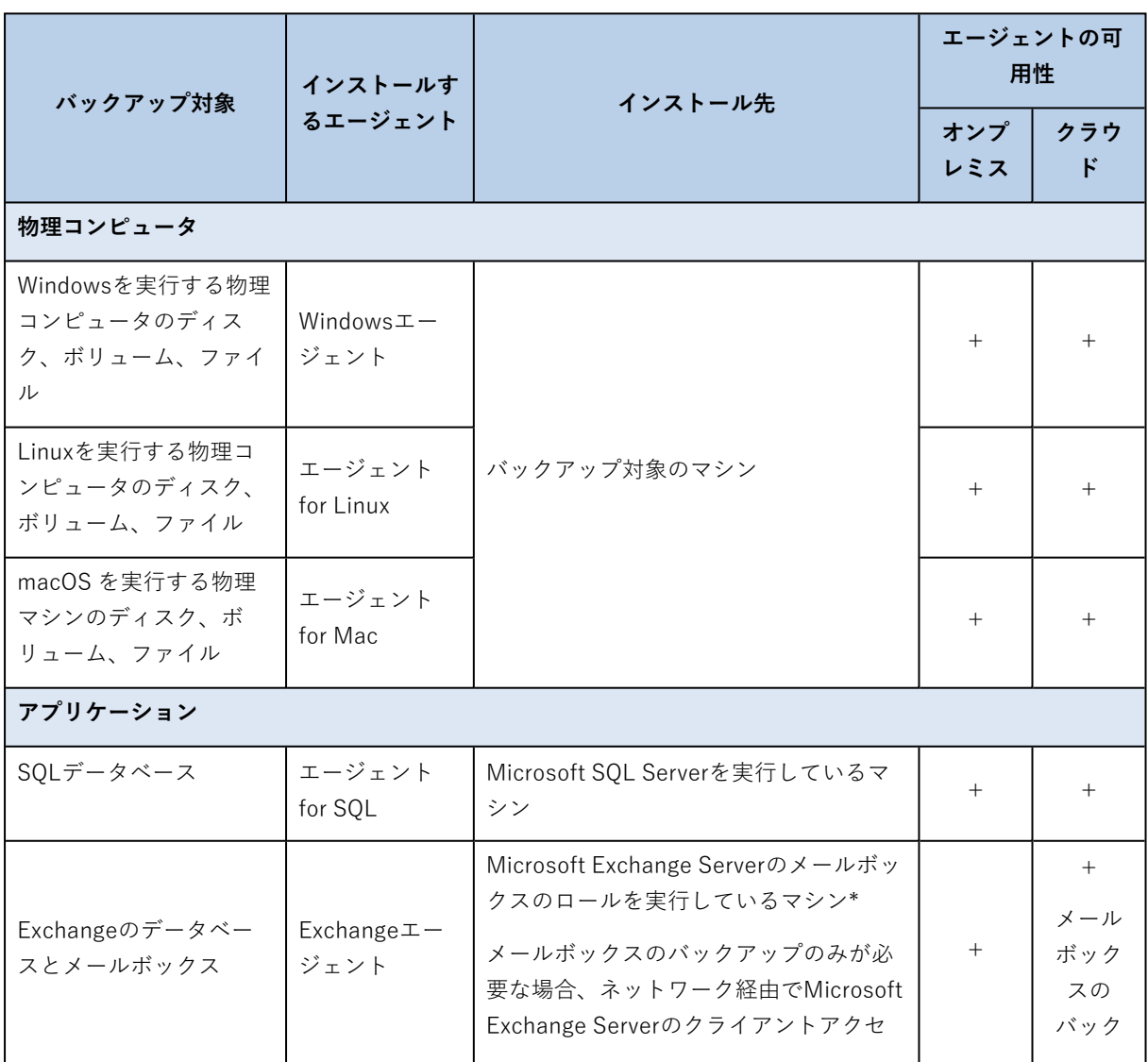

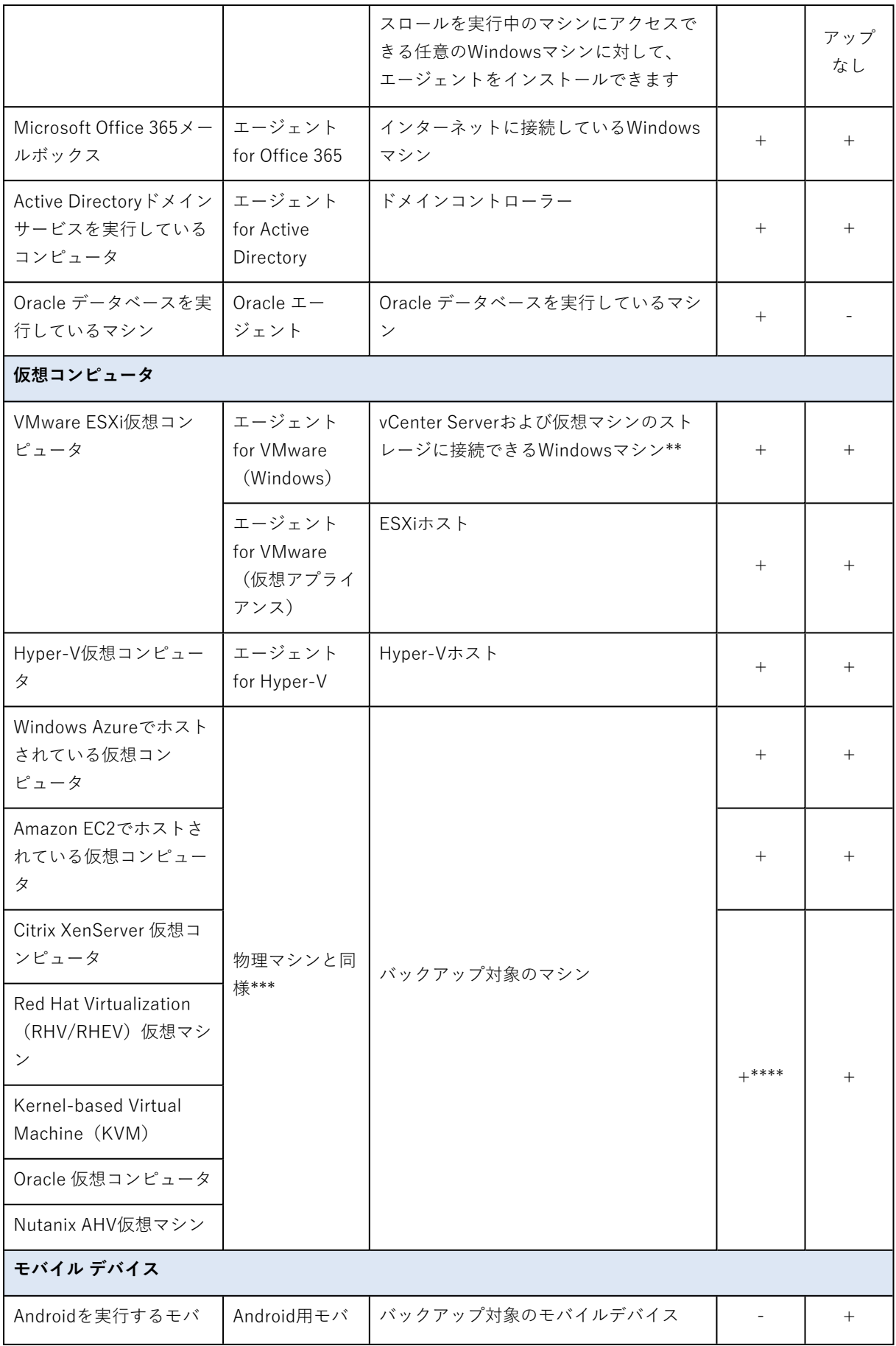

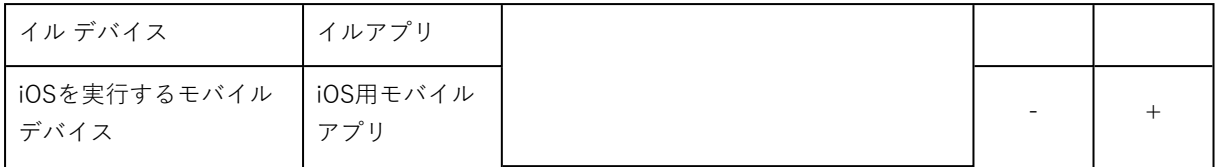

\*インストールの過程で、Exchangeエージェントはマシンに十分な空き領域が存在するかどうかを チェックします。粒度復元の過程では、最も大きなExchangeデータベースの15パーセントに等しい空き 領域が一時的に必要になります。

\*\*ESXiでSAN 接続ストレージが使用されている場合は、このエージェントを同じSAN接続マシンにイン ストールします。エージェントは、ESXiホストやLANを経由せずにストレージから仮想コンピュータを 直接バックアップします。詳細な手順については、[「LANフリーバックアップ」](#page-351-0)を参照してください。

\*\*\*外部エージェントでバックアップされている場合、マシンは仮想マシンと見なされます。エージェン トがゲスト システムでインストールされている場合、バックアップおよび復元操作は、物理コンピュー タの場合と同じです。それでも、クラウドの配置でコンピュータ数の制限値を設定すると、仮想コン ピュータとしてカウントされます。

\*\*\*\*Acronis Cyber Backup Advanced Virtual Host ラインセンスでは、これらの仮想マシンは仮想とし て見なされます(ホスト単位のライセンスが使用されます)。Acronis Cyber Backup Virtual Host ライ ンセンスでは、これらのマシンは物理として見なされます(マシン単位のライセンスが使用されま す)。

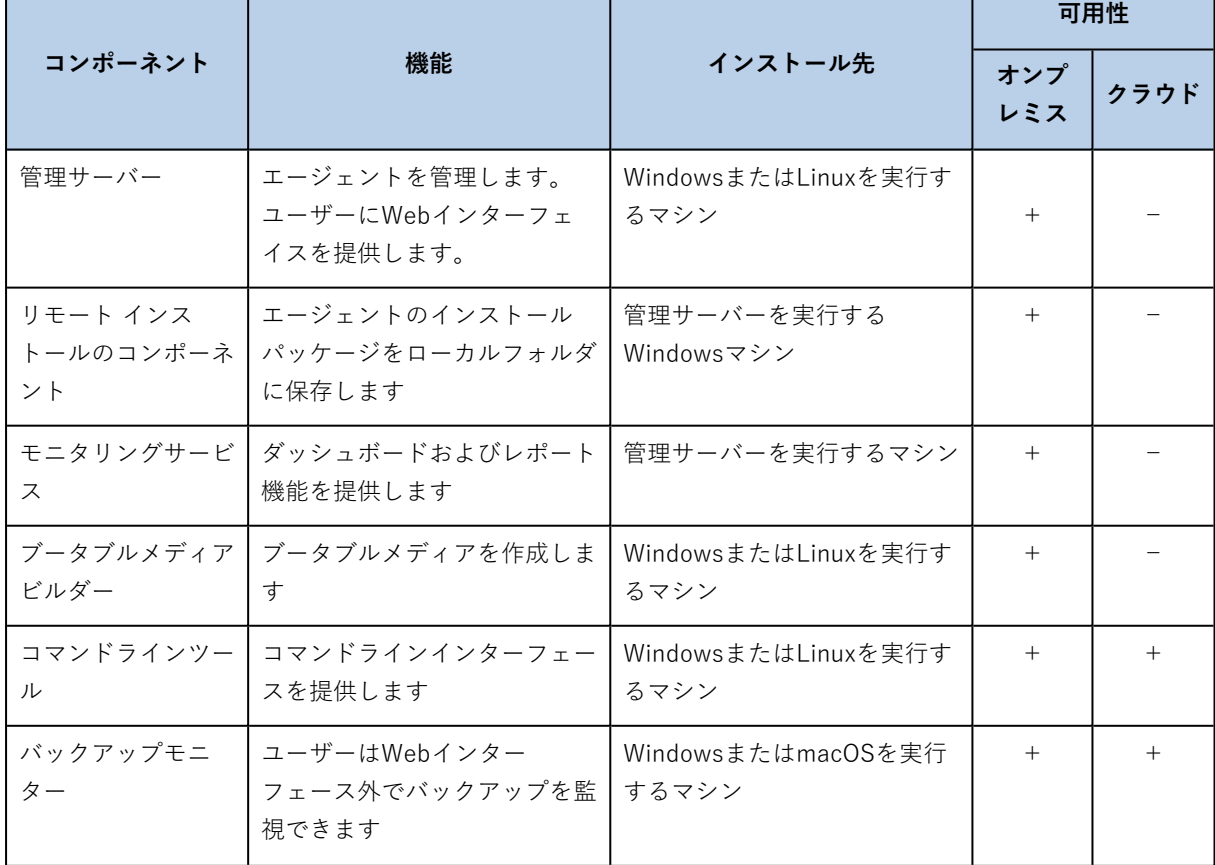

#### <span id="page-30-0"></span>その他のコンポーネント

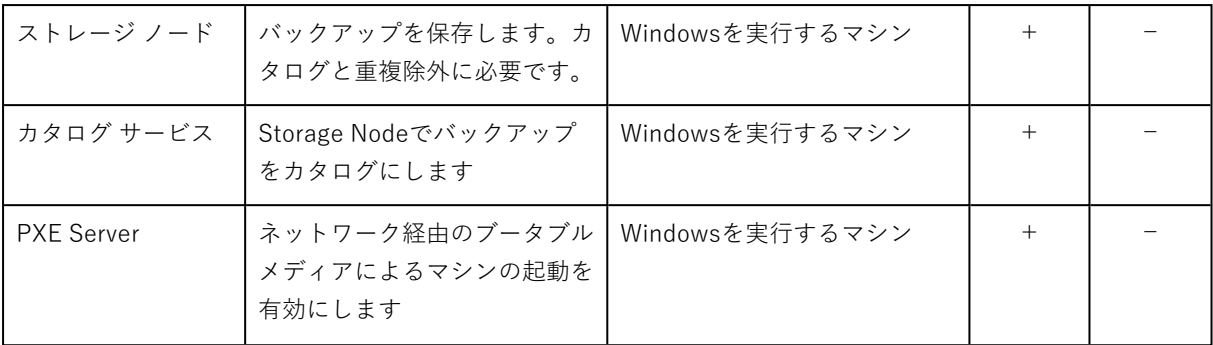

## <span id="page-31-1"></span><span id="page-31-0"></span>ソフトウェア要件

## 推奨 Web ブラウザ

Webインターフェイスは、次のWebブラウザに対応しています。

- Google Chrome 29以降
- Mozilla Firefox 23以降
- Opera 16以降
- Windows Internet Explorer 10以降 クラウドの配置において [\[管理ポータル\]](#page-429-1) は、Internet Explorer 11以降をサポートします。
- Microsoft Edge 25以降
- macOSおよびiOSオペレーティングシステムで稼働するSafari 8以降

<span id="page-31-2"></span>他のWebブラウザ(他のオペレーティングシステムで稼働するSafariブラウザなど)では、ユーザーイ ンターフェースが正しく表示されないか、一部の機能が使用できない場合があります。

#### サポートされるオペレーティング システムと環境

#### エージェント

#### エージェント for Windows

- Windows XP Professional SP1 (x64)、SP2 (x64)、SP3 (x86)
- <sup>l</sup> Windows XP Professional SP2(x86)は、Windowsエージェントのスペシャル版をサポートしま す。このサポートの詳細と制限事項については、「Windows XP [SP2のエージェント」](#page-36-0)をご参照くだ さい。
- Windows XP Embedded SP3
- Windows Server 2003 SP1/2003 R2以降 StandardおよびEnterpriseエディション (x86、x64)
- Windows Small Business Server 2003/2003 R2
- <sup>l</sup> Windows Vista: すべてのエディション
- Windows Server 2008: Standard、Enterprise、Datacenter、Webの各エディション (x86、x64)
- Windows Small Business Server 2008
- Windows 7: すべてのエディション
- <sup>l</sup> Windows Server 2008 R2: Standard、Enterprise、Datacenter、Foundation、Web の各エディショ ン
- Windows Home Server 2011
- Windows MultiPoint Server 2010/2011/2012
- Windows Small Business Server 2011: すべてのエディション
- <sup>l</sup> Windows 8/8.1 Windows RTエディションを除くすべてのエディション(x86、x64)
- Windows Server 2012/2012 R2: すべてのエディション
- <sup>l</sup> Windows Storage Server 2003/2008/2008 R2/2012/2012 R2/2016
- <sup>l</sup> Windows 10 Home、Pro、Education、Enterprise、IoT Enterprise、LTSC(旧: LTSB)の各エディ ション、バージョン20H2(ビルド19042.x)まで
- Windows 11
- Windows Server 2016: Nano Server以外のすべてのインストールオプション
- <sup>l</sup> Windows Server 2019 Nano Server以外のすべてのインストールオプション、バージョン20H2(ビ ルド19042.x)まで
- Windows Server 2022

SQLエージェント、Exchangeエージェント(データベースバックアップとアプリケー ション認識型バックアップ用)、Active Directoryエージェント

各エージェントは、上記の一覧で示すオペレーティングシステムとサポート対象となるバージョンのア プリケーションを実行するマシンにインストールできます。

<sup>l</sup> SQLエージェントは、Microsoft Windows 7 StarterおよびHomeエディション(x86、x64)上のオン プレミス配置をサポートしていません

#### Exchangeエージェント(メールボックスバックアップ用)

このエージェントは、Microsoft Exchange Server を使用するマシンにも、使用しないマシンにもイン ストールできます。

- Windows Server 2008: Standard、Enterprise、Datacenter、Webの各エディション(x86、x64)
- Windows Small Business Server 2008
- Windows 7: すべてのエディション
- <sup>l</sup> Windows Server 2008 R2: Standard、Enterprise、Datacenter、Foundation、Web の各エディショ ン
- Windows MultiPoint Server 2010/2011/2012
- Windows Small Business Server 2011: すべてのエディション
- <sup>l</sup> Windows 8/8.1 Windows RTエディションを除くすべてのエディション(x86、x64)
- <sup>l</sup> Windows Server 2012/2012 R2: すべてのエディション
- Windows Storage Server 2008/2008 R2/2012/2012 R2
- Windows 10: Home、Pro、Education、Enterpriseの各エディション
- Windows Server 2016: Nano Server以外のすべてのインストールオプション
- <sup>l</sup> Windows Server 2019: Nano Server以外のすべてのインストールオプション

#### エージェント for Office 365

- <sup>l</sup> Windows Server 2008 Standard、Enterprise、Datacenter、Foundation、Webの各エディション  $(x640\lambda)$
- Windows Small Business Server 2008
- <sup>l</sup> Windows Server 2008 R2: Standard、Enterprise、Datacenter、Foundation、Web の各エディショ ン
- Windows Home Server 2011
- Windows Small Business Server 2011: すべてのエディション
- Windows 8/8.1: Windows RTエディションを除くすべてのエディション (x64のみ)
- <sup>l</sup> Windows Server 2012/2012 R2: すべてのエディション
- Windows Storage Server 2008/2008 R2/2012/2012 R2/2016 (x64のみ)
- Windows 10: Home、Pro、Education、Enterpriseの各エディション(x64のみ)
- <sup>l</sup> Windows Server 2016 Nano Server以外のすべてのインストールオプション(x64のみ)
- <sup>l</sup> Windows Server 2019 Nano Server 以外のすべてのインストールオプション(x64 のみ)

#### Oracle エージェント

- Windows Server 2008R2 Standard、Enterprise、Datacenter、Webの各エディション(x86、 x64)
- Windows Server 2012R2 Standard、Enterprise、Datacenter、Webの各エディション(x86、 x64)
- <sup>l</sup> Linux Linuxエージェントによってサポートされているすべてのカーネルとディストリビューション (下記参照)

#### エージェント for Linux

2.6.9から5.1のカーネルとglibc 2.3.4以降を搭載したLinux(以下のx86とx86\_64のディストリビューショ ンが含まれます)。

- <sup>l</sup> Red Hat Enterprise Linux 4.x、5.x、6.x、7.0、7.1、7.2、7.3、7.4、7.5、7.6、7.7、7.8、7.9、8.0\*、 8.1\*、8.2\*
- $\bullet$  Ubuntu 9.10, 10.04, 10.10, 11.04, 11.10, 12.04, 12.10, 13.04, 13.10, 14.04, 14.10, 15.04, 15.10, 16.04, 16.10, 17.04, 17.10, 18.04, 18.10, 19.04, 19.10, 20.04
- <sup>l</sup> Fedora 11, 12, 13, 14, 15, 16, 17, 18, 19, 20, 21, 22, 23, 24, 25, 26, 27, 28, 29, 30, 31
- SUSE Linux Enterprise Server 10 および 11
- <sup>l</sup> SUSE Linux Enterprise Server 12: ファイル システムでサポート(Btrfsを除く)
- $\bullet$  Debian 4, 5, 6, 7.0, 7.2, 7.4, 7.5, 7.6, 7.7, 8.0, 8.1, 8.2, 8.3, 8.4, 8.5, 8.6, 8.7, 8.8, 8.11, 9.0, 9.1, 9.2, 9.3, 9.4, 9.5, 9.6, 9.7, 9.8, 10
- CentOS 5.x, 6.x, 7, 7.1, 7.2, 7.3, 7.4, 7.5, 7.6, 7.8, 7.9, 8.0, 8.1, 8.2
- <sup>l</sup> Oracle Linux 5.x、6.x、7.0、7.1、7.2、7.3、7.4、7.5、7.6、7.8、7.9、8.0、8.1、8.2 Unbreakable Enterprise KernelとRed Hat Compatible Kernelの両方
- CloudLinux 5.x, 6.x, 7, 7.1, 7.2, 7.3, 7.4, 7.5, 7.6, 7.7, 7.8, 8.2
- ClearOS 5.x, 6.x, 7, 7.1, 7.4, 7.5, 7.6
- $\bullet$  ALT Linux 7.0

RPM Package Manager を使用していないシステム(Ubuntu システムなど)に製品をインストールす る場合は、インストールの前に、ルート ユーザーとして次のコマンドを実行するなどしてこのマネー ジャを手動でインストールする必要があります: apt-get install rpm

\* Stratisを使用した構成はサポートされていません。

#### エージェント for Mac

- OS X Mavericks 10.9
- OS X Yosemite 10.10
- OS X El Capitan 10.11
- macOS Sierra 10.12
- macOS High Sierra 10.13
- macOS Mojave 10.14
- $\cdot$  macOS Catalina 10.15

エージェント for VMware (仮想アプライアンス)

このエージェントは、ESXi ホストで実行する仮想アプライアンスとして提供されます。

VMware ESXi 4.1、5.0、5.1、5.5、6.0、6.5、6.7、7.0

#### エージェント for VMware (Windows)

このエージェントは、上記のWindowsエージェントのオペレーティングシステムで実行するWindowsア プリケーションとして提供されます。ただし次の例外があります。

- <sup>l</sup> 32ビットオペレーティングシステムはサポートされません。
- <sup>l</sup> Windows XP、Windows Server 2003/2003 R2、Windows Small Business Server 2003/2003 R2はサ ポートされません。

#### エージェント for Hyper-V

- Windows Server 2008 (x64のみ) with Hyper-Vのロール: Server Coreインストールモードを含む
- <sup>l</sup> Windows Server 2008 R2 with Hyper-Vのロール: Server Coreインストールモードを含む
- Microsoft Hyper-V Server 2008/2008 R2
- <sup>l</sup> Windows Server 2012/2012 R2 with Hyper-Vのロール: Server Coreインストールモードを含む
- Microsoft Hyper-V Server 2012/2012 R2
- Windows Server 8、8.1(x64のみ)(Hyper-V使用)
- Windows 10: Pro、Education、Enterpriseエディション(Hyper-V使用)
- <sup>l</sup> Windows Server 2016 with Hyper-Vのロール: Nano Server以外の全インストールオプション
- Microsoft Hyper-V Server 2016
- <sup>l</sup> Windows Server 2019 with Hyper-Vのロール: Nano Server以外の全インストールオプション
- Microsoft Hyper-V Server 2019

#### 管理サーバー(オンプレミスデプロイメントのみ)

#### Windowsの場合

- <sup>l</sup> Windows Server 2008 Standard、Enterprise、Datacenter、Foundationの各エディション(x86、 x64)
- Windows Small Business Server 2008
- Windows 7: すべてのエディション (x86、x64)
- <sup>l</sup> Windows Server 2008 R22: Standard、Enterprise、Datacenter、Foundation の各エディション
- Windows Home Server 2011
- Windows MultiPoint Server 2010/2011/2012
- Windows Small Business Server 2011: すべてのエディション
- <sup>l</sup> Windows 8/8.1 Windows RTエディションを除くすべてのエディション(x86、x64)
- Windows Server 2012/2012 R2: すべてのエディション
- <sup>l</sup> Windows Storage Server 2008/2008 R2/2012/2012 R2/2016
- <sup>l</sup> Windows 10 Home、Pro、Education、Enterprise、IoT Enterpriseの各エディション、バージョン 20H2(ビルド19042.x)まで
- <sup>l</sup> Windows Server 2016: Nano Server以外のすべてのインストールオプション
- <sup>l</sup> Windows Server 2019 Nano Server以外のすべてのインストールオプション、バージョン20H2(ビ ルド19042.x)まで

#### Linuxの場合

2.6.23から5.4のカーネルとglibc 2.3.4以降を搭載した Linux(以下の x86\_64のディストリビューション が含まれます)。

- Red Hat Enterprise Linux 6.x、7.0、7.1、7.2、7.3、7.4、7.5、7.6、7.7、7.8、7.9、8.0<sup>\*</sup>、8.1<sup>\*</sup>、8.2<sup>\*</sup>
- <sup>l</sup> Ubuntu 9.10、10.04、10.10、11.04、11.10、12.04、12.10、13.04、13.10、14.04、14.10、15.04、 15.10、16.04、16.10、17.04、17.10、18.04、18.10、19.04、19.10、20.04
- <sup>l</sup> Fedora 11、12、13、14、15、16、17、18、19、20、21、22、23、24、25、26、27、28、29、 30、31
- SUSE Linux Enterprise Server 11、12
- <sup>l</sup> Debian 5.x、6.x、7.0、7.2、7.4、7.5、7.6、7.7、8.0、8.1、8.2、8.3、8.4、8.5、8.6、8.7、8.8、 8.11、9.0、9.1、9.2、9.3、9.4、9.5、9.6、9.7、9.8、10
- <sup>l</sup> CentOS 6.x、7、7.1、7.2、7.3、7.4、7.5、7.6、7.8、7.9、8.0、8.1、8.2
- <sup>l</sup> Oracle Linux 6.x、7.0、7.1、7.2、7.3、7.4、7.5、7.6、7.8、7.9、8.0、8.1、8.2 Unbreakable Enterprise Kernel とRed Hat Compatible Kernelの両方
- <sup>l</sup> CloudLinux 6.x、7、7.1、7.2、7.3、7.4、7.5、7.6、7.7、7.8、8.2
- $\bullet$  ALT Linux 7.0
\* Stratisを使用した構成はサポートされていません。

# Storage Node(オンプレミスデプロイメントのみ)

- <sup>l</sup> Windows Server 2008 Standard、Enterprise、Datacenter、Foundationの各エディション(x64の み)
- Windows Small Business Server 2008
- Windows 7: すべてのエディション (x64のみ)
- <sup>l</sup> Windows Server 2008 R22: Standard、Enterprise、Datacenter、Foundation の各エディション
- Windows Home Server 2011
- Windows MultiPoint Server 2010/2011/2012
- <sup>l</sup> Windows Small Business Server 2011: すべてのエディション
- Windows 8/8.1: Windows RTエディションを除くすべてのエディション (x64のみ)
- <sup>l</sup> Windows Server 2012/2012 R2: すべてのエディション
- <sup>l</sup> Windows Storage Server 2008/2008 R2/2012/2012 R2/2016
- <sup>l</sup> Windows 10 (Home、Pro、Education、Enterprise、IoT Enterpriseエディション)
- <sup>l</sup> Windows Server 2016: Nano Server以外のすべてのインストールオプション
- <sup>l</sup> Windows Server 2019: Nano Server以外のすべてのインストールオプション

## Windows XP SP2エージェント

Windows XP SP2エージェントは、Windows XP SP2の32ビットバージョンのみサポートします。

Windows XP SP1 (x64)、Windows XP SP2 (x64)、またはWindows XP SP3 (x86)を実行中のマシ ンを保護するには標準のWindowsエージェントを使用します。

## インストール

Windows XP SP2エージェントには、550MB以上のディスク容量と150MB以上のRAMが必要となりま す。バックアップ中、一般的にエージェントは約350MBのメモリを消費します。処理するデータの量に より、最大使用量は2GBに達する場合があります。

バックアップするマシンのローカルにのみWindows XP SP2エージェントをインストールできます。 エージェント設定プログラムをダウンロードするには、右上にあるアカウントアイコンをクリックし、 その後 **[ダウンロード]** > **[Windows XP SP2エージェント]** の順にクリックします。

バックアップモニターとブータブルメディアビルダーはインストールできません。ブータブルメディア のISOファイルをダウンロードするには、右上にあるアカウントアイコン > **[ダウンロード]** > **[ブータブ ルメディア]** の順にクリックします。

## アップデート

Windows XP SP2エージェントは、リモートアップデート機能をサポートしていません。エージェント をアップデートするには、セットアッププログラムの新しいバージョンをダウンロードし、インストー ルを繰り返します。

Windows XPをSP2からSP3へアップデートした場合、Windows XP SP2エージェントをアンインストー ルし、標準のWindowsエージェントをインストールします。

#### 制限事項

- <sup>l</sup> ディスクレベルのバックアップのみが使用可能です。ディスクまたはボリュームのバックアップから 個別のファイルを復元します。
- [イベント別のスケジュール](#page-128-0)はサポートされていません。
- <sup>l</sup> [バックアップ計画実行の条件](#page-131-0)はサポートされていません。
- 以下のバックアップ先だけがサポートされます。
	- o クラウドストレージ
	- ローカルフォルダ
	- o ネットワークフォルダ
	- o Secure Zone
- <sup>l</sup> **バージョン12**バックアップ形式、および**バージョン12**バックアップ形式を必要とする機能はサポート されていません。
	- 特に[、物理データ配送は](#page-172-0)使用できません。

**[パフォーマンスとバックアップウィンドウ](#page-169-0)**オプションは有効な場合、グリーンレベル設定にのみ適用 されます。

- 復元のための個別のディスク/ボリュームの選択および復元中の手動ディスクマッピングは、Webイ ンターフェースでサポートされていません。この機能は、ブータブルメディアで利用できます。
- <sup>l</sup> [オフホストのデータ処理](#page-218-0)はサポートされていません。
- <sup>l</sup> Windows XP SP2エージェントは、バックアップへの次の操作を実行できません。
	- o [バックアップの仮想マシンへの変換](#page-143-0)
	- o [バックアップからのボリュームのマウント](#page-213-0)
	- o [バックアップからのファイル抽出](#page-200-0)
	- バックアップの[エクスポート](#page-214-0)および手動ベリファイ。

これらの操作は、別のエージェントを使用して実行できます。

<sup>l</sup> Windows XP SP2エージェントによって作成されたバックアップを[仮想マシンとして実行するこ](#page-342-0)とは できません。

# サポートされる Microsoft SQL Server のバージョン

- Microsoft SOL Server 2019
- Microsoft SQL Server 2017
- Microsoft SQL Server 2016
- Microsoft SQL Server 2014
- Microsoft SQL Server 2012
- Microsoft SQL Server 2008 R2
- Microsoft SQL Server 2008
- Microsoft SOL Server 2005

# サポートされるMicrosoft Exchange Serverのバージョン

- <sup>l</sup> Microsoft Exchange Server 2019: すべてのエディション。
- <sup>l</sup> Microsoft Exchange Server 2016: すべてのエディション。
- Microsoft Exchange Server 2013: すべてのエディション、累積的な更新プログラム1 (CU1)以降。
- <sup>l</sup> Microsoft Exchange Server 2010:すべてのエディション、すべてのサービスパック。メールボックス のバックアップとデータベースバックアップからの粒度復元は、Service Pack 1 (SP1)以降でサ ポートされています。
- <sup>l</sup> Microsoft Exchange Server 2007:すべてのエディション、すべてのサービスパック。メールボックス のバックアップとデータベースバックアップからの粒度復元はサポートされていません。

# サポートされる Microsoft SharePoint のバージョン

Acronis Cyber Backup 12.5は、Microsoft SharePointの以下のバージョンをサポートします。

- Microsoft SharePoint 2013
- Microsoft SharePoint Server 2010 SP1
- Microsoft SharePoint Foundation 2010 SP1
- Microsoft Office SharePoint Server 2007 SP2\*
- Microsoft Windows SharePoint Services 3.0 SP2\*

\* これらのバージョンと一緒に SharePoint Explorer を使用するには、データベースを接続する SharePoint 復元ファームが必要です。

データの展開元のバックアップとデータベースは、SharePoint Explorer がインストールされている場所 と同じ SharePoint バージョンのものである必要があります。

# サポート対象の Oracle データベースのバージョン

- Oracle データベース バージョン 11g (すべてのエディション)
- Oracle データベース バージョン 12c (すべてのエディション)

単一インスタンスの設定のみがサポートされます。

# サポート対象の SAP HANA バージョン

物理マシンまたは VMware ESXi 仮想マシン上で実行される RHEL 7.6 にインストールされた HANA 2.0 SPS 03。

SAP HANA は、ストレージスナップショットを使用したマルチテナントデータベースコンテナの復元を サポートしていないため、このソリューションは、テナントデータベースが 1 つだけの SAP HANA コ ンテナをサポートします。

# サポートされる仮想環境プラットフォーム

次の表では、各種仮想環境プラットフォームがどのようにサポートされているのかについてまとめてい ます。

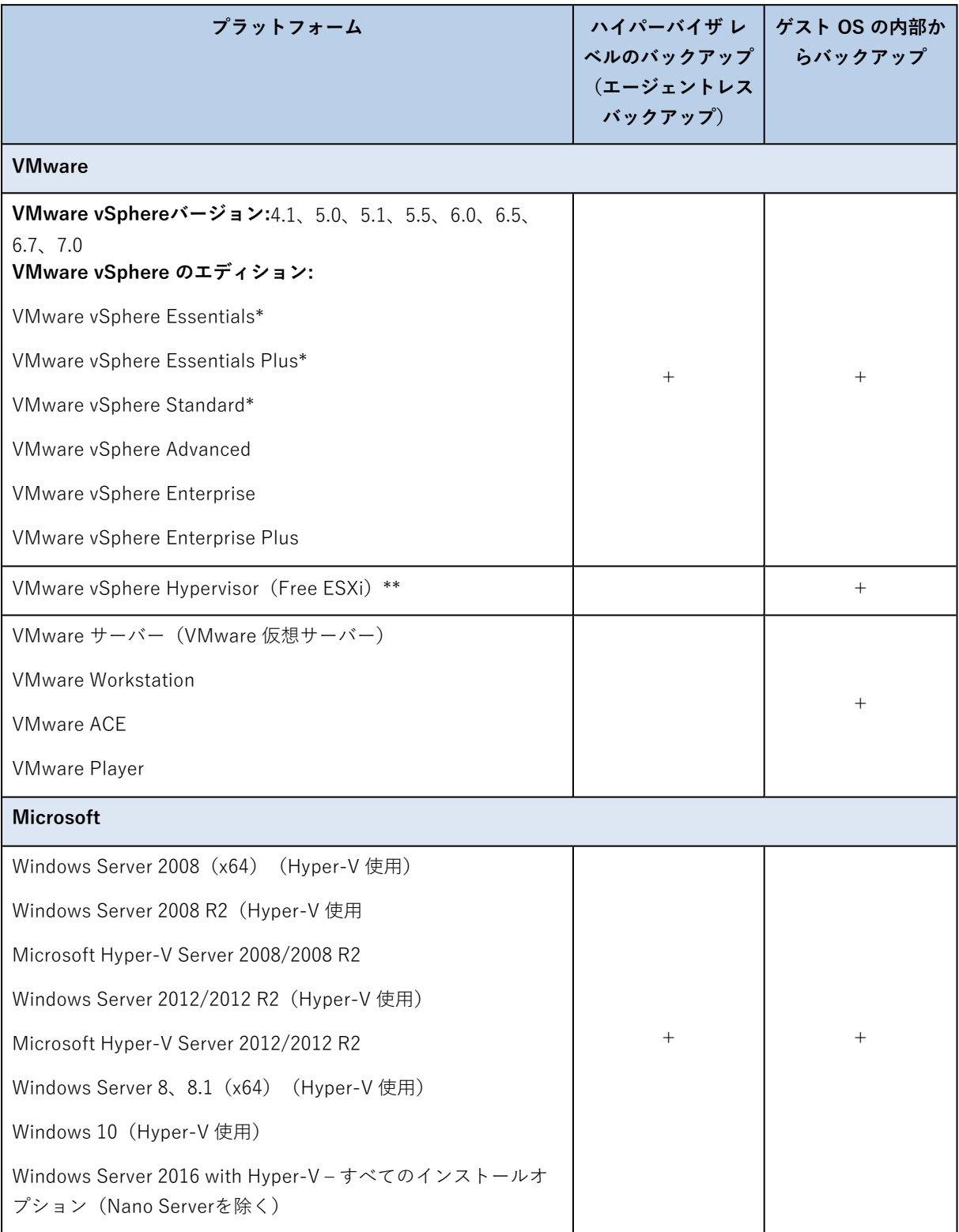

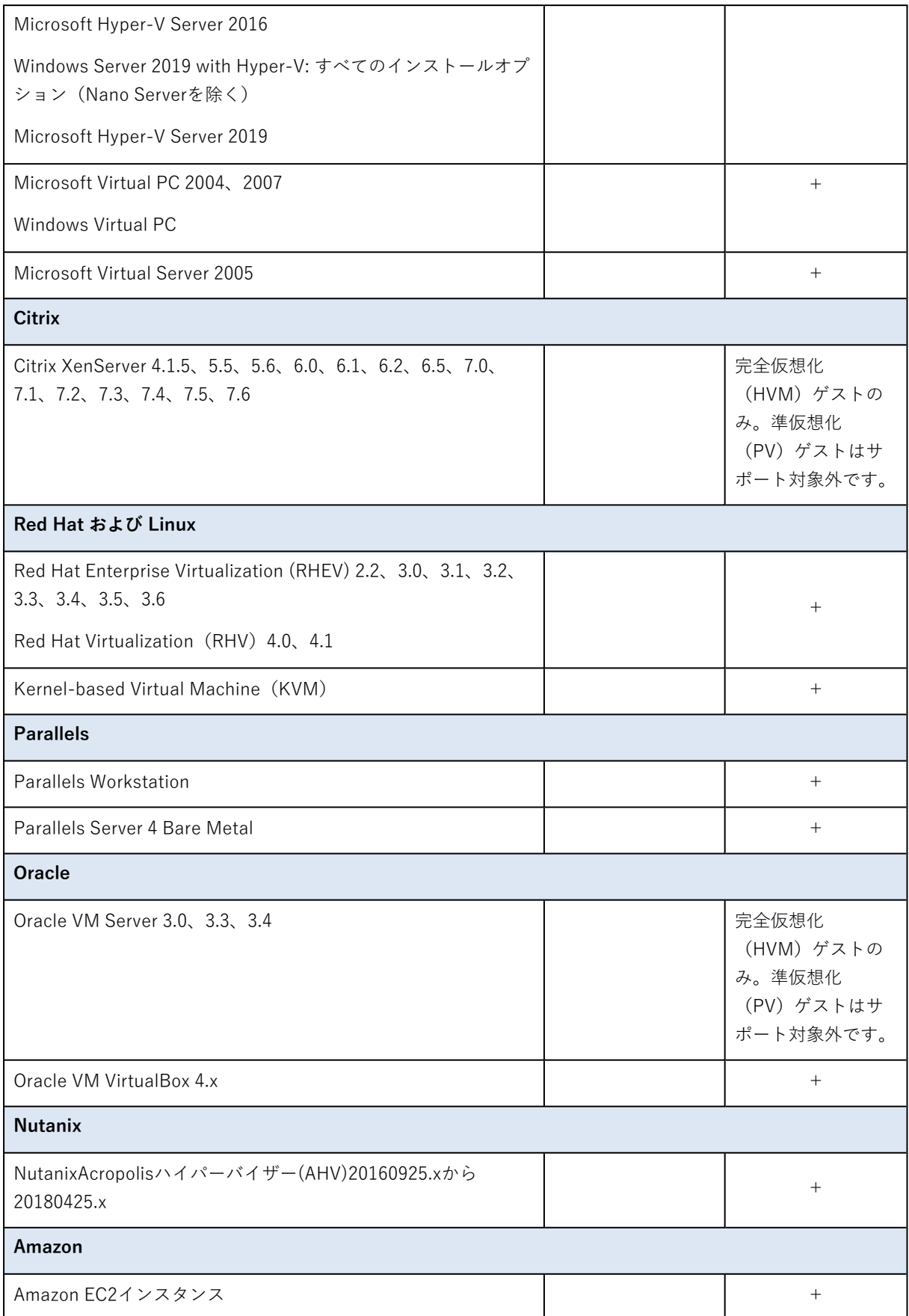

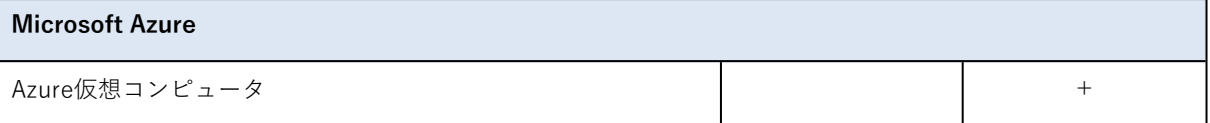

\*これらのエディションでは、仮想ディスク用HotAdd転送がvSphere 5.0以降でサポートされています。 バージョン4.1ではバックアップの実行は遅くなります。

\*\* この製品は Remote Command Line Interface (RCLI)へのアクセスが読み取り専用モードに制限さ れているため、ハイパーバイザ レベルでのバックアップは、vSphere Hypervisor ではサポートされませ ん。エージェントは、プロダクト キーが入力されていなければ、vSphere Hypervisor の評価期間中は動 作します。プロダクト キーが入力されると、エージェントは動作を停止します。

### 制限事項

#### <sup>l</sup> **フォールト トレラント コンピュータ**

エージェント for VMwareでは、VMware vSphere 6.0以降でフォールト トレランスが有効になって いる場合のみ、フォールト トレラント コンピュータをバックアップします。それ以前のvSphereバー ジョンからアップグレードした場合、各コンピュータのフォールト トレランスを無効にして有効にす れば機能します。以前のvSphereバージョンを使用している場合、ゲスト オペレーティング システム にエージェントをインストールします。

#### <sup>l</sup> **独立ディスクおよび RDM**

エージェント for VMware では、物理互換モードの Raw Device Mapping (RDM) ディスクや独立 ディスクをバックアップは行いません。この場合、エージェントはこれらのディスクをスキップし て、警告をログに追加します。この警告を回避するには、バックアップ計画から独立ディスクと物理 互換モードの RDM を除外します。これらのディスクやディスクのデータをバックアップする場合、 ゲスト オペレーティング システムにエージェントをインストールします。

<sup>l</sup> **パス スルー ディスク**

エージェント for Hyper-Vは、パス スルー ディスクをバックアップしません。バックアップ中、エー ジェントはこれらのディスクをスキップして、警告を追加します。警告を回避するには、バックアッ プ計画からパス スルー ディスクを除外します。これらのディスクやディスクのデータをバックアッ プする場合、ゲスト オペレーティング システムにエージェントをインストールします。

#### <sup>l</sup> **Hyper-Vゲストクラスタリング**

Hyper-Vエージェントは、Windows ServerフェールオーバークラスターのノードであるHyper-V仮想 マシンのバックアップをサポートしません。ホストレベルのVSSスナップショットでは、外部の クォーラムディスクをクラスターから一時的に切断することもできます。これらのマシンをバック アップする場合、ゲストオペレーティングシステムにエージェントをインストールします。

<sup>l</sup> **In-guest iSCSI接続**

VMwareエージェントとHyper-V エージェントはゲストオペレーティングシステム内で動くiSCSIイ ニシエータによって接続されたLUNボリュームをバックアップしません。ESXiとHyper-Vハイパーバ イザーはそのようなボリュームを認識しないので、そのボリュームはハイパーバイザースナップ ショットに含まれず、警告なしにバックアップから省かれます。これらのボリュームやボリュームの データをバックアップする場合、ゲストオペレーティングシステムにエージェントをインストールし ます。

<sup>l</sup> **論理ボリューム(LVM)を含むLinuxマシン**

VMwareエージェントとHyper-Vエージェントでは、LVMを持つLinuxマシンに対して、

- o P2VおよびV2P移行。バックアップおよびリカバリ用ブータブルメディアの作成には、Linuxエー ジェントまたはブータブルメディアを使用します。
- o Linuxエージェントまたはブータブルメディアによって作成されたバックアップから仮想マシンを 実行します。
- o Linuxエージェントまたはブータブルメディアによって作成されたバックアップを仮想マシンに変 換します。
- <sup>l</sup> **暗号化仮想コンピュータ**(VMware vSphere 6.5で導入)
	- o 暗号化された仮想コンピュータは暗号化されていない状態でバックアップされます。暗号化が不可 欠である場合、[バックアップ計画作成時に](#page-138-0)バックアップの暗号化を有効にします。
	- o 復元された仮想コンピュータは常に復号化されます。復元が完了後に手動で暗号化を有効にできま す。
	- o 暗号化仮想コンピュータをバックアップする場合には、エージェント for VMwareが実行されてい る仮想コンピュータも暗号化することをお勧めします。そうしないと、操作に想定されているより 時間がかかる可能性があります。vSphere Web Clientでエージェントのコンピュータに**VM暗号化 ポリシー**を適用します。
	- o 暗号化仮想コンピュータは、エージェントにSAN転送モードを設定してもLAN経由でバックアップ されます。VMwareが暗号化仮想ディスクのバックアップにSAN転送をサポートしないため、エー ジェントはNBD転送にフォールバックします。
- **セキュア起動** (VMware vSphere 6.5で導入) **セキュア起動**は仮想コンピュータが新しい仮想コンピュータとして復元された後に無効になります。 復元が完了後に手動でこのオプションを有効にできます。
- <span id="page-42-0"></span><sup>l</sup> VMware vSphere 6.7および7.0では、**ESXi設定のバックアップ**はサポートされていません。

# Linuxパッケージ

必要なモジュールを Linuxカーネルに追加するには、セットアッププログラムに次の Linuxパッケージが 必要です。

- <sup>l</sup> カーネルのヘッダーまたはソースを持つパッケージ。パッケージのバージョンは、カーネルのバー ジョンに一致している必要があります。
- <sup>l</sup> GNU コンパイラ コレクション(GCC)コンパイラ システム(GCCはカーネルがコンパイルされた バージョンである必要があります)
- makeツール
- <sup>l</sup> perlインタプリタ。
- 4.15以降で、CONFIG UNWINDER ORC=yで設定される、カーネルのビルドのためのlibelf-dev、 libelf-devel、またはelfutils-libelf-develライブラリ。Fedora 28など一部のディストリビュー ションでは、カーネルのヘッダーとは別にインストールする必要があります。

これらのパッケージの名前は、Linux ディストリビューションによって異なります。

Red Hat Enterprise Linux、CentOS、および Fedora では、通常、パッケージはセットアッププログラ ムによってインストールされます。その他のディストリビューションで、パッケージがインストールさ れていない場合や、必要なバージョンがインストールされていない場合は、パッケージをインストール する必要があります。

## 必要なパッケージが既にインストールされていることを確認

パッケージが既にインストールされていることを確認するには、次の手順を実施します。

1. カーネルのバージョンと必要な GCCバージョンを確認するには、次のコマンドを実行します。

```
cat /proc/version
```
このコマンドにより、次のような行が返されます。Linux version 2.6.35.6およびgcc version 4.5.1

2. makeツールと GCC コンパイラがインストールされているかどうかを確認するには、次のコマンド を実行します。

make -v gcc -v

**gcc**の場合、コマンドによって返されるバージョンが手順1のgcc versionと同じであることを確認し ます。**make**については、コマンドが実行されることを確認します。

- 3. カーネルモジュールを作成するパッケージの適切なバージョンがインストールされているかどうかを 確認します。
	- <sup>l</sup> Red Hat Enterprise Linux、CentOS、および Fedora で次のコマンドを実行します。

yum list installed | grep kernel-devel

<sup>l</sup> Ubuntu の場合、次のコマンドを実行します。

dpkg --get-selections | grep linux-headers dpkg --get-selections | grep linux-image

どちらの場合でも、パッケージのバージョンが手順1のLinux versionと同じであることを確認しま す。

4. 次のコマンドを実行して、perl インタプリタがインストールされているかどうか確認します。

```
perl --version
```
perl のバージョンに関する情報が表示された場合、インタプリタはインストールされています。

5. Red Hat Enterprise Linux、CentOS、およびFedoraでは、次のコマンドを実行してelfutilslibelf-develがインストールされているかどうかを確認します。

yum list installed | grep elfutils-libelf-devel

ライブラリのバージョンに関する情報が表示される場合、ライブラリはインストールされています。

# レポジトリからのパッケージのインストール

次の表では、さまざまな Linux ディストリビューションで必要なパッケージをインストールする方法に ついて説明します。

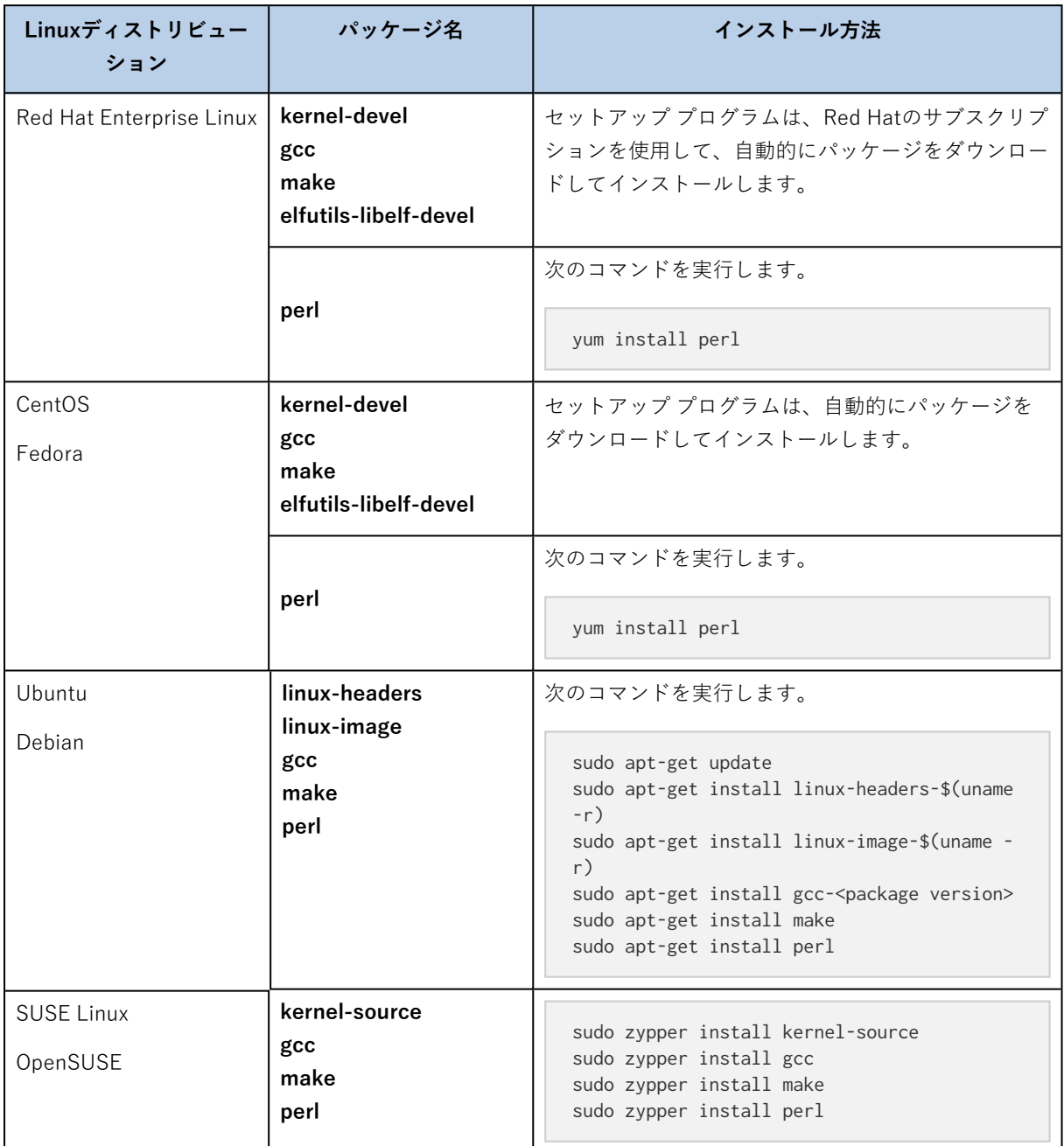

パッケージはディストリビューションのレポジトリからダウンロードされ、インストールされます。

他の Linux ディストリビューションについては、必要なパッケージの正確な名前およびインストール方 法に関してディストリビューションのドキュメントを参照してください。

手動のパッケージインストール

次の場合には、パッケージを**手動で**インストールする必要があります。

- <sup>l</sup> コンピュータに Red Hatの有効なサブスクリプションまたはインターネット接続がない場合。
- <sup>l</sup> プログラムの設定がカーネルのバージョンに対応する**kernel-devel**または**gcc**バージョンを見つける ことができない場合。利用できる**kernel-devel**がご使用のカーネルより新しい場合は、カーネルを アップデートするか一致する**kernel-devel**バージョンを手動でインストールする必要があります。
- <sup>l</sup> 必要なパッケージが既にローカル ネットワークにあるため、自動的な検索とダウンロードに時間をか けないようにする場合。

ローカル ネットワークまたは信頼されているサードパーティのウェブ サイトからパッケージを入手し て、次のようにインストールします。

<sup>l</sup> Red Hat Enterprise Linux、CentOS、または Fedora で、ルートユーザーとして次のコマンドを実行 します。

rpm -ivh PACKAGE\_FILE1 PACKAGE\_FILE2 PACKAGE\_FILE3

<sup>l</sup> Ubuntu の場合は、次のコマンドを実行します。

sudo dpkg -i PACKAGE FILE1 PACKAGE FILE2 PACKAGE FILE3

例:Fedora 14にパッケージを手動でインストールする

32 ビットコンピュータの Fedora 14 に必要なパッケージをインストールするには、次の手順に従いま す。

1. カーネルのバージョンと必要な GCC バージョンを確認するには、次のコマンドを実行します。

cat /proc/version

このコマンドの出力には、次の内容が含まれます。

Linux version 2.6.35.6-45.fc14.i686 gcc version 4.5.1

2. このカーネルのバージョンに対応する**kernel-devel**および**gcc**パッケージを取得します。

kernel-devel-2.6.35.6-45.fc14.i686.rpm gcc-4.5.1-4.fc14.i686.rpm

3. Fedora 14用の**make**パッケージを取得します。

make-3.82-3.fc14.i686

4. ルートユーザーとして次のコマンドを実行して、パッケージをインストールします。

rpm -ivh kernel-devel-2.6.35.6-45.fc14.i686.rpm rpm -ivh gcc-4.5.1.fc14.i686.rpm rpm -ivh make-3.82-3.fc14.i686

これらすべてのパッケージは、1つのrpmコマンドで指定できます。インストールするこれらのパッ ケージの一部では、依存性を解決するために、追加パッケージのインストールが必要になることがあ ります。

# 暗号化ソフトウェアとの互換性

ファイルレベル暗号化ソフトウェアによって暗号化されるデータのバックアップと復元には制限があり ません。

ディスクレベルの暗号化ソフトウェアは、オンザフライでデータを暗号化します。これは、バックアッ プに含まれるデータが暗号化されていないためです。ディスクレベルの暗号化ソフトウェアは多くの場 合、ブート レコード、パーティション テーブル、またはシステム テーブルなどのシステム領域の一部 を変更します。こうした要素は、ディスクレベルバックアップと復元、リカバリされたシステムの起動 とSecure Zoneへのアクセスに影響を与えます。

次のディスクレベル暗号化ソフトウェアで暗号化されたデータをバックアップできます。

- Microsoft BitLocker Drive Encryption
- McAfee Endpoint Encryption
- PGP Whole Disk Encryption

信頼できるディスクレベルの復元を確保するには、次の一般的なルールとソフトウェア固有の推奨事項 に従ってください。

#### 一般的なインストール ルール

バックアップエージェントをインストールする前にソフトウェアをインストールすることを強くお勧め します。

# Secure Zoneの使用方法

Secure Zoneは、ディスクレベル暗号化で暗号化しないでください。Secure Zoneは次の方法でのみ使用 できます。

- 1. 暗号化ソフトウェアをインストールしてから、エージェントをインストールします。
- 2. Secure Zoneを作成します。
- 3. ディスクまたはそのボリュームを暗号化する際はSecure Zoneを除外します。

## 共通バックアップ ルール

オペレーティング システムで、ディスクレベル バックアップを実行できます。ブータブル メディアを 使用してバックアップしないでください。

# ソフトウェア固有の復元手順

### Microsoft BitLocker Drive Encryption

BitLocker で暗号化されたシステムを復元するには

- 1. ブータブル メディアから起動します。
- 2. システムを復元します。復元されたデータが復号化されます。
- 3. 復元されたシステムを再起動します。
- 4. BitLocker を有効にします。

パーティションが複数あるディスクのパーティション 1 つのみを復元する場合は、オペレーティング シ ステム上で実行してください。ブータブル メディア上で復元すると、復元されたパーティションが Windows で検出されない場合があります。

McAfee Endpoint Encryption および PGP Whole Disk Encryption

暗号化されたシステム パーティションの復元が可能なのは、ブータブル メディアを使用する場合だけで す。

復元されたシステムを起動できない場合は、Microsoft サポート技術情報

(<https://support.microsoft.com/kb/2622803>)の記事の手順に従ってマスター ブート レコードを再構 築してください。

# システム要件

次の表には、一般的なインストールのためのディスク領域とメモリ要件をまとめます。インストールは デフォルト設定で実行されます。

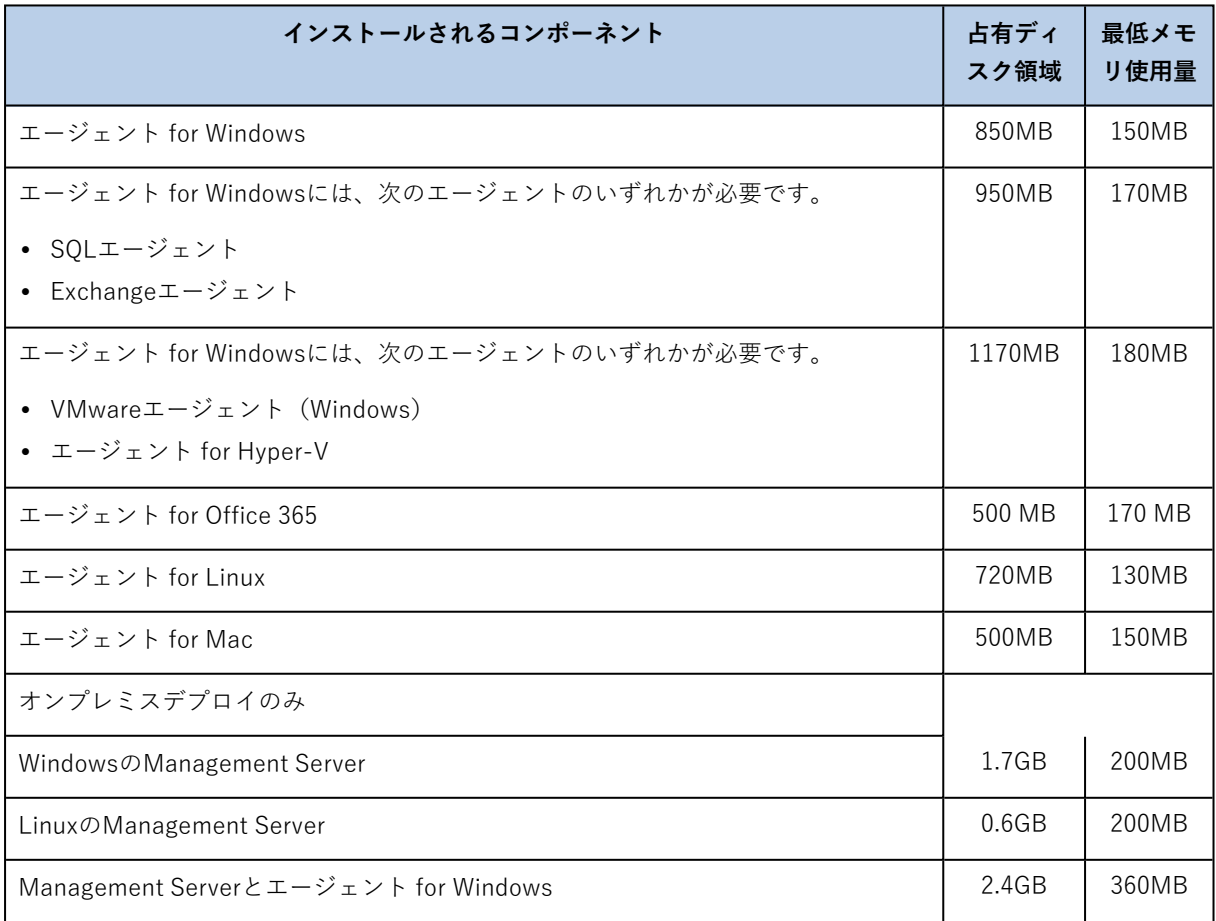

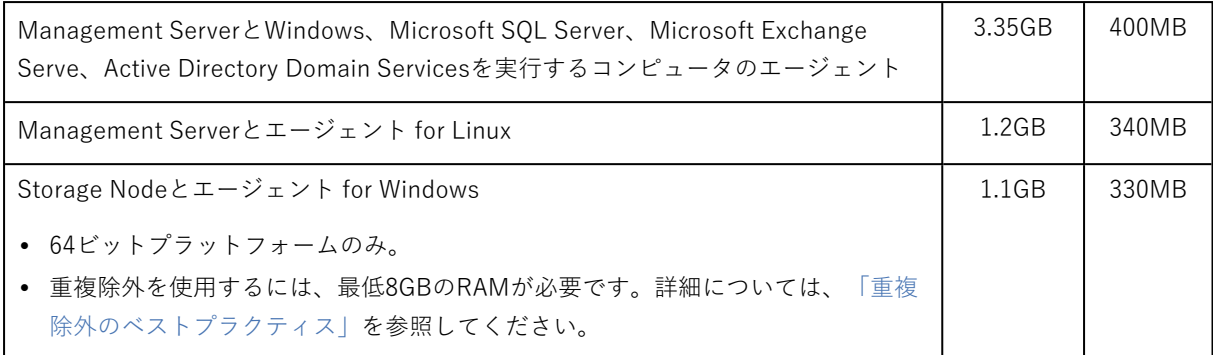

バックアップ中、一般的にエージェントは約350 MBのメモリを消費します(500 GBのボリュームバッ クアップ中に測定)。処理するデータの量や種類により、最大使用量は2GBに達する場合があります。

サイズの大きなアーカイブ (600GB以上)にバックアップするには、アーカイブのサイズ1TBあたり約 1GBのRAMが必要です。

ブータブル メディアまたは再起動によるディスク復元には1 GB以上のメモリが必要です。

1つの登録済みのコンピュータがあるManagement Serverは200 MBのメモリを消費します。マシンが新 しく登録されるごとに約 2 MB 増加します。このため、100 台のマシンが登録されたサーバーは、オペ レーティングシステムと実行中のアプリケーションの他に約 400 MB を消費します。登録されたコン ピュータの最大数は900~1000です。この制限はManagement Serverの組み込みSQLiteによるもので す。

Management Serverのインストールの際に、外部Microsoft SQL Serverインスタンスを指定することに よって、この制限を受けないようにすることができます。外部 SQL データベースでは、パフォーマンス を大幅に低下させることなく、最大 8000 台までマシンを登録できます。それで SQL サーバーは、約 8 GB の RAMを消費します。バックアップの作成速度が低下しないよう、最大 500 台のマシンごとにグ ループを作成して、グループでマシンを管理することをおすすめいたします。

# サポートされるファイル システム

保護エージェントは、エージェントがインストールされているオペレーティングシステムからアクセス できれば、どのファイルシステムでもバックアップできます。たとえば、エージェント for Windows は、対応するドライバがWindowsにインストールされていれば、ext4ファイル システムをバックアップ して復元することができます。

次の表には、バックアップと復元が可能なファイル システムについてまとめてあります。制限事項は エージェントとブータブル メディアの両方に適用されます。

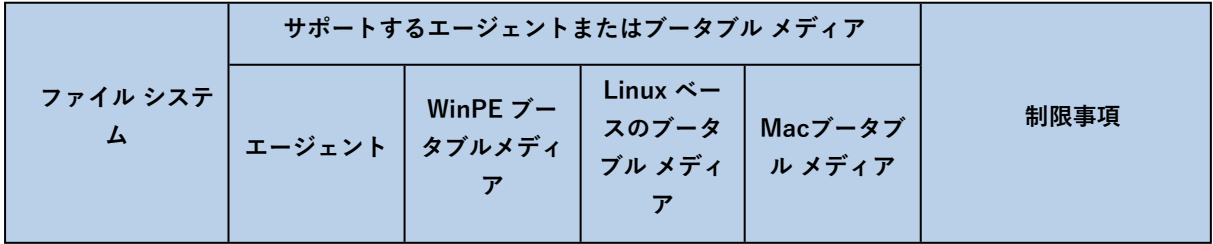

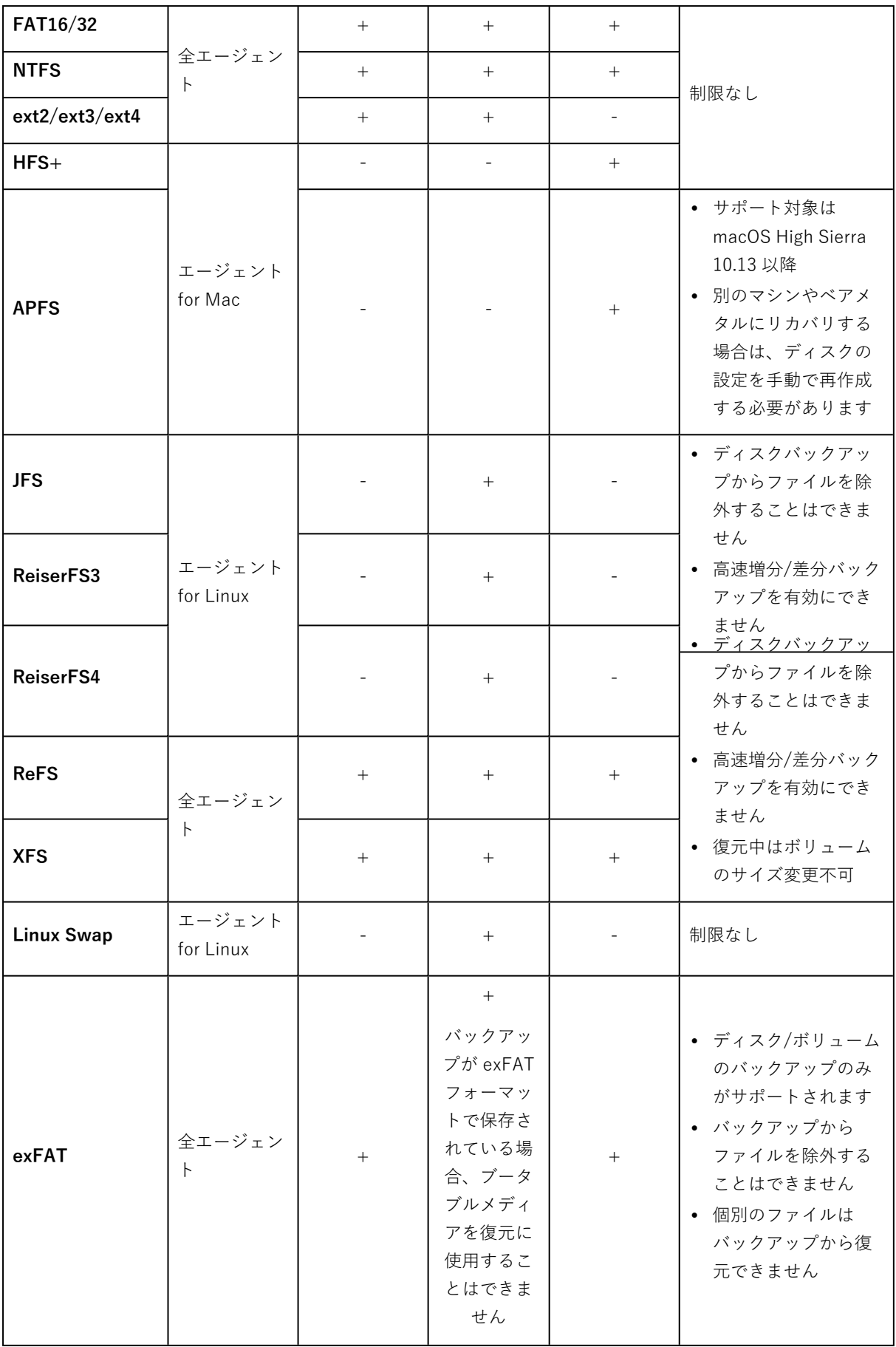

認識されないファイル システムやサポートされていないファイル システムでドライブをバックアップす る際は、ソフトウェアが自動的にセクタ単位のモードに切り替えられます。次のファイル システムの場 合、セクタ単位のバックアップが可能です。

- ブロックベース
- 単一ディスク内
- <sup>l</sup> 標準MBR/GPTパーティション スキームがある

ファイル システムが上記の要件を満たさない場合、バックアップできません。

## データの重複除外

Windows Server 2012以降では、NTFSボリュームのデータの重複除外機能を有効にできます。データの 重複除外を実行すると、ボリュームのファイルのフラグメントのうち重複しているものが 1 回しか保存 されないため、使用する領域が小さくなります。

データの重複除外が有効になっているボリュームのバックアップと復元はディスクレベルで制限なく行 うことができます。Acronis VSS Providerを使用する場合を除き、ファイルレベルのバックアップがサ ポートされます。ディスクバックアップからファイルをリカバリするには、バックアップから仮想マシ ンを実行するか、Windows Server 2012以降を実行しているマシンで[バックアップをマウントし](#page-213-0)、マウ ントされたボリュームからファイルをコピーします。

Windows Serverのデータ重複除去機能は、Acronis Backupの重複除外機能とは関係ありません。

# オンプレミスデプロイ

オンプレミスデプロイには、[「コンポーネント」セ](#page-28-0)クションに記載されている複数のソフトウェアコン ポーネントが含まれます。以下の図は、コンポーネントの相互関係と、必要なポートを示しています。

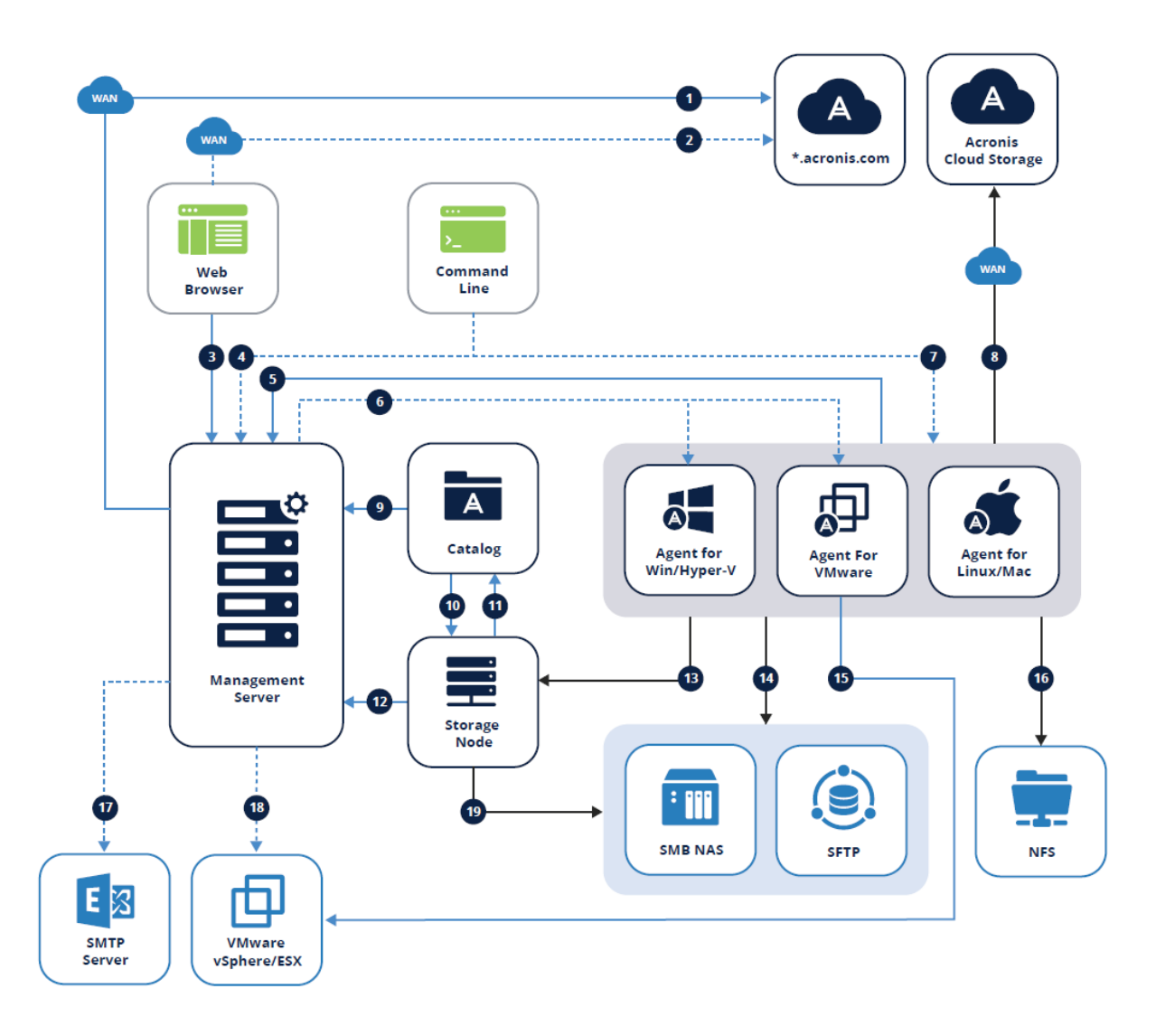

# 凡例

矢印は、コンポーネントが接続を開始する向きを示しています。なお、特に指定がない限りポートはす べてTCPとなります。

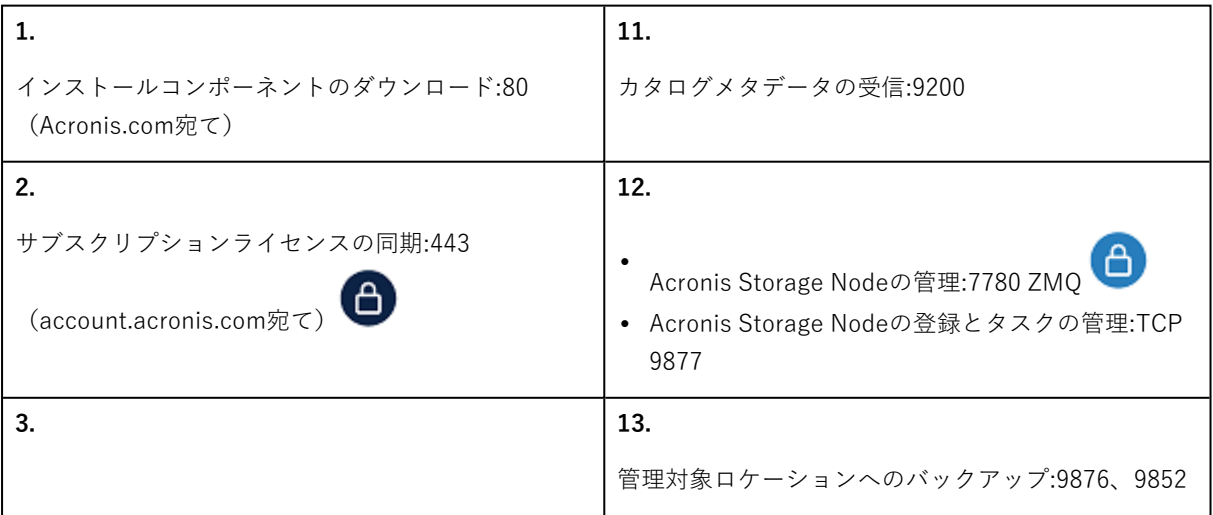

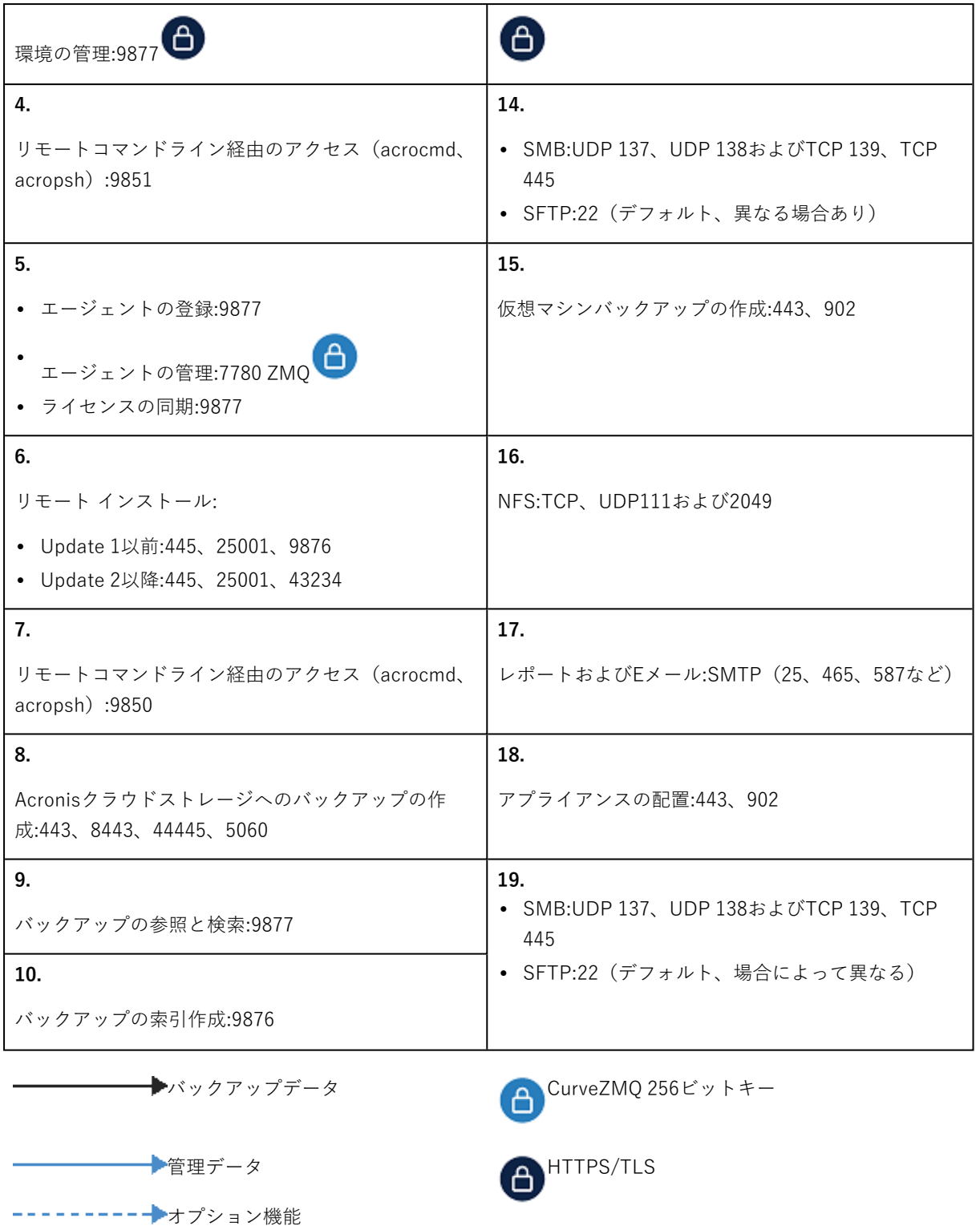

# Management Serverのインストール

# Windows でのインストール

**Management Serverのインストール手順**

- 1. 管理者としてログオンし、Acronis Cyber Backup プログラムの設定を起動します。
- 2. (オプション)プログラムの設定で表示される言語を変更するには、**[言語の設定]** をクリックしま す。
- 3. ライセンス契約の条件を承諾し、Acronis カスタマ エクスペリエンス プログラム (ACEP) に参加す るかどうかを選択します。
- 4. デフォルト設定の **[バックアップエージェントとAcronis Cyber Backup管理サーバーをインストー ルする]** をそのままにします。

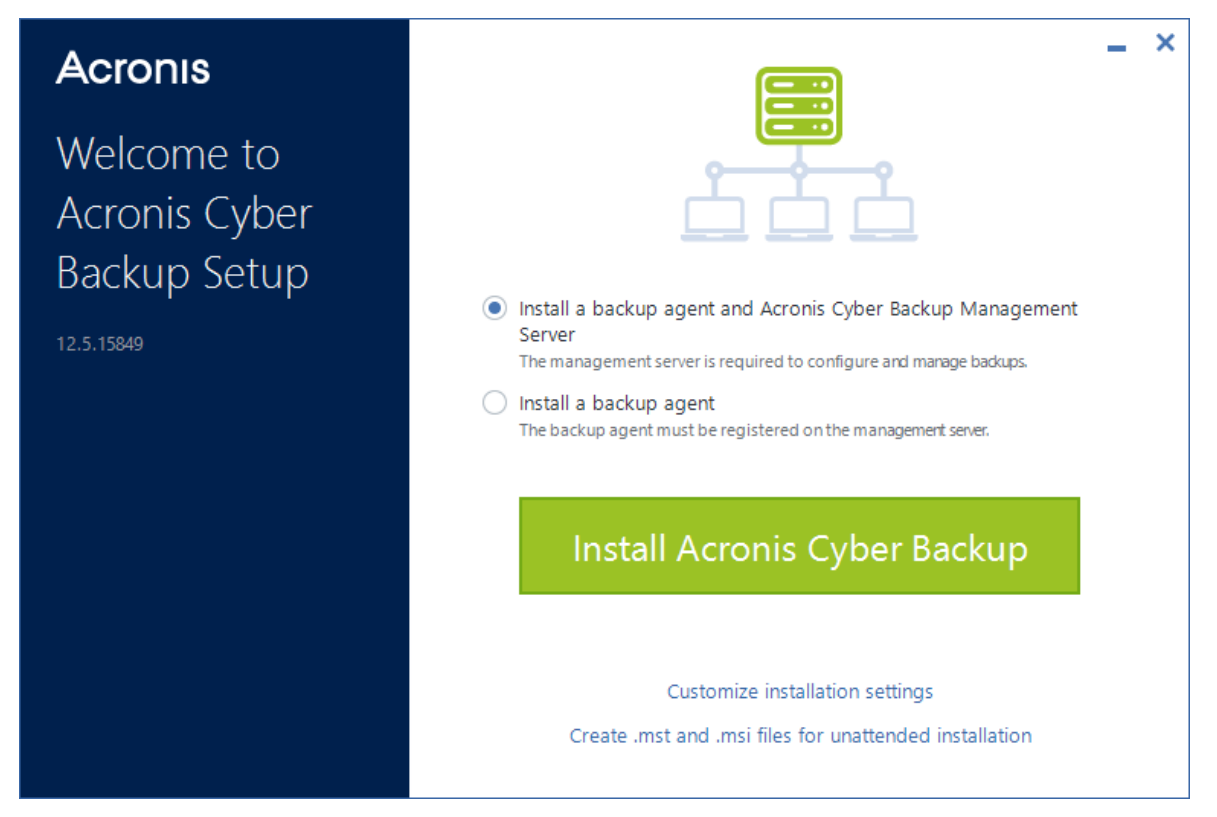

- 5. 次の手順のいずれかを実行します。
	- <sup>l</sup> **[Acronis Cyber Backupをインストール]** をクリックします。 これは、製品をインストールする最も簡単な方法です。インストール パラメータの多くは、デ フォルト値に設定されます。

次のコンポーネントがインストールされます。

- o 管理サーバー
- o リモート インストールのコンポーネント
- o モニタリングサービス
- o Windowsエージェント
- o 該当するハイパーバイザまたはアプリケーションがコンピュータで検出される場合は、その他 のエージェント(エージェント for Hyper-V、エージェント for Exchange、エージェント for SQL、エージェント for Active Directory)
- o ブータブルメディアビルダー
- o コマンドラインツール
- o バックアップモニター
- **[インストール設定のカスタマイズ]** をクリックしてセットアップを構成します。 インストールするコンポーネントを選択したり、その他のパラメータを指定したりできます。詳 細については[、「インストール設定のカスタマイズ」](#page-54-0)を参照してください。
- <sup>l</sup> **[無人インストールの .mst および .msi を作成]** をクリックして、インストールパッケージを抽出 します。.mst ファイルに追加されるインストール設定を確認または変更し、**[生成]** をクリックし ます。ここでは、その他の手順は不要です。 グループポリシーを使用してエージェントを配置する場合は[、「グループポリシーによるエー](#page-94-0) [ジェントの配置」](#page-94-0)を参照してください。
- 6. インストールを続けます。
- <span id="page-54-0"></span>7. インストールが完了した後、**[閉じる]**をクリックします。

#### インストール設定のカスタマイズ

このセクションでは、インストール中に変更できる設定について説明します。

#### 共通設定

<sup>l</sup> インストールするコンポーネント。

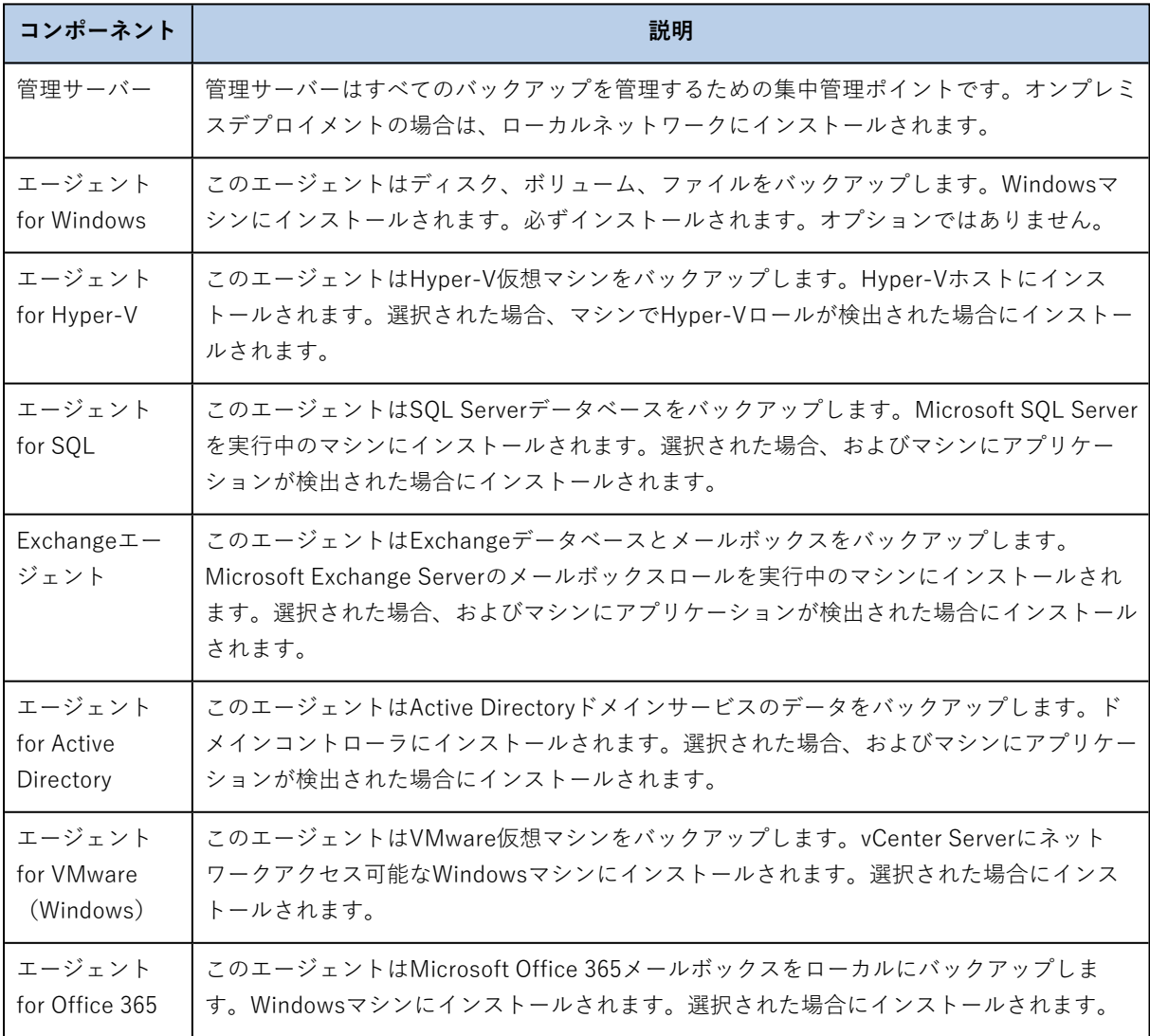

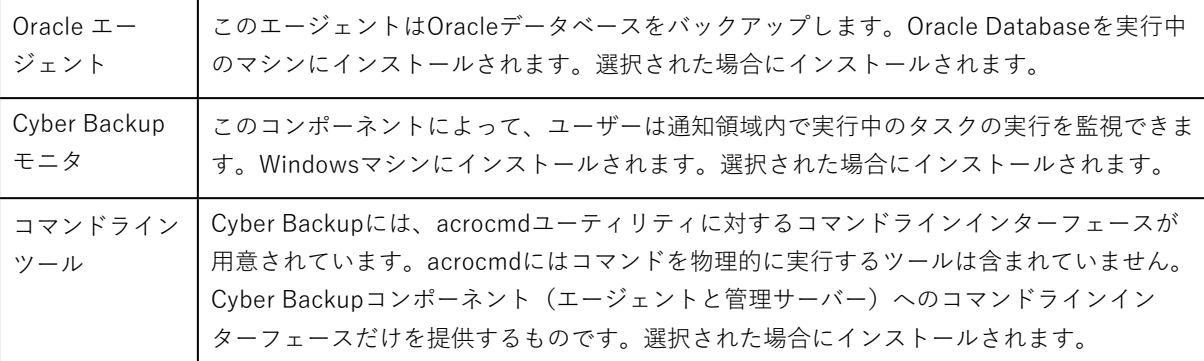

- <sup>l</sup> 製品のインストール先フォルダ。
- <sup>l</sup> サービスを実行するアカウント。 次の中からひとつ選択できます。
	- o **サービスユーザーアカウントを使用する**(エージェントサービスのデフォルト)
		- サービスユーザーアカウントは、サービスの実行に使用される Windows のシステムアカウントで す。この設定の利点は、ドメインのセキュリティポリシーがそれらのアカウントのユーザー権限に 影響を及ぼさないことです。デフォルトでは、エージェントは**ローカルシステム**のアカウントで実 行されます。
	- 新**しいアカウントを作成する**(管理サーバーサービスと Storage Node サービスのデフォルト) エージェント、管理サーバー、Storage Node サービスのアカウント名は、それぞれ **Acronis Agent User**、**AMS ユーザー**、**ASN User** になります。

o **次のアカウントを使用する**

ドメインコントローラー上に製品をインストールする場合は、プログラムの設定で、各サービスに 既存のアカウント(または同じアカウント)を指定するよう求められます。これは、セキュリティ 上の理由で、プログラムの設定はドメインコントローラ上で新しいアカウントを自動作成できない ためです。

また、別のマシンにインストールされている既存の Microsoft SQL サーバーを管理サーバーで使 用し、SQL Server に Windows 認証を使用する場合は、この設定を選択してください。

**[新しいアカウントを作成する]** または **[次のアカウントを使用する]** のオプションを選択する場合 は、ドメインのセキュリティポリシーが、関連するアカウントの権限に影響を及ぼさないようにして ください。インストール中に割り当てられたユーザー権限がアカウントからなくなると、コンポーネ ントが不適切な動作をする、またはまったく動作しなくなる場合があります。

# ログオンアカウントで必要な権限

保護エージェントは、WindowsマシンのManaged Machine Service(MMS)として稼働します。エー ジェントを実行するアカウントは、エージェントを正しく実行するのに必要な権限を持っていなければ なりません。それで、MMSユーザーに以下の権限を割り当てる必要があります。

- 1. **Backup Operators**グループと**Administrators**グループに追加します。ドメインコントローラーで は、**Domain Admins**グループにユーザーを追加する必要があります。
- 2. **フルコントロール**を%PROGRAMDATA%\Acronisフォルダ(Windows XPおよびServer 2003で は%ALLUSERSPROFILE%\Application Data\Acronis)とそのサブフォルダすべてに許可します。
- 3. 次のキーにある特定のレジストリキーに対して [フルコントロール] を許可します。HKEY LOCAL MACHINE\SOFTWARE\Acronis。
- 4. 以下のユーザー権限を割り当てます。
	- <sup>l</sup> サービスとしてログオン
	- プロセスのメモリクォータの調整
	- プロセスレベルトークンの置き換え
	- ファームウェアの環境値の修正

ASN(Acronis Storage Node)ユーザーには、Acronis Storage Nodeがインストールされているマシン でローカルの管理者権限が必要です。

# ユーザー権限を割り当てる方法

ユーザー権限を割り当てるには、以下の手順を実行します(この例では **[サービスとしてログオン]** ユー ザー権限を使用していますが、他のユーザー権限の場合も手順は同じです)。

- 1. 管理権限を持つアカウントを使用してコンピューターにログオンします。
- 2. **[コントロールパネル]** から **[管理ツール]** を開くか、Win+Rを押してから**control admintools**と入力 してEnterを押して、**[ローカルセキュリティポリシー]** を開きます。
- 3. **[ローカルポリシー]** を展開し、**[ユーザー権限の割り当て]** をクリックします。
- 4. 右側のペインで **[サービスとしてログオン]** を右クリックして、**[プロパティ]** を選択します。
- 5. 新しいユーザーを追加するために、**[ユーザーまたはグループの追加]** ボタンをクリックします。
- 6. **[ユーザー、コンピューター、サービスアカウントまたはグループの選択]** ウィンドウで、対象の ユーザーを見つけて入力し、**[OK]** をクリックします。
- 7. **[サービスとしてログオンのプロパティ]** で **[OK]** をクリックし、変更内容を保存します。

#### **重要**

**[サービスとしてログオン]** ユーザー権限に追加したユーザーが **[ローカルセキュリティポリシー]** の **[サービスとしてログオンを拒否する]** のリストに含まれていないことを確認してください。

インストールの完了後にログオンアカウントを手動で変更することはお勧めできません。

管理サーバーのインストール

<sup>l</sup> Management Serverによって使用されるデータベース。デフォルトでは、ビルトインSQLiteデータ ベースが使用されます。

次の Microsoft SQL Server バージョンのどのエディションでも選択できます。

- o Microsoft SQL Server 2012
- o Microsoft SQL Server 2014
- o Microsoft SQL Server 2016
- o Microsoft SQL Server 2017
- o Microsoft SQL Server 2019

選択したインスタンスは、他のプログラムでも使用できます。

別のコンピュータにインストールされているインスタンスを選択する前に、SQL Server Browserサー ビスとTCP/IPプロトコルがそのコンピュータで有効になっていることを確認してください。SQL Server Browserサービスを開始する手順については、[http://msdn.microsoft.com/ja](http://msdn.microsoft.com/en-us/library/ms189093.aspx)[jp/library/ms189093.aspxを](http://msdn.microsoft.com/en-us/library/ms189093.aspx)参照してください。同様の手順を使用して、TCP/IP プロトコルを有効 にすることができます。

<sup>l</sup> Management ServerにアクセスするためにWebブラウザで使用されるポート(デフォルトでは 9877)、および製品コンポーネント間の通信に使用されるポート(デフォルトでは7780)。インス トール後に後者のポートを変更する場合は、すべてのコンポーネントを再登録する必要があります。 Windows ファイアウォールは、インストール中に自動的に設定されます。別のファイアウォールを 使用している場合は、そのファイアウォールを経由する受信要求と送信要求の両方に対して必ずこの ポートを開いてください。

エージェントのインストール

<sup>l</sup> クラウドストレージにバックアップする場合、およびクラウドストレージから復元する場合に、エー ジェントを HTTP プロキシサーバー経由でインターネットに接続するかどうか。 プロキシサーバーが必要な場合は、ホスト名または IP アドレスとポート番号を指定します。プロキ シサーバーで認証が必要な場合は、プロキシサーバー資格情報を指定します。

Linux でのインストール

インストールする前に

- 1. RPM Package Manager を使用していないシステム(Ubuntu システムなど)に製品をインストール する場合は、インストールの前に、ルート ユーザーとして次のコマンドを実行するなどしてこのマ ネージャを手動でインストールする必要があります: apt-get install rpm。
- 2. エージェント for LinuxとManagement Serverをインストールする場合は、必要[なLinuxパッケージ](#page-42-0) がコンピュータにインストールされていることを確認します。
- 3. 管理サーバーによって使用されるデータベースを選択します。 デフォルトでは、ビルトインSQLiteデータベースが使用されます。PostgreSQL を使用することもで きます。管理サーバーで PostgreSQL を使用するよう設定する方法の詳細については、 <http://kb.acronis.com/content/60395> を参照してください。

#### **注意**

管理サーバーをある程度運用してからPostgreSQLに切り替える場合は、デバイスを追加し、バック アップ計画やその他の設定を最初から構成する必要があります。

インストール

#### **Management Serverのインストール手順**

- 1. rootユーザーとしてインストール ファイルを実行します。
- 2. 使用許諾契約の内容に同意します。
- 3. [任意] インストールするコンポーネントを選択します。 デフォルトでは、次のコンポーネントがインストールされます。
- <sup>l</sup> 管理サーバー
- Linuxエージェント
- <sup>l</sup> ブータブルメディアビルダー
- 4. Management ServerにアクセスするためにWebブラウザで使用されるポートを指定します。デフォ ルト値は9877です。
- 5. 製品コンポーネント間の通信用のポートを指定しますデフォルト値は7780です。
- 6. **[次へ]** をクリックして、インストールを続行します。
- 7. インストール完了後、**[Webコンソールを開く]** を選択してから **[終了]** をクリックします。バック アップコンソールがデフォルトWebブラウザで開きます。

## <span id="page-58-0"></span>Acronis Cyber Backup アプライアンス

Acronis Cyber Backup アプライアンスを使用すると、次のソフトウェアを使用している仮想マシンを簡 単に取得できます。

- CentOS
- Acronis Cyber Backup コンポーネント:
	- o 管理サーバー
	- o エージェント for Linux
	- o VMwareエージェント(Linux)

アプライアンスは .zip アーカイブとして提供されます。アーカイブには .ovf ファイルと .iso ファイルが 含まれます。.ovf ファイルを ESXi ホストにデプロイするか、.iso ファイルを使用して既存の仮想マシン を起動できます。アーカイブには、.ovf と同じディレクトリに配置する必要がある .vmdk ファイルも含 まれます。

#### **注意**

VMware Host Client(スタンドアロン ESXi 6.0 以降の管理に使用する Web クライアント)では、ISO イメージを内部に含む OVF テンプレートを配置することはできません。そのような場合は、下記の要 件を満たす仮想マシンを作成し、.iso ファイルを使用してソフトウェアをインストールします。

仮想アプライアンスの要件は以下のとおりです。

- 最小システム要件:
	- o 2 つの CPU
	- o 6 GB の RAM
	- **10 GB の仮想ディスク1つ (40 GB を推奨)**
- <sup>l</sup> VMware の仮想マシンの設定で、**[オプション]** タブ > **[全般]** > **[構成パラメータ]** の順にクリック し、disk.EnableUUID パラメータ値が true になっていることを確認します。

#### ソフトウェアのインストール

- 1. 次のいずれかを実行します。
	- <sup>l</sup> .ovf からアプライアンスをデプロイします。配置の完了後、生成されたマシンの電源を入れま す。
- <sup>l</sup> .iso から既存の仮想マシンを起動します。
- 2. **[Acronis Cyber Backup のインストールまたはアップデート]** を選択し、**Enter** キーを押します。最 初のセットアップウィンドウが表示されるのを待ちます。
- 3. (オプション)インストール設定を変更するには、**[設定の変更]** を選択し、**Enter** キーを押します。 次の設定を指定できます。
	- アプライアンスのホスト名(デフォルトでは AcronisAppliance- <ランダムな部分>)。
	- <sup>l</sup> バックアップコンソールへのログインに使用される「root」アカウントのパスワード(デフォル トでは**指定されていません**)。 デフォルト値のままにする場合、Acronis Cyber Backupのインストール後に、パスワードを指定 するよう求められます。このパスワードを設定しないと、バックアップコンソールと Cockpit Web コンソールにログインできません。
	- ネットワークインターフェースカードのネットワーク設定:
		- o **DHCP を使用**(デフォルト)
		- o **静的 IP アドレスを設定**

マシンに複数のネットワークインターフェースカードがある場合は、ランダムに 1 つが選択さ れ、これらの設定が適用されます。

4. **[現在の設定でインストール]** を選択します。

その場合は、CentOS と Acronis Cyber Backup がマシンにインストールされます。

#### その他の操作

インストールの完了後、バックアップコンソールと Cockpit Web コンソールへのリンクが表示されま す。バックアップコンソールに接続し、Acronis Cyber Backupの使用を開始します(デバイスの追加、 バックアップ計画の作成など)。

ESXi 仮想マシンを追加するには、**[追加]** > **[VMware ESXi]** をクリックし、vCenter Server またはスタ ンドアロン ESXi ホストのアドレスと資格情報を指定します。

Cockpit ウェブ コンソールで設定する Acronis Cyber Backup の設定はありません。コンソールで、さ まざま操作やトラブルシューティングを行うことができます。

### ソフトウェアのアップデート

- 1. アプライアンスの新バージョンの .zip アーカイブをダウンロードして展開します。
- 2. 前の手順で展開した .iso からマシンを起動します。
	- a. .isoファイルをvSphereデータストアに保存します。
	- b. .isoファイルをマシンのCD/DVDドライブに接続します。
	- c. コンピュータを再起動します。
	- d. [最初のアップデートの時のみ] **[F2]** を押してから、CD/DVDドライブが先頭に来るようにブート 順を変更します。
- 3. **[Acronis Cyber Backup のインストールまたはアップデート]** を選択し、**Enter** キーを押します。
- 4. **[アップデート]** を選択し、**Enter** キーを押します。
- 5. アップデートの完了後、マシンのCD/DVDドライブから.isoファイルを取り出してください。

それにより、Acronis Cyber Backup がアップデートされます。.iso ファイル内の CentOS のバージョン もディスク上のバージョンより新しい場合は、Acronis Cyber Backup のアップデートの前に、オペレー ティングシステムがアップデートされます。

# Webインターフェイスを使用したコンピュータの追加

マシンを管理サーバーに追加するには、**[すべてのデバイス]** > **[追加]** をクリックします。

管理サーバーが Linux にインストールされる場合は、追加するマシンのタイプに基づいてプログラムの 設定を選択する必要があります。プログラムの設定をダウンロードしてから、そのマシンのローカルで 実行します。

このセクションの後半で説明する操作は、Management ServerがWindowsにインストールされている場 合に可能です。ほとんどの場合、エージェントは選択したコンピュータにサイレントにデプロイされま す。

## <span id="page-60-0"></span>Windowsを実行するコンピュータの追加

インストールする前に

- 1. Windows XP を実行しているリモートのコンピュータにインストールする場合は、そのコンピュータ で **[コントロール パネル] > [フォルダ オプション] > [表示]> [簡易ファイルの共有を使用する(推 奨)]** オプションが[無効] になっている必要があります。 Windows Vista 以降のリモートのコンピュータで正常にインストールするには、**[コントロール パネ ル] > [フォルダ オプション] > [表示] > [共有ウィザードの使用]** をコンピュータで無効にする必要 があります。
- 2. Active Directory ドメインのメンバになっていないリモートのコンピュータに正常にインストールす るには、ユーザー [アカウント制御\(UAC\)を無効にする](#page-62-0)必要があります。
- 3. [ファイルとプリンタの共有] が、リモートのコンピュータで [有効] になっている必要があります。 このオプションにアクセスするには
	- <sup>l</sup> Windows XP または Windows 2003 Server が実行されているマシンの場合: **[コントロール パネ ル] > [Windows ファイアウォール] > [例外] > [ファイルとプリンタの共有]** を選択します。
	- <sup>l</sup> Windows Vista、Windows Server 2008、または Windows 7 以降が実行されているコンピュータ の場合: **[コントロール パネル] > [Windows ファイアウォール] > [ネットワークと共有センター] > [共有の詳細設定の変更]** を選択します。
- 4. Acronis Cyber Backup のリモートインストールには、TCP ポート 445、25001、および 43234 が使 用されます。

[ファイルとプリンタの共有] を有効にすると、ポート445が自動的に開かれます。ポート 43234 およ び 25001 は、Windows ファイアウォールによって自動的に開かれます。Windows ファイアウォー ル以外のファイアウォールを使用する場合、これらの 3 つのポートが受信要求と送信要求の両方に 対して開かれている(例外に追加されている)ことを確認してください。

リモートインストールが完了すると、ポート25001は、Windowsファイアウォールによって自動的に 閉じられます。今後エージェントをリモートでアップデートする場合は、ポート 445 と 43234 は開 いたままにしておく必要があります。ポート25001は、アップデートのたびにWindowsファイア

ウォールによって自動的に開閉されます。別のファイアウォールを使用する場合は、3 つのポートを すべて開いたままにしておいてください。

#### インストール パッケージ

エージェントはインストールパッケージからインストールされます。管理サーバーは、次のレジストリ キーで指定されたローカルフォルダからパッケージを取得します。**HKEY\_LOCAL\_**

**MACHINE\SOFTWARE\Acronis\RemoteInstallationFiles\<製品のビルド番号>。デフォルトのロ** ケーションは %ProgramFiles%\Acronis\RemoteInstallationFiles\<製品のビルド番号> です。

次のような状況では、インストールパッケージをダウンロードする必要がある場合があります。

- <sup>l</sup> 管理サーバーをインストールする際に、リモートインストールのコンポーネントがインストールされ なかった。
- <sup>l</sup> レジストリキーで指定されたロケーションからインストールパッケージが手動で削除された。
- <sup>l</sup> 32 ビットマシンを 64 ビットの管理サーバーに(または 64 ビットマシンを 32 ビットの管理サーバー に)追加する必要がある。
- <sup>l</sup> **[エージェント]** タブを使用して、32 ビットマシン上のエージェントを 64 ビットの管理サーバーから (または 64 ビットマシン上のエージェントを 32 ビットの管理サーバーから)アップデートする必要 がある。

#### **インストールパッケージを取得するには**

- 1. バックアップコンソールで、右上にあるアカウントアイコン > **[ダウンロード]** の順にクリックしま す。
- 2. **[Windows 用のオフラインインストーラー]** を選択します。ビット要件(32 ビットまたは 64 ビッ ト)にご注意ください。
- 3. インストーラーをパッケージのロケーションに保存します。

### コンピュータの追加

- 1. **[すべてのデバイス]** > **[追加]**をクリックします。
- 2. **[Windows]**または保護するアプリケーションに対応するボタンをクリックします。クリックするボ タンによっては、次のオプションのいずれかが選択されます。
	- Windowsエージェント
	- Hyper-Vエージェント
	- <sup>l</sup> エージェント for SQL + エージェント for Windows
	- <sup>l</sup> エージェント for Exchange + エージェント for Windows
		- **[Microsoft Exchange Server]** > **[Exchange メールボックス]** の順にクリックし、Exchangeエー ジェントが既に 1 つ以上登録されている場合は、直接手順 5 に進みます。
	- エージェント for Active Directory + エージェント for Windows
	- エージェント for Office 365
- 3. コンピュータのホスト名またはIPアドレス、そのコンピュータで管理者権限があるアカウントの資格 情報を指定します。
- 4. エージェントが管理サーバーへのアクセスに使用する名前または IP アドレスを選択します。 デフォルトでは、サーバー名が選択されています。DNS サーバーが名前から IP アドレスを解決でき ない場合(エージェント登録エラーが発生します)、この設定の変更が必要な場合があります。
- 5. **[追加]** をクリックします。
- 6. 手順 2 で **[Microsoft Exchange Server]** > **[Exchange メールボックス]** の順にクリックした場合 は、Microsoft Exchange Server の**クライアントアクセス**サーバーの役割(CAS)が有効になってい るマシンを指定します。詳細については、[「メールボックスのバックアップ」を](#page-316-0)参照してください。

<span id="page-62-0"></span>ユーザー アクセス制御 (UAC)の要件

Windows Vista以降を実行し、Active Directoryドメインのメンバーになっていないマシンで、集中管理 操作(リモートインストールを含む)を行うには、UACとUACのリモート制限が無効になっている必要 があります。

**UAC を無効にする手順は、次のとおりです。**

オペレーティング システムに応じて次のいずれかを実行します。

<sup>l</sup> **Windows 8より前のWindowsオペレーティングシステム:**

**[コントロールパネル] > [表示方法]:小さいアイコン] > [ユーザーアカウント] > [ユーザーアカウン ト制御設定の変更]** を選択し、スライダを **[通知しない]** に移動します。次にコンピュータを再起動し ます。

- <sup>l</sup> **任意のWindowsオペレーティングシステム**:
	- 1. レジストリ エディタを開きます。
	- 2. 次のレジストリキーを見つけます。**HKEY\_LOCAL\_ MACHINE\Software\Microsoft\Windows\CurrentVersion\Policies\System**
	- 3. **EnableLUA**の設定値を**0**に変更します。
	- 4. コンピュータを再起動します。

**UACのリモート制限を無効にする手順は、次のとおりです。**

- 1. レジストリ エディタを開きます。
- 2. 次のレジストリキーを見つけます。**HKEY\_LOCAL\_ MACHINE\SOFTWARE\Microsoft\Windows\CurrentVersion\Policies\System**
- 3. **LocalAccountTokenFilterPolicy**の設定値を**1**に変更します。 LocalAccountTokenFilterPolicyの値が存在しない場合は、DWORD (32ビット)として作成しま す。この値の詳細については、Microsoftのドキュメント([https://support.microsoft.com/en](https://support.microsoft.com/en-us/help/951016/description-of-user-account-control-and-remote-restrictions-in-windows)[us/help/951016/description-of-user-account-control-and-remote-restrictions-in-windows](https://support.microsoft.com/en-us/help/951016/description-of-user-account-control-and-remote-restrictions-in-windows)) を参 照してください。

### **注意**

セキュリティ上の理由から、リモートインストールなどの管理操作の完了後には、両方の設定を元の状 態に戻すことをお勧めします。**EnableLUA**=**1**および**LocalAccountTokenFilterPolicy**=**0**

# Linuxを実行するコンピュータの追加

- 1. **[すべてのデバイス]** > **[追加]**をクリックします。
- 2. **[Linux]** をクリックします。インストールファイルがダウンロードされます。
- 3. 保護するマシン[でローカルにプログラムの設定を実行](#page-68-0)します。

## macOS を実行するマシンの追加

- 1. **[すべてのデバイス]** > **[追加]**をクリックします。
- 2. **[Mac]** をクリックします。インストールファイルがダウンロードされます。
- 3. 保護するマシン[でローカルにプログラムの設定を実行](#page-70-0)します。

## vCenterまたはESXiホストの追加

vCenter またはスタンドアロン ESXi ホストを管理サーバーに追加する方法は 4 つあります。

<sup>l</sup> エージェント for [VMware\(仮想アプライアンス\)の配置](#page-64-0)

ほとんどの場合、この方法をお勧めします。仮想アプライアンスは指定するvCenterによって管理さ れるすべてのホストに自動的にデプロイされます。ホストを選択し、仮想アプライアンス設定をカス タマイズできます。

● エージェント for VMware (Windows) のインストール 負荷削減またはLAN フリー バックアップのために、エージェント for VMwareをWindows物理コン ピュータにインストールできます。

o **負荷削減バックアップ** 本番ESXiホストの負荷がきわめて高く、仮想アプライアンスに適していない場合に使用します。

o **LAN フリー バックアップ**

ESXiでSAN接続ストレージが使用されている場合は、このエージェントを同じSAN接続コン ピュータにインストールします。エージェントは、ESXiホストやLANを経由せずにストレージか ら仮想コンピュータを直接バックアップします。詳細な手順については、[「LANフリーバックアッ](#page-351-0) [プ」を](#page-351-0)参照してください。

管理サーバーが Windows で実行されている場合、エージェントは指定するマシンに自動的にデプロ イされます。管理サーバーが Windows 以外で実行されている場合は、エージェントを手動でインス トールする必要があります。

- <sup>l</sup> [既にインストールされているエージェント](#page-65-0) for VMwareの登録 管理サーバーを再インストールした後に必要な手順です。OVF テンプレートからデプロイされる VMware エージェント(仮想アプライアンス)を登録および設定することもできます。
- <sup>l</sup> 登録済みの [VMwareエージェントの設定](#page-65-1) VMware エージェント(Windows)を手動でインストールした後または Acronis Cyber [Backup](#page-58-0) アプ [ライアンス](#page-58-0)を配置した後に必要な手順です。設定済みの VMware エージェントを別の vCenter Server またはスタンドアロン ESXi ホストに関連付けることもできます。

<span id="page-64-0"></span>Webインターフェイスを使用したVMwareエージェント(仮想アプライアンス)のデプ ロイ

- 1. **[すべてのデバイス]** > **[追加]**をクリックします。
- 2. **[VMware ESXi]** をクリックします。
- 3. **[vCenter の各ホストに仮想アプライアンスとしてデプロイする]** を選択します。
- 4. vCenter Server またはスタンドアロン ESXi ホストのアドレスおよびアクセス認証を指定します。**管 理者**の役割が割り当てられたアカウントを使用することをお勧めします。そうしない場合は、 vCenter ServerまたはESXi上[で必要な権限](#page-364-0)を持つアカウントを指定します。
- 5. エージェントが管理サーバーへのアクセスに使用する名前または IP アドレスを選択します。 デフォルトでは、サーバー名が選択されています。DNS サーバーが名前から IP アドレスを解決でき ない場合(エージェント登録エラーが発生します)、この設定の変更が必要な場合があります。
- 6. (オプション)**[設定]** をクリックしてデプロイ設定をカスタマイズします。
	- <sup>l</sup> エージェントをデプロイするESXiホスト(vCenter Serverが前の手順で指定された場合にの み)。
	- 仮想アプライアンス名。
	- <sup>l</sup> アプライアンスがあるデータストア。
	- <sup>l</sup> アプライアンスを含むリソースプールまたはvApp。
	- 仮想アプライアンスのネットワークアダプターが接続されるネットワーク。
	- <sup>l</sup> 仮想アプライアンスのネットワーク設定。DHCP自動構成を選択するか、静的IPアドレスを含む値 を手動で指定します。
- <span id="page-64-1"></span>7. **[デプロイ]** をクリックします。

エージェント for VMware (Windows) のインストール

#### インストールする前に

「Windows [を実行するマシンの追加」](#page-60-0)セクションの準備手順に従います。

#### インストール

- 1. **[すべてのデバイス]** > **[追加]**をクリックします。
- 2. **[VMware ESXi]** をクリックします。
- 3. **[Windows を実行するマシンでリモートインストール]** を選択します。
- 4. コンピュータのホスト名またはIPアドレス、そのコンピュータで管理者権限があるアカウントの資格 情報を指定します。
- 5. エージェントが管理サーバーへのアクセスに使用する名前または IP アドレスを選択します。 デフォルトでは、サーバー名が選択されています。DNS サーバーが名前から IP アドレスを解決でき ない場合(エージェント登録エラーが発生します)、この設定の変更が必要な場合があります。
- 6. **[接続]** をクリックします。
- 7. vCenter Server またはスタンドアロン ESXi ホストのアドレスおよび資格情報を指定し、**[接続]** をク リックします。**管理者**の役割が割り当てられたアカウントを使用することをお勧めします。そうしな い場合は、vCenter ServerまたはESXi上[で必要な権限を](#page-364-0)持つアカウントを指定します。
- <span id="page-65-0"></span>8. **[インストール]** をクリックして、エージェントをインストールします。

#### 既にインストールされているエージェント for VMwareの登録

このセクションでは、Webインターフェイスを使用して、VMwareエージェントの登録について説明し ます。

別の登録方法:

- <sup>l</sup> VMwareエージェント(仮想アプライアンス)を登録するには、仮想アプライアンスUIで Management Serverを指定します。「OVFテンプレートからVMwareエージェント(仮想アプライア ンス)のデプロイ」セクションの「仮想アプライアンスの構成」の下の手順3を参照してください。
- <sup>l</sup> VMware エージェント(Windows)は[ローカルインストール](#page-66-0)中に登録されます。

#### **VMwareエージェントを登録するには**

- 1. **[すべてのデバイス]** > **[追加]**をクリックします。
- 2. **[VMware ESXi]** をクリックします。
- 3. **[既にインストールされているエージェントを登録する]** を選択します。
- 4. VMware エージェント(Windows)を登録する場合は、エージェントがインストールされているマ シンのホスト名または IP アドレス、およびそのマシンで管理者権限があるアカウントの資格情報を 指定します。

VMwareエージェント(仮想アプライアンス)を登録する場合は、仮想アプライアンスのホスト名ま たは IP アドレス、およびアプライアンスが実行されている vCenter Server またはスタンドアロン ESXi ホストの資格情報を指定します。

- 5. エージェントが管理サーバーへのアクセスに使用する名前または IP アドレスを選択します。 デフォルトでは、サーバー名が選択されています。DNS サーバーが名前から IP アドレスを解決でき ない場合(エージェント登録エラーが発生します)、この設定の変更が必要な場合があります。
- 6. **[接続]** をクリックします。
- 7. vCenter ServerまたはESXiホストのホスト名とIPアドレス、およびアクセスするための資格情報を指 定し、**[接続]** をクリックします。**管理者**の役割が割り当てられたアカウントを使用することをお勧 めします。そうしない場合は、vCenter ServerまたはESXi上で[必要な権限を](#page-364-0)持つアカウントを指定し ます。
- <span id="page-65-1"></span>8. **[登録]** をクリックして、エージェントを登録します。

#### 登録済みの VMwareエージェントの設定

このセクションでは、Web インターフェースで vCenter Server または ESXi を使用して VMware エー ジェントを関連付ける方法について説明します。別の方法として、VMware エージェント(仮想アプラ イアンス)コンソールでこの操作を行うこともできます。

この手順を使用して、VMware エージェントと vCenter Server または ESXi との既存の関連付けを変更 することもできます。別の方法として、**[設定]** > **[エージェント]** > 目的のエージェント > **[詳細]** > **[vCenter/ESXi]** をクリックして VMware エージェント(仮想アプライアンス)コンソールでこの操作 を行うこともできます。

#### **VMwareエージェントを設定する手順**

- 1. **[すべてのデバイス]** > **[追加]**をクリックします。
- 2. **[VMware ESXi]** をクリックします。
- 3. このソフトウェアでは、未設定の VMware エージェントが最初にアルファベット順で表示されま す。 管理サーバーに登録されているすべてのエージェントが設定済みの場合、**[登録済みのエージェント を設定]** をクリックすると、エージェントが最初にアルファベット順で表示されます。
- 4. 必要に応じて、**[エージェントがインストールされているマシン]** をクリックし、設定するエージェ ントを選択します。
- 5. vCenter Server または ESXi ホストのホスト名または IP アドレスと、アクセスするための資格情報 を指定または変更します。**管理者**の役割が割り当てられたアカウントを使用することをお勧めしま す。そうしない場合は、vCenter ServerまたはESXi上で[必要な権限](#page-364-0)を持つアカウントを指定します。
- 6. **[設定]** をクリックして変更を保存します。

# <span id="page-66-0"></span>エージェントをローカルでインストールする

## Windows でのインストール

# **エージェント for Windows、エージェント for Hyper-V、エージェント for Exchange、エージェント for SQL、およびエージェント for Active Directoryのインストール手順**

- 1. 管理者としてログオンし、Acronis Cyber Backup プログラムの設定を起動します。
- 2. (オプション)プログラムの設定で表示される言語を変更するには、**[言語の設定]** をクリックしま す。
- 3. ライセンス契約の条件を承諾し、Acronis カスタマ エクスペリエンス プログラム (ACEP) に参加す るかどうかを選択します。

#### 4. **[バックアップエージェントのインストール]** を選択します。

- 5. 次の手順のいずれかを実行します。
	- <sup>l</sup> **[Acronis Cyber Backupをインストール]** をクリックします。 これは、製品をインストールする最も簡単な方法です。インストール パラメータの多くは、デ フォルト値に設定されます。 次のコンポーネントがインストールされます。
		- o エージェント for Windows
		- o 該当するハイパーバイザまたはアプリケーションがコンピュータで検出される場合は、その他 のエージェント(エージェント for Hyper-V、エージェント for Exchange、エージェント for SQL、エージェント for Active Directory)
		- o ブータブルメディアビルダー

o コマンドラインツール

o バックアップモニター

- <sup>l</sup> **[インストール設定のカスタマイズ]** をクリックしてセットアップを構成します。 インストールするコンポーネントを選択したり、その他のパラメータを指定したりできます。詳 細については[、「インストール設定のカスタマイズ」](#page-54-0)を参照してください。
- <sup>l</sup> **[無人インストールの .mst および .msi を作成]** をクリックして、インストールパッケージを抽出 します。.mst ファイルに追加されるインストール設定を確認または変更し、**[生成]** をクリックし ます。ここでは、その他の手順は不要です。 グループポリシーを使用してエージェントを配置する場合は[、「グループポリシーによるエー](#page-94-0) [ジェントの配置」](#page-94-0)に記載されている手順に従います。
- 6. エージェントがインストールされているマシンを登録する管理サーバーを指定します。
	- a. Management Serverがインストールされているコンピュータのホスト名または IPアドレスを指 定します。
	- b. 管理サーバーの管理者の資格情報または登録トークンを指定します。 登録トークンを生成する詳しい方法については、[「グループポリシーによるエージェントの配](#page-94-0) [置」を](#page-94-0)参照してください。 管理サーバーの管理者以外でも、**[認証なしで接続]** オプションを選択することでマシンを登録で きます。これは管理サーバーが、[無効にもできる匿](#page-423-0)名登録を許可していることが条件です。
	- c. **[完了]** をクリックします。
- 7. 指定するよう求められたら、エージェントがインストールされているマシンを、組織に追加するか部 署の 1 つに追加するかを選択します。 このプロンプトは、複数の部署を管理する場合、または部署が 1 つ以上ある組織を管理する場合に 表示されます。それ以外の場合は、通知されることなく、マシンは管理対象の部署または組織に追加 されます。詳細については、[「管理者と部署」](#page-426-0)を参照してください。
- 8. インストールを続けます。
- 9. インストールが完了した後、**[閉じる]**をクリックします。
- 10. Exchangeエージェントをインストールした場合は、Exchange データベースをバックアップできる ようになります。Exchange メールボックスをバックアップする場合は、バックアップコンソールを 開き、**[追加]** > **[Microsoft Exchange Server]** > **[Exchange メールボックス]** をクリックし、 Microsoft Exchange Server の**クライアントアクセス**サーバーの役割(CAS)が有効になっているマ シンを指定します。詳細については、[「メールボックスのバックアップ」](#page-316-0)を参照してください。

**VMwareエージェント(Windows)、Office 365エージェント、Oracleエージェント、または Exchangeエージェントを、Microsoft Exchange Server を使用しないマシンにインストールするには**

- 1. 管理者としてログオンし、Acronis Cyber Backup プログラムの設定を起動します。
- 2. (オプション)プログラムの設定で表示される言語を変更するには、**[言語の設定]** をクリックしま す。
- 3. ライセンス契約の条件を承諾し、Acronis カスタマ エクスペリエンス プログラム (ACEP) に参加す るかどうかを選択します。
- 4. **[バックアップエージェントのインストール]** を選択し、**[インストール設定のカスタマイズ]** をク リックします。
- 5. **[インストールする項目]** の横にある **[変更]** をクリックします。
- 6. インストールするエージェントのチェックボックスを選択します。インストールしないコンポーネン トのチェックボックスの選択を解除します。**[完了]**をクリックして先に進んでください。
- 7. エージェントがインストールされているマシンを登録する管理サーバーを指定します。
	- a. **[Acronis Cyber Backup Management Server]** の横で **[指定]** をクリックします。
	- b. Management Serverがインストールされているコンピュータのホスト名または IPアドレスを指 定します。
	- c. 管理サーバーの管理者の資格情報または登録トークンを指定します。 登録トークンを生成する詳しい方法については、[「グループポリシーによるエージェントの配](#page-94-0) [置」を](#page-94-0)参照してください。 管理サーバーの管理者以外でも、**[認証なしで接続]** オプションを選択することでマシンを登録で きます。これは管理サーバーが、[無効にもできる匿](#page-423-0)名登録を許可していることが条件です。 d. **[完了]** をクリックします。
- 8. 指定するよう求められたら、エージェントがインストールされているマシンを、組織に追加するか部 署の 1 つに追加するかを選択します。 このプロンプトは、複数の部署を管理する場合、または部署が 1 つ以上ある組織を管理する場合に 表示されます。それ以外の場合は、通知されることなく、マシンは管理対象の部署または組織に追加 されます。詳細については、[「管理者と部署」](#page-426-0)を参照してください。
- 9. (オプション[\)「インストール設定のカスタマイズ」](#page-54-0)の説明に従って他のインストール設定を変更し ます。
- 10. **[インストール]** をクリックして、インストールを続行します。
- 11. インストールが完了した後、**[閉じる]**をクリックします。
- 12. (VMware エージェント(Windows)をインストールする場合のみ[\)「登録済みの](#page-65-1) VMware エー [ジェントの設定」](#page-65-1)で説明されている手順を実行します。
- 13. (Exchangeエージェントをインストールする場合のみ)バックアップコンソールを開き、**[追加]** > **[Microsoft Exchange Server]** > **[Exchange メールボックス]** をクリックし、Microsoft Exchange Server の**クライアントアクセス**サーバーの役割(CAS)が有効になっているマシンを指定します。 詳細については[、「メールボックスのバックアップ」](#page-316-0)を参照してください。

## <span id="page-68-0"></span>Linux でのインストール

インストールする前に

- 1. RPM Package Manager を使用していないシステム(Ubuntu システムなど)に製品をインストール する場合は、インストールの前に、ルート ユーザーとして次のコマンドを実行するなどしてこのマ ネージャを手動でインストールする必要があります: apt-get install rpm。
- 2. 必要な[Linuxパッケージが](#page-42-0)コンピュータにインストールされていることを確認します。

インストール

Linuxエージェントをインストールするには、少なくとも2.0GBの空きディスク領域が必要です。

#### **エージェント for Linuxをインストールする**

- 1. rootユーザーとして、該当するインストール ファイル (.i686 または .x86\_64 ファイル) を実行しま す。
- 2. 使用許諾契約の内容に同意します。
- 3. インストールするコンポーネントを指定します。
	- a. **[Acronis Cyber Backup Management Server]** チェックボックスをクリアします。
	- b. インストールするエージェントのチェック ボックスを選択します。次のエージェントを使用でき ます。
		- <sup>l</sup> **エージェント for Linux**
		- <sup>l</sup> **Oracle エージェント**

Oracle エージェントを使用するには、Linux エージェントもインストールする必要があります。

- c. **[次へ]** をクリックします。
- 4. エージェントがインストールされているマシンを登録する管理サーバーを指定します。
	- a. Management Serverがインストールされているコンピュータのホスト名または IPアドレスを指 定します。
	- b. 管理サーバーの管理者のユーザー名とパスワードを指定するか、匿名登録を選択します。 組織に部署がある場合、指定した管理者が管理する部署にマシンを追加するには、資格情報を指 定することが適切です。匿名登録の場合、マシンは常に組織に対して追加されます。詳細につい ては[、「管理者と部署」](#page-426-0)を参照してください。 管理サーバーへの匿名登録が[無効の](#page-423-0)場合、資格情報の指定が必要です。
	- c. **[次へ]** をクリックします。
- 5. 指定するよう求められたら、エージェントがインストールされているマシンを、組織に追加するか部 署の 1 つに追加するかを選択して **Enter** キーを押します。 このプロンプトは、前の手順で指定したアカウントが、複数の部署を管理する場合、または部署が 1 つ以上ある組織を管理する場合に表示されます。
- 6. UEFI セキュアブートがマシンで有効になっている場合、インストールの後にシステムを再起動する ように促されます。使用するパスワード(root ユーザーまたは「Acronis 」のいずれか)を確実に覚 えておいてください。

#### **注意**

インストール中に Acronis キーが生成され、このキーが snapapi モジュールに署名するために使用 され、マシン所有者キー(MOK)として登録されます。このキーを登録するために、再起動が必須 です。キーの登録をしないと、エージェントを操作できません。エージェントのインストール後に UEFI セキュアブートを有効にした場合、手順 6 を含むインストールを繰り返します。

- 7. インストールの完了後、次のいずれかを実行します。
	- <sup>l</sup> 前の手順でシステムの再起動をするよう促された場合、**[再起動]** をクリックします。 システム再起動中に、MOK(マシン所有者キー)の管理を選択し、**[MOK を登録]** を選択し、前 の手順で推奨されたパスワードを使用してキーを登録します。
	- <sup>l</sup> それ以外の場合は **[終了]** をクリックします。

トラブルシューティングに関する情報は、**/usr/lib/Acronis/BackupAndRecovery/HOWTO.INSTALL** ファイルを参照してください。

## <span id="page-70-0"></span>macOS でのインストール

#### **Macエージェントをインストールする**

- 1. インストールファイル(.dmg)をダブルクリックします。
- 2. インストールディスクイメージがオペレーションシステムにマウントされるのを待ちます。
- 3. **[インストール]** をダブルクリックし、**[続行]** をクリックします。
- 4. (オプション)**[インストールロケーションの変更]** をクリックしてソフトウェアをインストールす るディスクを変更します。デフォルトでは、システム起動時のディスクが選択されます。
- 5. **[インストール]** をクリックします。入力を求められたら、管理者のユーザー名とパスワードを入力 します。
- 6. エージェントがインストールされているマシンが登録される管理サーバーを指定します。
	- a. Management Serverがインストールされているコンピュータのホスト名または IPアドレスを指 定します。
	- b. 管理サーバーの管理者のユーザー名とパスワードを指定するか、匿名登録を選択します。 組織に部署がある場合、指定した管理者が管理する部署にマシンを追加するには、資格情報を指 定することが適切です。匿名登録の場合、マシンは常に組織に対して追加されます。詳細につい ては[、「管理者と部署」](#page-426-0)を参照してください。 管理サーバーへの匿名登録が[無効の](#page-423-0)場合、資格情報の指定が必要です。
	- c. **[登録]** をクリックします。
- 7. 指定するよう求められたら、エージェントがインストールされているマシンを、組織に追加するか部 署の 1 つに追加するかを選択して **[完了]** をクリックします。 このプロンプトは、前の手順で指定したアカウントが、複数の部署を管理する場合、または部署が 1 つ以上ある組織を管理する場合に表示されます。
- 8. インストールが完了した後、**[閉じる]**をクリックします。

# 無人インストールまたはインストール解除

### Windows での無人インストールまたはインストール解除

このセクションでは、Windowsを実行しているマシンで、Windows Instraller (msiexecプログラム)に よってAcronis Cyber Backupのインストールとアンインストールを無人モードで実行する方法を説明し ます。Active Directory ドメインで、無人インストールを実行する別の方法として、グループポリシーを 使用する方法があります[。「グループポリシーによるエージェントの配置」を](#page-94-0)参照してください。

インストール中に、**トランスフォーム**と呼ばれるファイル(.mst ファイル)を使用できます。トランス フォームは、インストールパラメータが指定されたファイルです。別の方法として、コマンドラインで 直接インストールパラメータを指定することができます。

.mst トランスフォームファイルの作成とインストールパッケージの抽出

- 1. Windowsに管理者権限でログオンし、プログラムの設定を開始します。
- 2. **[無人インストールの .mst および .msi を作成]** をクリックします。
- 3. **[インストールする項目]** で、インストールするコンポーネントを選択します。これらのコンポーネ ントのインストールパッケージは、セットアッププログラムから取り出します。
- 4. .mst ファイルに追加される他のインストール設定を確認または変更します。
- 5. **[生成]** をクリックします。

これにより、.mst トランスフォームファイルが生成され、.mst および .cab インストールパッケージ が、指定したフォルダに抽出されます。

.mst トランスフォームを使用した製品のインストール

次のコマンドを実行します。

msiexec /i <パッケージ名> TRANSFORMS=<変換名>

この場合:

- <パッケージ名> は、.msi ファイルの名前です。この名前は、オペレーティングシステムのビット数に 応じて **AB.msi** または **AB64.msi** となります。
- <sup>l</sup> <変換名> は、トランスフォームの名前です。この名前は、オペレーティングシステムのビット数に 応じて **AB.msi.mst** または **AB64.msi.mst** となります。

たとえば、msiexec /i AB64.msi TRANSFORMS=AB64.msi.mstのように指定します。

手動でのパラメータ指定による製品のインストールやインストール解除

次のコマンドを実行します。

msiexec /i <パッケージ名><パラメータ1>=<値1> ... <パラメータN>=<値n>

ここでは、<パッケージ名> は、.msi ファイルの名前です。この名前は、オペレーティングシステムのビッ ト数に応じて **AB.msi** または **AB64.msi** となります。

[「無人インストールまたはインストール解除のパラメータ」](#page-72-0)に、使用できるパラメータおよびその値が 示されています。

**例**

<sup>l</sup> 管理サーバーとリモートインストールのコンポーネントのインストール。

msiexec.exe /i ab64.msi /l\*v my\_log.txt /qn ADDLOCAL=AcronisCentralizedManagementServer,WebConsole,ComponentRegisterFeature TARGETDIR="C:\Program Files\Acronis" REBOOT=ReallySuppress CURRENT\_LANGUAGE=en ACEP\_ AGREEMENT=1 AMS\_USE\_SYSTEM\_ACCOUNT=1
<sup>l</sup> Windows エージェント、コマンドラインツール、バックアップモニターのインストール。以前イン ストールした管理サーバー上のエージェントへのマシンの登録。

msiexec.exe /i ab64.msi /l\*v my\_log.txt /qn ADDLOCAL=AgentsCoreComponents,BackupAndRecoveryAgent,CommandLineTool,TrayMonitor TARGETDIR="C:\Program Files\Acronis" REBOOT=ReallySuppress CURRENT\_LANGUAGE=en ACEP\_ AGREEMENT=1 MMS\_CREATE\_NEW\_ACCOUNT=1 REGISTRATION\_ADDRESS=10.10.1.1

# 無人インストールまたはインストール解除のパラメータ

このセクションでは、Windows での無人インストールまたはインストール解除中に使用されるパラメー タについて説明します。

これらのパラメータに加え、[https://msdn.microsoft.com/en-us/library/windows/desktop/aa367988](https://msdn.microsoft.com/en-us/library/windows/desktop/aa367988(v=vs.85).aspx) [\(v=vs.85\).aspx](https://msdn.microsoft.com/en-us/library/windows/desktop/aa367988(v=vs.85).aspx)に記載されているmsiexecのパラメータを使用できます。

インストールパラメータ

# 共通パラメータ

## ADDLOCAL=<コンポーネントのリスト>

インストールするコンポーネントは、スペース文字なしのカンマ区切りで指定します。インス トールの前に、指定したすべてのコンポーネントをセットアッププログラムから取り出す必要がありま す。

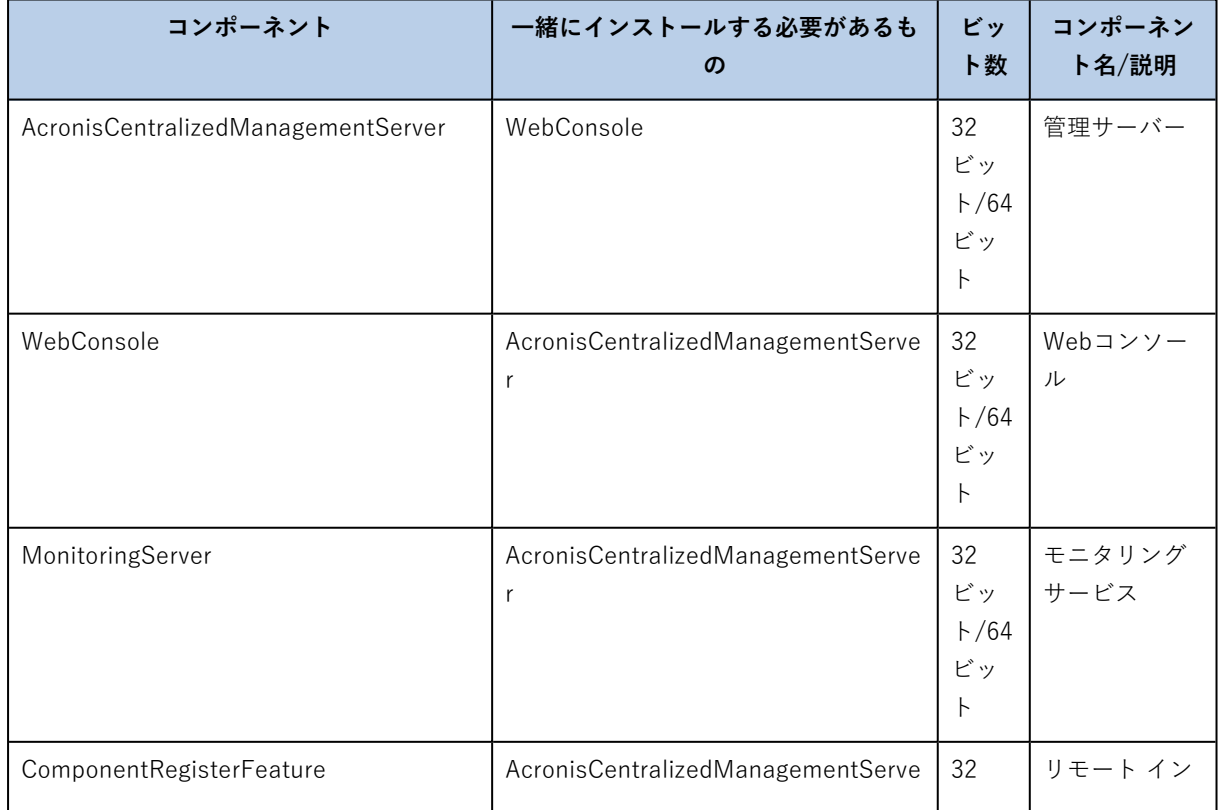

コンポーネントの完全なリストは、次のとおりです。

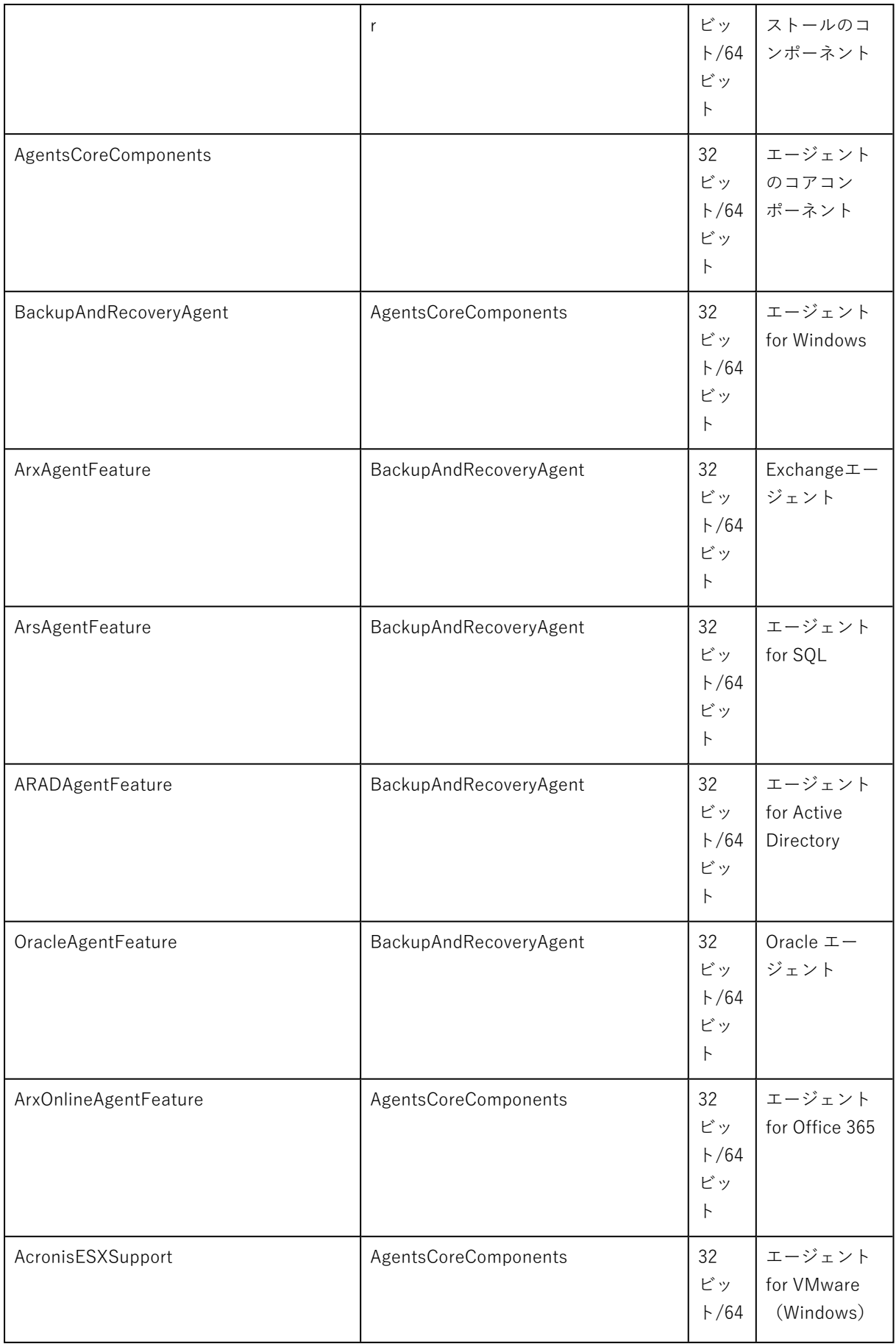

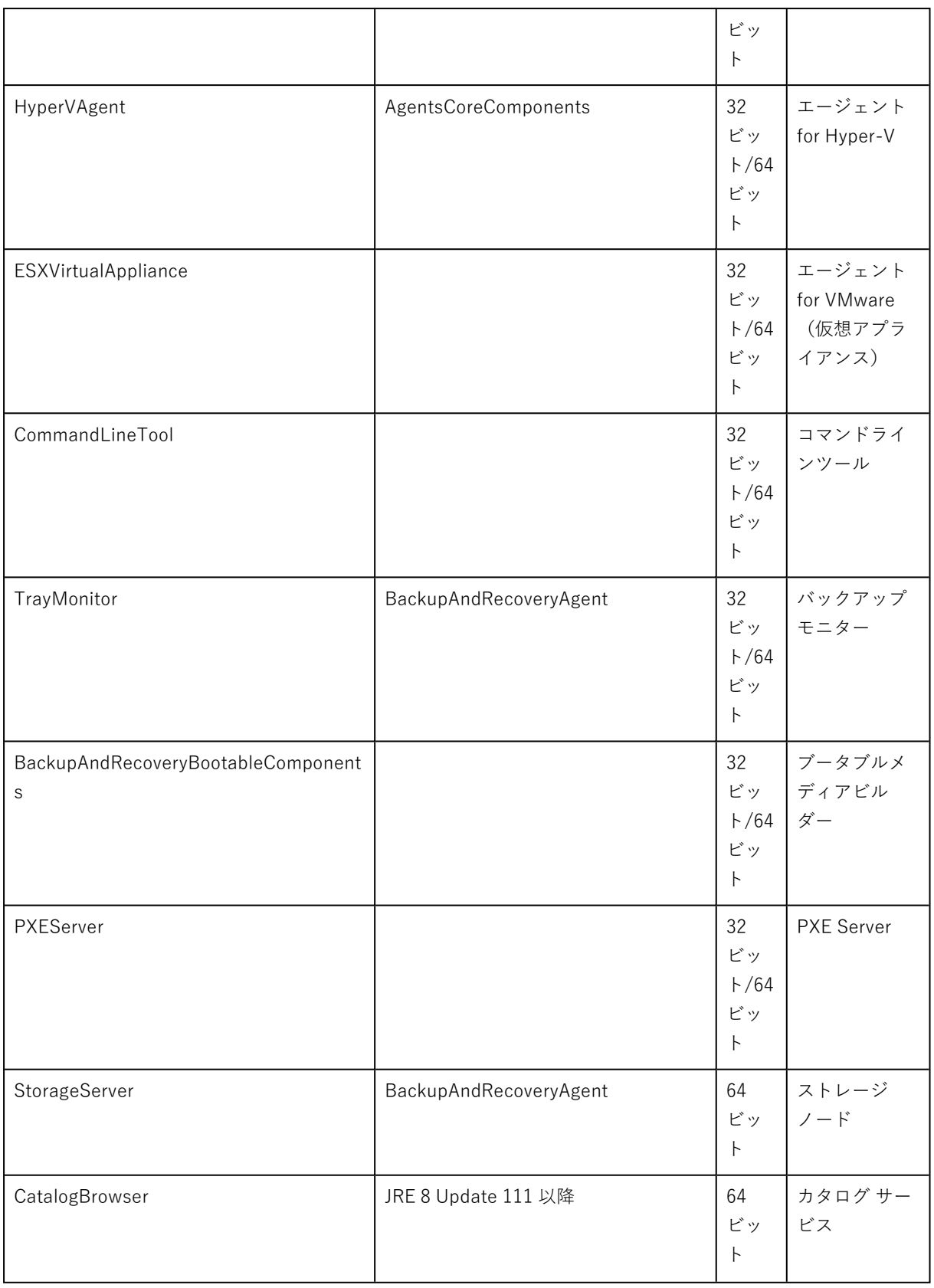

## TARGETDIR=<パス>

製品のインストール先フォルダ。

### REBOOT=ReallySuppress

このパラメータが指定されていると、マシンの再起動が禁止されます。

#### CURRENT\_LANGUAGE=<言語ID>

製品の言語。使用できる値: en、en\_GB、cs、da、de、es\_ES、fr、ko、it、hu、nl、ja、pl、 pt、pt\_BR、ru、tr、zh、zh\_TW。

#### ACEP\_AGREEMENT={0,1}

値が1の場合、マシンはAcronisカスタマーエクスペリエンスプログラム(CEP)に参加しま す。

### REGISTRATION\_ADDRESS=<ホスト名またはIPアドレス>:<ポート>

管理サーバーがインストールされるマシンのホスト名または IP アドレス。ADDLOCALパラメー ターで指定されるエージェント、Storage Node、カタログサービスが、この管理サーバーに登録されま す。デフォルト値(9877)と異なる場合、ポート番号が必須です。

管理サーバーへの匿名登録が[無効の](#page-423-0)場合、REGISTRATION TOKENパラメーター、または REGISTRATION\_LOGINとREGISTRATION\_PASSWORDパラメーターの指定が必要です。

#### REGISTRATION\_TOKEN=<トークン>

[「グループポリシーによるエージェントの配置」に](#page-94-0)記載されている、バックアップコン ソールに生成された登録トークンです。

REGISTRATION LOGIN=<ユーザー名>、REGISTRATION PASSWORD=<パスワード>

管理サーバーの管理者のユーザー名とパスワード。

#### REGISTRATION TENANT=<部署 ID>

組織内の部署。ADDLOCALパラメーターで指定されるエージェント、Storage Node、カ タログサービスが、この部署に追加されます。

部署のIDを確認するには、バックアップコンソールで、**[設定]** > **[管理者]** をクリック し、目的の部署を選択し、**[詳細]** をクリックします。

このパラメーターはREGISTRATION\_TOKEN、またはREGISTRATION\_LOGINとREGISTRATION PASSWORDがないと機能しません。この場合、コンポーネントは組織に追加されます。

このパラメータを指定しない場合は、コンポーネントは組織に追加されます。

#### REGISTRATION\_REQUIRED={0,1}

登録失敗時のインストール結果。値が1の場合、インストールは失敗します。値が0であ る場合、コンポーネントは未登録ですがインストールは無事に完了します。

REGISTRATION\_CA\_SYSTEM={0,1}|REGISTRATION\_CA\_BUNDLE={0,1}|REGISTRATION\_PINNED\_PUBLIC\_ KEY=<公開鍵の値>

これらの相互排他的なパラメーターは、登録中の管理サーバー証明書のチェック方法を 定義します。MITM攻撃を防ぐために管理サーバーの信頼性をベリファイしたい場合、証明書をチェッ クします。

値が1である場合、システムCA、または製品と共に配布されたCAバンドルがベリファイ に適宜使用されます。ピン公開鍵が指定されている場合、このキーがベリファイに使用されます。値が0 である場合、またはパラメーターを指定しない場合、証明書のベリファイは実行されず、登録トラ フィックは暗号化されたままになります。

#### /l\*v <ログファイル>

このパラメータを指定すると、verbose モードのインストールログが、指定したファイルに保存 されます。このログファイルはインストールに関する問題の分析に使用できます。

## 管理サーバーインストールパラメータ

#### WEB\_SERVER\_PORT=<ポート番号>

Web ブラウザが管理サーバーにアクセスするために使用するポート。デフォルトでは 9877。

#### AMS\_ZMQ\_PORT=<ポート番号>

製品コンポーネント間の通信に使用するポート。デフォルトでは 7780。

#### SOL INSTANCE=<インスタンス>

Management Serverによって使用されるデータベース。Microsoft SQL Server 2012、 Microsoft SQL Server 2014、またはMicrosoft SQL Server 2016のどのエディションでも選択できま す。選択したインスタンスは、他のプログラムでも使用できます。

このパラメータを指定しない場合は、ビルトインの SQLite データベースが使用されます。

#### SOL\_USER\_NAME=<ユーザー名>およびSOL\_PASSWORD=<パスワード>

Microsoft SQL Server ログインアカウントの資格情報。これらの資格情報が管理サー バーによって、選択された SQL サーバーインスタンスへの接続に使用されます。これらのパラメータを 指定していない場合、管理サーバーで、管理サーバーのサービスアカウント(**AMS ユーザー**)の資格 情報が使用されます。

#### **管理サーバーのサービスを実行するアカウント**

次のいずれかのパラメータを指定します。

- $\bullet$  AMS USE SYSTEM ACCOUNT= $\{0,1\}$ 値が1の場合はシステムアカウントが使用されます。
- $\bullet$  AMS\_CREATE\_NEW\_ACCOUNT= $\{0,1\}$ 値が1の場合は新しいアカウントが作成されます。
- AMS\_SERVICE\_USERNAME=<ユーザー名>およびAMS\_SERVICE\_PASSWORD=<パスワード> 指定したアカウントが使用されます。

# エージェントインストールパラメータ

HTTP\_PROXY\_ADDRESS=<IPアドレス> およびHTTP\_PROXY\_PORT=<ポート>

エージェントが使用するHTTPプロキシサーバー。これらのパラメータを指定しない場合は、プ ロキシサーバーは使用されません。

HTTP\_PROXY\_LOGIN=<ログイン> およびHTTP\_PROXY\_PASSWORD=<パスワード>

HTTPプロキシサーバーの資格情報。サーバーで認証が求められる場合は、これらのパラメー ターを使用します。

#### HTTP\_PROXY\_ONLINE\_BACKUP={0.1}

値が0の場合、またはパラメータが指定されていない場合、エージェントはクラウドからのバッ クアップと復元にのみプロキシサーバーを使用します。値が1である場合、エージェントはさらにプロキ シサーバー経由で管理サーバーに接続します。

#### SET\_ESX\_SERVER={0.1}

値が0の場合、インストールされるVMwareエージェントは、vCenter ServerやESXiホストに接 続されません。インストール後、「登録済みの VMware [エージェントの設定」に](#page-65-0)記載されている手順に 従います。

値が1の場合、次のパラメータを指定します。

#### ESX HOST=<ホスト名または IP アドレス>

vCenter Server または ESXi ホストのホスト名または IP アドレス。

ESX\_USER=<ユーザー名> およびESX\_PASSWORD=<パスワード>

vCenter Server または ESXi ホストにアクセスするための資格情報。

### **エージェントサービスを実行するアカウント**

次のいずれかのパラメータを指定します。

- $\bullet$  MMS USE SYSTEM ACCOUNT= $\{0,1\}$ 値が1の場合はシステムアカウントが使用されます。
- $\bullet$  MMS CREATE NEW ACCOUNT= $\{0,1\}$ 値が1の場合は新しいアカウントが作成されます。
- MMS\_SERVICE\_USERNAME=<ユーザー名> およびMMS\_SERVICE\_PASSWORD=<パスワード> 指定したアカウントが使用されます。

## Storage Node インストールパラメータ

## **Storage Node サービスを実行するアカウント**

次のいずれかのパラメータを指定します。

- $\bullet$  ASN\_USE\_SYSTEM\_ACCOUNT= $\{0,1\}$ 値が1の場合はシステムアカウントが使用されます。
- $\bullet$  ASN\_CREATE\_NEW\_ACCOUNT= $\{0,1\}$ 値が1の場合は新しいアカウントが作成されます。

• ASN\_SERVICE\_USERNAME=<ユーザー名>およびASN\_SERVICE\_PASSWORD=<パスワード> 指定したアカウントが使用されます。

インストール解除パラメータ

#### REMOVE={<コンポーネントのリスト>|ALL}

削除するコンポーネントは、スペース文字なしのカンマ区切りで指定します。

使用できるコンポーネントは、このセクションの前の方に記載されています。

値がALLの場合、すべての製品コンポーネントがアンインストールされます。また、次のパラ メータを指定できます。

DELETE\_ALL\_SETTINGS={0, 1}

値が1の場合、製品のログ、タスク、構成の設定が削除されます。

### Linux での無人インストールまたはインストール解除

このセクションでは、Linuxを実行しているマシンでAcronis Cyber Backupのインストールとアンイン ストールをコマンドラインによって無人モードで実行する方法を説明します。

### **製品をインストールまたはインストール解除する手順**

- 1. ターミナルを開きます。
- 2. 次のコマンドを実行します。

<パッケージ名> -a <パラメータ1> ... <パラメータN>

ここで、<パッケージ名>は、インストールパッケージの名前です (.i686 または .x86\_64 ファイル)。

3. (Linuxエージェントがインストールされている場合のみ)UEFIセキュアブートがマシンで有効に なっている場合、インストールの後にシステムを再起動するように促されます。使用するパスワード (root ユーザーまたは「Acronis 」のいずれか)を確実に覚えておいてください。システム再起動中 に、MOK(マシン所有者キー)の管理オプションで、**[MOKを登録]** を選択し、推奨されたパスワー ドを使用してキーを登録します。

エージェントのインストール後にUEFIセキュアブートを有効にした場合、手順3を含むインストールを 繰り返します。そうでない場合、バックアップは失敗します。

インストールパラメータ

#### 共通パラメータ

{-i |--id=}<コンポーネントのリスト>

インストールするコンポーネントは、スペース文字なしのカンマ区切りで指定します。

以下のコンポーネントをインストールに利用できます。

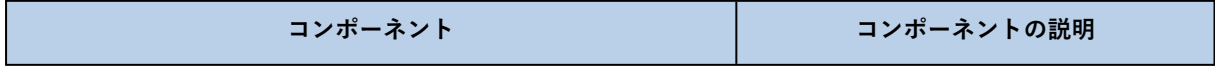

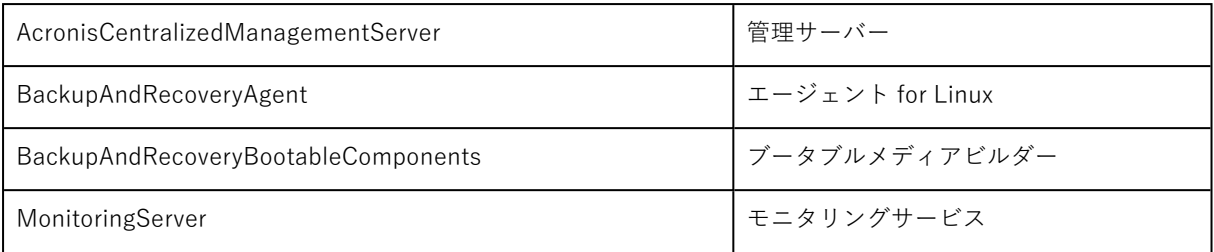

このパラメータを指定しない場合、上記のすべてのコンポーネントがインストールされます。

--language=<言語ID>

製品の言語。使用できる値: en、en\_GB、cs、da、de、es\_ES、fr、ko、it、hu、nl、ja、pl、 pt、pt\_BR、ru、tr、zh、zh\_TW。

 ${-d}$ -debug}

このパラメータを指定すると、verbose モードでインストールログが記述されます。このログ は、ファイル **/var/log/trueimage-setup.log** 内にあります。

#### {-t|--strict}

このパラメータを指定すると、インストール中に警告が発生した場合に、すべてインストール エラーとなります。このパラメータを指定しない場合は、警告が発生してもインストールは正常に完了 します。

 $\{-n\}$ -nodeps $\}$ 

このパラメータを指定すると、インストール中に必要な Linux パッケージがなくても無視され ます。

管理サーバーインストールパラメータ

{-W |--web-server-port=}<ポート番号>

Web ブラウザが管理サーバーにアクセスするために使用するポート。デフォルトでは 9877。

--ams-tcp-port=<ポート番号>

製品コンポーネント間の通信に使用するポート。デフォルトでは 7780。

エージェントインストールパラメータ

次のいずれかのパラメータを指定します。

- --skip-registration
	- o 管理サーバーにエージェントを登録しません。
- {-C |--ams=}<ホスト名または IP アドレス>
	- o 管理サーバーがインストールされるマシンのホスト名または IP アドレス。エージェントはこの管 理サーバーに登録されます。

エージェントと管理サーバーを1つのコマンドでインストールすると、-Cパラメーター に関係なく、エージェントはこの管理サーバーに登録されます。

管理サーバーへの匿名登録が[無効の](#page-423-0)場合、tokenパラメーター、またはloginとpassword パラメーターの指定が必要です。

--token=<トークン>

[「グループポリシーによるエージェントの配置」に](#page-94-0)記載されている、バック アップコンソールに生成された登録トークンです。

{-g |--login=}<ユーザー名> と {-w |--password=}<パスワード>

管理サーバーの管理者の資格情報。

--unit=<部署 ID>

組織内の部署。エージェントはこの部署に追加されます。

部署のIDを確認するには、バックアップコンソールで、**[設定]** > **[管理者]** をク リックし、目的の部署を選択し、**[詳細]** をクリックします。

このパラメータを指定しない場合、エージェントは組織に追加されます。

--reg-transport={https|https-ca-system|https-ca-bundle|https-pinned-public-

key}

登録中の管理サーバー証明書のチェック方法。MITM攻撃を防ぐために管理 サーバーの信頼性をベリファイしたい場合、証明書をチェックします。

値がhttpsである場合、またはパラメーターを指定しない場合、証明書のチェッ クは実行されず、登録トラフィックは暗号化されたままになります。値がhttpsではない場合、システム CA、または製品と共に配布されたCAバンドルまたはピン公開鍵がチェックに適宜使用されます。

--reg-transport-pinned-public-key=<公開鍵の値>

ピン公開鍵の値。このパラメーターは--reg-transport=https-pinned-publickeyパラメーターと共に、またはその代わりに指定します。

• --http-proxy-host=<IPアドレス>および--http-proxy-port=<ポート>

- o エージェントがクラウドからのバックアップと復元や管理サーバーへの接続に使用するHTTPプロ キシサーバーです。これらのパラメータを指定しない場合は、プロキシサーバーは使用されませ ん。
- --http-proxy-login=<ログイン>および --http-proxy-password=<パスワード>
	- o HTTPプロキシサーバーの資格情報。サーバーで認証が求められる場合は、これらのパラメーター を使用します。

インストール解除パラメータ

{-u|--uninstall}

製品をインストール解除します。

--purge

製品のログ、タスク、構成の設定を削除します。

## 情報パラメータ

#### {-?|--help}

パラメータの説明を表示します。

#### --usage

コマンドの使用法についての簡単な説明を表示します。

 $\{-v\}$ -version $\}$ 

インストールパッケージのバージョンを表示します。

--product-info

製品名とインストールパッケージのバージョンを表示します。

#### 例

• Management Server のインストール。

./AcronisCyberBackup\_12.5\_64-bit.x86\_64 -a -i AcronisCentralizedManagementServer

<sup>l</sup> Management Server と Monitoring Service のインストール。カスタムポートの指定。

```
./AcronisCyberBackup_12.5_64-bit.x86_64 -a -i
AcronisCentralizedManagementServer,MonitoringServer --web-server-port 6543 --ams-tcp-
port 8123
```
<sup>l</sup> Linux エージェントのインストールと指定した管理サーバーへの登録。

./AcronisCyberBackup\_12.5\_64-bit.x86\_64 -a -i BackupAndRecoveryAgent --ams 10.10.1.1 --login root --password 123456

● 指定した部署における、Linux エージェントのインストールと指定した管理サーバーへの登録。

./AcronisCyberBackup\_12.5\_64-bit.x86\_64 -a -i BackupAndRecoveryAgent --ams 10.10.1.1 --login root --password 123456 –unit 01234567-89AB-CDEF-0123-456789ABCDEF

# ソフトウェアのアップデートの確認

この機能は、[組織管理者](#page-426-0)のみが利用できます。

バックアップコンソールにサインインするたびに、Acronis Cyber BackupがAcronisのWebサイトで新 バージョンが公開されているかどうかを確認します。新バージョンが利用できる場合は、バックアップ コンソールに、**[デバイス]**、**[計画]**、**[バックアップ]** タブの各ページの下部に新バージョンのダウン ロードリンクが表示されます。**[設定]** > **[エージェント]** ページでもリンクを利用できます。

アップデートの自動確認を有効または無効にするには、**[アップデート](#page-422-0)**のシステム設定を変更します。

手動でアップデートを確認するには、右上にある「?」アイコン > **[バージョン情報]** > **[更新の確認]** を クリックするか、「?」アイコン > **[更新の確認]** をクリックします。

## ライセンスの管理

Acronis Cyber Backup のライセンスはバックアップされた物理マシンと仮想化ホストの数に基づきま す。サブスクリプションと永久ライセンスの両方を使用できます。Acronis のサイトで登録すると、サ ブスクリプションの有効期間が開始します。

Acronis Cyber Backupの使用を開始するには、1つまたは複数のライセンスキーを管理サーバーに追加 する必要があります。バックアップ計画が適用されるときに、ライセンスは自動的にコンピュータに割 り当てられます。

ライセンスの割り当てや取り消しは手動で行うこともできます。ライセンスの手動操作は、[組織管理者](#page-426-0) [のみが行えます。](#page-426-0)

#### **ライセンスページにアクセスするには**

- 1. 次のいずれかを実行します。
	- <sup>l</sup> **[設定]** をクリックします。
	- <sup>l</sup> 右上にあるアカウントアイコンをクリックします。
- 2. **[ライセンス]** をクリックします。

#### **プロダクトキーを追加する**

- 1. **[キーの追加]** をクリックします。
- 2. プロダクト キーを入力します。
- 3. **[追加]** をクリックします。
- 4. サブスクリプションを有効化するには、サインインする必要があります。サブスクリプションキーを 1 つ以上入力した場合は、Acronis アカウントの E メールアドレスとパスワードを入力し、**[サイン イン]** をクリックします。永久キーのみを入力した場合は、この手順を省略します。
- 5. **[完了]** をクリックします。

#### **注意**

サブスクリプションキーを既に登録している場合、管理サーバーは Acronis アカウントからサブスクリ プションキーをインポートできます。サブスクリプションキーを同期するには、**[同期]** をクリックし、 サインインします。

### 永久ライセンスの管理

#### **永久ライセンスをコンピュータに割り当てる**

- 1. 永久ライセンスを選択します。 選択したライセンスに対応するプロダクトキーが表示されます。
- 2. 割り当てるキーを選択します。
- 3. **[割り当て]** をクリックします。

選択したキーを割り当てることができるコンピュータが表示されます。

4. マシンを選択して、**[完了]** をクリックします。

#### **コンピュータから永久ライセンスを取り消す**

- 1. 永久ライセンスを選択します。 選択したライセンスに対応するプロダクトキーが表示されます。キーが割り当てられているマシンが **[割り当て先]** 列に表示されます。
- 2. 取り消すプロダクトキーを選択します。
- 3. **[取り消し]** をクリックします。
- 4. 操作を確定します。 取り消されたキーはプロダクトキーリストに残ります。別のコンピュータに割り当てることができま す。

## サブスクリプションライセンスの管理

#### **サブスクリプションライセンスをコンピュータに割り当てる**

- 1. サブスクリプションライセンスを選択します。 選択したライセンスが既に割り当てられているコンピュータが表示されます。
- 2. **[割り当て]** をクリックします。 選択したライセンスを割り当てることができるコンピュータが表示されます。
- 3. マシンを選択して、**[完了]** をクリックします。

#### **コンピュータからサブスクリプションライセンスを取り消す**

- 1. サブスクリプションライセンスを選択します。 選択したライセンスが既に割り当てられているコンピュータが表示されます。
- 2. ライセンスを取り消すコンピュータを選択します。
- 3. **[ライセンスの取り消し]** をクリックします。
- 4. 操作を確定します。

# クラウドデプロイ

## アカウントのアクティブ化

管理者によってアカウントが作成されると、エンドユーザーの電子メールアドレスに承認メールが送信 されます。承認メールには次の情報が含まれます。

- **アカウント有効化リンク。**リンクをクリックして、アカウントのパスワードを設定します。アカウン ト承認ページに表示されているログイン情報を覚えておいてください。
- **バックアップコンソールのログインページへのリンク。**このリンクは今後コンソールにアクセスする ために使用します。ログインIDとパスワードは、前の手順と同じです。

# インストールする前に

### 手順1

バックアップアップ対象にインストールするエージェントを選択します。エージェントについては、 [「コンポーネント」](#page-28-0)セクションを参照してください。

#### 手順2

プログラムの設定をダウンロードします。ダウンロードリンクを確認するには、**[すべてのデバイス]** > **[追加]** の順にクリックします。

**[デバイスの追加]** ページには、Windowsにインストールする各エージェントのウェブ インストーラがあ ります。ウェブ インストーラとは、インターネットからメインのプログラムの設定をダウンロードし て、一時ファイルに保存する小さい実行可能ファイルのことです。このファイルは、インストール後す ぐに削除されます。

プログラムの設定をローカルに保存する場合は、**[デバイスの追加]** ページの下にあるリンクを使用し て、Windowsにインストールするすべてのエージェントを含むパッケージをダウンロードします。32 ビットと64ビットの両方のパッケージがあります。これらのパッケージでは、インストールするコン ポーネントのリストをカスタマイズできます。このパッケージを使えば、グループ ポリシーを使用した 無人インストールなども実施できます。この詳細シナリオ[は「グループポリシーによるエージェントの](#page-94-0) [配置」](#page-94-0)を参照してください。

Office 365 エージェント設定プログラムをダウンロードするには、右上にあるアカウントアイコンをク リックし、その後 **[ダウンロード]** > **[Office 365 エージェント]** の順にクリックします。

Linux および macOS のインストールは、通常の設定プログラムから実行します。

すべてのプログラムの設定は、バックアップ サービスにコンピュータを登録するため、インターネット 接続が必要です。インターネット接続がない場合、インストールできません。

## 手順3

インストールする前に、ファイアウォールおよびネットワークセキュリティシステム(プロキシサー バーなど)で次のTCPポートを使用した受信と送信の接続が許可されていることを確認します。

- <sup>l</sup> **443**および**8443**:これらのポートは、バックアップコンソールへのアクセス、エージェントの登録、 証明書のダウンロード、ユーザー認証、クラウドストレージからのファイルダウンロードに使用され ます。
- <sup>l</sup> **7770...7800**:エージェントはこれらのポートを使用してバックアップManagement Serverと通信し ます。
- <sup>l</sup> **44445**:エージェントはバックアップ時および復元時のデータ転送にこのポートを使用します。

ネットワークでプロキシサーバーが有効な場合は、[「プロキシサーバー設定」](#page-85-0)セクションを参照し、 バックアップエージェントを実行する各コンピュータでこれらの設定を構成する必要があるかどうかを 判断してください。

クラウドからエージェントを管理するために必要な最小インターネット接続速度は、1Mbit/s です(ク ラウドへのバックアップに許容されるデータ転送速度と混乱しないように注意してください)。ADSL などの低帯域幅接続テクノロジを使用する場合、この点を考慮してください。

# <span id="page-85-0"></span>プロキシサーバー設定

バックアップエージェントはHTTP/HTTPSプロキシサーバー経由でデータを転送できます。このサー バーは、スキャンやHTTPトラフィックによる介入なしで、HTTPトンネルを介して動作する必要があり ます。Man-in-the-middleプロキシはサポートされていません。

インストール中にエージェントはクラウドに自ら登録するため、インストール中またはあらかじめプロ キシサーバー設定を指定する必要があります。

## Windowsの場合

Windowsでプロキシサーバーが構成されている場合(**[コントロールパネル]** > **[インターネットオプ ション]** > **[接続]**)、プログラムの設定はレジストリからプロキシサーバー設定を読み取り、これらを自 動的に使用します。または、[インストール中](#page-87-0)にプロキシ設定を入力することや、以下に説明する手順に 従ってあらかじめ指定することもできます。インストール後にプロキシ設定を変更するには、同じ手順 を実行します。

### **Windowsでプロキシ設定を指定するには**

- 1. 新しいテキスト文書を作成し、メモ帳などのテキストエディタで開きます。
- 2. 次の行をコピーしてファイルに貼り付けます。

Windows Registry Editor Version 5.00

[HKEY\_LOCAL\_MACHINE\SOFTWARE\Acronis\Global\HttpProxy] "Enabled"=dword:00000001 "Host"="proxy.company.com" "Port"=dword:000001bb "Login"="proxy\_login" "Password"="proxy\_password"

- 3. proxy.company.com はご使用のプロキシサーバーホスト名/IPアドレスで置換し、000001bbはポート 番号の16進値で置換します。たとえば、000001bbはポート443です。
- 4. プロキシサーバーで認証が必要な場合は、proxy\_loginとproxy\_passwordをプロキシサーバー資格情 報と置き換えます。必要ない場合は、ファイルからこれらの行を削除します。
- 5. **proxy.reg**として文書を保存します。
- 6. ファイルを管理者として実行します。
- 7. Windowsレジストリを編集することを確認します。
- 8. バックアップエージェントがまだインストールされていない場合は、ここでインストールできます。 または、次の手順でエージェントを再起動します。
	- a. **[スタート]** メニューで、**[ファイル名を指定して実行]** をクリックし、「**cmd**」と入力します。
	- b. **[OK]** をクリックします。
	- c. 次のコマンドを実行します。

```
net stop mms
net start mms
```
## Linuxの場合

パラメータ--http-proxy-host=ADDRESS --http-proxy-port=PORT --http-proxy-login=LOGIN--httpproxy-password=PASSWORDを使用してインストールファイルを実行します。インストール後にプロキシ設 定を変更するには、次に説明する手順を実行します。

### **Linuxでプロキシ設定を変更するには**

- 1. **/etc/Acronis/Global.config**ファイルをテキストエディタで開きます。
- 2. 次のいずれかを実行します。
	- <sup>l</sup> エージェントインストール中にプロキシ設定を指定した場合は、次のセクションを見つけます。

```
<key name="HttpProxy">
        <value name="Enabled" type="Tdword">"1"</value>
        <value name="Host" type="TString">"ADDRESS"</value>
        <value name="Port" type="Tdword">"PORT"</value>
        <value name="Login" type="TString">"LOGIN"</value>
        <value name="Password" type="TString">"PASSWORD"</value>
</key>
```
- <sup>l</sup> それ以外の場合は、上記の内容をコピーして、ファイルの<registry name="Global">...</registry>タグの間に貼り付けます。
- 3. アドレスは新しいプロキシサーバーホスト名/IPアドレスで置換し、ポートはポート番号の10進値で置 換します。
- 4. プロキシサーバーで認証が必要な場合は、ログインとパスワードをプロキシサーバー資格情報と置き換 えます。必要ない場合は、ファイルからこれらの行を削除します。
- 5. ファイルを保存します。
- 6. 任意のディレクトリで次のコマンドを実行してエージェントを再起動します。

sudo service acronis\_mms restart

## macOSの場合

[インストール中に](#page-87-0)プロキシ設定を入力することや、以下に説明する手順に従ってあらかじめ指定するこ ともできます。インストール後にプロキシ設定を変更するには、同じ手順を実行します。

### **macOSでプロキシ設定を指定するには**

- 1. **/Library/Application Support/Acronis/Registry/Global.config**ファイルを作成し、Text Editなど のテキストエディタで開きます。
- 2. 次の行をコピーしてファイルに貼り付けます

<?xml version="1.0" ?>

<registry name="Global">

- <key name="HttpProxy">
	- <value name="Enabled" type="Tdword">"1"</value>

```
 <value name="Host" type="TString">"proxy.company.com"</value>
     <value name="Port" type="Tdword">"443"</value>
     <value name="Login" type="TString">"proxy_login"</value>
     <value name="Password" type="TString">"proxy_password"</value>
  \langlekey></registry>
```
- 3. proxy.company.com はご使用のプロキシサーバーホスト名/IPアドレスで置換し、443はポート番号の 10進値で置換します。
- 4. プロキシサーバーで認証が必要な場合は、proxy\_loginとproxy\_passwordをプロキシサーバー資格情 報と置き換えます。必要ない場合は、ファイルからこれらの行を削除します。
- 5. ファイルを保存します。
- 6. バックアップエージェントがまだインストールされていない場合は、ここでインストールできます。 または、次の手順でエージェントを再起動します。
	- a. **[アプリケーション]** > **[ユーティリティ]** > **[ターミナル]** に移動します。
	- b. 次のコマンドを実行します。

sudo launchctl stop acronis mms sudo launchctl start acronis mms

## ブータブルメディアにおいて

ブータブルメディアで作業する場合、プロキシサーバーを介してクラウドストレージにアクセスしなけ ればならない場合があります。プロキシサーバーを指定するには、**[ツール]** > **[プロキシサーバー]** をク リックして、プロキシサーバーホスト名/IP アドレス、ポート、および資格情報を指定します。

# <span id="page-87-0"></span>エージェントのインストール

## Windowsの場合

- 1. コンピュータがインターネットに接続されていることを確認します。
- 2. Windowsに管理者権限でログオンし、プログラムの設定を開始します。
- 3. (オプション)**[インストール設定のカスタマイズ]** をクリックし、以下を希望する場合は適切な変 更を加えます。
	- <sup>l</sup> インストールするコンポーネントを変更するには(特に、バックアップモニターとコマンドライ ンツールのインストールを無効にするには)。
	- <sup>l</sup> バックアップサービスにマシンを登録する方法を変更するには。**[バックアップコンソールを使用]** (デフォルト)から [資格情報を使用] または [登録トークンを使用]へ切り替えることができま す。
	- <sup>l</sup> インストールパスを変更する場合。
	- <sup>l</sup> エージェントサービスのアカウントを変更する場合。
	- <sup>l</sup> プロキシサーバーのホスト名/IPアドレス、ポート、および資格情報を確認または変更する場合。 Windowsでプロキシサーバーが有効な場合は、自動的に検出、使用されます。
- 4. **[インストール]** をクリックします。
- 5. (エージェント for VMware をインストールする場合のみ)仮想マシンがバックアップ対象の vCenter Server またはスタンドアロン ESXi ホストのアドレスとアクセス認証を指定して、**[完了]** を クリックします。**管理者**の役割が割り当てられたアカウントを使用することをお勧めします。そうし ない場合は、vCenter ServerまたはESXi上で[必要な権限を](#page-364-0)持つアカウントを指定します。
- 6. (ドメインコントローラでインストールする場合のみ)エージェントサービスを実行するユーザーア カウントを指定して、**[完了]** をクリックします。これは、セキュリティ上の理由で、プログラムの 設定はドメインコントローラ上で新しいアカウントを自動作成できないためです。
- 7. 手順 3 でデフォルトの登録方法 **[バックアップコンソールを使用]** を保持した場合は、登録画面が表 示されるのを待ってから、次の手順に進みます。それ以外の場合、追加の操作は不要です。
- 8. 次のいずれかを実行します。
	- <sup>l</sup> **[マシンの登録]** をクリックします。開いたブラウザウィンドウで、Cyber Backup ウェブ コン ソールにサインインしてから、登録の詳細を確認して **[登録を確認]** をクリックします。
	- <sup>l</sup> **[登録情報を表示]** をクリックします。セットアッププログラムには登録リンクと登録コードが表 示されます。リンクとコードをコピーして、ほかのマシンで登録手順を実行できます。この場合 は、登録フォームに登録コードを入力する必要があります。登録コードの有効期限は 1 時間で す。

または、**[すべてのデバイス]** > **[追加]** をクリックし、下にスクロールして **[コードによる登録]** を 表示し、**[登録]** をクリックして、登録フォームにアクセスできます。

## 9. **注意**

登録を確認するまで、プログラムの設定を終了しないでください。登録を再開するには、プログラ ムの設定を再開してから、**[マシンを登録する]** をクリックする必要があります。

その結果、マシンはバックアップコンソールへのログインに使用されたアカウントに割り当てられま す。

## Linuxの場合

- 1. コンピュータがインターネットに接続されていることを確認します。
- 2. rootユーザーとしてインストール ファイルを実行します。

メータを使用してインストールファイルを実行します。

ネットワーク内でプロキシサーバが有効な場合、ファイルを実行するときに、サーバーホスト名/IP アドレスとポートを以下の形式で指定します。 --http-proxy-host=ADDRESS --http-proxyport=PORT --http-proxy-login=LOGIN--http-proxy-password=PASSWORD。 バックアップサービスにマシンを登録するデフォルトの方法を変更するには、次のいずれかのパラ

- --register-with-credentials: インストール時にユーザー名とパスワードを確認する場合
- --token=STRING: 登録トークンを使用する場合
- <sup>l</sup> --skip-registration: 登録をスキップする場合
- 3. インストールするエージェントのチェック ボックスを選択します。次のエージェントを使用できま す。
	- <sup>l</sup> **エージェント for Linux**
	- <sup>l</sup> **エージェント for Virtuozzo**

エージェント for Virtuozzo は Linux エージェントがないとインストールできません。

- 4. 手順 2 でデフォルトの登録方法を保持した場合は、次の手順に進みます。それ以外の場合、バック アップサービスのユーザー名とパスワードを入力するか、またはトークンを使用してマシンが登録さ れるまで待ちます。
- 5. 次のいずれかを実行します。
	- <sup>l</sup> **[マシンの登録]** をクリックします。開いたブラウザウィンドウで、Cyber Backup ウェブ コン ソールにサインインしてから、登録の詳細を確認して **[登録を確認]** をクリックします。
	- <sup>l</sup> **[登録情報を表示]** をクリックします。セットアッププログラムには登録リンクと登録コードが表 示されます。リンクとコードをコピーして、ほかのマシンで登録手順を実行できます。この場合 は、登録フォームに登録コードを入力する必要があります。登録コードの有効期限は 1 時間で す。

または、**[すべてのデバイス]** > **[追加]** をクリックし、下にスクロールして **[コードによる登録]** を 表示し、**[登録]** をクリックして、登録フォームにアクセスできます。

### 6. **注意**

登録を確認するまで、プログラムの設定を終了しないでください。登録を再開するには、プログラ ムの設定を再開して、インストール手順を繰り返す必要があります。

その結果、マシンはバックアップコンソールへのログインに使用されたアカウントに割り当てられま す。

7. UEFI セキュアブートがマシンで有効になっている場合、インストールの後にシステムを再起動する ように促されます。使用するパスワード(root ユーザーまたは「Acronis 」のいずれか)を確実に覚 えておいてください。

#### **注意**

インストール中に新しいキーが生成され、このキーがsnapapiモジュールに署名するために使用さ れ、マシン所有者キー(MOK)として登録されます。このキーを登録するために、再起動が必須で す。キーの登録をしないと、エージェントを操作できません。エージェントのインストール後に UEFI セキュアブートを有効にした場合、手順 6 を含むインストールを繰り返します。

- 8. インストールの完了後、次のいずれかを実行します。
	- <sup>l</sup> 前の手順でシステムの再起動をするよう促された場合、**[再起動]** をクリックします。 システム再起動中に、MOK(マシン所有者キー)の管理を選択し、**[MOK を登録]** を選択し、前 の手順で推奨されたパスワードを使用してキーを登録します。
	- <sup>l</sup> それ以外の場合は **[終了]** をクリックします。

トラブルシューティングに関する情報は、**/usr/lib/Acronis/BackupAndRecovery/HOWTO.INSTALL** ファイルを参照してください。

## macOSの場合

- 1. コンピュータがインターネットに接続されていることを確認します。
- 2. インストールファイル(.dmg)をダブルクリックします。
- 3. インストールディスクイメージがオペレーションシステムにマウントされるのを待ちます。
- 4. **[インストール]** をダブルクリックします。
- 5. プロキシサーバーがネットワークで有効な場合、メニューバーの **[Backup Agent]** をクリックし、 **[プロキシサーバー設定]** をクリックして、プロキシサーバーホスト名/IPアドレス、ポート、および 資格情報を指定します。
- 6. 資格情報を求められた場合は、管理者の資格情報を入力します。
- 7. **[続行]** をクリックします。
- 8. 登録画面が表示されるまで待ちます。
- 9. 次のいずれかを実行します。
	- <sup>l</sup> **[マシンの登録]** をクリックします。開いたブラウザウィンドウで、Cyber Backup ウェブ コン ソールにサインインしてから、登録の詳細を確認して **[登録を確認]** をクリックします。
	- <sup>l</sup> **[登録情報を表示]** をクリックします。セットアッププログラムには登録リンクと登録コードが表 示されます。リンクとコードをコピーして、ほかのマシンで登録手順を実行できます。この場合 は、登録フォームに登録コードを入力する必要があります。登録コードの有効期限は 1 時間で す。

または、**[すべてのデバイス]** > **[追加]** をクリックし、下にスクロールして **[コードによる登録]** を 表示し、**[登録]** をクリックして、登録フォームにアクセスできます。

10. **ヒント**登録を確認するまで、セットアッププログラムを終了しないでください。登録を再開するに は、プログラムの設定を再開して、インストール手順を繰り返す必要があります。

その結果、マシンはバックアップコンソールへのログインに使用されたアカウントに割り当てられま す。

# OVFテンプレートからエージェント for VMware (仮想ア プライアンス)のデプロイ

## 開始する前に

## エージェントのシステム要件

デフォルトでは、仮想アプライアンスには4GBのRAMと2個のvCPUが割り当てられ、ほとんどの操作に はこれで最適かつ十分です。バックアップトラフィック帯域幅が100MB/秒を超える (10GBitネット ワークなど)場合、バックアップの作成速度を向上するために、これらのリソースを8GBのRAMと4個 のvCPUに増設することをお勧めします。

アプライアンス自体の仮想ディスクが占有するのは最大6GBです。ディスク形式がシックかシンかは無 関係で、アプライアンスのパフォーマンスに影響しません。

## いくつのエージェントが必要ですか。

1台の仮想アプライアンスでvSphere環境全体を保護できますが、ベストプラクティスは、vSphereクラ スターごと(クラスターがない場合はホストごと)に1台の仮想アプライアンスをデプロイすることで す。これは、アプライアンスがバックアップされたディスクをHotAddトランスポートを使用して接続で き、そのためバックアップトラフィックがあるローカルディスクから別のローカルディスクに向けられ るため、バックアップを高速化できます。

仮想アプライアンスとVMwareエージェント(Windows)が同じvCenter Serverに接続されているか、 または異なるESXiホストに接続されている場合、両方を同時に使用するのは正常です。1つのエージェ ントがESXiに直接接続されていて、別のエージェントがこのESXiを管理するvCenter Serverに接続され ているケースは避けてください。

複数のエージェントがある場合、ローカル接続のストレージの使用(仮想アプライアンスに追加された 仮想ディスクでのバックアップの保存)はお勧めしません。詳細については[、「ローカルに接続された](#page-359-0) [ストレージの使用」](#page-359-0)を参照してください。

## エージェントの自動DRSを無効にする

仮想アプライアンスがvSphereクラスターにデプロイされている場合、それに対する自動vMotionを無効 にします。クラスターDRS設定で、個々の仮想マシン自動化レベルを有効にして、仮想アプライアンス の **[自動化レベル]** を **[無効]** に設定します。

# <span id="page-91-0"></span>OVFテンプレートの配置

## OVFテンプレートのロケーション

OVF テンプレートは 1 つの .ovf ファイルと 2 つの .vmdk ファイルで構成されます。

## オンプレミスデプロイ

管理サーバーのインストールが完了すると、仮想アプライアンスの OVF パッケージはフォルダ

**%ProgramFiles%\Acronis\ESXAppliance**(Windows)または**/usr/lib/Acronis/ESXAppliance** (Linux)に置かれます。

## クラウドデプロイの場合

1. **[すべてのデバイス]** > **[追加]** > **[VMware ESXi]** > **[仮想アプライアンス(OVF)]** をクリックしま す。

.zipアーカイブがマシンにダウンロードされます。

2. .zipアーカイブを展開します。

## OVFテンプレートの配置

- 1. OVFテンプレートファイルがvSphereクライアントを実行するマシンからアクセスできることを確認 してください。
- 2. vSphere クライアントを起動し、vCenter Serverにログインします。
- 3. OVFテンプレートを配置します。
	- <sup>l</sup> ストレージを構成するときは、共有データストアを選択します(存在する場合)。アプライアン スのパフォーマンスに影響しないため、ディスク形式がシックかシンかは無関係です。

<sup>l</sup> ネットワーク接続をクラウドデプロイで構成する場合は、エージェントがクラウドで正しく登録 されるように、インターネット接続が可能なネットワークを選択します。ネットワーク接続をオ ンプレミスデプロイで構成する場合は、管理サーバーを含むネットワークを選択します。

# <span id="page-92-0"></span>仮想アプライアンスの設定

## 1. **仮想アプライアンスの起動**

vSphere クライアントで、**[インベントリ]** を表示し、仮想アプライアンスの名前を右クリックして から、**[パワー]** > **[パワー オン]** をクリックします。**[コンソール]**タブをクリックします。

2. **プロキシサーバー**

ネットワークでプロキシサーバーが有効にされている場合:

- a. コマンドシェルを起動するには、仮想アプライアンスUIで、CTRL+SHIFT+F2キーを押します。
- b. **/etc/Acronis/Global.config**ファイルをテキストエディタで開きます。
- c. 次のセクションを見つけます。

```
<key name="HttpProxy">
        <value name="Enabled" type="Tdword">"0"</value>
       <value name="Host" type="TString">"アドレス"</value>
       <value name="Port" type="Tdword">"ポート"</value>
        <value name="Login" type="TString">"ログイン"</value>
        <value name="Password" type="TString">"パスワード"</value>
</key>
```
- d. 0を1と置き換えます。
- e. アドレスは新しいプロキシサーバーホスト名/IPアドレスで置換し、ポートはポート番号の10進値で 置換します。
- f. プロキシサーバーで認証が必要な場合は、ログインとパスワードをプロキシサーバー資格情報と置き 換えます。必要ない場合は、ファイルからこれらの行を削除します。
- g. ファイルを保存します。
- h. rebootコマンドを実行します。

それ以外の場合は、この手順をスキップします。

3. **ネットワーク設定**

エージェントのネットワーク接続は DHCP(Dynamic Host Configuration Protocol)を使用して自 動的に設定されます。デフォルトの構成を変更するには、**[エージェント オプション]**の下の **[eth0]** で **[変更]** をクリックして、必要なネットワーク設定を指定します。

4. **vCenter/ESX(i)**

**[エージェント オプション]** の下の **[vCenter/ESX(i)]** で、**[変更]** をクリックして、vCenter Server名 または IP アドレスを指定します。エージェントが、vCenter Serverによって管理されるすべての仮 想コンピュータをバックアップおよび復元できるようになります。

vCenter Serverを使用していない場合、仮想コンピュータをバックアップして復元する ESXiホスト の名前または IP アドレスを指定します。通常、エージェントでホストしている仮想マシンをバック アップする場合、エージェントでホストされていないマシンと比較して、バックアップをより速く行 えます。

エージェントがvCenter Serverまたは ESXiへの接続に使用する資格情報を指定します。**管理者**の役 割が割り当てられたアカウントを使用することをお勧めします。そうしない場合は、vCenter Server またはESXi上[で必要な権限を](#page-364-0)持つアカウントを指定します。

**[接続の確認]** をクリックすると、このアクセス認証情報が正しいかどうかを確認できます。

- 5. **管理サーバー**
	- a. **[エージェントオプション]** の下、**[管理サーバー]** で、**[変更]** をクリックします。
	- b. **サーバー名/IP**において、次のいずれかを実行します。
		- <sup>l</sup> オンプレミスデプロイでは、**[ローカル]** を選択します。Management Serverがインストール されているコンピュータのホスト名または IPアドレスを指定します。
		- <sup>l</sup> クラウドデプロイについては、**クラウド**を選択します。ソフトウェアにより、サイバープロテ クショサービスのアドレスが表示されます。別途指示がある場合を除き、このアドレスは変更 しないでください。
	- c. **[ユーザー名]** と **[パスワード]** では、次のいずれかを実行します。
		- <sup>l</sup> オンプレミスデプロイの場合、管理サーバーの管理者のユーザー名とパスワードを指定しま す。
		- <sup>l</sup> クラウドデプロイメントの場合、サイバープロテクションサービスのユーザー名とパスワード を指定します。エージェントとエージェントが管理する仮想マシンはこのアカウントに登録さ れます。
- 6. **タイム ゾーン**

**仮想コンピュータ**の**タイムゾーン**で**[変更]**をクリックします。ロケーションのタイムゾーンを選択 し、該当する時刻にスケジュールされた処理が実行されることを確認します。

7. **(オプション)ローカルストレージ**

追加のディスクを仮想アプライアンスに接続して、VMwareエージェントによるバックアップ先を、 この[ローカルに接続されたストレージ](#page-359-0)にすることが可能です。

仮想コンピュータの設定を編集してディスクを追加し、**[アップデート]** をクリックします。**[スト レージの作成]** リンクが使用できるようになります。このリンクをクリックし、ディスクを選択し て、そのディスクのラベルを指定します。

## エージェント for VMware (仮想アプライアンス)の更新

オンプレミスデプロイの場合、同[じ他のエージェントのためのアップデート手順](#page-96-0)を使用します。

クラウドデプロイの場合、以下の手順を使用します。

### **クラウドデプロイにおけるVMwareエージェント(仮想アプライアンス)のアップデート手順**

- 1. [「製品のアンインストール」](#page-97-0)の説明に従ってVMwareエージェント(仮想アプライアンス)を削除し ます。エージェントは再インストールする予定ですが、手順5では **[設定]** > **[エージェント]** からエー ジェントを削除します。
- 2. [「OVFテンプレートの配置」の](#page-91-0)説明に従って、VMwareエージェント(仮想アプライアンス)をデプ ロイします。
- 3. [「仮想アプライアンスの設定」の](#page-92-0)説明に従ってVMwareエージェント(仮想アプライアンス)を設定 します。

ローカル接続されたストレージを再構築したい場合、手順7で以下のように実行します。

- a. ローカルストレージが含まれるディスクを仮想アプライアンスに追加する。
- b. **[更新]** > **[ストレージの作成]** > **[マウント]** をクリックする。
- c. ソフトウェアによって、ディスクの元の**ドライブ文字**と**ラベル**が表示されます。それらは変更し ないでください。
- d. **[OK]** をクリックします。 結果として、古いエージェントに適用されていたバックアップ計画が自動的に新しいエージェントに 再適用されます。
- 4. アプリケーション認識型バックアップが有効になっている計画では、ゲストOSの資格情報の再入力 が必要になります。計画を編集し、資格情報を再入力します。
- <span id="page-94-0"></span>5. ESXi設定をバックアップする計画では、「ルート」パスワードの再入力が必要になります。計画を 編集し、パスワードを再入力します。

# グループポリシーによるエージェントの配置

グループポリシーを使用して、WindowsエージェントをActive Directoryドメインのメンバーとなってい るコンピュータに集中的にインストール(または配置)できます。

このセクションでは、グループポリシーオブジェクトを設定して、ドメイン全体またはその組織単位 (OU)のコンピュータにエージェントを配置する方法について説明します。

コンピュータがドメインにログオンするたびに、適用されるグループポリシーオブジェクトによって、 エージェントが確実にインストールされ登録されます。

# 前提条件

エージェントの配置を設定する前に、次の項目を確認します。

- <sup>l</sup> Active Directoryドメインと、Microsoft Windows Server 2003以降を実行しているドメインコント ローラがある。
- <sup>l</sup> 設定者が **Domain Admins** グループのメンバーである。
- <sup>l</sup> **Windows のセットアッププログラムにインストールするすべてのエージェント**がダウンロードされ ている。ダウンロードリンクはバックアップ画面の **[デバイスの追加]** ページにあります。

## 手順 1:登録トークンの生成

登録トークンは、バックアップコンソールにログインやパスワードを保存せずに、ユーザーの個人情報 をセットアッププログラムに渡します。これにより、自分のアカウントの下でマシンを何台でも登録で きます。トークンの有効期間はセキュリティを強化するために制限されています。

### **登録トークンを生成するには**

- 1. マシンが割り当てられるアカウントの資格情報を使用してバックアップコンソールにサインインしま す。
- 2. **[すべてのデバイス]** > **[追加]**をクリックします。
- 3. 下にスクロールして **[登録トークン]** を表示し、**[生成]** をクリックします。
- 4. トークンの有効期間を指定し、**[トークンを生成]** をクリックします。
- 5. トークンをコピーするか、書き留めます。その他の用途のために必要であれば、トークンを確実に保 存してください。

**[アクティブなトークンを管理]** をクリックして、生成済みのトークンを表示および管理できます。 セキュリティの観点から、この表では完全なトークン値が表示されないことにご注意ください。

手順2:mstトランスフォームファイルの作成とインストールパッケー ジの抽出

- 1. ドメインの任意のコンピュータで、管理者としてログオンします。
- 2. インストールパッケージを保存する共有フォルダを作成します。共有フォルダにドメインユーザーが アクセスできるようにします。たとえば、デフォルトの共有設定を **[Everyone]** のままにします。
- 3. セットアッププログラムを開始します。
- 4. **[無人インストールの .mst および .msi を作成]** をクリックします。
- 5. .mstファイルに追加されるインストール設定を確認または変更します。管理サーバーへの接続方法を 指定する際、**[登録トークンを使用する]** を選択してから、生成したトークンを入力します。
- 6. **[続行]** をクリックします。
- 7. **ファイルを保存する**には、作成したフォルダへのパスを指定します。
- 8. **[生成]** をクリックします。

これにより、.mst トランスフォームファイルが生成され、.mst および.cabインストールパッケージが作 成したフォルダに抽出されます。

# 手順 3:グループ ポリシー オブジェクトの設定

- 1. ドメイン管理者としてドメインコントローラにログオンします。ドメインに複数のドメインコント ローラがあるときは、いずれかのドメインにドメイン管理者としてログオンします。
- 2. 組織単位 (OU) へのエージェントの配置を計画している場合は、その組織単位(OU)がドメイン内 に存在していることを確認します。それ以外の場合は、この手順をスキップします。
- 3. **[スタート]** メニューで、**[管理ツール]** をポイントしてから、**[Active Directory ユーザーとコン ピュータ]**(Windows Server 2003)または **[グループポリシーの管理]**(Windows Server 2008以 降)をクリックします。
- 4. Windows Server 2003の場合:
	- <sup>l</sup> ドメイン名または組織単位(OU)名を右クリックし、**[プロパティ]** をクリックします。ダイアロ グボックスで、**[グループポリシー]** タブをクリックし、**[新規作成]** をクリックします。 Windows Server 2008以降の場合:
	- <sup>l</sup> ドメイン名または組織単位(OU)名を右クリックし、**[このドメインに GPO を作成し、このコン テナにリンクする]** をクリックします。
- 5. 新しいグループポリシーオブジェクトに **[Windows エージェント]**という名前を付けます。
- 6. **[Window エージェント]** グループポリシーオブジェクトを編集するために、次の手順に従って開き ます。
- <sup>l</sup> Windows Server 2003 では、グループポリシーオブジェクトをクリックし、**[編集]** をクリックし ます。
- <sup>l</sup> Windows Server 2008 以降では、**[グループポリシーオブジェクト]** でグループポリシーオブジェ クトを右クリックし、**[編集]** をクリックします。
- 7. グループポリシーオブジェクトエディタのスナップインで、**[コンピュータの構成]** を展開します。
- 8. Windows Server 2003およびWindows Server 2008の場合:
	- <sup>l</sup> **[ソフトウェアの設定]** を展開します。

Windows Server 2012以降の場合:

- <sup>l</sup> **[ポリシー]** > **[ソフトウェアの設定]** の順に展開します。
- 9. **[ソフトウェアインストール]** を右クリックし、**[新規作成]** をポイントし、**[パッケージ]** をクリック します。
- 10. 前に作成した共有フォルダにあるエージェントの .msi インストールパッケージを選択し、**[開く]** を クリックします。
- 11. **[ソフトウェアの展開]** ダイアログボックスで、**[詳細設定]** をクリックし、**[OK]** をクリックします。
- 12. **[変更]** タブで、**[追加]** をクリックして、前に作成した .mst トランスフォームを選択します。
- <span id="page-96-0"></span>13. **[OK]** をクリックして、**[ソフトウェアの展開]** ダイアログボックスを閉じます。

# エージェントのアップデート

## 前提条件

WindowsマシンでCyber Protect機能を使用するには、Microsoft Visual C++ 2017再頒布可能パッケー ジが必要です。既にマシンにインストールされていることを確認するか、エージェントをアップデート する前にインストールしてください。インストール後に再起動が必要になる場合があります。Microsoft Visual C++の再頒布可能パッケージは、[https://support.microsoft.com/help/2999226/update-for](https://support.microsoft.com/help/2999226/update-for-universal-c-runtime-in-windows)[universal-c-runtime-in-windows](https://support.microsoft.com/help/2999226/update-for-universal-c-runtime-in-windows)から入手できます。

エージェントのバージョンを確認するには、コンピュータを選択して、**[詳細]** をクリックします。

Cyber Backupウェブコンソールを使用するか、実行可能な任意の方法で再度インストールすることで、 エージェントをアップデートできます。複数のエージェントを同時にアップデートするには、次の手順 を使用します。

#### **Cyber Backupウェブコンソールを使用して、エージェントをアップデートするには**

- 1. (オンプレミスデプロイの場合のみ)管理サーバーをアップデートします。
- 2. (オンプレミスデプロイの場合のみ)管理サーバーがインストールされているマシンにインストール パッケージがあることを確認してください。正確な手順については、「Windows [を実行するマシン](#page-60-0) [の追加」](#page-60-0)の「インストールパッケージ」を参照してください。
- 3. Cyber Backupウェブコンソールで、**[設定]** > **[エージェント]** をクリックします。 ソフトウェアにより、コンピュータのリストが表示されます。古いバージョンのエージェントが適用 されているコンピュータには、オレンジ色の感嘆符が示されます。
- 4. アップデート対象のコンピュータを選択します。このコンピュータはオンラインである必要がありま す。

5. **[エージェントのアップデート]** をクリックします。

(オンプレミスデプロイの場合のみ)**[アクティビティ]** タブにアップデートの進行状況が表示され ます。

#### **注意**

<span id="page-97-0"></span>アップデートの間、進行中のバックアップはすべて失敗します。

# 製品のアンインストール

コンピュータから個別の製品コンポーネントを削除する場合は、セットアッププログラムを実行し、製 品の修正を選択して、削除するコンポーネントの選択をオフにします。セットアッププログラムへのリ ンクは、**[ダウンロード]** ページにあります(右上の **[ダウンロード]** でアカウントアイコンをクリッ ク)。

すべての製品コンポーネントをコンピュータから削除する場合は、以下の手順に従います。

#### **警告**

オンプレミス配置では、誤って管理サーバーをアンインストールすることのないようにしてください。 バックアップ画面が使用できなくなります。管理サーバーで登録されているすべてのマシンをバック アップおよびリカバリできなくなります。

## Windowsの場合

- 1. 管理者としてログインします。
- 2. **[コントロールパネル]** に移動し、**[プログラムと機能]**(Windows XPでは **[プログラムの追加と削 除]**) > **[Acronis Cyber Backup]** > **[アンインストール]** の順に選択します。
- 3. (オプション) **[ログと構成の設定を削除する]** チェックボックスをオンにします。 エージェントをアンインストールし、再インストールする予定の場合は、このチェックボックスをオ フにします。チェックボックスをオンにする場合、コンピュータはバックアップ画面で複製され、古

いコンピュータのバックアップは新しいコンピュータに関連付けられないことがあります。

- 4. 操作を確定します。
- 5. エージェントを再インストールする場合は、この手順を省略します。そうでない場合は、バックアッ プコンソールで、**[設定]** > **[エージェント]** をクリックし、エージェントがインストールされている マシンを選択して、**[削除]** をクリックします。

## Linuxの場合

- 1. ルートユーザーとして、**/usr/lib/Acronis/BackupAndRecovery/uninstall/uninstall**を実行しま す。
- 2. (オプション) **[製品のログ、タスク、格納域および構成の設定を削除する]** チェックボックスをオ ンにします。

エージェントをアンインストールし、再インストールする予定の場合は、このチェックボックスをオ フにします。チェックボックスをオンにする場合、コンピュータはバックアップ画面で複製され、古 いコンピュータのバックアップは新しいコンピュータに関連付けられないことがあります。

- 3. 操作を確定します。
- 4. エージェントを再インストールする場合は、この手順を省略します。そうでない場合は、バックアッ プコンソールで、**[設定]** > **[エージェント]** をクリックし、エージェントがインストールされている マシンを選択して、**[削除]** をクリックします。

## macOSの場合

- 1. インストールファイル(.dmg)をダブルクリックします。
- 2. インストールディスクイメージがオペレーションシステムにマウントされるのを待ちます。
- 3. イメージ内で、**[アンインストール]** をダブルクリックします。
- 4. 資格情報を求められた場合は、管理者の資格情報を入力します。
- 5. 操作を確定します。
- 6. エージェントを再インストールする場合は、この手順を省略します。そうでない場合は、バックアッ プコンソールで、**[設定]** > **[エージェント]** をクリックし、エージェントがインストールされている マシンを選択して、**[削除]** をクリックします。

# エージェント for VMware (仮想アプライアンス)の削除

- 1. vSphere クライアントを起動し、vCenter Serverにログインします。
- 2. 仮想アプライアンス(VA)がオンの場合は、右クリックしてから、**[電源]** > **[電源オフ]** をクリック します。操作を確定します。
- 3. VA が仮想ディスク上でローカルに接続されているストレージを使用しており、そのディスク上に データを保持したい場合、次の手順を実行します。
	- a. VA を右クリックし、**[設定の編集]** をクリックします。
	- b. ストレージが存在するディスクを選択してから、**[削除]** をクリックします。**[削除オプション]** で、**[仮想マシンから削除]** をクリックします。
	- c. **[OK]** をクリックします。

その結果、ディスクがデータストアに保持されます。ディスクを別の VA に接続することができま す。

- 4. VA を右クリックし、**[ディスクから削除]** をクリックします。操作を確定します。
- 5. エージェントを再インストールする場合は、この手順を省略します。そうでない場合は、バックアッ プコンソールで、**[設定]** > **[エージェント]** をクリックし、仮想アプライアンスを選択して、**[削除]** をクリックします。

# **バックアップ画面へのアクセス**

バックアップコンソールにアクセスするには、ログインページのアドレスをWebブラウザのアドレス バーに入力し、以下のようにしてサインインします。

# オンプレミスデプロイ

ログインページのアドレスは、Management ServerがインストールされているコンピュータのIPアドレ スまたは名前です。

HTTP と HTTPS の両方のプロトコルが同じ TCP ポートでサポートされています。これは[、管理サー](#page-54-0) [バーのインストール](#page-54-0)の際に設定できます。デフォルトのポートは 9877 です。

[管理サーバーを設定](#page-105-0)して、HTTP 経由でのバックアップコンソールへのアクセスを禁止し、サードパー ティ SSL 証明書を使用することができます。

# Windowsの場合

Management ServerがWindowsにインストールされている場合、バックアップコンソールにサインイン するには2つの方法があります。

**• 現在のWindowsユーザーとしてサインインするには [サインイン]** をクリックします。 これは、Management Serverがインストールされているのと同じコンピュータからサインインする最 も簡単な方法です。

Management Serverが別のコンピュータにインストールされている場合、以下の条件を満たすときに この方法が機能します。

- o サインインするコンピュータが、Management Serverと同じActive Directoryドメインにある。
- o ドメインユーザーとしてログオンしている。

[統合Windows認証](#page-100-0)を実行するようにWebブラウザを設定することをお勧めします。この設定を行って いない場合は、ブラウザでユーザー名とパスワードの入力を求められます。

<sup>l</sup> **[ユーザー名とパスワードを入力]** をクリックして、ユーザー名とパスワードを指定します。

いずれの場合も、アカウントがManagement Serverの管理者の一覧に含まれている必要があります。デ フォルトでは、このリストには、Management Serverを実行するコンピュータの**アドミニストレータ**グ ループが含まれています。詳細については[、「管理者と部署」](#page-426-0)を参照してください。

# Linuxの場合

管理サーバーが Linux にインストールされている場合は、管理サーバーの管理者のリストに含まれるア カウントのユーザー名とパスワードを指定します。デフォルトでは、このリストには管理サーバーを実 行しているマシンの **root** ユーザーのみが含まれます。詳細については、[「管理者と部署」を](#page-426-0)参照してく ださい。

# クラウドデプロイ

ログインページのアドレスは<https://backup.acronis.com/>です。ユーザー名とパスワードは Acronis ア カウントと同じです。

アカウントがバックアップ管理者によって作成された場合は、アクティブ化メールのリンクをクリック して、アカウントをアクティブ化し、パスワードを設定する必要があります。

# 言語の変更

<span id="page-100-0"></span>ログインして右上隅のアカウントアイコンをクリックすると、Web インターフェースの言語を変更でき ます。

# 統合Windows認証のためのWebブラウザの設定

統合Windows認証は、Windowsを実行しているマシンまた[はサポートされているブラウザ](#page-31-0)からバック アップコンソールにアクセスする場合に使用することができます。

統合Windows認証を実行するようにWebブラウザを設定することをお勧めします。この設定を行ってい ない場合は、ブラウザでユーザー名とパスワードの入力を求められます。

# Internet Explorer、Microsoft Edge、Opera、およびGoogle Chromeの 設定

ブラウザを実行しているマシンがManagement Serverを実行しているマシンと同じActive Directoryド メイン内にある場合は、コンソールのログインページを**ローカルイントラネット**サイトのリストに追加 します。

それ以外の場合は、コンソールのログインページを **[信頼済みサイト]** リストに追加し、**[現在のユー ザー名とパスワードで自動的にログオンする]** 設定を有効にします。

詳細な手順については、このセクションの後半で説明します。これらのブラウザはWindowsの設定を使 用するため、Active Directoryドメイン内のグループポリシーを使用してこれらのブラウザを設定するこ ともできます。

# Mozilla Firefoxの設定

- 1. FirefoxでURL about:configに移動し、**[危険性を承知の上で使用する]** ボタンをクリックします。
- 2. **[検索]** フィールドで network.negotiate-auth.trusted-uris 設定を検索します。
- 3. この設定をダブルクリックし、バックアップコンソールのログインページのアドレスを入力します。
- 4. network.automatic-ntlm-auth.trusted-uris設定について手順2~3を繰り返します。
- 5. about:configウィンドウを閉じます。

# ローカルイントラネットサイトのリストへのコンソールの追加

- 1. **[コントロールパネル]** > **[インターネットオプション]** に移動します。
- 2. **[セキュリティ]** タブで、**[ローカルイントラネット]** を選択します。

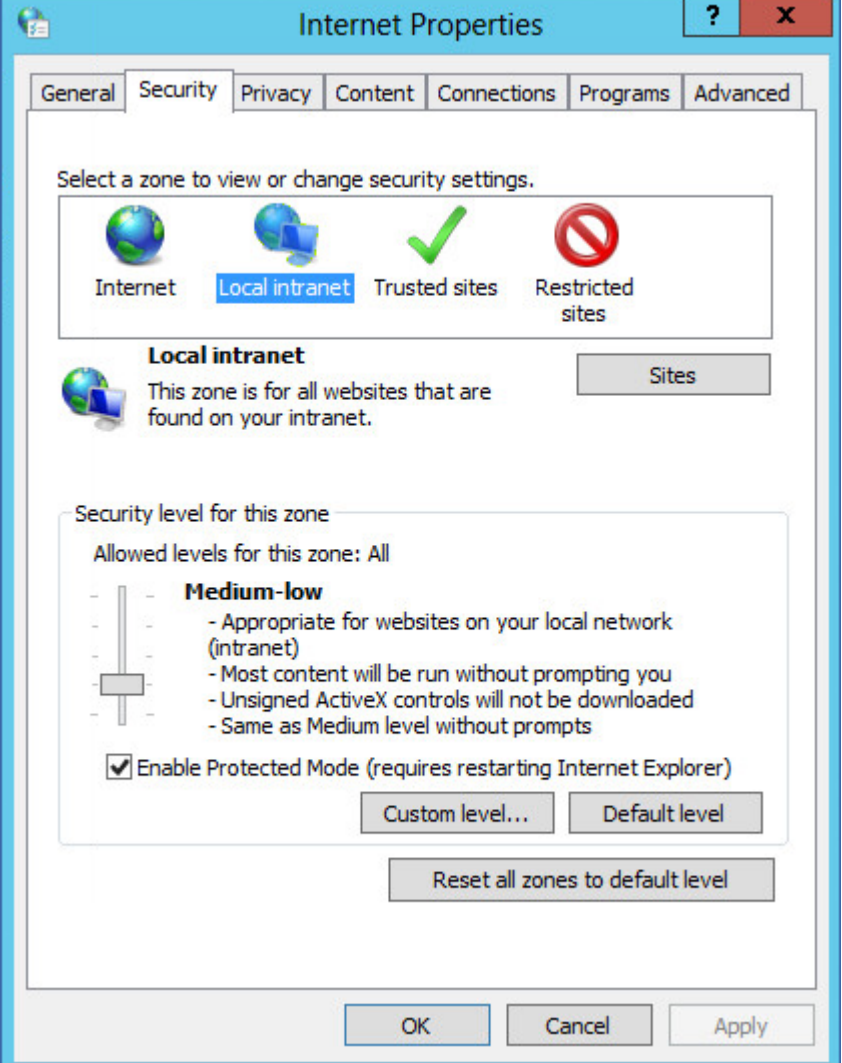

- 3. **[サイト]** をクリックします。
- 4. **[このWebサイトをゾーンに追加する]** で、バックアップコンソールのログインページのアドレスを 入力して、**[追加]** をクリックします。

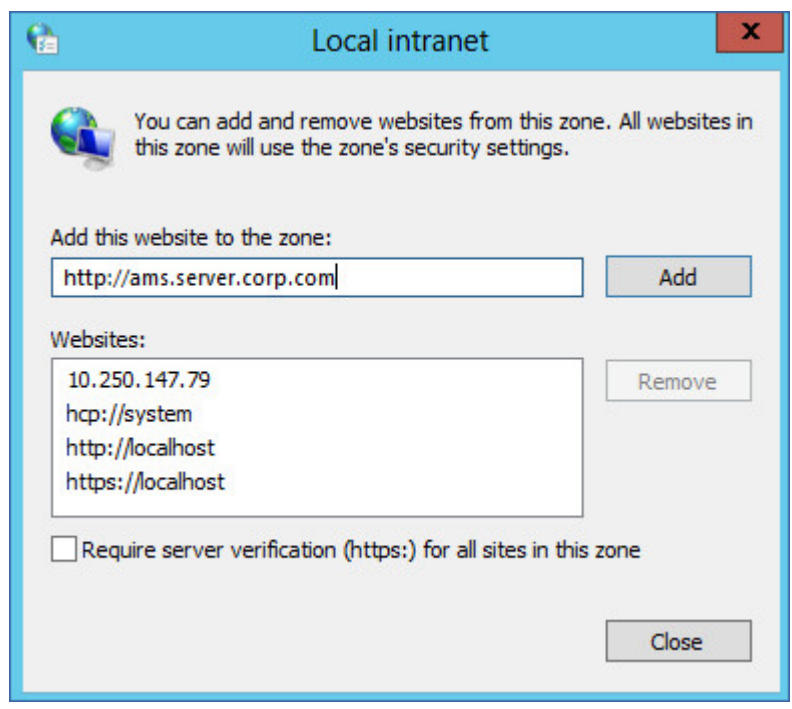

- 5. **[閉じる]** をクリックします。
- 6. **[OK]** をクリックします。

信頼されたサイトのリストへのコンソールの追加

- 1. **[コントロールパネル]** > **[インターネットオプション]** に移動します。
- 2. **[セキュリティ]** タブで、**[信頼済みサイト]** を選択して、**[レベルのカスタマイズ]** をクリックしま す。

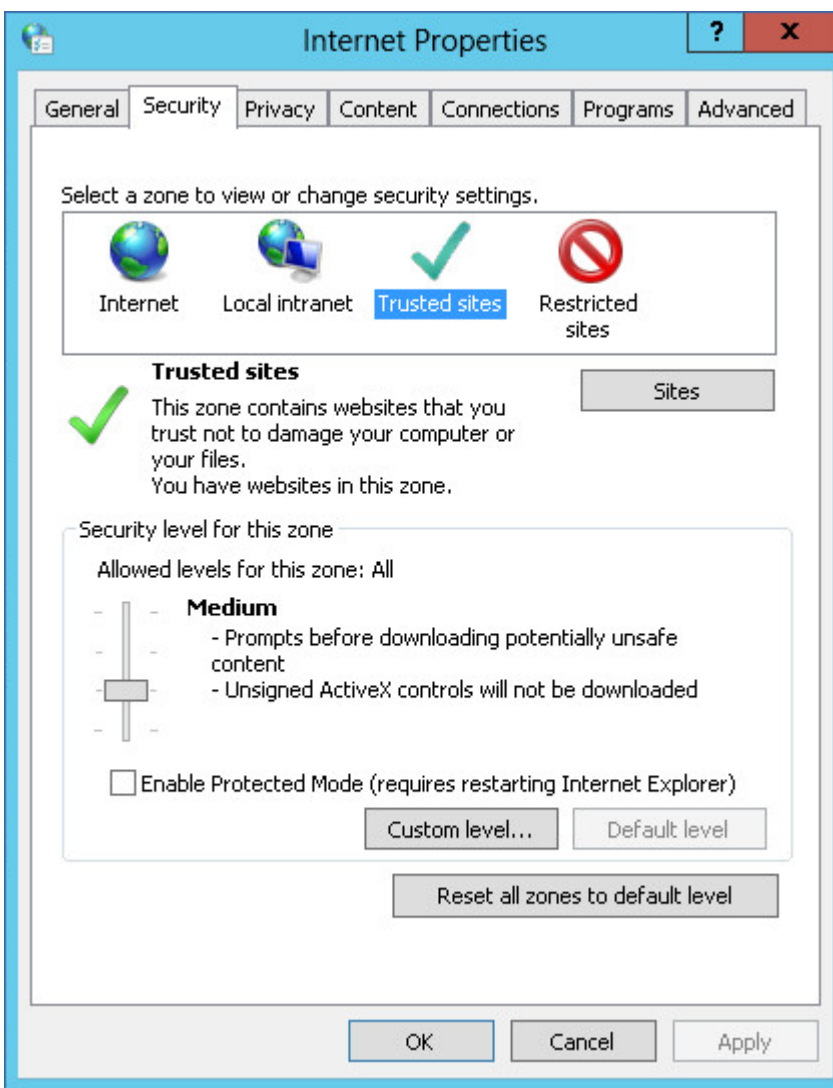

3. **[ログオン]** の下の **[現在のユーザー名とパスワードで自動的にログオンする]** を選択して、**[OK]** をク リックします。

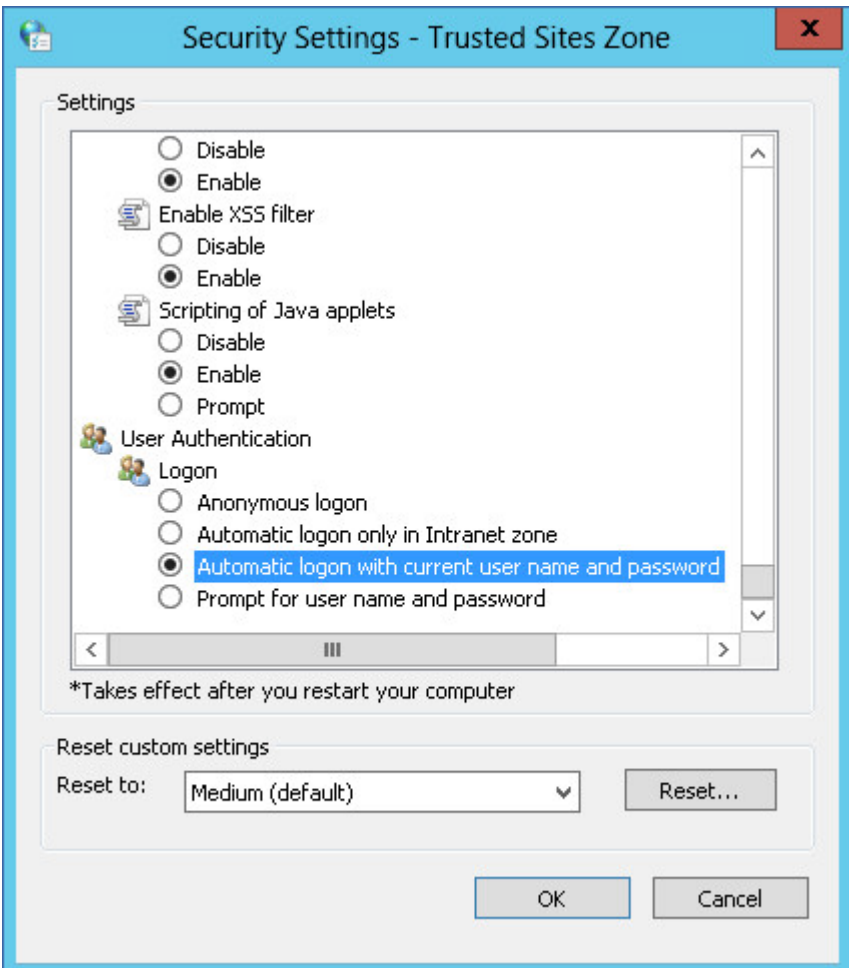

- 4. **[セキュリティ]** タブで、**[信頼済みサイト]** を選択したまま、**[サイト]** をクリックします。
- 5. **[このWebサイトをゾーンに追加する]** で、バックアップコンソールのログインページのアドレスを 入力して、**[追加]** をクリックします。

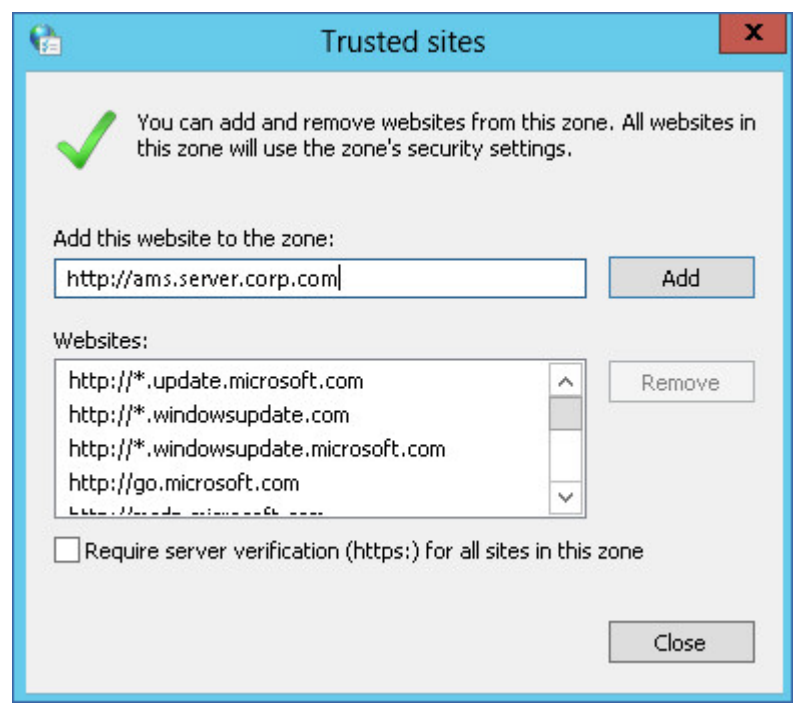

- 6. **[閉じる]** をクリックします。
- <span id="page-105-0"></span>7. **[OK]** をクリックします。

# SSL 証明書の設定の変更

このセクションでは、管理サーバーによって生成された自己署名 SSL (Secure Socket Laver)証明書 を、信頼できる認証局(GoDaddy、Comodo、GlobalSign など)によって発行された証明書に変更する 方法を説明します。これを行うと、管理サーバーが使用する証明書は、任意のマシン上で信頼できるよ うになります。ブラウザのセキュリティアラートは、HTTPS プロトコルでバックアップコンソールにロ グインしている場合は表示されません。

オプションで、すべてのユーザーを HTTPS にリダイレクトすることで、HTTP 経由でのバックアップ コンソールへのアクセスを禁止するよう管理サーバーを設定できます。

### **SSL 証明書の設定を変更する手順**

- 1. 次のすべてが用意されていることを確認します。
	- 証明書ファイル (.pem、.cert、その他の形式)
	- 証明書の秘密鍵を含むファイル (通常は .key)
	- 秘密鍵のパスフレーズ (キーが暗号化されている場合)
- 2. 管理サーバーを実行するマシンにファイルをコピーします。
- 3. このマシンで、次の設定ファイルをテキストエディタで開きます。
	- **·** Windows の場合: %ProgramData%\Acronis\ApiGateway\api\_gateway.json
	- <sup>l</sup> Linux の場合: **/var/lib/Acronis/ApiGateway/api\_gateway.json**
- 4. 次のセクションを見つけます。

```
"tls": {
        "cert_file": "cert.pem",
```

```
    "key_file": "key.pem",
         "passphrase": "",
         "auto_redirect": false
}
```
5. "cert file"の行の引用符内に、証明書ファイルへのフルパスを指定します。例:

- <sup>l</sup> Windowsの場合(スラッシュに注意): "cert\_file":"C:/certificate/local-domain.ams.cert"
- Linuxの場合: "cert file": "/home/user/local-domain.ams.cert"
- 6. "key\_file"の行の引用符内に、秘密鍵ファイルへのフルパスを指定します。例:
	- <sup>l</sup> Windowsの場合(スラッシュに注意):"key\_file":"C:/certificate/private.key"
	- <sup>l</sup> Linuxの場合: "key\_file": "/home/user/private.key"
- 7. 秘密鍵が暗号化されている場合は、"passphrase"の行の引用符内に、秘密鍵のパスフレーズを指定し ます。たとえば、"passphrase": "my secret passphrase"のように指定します。
- 8. すべてのユーザーをHTTPSにリダイレクトすることで、バックアップコンソールへのHTTP経由での アクセスを禁止する場合は、"auto\_redirect"の値をfalseからtrueに変更します。それ以外の場合 は、この手順をスキップします。
- 9. **api gateway.json** ファイルを保存します。

## **重要**

設定ファイル内のカンマ、括弧、引用符を誤って削除しないように注意してください。

10. 以下の説明にあるように、Acronis Service Manager Serviceを再起動します。

#### **Acronis Service Manager ServiceをWindowsで再起動する手順**

- 1. **[スタート]** メニューで、**[ファイル名を指定して実行]** をクリックし、「**cmd**」と入力します。
- 2. **[OK]** をクリックします。
- 3. 次のコマンドを実行します。

net stop asm net start asm

#### **Acronis Service Manager ServiceをLinuxで再起動する手順**

- 1. **ターミナル**を開きます。
- 2. 任意のディレクトリで次のコマンドを実行します。

sudo service acronis asm restart

# **バックアップコンソールの表示方式**

バックアップ管理画面には、簡易表示と一覧表示の2つの表示形式があります。表示形式を切り替えるに は、右上隅にある該当するアイコンをクリックします。

簡易ビューは少数のコンピュータをサポートします。

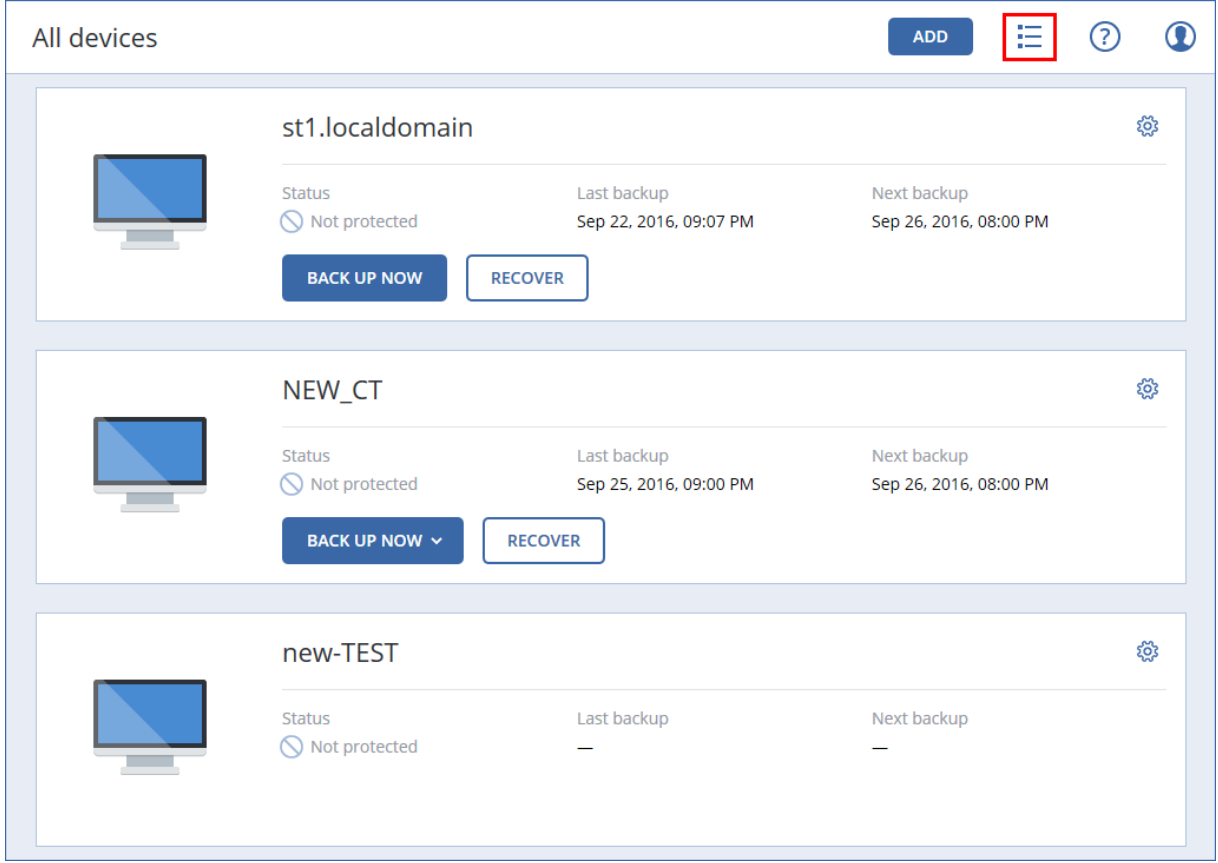

テーブルビューは、コンピュータ数が多くなると自動的に有効になります。

| All devices |                 |                          |                 | <b>ADD</b> | $\boldsymbol{\Omega}$<br>ℒ |
|-------------|-----------------|--------------------------|-----------------|------------|----------------------------|
| Search      |                 |                          |                 |            | Backup                     |
| <b>Type</b> | Name            | Status 1                 | Last backup     | ಕ್ಷಿತ್ರ    | €<br>Recovery              |
| 吉           | st1.localdomain | $\bullet$ ok             | Jun 22 11:39 AM |            | ₩<br>Overview              |
|             | NEW_CT          | Not protected            | Sep 22 09:07 PM |            |                            |
|             | new-TEST        | $\bigcirc$ Not protected | Sep 25 09:00 PM |            | Activities<br>(ገ)          |
| F           | test-01         | $\bigcirc$ Not protected | Never           |            | Alerts<br>Œ                |

どちらの表示形式の場合も、同じ機能、同じ操作が実行できます。このドキュメントでは、一覧表示で の操作について説明します。
# **バックアップ**

バックアップ計画とは、指定したコンピュータ上で指定したデータを保護する方法を定義した一連の ルールです。

1つのバックアップ計画を複数のコンピュータに適用することもできます。

#### **注意**

 $\overline{1}$ 

オンプレミス配置で、管理サーバーに存在するのがStandardライセンスのみの場合、バックアップ計画 を複数の物理マシンに適用することはできません。物理マシンごとに独自のバックアップ計画が必要で す。

#### **最初のバックアップ計画を作成するには**

- 1. バックアップ対象のコンピュータを選択します。
- 2. **[バックアップ]** をクリックします。

ソフトウェアには新しいバックアップ計画テンプレートが表示されます。

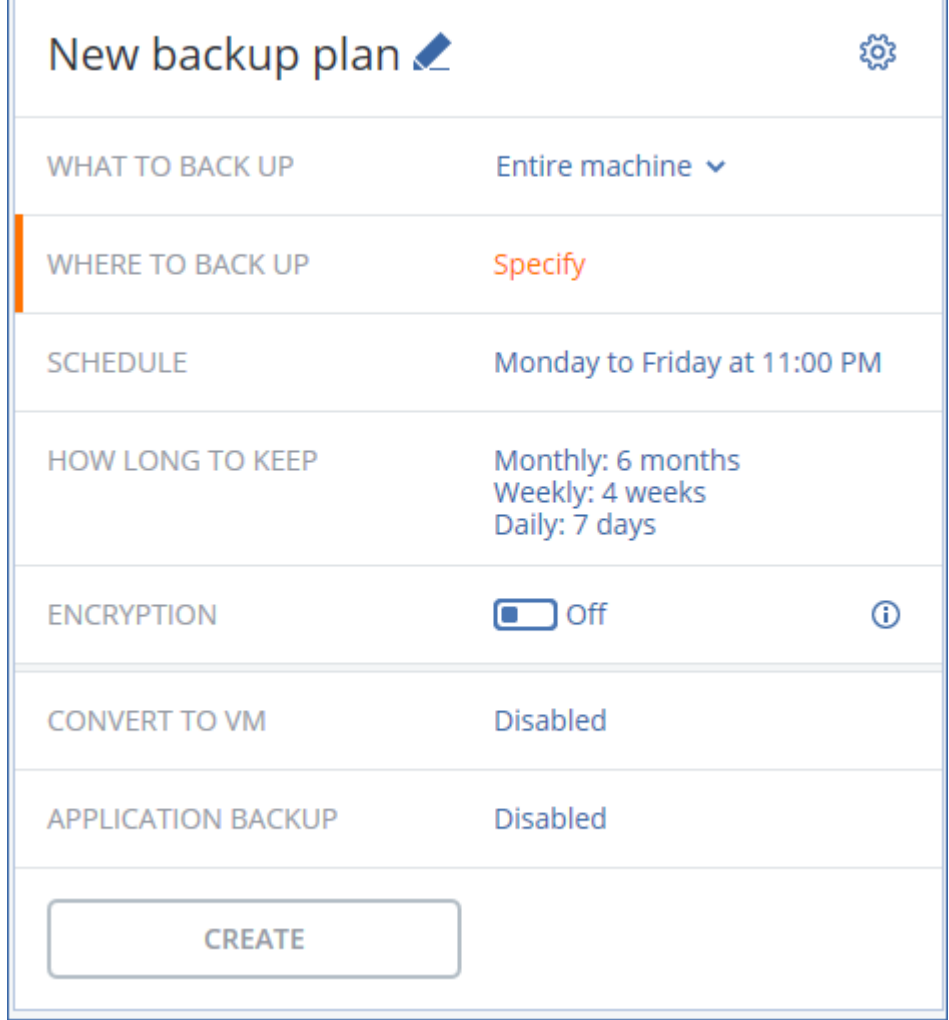

3. (オプション) バックアップ計画名を変更するには、デフォルト名をクリックします。

٦

- 4. (オプション)計画の設定内容を変更するには、バックアップ計画パネルの該当するセクションをク リックします。
- 5. [任意] バックアップオプションを変更するには、歯車アイコンをクリックします。
- 6. **[作成]** をクリックします。

#### **既存のバックアップ計画を適用するには**

- 1. バックアップ対象のコンピュータを選択します。
- 2. **[バックアップ]** をクリックします。選択したマシンに共通のバックアップ計画が既に適用されてい る場合は、**[バックアップ計画の追加]** をクリックします。 以前に作成されたバックアップ計画が表示されます。

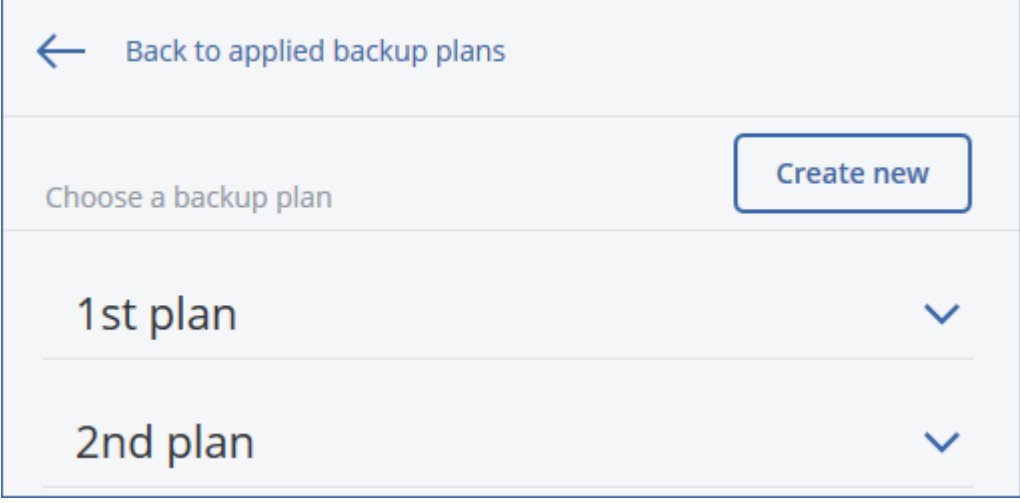

- 3. 適用するバックアップ計画を選択します。
- 4. **[適用]** をクリックします。

# バックアップ計画のチートシート

#### **注意**

クラウド配置では、このセクションで説明されている機能の一部が利用できないか、異なっている場合 があります。

次の表は、使用可能なバックアップ計画の設定内容を示しています。この表を使用して、要件に最も適 したバックアップ計画を作成してください。

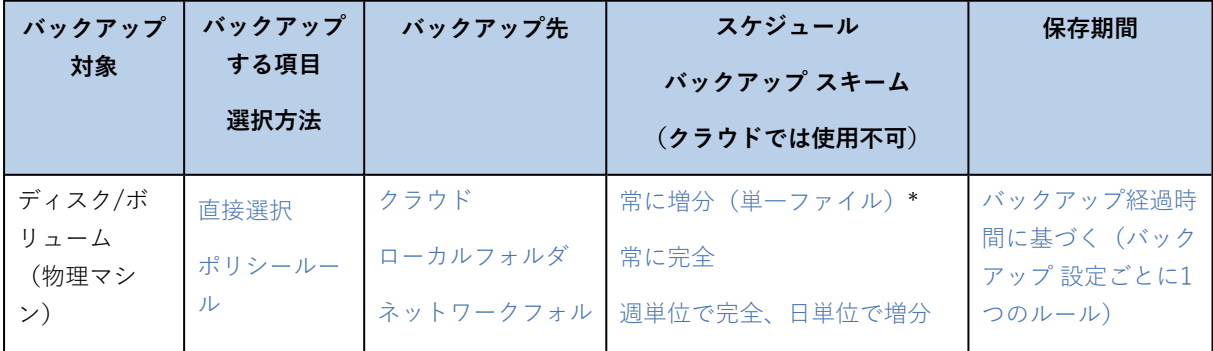

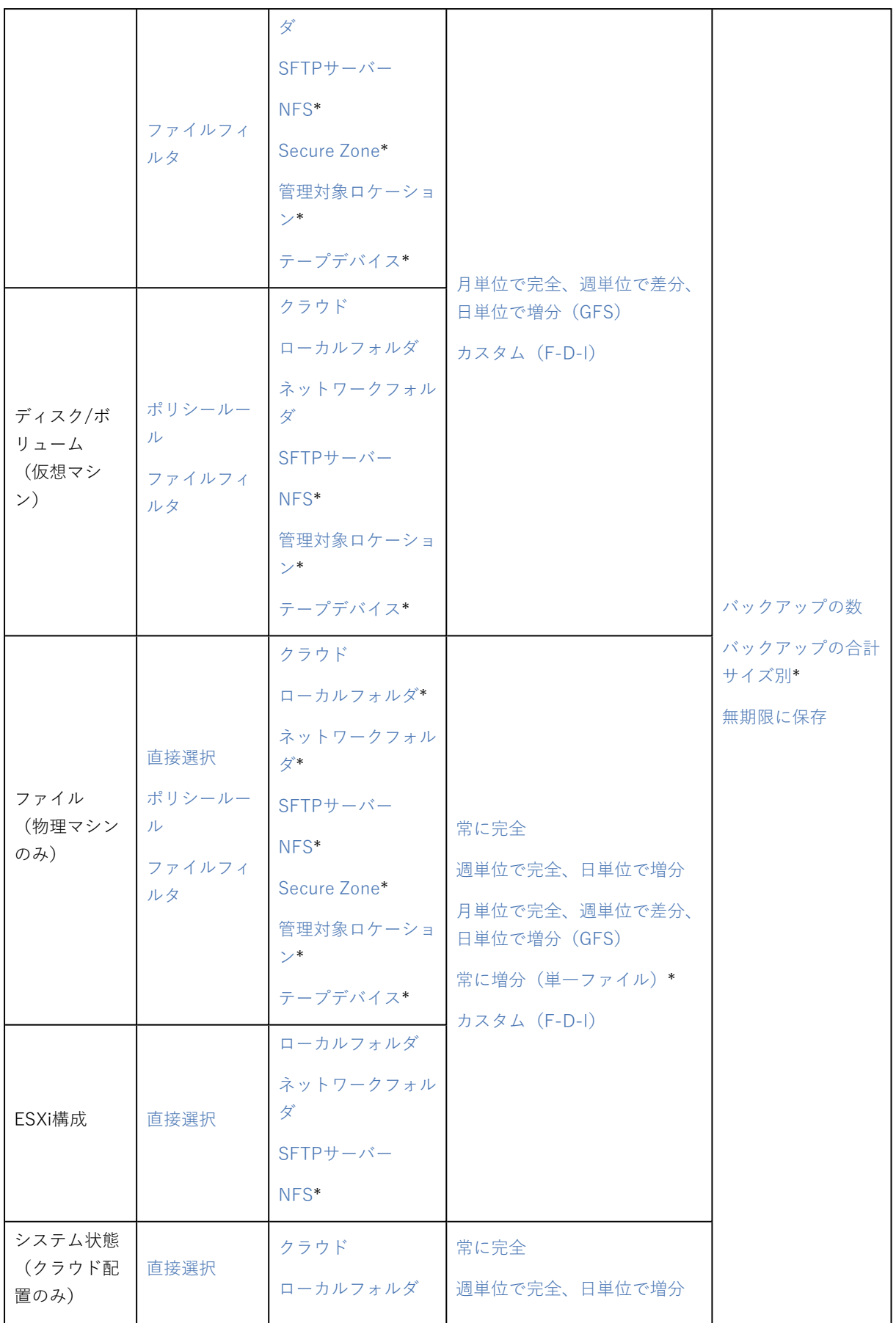

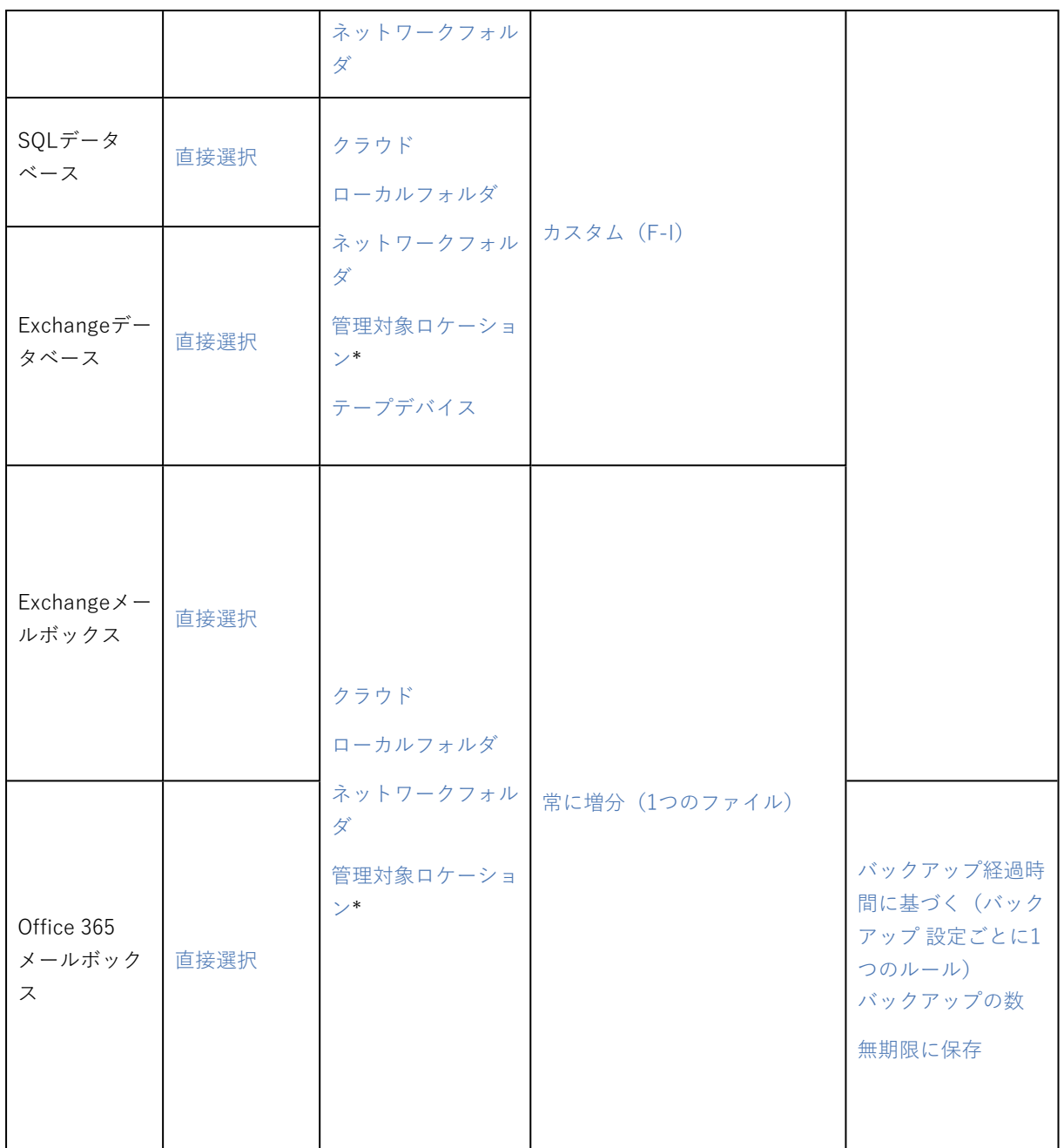

\*以下の制限事項を参照してください。

## 制限事項

## SFTPサーバーとテープデバイス

- <sup>l</sup> これらのロケーションは、macOSを実行するコンピュータのバックアップ先には指定できません。
- <sup>l</sup> これらのロケーションは、アプリケーション認識型バックアップのバックアップ先には指定できませ  $\mathcal{L}_{\circ}$
- <sup>l</sup> **[常に増分(単一ファイル)]** バックアップスキームは、これらのロケーションにバックアップする場

合には使用できません。

<sup>l</sup> **[バックアップの合計サイズ別]** 保持ルールは、これらのロケーションには使用できません。

### NFS

- <sup>l</sup> Windowsでは、NFS共有へのバックアップは使用できません。
- **•** ファイルの 「常に増分(単一ファイル) ] バックアップスキーム (物理マシン)は、NFS共有にバック アップする場合には使用できません。

## Secure Zone

- Macでは、Secure Zoneを作成できません。
- **ファイルの [常に増分 (単一ファイル) ]** バックアップスキーム (物理マシン) は、セキュアゾーンに バックアップする場合には使用できません。

### CD/DVD

- <sup>l</sup> CD/DVD/BDへのバックアップでは、カタログはサポートされていません。
- <sup>l</sup> CD/DVDは、ブータブルメディアを使用した復元の場合のみサポートされます。
- <sup>l</sup> CD/DVDはWindows 11ではサポートされていません。
- <sup>l</sup> Blu-rayはサポートされていません。
- <sup>l</sup> CD/DVDによるレプリケーションは利用できません。
- <sup>l</sup> メディア経由の復元のみ利用可能です。
- <sup>l</sup> アーカイブバージョン11のみサポートされています。

## 管理対象ロケーション

- <sup>l</sup> 以下の場合、重複除外または暗号化が有効にされた管理対象ロケーションは、バックアップ先として 選択できません。
	- ◎ バックアップスキームが [**常に増分 (単一ファイル)** ] に設定されている場合
	- o バックアップ形式が **[バージョン12]** に設定されている場合
	- o macOS を実行するマシンのディスクレベルバックアップ
	- o ExchangeメールボックスおよびOffice 365メールボックスのバックアップ
- <sup>l</sup> **[バックアップの合計サイズ別]** 保持ルールは、重複除外が有効にされた管理対象ロケーションには使 用できません。

## 常に増分(単一ファイル)

- **[常に増分 (単一ファイル)]** バックアップスキームは、SFTPサーバーまたはテープデバイスにバッ クアップする場合には使用できません。
- <sup>l</sup> ファイルの **[常に増分(単一ファイル)]** バックアップスキーム(物理マシン)を使用できるのは、プ ライマリバックアップロケーションが Acronis クラウドの場合だけです。

### バックアップの合計サイズ別

- <sup>l</sup> 以下の場合、**[バックアップの合計サイズ別]** 保持ルールは使用できません。
	- o バックアップスキームが **[常に増分(単一ファイル)]** に設定されている場合
	- o SFTPサーバー、テープデバイス、または重複除外が有効にされた管理対象ロケーションにバック アップする場合

## <span id="page-113-0"></span>バックアップ対象の選択

## ファイルとフォルダの選択

ファイルレベルのバックアップは、ゲストシステムにインストールされたエージェントによってバック アップされた物理マシンと仮想マシンで使用できます。

オペレーティングシステムの復元が必要な場合は、ディスクとボリュームのバックアップを実行しま す。特定のデータのみを保護する場合、ファイル バックアップが適しています。これによりバックアッ プサイズが減少し、記憶域スペースを節約できます。

ファイルの選択には2 つの方法があります。各コンピュータで直接選択する方法とポリシールールを適 用する方法です。どちらの方法でも、[ファイルフィルタ](#page-164-0)によってバックアップ対象をさらに絞り込むこ とができます。

### 直接選択

- 1. **[バックアップの対象]** で、**[ファイル/フォルダ]** を選択します。
- 2. **[バックアップする項目]** をクリックします。
- 3. **[バックアップする項目]** で、**[直接]** を選択します。
- 4. バックアップ計画に含まれる各コンピュータでの手順
	- a. **[ファイルとフォルダの選択]** をクリックします。
	- b. **[ローカル フォルダ]** または **[ネットワークフォルダ]** をクリックします。 選択したコンピュータから共有にアクセスできる必要があります。
	- c. 必要なファイル/フォルダを参照するか、パスを入力して、矢印ボタンをクリックします。メッ セージが表示されたら、共有フォルダのユーザー名とパスワードを指定します。 匿名アクセスでのフォルダのバックアップはサポートされていません。
	- d. 必要なファイル/フォルダを選択します。
	- e. **[完了]** をクリックします。

ポリシールールを使用

- 1. **[バックアップの対象]** で、**[ファイル/フォルダ]** を選択します。
- 2. **[バックアップする項目]** をクリックします。
- 3. **[バックアップする項目]** で、**[ポリシールールを使用]**を選択します。
- 4. 事前に定義されたルールを選択するか、独自のルールを入力するか、両方を組み合わせます。

ポリシー ルールは、バックアップ計画に含まれたすべてのコンピュータに適用されます。バック アップ開始時にルールに準拠するデータがコンピュータになかった場合、そのコンピュータでバック アップは実行されません。

5. **[完了]** をクリックします。

#### Windowsの選択ルール

- <sup>l</sup> ファイルまたはフォルダへのフルパス、たとえば **D:\Work\Text.doc** または **C:\Windows** など。
- <sup>l</sup> テンプレート:
	- [すべてのファイル] は、マシントのすべてのボリュームのすべてのファイルを選択します。
	- [全プロファイルフォルダ] は、すべてのユーザープロファイルが存在するフォルダを選択します(通 常、**C:\Users**または**C:\Documents and Settings**)。
- <sup>l</sup> 環境変数:
	- %ALLUSERSPROFILE%は、すべてのユーザープロファイルの共通データが存在するフォルダを選択し ます(通常、**C:\ProgramData**または**C:\Documents and Settings\All Users**)。
	- <sup>o</sup> %PROGRAMFILES%は、Program Filesフォルダを選択します(**C:\Program Files**など)。
	- <sup>o</sup> %WINDIR%は、Windowsがインストールされているフォルダを選択します(**C:\Windows**など)。 他の環境変数を使用したり、環境変数とテキストを組み合わせて使用したりすることができます。た とえば、マシン上のProgram Filesフォルダ内のJavaフォルダを選択するに
	- は、 %PROGRAMFILES%\Java と入力します。

#### Linuxの選択ルール

- <sup>l</sup> ファイルまたはディレクトリへのフルパス。たとえば、 **home/usr/docs**にマウントされたボリュー ム**/dev/hda3**にある**file.txt**をバックアップするには、 **/dev/hda3/file.txt**または **/home/usr/docs/file.txt**を指定します。
	- <sup>o</sup> /homeは、共通ユーザーのホームディレクトリを選択します。
	- <sup>o</sup> /rootは、rootユーザーのホームディレクトリを選択します。
	- <sup>o</sup> /usrは、ユーザーに関連するすべてのプログラムのディレクトリを選択します。
	- <sup>o</sup> /etcは、システム構成ファイルのディレクトリを選択します。
- <sup>l</sup> テンプレート:
	- ◎ [**全プロファイルフォルダ**] は、/homeを選択します。これは、デフォルト設定ではすべてのユーザー プロファイルが格納されているフォルダです。

#### macOS の選択ルール

- <sup>l</sup> ファイルまたはディレクトリへのフルパス。
- <sup>l</sup> テンプレート:
	- <sup>o</sup> [全プロファイルフォルダ] は、**/Users**を選択します。これは、デフォルト設定ではすべてのユーザー プロファイルが格納されているフォルダです。

例:

<sup>l</sup> デスクトップにある **file.txt** をバックアップするには、**/Users/<username>/Desktop/file.txt**を指 定します。 <username>には、ユーザー名を入れます。

- <sup>l</sup> ユーザーのホーム ディレクトリをバックアップするには、**/Users** を指定します。
- <span id="page-115-1"></span><sup>l</sup> アプリケーションがインストールされたディレクトリをバックアップするには、**/Applications** を指 定します。

## システム状態の選択

システム状態のバックアップは、Windows Vista以降の Windows OS を実行しているマシンで使用でき ます。

システム状態をバックアップするには、**[バックアップの対象]** で**[システム状態]** を選択します。

システム状態のバックアップは、次のファイルから構成されます。

- タスクスケジューラ構成
- VSS Metadata Store
- パフォーマンスカウンタ構成情報
- MS Search Service
- <sup>l</sup> バックグラウンドインテリジェント転送サービス(BITS)
- <sup>l</sup> レジストリ
- Windows Management Instrumentation (WMI)
- <span id="page-115-0"></span><sup>l</sup> Component Services Class登録データベース

## ディスクとボリュームの選択

ディスクレベルのバックアップには、ディスクのコピーまたはパッケージ化されたボリュームが含まれ ます。ディスクレベルのバックアップから個別のディスク、ボリューム、またはファイルを復元できま す。

マシン全体のバックアップとは、リムーバブルディスク以外のすべてのディスクのバックアップのこと です。

ディスク/ボリュームの選択には2 つの方法があります。各マシンで直接選択する方法とポリシールール を適用する方法です。[ファイルフィルタを](#page-164-0)設定して、ディスクバックアップからファイルを除外できま す。

### 直接選択

直接選択は、物理マシンのみで使用できます。仮想マシンのディスクとボリュームの直接選択を有効に するには、サイバープロテクションエージェントをゲストオペレーティングシステムにインストールす る必要があります。

- 1. **[バックアップの対象]** で、**[ディスク/ボリューム]** を選択します。
- 2. **[バックアップする項目]** をクリックします。
- 3. **[バックアップする項目]** で、**[直接]** を選択します。
- 4. バックアップ計画に含まれるそれぞれのマシンでは、バックアップするディスクまたはボリュームの 横にあるチェックボックスを選択します。
- 5. **[完了]** をクリックします。

ポリシールールを使用

- 1. **[バックアップの対象]** で、**[ディスク/ボリューム]** を選択します。
- 2. **[バックアップする項目]** をクリックします。
- 3. **[バックアップする項目]** で、**[ポリシールールを使用]**を選択します。
- 4. 事前に定義されたルールを選択するか、独自のルールを入力するか、両方を組み合わせます。 ポリシー ルールは、バックアップ計画に含まれたすべてのコンピュータに適用されます。バック アップ開始時にルールに準拠するデータがコンピュータになかった場合、そのコンピュータでバック アップは実行されません。
- 5. **[完了]** をクリックします。

Windows、Linux、macOS のルール

• 「すべてのボリューム] は、Windows を実行しているマシン上のすべてのボリュームと、Linux または macOS を実行しているマシン上のマウントされたすべてのボリュームを選択します。

#### Windowsのルール

- <sup>l</sup> ドライブ文字(**C:\** など)には、指定されたドライブ文字のボリュームを選択します。
- [固定ボリューム(物理マシン)]は、リムーバブルメディア以外の物理マシンのすべてのボリュームを選 択します。固定ボリュームには、SCSI、ATAPI、ATA、SSA、SAS、SATAの各デバイスおよび RAID アレイ上のボリュームがあります。
- [ブート+システム] は、システムおよびブートボリュームを選択します。この組み合わせは、バック アップからのオペレーティングシステムの復元を確実にする最小設定です。
- 「ディスク11は、マシンの最初のディスクを選択し、そのディスクトのボリュームすべてを含みます。 別のディスクを選択するには、該当する番号を入力します。

#### Linuxのルール

- <sup>l</sup> /dev/hda1は、最初のIDEハードディスクの最初のボリュームを選択します。
- <sup>l</sup> /dev/sda1は、最初のSCSIハードディスクの最初のボリュームを選択します。
- <sup>l</sup> /dev/md1は、最初のソフトウェア RAIDハードディスクを選択します。

その他のベーシックボリュームを選択するには、/dev/xdyNを指定します。

- <sup>l</sup> 「x」はディスクの種類に対応します。
- <sup>l</sup> 「y」はディスク番号に対応します(「a」は 1 番目のディスク、「b」は 2 番目のディスクなど)
- <sup>l</sup> 「N」はボリューム番号です。

論理ボリュームを選択するには、rootアカウントでls /dev/mapperコマンドを実行した後に表示される パスを指定します。例:

[root@localhost ~]# ls /dev/mapper/ control vg\_1-lv1 vg\_1-lv2

この出力は、**vg\_1** ボリュームグループに属する **lv1** と **lv2** の 2 つの論理ボリュームを示しています。こ れらのボリュームをバックアップするには、次を入力します。

/dev/mapper/vg\_1-lv1 /dev/mapper/vg-l-lv2

MacOS のルール

• 「ディスク11は、マシンの最初のディスクを選択し、そのディスク上のボリュームすべてを含みます。 別のディスクを選択するには、該当する番号を入力します。

#### ディスクまたはボリュームのバックアップに保存される内容

ディスクまたはボリュームのバックアップには、ディスクまたはボリュームの**ファイルシステム**全体 と、オペレーティングシステムを起動するうえで必要なすべての情報が保存されます。これらのバック アップからはディスクまたはボリュームの全体を復元することも、個別のフォルダやファイルを復元す ることもできます。

**セクタ単位(RAWモード)**の[バックアップオプション](#page-177-0)をオンにすると、ディスクバックアップにディス クのセクタがすべて保存されます。セクタ単位のバックアップは、認識されないまたはサポートされな いファイル システムや他の独自のデータ形式を使用しているディスクをバックアップするときに使用で きます。

#### **Windows**

ボリューム バックアップには、隠しファイル、システム ファイルなどの属性に関係なく、選択されたボ リュームのすべてのファイルとフォルダ、ブート レコード、存在する場合はファイル アロケーション テーブル(FAT)、マスタ ブート レコード(MBR)を含むハード ディスクのルート トラックとゼロ ト ラックが保存されます。

ディスク バックアップには、ベンダの保守パーティションなどの隠しボリュームを含む、選択された ディスクのすべてのボリュームと、マスタ ブート レコードを含むゼロ トラックが保存されます。

次の項目は、ディスクまたはボリュームのバックアップ(およびファイルレベルのバックアップ)には 含まれません。

- スワップ ファイル(pagefile.sys)およびコンピュータが休止状態になったときに RAM の内容を保 存するファイル(hiberfil.sys)。リカバリ後は、それらのファイルが適切な場所にサイズ 0 で再作成 されます。
- <sup>l</sup> バックアップがオペレーティングシステムの下で実行された場合(ブータブルメディアではなく、ま たはハイパーバイザレベルでの仮想コンピュータのバックアップではなく):
	- o Windows シャドウ ストレージ。このストレージのパスは、レジストリキー**HKEY\_LOCAL\_ MACHINE\SYSTEM\CurrentControlSet\Control\BackupRestore\FilesNotToBackup**にある レジストリ値**VSS Default Provider**で指定されます。これは、Windows Vista以降のオペレーティ ングシステムでは、Windowsの復元ポイントがバックアップされないことを意味します。
	- o **ボリュームシャドウコピーサービス(VSS)**[バックアップオプションが](#page-182-0)有効の場合、**HKEY\_ LOCAL\_**

## **MACHINE\SYSTEM\CurrentControlSet\Control\BackupRestore\FilesNotToSnapshot**レジ ストリキーに指定されているファイルとフォルダ。

### Linux

ボリューム バックアップには、属性に関係なく、選択されたボリュームのすべてのファイルとディレク トリ、ブート レコード、ファイル システム スーパー ブロックが保存されます。

ディスク バックアップにはすべてのディスク ボリュームとマスタ ブート レコードを含むゼロ トラック が保存されます。

#### Mac

ディスクまたはボリュームのバックアップには、選択したディスクまたはボリュームの全ファイルおよ びディレクトリと、ボリュームレイアウトの説明が保存されます。

次のアイテムは除外されます。

- <sup>l</sup> システムメタデータ、たとえばファイルシステムジャーナルやSpotlightインデックス
- ゴミ箱
- Time Machineバックアップ

物理的には、Mac上のディスクとボリュームはファイルレベルでバックアップされます。ディスクおよ びボリュームバックアップからのベアメタル復元は可能ですが、セクタ単位のバックアップモードは使 用できません。

## <span id="page-118-0"></span>ESXi構成の選択

ESXiホスト構成のバックアップにより、ESXiホストをベアメタルに復元できます。この復元はブータブ ルメディアで実行されます。

ホストで実行中の仮想コンピュータは、バックアップ内に含まれません。バックアップと復元をそれぞ れ個別に行えます。

ESXiホスト構成のバックアップには以下が含まれます。

- <sup>l</sup> ホストのブートバンクパーティションとブートローダー
- <sup>l</sup> ホストの状態(仮想ネットワークとストレージの構成、SSLキー、サーバーネットワーク設定、ロー カルユーザー情報)
- <sup>l</sup> ホストにインストールまたはステージングされた拡張機能やパッチ
- ログファイル

#### 前提条件

- <sup>l</sup> ESXiホスト構成の **[セキュリティプロファイル]** では、SSHが有効になっている必要があります。
- <sup>l</sup> ESXiホストの「ルート」アカウントのパスワードを知っている必要があります。

#### 制限事項

- VMware vSphere 6.7および7.0では、ESXi設定のバックアップはサポートされていません。
- <sup>l</sup> ESXi構成をクラウドストレージにバックアップできません。

#### **ESXi構成を選択する手順**

- 1. **[デバイス]** > **[すべてのデバイス]** をクリックし、バックアップするESXiホストのロケーションを参 照します。
- 2. **[バックアップ]** をクリックします。
- 3. **[バックアップの対象]** で **[ESXi構成]** を選択します。
- <span id="page-119-0"></span>4. **[ESXiの「ルート」パスワード]** で、選択した各ホストの「ルート」アカウントのパスワードを指定 するか、すべてのホストに同じパスワードを適用します。

## バックアップ先の選択

#### **注意**

クラウド配置では、このセクションで説明されている機能の一部が利用できないか、異なっている場合 があります。

#### **バックアップロケーションを選択するには**

- 1. **[バックアップ先]** をクリックします。
- 2. 次のいずれかを実行します。
	- <sup>l</sup> 以前使用したバックアップロケーションまたは事前に定義されたバックアップロケーションを選 択します。
	- <sup>l</sup> **[ロケーションの追加]** をクリックし、新しいバックアップロケーションを追加します。

## サポートされるロケーション

<sup>l</sup> **クラウドストレージ**

バックアップがクラウドデータセンターに保存されます。

**• ローカルフォルダ** 

単一のコンピュータを選択した場合は、選択したコンピュータのフォルダを参照するか、フォルダパ スを入力します。

複数のコンピュータを選択した場合は、フォルダパスを入力します。バックアップは、選択した物理 コンピュータまたは仮想コンピュータのエージェントがインストールされたコンピュータのそれぞれ で、このフォルダに保存されます。フォルダが存在しない場合、フォルダが作成されます。

<sup>l</sup> **ネットワークフォルダ**

これは、SMB/CIFS/DFSを介して共有されるフォルダです。 必要な共有フォルダを参照するか、次の形式でパスを入力します。

- 。 SMB/CIFS共有の場合: \\<ホスト名>\<パス>\ または smb://<ホスト名>/<パス>/
- DFS共有の場合:\\<完全な DNS ドメイン名>\<DFS ルート>\<パス>

たとえば、\\example.company.com\shared\files のようになります。

次に、矢印ボタンをクリックします。メッセージが表示されたら、共有フォルダのユーザー名とパス ワードを指定します。フォルダ名の隣のキーアイコンをクリックすることで、これらの資格情報をい つでも変更できます。

匿名アクセスでのフォルダへのバックアップはサポートされていません。

#### <sup>l</sup> **Acronis Cyber Infrastructure**

Acronis Cyber Infrastructureは、データ冗長性と自動自己回復機能を備えた信頼性に優れたソフト ウェア定義ストレージとして使用できます。このストレージは、Microsoft Azure、または S3 や Swift と互換性のあるさまざまなストレージソリューションにバックアップを保存するためのゲート ウェイとして設定できます。また、このストレージでは NFS バックエンドを使用することもできま す。詳細については、「Acronis Cyber [Infrastructureについて」を](#page-125-0)参照してください。

#### <sup>l</sup> **NFS フォルダ**(Linux または macOS を実行するマシンで使用可能)

LinuxエージェントがインストールされたLinuxマシンにnfs-utilsパッケージがインストールされてい ることを確認します。

必要なNFSフォルダを参照するか、次の形式でパスを入力します。

nfs://<ホスト名>/<エクスポート対象フォルダ>:/<サブフォルダ>

次に、矢印ボタンをクリックします。

パスワードで保護されたNFSフォルダにバックアップすることはできません。

- <sup>l</sup> **Secure Zone**(選択された各マシンに存在する場合に使用可能)
- Secure Zoneは、バックアップマシンのディスク上にあるセキュアパーティションです。このパー ティションは、バックアップを構成する前に手動で作成する必要があります。Secure Zoneの作成方 法、メリット、制限に関する詳細については、「Secure [Zoneについて」を](#page-121-0)参照してください。
- <sup>l</sup> **SFTP**

SFTPサーバーの名前またはアドレスを入力します。次の表記がサポートされています。

#### sftp://<サーバー>

- sftp://<サーバー>/<フォルダ>
- ユーザー名とパスワードを入力すると、サーバーフォルダを参照できます。
- どちらの表記でも、ポート、ユーザー名、パスワードも指定できます。
- sftp://<サーバー>:<ポート>/<フォルダ>
- sftp://<ユーザー名>@<サーバー>:<ポート>/<フォルダ>
- sftp://<ユーザー名>:<パスワード>@<サーバー>:<ポート>/<フォルダ>
- ポート番号が指定されていない場合は、ポート22が使用されます。
- パスワードなしの SFTP アクセスが設定されているユーザーは、SFTP にバックアップすることはで きません。
- FTPサーバーへのバックアップはサポートされていません。

## 詳細ストレージオプション

#### **注意**

この機能は、Acronis Cyber BackupAdvancedライセンスでのみ利用できます。

<sup>l</sup> **スクリプトで定義**(Windows を実行するマシンに対して利用可能)

各マシンのバックアップを、スクリプトで定義したフォルダに保存できます。ソフトウェアでは、 JScript、VBScript または Python 3.5 で記述されたスクリプトがサポートされます。バックアップ計 画を配置すると、各コンピュータでスクリプトが実行されます。各マシンのスクリプトの出力先は、 ローカルフォルダまたはネットワークフォルダのパスにする必要があります。フォルダが存在しない 場合は、フォルダが作成されます(制限: Python で記述されたスクリプトでは、ネットワーク共有 フォルダは作成できません)。**[バックアップ]** タブで、個別のバックアップロケーションとして各 フォルダが表示されます。

**[スクリプトの種類]** で、スクリプトの種類(**JScript**、**VBScript** または **Python**)を選択し、スクリ プトのインポート、コピー、貼り付けを行います。ネットワークフォルダの場合は、読み込み/書き 込み許可のアクセス認証を指定します。

**例**。次のJScriptスクリプトでは、マシンのバックアップロケーションが、\\bkpsrv\<マシン名>の形式 で出力されます:

WScript.echo("\\\\bkpsrv\\" + WScript.CreateObject("WScript.Network").ComputerName);

この結果、各マシンのバックアップは、サーバー **bkpsrv** 上の同じ名前のフォルダに保存されます。

#### <sup>l</sup> **Storage Node**

Storage Nodeは、企業データの保護に必要なさまざまなリソース(企業のストレージ容量、ネット ワークの帯域幅、本番サーバーのCPU負荷など)の使用を最適化するように設計されたサーバーで す。この目的は、企業のバックアップの専用ストレージとして機能するロケーション(管理対象ロ ケーション)を編成し、管理することで達成されます。

以前作成したロケーションを選択したり、**[ロケーションの追加]** > **[Storage Node]** を選択して新し いロケーションを作成したりできます。設定の詳細については、[「管理対象ロケーションの追加」](#page-411-0)を 参照してください。

Storage Node のユーザー名とパスワードの指定を求めるメッセージが表示されることがあります。 Storage Node がインストールされているマシン上の次の Windows グループのメンバーは、Storage Node 上のすべての管理対象ロケーションにアクセスできます。

- o **管理者**
- o **AcronisASNリモートユーザー**

Storage Node をインストールするときに、このグループが自動的に作成されます。デフォルトで は、このグループは空です。このグループにユーザーを手動で追加できます。

<sup>l</sup> **テープ**

テープデバイスがバックアップ対象コンピュータまたはStorage Nodeに接続されている場合、ロケー ションリストにデフォルトのテーププールが表示されます。このプールは自動で作成されます。 デフォルトのプールを選択したり、**[ロケーションの追加]** > **[テープ]** を選択して新しいプールを作成 したりできます。プールの設定の詳細については、[「プールの作成」を](#page-402-0)参照してください。

### <span id="page-121-0"></span>Secure Zoneのバージョン情報

Secure Zoneは、バックアップマシンのディスク上にあるセキュアパーティションです。このコン ピュータのディスク、ファイル、またはファイルのバックアップを格納できます。

ディスクの物理的な障害が発生すると、そのSecure Zoneに配置されたバックアップは失われるおそれ があります。このため、Secure Zone を唯一のバックアップの保存場所にはしないでください。エン タープライズ環境では、通常の場所が一時的に利用できない場合や、接続チャネルが低速または混雑し ている状態のときに、バックアップに使用する中間ロケーションとしてSecure Zoneを使用できます。

## Secure Zoneを使用する理由

#### Secure Zone:

- <sup>l</sup> バックアップが置かれているディスク自体からディスクを復元することができます。
- <sup>l</sup> ソフトウェアの誤動作、ウィルス攻撃、ヒューマンエラーからデータを保護するためのコスト効率の よい便利な方法です。
- <sup>l</sup> データをバックアップまたは復元するための別のメディアやネットワーク接続が不要になります。こ のことは、ローミングユーザーにとって特に便利です。
- <sup>l</sup> バックアップのレプリケーションの使用時に、プライマリの保存先として利用できます。

### 制限事項

- Macでは、Secure Zoneを構成できません。
- <sup>l</sup> Secure Zoneは、ベーシックディスク上のパーティションです。ダイナミックディスク上に構成した り、論理ボリューム(LVMにより管理)として作成したりすることはできません。
- <sup>l</sup> Secure ZoneはFAT32ファイルシステムでフォーマットされています。FAT32には4GBのファイルサ イズ制限があるため、このサイズを上回るバックアップファイルはSecure Zoneに保存されるときに 分割されます。これによって復元手順や速度に影響が出ることはありません。
- <sup>l</sup> Secure Zoneは単一ファイルバックアップ形式1をサポートしていません。バックアップ計画のバック アップ先をSecure Zoneに変更するときに、その計画で **[常に増分(単一ファイル)]** バックアップス キームが使用されていると、そのスキームが **[週単位で完全、日単位で増分]** に変更されます。

## Secure Zoneを作成する際にディスクがどのように変換されるか

- <sup>l</sup> Secure Zoneは、常にハードディスクの末尾に作成されます。
- <sup>l</sup> ディスクの末尾に未割り当ての領域がない、または十分にないがボリュームの間に未割り当ての領域 がある場合は、ディスクの末尾に未割り当ての領域を追加するためにボリュームが移動します。
- <sup>l</sup> すべての未割り当ての領域を集めてもまだ十分ではない場合は、選択したボリュームから空き領域が 取得され、それに合わせてボリュームのサイズが縮小されます。
- <sup>l</sup> ただし、一時ファイルを作成する場合など、オペレーティング システムとアプリケーションが動作で きるようにするにはボリュームに空き領域が必要です。空き領域がボリュームの合計サイズの25 %を 下回っているか、下回ることになる場合、ボリュームのサイズは縮小されません。ディスク上のすべ

<sup>1</sup>新しいバックアップ形式は、ファイルのチェーンではなく、最初の完全バックアップアップとその後の増分バックアップ が保存された単一の.tibファイルです。この形式の場合、増分バックアップの速度が上がり、古くなったバックアップの削 除が難しいという増分バックアップの欠点を補うことができます。古くなったバックアップで使用されているブロックは、 ソフトウェアによって「空き領域」としてマークされ、新しいバックアップによって上書きされます。これにより、リソー ス消費を最小限に抑えながら、クリーンアップを飛躍的に高速化できます。 単一ファイルバックアップ形式は、ランダム アクセスの書き込みと読み込みをサポートしていないロケーション、例えばSFTPサーバーにバックアップする際には使用 できません。

てのボリュームの空き領域が25 %以下の場合にのみ、比率に応じてボリュームのサイズが引き続き縮 小されます。

これらのことから、Secure Zoneを利用できる最大サイズに設定することは推奨されません。ボリュー ム上に空き領域がなくなると、オペレーティングシステムやアプリケーションの動作が不安定になり、 起動できなくなることがあります。

#### **重要**

システムの起動元のボリュームを移動またはサイズ変更するには、システムを再起動する必要がありま す。

## Secure Zoneの作成方法

- 1. Secure Zoneを作成するマシンを選択します。
- 2. **[詳細]** > **[Secure Zone の作成]** をクリックします。
- 3. **[Secure Zone ディスク]**で**[選択]** をクリックしてから、ゾーンを作成するハードディスク(複数あ る場合)を選択します。

使用可能なSecure Zoneの最大サイズが算出されます。

- 4. Secure Zoneのサイズを入力するか、スライダをドラッグしてサイズを選択します。 ハード ディスクにもよりますが、最小サイズは約 50 MB になります。最大サイズは、ハード ディス クの未割り当ての領域と、すべてのディスクボリュームの空き領域の合計に等しくなります。
- 5. すべての未割り当ての領域でも指定のサイズに十分ではない場合は、既存のボリュームから空き領域 が取得されます。デフォルトでは、すべてのボリュームが選択されます。除外するボリュームがある 場合は、**[ボリュームの選択]** をクリックします。それ以外の場合は、この手順をスキップします。

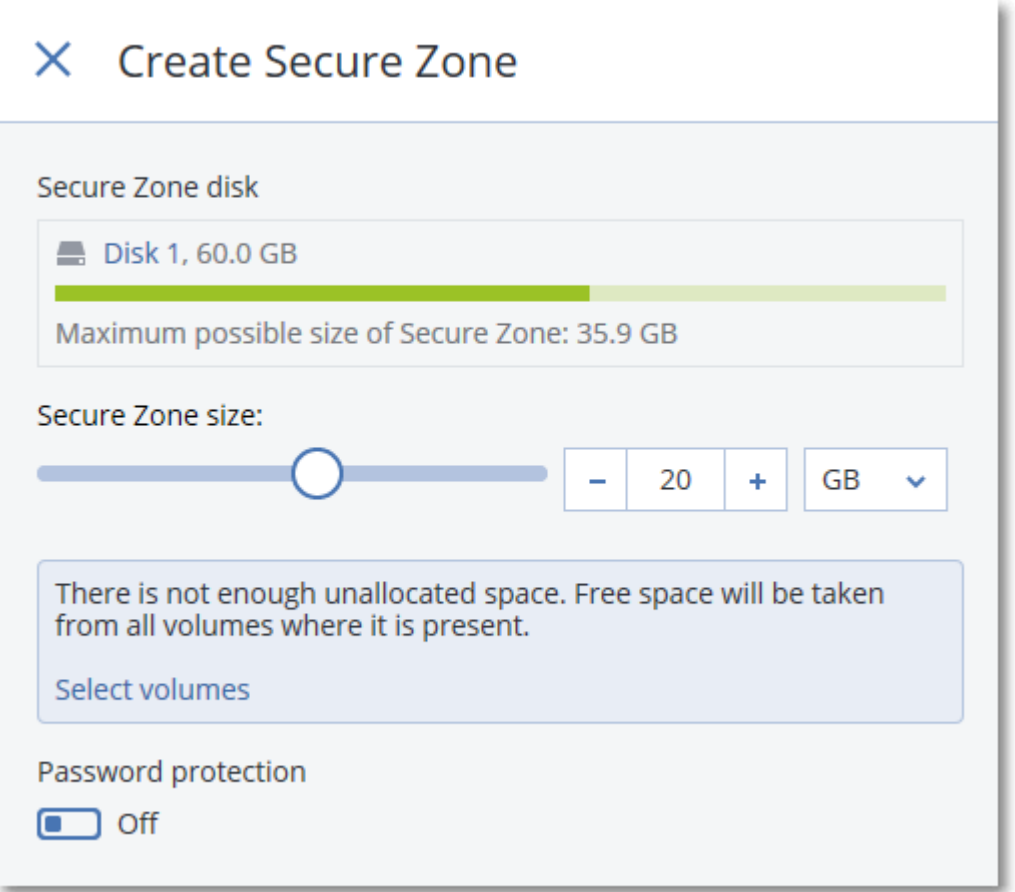

- 6. (オプション)**[パスワードによる保護]**スイッチを有効にしてパスワードを指定します。 Secure Zoneにあるバックアップにアクセスするにはパスワードが必要になります。Secure Zoneへ のバックアップでは、ブータブルメディアでバックアップを実行する場合を除き、パスワードは必要 ありません。
- 7. **[作成]** をクリックします。 除外パーティションレイアウトが表示されます。**[OK]** をクリックします。
- 8. Secure Zoneが作成されるのを待ちます。

これでバックアップ計画を作成する際に **[バックアップの保存先]** としてSecure Zoneを選択できるよう になりました。

## Secure Zoneの削除方法

- 1. Secure Zoneがあるマシンを選択します。
- 2. **[詳細]** をクリックします。
- 3. **Secure Zone**の横にあるギアアイコンをクリックして、**[削除]** をクリックします。
- 4. (オプション)ゾーンから解放される領域を追加するボリュームを指定します。デフォルトでは、す べてのボリュームが選択されます。 領域は選択された各ボリュームに対して均等に分配されます。ボリュームを選択しない場合、空き領 域は未割り当てになります。

システムの起動元のボリュームをサイズ変更するには、システムを再起動する必要があります。

5. **[削除]** をクリックします。

<span id="page-125-0"></span>Secure Zoneおよびそこに保存されているすべてのバックアップが削除されます。

## Acronis Cyber Infrastructureについて

Acronis Cyber Backup 12.5のUpdate 2以降では、Acronis Storage 2.3またはその後継バージョンである Acronis Cyber Infrastructureとの統合がサポートされています。

## デプロイ

Acronis Cyber Infrastructure を使用するには、オンプレミスのベアメタルに配置します。製品を最大限 に活用するには、最低でも5台の物理サーバーを使用することをお勧めします。ゲートウェイ機能だけが 必要な場合は、1 台の物理サーバーまたは仮想サーバーを使用するか、必要な台数のサーバーでゲート ウェイクラスターを設定します。

管理サーバーと Acronis Cyber Infrastructure で時刻の設定が同期されていることを確認します。 Acronis Cyber Infrastructure の時刻設定は、デプロイ中に設定できます。ネットワークタイムプロトコ ル(NTP)での時刻の同期はデフォルトで有効になっています。

Acronis Cyber Infrastructure の複数のインスタンスを配置し、同じ管理サーバーに登録できます。

## 登録

登録は Acronis Cyber Infrastructure の Web インターフェースで行います。Acronis Cyber Infrastructure は、組織管理者によってのみ、また組織内でのみ登録できます。一度登録すると、すべ ての組織部署でストレージが利用できるようになります。任意の部署または組織に対してバックアップ ロケーションとして追加できます。

逆の操作(登録解除)は Acronis Cyber Backup インターフェースにて行われます。**[設定]** > **[Storage Node]** をクリックし、必要な Acronis Cyber Infrastructure をクリックし、**[削除]** をクリックします。

## バックアップの保存先の追加

Acronis Cyber Infrastructure のインスタンス 1 つごとに 1 つのバックアップロケーションのみを部署ま たは組織に追加できます。部署レベルで追加されたロケーションは、この部署の管理者と組織管理者が 利用できます。組織レベルで追加されたロケーションは、組織管理者のみが利用できます。

ロケーションを追加する際は、作成して名前を入力します。既存のロケーションを新しい管理サーバー または別の管理サーバーに追加する必要がある場合は、**[既存のロケーションを使用する...]** チェック ボックスを選択し、**[参照]** をクリックして、リストからロケーションを選択します。

Acronis Cyber Infrastructure の複数のインスタンスが管理サーバーに登録されている場合は、ロケー ションを追加する際に Cyber Infrastructure のインスタンスを選択できます。

## バックアップスキーム、操作、制限事項

ブータブルメディアからAcronis Cyber Infrastructureに直接アクセスすることはできません。Acronis Cyber Infrastructureを操作するには[、メディアを管理サーバーに登録し](#page-251-0)て、バックアップコンソールか らそのメディアを管理します。

コマンドラインインターフェースから Acronis Cyber Infrastructure にアクセスすることはできません。

利用可能なバックアップスキームおよびバックアップの操作の面で、Acronis Cyber Infrastructureはク ラウドストレージと似ています。唯一の違いは、バックアップ計画の実行中にAcronis Cyber Infrastructureからバックアップをレプリケーションできる点です。

#### マニュアル

<span id="page-126-0"></span>[Acronis](https://www.acronis.com/support/documentation/) の Web サイトで Acronis Cyber Infrastructure の文書をすべて確認できます。

# スケジュール

**注意**

クラウド配置では、このセクションで説明されている機能の一部が利用できないか、異なっている場合 があります。

スケジュールには、エージェントがインストールされたオペレーティングシステムの時間設定(タイム ゾーンを含む)が使用されます。VMwareエージェント(仮想アプライアンス)のタイムゾーンは、 [エージェントのインターフェースで](#page-92-0)設定できます。

たとえば、バックアップ計画が21:00に実行されるようスケジュールされ、異なるタイムゾーンに位置す る複数のマシンに適用されている場合、バックアップはそれぞれのマシンのローカル時刻が21:00になっ たときに始まります。

スケジュールの設定内容はバックアップ先によってそれぞれ異なります。

## クラウドストレージにバックアップする場合

デフォルト設定では、バックアップは月曜日から金曜日まで毎日実行されます。バックアップを実行す る時刻を選択できます。

バックアップを頻繁に実行する場合、スライダを移動して、バックアップ スケジュールを指定できま す。

時刻ではなくイベント別にバックアップをスケジュールすることができます。これを実行するには、ス ケジュールの選択時にイベントの種類を選択します。詳細については[、「イベント別のスケジュール」](#page-128-0) を参照してください。

#### **重要**

最初のバックアップは完全バックアップとなるため、最も時間がかかります。その後のバックアップは すべて増分となり、バックアップに要する時間は大幅に短縮されます。

## 別のロケーションにバックアップする場合

事前に定義されたバックアップ スキームまたはカスタムスキームの中からひとつ選択できます。バック アップ スキームとは、バックアップ スケジュールやバックアップ方法などが含まれているバックアップ 計画の一部です。

#### **[バックアップ スキーム]** で、次のいずれかを選択します。

**•** (ディスクレベル バックアップのみ) [常に増分(1つのファイル)] デフォルト設定では、バックアップは月曜日から金曜日まで毎日実行されます。バックアップを実行 する時刻を選択できます。 バックアップを頻繁に実行する場合、スライダを移動して、バックアップ スケジュールを指定できま す。 バックアップは新しい単一ファイル バックアップ形式1を使用します。 このスキームは、テープデバイス、SFTPサーバー、またはSecure Zoneにバックアップする場合には 使用できません。

#### <sup>l</sup> **常に完全**

デフォルト設定では、バックアップは月曜日から金曜日まで毎日実行されます。バックアップを実行 する時刻を選択できます。

バックアップを頻繁に実行する場合、スライダを移動して、バックアップ スケジュールを指定できま す。

すべてのバックアップが完全バックアップで実行されます。

#### <sup>l</sup> **週単位で完全、日単位で増分**

デフォルト設定では、バックアップは月曜日から金曜日まで毎日実行されます。バックアップを実行 する曜日と時間を修正できます。

完全バックアップは週に1回作成されます。その他は、増分のバックアップになります。完全バック アップが作成される曜日は、**[週単位のバックアップ]** オプション(ギア アイコンをクリックして、 **[バックアップ オプション]** > **[週単位のバックアップ]**)によります。

#### <sup>l</sup> **月単位で完全、週単位で差分、日単位で増分(GFS)**

デフォルト設定では、増分バックアップは月曜日から金曜日まで毎日実行されます。差分バックアッ プは毎週土曜日に実行されます。完全バックアップは毎月1日に実行されます。バックアップを実行 するこれらのスケジュールと時刻を変更できます。

このバックアップスキームは、バックアップ計画パネルでは **[カスタム]** として表示されます。

**• カスタム** 

完全バックアップ、差分バックアップ、および増分バックアップ スケジュールを指定します。

<sup>1</sup>新しいバックアップ形式は、ファイルのチェーンではなく、最初の完全バックアップアップとその後の増分バックアップ が保存された単一の.tibファイルです。この形式の場合、増分バックアップの速度が上がり、古くなったバックアップの削 除が難しいという増分バックアップの欠点を補うことができます。古くなったバックアップで使用されているブロックは、 ソフトウェアによって「空き領域」としてマークされ、新しいバックアップによって上書きされます。これにより、リソー ス消費を最小限に抑えながら、クリーンアップを飛躍的に高速化できます。 単一ファイルバックアップ形式は、ランダム アクセスの書き込みと読み込みをサポートしていないロケーション、例えばSFTPサーバーにバックアップする際には使用 できません。

SQLデータ、Exchangeデータ、またはシステム状態をバックアップする際には、差分バックアップ はできません。

バックアップスキームでは、時刻ではなくイベント別にバックアップをスケジュールすることができま す。これを実行するには、スケジュールの選択時にイベントの種類を選択します。詳細については、 [「イベント別のスケジュール」を](#page-128-0)参照してください。

## 追加のスケジュールオプション

どのバックアップ先に対しても、次の設定を行うことができます。

- <sup>l</sup> 条件が満たされた場合にのみスケジュールされたバックアップが実行されるように、バックアップの 開始条件を指定します。詳細については[、「開始条件」](#page-131-0)を参照してください。
- <sup>l</sup> スケジュールが有効となる日付範囲を設定できます。**[設定した期間内で実行する]** チェック ボックス をオンにして、日付範囲を指定します。
- <sup>l</sup> スケジュールを無効にします。スケジュールが無効な間は、バックアップを手動で開始しないかぎ り、保持ルールが適用されません。
- <sup>l</sup> スケジュールされた時間から遅延を導入します。各コンピュータの遅延値はランダムに選択され、ゼ ロから指定した最大値の範囲になります。複数のコンピュータをネットワーク ロケーションにバック アップするときに、過剰なネットワーク負荷を避けるためにこの設定を使用できます。 ギア アイコンをクリックしてから、**[バックアップ オプション]** > **[スケジューリング]** をクリックし ます。**[開始時間を時間枠内で割り振る]** を選択し、最大遅延を指定します。各コンピュータの遅延値

は、バックアップ計画がコンピュータに適用されるときに決定され、バックアップ計画を編集して最 大遅延値を変更するまで同じ値が維持されます。

#### **注意**

クラウド配置では、このオプションはデフォルトで有効であり、最大遅延は30分に設定されていま す。オンプレミス配置では、デフォルトはすべてのバックアップをスケジュールどおりに開始しま す。

- <sup>l</sup> **[詳細を表示]** をクリックして次のオプションにアクセスします。
	- o **マシンの電源が入っていないため実行されなかったタスクを起動時に実行する**(デフォルトでは無 効)
	- o **バックアップ中にスリープモードや休止モードにしない**(デフォルトでは有効) このオプションは、Windows を実行しているマシンに対してのみ有効です。
	-
	- o **スリープモードや休止モードから起動して、スケジュールされたバックアップを開始する**(デフォ ルトでは無効)

このオプションは、Windows を実行しているマシンに対してのみ有効です。このオプションは、 マシンの電源が入っていない場合は無効です。つまり、このオプションでは Wake-on-LAN 機能は 使用しません。

## <span id="page-128-0"></span>イベント別のスケジュール

バックアップ計画のスケジュールの設定では、スケジュールの選択時にイベントの種類を選択できま す。バックアップはイベントが発生するとすぐ開始されます。

次のいずれかのイベントを選択できます。

<sup>l</sup> **前回のバックアップからの経過時間**

同じバックアップ計画内で前回の正常なバックアップが完了してからの時間です。時間の長さを指定 できます。

- <sup>l</sup> **ユーザーがシステムにログインするとき** デフォルトで、任意のユーザーのログインによりバックアップが開始されます。任意ユーザーを特定 のユーザーアカウントに変更できます。
- <sup>l</sup> **ユーザーがシステムからログオフするとき**

デフォルトで、任意のユーザーのログオフによりバックアップが開始されます。任意ユーザーを特定 のユーザーアカウントに変更できます。

**注意**

バックアップはシステムのシャットダウン時には実行されません。シャットダウンとログオフは違う からです。

- **システムの起動時**
- **システムのシャットダウン時**
- <sup>l</sup> **Windowsイベントログ イベント発生時**

[イベントのプロパティを](#page-130-0)指定する必要があります。

Windows、Linux、およびmacOSで各種データ向けに使用できるイベントを次の表に示します。

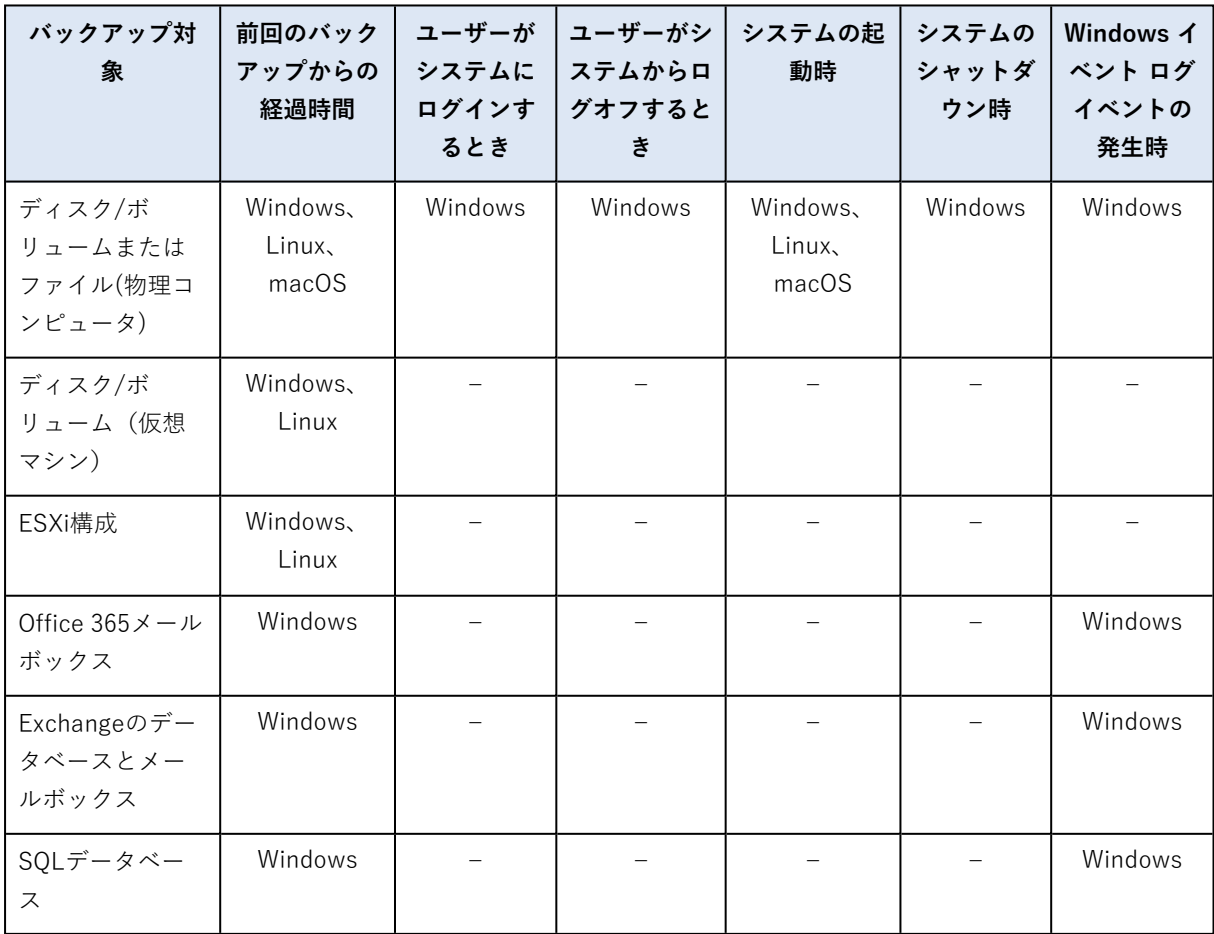

#### <span id="page-130-0"></span>Windows イベント ログ イベントの発生時

**アプリケーション**ログ、**セキュリティ**ログ、**システム**ログなどのイベントログの1つに特定のWindows イベントが記録されたときに、バックアップを開始するようにスケジュールできます。

たとえば、ハードディスク ドライブで障害が発生することが Windows によって検出されたときはすぐ に、データの緊急完全バックアップを自動的に実行するようにバックアップ計画を設定できます。

イベントを参照し、イベントのプロパティを表示するには、**[コンピュータの管理]** コンソールから利用 できる **[イベントビューア]** スナップインを使用します。**セキュリティ**ログを開くには、**アドミニスト レータグループ**のメンバーである必要があります。

#### イベントのプロパティ

#### **[ログ名]**

ログの名前を指定します。一覧から標準のログの名前(**[アプリケーション]**、**[セキュリティ]**、 または **[システム]**)を選択するか、ログ名を入力します。例:**Microsoft Office Sessions**

#### **[イベントソース]**

イベントソースを指定します。これは通常、**[ディスク]** のようにイベントが発生する原因と なったプログラムやシステムコンポーネントを示します。

指定された文字列を含むイベントソースすべてによって、スケジュール済みバックアップが開 始されます。このオプションでは、大文字小文字が区別されません。そのため、「**service**」という文字 列を指定した場合、**Service Control Manager**と**Time-Service**の両方のイベントソースによってイベン トが開始されます。

#### **[イベントの種類]**

イベントの種類として、**[エラー]**、**[警告]**、**[情報]**、**[成功の監査]**、または **[失敗の監査]** を指定 します。

#### **[イベントID]**

イベント番号を指定します。通常、同じソースのイベントの中から特定の種類のイベントを識 別します。

たとえば、Windowsでディスクの不良ブロックが検出されたときは、イベントソースが**ディス ク**でイベントIDが**7**の**エラー**イベントが発生し、ディスクがまだアクセス可能になっていないときは、 イベントソースが**ディスク**でイベントIDが**15**の**エラー**イベントが発生します。

#### 例:"不良ブロック" 緊急バックアップ

通常、ハード ディスク上で 1 つ以上の不良ブロックが突然検出されると、そのハード ディスクに間も なく障害が発生することを示しています。このような状況が発生した場合に、直ちにハード ディスクの データをバックアップするためのバックアップ計画を作成するとします。

Windowsによってハードディスクに不良ブロックが検出されると、イベントソースが**ディスク**でイベン ト番号が**7**のイベントが**システム**ログに記録されます。このイベントの種類は**エラー**です。

計画を作成する際に、**[スケジュール]** セクションで次の値を設定します。

- <sup>l</sup> **[ログ名]** :**システム**
- <sup>l</sup> **[イベントソース]** : **ディスク**
- <sup>l</sup> **[イベントの種類]** :**エラー**
- <sup>l</sup> **[イベントID]** :**7**

#### **重要**

不良ブロックが存在してもそのバックアップを完了できるようにするには、バックアップが不良ブロッ クを無視するように設定する必要があります。そのためには、**[バックアップオプション]** で **[エラーの 処理]** に移動し、**[不良セクタを無視する]** チェックボックスをオンにします。

## <span id="page-131-0"></span>開始条件

この設定を使用すると、スケジューラで特定の条件に従ってより柔軟にバックアップタスクを実行でき るようになります。複数条件を設定した場合、バックアップを開始するにはそれらの条件が同時に満た される必要があります。バックアップを手動で開始した場合は、開始条件は無効になります。

これらの設定にアクセスするには、バックアップ計画のスケジュールを設定する際に **[詳細を表示]** をク リックします。

指定した条件(または複数の条件のいずれか)を満たさない場合のスケジューラの動作は、[\[バックアッ](#page-159-0) [プの開始条件\]](#page-159-0) バックアップオプションで定義します。条件が長期間満たされず、バックアップがさら に遅れる危険性が高まっている場合に、条件にかかわらずバックアップを実行するまでの間隔を設定で きます。

Windows、Linux、およびmacOSで各種データ向けに使用できる開始条件を次の表に示します。

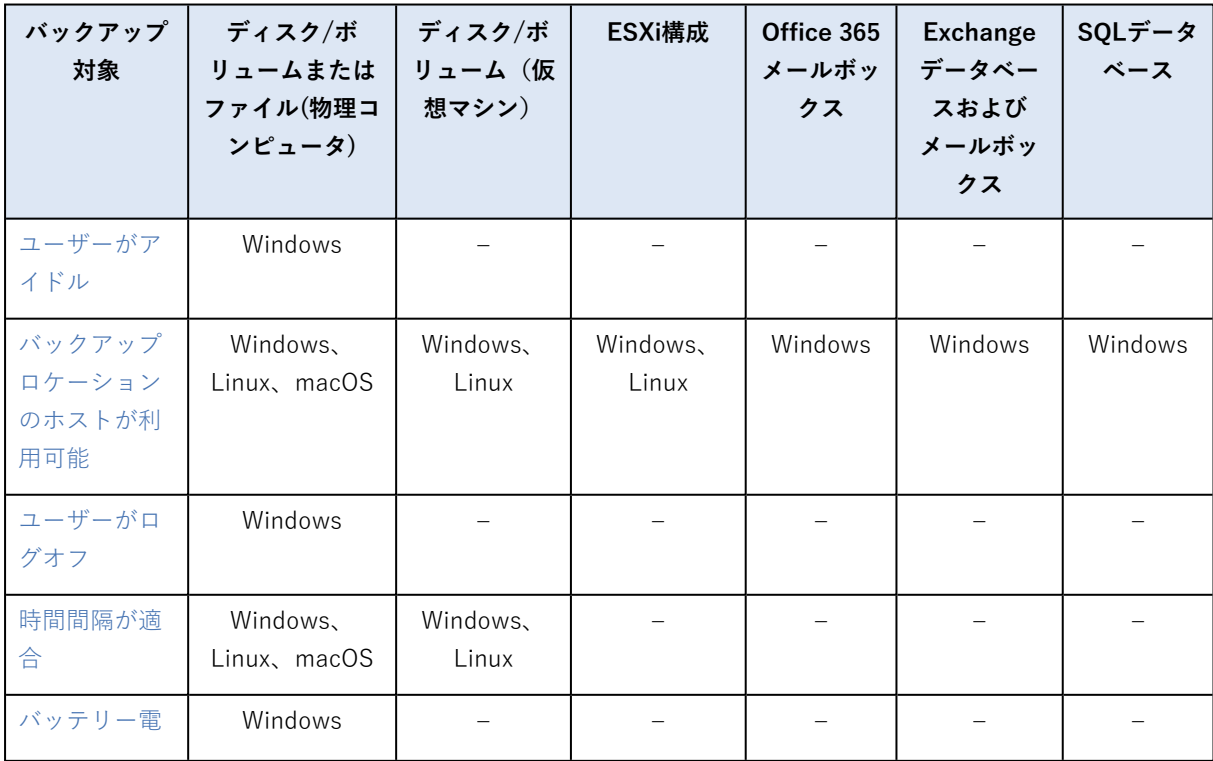

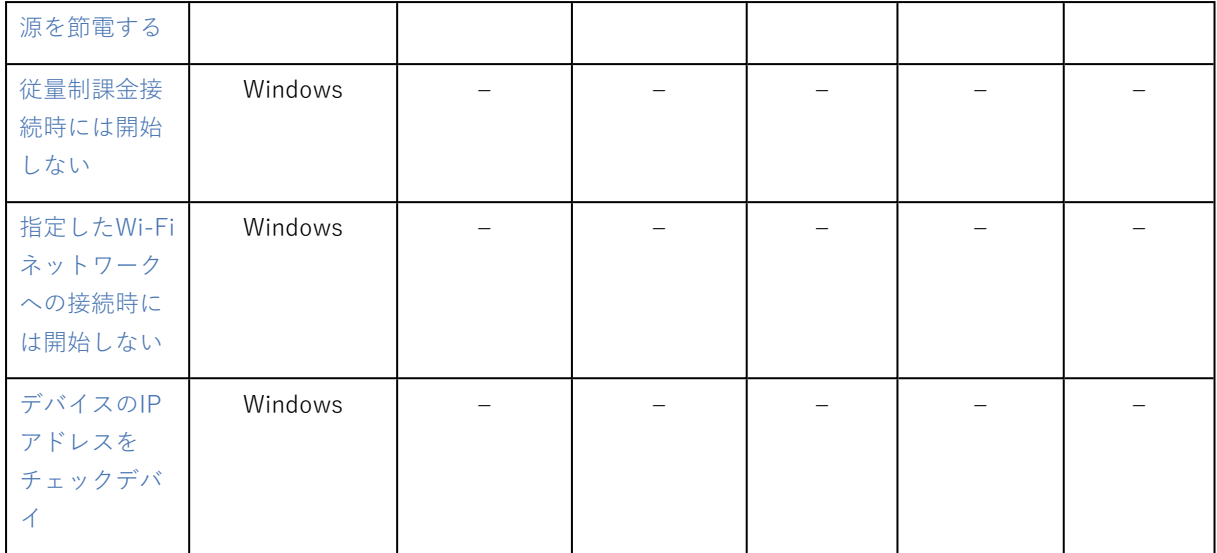

## <span id="page-132-0"></span>ユーザーはアイドルです

[ユーザーはアイドルです] は、コンピュータでスクリーンセーバーが実行されているかコンピュータが ロックされているという意味です。

例

毎日21:00、できればユーザーがアイドル状態のときに、コンピュータでバックアップを実行します。 23:00になってもユーザーがアクティブなときは、バックアップを強制的に実行します。

<sup>l</sup> スケジュール:毎日実行。開始時刻:**21:00**。

<sup>l</sup> 条件:**ユーザーがアイドル状態の場合**。

<sup>l</sup> バックアップ開始条件:**条件が満たされるまで待機**し、**2時間が経過するとバックアップを実行**。 結果は次のようになります。

(1)21:00の前にユーザーがアイドルになっていれば、バックアップは21:00に開始されます。

(2)21:00から23:00の間にユーザーがアイドルになった場合、バックアップはユーザーがアイドルにな ると直ちに開始されます。

<span id="page-132-1"></span>(3)23:00になってもユーザーがアクティブな場合、バックアップは23:00に強制的に開始されます。

### バックアップロケーションのホストが利用できる状態

[バックアップロケーションのホストが利用可能です] は、バックアップの保存先をホストしているコン ピュータがネットワーク経由で使用可能であるという意味です。

この条件は、ネットワークフォルダとクラウドストレージ、およびStorage Nodeによって管理されるロ ケーションに対して有効です。

この条件にロケーションそのものが利用できるかどうかは関連しません。対象となるのはホストが利用 可能かどうかのみです。たとえば、ホストは利用できるが、このホスト状のネットワークフォルダが共 有されていない場合、またはフォルダの資格情報が有効ではない場合でも、条件は満たされています。

#### 例

データを毎平日の21:00にネットワークフォルダにバックアップするとします。また、このフォルダをホ ストしているコンピュータが保守作業などのために使用できない場合は、バックアップをスキップし、 翌平日のスケジュールされている開始時刻まで待ちます。

- <sup>l</sup> スケジュール:毎日、月曜日から金曜日まで実行。開始時刻:**21:00**。
- <sup>l</sup> 条件:**バックアップロケーションのホストが利用可能な場合**。
- <sup>l</sup> バックアップ開始条件:**スケジュールされたバックアップをスキップ**。

作成が完了すると以下のようになります。

(1)21:00になり、ホストを使用できる場合、バックアップは直ちに開始されます。

(2)21:00になったが、ホストを使用できない場合、バックアップは翌平日にホストを使用できれば開 始されます。

(3)平日の21:00にホストをいつまでも使用できないでいると、バックアップはいつまでたっても開始 されません。

### <span id="page-133-0"></span>ユーザーがログオフ

すべてのユーザーがWindowsからログオフするまで、バックアップを保留にできます。

#### 例

毎週金曜日の20:00に、できればすべてのユーザーがログオフしている状態でバックアップを実行しま す。ただし、まだログオンしているユーザーが23:00にいても、バックアップは強制的に実行します。

- <sup>l</sup> スケジュール:週単位、毎金曜日。開始時刻:**20:00**。
- <sup>l</sup> 条件:**ユーザーがログオフした場合**。
- <sup>l</sup> バックアップ開始条件:**条件が満たされるまで待機**し、**3時間が経過するとバックアップを実行**。 作成が完了すると以下のようになります。
- (1)20:00にすべてのユーザーがログオフしていた場合は、バックアップが20:00に開始されます。

(2)最後のユーザーが20:00~23:00にログオフした場合は、そのユーザーのログオフ後すぐにバック アップが開始されます。

<span id="page-133-1"></span>(3)23:00になってもユーザーがログインしていた場合でも、バックアップは23:00に開始されます。

### 以下の開始・終了時刻に該当

バックアップ開始時刻を、指定した期間内に制限します。

例

ある企業では、ユーザーデータとサーバーのバックアップ用に、同じNAS(Network Attached Storage)上の異なるロケーションを使用しています。就業時間は08:00から17:00までです。ユーザー のデータはユーザーがログオフしたらすぐにバックアップする必要がありますが、実行できる時間は

16:30以降です。毎日23:00に会社のサーバーをバックアップします。このため、ネットワークの帯域幅 をすべて利用できるように、この時刻までにすべてのユーザーデータのバックアップが完了すると理想 的です。ユーザーデータのバックアップは1時間以内に完了すると想定されるため、バックアップ開始時 間は遅くても22:00です。指定した期間内にユーザーがまだログオンしているとき、またはその期間以外 の時刻にログオフしても、ユーザーデータをバックアップしません。つまり、バックアップの実行をス キップします。

- <sup>l</sup> イベント:**ユーザーがシステムからログオフするとき**ユーザーアカウントを指定:**すべてのユーザー**
- <sup>l</sup> 条件:**16:30**から**22:00**までの**期間の範囲内に収まる場合**。
- <sup>l</sup> バックアップ開始条件:**スケジュールされたバックアップをスキップ**。

作成が完了すると以下のようになります。

- (1)ユーザーが16:30から22:00の間にログオフすると、ログオフの直後にバックアップが開始されま す。
- <span id="page-134-0"></span>(2)ユーザーがその期間以外の時刻にログオフすると、バックアップはスキップされます。

バッテリー電源を節約

デバイス(ノート PC またはタブレット)が電源に接続されていない場合にバックアップしないように します。バックアップオプション[のバックアップ開始条件の](#page-159-0)値によって、デバイスを電源に接続した後 に、スキップされたバックアップが開始されるかどうかが異なります。次から選択できます。

<sup>l</sup> **バッテリー動作時には開始しない**

デバイスが電源に接続されている場合のみ、バックアップを開始します。

<sup>l</sup> **バッテリー残量が次の値より高い場合は開始する**

デバイスが電源に接続されているか、バッテリーレベルが指定した値よりも高い場合にバックアップ を開始します。

例

データを月曜日~金曜日の 21:00 にバックアップするとします。デバイスが電源に接続されていない場 合(たとえば、ユーザーが遅い時間帯の会議に出席している場合)、バッテリーを節約するためにバッ クアップをスキップし、ユーザーがデバイスを電源に接続するまで待機します。

- <sup>l</sup> スケジュール:毎日、月曜日から金曜日まで実行。開始時刻:21:00。
- <sup>l</sup> 条件:**[バッテリー電源を節電する]**、**[バッテリー動作時には開始しない]**。
- <sup>l</sup> バックアップ開始条件:**条件が満たされるまで待機する**。

作成が完了すると以下のようになります。

(1)21:00 になり、デバイスが電源に接続されている場合、直ちにバックアップが開始されます。

(2)21:00 になり、デバイスがバッテリー電源を使用している場合、デバイスが電源に接続されると直 ちにバックアップが開始されます。

### <span id="page-135-0"></span>従量制課金の接続時には開始しない

Windows で従量制課金が設定された接続を使用してデバイスがインターネットに接続されている場合 に、バックアップ(ローカルディスクへのバックアップを含む)しないようにします。Windows での従 量制課金接続の詳細については、[https://support.microsoft.com/ja-jp/help/17452/windows-metered](https://support.microsoft.com/en-us/help/17452/windows-metered-internet-connections-faqhttps://support.microsoft.com/en-us/help/17452/windows-metered-internet-connections-faq)[internet-connections-faq](https://support.microsoft.com/en-us/help/17452/windows-metered-internet-connections-faqhttps://support.microsoft.com/en-us/help/17452/windows-metered-internet-connections-faq) を参照してください。

モバイルホットスポット経由でのバックアップを回避する別の方法として、**[従量制課金接続時には開始 しない]** の条件を有効にすると、**[次の Wi-Fi ネットワークへの接続時には開始しない]** の条件が自動的 に有効になります。「android」、「phone」、「mobile」、「modem」のネットワーク名はデフォル トで指定されています。「X」をクリックすると、これらの名前をリストから削除できます。

例

データを月曜日~金曜日の 21:00 にバックアップするとします。デバイスが従量制課金接続を使用して インターネットに接続されている場合(たとえば、ユーザーが出張中の場合)、ネットワークトラ フィックを節約するためにバックアップをスキップし、次の平日のスケジュール設定された開始まで待 機します。

- スケジュール:毎日、月曜日から金曜日まで実行。開始時刻:21:00。
- <sup>l</sup> 条件:**従量制課金接続時には開始しない**。
- <sup>l</sup> バックアップ開始条件:**スケジュールされたバックアップをスキップ**。

作成が完了すると以下のようになります。

(1)21:00 になり、デバイスが従量制課金接続でインターネットに接続されていない場合、直ちにバッ クアップが開始されます。

(2)21:00 になり、デバイスが従量制課金接続でインターネットに接続されている場合、次の平日に バックアップが開始されます。

(3)平日の 21:00 にデバイスが常に従量制課金接続でインターネットに接続されている場合、バック アップは開始されません。

### <span id="page-135-1"></span>以下のWi-Fiネットワークに接続している場合は開始しない

デバイスが指定したワイヤレスネットワークに接続されている場合、バックアップ(ローカルディスク へのバックアップを含む)しないようにします。Wi-Fi のネットワーク名(SSID)を指定できます。

この制限は、名前の文字列の中に指定した名前が含まれるすべてのネットワークに適用されます(大文 字と小文字は区別されません)。たとえば、ネットワーク名に「phone」と指定すると、デバイスが次 のいずれかのネットワークに接続されている場合、バックアップは開始されません。「Johnの iPhone」、「phone\_wifi」、または「my\_PHONE\_wifi」。

この条件は、デバイスが携帯電話のホットスポットでインターネットに接続されている場合に、バック アップしないようにする場合に便利です。

モバイルホットスポット経由でバックアップしないようにする別の方法として、**[従量制課金接続時には 開始しない]** の条件を有効にすると、**[次の Wi-Fi ネットワークへの接続時には開始しない]** の条件が自

動的に有効になります。「android」、「phone」、「mobile」、「modem」のネットワーク名はデ フォルトで指定されています。「X」をクリックすると、これらの名前をリストから削除できます。

例

データを月曜日~金曜日の 21:00 にバックアップするとします。デバイスがモバイルホットスポットで インターネットに接続されている場合(たとえば、ノート PC がテザリングモードで接続されている場 合)、バックアップをスキップし、次の平日のスケジュール設定された開始時まで待機します。

- <sup>l</sup> スケジュール:毎日、月曜日から金曜日まで実行。開始時刻:21:00。
- <sup>l</sup> 条件:**[次の Wi-Fi ネットワークへの接続時には開始しない]**、**[ネットワーク名]** に <ホットスポットのネット ワークの SSID> を指定。
- <sup>l</sup> バックアップ開始条件:**スケジュールされたバックアップをスキップ**。

作成が完了すると以下のようになります。

(1)21:00 になり、マシンが指定したネットワークに接続されていない場合、直ちにバックアップが開 始されます。

(2)21:00 になり、マシンが指定したネットワークに接続されている場合、次の平日にバックアップが 開始されます。

(3)平日の 21:00 にマシンが常に指定したネットワークに接続されている場合、バックアップは開始 されません。

### <span id="page-136-0"></span>デバイスのIPアドレスをチェック

デバイスの IP アドレスに、指定した IP アドレスの範囲内または範囲外のものが含まれる場合に、バッ クアップ(ローカルディスクへのバックアップを含む)しないようにします。次から選択できます。

- <sup>l</sup> **次の IP アドレスの範囲外なら開始する**
- <sup>l</sup> **次の IP アドレスの範囲内なら開始する**

どちらのオプションでも、複数の範囲を指定できます。IPv4 アドレスのみがサポートされています。

この条件は、ユーザーが海外にいて、データ転送の料金が高額になるのを回避する場合に便利です。ま た、Virtual Private Network(VPN)接続のバックアップを防ぐ場合も役立ちます。

例

データを月曜日~金曜日の 21:00 にバックアップするとします。デバイスが VPN トンネル(たとえ ば、ユーザーが自宅で作業を行っている場合)を使用して企業ネットワークに接続されている場合に、 バックアップをスキップし、ユーザーがデバイスをオフィスに持ってくるまで待機します。

- <sup>l</sup> スケジュール:毎日、月曜日から金曜日まで実行。開始時刻:21:00。
- <sup>l</sup> 条件:**デバイスの IP アドレスを確認し**、**IP が次の範囲の外部のものであれば開始します。開始**: <VPN IP アドレス範囲の開始>、**終了**: <end of the VPN IP アドレス範囲の終了>
- <sup>l</sup> バックアップ開始条件:**条件が満たされるまで待機する**。

作成が完了すると以下のようになります。

(1)21:00 になり、マシンの IP アドレスが指定した範囲外の場合、直ちにバックアップが開始されま す。

(2)21:00 になり、マシンの IP アドレスが指定した範囲内の場合、デバイスが VPN 以外の IP アドレ スを取得したら直ちにバックアップが開始されます。

<span id="page-137-0"></span>(3)マシンの IP アドレスが、平日の 21:00 には常に指定した範囲内である場合は、バックアップは開 始されません。

## 保持ルール

**注意**

クラウド配置では、このセクションで説明されている機能の一部が利用できないか、異なっている場合 があります。

- 1. **[バックアップ保持期間]** をクリックします。
- 2. **[クリーンアップ]** で、次のいずれかを選択します。
	- **バックアップ期間**(デフォルト)

バックアップ計画で作成されたバックアップを保持する期間を指定します。デフォルトでは、 バックアップ設定1それぞれに保持ルールが適用されます。単一のルールをすべてのバックアップ に使用する場合は、**[すべてのバックアップセットの単一のルールに切り替え]** をクリックしま す。

**• バックアップの数** 

バックアップの最大数を指定して、保持します。

**• バックアップの合計サイズ別** 

保持するバックアップの最大合計サイズを指定します。

この設定は、**[常に増分(単一ファイル)]** バックアップスキームが指定されている場合、または クラウドストレージ、SFTPサーバー、テープデバイスにバックアップする場合には使用できませ ん。

- <sup>l</sup> **バックアップを無期限に保存する**
- 3. クリーンアップを開始する時期を選択します。
	- <sup>l</sup> **バックアップ後**(デフォルト)

保持ルールは新しいバックアップの作成後に適用されます。

**• バックアップ前** 

<sup>1</sup>個別の保持ルールが提供されるバックアップのグループ。 カスタムバックアップスキームの場合、バックアップセットは バックアップメソッド(完全、差分、増分)に対応します。 その他の場合、バックアップセットは、月単位、日単位、週 単位、および時間単位になります。 月単位のバックアップでは、月の初めに最初のバックアップが作成されます。 週単位 のバックアップでは、[週単位のバックアップ] オプション(ギアアイコンをクリックし、次に [バックアップオプション] > [週単位のバックアップ] の順にクリック)で選択した曜日に最初のバックアップが作成されます。 週単位のバックアッ プで月の初めに最初のバックアップが作成される場合、このバックアップは月単位とみなされます。この場合、週単位の バックアップは、翌週の選択した曜日に作成されます。 日単位のバックアップでは、このバックアップが月単位または週 単位のバックアップの定義に属する場合を除き、その日の初めに最初のバックアップが作成されます。 時間単位のバック アップでは、このバックアップが月単位、週単位、または日単位のバックアップの定義に属する場合を除き、該当時間の初 めに最初のバックアップが作成されます。

保持ルールは新しいバックアップの作成前に適用されます。

この設定は、Microsoft SQL ServerクラスタまたはMicrosoft Exchange Serverクラスタのバック アップでは使用できません。

## その他の注意点

- <sup>l</sup> バックアップ計画によって作成された前回のバックアップは、保持ルール違反が検出された場合でも 必ず保持されます。バックアップ前に保持ルールを適用して唯一のバックアップを削除しようとする ことがないよう注意してください。
- <sup>l</sup> テープに保存されているバックアップは、そのテープが上書きされない限り削除されません。
- <sup>l</sup> バックアップスキームとバックアップ形式に基づき、各バックアップが別個のファイルとして保存さ れている場合、そのファイルはすべての依存(増分でも差分でも)バックアップの有効期間が過ぎる まで削除できません。そのため、削除が延期されるバックアップデータがあることを想定したバック アップ先の保存領域の設計が必要になります。また、バックアップの期間、数、サイズが指定値を超 える可能性が生じます。

この動作は、[\[バックアップの統合\]](#page-152-0) バックアップオプションを使用して変更できます。

<sup>l</sup> 保持ルールはバックアップ計画の一部です。バックアップ計画がマシンで取り消されるか削除される 場合、またはマシン自体が管理サーバーから削除される場合は直ちに、マシンのバックアップの動作 が停止します。今後この計画でバックアップを作成する必要がない場合は、[「バックアップの削除」](#page-215-0) で説明されている手順に従い、それらを削除します。

# 暗号化

特に、規制コンプライアンスが適用される企業の場合、クラウドストレージに格納されるすべてのバッ クアップを暗号化することをお勧めします。

#### **重要**

パスワードを失くしたり忘れたりした場合に、暗号化されたバックアップをリカバリする方法はありま せん。

## バックアップ計画の暗号化

暗号化を有効にするには、バックアップ計画を作成するときに、暗号化設定を指定します。バックアッ プ計画が適用された後、暗号化設定は修正できません。別の暗号化設定を使用するには、新しいバック アップ計画を作成します。

#### **バックアップ計画で暗号化設定を指定する手順**

- 1. バックアップ計画パネルで、**[暗号化]** スイッチを有効にします。
- 2. 暗号化パスワードを指定して確認します。
- 3. 次の暗号化アルゴリズムのいずれかを選択します。
	- <sup>l</sup> **[AES 128]**: バックアップは、128 ビット キーの AES(高度暗号化標準)アルゴリズムを使用して 暗号化されます。
- <sup>l</sup> **[AES 192]**: バックアップは、192 ビット キーの AES アルゴリズムを使用して暗号化されます。
- <sup>l</sup> **[AES 256]**: バックアップは、256 ビット キーの AES アルゴリズムを使用して暗号化されます。
- 4. **[OK]** をクリックします。

## マシンプロパティとして暗号化

このオプションは、複数のコンピュータのバックアップを処理する管理者向けです。各コンピュータの 一意の暗号化パスワードが必要な場合、またはバックアップ計画の暗号化設定に関係なく、バックアッ プの暗号化を適用する必要がある場合は、各コンピュータで個別の暗号化設定を保存します。バック アップは、256 ビット キーの AES アルゴリズムを使用して暗号化されます。

コンピュータに暗号化設定を保存すると、バックアップ計画に次のような影響があります。

- <sup>l</sup> **すでにコンピュータに適用されているバックアップ計画:**バックアップ計画にある暗号化設定が異な ると、バックアップできません。
- <sup>l</sup> **コンピュータに適用される予定のバックアップ計画:**コンピュータに保存された暗号化設定は、バッ クアップ計画の暗号化設定を上書きします。バックアップは、バックアップ計画で暗号化が無効な場 合でも、すべて暗号化されます。

このオプションはエージェントfor VMwareを実行するコンピュータで使用できます。ただし、複数の エージェントfor VMwareが同じvCenter Serverに接続されている場合は注意してください。すべての エージェントで同じ暗号化設定を使用する必要があります。これはエージェント間で一種のロードバラ ンシングが発生するためです。

暗号化設定を保存した後、以下のように変更したり、リセットしたりできます。

#### **重要**

このマシンで実行されるバックアップ計画が既にバックアップを作成している場合、暗号化設定を変更 すると、この計画が失敗します。バックアップを続行するには、新しい計画を作成します。

#### **コンピュータに暗号化設定を保存する手順**

- 1. 管理者(Windows)またはルートユーザー(Linux)でログインします。
- 2. 次のスクリプトを実行します。
	- Windowsの場合:<インストール パス>¥PyShell¥bin¥acropsh.exe -m manage creds --setpassword <暗号化パスワード> ここでは、<インストール パス>はバックアップエージェントのインストールパスです。デフォルト 設定では、クラウド配置は %ProgramFiles%¥BackupClient になり、オンプレミス配置は **%ProgramFiles%¥Acronis** になります。
	- <sup>l</sup> Linuxの場合:**/usr/sbin/acropsh -m manage\_creds --set-password** <暗号化パスワード>

#### **コンピュータの暗号化設定をリセットする手順**

- 1. 管理者(Windows)またはルートユーザー(Linux)でログインします。
- 2. 次のスクリプトを実行します。
- <sup>l</sup> Windowsの場合:<インストール パス>**\PyShell\bin\acropsh.exe -m manage\_creds --reset** ここでは、<インストール パス>はバックアップエージェントのインストールパスです。デフォルト 設定では、クラウド配置は %ProgramFiles%¥BackupClient になり、オンプレミス配置は **%ProgramFiles%¥Acronis** になります。
- <sup>l</sup> Linuxの場合:**/usr/sbin/acropsh -m manage\_creds --reset**

#### **バックアップモニターを使用して暗号化設定を変更するには**

- 1. WindowsまたはmacOSで、管理者としてログインします。
- 2. 通知領域(Windows)またはメニューバー(macOS)で **[バックアップモニター]** アイコンをクリッ クします。
- 3. ギアアイコンをクリックします。
- 4. **[暗号化]** をクリックします。
- 5. 次のいずれかを実行します。
	- <sup>l</sup> **[このマシンの特定のパスワードを設定]** を選択します。暗号化パスワードを指定して確認しま す。
	- <sup>l</sup> **[バックアップ計画で指定された暗号化設定を使用]** を選択します。
- 6. **[OK]** をクリックします。

## 暗号化の動作方法

AES 暗号化アルゴリズムは、暗号ブロック連鎖(CBC)モードで動作し、ランダムに生成されるキーを 使用します。キーの長さは 128、192、または 256 ビットからユーザーが指定できます。キーのサイズ が大きいほどバックアップを暗号化する時間は長くなりますが、データの安全性は高まります。

次に、暗号化キーは、パスワードの SHA-256 ハッシュをキーとして使用して、AES-256 で暗号化され ます。パスワード自体はディスクまたはバックアップに保存されませんが、パスワードのハッシュが検 証に使用されます。この 2 段階のセキュリティにより、バックアップ データは不正なアクセスから保護 されますが、失われたパスワードを復元することはできません。

# ノータリゼーション

#### **注意**

この機能は、Acronis Cyber BackupのStandard Editionでは利用できません。

ノータリゼーションでは、ファイルが本物であり、バックアップ後に改変されていないことを証明でき ます。法律関係の文書のファイルやその他の非改ざん性の証明が必要なファイルをバックアップする際 に、ノータリゼーションを有効にすることを推奨します。

ノータリゼーションは、ファイルレベルのバックアップのみで実行できます。デジタル署名のあるファ イルは、ノータライズ(公証)の必要がないためスキップされます。

以下の場合はノータリゼーションを使用できません。

- <sup>l</sup> バックアップ形式が **[バージョン 11]** に設定されている場合
- <sup>l</sup> バックアップ先がSecure Zoneの場合

<sup>l</sup> バックアップの保存先が、重複除外または暗号化が有効になっている管理対象ロケーションの場合

## ノータリゼーションの使用方法

バックアップ対象として選択されたすべてのファイル(デジタル署名のあるファイルを除く)のノータ リゼーションを有効にするには、バックアップ計画作成時に **[ノータリゼーション]** スイッチをオンにし ます。

復元を設定する場合、ノータライズ(公証)されたファイルには特別なアイコンが付き[、ファイルの非](#page-198-0) [改ざん性をベリファイで](#page-198-0)きます。

### 仕組み

バックアップ中に、エージェントはバックアップされるファイルのハッシュコードを計算します。ハッ シュツリーを作成(フォルダ構造に基づく)して、バックアップに保存し、ハッシュツリーのルートを ノータリー(公証)サービスに送信します。ノータリー(公証)サービスで、ハッシュツリーのルート が Ethereum ブロックチェーンデータベースに保存され、この値が変更されていないことが確認されま す。

ファイルの非改ざん性をベリファイする場合、エージェントはファイルのハッシュを計算し、それを バックアップ内のハッシュツリーに保存されているハッシュと比較します。これらのハッシュが一致し ない場合、ファイルは本物ではないと見なされます。一致する場合は、ハッシュツリーによってファイ ルの非改ざん性が保証されます。

ハッシュツリー自身が不正なものではないことをベリファイするために、エージェントはハッシュツ リーのルートをノータリー(公証)サービスに送信します。ノータリー(公証)サービスはそれをブ ロックチェーンデータベースに保存されているものと比較します。ハッシュが一致すると、選択した ファイルが本物であることが保証されます。一致しない場合は、ファイルが本物ではないというメッ セージが表示されます。

# 仮想コンピュータへの変換

#### **注意**

クラウド配置では、このセクションで説明されている機能の一部が利用できないか、異なっている場合 があります。

仮想コンピュータへの変換は、ディスクレベルバックアップでのみ可能です。バックアップにシステム ボリュームが含まれ、オペレーティングシステムの起動に必要なすべての情報が含まれている場合は、 生成される仮想マシンはそれ自体で起動できます。それ以外の場合は、仮想ディスクを別の仮想マシン に追加できます。

## 変換方法

#### <sup>l</sup> **定期的に実行される変換**

定期的に実行される変換を設定する方法は 2 つあります。

o **[変換をバックアップ計画の一部にする](#page-143-0)**

変換は、バックアップ後に毎回実行(プライマリロケーションに設定されている場合)されるか、 レプリケーション後に毎回実行(セカンダリまたはそれ以降のロケーションに設定されている場 合)されます。

o **[別の変換計画を作成する](#page-223-0)**

この方法では、個別の変換スケジュールを指定できます。

<sup>l</sup> **[新しい仮想マシンに復元する](#page-188-0)**

この方法では、復元対象のディスクを選択して、各仮想ディスクに対して設定を調整できます。この 方法は[、物理マシンから仮想マシンへの移行](#page-370-0)を実行する場合など、一度または時々変換を実行する場 合に使用します。

## <span id="page-142-0"></span>変換に関する注意点

### サポートされている仮想マシンの種類

バックアップの仮想マシンへの変換は、バックアップを作成した同じエージェント、または別のエー ジェントによって行われます。

VMware ESXiまたはHyper-Vへの変換を実行するには、ESXiホストまたはHyper-Vホストと、このホス トを管理するバックアップエージェント (VMwareエージェントまたはHyper-Vエージェント)が必要 です。

VHDXファイルへの変換は、ファイルがHyper-V仮想マシンへ仮想ディスクとして接続されるものとみ なします。

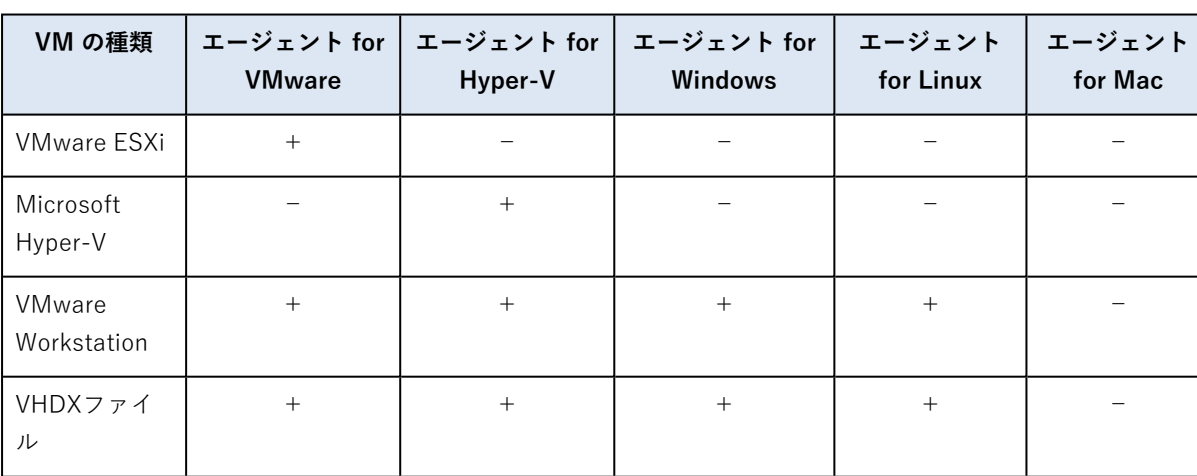

次の表は、エージェントが作成可能な仮想マシンの種類を示しています。

### 制限事項

- <sup>l</sup> Windowsエージェント、VMwareエージェント(Windows)、およびHyper-Vエージェント (Windows)はNFSに保存されているバックアップを変換できません。
- <sup>l</sup> NFSまたはSFTPサーバーに保存されているバックアップを[別個の変換計画で](#page-223-0)変換することはできま せん。
- <sup>l</sup> Secure Zoneに保存されているバックアップは、同じマシン上で実行中のエージェントによってのみ 変換できます。
- <sup>l</sup> Linux論理ボリューム(LVM)を含むバックアップは、VMwareエージェントまたはHyper-Vエージェ ントによって作成されたものである場合のみ変換でき、同じハイパーバイザーへ向けられます。クロ スハイパーバイザー変換はサポートされていません。
- <sup>l</sup> WindowsマシンのバックアップをVMware WorkstationまたはVHDXファイルへ変換する際、作成さ れる仮想マシンは、変換を実行するマシンからCPUの種類を継承します。その結果、対応するCPUド ライバがゲストオペレーティングシステムにインストールされます。CPUの種類が異なるホストを起 動すると、ゲストシステムにドライバエラーが表示されます。このドライバを手動でアップデートし ます。

## 定期的に実行されるESXiおよびHyper-Vへの変換とバックアップからの仮想 マシンの実行

どちらの操作でも、元のマシンに障害が発生した場合に数秒で起動できる仮想マシンを使用できます。

定期的に実行される変換は、CPU とメモリリソースを消費します。仮想マシンのファイルは、データス トア(ストレージ)の領域を常時使用します。これは、変換に本番ホストを使用する場合は、実用的で はないことがあります。ただし、仮想マシンのパフォーマンスは、ホストのリソースによってのみ制限 されます。

2 番目の事例では、仮想マシンの実行中のみ、リソースが消費されます。データストア(ストレージ) の領域は、仮想ディスクに変更を保持する目的でのみ必要です。ただし、ホストは仮想ディスクに直接 アクセスせず、バックアップからデータを読み取るエージェントと通信するため、仮想マシンの実行速 度が遅くなる可能性があります。また、仮想マシンは一時的なものです。ESXi の場合のみ、永続的なマ シンにすることができます。

### <span id="page-143-0"></span>バックアップ計画での仮想マシンへの変換

バックアップ計画に含まれる任意のバックアップまたはレプリケーションロケーションで仮想マシンへ の変換を設定できます。バックアップまたはレプリケーション後に毎回変換が実行されます。

前提条件と制限事項についての情報は、[「変換に関する注意点」](#page-142-0)を参照してください。

#### **バックアップ計画における仮想マシンへの変換の設定**

- 1. 変換を実行するバックアップロケーションを決めます。
- 2. バックアップ計画パネルで、そのロケーションの **[VM に変換]** をクリックします。
- 3. **[変換]** スイッチを有効にします。
- 4. **[変換先]** で、ターゲット仮想コンピュータの種類を選択します。次のいずれかを選択できます。
	- <sup>l</sup> **VMware ESXi**
	- <sup>l</sup> **Microsoft Hyper-V**
	- <sup>l</sup> **VMware Workstation**
	- <sup>l</sup> **VHDXファイル**
- 5. 次のいずれかを実行します。
- <sup>l</sup> VMware ESXiとHyper-Vの場合: **[ホスト]** をクリックし、ターゲットホストを選択して、新しいマ シン名のテンプレートを指定します。
- <sup>l</sup> その他の仮想マシンタイプの場合: **[パス]** において、仮想マシンファイルとファイル名テンプレー トの保存先を指定します。

デフォルトの名前は 「マシン名 convertedです。

- 6. (オプション)**[変換を実行するエージェント]** をクリックし、エージェントを選択します。 このエージェントは、バックアップを実行するエージェントの場合(デフォルト)もあれば、別のコ ンピュータにインストールされたエージェントの場合もあります。後者の場合は、ネットワークフォ ルダなどの共有のロケーションにバックアップを保存して、他のマシンからバックアップにアクセス できるようにする必要があります。
- 7. (オプション)VMware ESXiとHyper-Vについては、次の操作を実行することもできます。
	- <sup>l</sup> **[データストア]**(ESXi)または **[パス]**(Hyper-V)をクリックしてから、仮想コンピュータの データストア(ストレージ)を選択します。
	- <sup>l</sup> ディスクプロビジョニングモードを変更します。デフォルトの設定は、VMware ESXiの場合は **[シン]**、Hyper-Vの場合は **[容量可変]** です。
	- <sup>l</sup> **[VM設定]** をクリックして、仮想マシンのメモリサイズ、プロセッサ数、ネットワーク接続を変更 します。
- 8. **[完了]** をクリックします。

### VM への定期的な変換の動作

繰り返して実行される変換の動作は、仮想コンピュータの作成場所によって異なります。

- <sup>l</sup> **仮想マシンを一連のファイルとして保存する場合:** 変換が行われるたびに、仮想マシンが新しく再作 成されます。
- <sup>l</sup> **仮想サーバー上に仮想マシンを作成する場合:**増分または差分バックアップが変換されると、新しい仮 想マシンが再作成される代わりに、既存の仮想マシンがアップデートされます。通常、こちらの変換 の方が高速です。ネットワーク トラフィックと、変換を実行するホストの CPU リソースが節約され ます。仮想コンピュータのアップデートができない場合は、仮想コンピュータが新しく再作成されま す。

次に、両方の動作について詳しく説明します。

### 仮想コンピュータを一連のファイルとして保存する場合

最初の変換の結果、新しい仮想コンピュータが作成されます。その後に変換するごとに、このコン ピュータが最初から作成されます。最初に、古いコンピュータの名前が一時的に変更されます。次に、 新しい仮想コンピュータが、古いコンピュータの変更前の名前で作成されます。この処理が成功する と、古いコンピュータが削除されます。この処理が失敗すると、新しいコンピュータは削除され、古い コンピュータの名前が変更前に戻されます。このように、変換処理は常に 1 台のコンピュータで実行さ れますが、変換中は、古いコンピュータを保持するための追加のストレージ領域が必要になります。

### 仮想サーバー上に仮想コンピュータを作成する場合

最初の変換では、新しい仮想コンピュータが作成されます。その後の変換の動作は次のとおりです。

- <sup>l</sup> 本セクションで既に説明したとおり、最後の変換以降の完全バックアップが存在する場合、仮想マシ ンが新しく再作成されます。
- <sup>l</sup> 完全バックアップが存在しない場合、既存の仮想コンピュータが、最後の変換以降に行われた変更内 容を反映するようにアップデートされます。アップデートができない場合(中間スナップショットを 削除した場合など。以下を参照してください)、仮想コンピュータが新しく再作成されます。

#### **中間スナップショット**

仮想コンピュータをアップデートできるようにするため、仮想コンピュータの中間スナップショットが いくつか保存され、**Backup…**や**Replica…**という名前が付けられます。ファイル名は変更しないでくだ さい。不必要なスナップショットは自動的に削除されます。

最新の**Replica…**スナップショットは、最新の変換結果に対応しています。コンピュータの状態を元に 戻したい場合、このスナップショットにアクセスします。たとえば、コンピュータの使用中に、そのコ ンピュータに対して行った変更内容を取り消したい場合などです。

他のスナップショットは、ソフトウェアによって内部的に使用されます。

# レプリケーション

#### **注意**

クラウド配置では、このセクションで説明されている機能の一部が利用できないか、異なっている場合 があります。

このセクションでは、バックアップ計画の一環としてのバックアップのレプリケーションについて説明 します。個別のレプリケーション計画作成の詳細については[、「オフホストのデータ処理」](#page-218-0)を参照して ください。

バックアップのレプリケーションを有効にすると、各バックアップは作成後すぐ別のロケーションにコ ピーされます。以前のバックアップがレプリケートされなかった(たとえば、ネットワーク接続が失わ れた)場合、最後に成功したレプリケーションのあとに表示されたバックアップもすべてレプリケート されます。

レプリケートされたバックアップは、元のロケーションに残るバックアップには依存しません。逆も同 じです。他のロケーションにアクセスすることなく、すべてのバックアップからデータを復元できま す。

### 使用例

<sup>l</sup> **信頼性の高い災害復旧計画**

オンサイト(その場での復元)とオフサイト(ローカル ストレージの障害や自然災害などからのバッ クアップの保護)の両方でバックアップを保存します。

- <sup>l</sup> **クラウドストレージを使用した、自然災害からのデータの保護** 変更されたデータのみを転送することでクラウド ストレージにバックアップをレプリケートします。
- <sup>l</sup> **最新のリカバリ ポイントのみを保存**

コストの高い記憶域スペースを使い過ぎないようにするために、保持ルールに従って、高速ストレー ジから古いバックアップを削除します。

# サポートされるロケーション

次のロケーションからバックアップをレプリケートできます。

- <sup>l</sup> ローカル フォルダ
- <sup>l</sup> ネットワーク フォルダ
- Secure Zone
- $\cdot$  SFTP $+ \overline{\wedge} -$
- <sup>l</sup> Storage Nodeによって管理されるロケーション

次のロケーションにバックアップをレプリケートできます。

- <sup>l</sup> ローカル フォルダ
- <sup>l</sup> ネットワーク フォルダ
- <sup>l</sup> クラウドストレージ
- $\cdot$  SFTP $+ \check{\wedge}$
- <sup>l</sup> Storage Nodeによって管理されるロケーション
- <sup>l</sup> テープ デバイス

#### **バックアップのレプリケーションを有効にするには**

- 1. バックアップ計画パネルで、**[ロケーションの追加]** をクリックします。 **[ロケーションの追加]** コントロールは、最後に選択したロケーションからレプリケーションがサ ポートされる場合のみ表示されます。
- 2. バックアップのレプリケーション先となるロケーションを指定します。
- 3. [オプション] **[保持期間]** で、[「保持ルール」](#page-137-0)の説明に従い、選択したロケーションの保持ルールを 変更します。
- 4. (オプション)**[VMに変換]** で、[「仮想コンピュータへの変換」](#page-141-0)の説明に従い、仮想コンピュータへ の変換の設定を指定します。
- 5. (オプション)[ギアアイコン] > [**パフォーマンスとバックアップウィンドウ**] の順にクリックし、 [「パフォーマンスとバックアップウィンドウ」](#page-169-0)に記述されている通り、選択したロケーションのバッ クアップウィンドウを設定します。これらの設定は、レプリケーションパフォーマンスを定義しま す。
- 6. (オプション) バックアップをレプリケートするすべてのロケーションについて、手順1~5を繰り 返します。プライマリロケーションを含めて連続5ロケーションまでのコピーまたは移動がサポート されています。

# Advancedライセンスを持つユーザーのための考慮事項

### ヒント

クラウドストレージからのバックアップのレプリケーションを設定するには、別のレプリケーション計 画を作成します。詳細については、「[オフホストのデータ処理](#page-218-0)」を参照してください。

#### 制限事項

- <sup>l</sup> Storage Nodeで管理されるロケーションからローカルフォルダへのバックアップのレプリケーション はサポートされていません。ローカル フォルダは、バックアップを作成したエージェントがインス トールされているコンピュータ上のフォルダを意味します。
- <sup>l</sup> 重複除外を有効にした管理対象ロケーションへのバックアップのレプリケーションは、[バックアップ](#page-157-0) [形式が](#page-157-0)**バージョン12**であるバックアップではサポートされません。

### 操作を実行するコンピュータ

バックアップのレプリケーションは、どのロケーションからであっても、バックアップを作成したエー ジェントによって開始され、次のように実行されます。

- <sup>l</sup> ロケーションがStorage Nodeの管理対象でない場合、そのエージェントによって実行されます。
- <sup>l</sup> ロケーションが管理対象である場合、対応するStorage Nodeによって実行されます。ただし、管理さ れたロケーションからクラウドストレージへのバックアップのレプリケーションは、バックアップを 作成したエージェントによって実行されます。

以上の説明から分かるとおり、操作が実行されるのは、エージェントが存在するコンピュータの電源が オンになっている場合のみです。

## 管理されたロケーション間のバックアップのレプリケーション

1つの管理対象ロケーションから別の管理されたロケーションへのバックアップのレプリケーションは、 Storage Nodeによって実行されます。

ターゲットのロケーションに対する重複除外が有効な場合(異なるStorage Node上に存在する可能性が あります)、ソースStorage Nodeは、ターゲットのロケーションに存在しないデータのブロックのみを 送信します。言い換えると、エージェントと同じように、Storage Nodeがソースでの重複除外を実行し ます。これにより、地理的に離れたストレージ ノード間でデータをレプリケートするときにネットワー ク トラフィックが節約されます。

# 手動でのバックアップの開始

- 1. 適用されるバックアップ計画が少なくとも 1つあるマシンを選択します。
- 2. **[バックアップ]** をクリックします。
- 3. 複数のバックアップ計画が適用されている場合は、バックアップ計画を選択します。
- 4. 次のいずれかを実行します。
- <sup>l</sup> **[今すぐ実行]** をクリックします。増分バックアップが作成されます。
- <sup>l</sup> バックアップスキームに幾つかのバックアップ方法が含まれる場合、使用する方法を選択できま す。**[今すぐ実行]** ボタンの矢印をクリックし、**[完全、増分]** または **[差分]** を選択します。

バックアップ計画によって作成される初回のバックアップは必ず完全バックアップです。

バックアップの進行状況が、コンピュータの **[ステータス]** 列に表示されます。

# バックアップ オプション

#### **注意**

クラウド配置では、このセクションで説明されている機能の一部が利用できないか、異なっている場合 があります。

バックアップ計画名の横にあるギア アイコンをクリックして、**[バックアップ オプション]** をクリック します。

# 使用可能なバックアップ オプション

使用可能なバックアップ オプションのセットは次の条件によって異なります。

- <sup>l</sup> エージェントが動作する環境(Windows、Linux、macOS)
- <sup>l</sup> バックアップするデータの種類(ディスク、ファイル、仮想コンピュータ、アプリケーションデー タ)。
- バックアップ先 (クラウドストレージ、ローカル フォルダまたはネットワークフォルダ)。

次の表は、使用可能なバックアップ オプションを示しています。

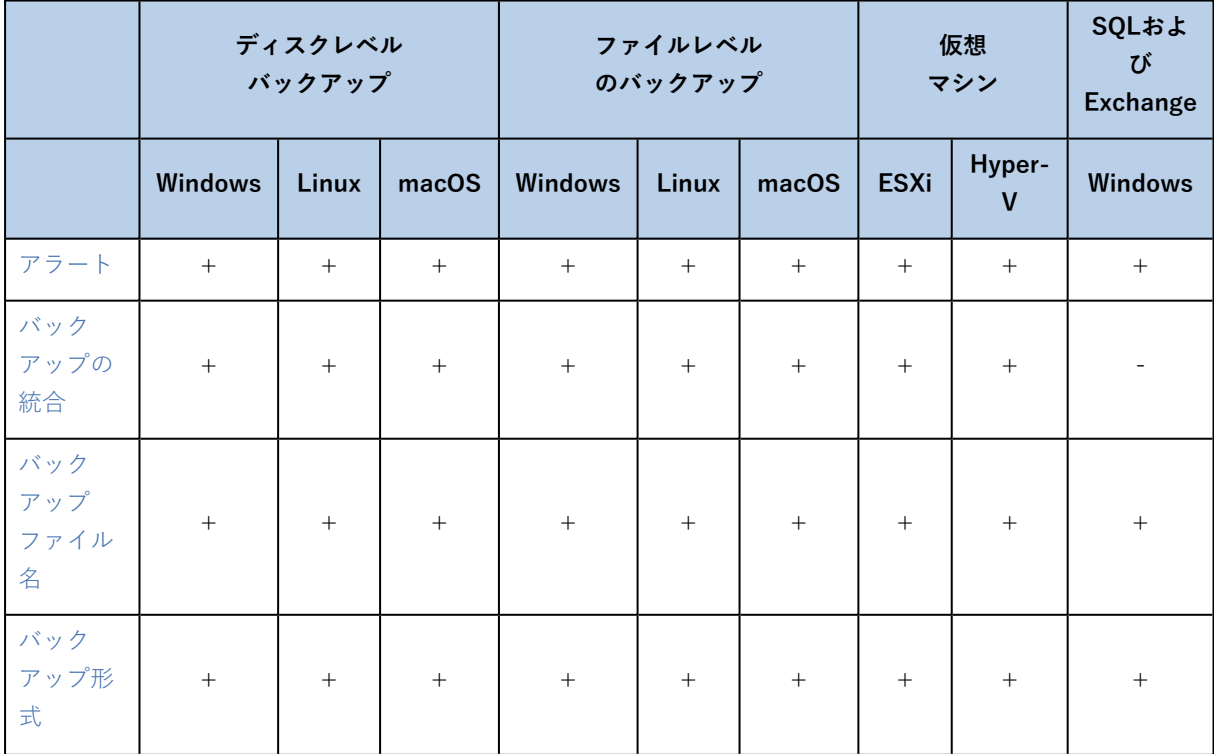

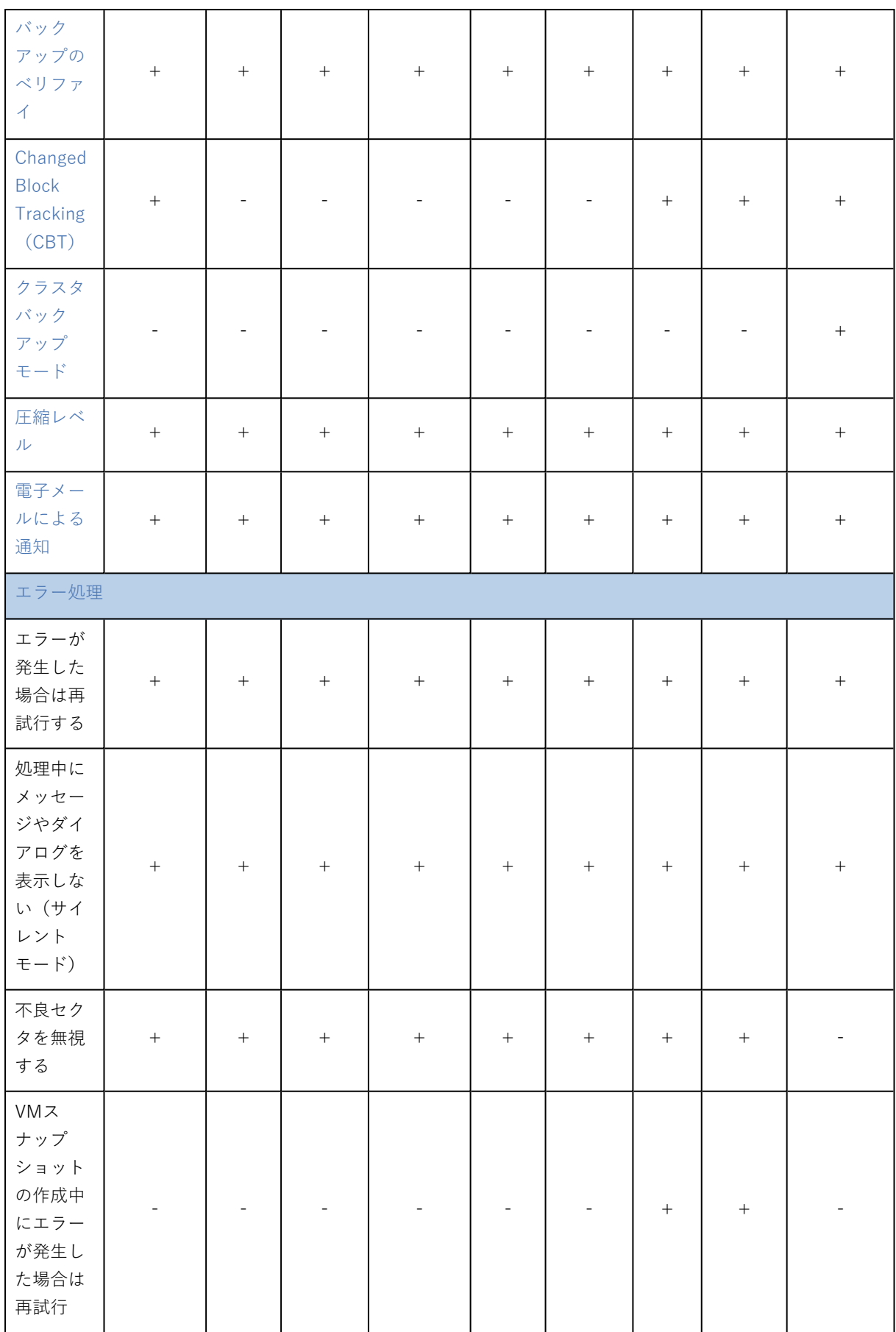

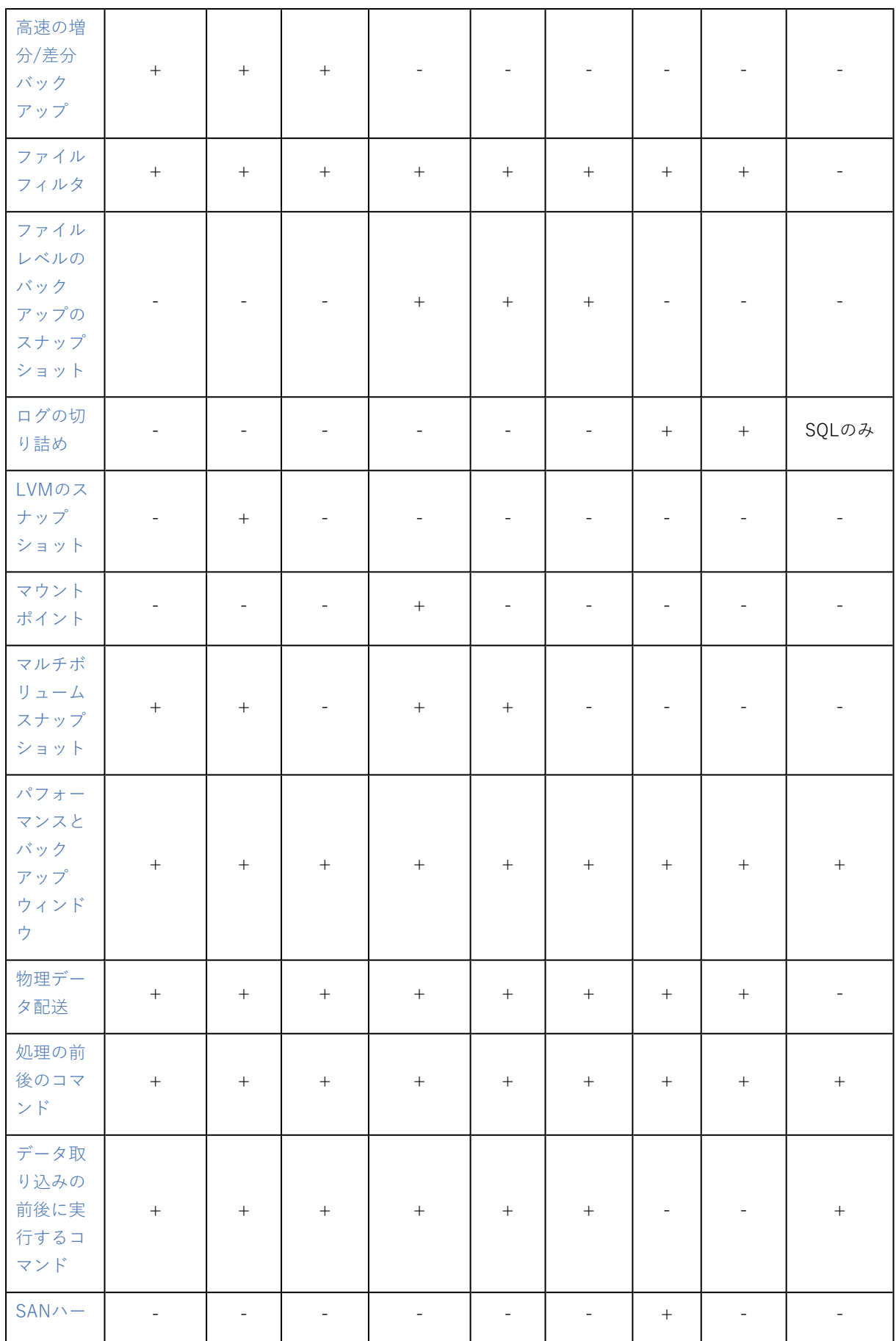

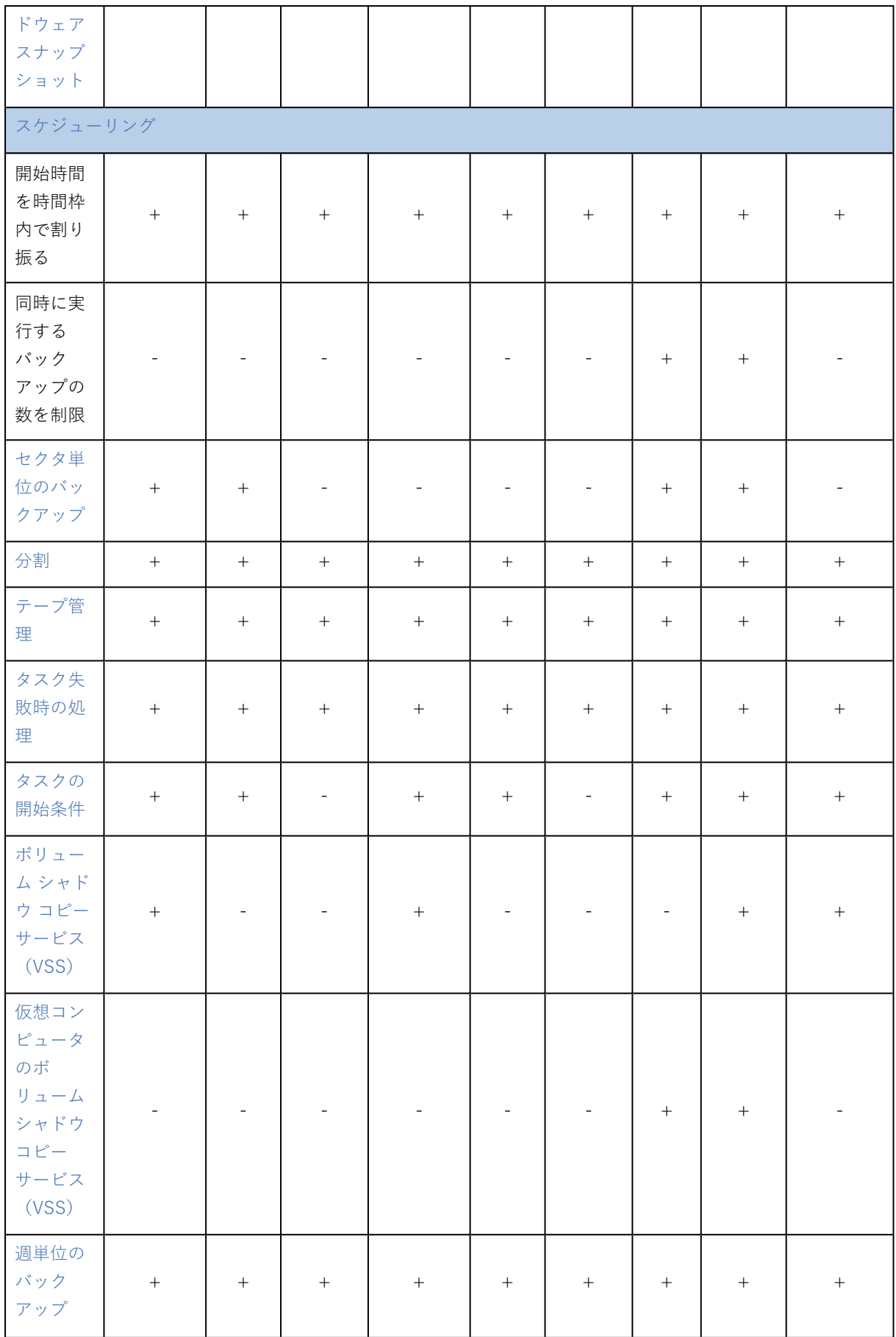

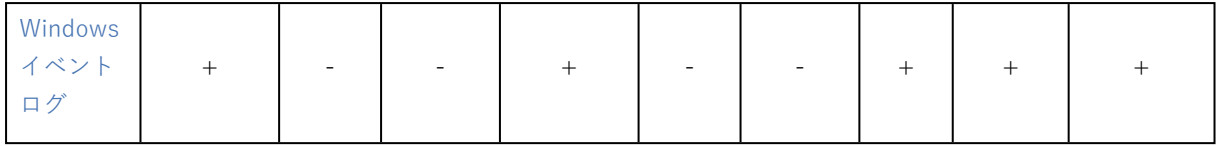

## <span id="page-152-0"></span>アラート

## 指定した日数にわたり、正常に完了したバックアップがありません

デフォルト設定:**無効**。

このオプションによってバックアップ計画で指定の期間に正常なバックアップがまったく実行されな かった場合にアラートを生成するかどうかが決まります。バックアップが失敗した場合に加え、スケ ジュールどおりにバックアップが実行されなかった場合もカウントします(バックアップの失敗)。

アラートはコンピュータ単位で生成され**[アラート]** タブに表示されます。

<span id="page-152-1"></span>アラート生成するバックアップがない場合の連続日数を指定することができます。

バックアップの統合

このオプションは、クリーンアップ時にバックアップを統合するか、バックアップチェーン全体を削除 するかを定義します。

デフォルト設定:**無効**。

統合とは以降の複数回のバックアップを1つのバックアップにまとめる処理です。

このオプションを有効にした場合、クリーンアップ中に削除される必要があるバックアップが、その次 の依存関係のあるバックアップ(増分または差分)と統合されます。

あるいは、すべての依存関係のあるバックアップが削除の対象になるまで、バックアップが保持されま す。これは長い時間がかかる可能性のある統合の回避に役立ちますが、削除を延期されたバックアップ の保存領域の追加が必要になります。バックアップの経過時間または回数は、保持ルールで指定された 値を上回ることがあります。

#### **重要**

統合は削除の方法の1つに過ぎず、削除に代わる手段ではないことに注意してください。統合した後の バックアップには、削除されたバックアップ内には存在していて、保持された増分バックアップや差分 バックアップには存在していなかったデータは含まれません。

このオプションは、次のいずれかが当てはまる場合は効果がありません。

- <sup>l</sup> バックアップ先がテープデバイスまたはクラウドストレージである。
- **バックアップスキームが 「常に増分(単一ファイル)]に設定されている。**
- <sup>l</sup> [バックアップ形式](#page-157-0)が **[バージョン12]** に設定されている。

テープに保存されているバックアップを統合することはできません。クラウドストレージに保存されて いるバックアップと単一ファイルバックアップ(バージョン 11 と 12 の両方のフォーマット)は、高速 で簡便な統合に適した内部構造であるため、常に統合されます。

ただし、バージョン 12 のフォーマットが使用され、複数のバックアップチェーンが存在する場合(各 チェーンは別の .tibx ファイルに保存されます)、統合は最後のチェーン内でのみ機能します。他の チェーンは全体として削除されますが、最初のチェーンは削除されず、メタ情報を保持するために最小 サイズに縮小されます(~12KB)。このメタ情報は、同時読み書き操作中にデータの一貫性を保証する ために必要です。これらのチェーンに含まれるバックアップは、チェーン全体が削除されるまで物理的 に存在しますが、保持ルールが適用されるとすぐに GUI から消えます。

それ以外の場合は、削除が延期されているバックアップにGUIのごみ箱アイコン(IIII)が付けられま す。このようなバックアップを X 記号をクリックして削除すると、統合が実行されます。テープに保存 されたバックアップは、テープが上書きまたは消去された場合にのみ GUI から消えます。

## <span id="page-153-0"></span>バックアップ ファイル名

このオプションは、バックアップ計画によって作成されるバックアップファイルの名前を定義します。 これらの名前は、ファイルマネージャでバックアップロケーションを参照する際に確認できます。

### バックアップファイルについて

バックアップ計画はそれぞれ、どのバックアップスキーム[とバックアップ形式](#page-157-0)が使用されているかに応 じて、1つ以上のファイルをバックアップロケーションに作成します。次の表に、コンピュータごとまた はメールボックスごとに作成できるファイルの一覧を示します。

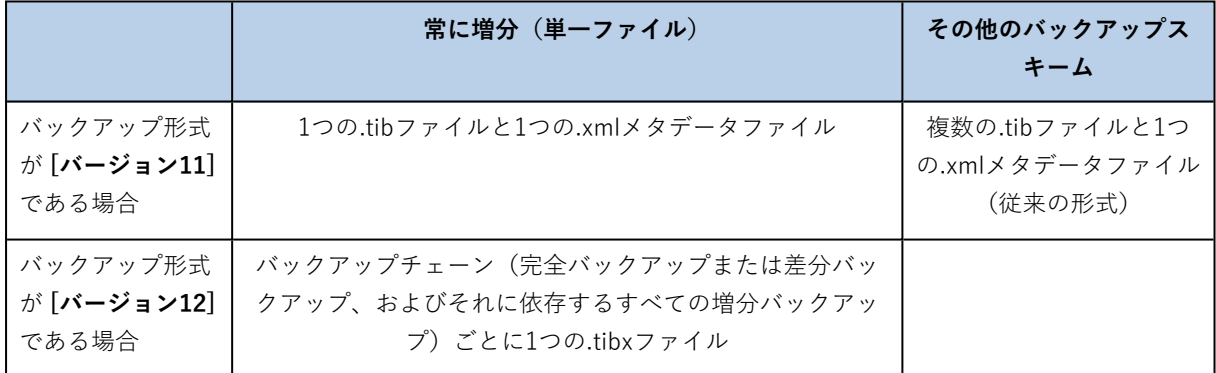

ファイルの名前はすべて同じになります。タイムスタンプまたは連番が付く場合と付かない場合があり ます。この名前(バックアップファイル名と呼ばれる)は、バックアップ計画の作成または編集時に定 義できます。

#### **注意**

**バージョン11**のバックアップ形式の場合に限り、タイムスタンプがバックアップファイル名に追加され ます。

バックアップファイル名を変更すると、次回のバックアップが完全バックアップになります。ただし、 同じコンピュータの既存のバックアップのファイル名を指定した場合を除きます。既存のファイル名を 指定した場合は、バックアップ計画のスケジュールに応じて、完全バックアップ、増分バックアップ、 または差分バックアップが作成されます。

ファイルマネージャから参照できないロケーション(クラウドストレージ、テープデバイスなど)の バックアップファイル名を設定できることに注意してください。これは、**[バックアップ]** タブでカスタ ム名を表示する場合に役立ちます。

## バックアップファイル名が表示される場所

**[バックアップ]** タブを選択し、バックアップのグループを選択します。

- <sup>l</sup> デフォルトのバックアップファイル名は **[詳細]** パネルに表示されます。
- <sup>l</sup> デフォルト以外のバックアップファイル名を設定した場合は、**[バックアップ]** タブの **[名前]** 列に直 接表示されます。

### バックアップファイル名の制限

- <sup>l</sup> バックアップファイル名の末尾を数字にすることはできません。 デフォルトのバックアップファイル名では、名前の末尾が数字にならないように、文字「A」が追加 されます。カスタム名を作成する場合は、末尾が数字でないことを確認してください。変数は数字で 終わる可能性があるため、名前の末尾には変数を使用しないでください。
- <sup>l</sup> バックアップファイル名に、**()&?\*\$<>":\|/#**、改行記号(**\n**)、およびタブ記号(**\t**)を使用する ことはできません。

### デフォルトのバックアップファイル名

デフォルトのバックアップファイル名は、「マシン名1-「計画 ID1-「一意の ID]Aです。

メールボックスバックアップのデフォルトのバックアップファイル名は、[メールボックス ID]\_メールボック ス\_[計画 ID]Aです。

名前は次の変数で構成されます。

- 「マシン名1この変数は、バックアップされるデータの種類に関係なく (Office 365メールボックスを 除く)、マシン名(バックアップコンソールに表示されるのと同じ名前)に置き換えられます。 Office 365メールボックスの場合は、メールボックスユーザーのプリンシパル名 (UPN) に置き換え られます。
- <sup>l</sup> [計画ID] この変数は、バックアップ計画の固有のIDに置き換えられます。計画の名前が変更されて も、この値は変更されません。
- 「一意の ID] この変数は、選択したマシンまたはメールボックスの固有の ID に置き換えられます。マ シンの名前またはメールボックスのUPNを変更しても、この値は変更されません。
- [メールボックス ID] この変数はメールボックスの UPN に置き換えられます。
- <sup>l</sup> 「A」は、名前の末尾が数字になるのを防ぐために付加される文字です。

次の図は、デフォルトのバックアップファイル名を示しています。

[Machine name] [Plan ID] (36 characters) [Unique ID] (36 characters) Debian 9-676F898E-678E-4FA0-8339-AD90D0CA2E38-503DAF95-215B-CE3E-BA7D-23BA4E1D873EA.TIBX Safeguard letter 次の図は、メールボックスのデフォルトのバックアップファイル名を示しています。

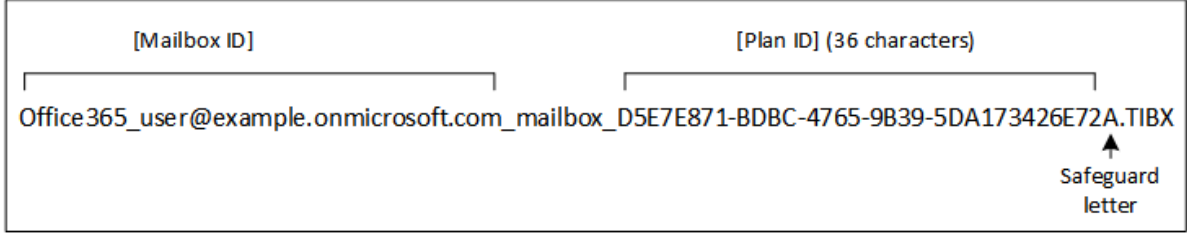

## 変数を含まない名前

バックアップファイル名を「MyBackup」に変更すると、バックアップファイルは次の例のようになりま す。どちらの例も、2016年9月13日から毎日14:40に実行するようにスケジュールされた増分バックアッ プを想定しています。

バックアップスキームを **[常に増分(単一ファイル)]** に設定した**バージョン12**形式の場合:

MyBackup.tibx

その他のバックアップスキームを設定した**バージョン12**形式の場合:

MyBackup.tibx MyBackup-0001.tibx MyBackup-0002.tibx ...

バックアップスキームを **[常に増分(単一ファイル)]** に設定した**バージョン11**形式の場合:

MyBackup.xml MyBackup.tib

その他のバックアップスキームを設定した**バージョン11**形式の場合:

```
MyBackup.xml
MyBackup_2016_9_13_14_49_20_403F.tib
MyBackup_2016_9_14_14_43_00_221F.tib
MyBackup_2016_9_15_14_45_56_300F.tib
...
```
## 変数の使用

デフォルトで使用される変数のほかに、バックアップ計画名に置き換えられる [計画名] 変数を使用で きます。

バックアップ対象として複数のマシンまたはメールボックスを選択する場合は、バックアップファイル 名に [マシン名]、[メールボックス ID]、または [一意の ID] 変数を含める必要があります。

## バックアップファイル名と単純化されたファイル名

プレーンテキストや変数を使用すると、以前の Acronis Cyber Backup バージョンで使用していたのと 同じファイル名を作成できます。ただし、単純化されたファイル名を再作成することはできません。 バージョン12では、単一ファイル形式を使用した場合を除き、ファイル名にはタイムスタンプが付加さ れます。

### 使用例

#### **• ユーザーフレンドリーなファイル名を表示する**

ファイルマネージャでバックアップロケーションを参照する際に、バックアップを簡単に区別するこ とができます。

#### <sup>l</sup> **既存のバックアップシーケンスを続行する**

バックアップ計画を1台のマシンに適用し、バックアップコンソールからこのマシンを削除するか、 エージェントを構成設定とともにアンインストールする必要があるとします。マシンを追加し直した 後、またはエージェントをインストールし直した後、バックアップ計画を強制的に実行して、同じ バックアップまたはバックアップシーケンスを続行することができます。このオプションを選択して **[選択]** をクリックし、目的のバックアップを選択します。

**[参照]** ボタンをクリックすると、バックアップ計画パネルの **[バックアップ先]** セクションで選択し たロケーションにあるバックアップが表示されます。このロケーション以外は参照できません。

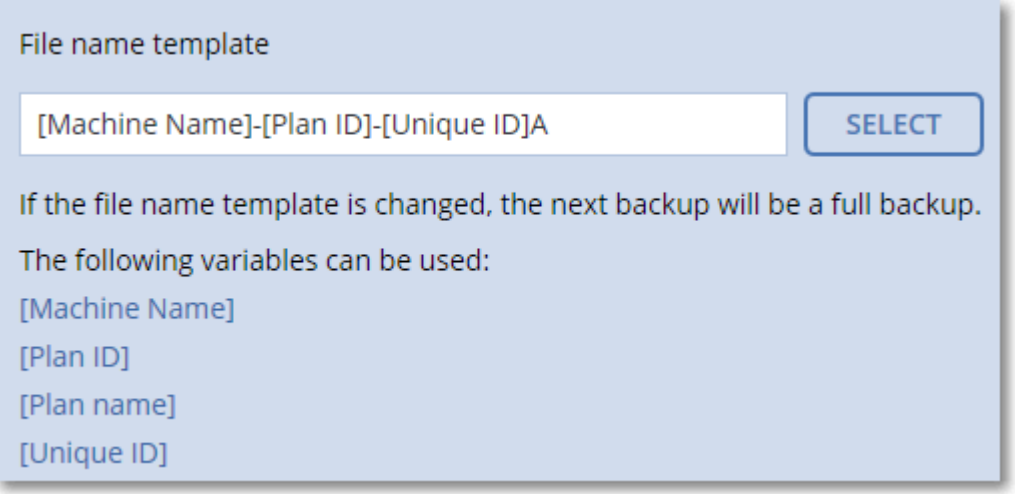

#### <sup>l</sup> **以前の製品バージョンからアップグレードする**

アップグレード中にバックアップ計画が自動的に移行されなかった場合は、計画を作成し直して、古 いバックアップファイルを指すように指定します。バックアップ対象として1台のマシンのみを選択 した場合は、**[参照]** をクリックして、目的のバックアップを選択します。バックアップ対象として複 数のマシンを選択した場合は、変数を使用して古いバックアップファイル名を作成し直します。

#### **注意**

単一のデバイス向けに作成してそのデバイスに対して適用したバックアップ計画に限り、**[選択]** ボタン を利用できます。

## <span id="page-157-0"></span>バックアップ形式

このオプションは、バックアップ計画によって作成されるバックアップの形式を定義します。バック アップと復元を高速化する目的で設計された新しい形式(**バージョン12**)、または下位互換性や特別な 場合を想定して保持されているレガシー形式(**バージョン11**)を選択できます。バックアップ計画を適 用した後で、このオプションを変更することはできません。

このオプションは、メールボックスのバックアップの場合は選択できません。メールボックスのバック アップの形式は、必ずバージョン12形式です。

デフォルト設定:**自動選択**。

次のいずれかを選択できます。

#### <sup>l</sup> **自動選択**

以前の製品バージョンで作成されたバックアップ計画でバックアップを追加しない場合は、バージョ ン12の形式が使用されます。

**• バージョン12** 

高速バックアップ・復元には、この新しい形式が推奨されます。各バックアップチェーン(完全バッ クアップまたは差分バックアップ、およびそれに依存するすべての増分バックアップ)は、単一 の.tibxファイルに保存されます。

この形式では、保持ルールとして **[バックアップの合計サイズ別]** を選択することはできません。

**• バージョン11** 

以前の製品バージョンで作成されたバックアップにレガシー形式でバックアップを追加します。 完全、増分、差分バックアップを別々のファイルで保存する場合は、この形式を使用します(**[常に 増分(単一ファイル)]**を除くすべてのバックアップスキーム)。

この形式は、バックアップ先(またはレプリケーション先)が、重複除外が有効になっている管理対 象ロケーションである場合に、自動的に選択されます。形式を **[バージョン12]** に変更すると、バッ クアップは失敗します。

#### **注意**

アーカイブ形式バージョン11を使用して、データベース可用性グループ (DAG) をバックアップす ることはできません。DAGのバックアップをサポートしているのは、アーカイブ形式バージョン12 のみです。

### バックアップ形式とバックアップファイル

バックアップロケーションがファイルマネージャで参照できるロケーション(ローカルフォルダ、ネッ トワークフォルダなど)である場合は、バックアップ形式に応じてファイル数とその拡張子が決まりま す。ファイル名を定義するには、[\[バックアップファイル名\]](#page-153-0) オプションを使用します。次の表に、コン ピュータごとまたはメールボックスごとに作成できるファイルの一覧を示します。

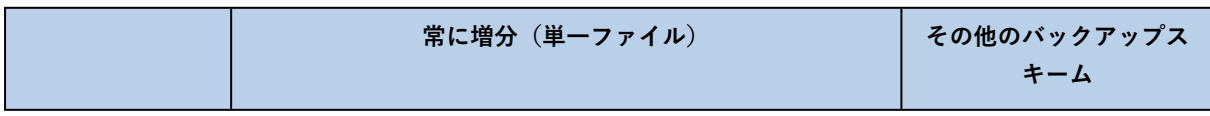

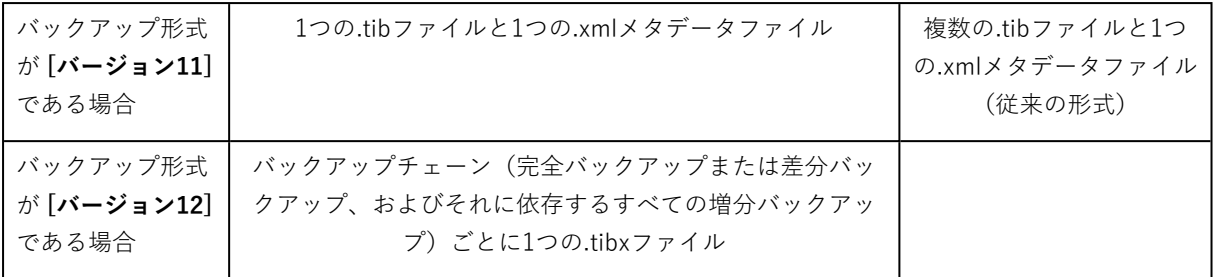

## バックアップ形式のバージョン12(.tibx)への変更

バックアップ形式をバージョン11(.tib形式)からバージョン12(.tibx形式)へ変更する場合:

- 次回のバックアップは完全バックアップになります。
- ファイルマネージャで参照できるバックアップロケーション (ローカルフォルダ、ネットワークフォ ルダなど)において、新しい.tibxファイルが作成されます。新しいファイルは元のファイルと同じ名 前になり、**\_v12A**サフィックスが追加されます。
- 保持ルールとレプリケーションは新しいバックアップにのみ適用されます。
- **古いバックアップは削除されず、[バックアップストレージ]** タブから引き続き使用可能です。これら は、手動で削除できます。
- <sup>l</sup> 古いクラウドバックアップは**クラウドストレージ**のクォータを消費しません。
- <sup>l</sup> 手動で削除するまで、古いローカルバックアップは**ローカルバックアップ**のクォータを消費します。

### アーカイブ内の重複除外

バージョン12のバックアップ形式では、アーカイブ内の重複除外がサポートされています。以下のよう なメリットがあります。

- <sup>l</sup> 組み込みのブロックレベル重複除外をどのようなタイプのデータにも使用することで、バックアップ サイズが数十分の1に減少
- <sup>l</sup> 重複ストレージが発生しない、ハードリンクの効率的な処理
- ハッシュベースのチャンク実行

#### **注意**

アーカイブ内での重複除外が、.tibx形式のすべてのバックアップを対象にデフォルトで有効になりま す。バックアップオプションで有効にする必要はありません。また、無効にすることもできません。

# <span id="page-158-0"></span>バックアップのべリファイ

ベリファイは、バックアップからデータを復元できるかどうかを確認する処理です。このオプションを 有効にした場合、バックアップ計画で作成された各バックアップは、作成後すぐにベリファイされま す。

デフォルト設定:**無効**。

ベリファイでは、バックアップから復元されるすべてのデータブロックのチェックサムが計算されま す。ただし、クラウドストレージに配置されたファイルレベルのバックアップのベリファイだけは例外 となります。これらのバックアップは、バックアップに保存されたメタデータの整合性をチェックする ことで、ベリファイされます。

サイズの小さい増分/差分バックアップでも、ベリファイには時間がかかります。これは、バックアップ に物理的に含まれているデータだけでなく、バックアップの選択によって復元可能となったすべての データもベリファイされるためです。このベリファイには、以前に作成したバックアップへのアクセス が必要となります。

ベリファイの成功は復元の成功の可能性が高いことを示しますが、復元処理に影響するすべての要因を 確認するわけではありません。オペレーティングシステムをバックアップする場合、ブータブルメディ アから予備のハードドライブに復元テストを実行するか、ESXiまたはHyper-Vの環境[でバックアップか](#page-342-0) [ら仮想マシンを実行する](#page-342-0)ことをおすすめします。

## <span id="page-159-1"></span>タスクの開始条件

このオプションは、Windows および Linux オペレーティング システムで有効です。

このオプションでは、タスクの開始時(スケジュールされた時刻になるか、またはスケジュールで設定 したイベントが発生した場合)に1つ以上の条件が満たされていない場合の動作を指定します。条件の詳 細については、[「開始条件](#page-131-0)」を参照してください。

デフォルト設定·スケジュール設定の条件が満たされるまで待機する

#### スケジュール設定の条件が満たされるまで待機する

この設定では、スケジューラは条件の監視を開始し、条件が満たされると直ちにタスクを起動します。 条件が満たされない場合、タスクは起動されません。

条件が長期間満たされず、タスクがさらに遅れる危険性が高まっている場合に、条件にかかわらずタス クを実行するまでの間隔を設定できます。**[次の時間が経過するとタスクを実行する]** チェックボック スをオンにし、間隔を指定します。条件が満たされるか、最大遅延時間が経過すると、タスクが起動さ れます。

### タスクの実行をスキップする

指定した時間ちょうどにタスクを実行する必要がある場合など、タスクの遅延を容認できない場合もあ ります。特に、比較的頻繁にタスクが発生するような場合は、条件が満たされるのを待つのではなく、 タスクをスキップする方が合理的です。

# <span id="page-159-0"></span>Changed Block Tracking (CBT)

このオプションは、仮想マシンとWindowsを実行する物理マシンのディスクレベルのバックアップで有 効です。これは、Microsoft SQL ServerデータベースおよびMicrosoft Exchange Serverデータベースの バックアップでも有効です。

#### デフォルト設定:**有効**。

このオプションによって、増分バックアップまたは差分バックアップの実行時にChanged Block Tracking(CBT)を使用するかどうかを決定します。

CBTテクノロジは、バックアッププロセスを高速にします。ディスクまたはデータベースの内容に対す る変更は、ブロックレベルで継続的に追跡されます。バックアップが開始されると、変更は即座にバッ クアップに保存されます。

# <span id="page-160-0"></span>クラスターバックアップモード

これらのオプションは、Microsoft SQL ServerおよびMicrosoft Exchange Serverのデータベースレベル のバックアップの場合に選択できます。

これらのオプションは、クラスター内の個々のノードやデータベースではなく、クラスター自体 (Microsoft SQL Server Always On可用性グループ(AAG)またはMicrosoft Exchange Serverデータ ベース可用性グループ(DAG))がバックアップ対象として選択されている場合にのみ選択できます。 クラスタ内の個々のアイテムを選択すると、バックアップはクラスタ対応にならず、選択されたアイテ ムのコピーのみがバックアップされます。

### Microsoft SQL Server

このオプションでは、SQLサーバーAlways On可用性グループ(AAG)のバックアップモードを決定し ます。このオプションを有効にするには、SQLエージェントをすべてのAAGノードにインストールする 必要があります。Always On可用性グループのバックアップの詳細については、「Always [On可用性グ](#page-310-0) ループ (AAG) の保護」を参照してください。

デフォルト設定:**セカンダリレプリカ(可能な場合)**。

次の中からひとつ選択できます。

#### **• セカンダリレプリカ(可能な場合)**

すべてのセカンダリレプリカがオフラインの場合は、プライマリレプリカがバックアップされます。 プライマリレプリカをバックアップすると、SQLサーバーの動作が遅くなる可能性がありますが、 データは最新の状態でバックアップされます。

<sup>l</sup> **セカンダリレプリカ**

すべてのセカンダリレプリカがオフラインの場合、バックアップは失敗します。セカンダリレプリカ をバックアップしても、SQLサーバーのパフォーマンスには影響せず、バックアップウィンドウを拡 張できます。ただし、パッシブレプリカには、最新ではない情報が含まれていることがあります。こ れは、そのようなレプリカが多くの場合、非同期に(遅れて)アップデートされるように設定されて いるためです。

#### **• プライマリレプリカ**

プライマリレプリカがオフラインの場合、バックアップは失敗します。プライマリレプリカをバック アップすると、SQLサーバーの動作が遅くなる可能性がありますが、データは最新の状態でバック アップされます。

このオプションの値に関係なく、データベースの一貫性を保つために、バックアップ開始時に **[同期]** 状 態でも **[同期しています]** 状態でもないデータベースはスキップされます。すべてのデータベースがス キップされると、バックアップは失敗します。

### Microsoft Exchange Server

このオプションは、Exchangeサーバーのデータベース可用性グループ(DAG)のバックアップモードを 決定します。このオプションを有効にするには、ExchangeエージェントをすべてのDAGノードにインス トールする必要があります。データベース可用性グループの詳細については、[「データベース可用性グ](#page-312-0) ループ (DAG) の保護| を参照してください。

デフォルト設定:**可能な場合はパッシブコピー**。

次の中からひとつ選択できます。

#### <sup>l</sup> **可能な場合はパッシブコピー**

すべてのパッシブコピーがオフラインの場合、アクティブコピーがバックアップされます。アクティ ブコピーをバックアップすると、Exchangeサーバーの動作が遅くなる可能性がありますが、データ は最新の状態でバックアップされます。

**• パッシブコピー** 

すべてのパッシブコピーがオフラインの場合、バックアップは失敗します。パッシブコピーをバック アップしてもExchange Serverのパフォーマンスには影響はありません。また、これにより、バック アップウィンドウを拡張できるようになります。ただし、パッシブ コピーは非同期的に(遅れて) アップデートされるように設定されていることが多いため、このコピーには最新の情報が含まれてい ない可能性があります。

<sup>l</sup> **アクティブコピー**

アクティブコピーがオフラインの場合、バックアップは失敗します。アクティブコピーをバックアッ プすると、Exchangeサーバーの動作が遅くなる可能性がありますが、データは最新の状態でバック アップされます。

このオプションの値に関係なく、データベースの一貫性を保つために、バックアップ開始時に **[正常]** 状 態でも **[アクティブ]** 状態でもないデータベースはスキップされます。すべてのデータベースがスキップ されると、バックアップは失敗します。

### <span id="page-161-0"></span>圧縮レベル

このオプションは、バックアップ データに適用する圧縮レベルを定義します。選択可能なレベルは次の とおりです。**[なし]**、**[通常]**、**[高]**、**[最大]**。

デフォルト設定:[**通常**] です。

圧縮レベルが高くなるほど、バックアップに時間がかかりますが、その結果、必要となるスペースは小 さくなります。現時点で、[高] レベルと [最大] レベルの動作は変わりません。

最適なデータ圧縮レベルは、バックアップするデータの種類によって異なります。たとえば、バック アップに含まれるファイルが基本的に.jpg、.pdf、.mp3などの圧縮ファイルの場合、圧縮レベルを最大 にしてもバックアップサイズはそれほど縮小されません。ただし、.doc または .xls などのフォーマット であれば十分に圧縮されます。

## <span id="page-162-0"></span>電子メールによる通知

このオプションでは、バックアップ中に発生したイベントに関する電子メールによる通知を設定できま す。

このオプションを使用できるのは、オンプレミスの配置のみです。クラウドの配置では、デフォルトの 設定は、アカウント作成時にアカウントごとに設定されます。

#### デフォルト設定:**システム設定を使用します。**

システム設定を使用するか、この計画専用にカスタマイズされた値でデフォルトの設定を上書きできま す。システム設定は[「電子メールによる通知」](#page-420-0)に説明されている方法で構成されます。

#### **重要**

システム設定が変更されると、システム設定を使用するすべてのバックアップ計画に影響を及ぼしま す。

このオプションを有効にする前に、**[電子メールサーバー](#page-421-0)**設定が構成されていることを確認します。

#### **バックアップ計画に関する電子メール通知をカスタマイズする手順**

- 1. **[このバックアップ計画の設定をカスタマイズ]** を選択します。
- 2. **[受信者の電子メールアドレス]** フィールドに送信先電子メールアドレスを入力します。複数のアド レスをセミコロンで区切って入力することもできます。
- 3. (オプション)**[件名]** で、電子メール通知の件名を変更します。
	- たとえば次のような変数を使用できます。
	- [アラート] アラート概要。
	- [デバイス名。
	- 「計画1 アラートが生成された計画の名前。
	- <sup>l</sup> [ManagementServer] 管理サーバーがインストールされているマシンのホスト名。
	- [部署1 マシンが属している部署名。

デフォルトの件名は、[アラート] **デバイス:** [デバイス] **計画:** [計画]

<span id="page-162-1"></span>4. 通知を受信するイベントのチェックボックスを選択します。バックアップ中に発生するすべてのア ラートのリストから選択できます(重要度別)。

### エラー処理

これらのオプションによって、バックアップ中に発生する可能性があるエラーを処理する方法を指定で きます。

## エラーが発生した場合は再試行する

#### デフォルト設定:**有効。試行回数:30。試行間隔:30 秒。**

復元可能なエラーが発生した場合、失敗した処理が再試行されます。試行間隔および試行回数を設定で きます。試行は、処理が成功するか、または指定した回数の試行が行われると停止します。

たとえば、ネットワーク上のバックアップ保存先が使用できないか、接続できない場合、30秒ごとに30 回までバックアップ保存先への接続が試行されます。試行は、接続が再開されるか、または指定された 回数の試行が行われると停止します。

#### クラウドストレージ

クラウドストレージをバックアップ先として選択すると、オプション値が自動的に **[有効]** に設定されま す。**試行回数:300**。**試行間隔:30 秒。**

この場合、実際の試行回数は無制限ですが、バックアップの失敗前のタイムアウトは次のように計算さ れます。(300 秒 + **試行間隔**) \* (**試行回数** + 1)。

例:

- <sup>l</sup> デフォルト値では、(300 秒 + 30 秒) \* (300 + 1) = 99330 秒、つまり~ 27.6 時間後にバック アップが失敗します。
- <sup>l</sup> **試行回数**を 1 に、**試行間隔** 1 秒に設定すると、(300 秒 + 1 秒) \* (1 + 1) = 602 秒、または約 10 分後にバックアップが失敗します。

計算されたタイムアウトが 30 分を超え、データ転送がまだ開始されていない場合、実際のタイムアウ トは 30 分に設定されます。

### 処理中にメッセージやダイアログを表示しない(サイレントモード)

デフォルト設定:**有効**。

サイレントモードをオンにすると、ユーザーによる操作を必要とする場面で処理が自動的に行われます (不良セクタへの対応は別のオプションとして定義されているため、この設定では制御されません)。 ユーザーによる操作なしに処理を続行できない場合、その処理は失敗します。処理の詳細(エラーがあ る場合は、それも含む)は、処理のログに記載されます。

### 不良セクタを無視する

デフォルト設定:**無効**。

このオプションを無効にした場合、プログラムが不良セクタを検出するたびに、バックアップアクティ ビティに **[ユーザーによる操作が必要]** ステータスが割り当てられます。障害が急速に深刻化している ディスクから有効な情報をバックアップするには、[不良セクタを無視する] をオンにします。残りの データはバックアップされるため、作成されたディスクバックアップをマウントして有効なファイルを 別のディスクに取り出すことができます。

### VMスナップショットの作成中にエラーが発生した場合は再試行

デフォルト設定:**有効。試行回数:3. 試行間隔:5 分間。**

仮想マシンのスナップショットの取得が失敗した場合、プログラムにより失敗した処理が再試行されま す。試行間隔および試行回数を設定できます。試行は、処理が成功するか、または指定した回数の試行 が行われると停止します。

# <span id="page-164-0"></span>高速の増分/差分バックアップ

このオプションは、ディスクレベルの増分/差分バックアップで有効です。

このオプションはJFS、ReiserFS3、ReiserFS4、ReFS、またはXFSファイルシステムでフォーマットさ れたボリュームには有効ではありません(常に無効)。

デフォルト設定:**有効**。

増分/差分バックアップは、変更されたデータのみ取り込みます。バックアップ処理を高速化するため、 ファイルが変更されたかどうかの判定は、ファイルが最後に保存されたときの日付/時刻とファイル サ イズに基づいて行われます。この機能を無効にすると、ファイル全体の内容がバックアップに保存され ている内容と比較されます。

# <span id="page-164-1"></span>ファイルフィルタ

ファイルフィルタでは、バックアップ処理時にスキップするファイルおよびフォルダを定義します。

ファイルフィルタは、特に記載がない限り、ディスクレベルとファイルレベルの両方のバックアップで 使用できます。

#### **ファイルフィルタを有効にする手順**

- 1. バックアップするデータを選択します。
- 2. バックアップ計画名の横にあるギア アイコンをクリックして、**[バックアップ オプション]** をクリッ クします。
- 3. **[ファイルフィルタ]** を選択します。
- 4. 次に示すいずれかのオプションを使用します。

### 特定の条件に一致するファイルを除外する

反対に機能する2つのオプションがあります。

<sup>l</sup> **次の条件と一致するファイルだけをバックアップする**

例:コンピュータ全体のバックアップを選択し、フィルタ条件で **C:\File.exe** を指定した場合、この ファイルのみがバックアップされます。

#### **注意**

**[\[バックアップ形式\]](#page-157-0)** で **[バージョン11]** が選択されており、バックアップ先がクラウドストレージで ない場合は、ファイルレベルのバックアップではこのフィルタは無効になります。

#### <sup>l</sup> **次の条件に一致するファイルをバックアップしない**

例:コンピュータ全体のバックアップを選択し、フィルタ条件で **C:\File.exe** を指定した場合、この ファイルのみがスキップされます。

両方のオプションは同時に使用できます。その場合、後のオプションが前のオプションより優先されま **す。つまり、両方のフィールドで C:¥File.exe** を指定した場合、バックアップ時にこのファイルはス キップされます。

条件

**• フルパス** 

ファイルまたはフォルダのフルパスは、ドライブ文字(Windows をバックアップする場合)または ルートディレクトリ(Linux または macOS をバックアップする場合)を先頭にして指定します。 Windows と Linux/macOS いずれの場合も、ファイルまたはフォルダのパスにスラッシュを使用でき ます(例:**C:/Temp/File.tmp**)。Windowsでは、円記号(バックスラッシュ)も使用できます(例: C:¥Temp¥File.tmp)。

<sup>l</sup> **名前**

**Document.txt** など、ファイルまたはフォルダの名前を指定してください。その名前のファイルと フォルダがすべて選択されます。

条件では、名前は大文字/小文字は区別されません。たとえば、**C:\Temp** を指定した場合、**C:\TEMP** と **C:\temp** などが選択されます。

1 つ以上のワイルドカード文字(\*、\*\*、?)を条件に使用できます。これらの文字は、フルパス内でも ファイルまたはフォルダ名でも使用できます。

ファイル名でアスタリスク(\*)は 0 個以上の文字の代用として使用できます。たとえば、**Doc\*.txt** と いう条件は **Doc.txt** や **Document.txt** などのファイルと一致します。

(**バージョン12**形式のバックアップのみ)ファイル名とパスに2つ並んだアスタリスク(\*\*)を含める と、0個以上の文字(スラッシュを含む)の代用として使用できます。たとえば、「**\*\*/Docs/\*\*.txt**」 という条件は、「**Docs**」というフォルダ配下、およびそのすべてのサブフォルダ配下にある、すべての テキストファイル(.txt)と一致します。

ファイル名で疑問符(?)は厳密に 1 文字として代用されます。たとえば、**Doc?.txt** という条件は、 **Doc1.txt** や **Docs.txt** などのファイルと一致しますが、**Doc.txt** や **Doc11.txt** などのファイルとは一致 しません。

### 非表示のファイルとフォルダをすべて除外する

このチェック ボックスを選択すると、**隠しファイル**属性が指定されたファイルおよびフォルダ (Windows によってサポートされているファイル システムの場合)またはピリオド(.)で始まるファ イルおよびフォルダ (Ext2 や Ext3 など、Linux のファイル システムの場合)がスキップされます。 フォルダが隠しファイルの場合、フォルダの内容は(隠しファイルになっていないファイルを含み)す べて除外されます。

### システムファイルとフォルダを除外する

このオプションは、Windows対応のファイル システムでのみ有効です。**システム**属性が指定されている ファイルとフォルダをスキップする場合は、このチェック ボックスをオンにします。フォルダに**システ ム**属性が指定されている場合、フォルダの内容は(**システム**属性が指定されていないファイルも含め て)すべて除外されます。

#### **注意**

ファイル属性またはフォルダ属性は、ファイル/フォルダのプロパティ内で表示できるほか、属性コマ ンドを使用して表示することも可能です。詳細については、Windows の [ヘルプとサポート センター] をご参照ください。

# <span id="page-166-0"></span>ファイルレベルのバックアップのスナップショット

このオプションは、ファイルレベルのバックアップでのみ有効です。

このオプションでは、ファイルを 1 つずつバックアップするか、またはデータのインスタント スナップ ショットを作成するかを定義します。

#### **注意**

ネットワーク共有に保存されているファイルは、常に1つずつバックアップされます。

デフォルト設定:

- <sup>l</sup> バックアップの対象としてLinuxを実行しているマシンのみが選択されている場合:**スナップショット を作成しません。**
- <sup>l</sup> それ以外の場合:**可能な場合はスナップショットを作成します。**

次のいずれかを選択できます。

<sup>l</sup> **可能な場合はスナップショットを作成します**

スナップショットを作成できない場合は、直接ファイルをバックアップします。

<sup>l</sup> **常にスナップショットを作成します**

スナップショットでは、排他アクセスで開かれているファイルを含む、すべてのファイルをバック アップできます。ファイルは特定の同じ時点でバックアップされます。この設定は、これらの要素が 不可欠である場合のみ、つまりスナップショットなしでファイルをバックアップしても意味がない場 合にのみ選択してください。スナップショットを作成できない場合、バックアップは失敗します。

<sup>l</sup> **スナップショットを作成しません**

常にファイルを直接バックアップします。排他アクセスで開かれているファイルをバックアップしよ うとすると、読み取りエラーになります。バックアップに含まれるファイルの時間的な整合性が失わ れることがあります。

### <span id="page-166-1"></span>ログの切り詰め

このオプションは、Microsoft SQL Serverのデータベースのバックアップや、Microsoft SQL Serverア プリケーションバックアップが有効なディスクレベルのバックアップに対して有効です。

このオプションでは、バックアップの成功後にSQL Serverのトランザクションログを切り捨てるかどう かを定義します。

デフォルト設定:**有効**。

このオプションを有効にした場合、このソフトウェアでバックアップが作成された時点にのみデータ ベースを復元できます。Microsoft SQL Serverのネイティブのバックアップエンジンを使用してトラン <span id="page-167-0"></span>ザクションログをバックアップする場合は、このオプションを無効にします。復元後にはトランザク ションログを適用し、任意の時点にデータベースを復元できます。

## LVMのスナップショット

このオプションは、物理コンピュータに対してのみ有効です。

このオプションは、Linux論理ボリュームマネージャ(LVM)が管理しているボリュームのディスクレ ベルのバックアップに対して有効です。このようなボリュームは、論理ボリュームとも呼ばれます。

このオプションは、論理ボリュームのスナップショットを取得する方法を定義します。バックアップソ フトウェアは、それ自体でスナップショットを取得することも、Linux論理ボリュームマネージャ (LVM)に取得させることも可能です。

デフォルト設定:**バックアップソフトウェア別**。

- <sup>l</sup> **バックアップソフトウェア別**。スナップショットデータは、ほとんどの場合、RAMに格納されていま す。バックアップが高速に進み、ボリュームグループに未割り当て領域は必要ありません。したがっ て、論理ボリュームのバックアップに問題が発生した場合にのみデフォルトを変更することをおすす めします。
- <span id="page-167-1"></span><sup>l</sup> **LVM別**。スナップショットは、ボリュームグループの未割り当て領域に格納されます。未割り当て領 域がない場合、スナップショットはバックアップソフトウェアが取得します。

## マウントポイント

このオプションは、[マウントされたボリューム](http://technet.microsoft.com/en-us/library/cc938934.aspx)また[はクラスターの共有ボリューム](http://technet.microsoft.com/en-us/library/dd630633(WS.10).aspx)を含むデータソース に対し、Windowsでファイルレベルのバックアップを行う場合にのみ有効です。

このオプションは、フォルダ階層内でマウント ポイントより上位にあるフォルダにバックアップする場 合にのみ有効です。(マウントポイントとは、追加のボリュームが論理的に接続されるフォルダで す)。

<sup>l</sup> このようなフォルダ(親フォルダ)をバックアップ対象として選択し、**[マウントポイント]** オプショ ンをオンにすると、マウントされたボリューム上に存在するすべてのファイルが、バックアップに格 納されます。**[マウントポイント]** オプションをオフにすると、バックアップ内のマウントポイントは 空になります。

親フォルダの復元中、マウントポイントの内容は、復元用の **[\[マウントポイント\]](#page-207-0)** オプションがオンに なっていれば復元され、オフになっていれば復元されません。

<sup>l</sup> マウント ポイントを直接選択するか、マウント ボリューム内の任意のフォルダを選択すると、選択 したフォルダは通常のフォルダと認識されます。このフォルダは、**[マウントポイント]** オプションの 状態にかかわりなくバックアップされ、復元用の **[\[マウントポイント\]](#page-207-0)** オプションの状態にかかわりな く復元されます。

デフォルト設定:**無効**。

#### **注意**

ファイルレベルのバックアップを使用して、目的のファイルまたはボリューム全体をバックアップする ことで、クラスターの共有ボリュームに存在するHyper-V仮想マシンをバックアップできます。仮想コ ンピュータを整合性のある状態でバックアップするため、仮想コンピュータの電源をオフにしてくださ い。

#### **例**

**C:\Data1\**フォルダが、マウントされたボリュームのマウントポイントであると仮定します。ボリュー ムには、フォルダ**Folder1**と**Folder2**が格納されています。データに対してファイルレベルのバックアッ プを行う保護計画を作成します。

ボリュームCのチェックボックスを選択して、**[マウントポイント]** オプションを有効にすると、バック アップ内の**C:\Data1\**フォルダに**Folder1**と**Folder2**が格納されます。バックアップデータを復元する際 には、復元用の **[\[マウントポイント\]](#page-207-0)** オプションを正しく使用するように注意してください。

ボリュームCのチェックボックスをオンにして、**[マウントポイント]** オプションをオフにすると、バッ クアップ内の**C:\Data1\**フォルダは空になります。

**Data1**、**Folder1**、または**Folder2**フォルダのチェックボックスをオンにすると、オンにしたフォルダ が、**[マウントポイント]** オプションの状態にかかわりなくバックアップ内に通常のフォルダとして格納 されます。

# <span id="page-168-0"></span>マルチボリュームスナップショット

このオプションは、Windows または Linux が実行されている物理マシンのバックアップで有効です。

このオプションは、ディスクレベルのバックアップで使用できます。スナップショットを取得すること でファイルレベルバックアップが実行された場合には、ファイルレベルバックアップでも使用できま す。[\(\[ファイルレベルバックアップのスナップショット\]](#page-166-0) オプションによって、ファイルレベルのバッ クアップの最中にスナップショットが取得されるかどうかが決定します)。

このオプションでは、複数のボリュームのスナップショットを同時に取得するか、1つずつ取得するかを 指定します。

デフォルト設定:

- <sup>l</sup> Windows が実行されているマシンがバックアップ対象として少なくとも 1 つ選択されている場合:**有 効**。
- <sup>l</sup> マシンが選択されていない場合(**[計画]** > **[バックアップ]** ページでバックアップ計画の作成から開始 した場合に該当します):**有効**。
- <sup>l</sup> それ以外の場合:**無効**。

このオプションを有効にした場合、バックアップされるすべてのボリュームのスナップショットが同時 に取得されます。このオプションを使用すると、Oracleデータベースなどの複数のボリュームにまたが るデータについて、時間的に整合性がとれたバックアップを作成できます。

このオプションを無効にした場合、ボリュームのスナップショットが1つずつ取得されます。その結果、 データが複数のボリュームにまたがる場合、作成されるバックアップの整合性が失われる可能性があり ます。

# <span id="page-169-0"></span>パフォーマンスとバックアップウィンドウ

このオプションは、一週間における毎時のバックアップ作成速度(高、低、禁止)について3レベルのう ちの1つの設定を有効にします。このようにして、バックアップの開始と実行を許可する時間ウィンドウ を定義できます。プロセスの優先度と出力速度に関して高および低パフォーマンスレベルが設定できま す。

このオプションは、Webサイトバックアップやクラウド復元サイトのサーバーバックアップなどの、ク ラウドエージェントが実行するバックアップの際には使用できません。

バックアップ計画で指定した各ロケーションについて、このオプションを別個に設定できます。レプリ ケーションロケーションに対してこのオプションを設定するには、ロケーション名の横にあるギアアイ コンをクリックし、**[パフォーマンスとバックアップウィンドウ]** をクリックします。

このオプションは、バックアップとバックアップのレプリケーション処理でのみ有効です。バックアッ プ後のコマンドとバックアップ計画に含まれるその他の操作(ベリファイ、仮想マシンへの変換)は、 このオプションに関係なく実行されます。

#### デフォルト設定:**無効**。

このオプションが無効の場合、事前設定値に対してパラメーターが変更されても、バックアップは以下 のパラメーターでいつでも実行できます。

<sup>l</sup> CPUの優先度:**低** (Windowsの場合は **[通常以下]** に相当)。

<sup>l</sup> 出力速度:**無制限。**

このオプションが有効である場合、現在の時間に指定されたパフォーマンスパラメーターに応じてスケ ジュールバックアップが許可またはブロックされます。バックアップがブロックされる時間の最初の時 点でバックアップ処理が自動的に停止し、アラートが生成されます。

スケジュール済みバックアップがブロックされても、バックアップは手動で開始できます。最後にバッ クアップが許可された時間のパフォーマンスパラメーターが使用されます。

### バックアップウィンドウ

各四角は平日における1時間を表しています。四角をクリックし、以下の状態を循環させます。

- <sup>l</sup> **緑:** 以下の緑色セクションで指定したパラメーターに従ってバックアップを許可します。
- <sup>l</sup> **青:** 以下の青色セクションで指定したパラメーターに従ってバックアップを許可します。 バックアップ形式が **[バージョン11]** に設定されている場合、この状態は選択できません。
- <sup>l</sup> **灰色:** バックアップはブロックされます。

クリックおよびドラッグにより複数の四角の状態を同時に変更できます。

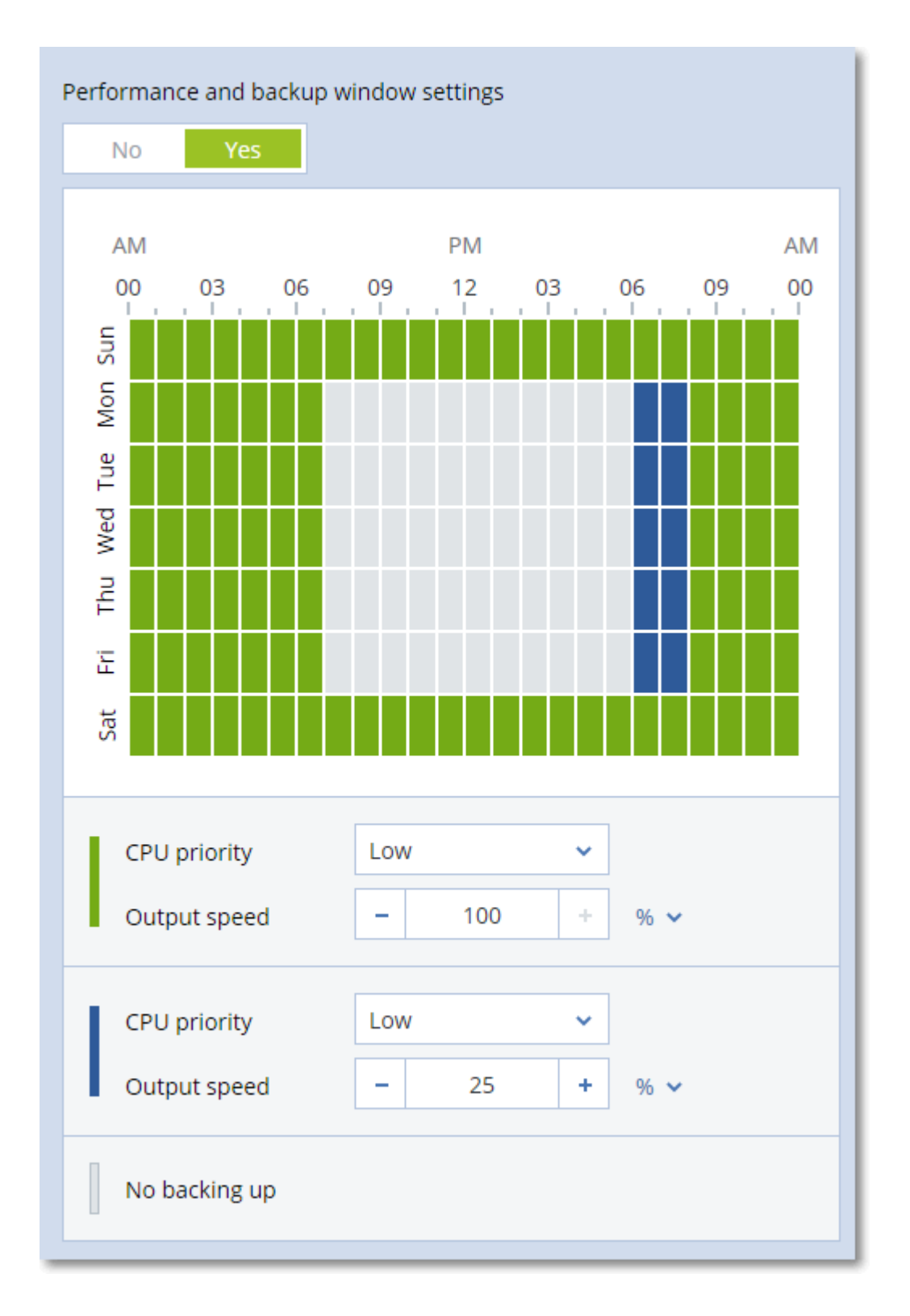

# CPUの優先度

このパラメーターでは、オペレーティングシステム内のバックアッププロセスの優先度を定義します。 選択可能な設定は次のとおりです。**[低]**、**[通常]**、**[高]**。

この設定では、バックアップ処理に割り当てられるCPUとシステムリソースの量を決定します。バック アップの優先度を下げると、他のアプリケーションのためのリソースを増やすことができます。バック アップの優先度を上げると、バックアップ アプリケーションに割り当てる CPU などのリソースを増や すようにオペレーティング システムに要求することによって、バックアップの処理速度が上がる場合が あります。ただし、その効果は、全体的な CPU の使用率およびディスク入出力速度、ネットワーク ト ラフィックなどのその他の要素に依存します。

このオプションでは、Windowsではバックアッププロセスの優先度**(service\_process.exe)**、Linuxや OS Xではバックアッププロセスのnice値**(service\_process)**を設定します。

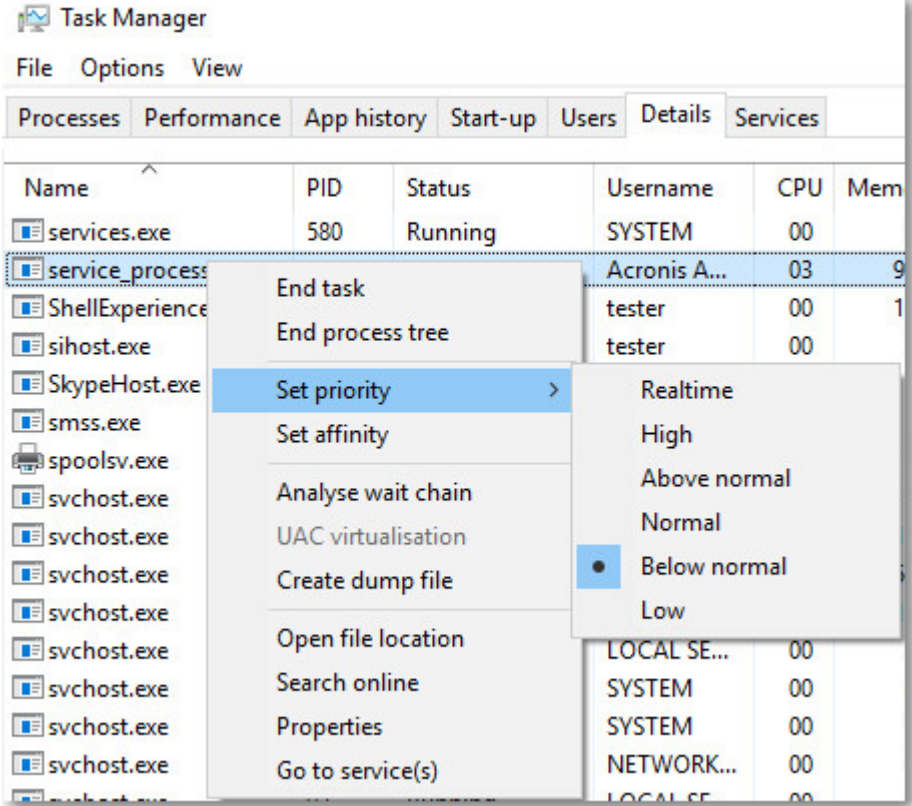

### バックアップ中の出力速度

このパラメーターでは、ハードドライブの書き込み速度(ローカルフォルダにバックアップする場合) またはネットワークを介したバックアップデータの転送速度(ネットワーク共有またはクラウドスト レージにバックアップする場合)を制限できます。

このオプションを有効にした場合、許容される最大出力速度を指定できます。

- <sup>l</sup> 目的のハードディスクの推定書き込み速度(ローカルフォルダにバックアップする場合)、または ネットワーク接続を介した推定最高速度(ネットワーク共有またはクラウドストレージにバックアッ プする場合)の割合として指定します。
- この設定は、エージェントが Windows で実行されている場合のみ機能します。
- KB/秒単位(すべてのターゲットに対して)。

## <span id="page-172-0"></span>物理データ配送

このオプションは、バックアップ先がクラウドストレージで[、バックアップ形式](#page-157-0)が **[バージョン 12]** に 設定されている場合に有効です。

このオプションは、Windowsエージェント、Linuxエージェント、Macエージェント、VMwareエージェ ント、およびHyper-Vエージェントによって作成されるディスクレベルバックアップとファイルバック アップで有効です。ブータブルメディアの下で作成されるバックアップはサポートされていません。

このオプションは、保護計画によって作成される最初の完全バックアップを、物理データ配送サービス を使用してハードディスクドライブ上のクラウドストレージに送信するかどうかを決定します。以降の 増分バックアップは、ネットワーク経由で実行できます。

デフォルト設定:**無効**です。

#### 物理データ配送サービスについて

物理データ配送サービスの Web インターフェースは、オンプレミスデプロイ[の組織管理者](#page-426-0)およびクラ ウドデプロイメントの管理者のみが使用できます。

物理データ配送サービスと注文作成ツールの使用方法の詳しい手順については、『物理データ配送管理 者ガイド』を参照してください。物理データ配送サービスのWebインターフェースでこの文書にアクセ スするには、[?]アイコンをクリックします。

### 物理データ配送プロセスの概要

1. 新しい保護計画を作成します。この計画では、**物理データ配送**バックアップオプションを有効にしま す。

ドライブに直接バックアップするか、ローカルフォルダまたはネットワークフォルダにバックアップ して、そのバックアップをドライブにコピー/移動することができます。

#### **重要**

最初の完全バックアップが完了したら、以降のバックアップは同じ保護計画で実行する必要があり ます。別の保護計画では、同じパラメータを使用して同じマシンに対して行うものであっても、別 の物理データ配送サイクルが必要になります。

2. 最初のバックアップが完了した後に、物理データ配送サービスのWebインターフェースを使用して 注文作成ツールをダウンロードし、注文を作成します。

このWebインターフェースにアクセスするには、次のいずれかを実行します。

- <sup>l</sup> オンプレミス配置の場合: Acronisアカウントにログインし、**[物理データ配送]** の下にある **[トラッ クコンソールに移動する]** をクリックします。
- <sup>l</sup> クラウドデプロイの場合: 管理ポータルにログインし、**[概要]** > **[使用状況]** をクリックして、**[物 理データ配送]** の **[サービスの管理]** をクリックします。
- 3. ドライブを梱包してデータセンターに配送します。

#### **重要**

『物理データ配送管理者ガイド』で説明する梱包手順に必ず従ってください。

4. 物理データ配送サービスのWebインターフェースを使用して注文ステータスを追跡します。以降の バックアップは、最初のバックアップがクラウドストレージにアップロードされるまでは失敗するた め注意してください。

# <span id="page-173-0"></span>処理の前後のコマンド

このオプションによって、バックアップ処理の前後に自動的に実行されるコマンドを定義できます。 次の図に、バックアップ処理の前後に実行するコマンドが実行されるタイミングを示します。

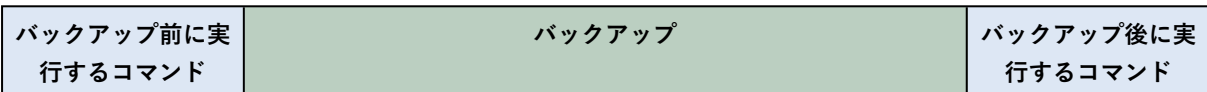

バックアップ処理の前後に実行するコマンドを使用する方法の例:

- <sup>l</sup> バックアップを開始する前に、ディスクから一時ファイルを削除する
- <sup>l</sup> バックアップを開始する前に、毎回サードパーティのアンチウィルス製品を実行するように設定す る。
- 別のロケーションにバックアップを選択的にコピーする。バックアップ計画で設定されたレプリケー ションがすべてのバックアップを後続のロケーションにコピーするため、このオプションが役に立つ ことがあります。
- エージェントは、バックアップ後のコマンドを実行した後にレプリケーションを実行します。

「pause」などのユーザーの入力を必要とするような対話型のコマンドはサポートされません。

バックアップ前に実行するコマンド

### **バックアップ処理を開始する前に実行するコマンド/バッチ ファイルを指定する手順は、次のとおりで す。**

- 1. **[バックアップ前にコマンドを実行]** スイッチを有効にします。
- 2. **[コマンド...]** フィールドにコマンドを入力するか、バッチファイルを参照します。「pause」などの ユーザーの入力を必要とするような対話型のコマンドはサポートされません。
- 3. **[作業ディレクトリ]** フィールドで、コマンド/バッチファイルを実行するディレクトリのパスを指定 します。
- 4. **[引数]** フィールドで、必要に応じて、コマンドを実行する際の引数を指定します。
- 5. 処理内容に応じて、次の表で説明するオプションから、適切なオプションを選択します。
- 6. **[完了]** をクリックします。

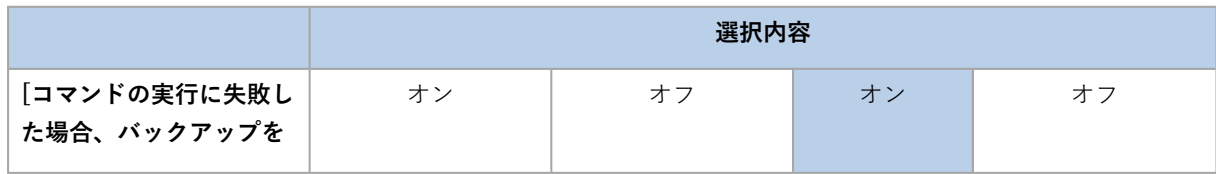

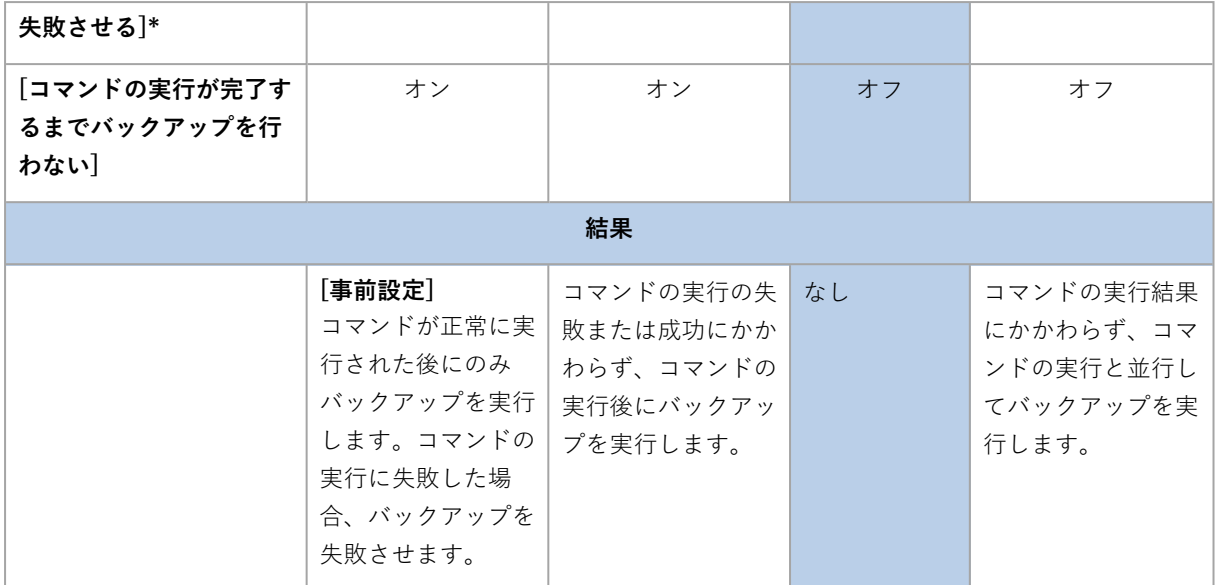

\* 終了コードがゼロでない場合、コマンドは失敗したと認識されます。

## バックアップ後に実行するコマンド

#### **バックアップの完了後に実行するコマンド/実行可能ファイルを指定する手順は、次のとおりです。**

- 1. **[バックアップ後にコマンドを実行する]** スイッチを有効にします。
- 2. **[コマンド...]** フィールドにコマンドを入力するか、バッチファイルを参照します。
- 3. **[作業ディレクトリ]** フィールドで、コマンド/バッチファイルを実行するディレクトリのパスを指定 します。
- 4. **[引数]** フィールドで、必要に応じて、コマンドを実行する際の引数を指定します。
- 5. コマンドが正常に実行されることが重要な場合、**[コマンドの実行に失敗した場合、バックアップを 失敗させる]** チェックボックスをオンにします。終了コードがゼロでない場合、コマンドは失敗した と認識されます。コマンドの実行に失敗した場合、バックアップのステータスは **[エラー]** として設 定されます。

このチェックボックスがオフになっていると、コマンドの実行結果はバックアップの失敗または成功 に影響しません。コマンドの実行結果は、**[アクティビティ]** タブを確認するとトラックできます。

<span id="page-174-0"></span>6. **[完了]** をクリックします。

# データ取り込みの前後に実行するコマンド

このオプションによって、データ取り込み(つまり、データのスナップショット作成)の前後に自動的 に実行されるコマンドを定義できます。データ取り込みは、バックアップ手順の開始時に実行されま す。

次の図に、データ取り込みの前後に実行するコマンドが実行されるタイミングを示します。

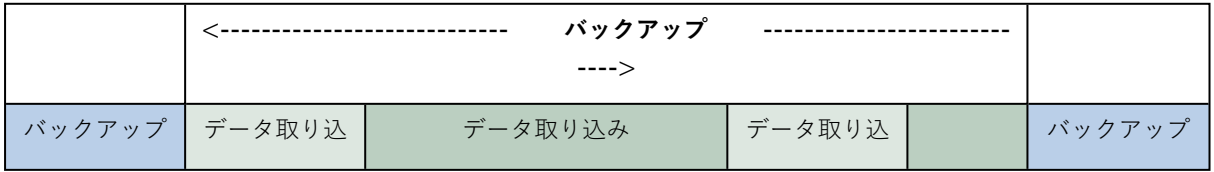

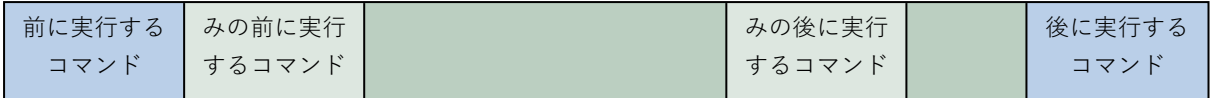

[ボリュームシャドウコピーサービス(VSS)] [オプション](#page-182-0)を有効にした場合、コマンドの実行と Microsoft VSSアクションの順序は次のようになります。

「データ取り込み前」のコマンド→ VSS の一時停止→データ取り込み→ VSS の再開→「データ取り込 み後」のコマンド

データ取り込みの前後に実行するコマンドを使用すると、VSSと互換性のないデータベースまたはアプ リケーションの停止と再開を行うことができます。データ取り込みは数秒で終わるため、データベース またはアプリケーションのアイドル時間は最小となります。

データ取り込みの前に実行するコマンド

#### **データ取り込みの前に実行するコマンド/バッチ ファイルを指定する手順は、次のとおりです。**

- 1. **[データキャプチャ前にコマンドを実行]** スイッチを有効にします。
- 2. **[コマンド...]** フィールドにコマンドを入力するか、バッチファイルを参照します。「pause」などの ユーザーの入力を必要とするような対話型のコマンドはサポートされません。
- 3. **[作業ディレクトリ]** フィールドで、コマンド/バッチファイルを実行するディレクトリのパスを指定 します。
- 4. **[引数]** フィールドで、必要に応じて、コマンドを実行する際の引数を指定します。
- 5. 処理内容に応じて、次の表で説明するオプションから、適切なオプションを選択します。
- 6. **[完了]** をクリックします。

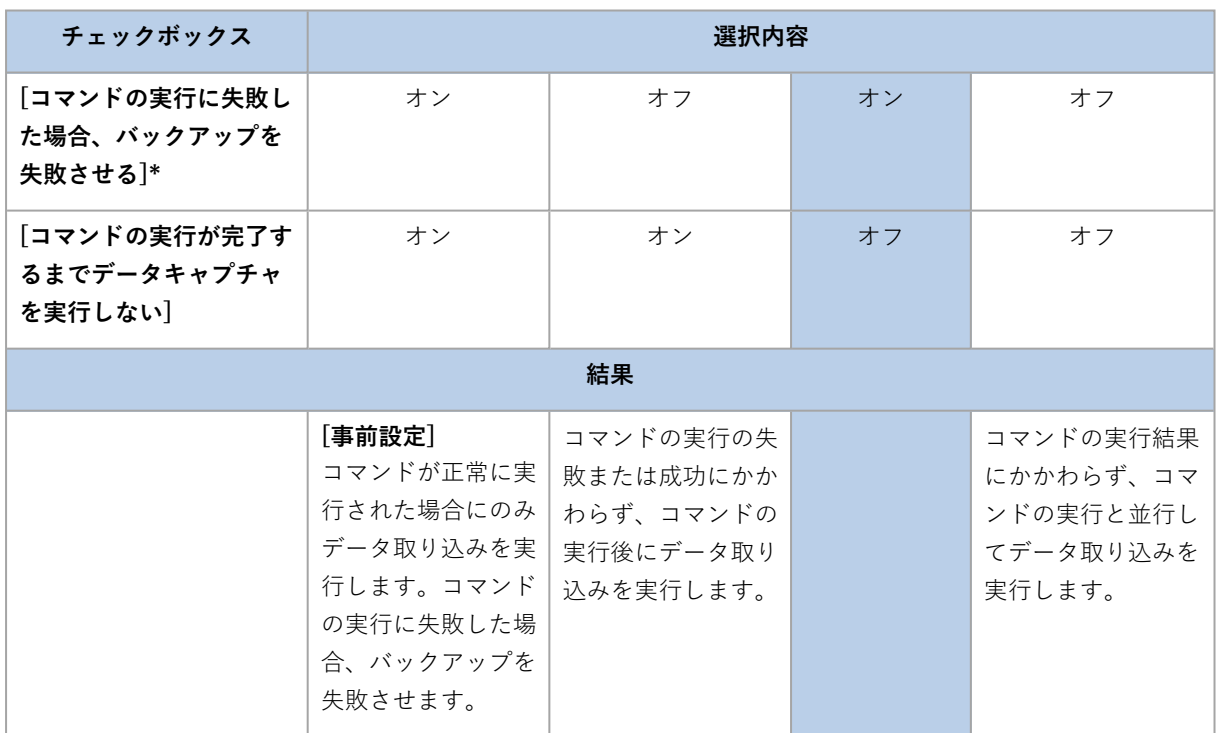

\* 終了コードがゼロでない場合、コマンドは失敗したと認識されます。

データ取り込みの後に実行するコマンド

#### **データ取り込みの後に実行するコマンド/バッチ ファイルを指定する手順は、次のとおりです。**

- 1. **[データキャプチャ後にコマンドを実行]** スイッチを有効にします。
- 2. **[コマンド...]** フィールドにコマンドを入力するか、バッチファイルを参照します。「pause」などの ユーザーの入力を必要とするような対話型のコマンドはサポートされません。
- 3. **[作業ディレクトリ]** フィールドで、コマンド/バッチファイルを実行するディレクトリのパスを指定 します。
- 4. **[引数]** フィールドで、必要に応じて、コマンドを実行する際の引数を指定します。
- 5. 処理内容に応じて、次の表で説明するオプションから、適切なオプションを選択します。
- 6. **[完了]** をクリックします。

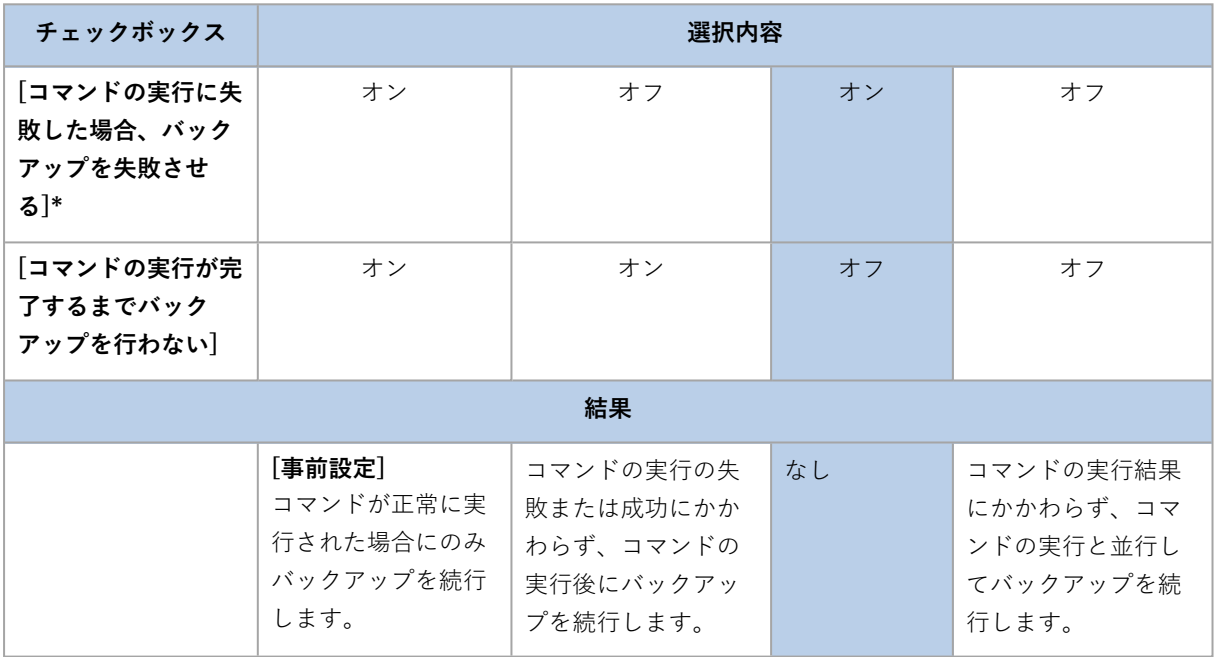

<span id="page-176-0"></span>\* 終了コードがゼロでない場合、コマンドは失敗したと認識されます。

# SANハードウェアスナップショット

このオプションは、VMware ESXi仮想コンピュータのバックアップに対して有効です。

デフォルト設定:**無効**。

このオプションでは、バックアップの実行時にSANスナップショットを使用するかどうかを指定しま す。

このオプションが無効の場合、仮想ディスクの内容はVMwareスナップショットから読み取られます。 スナップショットは、バックアップが処理されている間保持されます。

このオプションが有効の場合、仮想ディスクの内容はSANスナップショットから読み取られます。 VMwareスナップショットは、仮想ディスクを整合性のとれた状態にするために作成され、短期間保持 されます。SANスナップショットから読み取り不可の場合、バックアップは失敗します。

<span id="page-177-0"></span>このオプションを有効にする前に[、「SANハードウェアスナップショットの使用」](#page-354-0)に挙げられている要 件を確認して実施してください。

## スケジューリング

このオプションでは、バックアップをスケジュールどおり開始するか、遅延させるか、同時にバック アップする仮想コンピュータは何台かを定義します。

デフォルト設定:

- <sup>l</sup> オンプレミスデプロイ:**すべてのバックアップを正確にスケジュール通りに開始する。**
- <sup>l</sup> クラウドデプロイ:**設定した時間枠内でバックアップ開始時間を分散する。最大遅延時間:30分。**

次のいずれかを選択できます。

#### <sup>l</sup> **すべてのバックアップを正確にスケジュールどおりに開始する**

物理コンピュータのバックアップがスケジュールどおりに開始されます。仮想コンピュータは順次 バックアップされます。

#### <sup>l</sup> **開始時間を時間枠内で割り振る**

物理コンピュータのバックアップがスケジュールされた時間から遅延させて開始されます。各コン ピュータの遅延値はランダムに選択され、ゼロから指定した最大値の範囲になります。複数のコン ピュータをネットワーク ロケーションにバックアップするときに、過剰なネットワーク負荷を避ける ためにこの設定を使用できます。各コンピュータの遅延値は、バックアップ計画がコンピュータに適 用されるときに決定され、バックアップ計画を編集して最大遅延値を変更するまで同じ値が維持され ます。

仮想コンピュータは順次バックアップされます。

#### <sup>l</sup> **同時に実行するバックアップの数を制限する基準**

このオプションは、バックアップ計画が複数の仮想コンピュータに対して適用された場合にのみ利用 できます。このオプションでは、指定されたバックアップ計画の実行時にエージェントが同時にバッ クアップを実行できる仮想コンピュータの数を定義します。

エージェントが、バックアップ計画に従って一度に複数のコンピュータのバックアップを開始しなけ ればならない場合、そのエージェントは 2 台のコンピュータを選択します(バックアップのパフォー マンスを最適化するために、エージェントは別のストレージに格納されているコンピュータを一致さ せようとします)。2 つのバックアップのいずれかが完了すると、エージェントは 3 番目のコン ピュータを選択し、以降同様に選択していきます。

エージェントが同時にバックアップできる仮想コンピュータの数は変更できます。最大値は 10 で す。ただし、エージェントが、やがて重複する複数のバックアップ計画を実行している場合、それら のオプションに指定した数が合計されます。どれだけ多くのバックアップ計画を実行していても、 エージェントで同時にバックアップでき[る仮想マシンの合計数を制限で](#page-369-0)きます。

<span id="page-177-1"></span>物理コンピュータのバックアップがスケジュールどおりに開始されます。

## セクタ単位のバックアップ

このオプションは、ディスクレベルのバックアップのみで有効です。

このオプションでは、ディスクまたはボリュームの物理レベルでの厳密なコピーを作成するかどうかを 定義します。

デフォルト設定:**無効**。

このオプションを有効にした場合、未割り当て領域やデータのないセクタも含め、ディスクまたはボ リュームのすべてのセクタがバックアップされます。生成されるバックアップのサイズはバックアップ されるディスクと同じになります[\(\[圧縮レベル\]](#page-161-0) オプションが **[なし]** に設定されている場合)。認識さ れないファイル システムやサポートされていないファイル システムでドライブをバックアップする際 は、ソフトウェアが自動的にセクタ単位のモードに切り替えられます。

#### **注意**

<span id="page-178-0"></span>セクタ単位モードで作成されたバックアップから、アプリケーションデータの復元を実行することはで きません。

## 分割

このオプションは、**[常に完全]**、**[週単位で完全、日単位で増分]**、**[月単位で完全、週単位で差分、日単 位で増分(GFS)]**、**[カスタム]** の各バックアップスキームで有効です。

このオプションで大きいバックアップファイルをより小さなファイルに分割する方法を選択できます。

デフォルト設定:**自動**。

次の設定を使用できます。

#### <sup>l</sup> **自動**

ファイルシステムでサポートされたファイルの最大サイズを上回ると、バックアップファイルは分割 されます。

#### <sup>l</sup> **固定サイズ**

<span id="page-178-1"></span>ファイル サイズを入力するか、ドロップダウン リストから選択します。

## テープ管理

以下のオプションは、バックアップ先がテープ デバイスである場合に有効です。

# テープに保存されたディスクのバックアップからのファイルの復元を有効に する

デフォルト設定:**無効**。

このチェック ボックスをオンにすると、それぞれのバックアップで、テープ デバイスが接続されている コンピュータのハード ディスクにソフトウェアが補助ファイルを作成します。これらの補助ファイルが そのままの状態を保持していれば、ディスク バックアップからファイルを復元できます。それぞれの バックアップが保存されているテープが[消去](#page-408-0)、[削除、](#page-409-0)または上書きされると、これらのファイルは自動 的に削除されます。

補助ファイルのロケーションは、次のとおりです。

- <sup>l</sup> Windows XPおよびServer 2003の場合: **%ALLUSERSPROFILE%\Application Data\Acronis\BackupAndRecovery\TapeLocation**。
- <sup>l</sup> Windows Vistaおよびそれ以降のWindowsの場合: %PROGRAMDATA%\Acronis\BackupAndRecovery\TapeLocation.
- <sup>l</sup> Linuxの場合: **/var/lib/Acronis/BackupAndRecovery/TapeLocation**。

これらの補助ファイルで占有される領域は、それぞれのバックアップのファイル数によって異なりま す。約 20,000 ファイルを含むディスクの完全バックアップの場合(通常のワークステーション ディス クのバックアップ)、補助ファイルは約 150 MB を占有します。250,000 ファイルを含むサーバーの完 全バックアップでは、約 700 MB の補助ファイルが生成されます。個別のファイルを復元する必要がな い場合は、このチェック ボックスをオフにしたままにしてディスク領域を節約できます。

バックアップ中に補助ファイルが作成されなかった、または削除された場合でも、そのバックアップを 格納したテープ[を再スキャン](#page-406-0)すると補助ファイルを作成できます。

### 各マシンの正常なバックアップの後にテープをスロットに戻す

#### デフォルト設定:**有効**。

このオプションを無効にすると、テープを使用した操作が完了した後にテープがドライブ内に残りま す。そうでない場合、テープは操作前にあったスロットに戻されます。バックアップ計画に従って、 バックアップに続いて他の操作(バックアップのベリファイや他のロケーションへのレプリケーション など)が実行される場合、テープはそれらの操作の終了後にスロットに戻されます。

このオプションと **[各マシンのバックアップが正常に終了した後にテープを取り出す]** オプションの両方 が有効な場合、テープが取り出されます。

#### 各マシンの正常なバックアップの後にテープを取り出す

デフォルト設定:**無効**。

このチェックボックスがオンの場合、各コンピュータのバックアップが正常に終了するとテープが取り 出されます。バックアップ計画に従って、バックアップに続いて他の操作(バックアップのベリファイ や他のロケーションへのレプリケーションなど)が実行される場合、テープはそれらの操作の終了後に 取り出されます。

# 完全バックアップの作成時にスタンドアロン テープドライブのテープを上書 きする

デフォルト設定:**無効**。

このオプションは、スタンドアロンのテープ ドライブにのみ適用されます。このオプションを有効にす ると、完全バックアップが作成されるたびにドライブに挿入されているテープが上書きされます。

### 次のテープデバイスとドライブを使用する

このオプションで、バックアップ計画で使用されるテープデバイスとテープドライブを指定できます。
テーププールには、Storage Node、バックアップエージェントがインストールされているマシン、また はその両方のマシンに接続されている、すべてのテープデバイスのテープが含まれます。テーププール をバックアップロケーションとして選択すると、テープデバイスが接続されているマシンを間接的に選 択することになります。デフォルトでは、バックアップによって、そのマシンに接続されている任意の テープデバイスの任意のテープドライブを介してテープに書き込むことができます。デバイスまたはド ライブの一部が見つからないか操作できない場合、バックアップ計画では、使用可能なものが使用され ます。

**[選択したデバイスとドライブのみ]** をクリックして、一覧からテープデバイスとテープドライブを選択 することができます。1 つのデバイス全体を選択すると、そのデバイスのすべてのドライブが選択され ます。これは、バックアップ計画で、そのうちのどのドライブでも使用できることを意味します。選択 したデバイスまたはドライブが見つからないか操作できない場合、他のデバイスを選択しなければ、 バックアップは失敗します。

このオプションを使用することで、複数のエージェントで実行される、複数のドライブを持つ大型の テープライブラリへのバックアップを制御できます。たとえば、大型のファイルサーバーまたはファイ ル共有のバックアップは、同じバックアップウィンドウに複数のエージェントがマシンをバックアップ する場合は開始されないことがあります。その理由は、これらのエージェントによってすべてのドライ ブが占有されるためです。エージェントにドライブ 2 とドライブ 3 の使用を許可すると、ドライブ 1 が ファイル共有をバックアップするエージェント用に予約されます。

## バックアップに選択されたテーププール内でテープの設定を使用

デフォルト設定:**無効**。

同じプール内の複数のテープを、**テープセット**と呼ばれるグループにまとめることができます。

このオプションを無効のままにすると、データが同じプールに所属するすべてのテープにバックアップ されます。このオプションが有効の場合、事前に定義されたルールまたはカスタムルールに従ってバッ クアップを分割できます。

<sup>l</sup> **コンピュータごとに個別のテープセットを使用する**(ルールを 1 つ選択する:**バックアップの種類**、 **デバイスの種類**、**デバイスの名前**、**日**、**曜日**、**月**、**年**、**年月日**)

このオプションを選択すると、事前に定義されたルールに従ってテープセットを整理できます。たと えば、曜日ごとにテープセットを用意したり、各マシンのバックアップを個別のテープセットに保存 したりできます。

<sup>l</sup> **テープセットのカスタムルールを指定**

このオプションを選択すると、独自のルールに従ってテープセットを整理できます。ルールには次の 変数を使用できます。

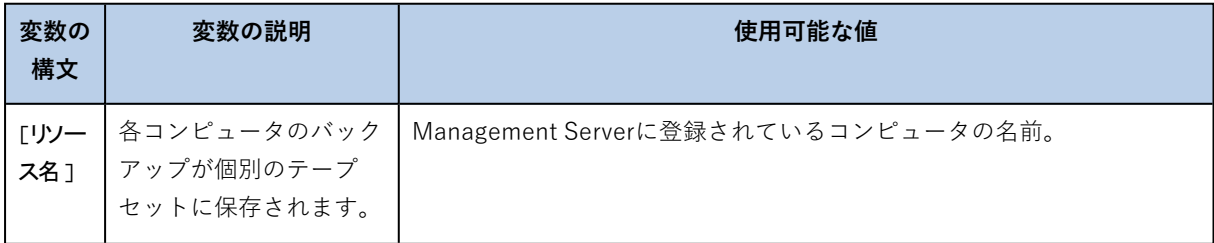

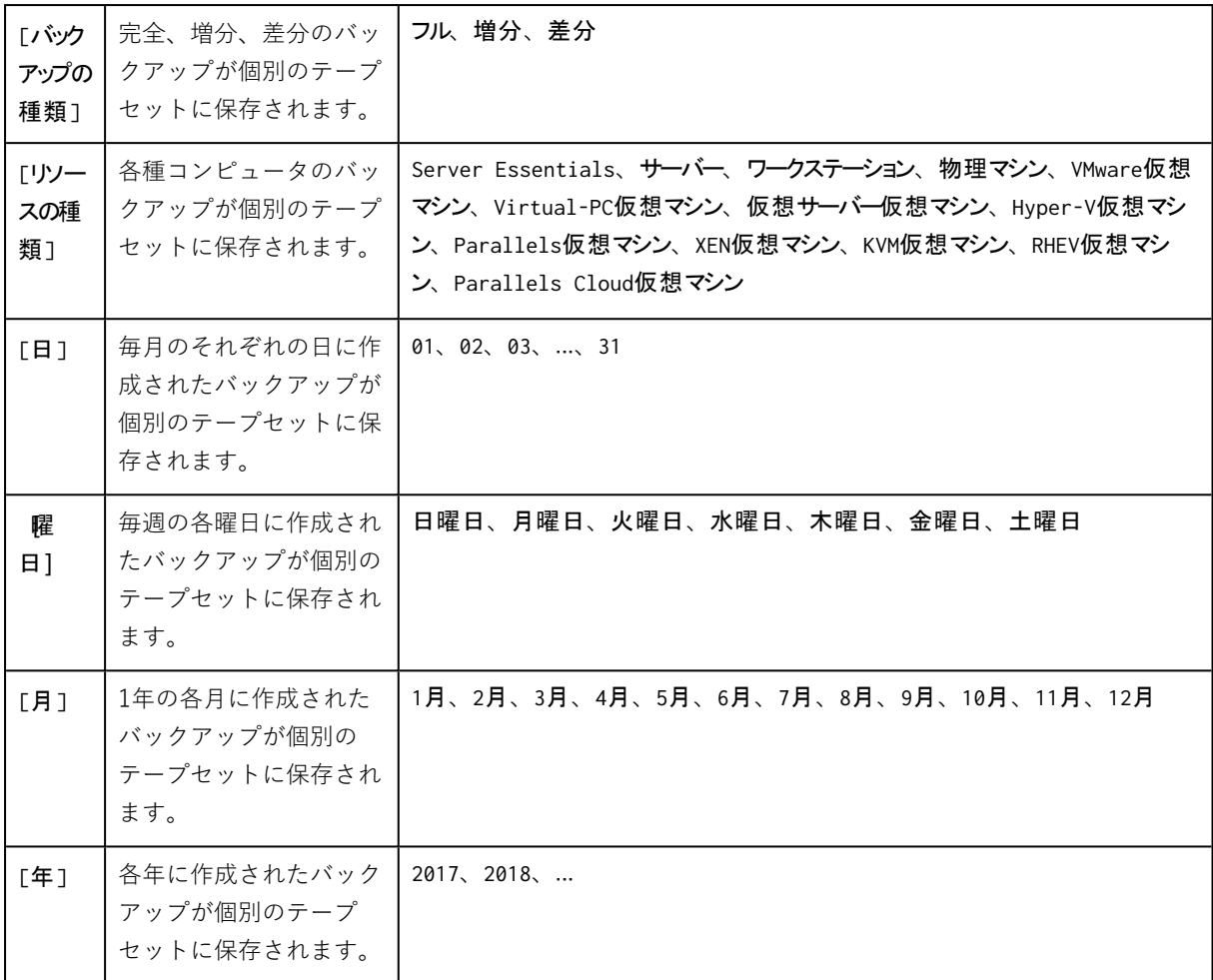

• たとえば、ルールを [リソース名]-[バックアップタイプ] のように指定すると、バックアップ計画が適用さ れる各マシンの完全、増分、差分バックアップがそれぞれ個別のテープの設定に作成されます。

個々のテープに[テープセットを指定するこ](#page-409-0)ともできます。その場合、バックアップはまず、バックアッ プ計画に指定されている式の値にテープセット値が合致するテープに書き込まれます。続いて、必要が あれば、同じプールから別のテープが用意されます。その後は、プールが補充可能であれば、**空きテー プ**プールのテープが使用されます。

たとえば、バックアップオプションとしてテープセット月曜日をテープ1に、火曜日をテープ2に、のよ うに設定したうえで水曜日を指定すると、週の対応する曜日に適切なテープが使用されます。

## タスク失敗時の処理

このオプションでは、スケジュール管理されたバックアップ計画の実行が失敗した場合のプログラムの 動作を指定します。バックアップ計画を手動で開始した場合、このオプションは無効になります。

このオプションを有効にした場合、プログラムによりバックアップ計画が再実行されます。試行回数お よび試行間隔を指定できます。試行は、試行が正常終了するか、または指定した回数の試行が行われる と停止します。

デフォルト設定:**無効**。

## ボリューム シャドウ コピー サービス(VSS)

このオプションは、Windows オペレーティング システムの場合にのみ有効です。

このオプションでは、ボリュームシャドウコピーサービス(VSS)プロバイダがVSS対応アプリケー ションにバックアップが開始されることを通知する必要があるかどうかを定義します。これにより、 バックアップソフトウェアがデータスナップショットを取得する時点において、特にすべてのデータ ベーストランザクションの完了など、アプリケーションが使用するすべてのデータについて整合性のあ る状態を維持できます。データの整合性を維持することにより、アプリケーションは正しい状態に復元 され、復元直後から動作可能になります。

デフォルト設定:**有効**。**自動的にスナップショットプロバイダを選択**。

次のいずれかを選択できます。

<sup>l</sup> **自動的にスナップショットプロバイダを選択**

自動的にハードウェアスナップショットプロバイダ、ソフトウェアスナップショットプロバイダ、 Microsoft Software Shadow Copy Providerの中から選択します。

<sup>l</sup> **Microsoft Software Shadow Copy Providerを使用**

アプリケーションサーバー(Microsoft Exchange Server、Microsoft SQL Server、Microsoft SharePoint、またはActive Directory)をバックアップするときは、このオプションを選択すること をおすすめします。

お使いのデータベースがVSSと互換性がない場合は、このオプションを無効にします。スナップショッ トは迅速に取得できますが、スナップショットの取得時にトランザクションを完了していないアプリ ケーションのデータの整合性は保証されません。[データ取り込みの前後に実行するコマンド](#page-174-0)を使用する ことで、整合性がある状態でデータをバックアップできます。たとえば、すべてのトランザクションを 完了するように、データベースを停止してすべてのキャッシュをフラッシュするための、データ取り込 みの前のコマンドを指定します。また、スナップショットの作成後にデータベース処理を再開するため の、データ取り込みの後に実行するコマンドを指定します。

### **注意**

このオプションが有効の場合、**HKEY\_LOCAL\_**

**MACHINE\SYSTEM\CurrentControlSet\Control\BackupRestore\FilesNotToSnapshotレジスト** リキーに指定されているファイルとフォルダは、バックアップされません。特に、オフラインの Outlookデータファイル(.ost)は、このキーの**OutlookOST**値で指定されているため、バックアップさ れません。

## VSS完全バックアップの有効化

このオプションを有効にした場合、ディスクレベルの完全バックアップ、増分バックアップ、差分バッ クアップが正常に実行されると、Microsoft Exchange Serverやその他のVSS対応アプリケーション (Microsoft SQL Serverを除く)のログが切り捨てられます。

デフォルト設定:**無効**。

次の場合、このオプションは無効のままにしてください。

- <sup>l</sup> Exchange ServerのデータをバックアップするためにExchangeエージェントまたはサードパーティ製 のソフトウェアを使用する場合。これは、ログの切り捨てにより、生成されるトランザクションログ のバックアップに影響が生じるためです。
- <sup>l</sup> SQL Server のデータのバックアップのためにサード パーティ製のソフトウェアを使用する場合。 サードパーティ製のソフトウェアは、生成されるディスクレベルのバックアップを、そのソフトウェ アの完全バックアップに使用します。その結果、SQL Server のデータに対する次の差分バックアッ プが失敗します。このサードパーティ製のソフトウェアが「そのソフトウェアの」次の完全バック アップを作成するまで、バックアップの失敗が続きます。
- <sup>l</sup> コンピュータ上で他のVSS対応アプリケーションが実行されていて、何らかの理由でこのアプリケー ションのログを保持する必要がある場合。

このオプションを有効にしても、Microsoft SQL Server ログの切り捨ては行われません。バックアップ 後にSQL Serverログを切り捨てるには[、\[ログの切り詰め\]](#page-166-0) バックアップオプションを有効にします。

## 仮想コンピュータのボリューム シャドウ コピー サービス (VSS)

このオプションでは、仮想コンピュータの静止スナップショットを取得するかどうかを定義します。静 止スナップショットを取得する場合は、バックアップソフトウェアがVMware Tools、Hyper-V Integration Services、またはVirtuozzo Guest Toolsを使用し、仮想マシン内でVSSを適用します。

### デフォルト設定:**有効**。

このオプションを有効にすると、スナップショットを作成する前に、仮想マシンで実行するすべての VSS対応アプリケーションの処理が完了します。[\[エラー処理\]](#page-162-0) オプションで指定した回数だけ再試行が 繰り返されても、静止スナップショットの障害が解消されない場合、アプリケーションのバックアップ が無効となり、非静止スナップショットが取得されます。アプリケーションのバックアップが有効な場 合、バックアップが失敗します。

このオプションを無効にした場合、非静止スナップショットが取得されます。仮想コンピュータのバッ クアップがクラッシュコンシステント状態で作成されます。

## 週単位のバックアップ

このオプションでは、保持ルールとバックアップスキームで「毎週」となっているバックアップを設定 します。「週単位」のバックアップでは、週の初めに最初のバックアップが作成されます。

デフォルト設定:**月曜日**。

## Windowsイベントログ

このオプションは、Windows オペレーティング システムの場合にのみ有効です。

このオプションでは、エージェントがバックアップ操作のイベントをWindowsのアプリケーションイベ ントログに記録する必要があるかどうかを定義します(このログを表示するには、eventvwr.exeを実行 するか、**[コントロールパネル]** > **[管理ツール]** > **[Event Viewer]** の順に選択します)。ログに記録す るイベントにフィルタを設定することができます。

デフォルト設定:**無効**。

**復元**

## 復元のチートシート

次の表は、使用可能な復元方法を示しています。この表を使用して、要件に最も適した復元方法を選択 してください。

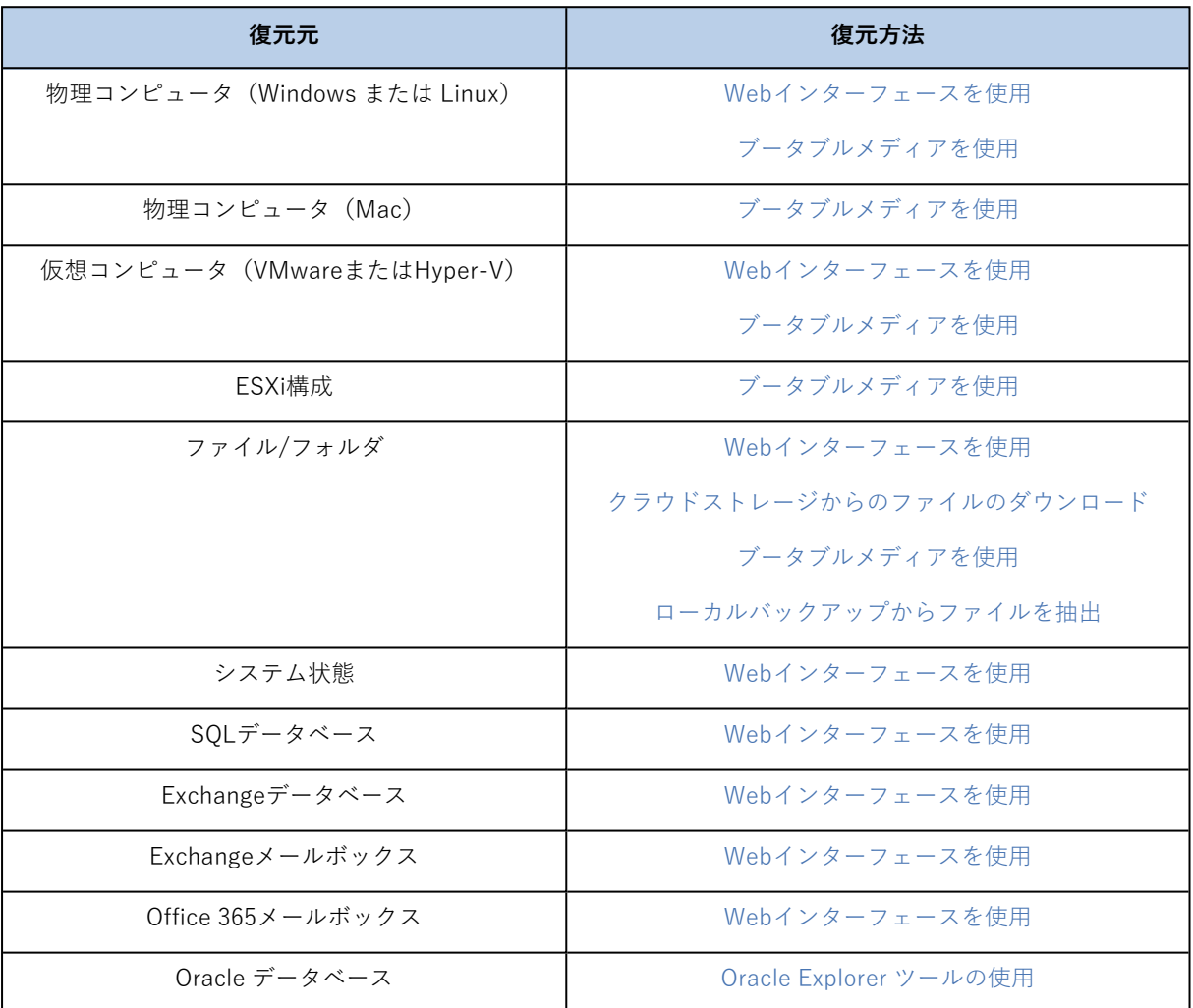

## Macユーザー向けの注意事項

- 10.11 El Capitanから、特定のシステムファイル、フォルダ、プロセスに、拡張ファイル属性 com.apple.rootlessを使用して保護フラグが付けられます。この機能は、System Integrity Protection (SIP)と呼ばれます。保護対象のファイルには、プレインストールされたアプリケーション、およ び/system、/bin、/sbin、/usrの各フォルダ内のほとんどが含まれます。 保護対象のファイルとフォルダは、オペレーティングシステムの下で復元する際に上書きできませ ん。保護対象のファイルを上書きする必要がある場合は、ブータブル メディアの下で復元を実行しま す。
- <sup>l</sup> macOS Sierra 10.12から、クラウド機能のStoreにより使用頻度の低いファイルをiCloudに移動させ ることができます。これらのファイルでフットプリントの少ないものはファイル システムに保持され

ます。これらのフットプリントは元のファイルの代わりにバックアップされます。 フットプリントを元のロケーションに復元する際には、iCloudと同期し元のファイルが使用できるよ うになります。フットプリントを別のロケーションに復元する際には、同期できないので元のファイ ルは使用できません。

## <span id="page-185-0"></span>ブータブルメディアの作成

ブータブルメディアとは、オペレーティングシステムを使用することなくエージェントを実行できる CD、DVD、USB フラッシュドライブ、またはその他のリムーバルメディアのことです。ブータブルメ ディアは主に、起動できないオペレーティングシステムの復元を目的としています。

ディスクレベルのバックアップの利用を開始するタイミングでブータブルメディアを作成し、テストす ることを強くおすすめします。また、バックアップエージェントのメジャーアップデートを行うたびに メディアを再作成することもおすすめします。

同じメディアを使用して、WindowsまたはLinuxのどちらかを復元できます。macOS を復元するには、 macOS を実行しているマシンで別のメディアを作成します。

### **WindowsまたはLinuxのブータブル メディアの作成手順**

- 1. ブータブルメディアISOファイルをダウンロードします。ファイルをダウンロードするには、右上に あるアカウントアイコン > **[ダウンロード]** > **[ブータブルメディア]** の順にクリックします。
- 2. 次の手順のいずれかを実行します。
	- ISOファイルをCD/DVDに書き込みます。
	- オンラインで入手可能なフリーツール UEFI マシンを起動する必要がある場合は、ISO to USB または RUFUS を使用し、BIOS マシンには Win32DiskImager を使用します。Linux では、dd ユーティリティを使用するのが適切です。
	- <sup>l</sup> ISOファイルを CD/DVD ドライブとして、復元する仮想マシンに接続します。

または、ブータブルメディアを作成するに[はブータブルメディアビルダー](#page-227-0)を使用します。

#### **macOS のブータブルメディアの作成手順**

- 1. Macエージェントがインストールされたマシンで、**[アプリケーション]** >**[レスキューメディアビル ダー]** の順にクリックします。
- 2. 接続されたリムーバブルメディアが、ソフトウェアに表示されます。ブータブルにするメディアを選 択します。

#### **警告**

ディスク上のすべてのデータが消去されます。

- 3. **[作成]** をクリックします。
- 4. ブータブルメディアが作成されるのを待ちます。

## マシンの復元

## <span id="page-186-0"></span>物理コンピュータ

このセクションでは、Web インターフェイスを使用した物理コンピュータの復元について説明します。 復元する必要がある場合、Web インターフェイスではなくブータブルメディアを使用します。

- $\cdot$  macOS
- <sup>l</sup> 任意のオペレーティング システムをベアメタルまたはオフラインコンピュータに復元する場合
- <sup>l</sup> 論理ボリューム(LinuxにLVM(論理ボリュームマネージャ)で作成されたボリューム)の構成。メ ディアでは、論理ボリューム構成を自動的に再作成できます。

オペレーティングシステムの復元には、再起動が必要です。コンピュータを自動的に再起動するか、 **[ユーザーによる操作が必要]** ステータスに割り当てるかを選択できます。復元されたオペレーティング システムは、自動的にオンラインになります。

### **物理コンピュータの復元手順**

- 1. バックアップされたコンピュータを選択します。
- 2. **[復元]** をクリックします。
- 3. リカバリ ポイントを選択します。復元ポイントは、保存場所でフィルタされます。 コンピュータがオフラインになっている場合、リカバリ ポイントは表示されません。次の手順のい ずれかを実行します。
	- <sup>l</sup> バックアップのロケーションがクラウドまたは共有ストレージの(他のエージェントがアクセス できる)場合は、**[コンピュータを選択]** をクリックして、オンラインになっているターゲット コ ンピュータを選択してから、リカバリ ポイントを選択します。
	- [\[バックアップ\]](#page-212-0) タブの復元ポイントを選択します。
	- <sup>l</sup> 「ブータブル [メディアを使用したディスクの復元](#page-191-0)」の説明に従って、コンピュータを復元しま す。
- 4. **[復元]** > **[コンピュータ全体]** をクリックします。

バックアップされたディスクをターゲット コンピュータのディスクへ自動的にマップします。 別の物理コンピュータに復元するには、**[復元先のコンピュータ]** をクリックして、オンラインの復 元先のコンピュータを選択します。

## $\times$  Recover machine

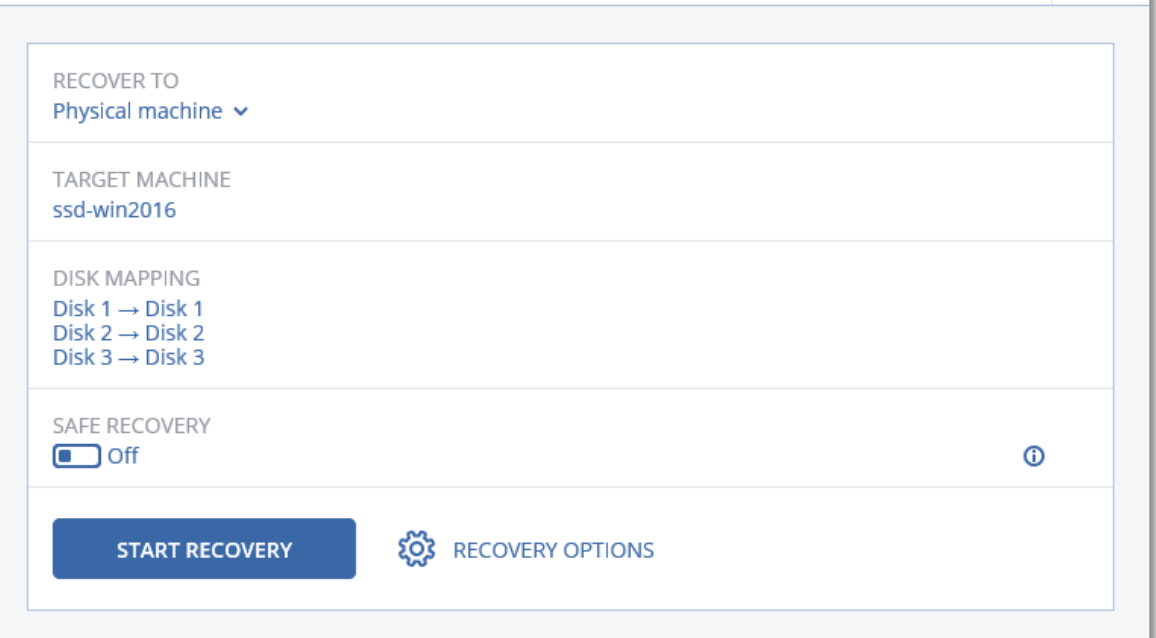

5. マッピング結果に満足できない場合、またはマッピングが正常に行われなかった場合は、**[ディスク マッピング]** をクリックして、ディスクを手動で再度マッピングできます。 マッピングセクションでは、復元対象の個別のディスクまたはボリュームを選択することもできま

す。右上の **[...に切り替え]** リンクを使用することによって、復元するディスクおよびボリュームを 切り替えることができます。

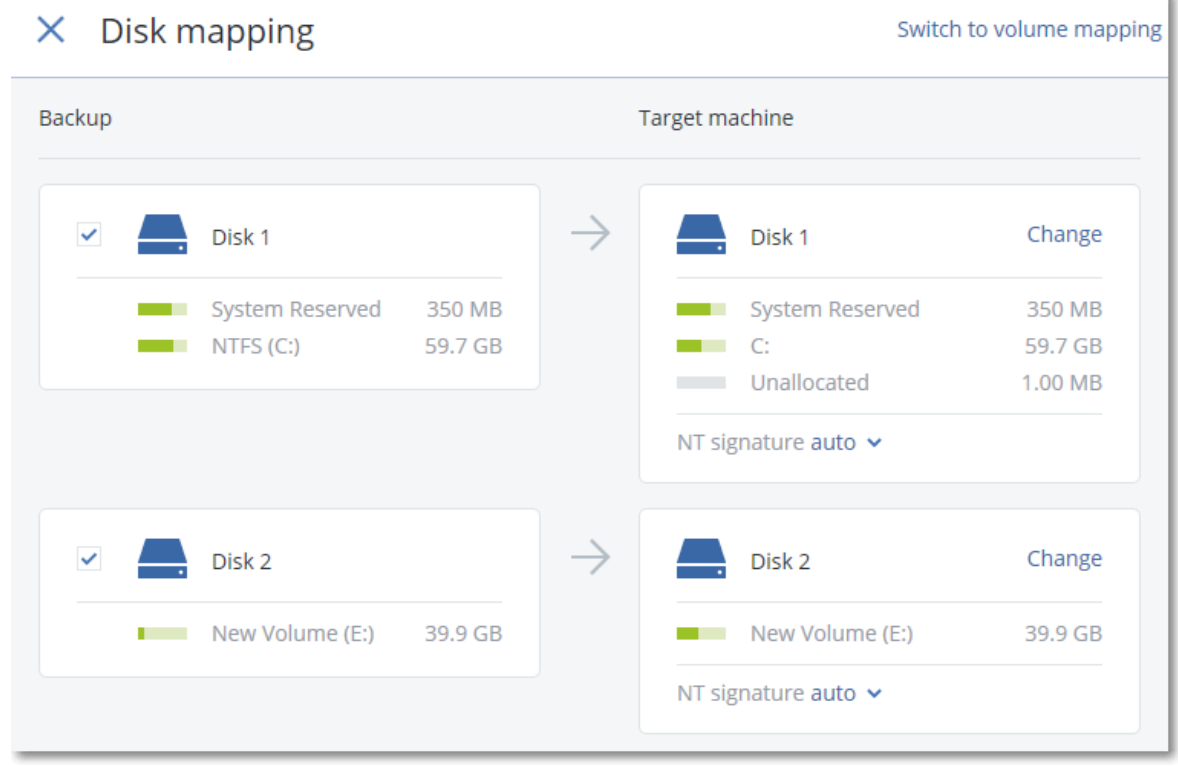

6. **[復元を開始]** をクリックします。

က

7. ディスクをバックアップされたバージョンで上書きすることを確認します。コンピュータを自動的に 再起動するかどうかを選択します。

復元の進行状況は **[アクティビティ]** タブに表示されます。

## 物理コンピュータから仮想コンピュータへ

このセクションでは、Webインターフェイスを使用して、仮想コンピュータとして物理コンピュータを 復元する方法を説明します。1つ以上のエージェントfor VMwareまたはエージェント for Hyper-Vがイン ストールおよび登録されている場合は、この操作を実行できます。

P2V移行の詳細については、[「コンピュータの移行](#page-370-0)」を参照してください。

### **物理コンピュータを仮想コンピュータとして復元するには**

- 1. バックアップされたコンピュータを選択します。
- 2. **[復元]** をクリックします。
- 3. リカバリ ポイントを選択します。復元ポイントは、保存場所でフィルタされます。 コンピュータがオフラインになっている場合、リカバリ ポイントは表示されません。次の手順のい ずれかを実行します。
	- バックアップのロケーションがクラウドまたは共有ストレージの(他のエージェントがアクセス できる)場合は、**[コンピュータを選択]** をクリックして、オンラインになっているコンピュータ を選択してから、リカバリ ポイントを選択します。
	- <sup>l</sup> [\[バックアップ\]](#page-212-0) タブの復元ポイントを選択します。
	- <sup>l</sup> 「ブータブル [メディアを使用したディスクの復元](#page-191-0)」の説明に従って、コンピュータを復元しま す。
- 4. **[復元]** > **[コンピュータ全体]** をクリックします。
- 5. **[復元先]** で、**[仮想コンピュータ]** を選択します。
- 6. **[対象コンピュータ]** をクリックします。
	- a. ハイパーバイザ(**VMware ESXi**または**Hyper-V**)を選択します。 1つ以上のエージェントfor VMwareまたはエージェントfor Hyper-Vをインストールする必要があ ります。
	- b. 新規または既存のコンピュータに復元するかどうかを選択します。ターゲット コンピュータの ディスク構成がバックアップのディスク構成に完全に一致する必要がないため、新規のコン ピュータを選択することをおすすめします。
	- c. ホストを選択し、新しいコンピュータ名を指定するか、既存のターゲット コンピュータを選択し ます。
	- d. **[OK]** をクリックします。
- 7. (オプション)新しいコンピュータに復元するときには、次を実行することもできます。
	- <sup>l</sup> **[データストア]**(ESXi)または **[パス]**(Hyper-V)をクリックしてから、仮想コンピュータの データストア(ストレージ)を選択します。
	- <sup>l</sup> **[ディスクマッピング]** をクリックして、各仮想ディスクのデータストア(ストレージ)、イン ターフェース、プロビジョニングモードを選択します。マッピングセクションでは、復元対象の 個別のディスクを選択することもできます。

<sup>l</sup> **[VM設定]** をクリックして、仮想マシンのメモリサイズ、プロセッサ数、ネットワーク接続を変更 します。

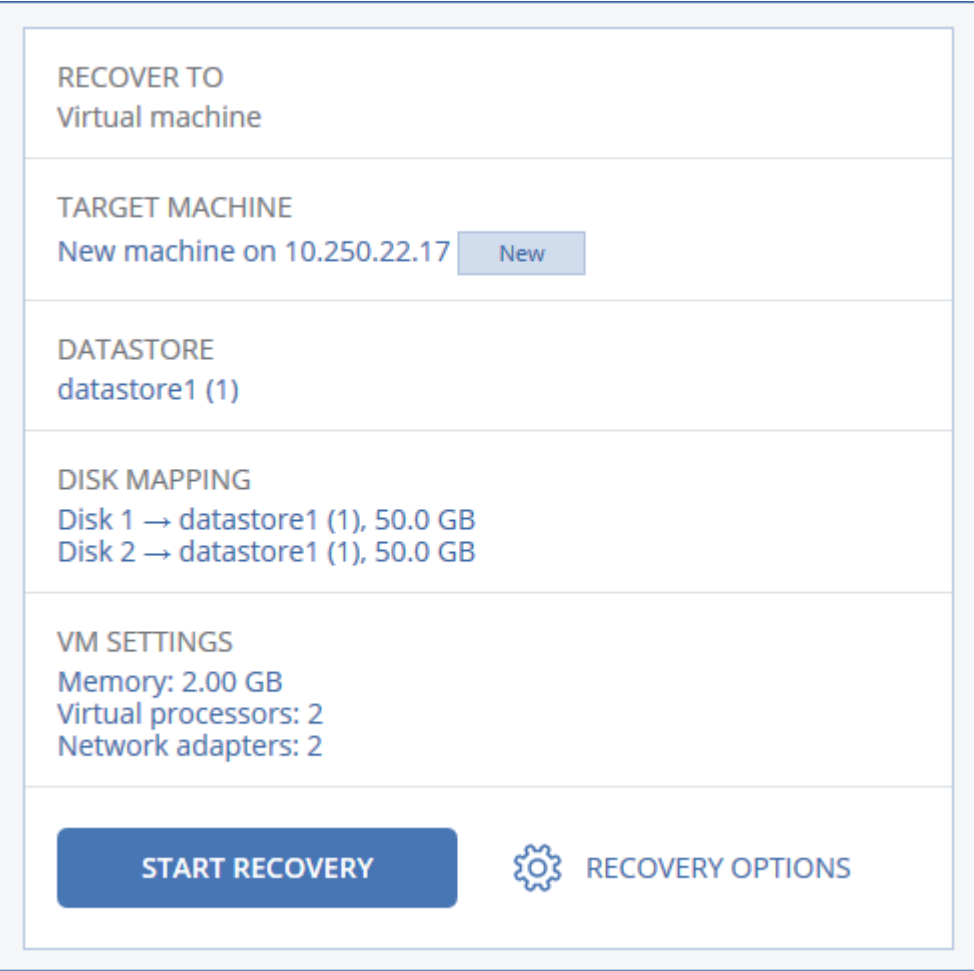

### 8. **[復元を開始]** をクリックします。

9. 既存の仮想コンピュータに復元するときには、ディスクを上書きすることを確認します。 復元の進行状況は **[アクティビティ]** タブに表示されます。

## <span id="page-189-0"></span>仮想コンピュータ

このコンピュータへの復元中は、仮想コンピュータを停止する必要があります。ソフトウェアは、確認 メッセージを表示することなく停止します。復元が完了したら、コンピュータを手動で起動する必要が あります。

この動作を変更するには、VM電源管理復元オプションを使用します(**[復元オプション]** > **[VM電源管 理]** をクリック)。

### **仮想コンピュータの復元手順**

- 1. 次のいずれかを実行します。
	- <sup>l</sup> バックアップされたコンピュータを選択し、**[復元]** をクリックしてから、リカバリポイントを選 択します。
	- <sup>l</sup> [\[バックアップ\]](#page-212-0) タブの復元ポイントを選択します。
- 2. **[復元]** > **[コンピュータ全体]** をクリックします。
- 3. 物理コンピュータに復元する場合は、**[復元先]** で **[物理コンピュータ]** を選択します。それ以外の場 合は、この手順をスキップします。 対象コンピュータのディスク構成がバックアップのディスク構成と正確に一致する場合にのみ、物理 コンピュータへの復元が可能です。 この場合、[「物理コンピュータ」](#page-186-0)の手順4に続きます。それ以外の場合は[、ブータブルメディア](#page-191-0)を使 用して、V2P移行を実行することをお勧めします。
- 4. このソフトウェアは自動的に対象コンピュータとして元のコンピュータを選択します。 別の仮想コンピュータに復元するには、**[ターゲットコンピュータ]** をクリックしてから次の手順を 実行します。
	- a. ハイパーバイザ(**VMware ESXi**または**Hyper-V**)を選択します。
	- b. 新規または既存のコンピュータに復元するかどうかを選択します。
	- c. ホストを選択し、新しいコンピュータ名を指定するか、既存のターゲット コンピュータを選択し ます。
	- d. **[OK]** をクリックします。
- 5. (オプション)新しいコンピュータに復元するときには、次を実行することもできます。
	- <sup>l</sup> **[データストア]**(ESXi)または **[パス]**(Hyper-V)をクリックしてから、仮想コンピュータの データストア(ストレージ)を選択します。
	- **•「ディスクマッピング**] をクリックして、各仮想ディスクのデータストア(ストレージ)、イン ターフェース、プロビジョニングモードを選択します。マッピングセクションでは、復元対象の 個別のディスクを選択することもできます。
	- <sup>l</sup> **[VM設定]** をクリックして、仮想マシンのメモリサイズ、プロセッサ数、ネットワーク接続を変更 します。

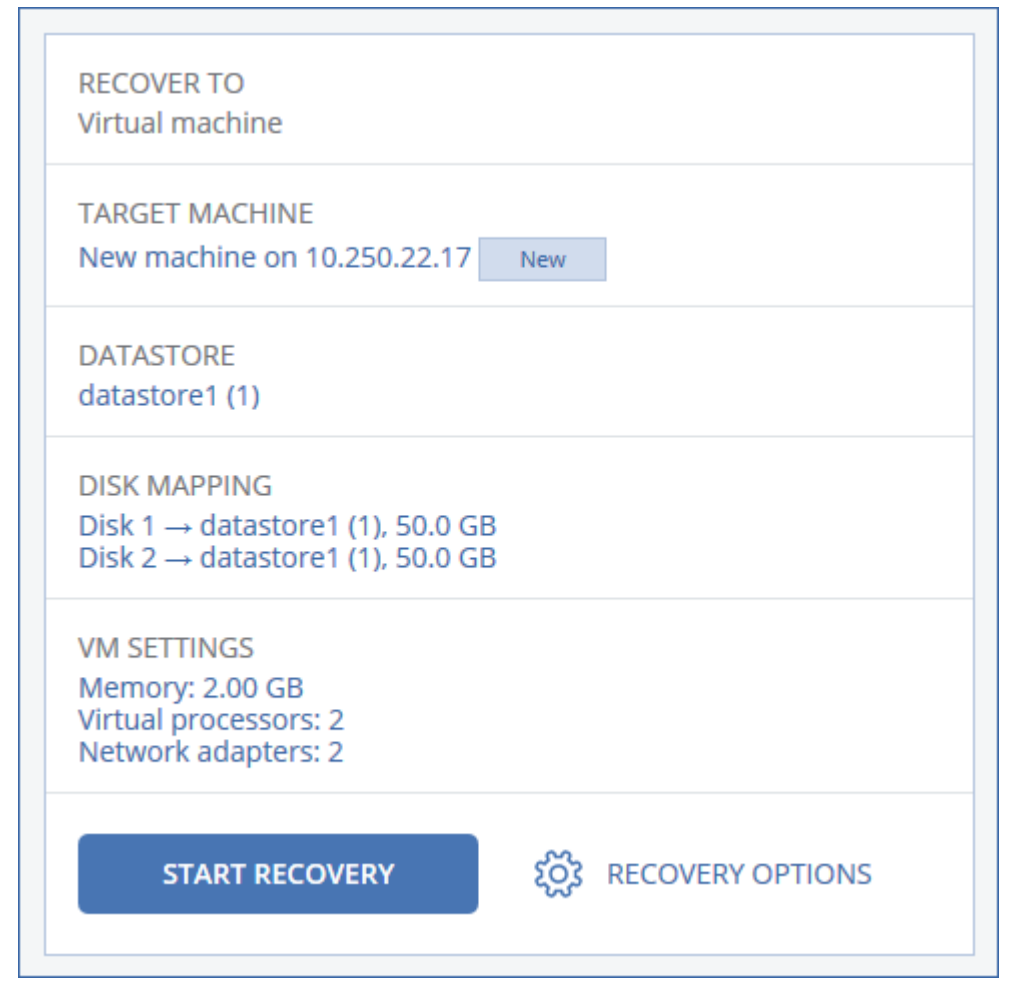

### 6. **[復元を開始]** をクリックします。

<span id="page-191-0"></span>7. 既存の仮想コンピュータに復元するときには、ディスクを上書きすることを確認します。 復元の進行状況は **[アクティビティ]** タブに表示されます。

## ブータブルメディアを使用したディスクの復元

ブータブル メディアの作成方法については、「ブータブル [メディアの作成」を](#page-185-0)参照してください。

### **ブータブル メディアを使用したディスクの復元手順**

- 1. ブータブル メディアを使用して復元対象のコンピュータを起動します。
- 2. (macOSの場合のみ)APFSでフォーマットされたボリュームを別のマシンやベアメタルにリカバリ する場合は、オリジナルディスクの設定を手動で再作成します。
	- a. **[ディスクユーティリティ]** をクリックします。
	- b. オリジナルディスクの設定を再作成します。手順については、 <https://support.apple.com/guide/disk-utility/welcome> を参照してください。
	- c. **[ディスクユーティリティ]** > **[クイックディスクユーティリティ]** をクリックします。

### **注意**

MacOS 11 Big Sur以降、システムボリュームをバックアップおよびリカバリできません。ブータブ ルmacOSシステムをリカバリするには、データボリュームを復元してから、そこにmacOSをインス トールする必要があります。

- 3. 使用するメディアの種類によって **[このコンピュータをローカルで管理]** クリックするか、**[レス キュー ブータブル メディア]** を2回クリックします。
- 4. プロキシサーバーがネットワークで有効な場合、**[ツール]** > **[プロキシサーバー]** をクリックして、 プロキシサーバーホスト名/IP アドレスとポートを指定します。それ以外の場合は、この手順をス キップします。
- 5. [ようこそ] 画面で、**[復元]**をクリックします。
- 6. **[データの選択]** をクリック後、**[参照]** をクリックします。
- 7. バックアップのロケーションを指定します。
	- <sup>l</sup> クラウドストレージから復元するには、**[クラウドストレージ]** を選択します。バックアップされ たコンピュータに割り当てられているアカウントの資格情報を入力します。
	- <sup>l</sup> ローカル フォルダまたはネットワークフォルダから復元するには、**[ローカル フォルダ]** または **[ネットワークフォルダ]** のフォルダを参照します。

**[OK]** をクリックし、選択を確定します。

- 8. 復元するバックアップデータを選択します。バックアップデータのパスワードを要求される場合は、 設定したパスワードを入力します。
- 9. **[バックアップ内容]** で、復元対象のディスクを選択します。**[OK]** をクリックし、選択を確定しま す。
- 10. **[復元先]** で、選択されたディスクがターゲット ディスクに自動的に割り当てられます。 ディスクの割り当てが正常に行われなかった場合、または割り当て結果が意図したものと異なる場合 は、ディスクを手動で再度割り当てることができます。

#### **注意**

ディスクのレイアウトを変更すると、オペレーティングシステムのブータビリティに影響すること があります。正常に実行される確証がある場合を除き、元のコンピュータのディスクレイアウトを 使用してください。

11. (macOSの場合のみ)APFSでフォーマットされたデータボリュームをブータブルmacOSシステム としてリカバリするには、**macOSインストールセクション**で、**[復元したmacOSデータボリューム 上にmacOSをインストールする]** チェックボックスをオンにしたままにします。 復元後、システムは再起動し、macOSのインストールが自動的に開始されます。インストーラで必 要なファイルをダウンロードするにはインターネット接続が必要です。 APFSでフォーマットされたデータボリュームをブータブルシステムとしてリカバリする必要がない 場合は、**[復元したmacOSデータボリューム上にmacOSをインストールする]** チェックボックスをオ フにします。このボリュームは、手動でmacOSをインストールすることで、後でブータブルにでき ます。

- 12. (Linuxの場合のみ)バックアップされたマシンに論理ボリューム(LVM)があり、元のLVM構造を 再現する場合:
	- a. 復元先のコンピュータのディスクの数および各ディスクの容量が元のコンピュータの数量以上で あることを確認し、**[RAID/LVM の適用]** をクリックします。
	- b. ボリューム構成を確認し、**[RAID/LVM の適用]** をクリックし、作成します。
- 13. (オプション)その他の設定が必要な場合、**[復元オプション]** をクリックして、設定します。
- 14. **[OK]** をクリックして復元を開始します。

## Universal Restoreの使用

最新のオペレーティングシステムは、VMwareやHyper-Vプラットフォームを含め、異なるハードウェ アに復元される場合も、引き続きブータブルとなります。復元されたオペレーティングシステムが起動 しない場合は、Universal Restoreツールを使用し、オペレーティングシステムの起動にとって重要なド ライバとモジュールをアップデートします。

Universal RestoreはWindowsとLinuxに適用できます。

### **Universal Restoreを適用する方法**

- 1. ブータブル メディアからコンピュータを起動します。
- 2. **[Universal Restoreの適用]** をクリックします。
- 3. コンピュータ上に複数のオペレーティングシステムが存在する場合、Universal Restoreを適用する オペレーティングシステムを選択します。
- 4. (Windowsのみ[\)その他の設定を設定し](#page-193-0)ます。
- <span id="page-193-0"></span>5. **[OK]** をクリックします。

## WindowsにおけるUniversal Restore

### インストールする前に

### ドライバの準備

Universal RestoreをWindowsオペレーティングシステムに適用する前に、新しいHDDコントローラー とチップセット用のドライバがあることを確認します。これらのドライバは、オペレーティング システ ムの起動に不可欠です。ハードウェアベンダから提供されているCDまたはDVDを使用するか、ベンダの ウェブサイトからドライバをダウンロードします。ドライバファイルの拡張子は、\*.infです。\*.exe、 \*.cab、または \*.zip 形式でドライバをダウンロードする場合、サードパーティ製のアプリケーションを 使用してそれらのドライバを取り出します。

ベストプラクティスは、組織で使用するすべてのハードウェアのドライバを、デバイスの種類やハード ウェア構成ごとに単一のレポジトリに保存することです。レポジトリのコピーをDVDまたはフラッシュ ドライブに保存し、いくつかのドライバを選択してブータブルメディアに追加し、サーバーごとに必要 なドライバ(およびネットワーク構成)を搭載したカスタムのブータブルメディアを作成できます。ま たは、Universal Restore を使用するたびに、レポジトリのパスを指定することもできます。

### 起動用の環境におけるドライバへのアクセスを確認

ブータブルメディアを使用する場合は、ドライバが保存されているデバイスにアクセスする権限を持っ ていることを確認します。デバイスがWindowsで使用可能であってもLinuxベースのメディアによって 検出されない場合は、WinPEベースのメディアを使用してください。

### Universal Restoreの設定

### 自動ドライバ検索

プログラムがHAL(Hardware Abstraction Layer)、HDDコントローラのドライバ、およびネットワー クアダプターのドライバを探す場所を指定します。

- <sup>l</sup> ドライバがベンダのディスクまたはその他のリムーバブルメディアにある場合は、**[リムーバブルメ ディアの検索]** をオンにします。
- <sup>l</sup> ドライバがネットワーク上のフォルダまたはブータブル メディアにある場合は、**[フォルダの追加]** を クリックして、フォルダのパスを指定します。

また、Universal Restoreでは、Windowsのデフォルトのドライバストレージフォルダが検索されます。 このフォルダの場所は、レジストリ値**DevicePath**で指定されています。このレジストリ値は、レジス トリキー**HKEY\_LOCAL\_MACHINE\SOFTWARE\Microsoft\Windows\CurrentVersion**にありま す。通常、このストレージ フォルダは WINDOWS/inf です。

Universal Restoreでは、指定したフォルダ内のすべてのサブフォルダを再帰的に検索し、利用可能なす べてのHALおよびHDDコントローラのドライバから最適なドライバを特定して、システムへのインス トールが行われます。Universal Restoreは、ネットワークアダプタのドライバも検索します。見つかっ たドライバへのパスが、Universal Restoreによってオペレーティングシステムに伝達されます。ハード ウェアに複数のネットワーク インターフェイス カードがある場合、Universal Restore はすべてのカー ドのドライバの構成を試みます。

### インストールする大容量記憶装置ドライバ

次の場合、この設定が必要です。

- ハードウェアに、RAID(特にNVIDIA RAID)やファイバチャネルアダプタなどの、固有の大容量記 憶装置コントローラが存在する場合です。
- <sup>l</sup> SCSIハードドライブコントローラを使用する仮想コンピュータにシステムを移行した場合です。仮想 環境ソフトウェアに同梱されているSCSIドライバを使用するか、最新版のドライバをソフトウェア メーカーのウェブサイトからダウンロードしてください。
- <sup>l</sup> 自動ドライバ検索によっても、システムを起動できない場合です。

**[ドライバの追加]** をクリックして、適切なドライバを指定します。さらに適切なドライバが見つかった 場合でも、警告を表示してそのドライバがインストールされます。

### Universal Restoreプロセス

必要な設定を行った後で、**[OK]** をクリックします。

Universal Restoreによって、指定したロケーションに互換性のあるドライバが検出されなかった場合、 問題のデバイスを示すプロンプトが表示されます。次のいずれかを実行します。

- <sup>l</sup> 過去に指定したロケーションのいずれかにドライバを追加して、**[再試行]** をクリックします。
- <sup>l</sup> 指定したロケーションを思い出せない場合、**[無視]** をクリックしてプロセスを続行してください。求 めていた結果と異なる場合は、Universal Restoreを再適用します。処理を設定する際に、必要なドラ イバを指定します。

Windows が起動すると、新しいハードウェアをインストールするための標準的な手順が開始されます。 ドライバにMicrosoft Windowsのシグネチャがある場合、ネットワークアダプターのドライバはダイア ログが表示されることなくインストールされます。それ以外の場合、Windows は、署名されていないド ライバをインストールするかどうかの確認を求めます。

その後で、ネットワーク接続を構成し、ビデオアダプタ、USB、およびその他のデバイスのドライバを 指定できます。

## Linux における Universal Restore

Universal Restore は、カーネルのバージョン 2.6.8 以降の Linux オペレーティング システムに適用でき ます。

Universal Restore を Linux オペレーティング システムに適用すると、イニシャル RAM ディスクという 一時ファイル システム(initrd)がアップデートされます。これにより、オペレーティング システムを 新しいハードウェアで起動できるようになります。

Universal Restore によって、新しいハードウェアのモジュール(デバイスドライバを含む)が、イニ シャル RAM ディスクに追加されます。通常、必要なモジュールは **/lib/modules** ディレクトリにあり ます。Universal Restore によって必要なモジュールが検索できない場合、そのモジュールのファイル名 がログに記録されます。

Universal Restore によって、GRUB ブート ローダーの設定が変更される場合があります。たとえば、 新しいコンピュータのボリューム レイアウトが元のコンピュータとは異なる場合、システムのブータビ リティを確保するために、この変更が必要となる可能性があります。

Universal Restore によって Linux カーネルが変更されることはありません。

### オリジナルのイニシャル RAM ディスクへの復元

必要に応じて、オリジナルのイニシャル RAM ディスクに復元できます。

イニシャル RAM ディスクは、コンピュータ上のファイル内に保存されています。初めてイニシャル RAM ディスクをアップデートする場合は、Universal Restore によって、ディスクのコピーが同じディ レクトリに事前に保存されます。このコピーの名前は、ファイル名の後に acronis backup.img とい う接尾辞を付けたものになります。複数回 Universal Restore を実行(たとえば、不足していたドライ バを追加した後など)しても、このコピーは上書きされません。

オリジナルのイニシャル RAM ディスクに復元するには、次の手順のいずれかを実行します。

<sup>l</sup> 適宜、コピーの名前を変更します。たとえば、次のようなコマンドを実行します。

mv initrd-2.6.16.60-0.21-default\_acronis\_backup.img initrd-2.6.16.60-0.21-default

<sup>l</sup> GRUB ブート ローダー設定の **initrd** 行でコピーを指定します。

## <span id="page-196-0"></span>ファイルの復元

## Webインターフェイスを使用したファイルの復元

- 1. 復元するデータが存在していたコンピュータを選択します。
- 2. **[復元]** をクリックします。
- 3. リカバリ ポイントを選択します。復元ポイントは、保存場所でフィルタされます。 選択したコンピュータが物理でオフラインの場合は、復元ポイントが表示されません。次のいずれか を実行します。
	- 「推奨] バックアップのロケーションがクラウドまたは共有ストレージ(つまり、他のエージェン トがアクセスできる)の場合は、**[マシンを選択]** をクリックして、オンラインになっているター ゲットマシンを選択してから、リカバリポイントを選択します。
	- 「バックアップ」タブの復元ポイントを選択します。
	- <sup>l</sup> [クラウドストレージからファイルをダウンロードします](#page-197-0)。
	- [ブータブルメディアを使用します](#page-200-0)
- 4. **[復元]** > **[ファイル/フォルダ]** の順にクリックします。
- 5. 目的のフォルダを直接参照するか、検索を使用して目的のファイルとフォルダの一覧を取得します。 1つ以上のワイルドカード文字(\*および?)を使用できます。ワイルドカードの使用に関する詳細に ついては、[「ファイルフィルタ」](#page-164-0)を参照してください。

#### **注意**

クラウドストレージに保存されたディスクレベルバックアップでは、検索は使用できません。

- 6. 復元するファイルを選択します。
- 7. ファイルを.zipファイルとして保存する場合は、**[ダウンロード]** をクリックし、データの保存先を選 択して、**[保存]** をクリックします。それ以外の場合は、この手順をスキップします。
- 8. **[復元]** をクリックします。

**[復元先]** に、次のいずれかが表示されます。

- <sup>l</sup> 復元するファイルが元々存在していたマシン(エージェントがこのマシンにインストールされて いる場合)。
- <sup>l</sup> VMware エージェントまたは Hyper-V エージェントがインストールされているマシン(ESXi ま たは Hyper-V の仮想マシンにファイルが元々存在していた場合)。

これは、復元先のコンピュータです。必要に応じて、別のコンピュータを選択できます。

- 9. **[パス]** で、復元先を選択します。次のいずれかを選択できます。
	- 元のロケーション(元のコンピュータに復元する場合)
	- <sup>l</sup> 復元先のコンピュータのローカルフォルダ

### **注意**

シンボリックリンクはサポートされていません。

- <sup>l</sup> 復元先のコンピュータからアクセスできるネットワークフォルダ
- 10. **[復元を開始]** をクリックします。
- 11. 次のいずれかのファイル上書きオプションを選択します。
	- <sup>l</sup> **[既存のファイルを上書きする]**
	- <sup>l</sup> **[既存のファイルが古い場合は上書きする]**
	- <sup>l</sup> **[既存のファイルを上書きしない]**

<span id="page-197-0"></span>復元の進行状況は **[アクティビティ]** タブに表示されます。

## クラウドストレージからのファイルのダウンロード

クラウドストレージからファイルを復元する場合、クラウドストレージを参照し、バックアップの内容 を表示し、必要なファイルをダウンロードします。

### 制限事項

- <sup>l</sup> システム状態のバックアップ、SQLデータベース、Exchangeデータベースは参照できません。
- <sup>l</sup> ダウンロードを円滑に行うには、一度にダウンロードするサイズを100MBまでにしてください。大量 のデータをクラウドから取得するには、[ファイル復元手順を](#page-196-0)使用します。

#### **クラウドストレージからファイルをダウンロードする手順**

- 1. バックアップされたコンピュータを選択します。
- 2. **[復元]** > **[その他の復元方法...]** > **[ファイルのダウンロード]** の順にクリックします。
- 3. バックアップされたコンピュータに割り当てられているアカウントの資格情報を入力します。
- 4. (ディスクレベルバックアップを参照する場合)**[バージョン]** で、復元対象のファイルが含まれて いるバックアップをクリックします。

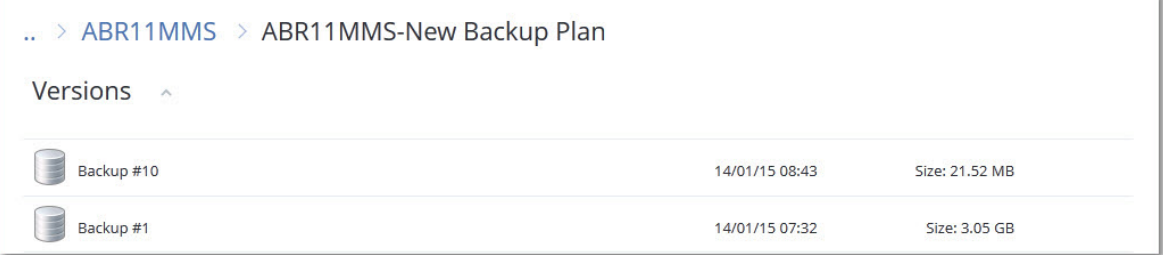

(ファイルレベルのバックアップを参照する場合)選択したファイルの右にある歯車アイコンで、次 の手順でバックアップ日時を選択できます。デフォルト設定では、最新のバックアップからファイル が復元されます。

5. 目的のフォルダを直接参照するか、検索を使用して目的のファイルの一覧を取得します。

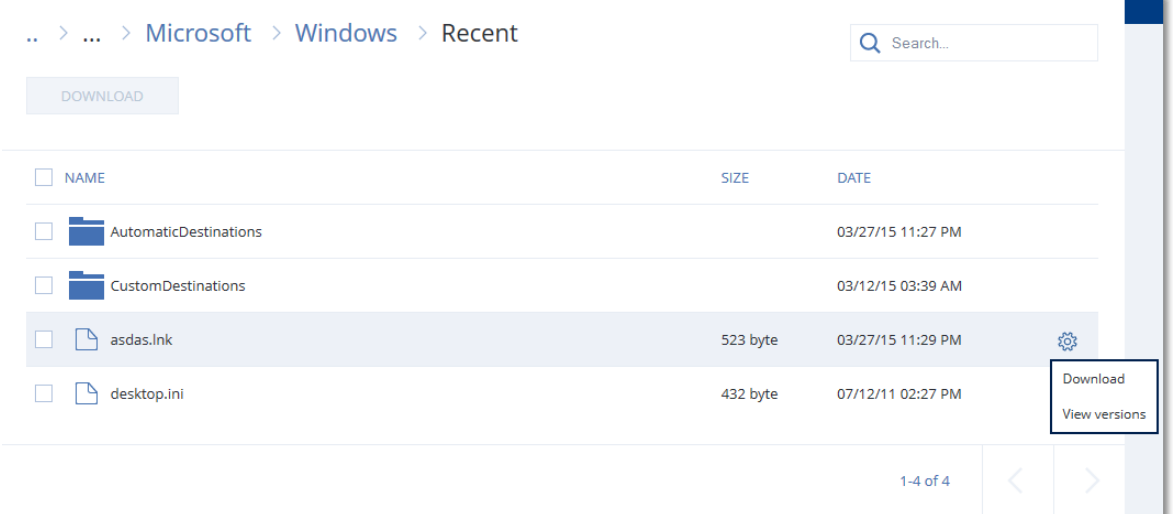

6. 復元するデータの左に表示されているチェックボックスを選択し、**[ダウンロード]** をクリックしま す。

選択したファイルが1つの場合は、そのままダウンロードされます。複数のファイルを選択した場 合、選択したデータは.zipファイルにアーカイブされます。

7. データの保存先を選択し、**[保存]** をクリックします。

## Notaryサービスを使用したファイル真正性のベリファイ

[バックアップ中のノータリゼーションが有効になっている場](#page-140-0)合は、バックアップされたファイルの非改 ざん性をベリファイできます。

### **ファイルの真正性をベリファイするには**

- 1. [「Webインターフェースを使用したファイルの復元」セ](#page-196-0)クションの手順1~6、または[「クラウドス](#page-197-0) [トレージからのファイルのダウンロード」セ](#page-197-0)クションの手順1~5の説明に従って、ファイルを選択 します。
- 2. 選択したファイルに ■■アイコンが付いていることを確認します。これは、ファイルが認証済みで あることを表しています。
- 3. 次のいずれかを実行します。
	- <sup>l</sup> **[ベリファイ]** をクリックします。 ファイルの非改ざん性がチェックされ、結果が表示されます。

## ASignを使用したファイルの署名

ASignは、1つのバックアップファイルに複数のユーザーが電子署名できるようにするサービスです。こ の機能は、クラウドストレージに保存されているファイルレベルのバックアップに対してのみ使用でき ます。

<sup>l</sup> **[証明書の取得]** をクリックします。 Web ブラウザウィンドウで、ファイルのノータリゼーションを確認する証明書が開きます。ウィ ンドウには、ファイルの非改ざん性を手動でベリファイする手順も表示されます。

1回に署名できるファイルのバージョンは1つだけです。ファイルが複数回バックアップされた場合は、 署名するバージョンを選択する必要があり、そのバージョンだけが署名されます。

たとえば、次のファイルの電子署名にASignを使用できます。

- レンタルまたはリース契約
- <sup>l</sup> 売買契約
- <sup>l</sup> 資産購入契約
- ローン契約
- <sup>l</sup> 許可書
- <sup>l</sup> 財務書類
- <sup>l</sup> 保険書類
- <sup>l</sup> 免責同意書
- <sup>l</sup> 医療書類
- <sup>l</sup> 研究論文
- 製品の証明書
- <sup>l</sup> 守秘義務契約書
- <sup>l</sup> 合格通知
- <sup>l</sup> 秘密保持契約書
- <sup>l</sup> 独立請負人契約書

#### **ファイルのいずれかのバージョンに署名するには**

- 1. [「Webインターフェイスを使用したファイルの復元」セ](#page-196-0)クションの手順1~6の説明に従って、ファ イルを選択します。
- 2. 左側のパネルで正しい日付と時刻が選択されていることを確認します。
- 3. **[ファイルのこのバージョンに署名]** をクリックします。
- 4. バックアップが保存されているクラウドストレージアカウントのパスワードを指定します。プロンプ トウィンドウにアカウントのログインIDが表示されます。 ASignサービスインターフェースはWebブラウザウィンドウで開きます。
- 5. メールアドレスを指定して他の署名者を追加します。招待メールを送信した後に署名者を追加または 削除することはできません。そのため、署名が必要な全員がリストに含まれていることを確認してく ださい。
- 6. 署名者に招待メールを送るには **[署名に招待]** をクリックしてください。 各署名者は、署名を求める電子メールメッセージを受信します。リクエストされたすべての署名者が ファイルに署名すると、それはNotary(公証)サービスによって公証されて署名されます。 各署名者がファイルに署名したとき、およびプロセス全体が完了したときに通知を受け取ります。受 け取ったメールメッセージの **[詳細の表示]** をクリックすると、ASignのWebページにアクセスでき ます。
- 7. プロセスが完了したら、ASignのWebページにアクセスして、**[ドキュメントの取得]** をクリックし て、以下を含む.pdfドキュメントをダウンロードします:
- <sup>l</sup> 収集した署名が記載された署名証明書ページ
- <sup>l</sup> アクティビティ履歴が掲載された監査証跡ページ: 署名者に招待状が送られた日時や、各署名者が ファイルに署名した日時など

## <span id="page-200-0"></span>ブータブルメディアを使用したファイルの復元

ブータブル メディアの作成方法については、「ブータブル [メディアの作成」を](#page-185-0)参照してください。

### **ブータブル メディアを使用してファイルを復元するには**

- 1. ブータブル メディアを使用して復元先のコンピュータを起動します。
- 2. 使用するメディアの種類によって **[このコンピュータをローカルで管理]** クリックするか、**[レス キュー ブータブル メディア]** を2回クリックします。
- 3. プロキシサーバーがネットワークで有効な場合、**[ツール]** > **[プロキシサーバー]** をクリックして、 プロキシサーバーホスト名/IP アドレスとポートを指定します。それ以外の場合は、この手順をス キップします。
- 4. [ようこそ] 画面で、**[復元]**をクリックします。
- 5. **[データの選択]** をクリック後、**[参照]** をクリックします。
- 6. バックアップのロケーションを指定します。
	- **クラウドストレージから復元するには、「クラウドストレージ**】を選択します。バックアップされ たコンピュータに割り当てられているアカウントの資格情報を入力します。
	- <sup>l</sup> ローカル フォルダまたはネットワークフォルダから復元するには、**[ローカル フォルダ]** または **[ネットワークフォルダ]** のフォルダを参照します。

**[OK]** をクリックし、選択を確定します。

- 7. 復元するバックアップデータを選択します。バックアップデータのパスワードを要求される場合は、 設定したパスワードを入力します。
- 8. **[バックアップ内容]** で **[フォルダ/ファイル]** を選択します。
- 9. 復元するデータを選択します。**[OK]** をクリックし、選択を確定します。
- 10. **[復元先]** でフォルダを指定します。任意で、復元先のファイルが復元元よりも新しいバージョン であった場合に上書きを禁止したり、復元対象から一部のファイルを除外したりできます。
- 11. その他の設定が必要な場合、**[復元オプション]** をクリックして、設定します。
- 12. **[OK]** をクリックして復元を開始します。

### **注意**

テープロケーションは多くの領域を必要とし、LinuxブータブルメディアやWinPEブータブルメディア で再スキャンおよびリカバリを行う際には、RAMが不足する可能性があります。Linuxの場合、ディス ク上または共有上のデータを保存するには、別のロケーションにマウントする必要があります。 Acronis Cyber Backup Advanced [Workstation:テープロケーションフォルダの変更\(KB27445\)](https://kb.acronis.com/content/27445)を参照 してください。WindowsPEの場合、現時点では回避策がありません。

## <span id="page-200-1"></span>ローカルバックアップからファイルを抽出

バックアップの内容を参照し、必要なファイルを抽出できます。

### 要件

- <sup>l</sup> この機能は、Windowsでエクスプローラを使用する場合のみ利用できます。
- <sup>l</sup> バックアップを参照するコンピュータには、バックアップエージェントがインストールされている必 要があります。
- <sup>l</sup> バックアップのファイルシステムは、次のいずれかである必要があります:FAT16、FAT32、NTFS、 ReFS、Ext2、Ext3、Ext4、XFS、HFS+。
- <sup>l</sup> バックアップは、ローカルフォルダまたはネットワーク共有(SMB/CIFS)に格納する必要がありま す。

#### **バックアップからファイルを抽出する手順は、次のとおりです。**

- 1. エクスプローラで、バックアップロケーションを参照します。
- 2. バックアップファイルをダブルクリックします。ファイル名は次のテンプレートに基づいています。

### <マシン名> - <バックアップ計画GUID>

3. バックアップが暗号化されている場合は、暗号化パスワードを入力します。それ以外の場合は、この 手順をスキップします。

エクスプローラに、復元ポイントが表示されます。

- 4. 復元ポイントをダブルクリックします。 エクスプローラに、バックアップデータが表示されます。
- 5. 必要なフォルダを参照します。
- <span id="page-201-1"></span>6. 必要なファイルを、ファイルシステム上の任意のフォルダにコピーします。

## システム状態の復元

- 1. システム状態を復元するマシンを選択します。
- 2. **[復元]** をクリックします。
- 3. システム状態の復元ポイントを選択します。復元ポイントは、保存場所でフィルタされます。
- 4. **[システム状態を復元]** をクリックします。

<span id="page-201-0"></span>5. システム状況をバックアップされたバージョンで上書きすることを確認します。 復元の進行状況は **[アクティビティ]** タブに表示されます。

## ESXi構成の復元

ESXi構成を復元する場合は、Linuxベースのブータブル メディアが必要となります。ブータブル メディ アの作成方法については、「ブータブル [メディアの作成」](#page-185-0)を参照してください。

ESXi構成を元のホスト以外に復元する場合で、元のホストが依然としてvCenter Serverに接続されてい る場合は、このホストのvCenter Serverとの接続を切断し、復元中に不測の事態が発生しないようにし ます。元のホストを復元されたホストと一緒に維持する場合、復元が完了した後で再度追加できます。

ホストで実行中の仮想コンピュータは、ESXi構成のバックアップ内に含まれません。バックアップと復 元をそれぞれ個別に行えます。

### **ESXi構成を復元する手順**

- 1. ブータブル メディアを使用して復元先のコンピュータを起動します。
- 2. **[このコンピュータをローカルで管理]** をクリックします。
- 3. [ようこそ] 画面で、**[復元]**をクリックします。
- 4. **[データの選択]** をクリック後、**[参照]** をクリックします。
- 5. バックアップのロケーションを指定します。
	- <sup>l</sup> **[ローカル フォルダ]** または **[ネットワークフォルダ]** のフォルダを参照します。
	- **[OK]** をクリックし、選択を確定します。
- 6. **[表示]** で **[ESXi構成]** を選択します。
- 7. 復元するバックアップデータを選択します。バックアップデータのパスワードを要求される場合は、 設定したパスワードを入力します。
- 8. **[OK]** をクリックします。
- 9. **[新しいデータストアで使用するディスク]** で以下を実行します。
	- <sup>l</sup> **[ESXiの復元先]** の下でホスト構成の復元先とするディスクを選択します。元のホストに構成を復 元する場合、デフォルトでオリジナル ディスクが選択されます。
	- <sup>l</sup> (オプション) **[新しいデータストアで使用]** の下で新しいデータストアを作成するディスクを選 択します。選択されたディスクの上にあるデータがすべて失われるため、注意してください。既 存のデータストアに仮想コンピュータを保存する場合は、ディスクを選択しません。
- 10. 新しいデータストアのディスクが選択されている場合、データストアの作成方法は **[新しいデータス トアを作成する方法]** の**[ディスクごとに1つのデータストアを作成]** または **[選択されたすべての HDDに1つのデータストアを作成]** を選択します。
- 11. (オプション) **[ネットワークマッピング]** で物理ネットワークアダプターに対するバックアップ内 の仮想スイッチの自動マッピング結果を変更できます。
- 12. (オプション)その他の設定が必要な場合、**[復元オプション]** をクリックして、設定します。
- 13. **[OK]** をクリックして復元を開始します。

## 復元オプション

復元設定時に復元オプションを変更するには **[復元オプション]** をクリックします。

## 使用可能な復元オプション

使用可能な復元オプションのセットは次の条件によって異なります。

- <sup>l</sup> 復元を実行するエージェントが動作する環境(Windows、Linux、macOS、またはブータブルメディ ア)。
- <sup>l</sup> 復元するデータの種類(ディスク、ファイル、仮想コンピュータ、アプリケーションデータ)。

次の表は、使用可能な復元オプションを示しています。

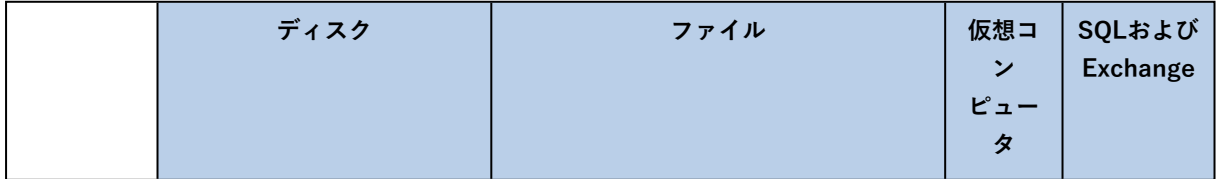

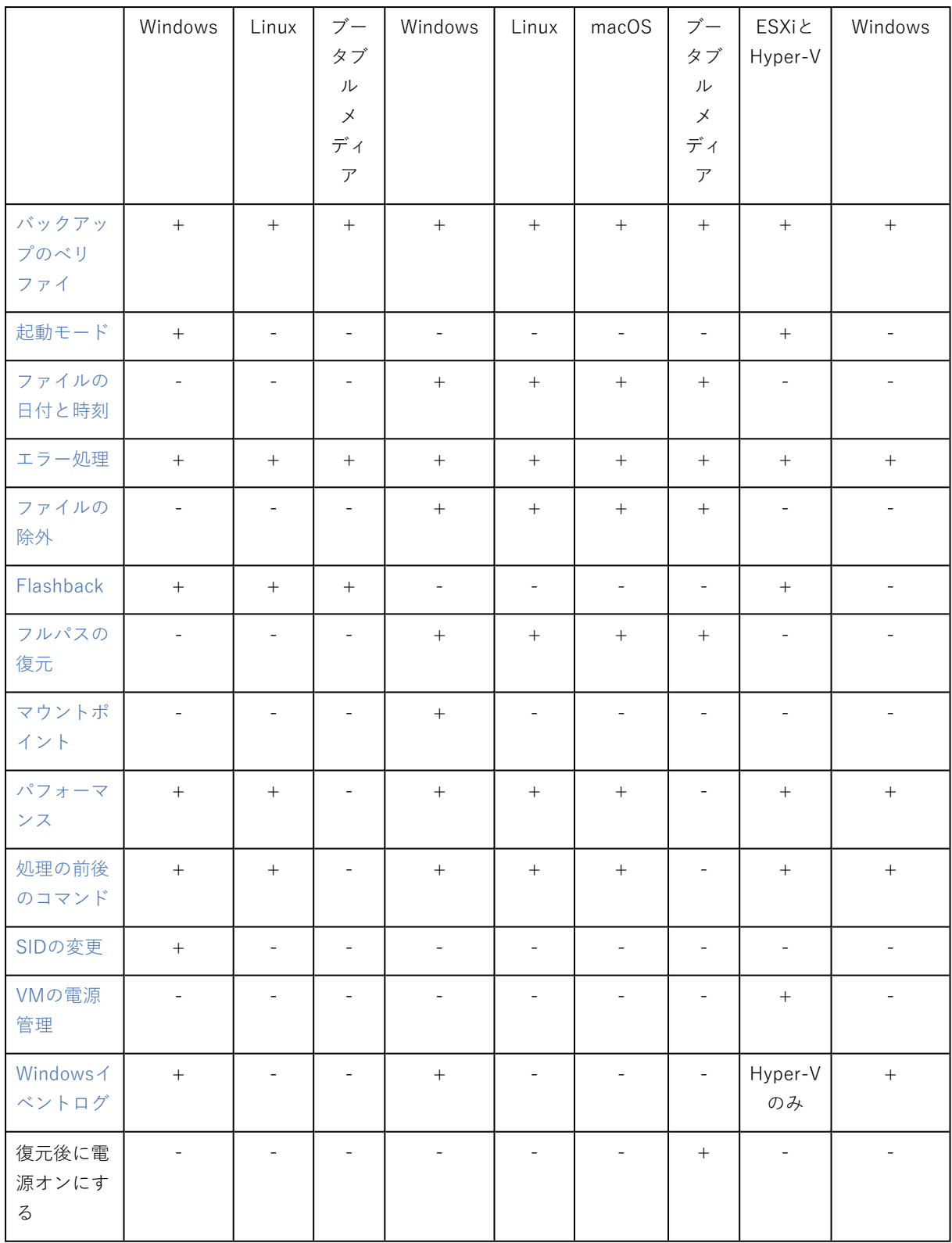

## <span id="page-203-0"></span>バックアップのべリファイ

このオプションでは、データをバックアップから復元する前にバックアップが破損していないことをベ リファイするかどうかを定義します。

デフォルト設定:**無効**。

ベリファイでは、バックアップに保存されているすべてのデータブロックのチェックサムを計算しま す。ただし、クラウドストレージに配置されたファイルレベルのバックアップのベリファイだけは例外 となります。これらのバックアップは、バックアップに保存されたメタ情報の整合性をチェックするこ とで、ベリファイされます。

サイズの小さい増分/差分バックアップでも、ベリファイには時間がかかります。これは、バックアップ に物理的に含まれているデータだけでなく、バックアップの選択によって復元可能となったすべての データもベリファイされるためです。このベリファイには、以前に作成したバックアップへのアクセス が必要となります。

### **注意**

<span id="page-204-0"></span>Acronisのデータセンター内にあり、Acronisパートナーの提供するクラウド ストレージでは、ベリファ イの機能が利用できます。

## 起動モード

このオプションは、Windows オペレーティングシステムが含まれるディスクレベルバックアップから物 理マシンまたは仮想マシンを復元するときに有効です。

このオプションを使用すると、復元後に Windows で使用される起動モード(BIOS または UEFI) を選 択できます。元のマシンの起動モードと選択した起動モードが異なる場合、このソフトウェアは次のよ うに動作します。

- <sup>l</sup> 選択した起動モード(BIOS の場合は MBR、UEFI の場合は GPT)に従って、システムボリュームの 復元先となるディスクを初期化します。
- <sup>l</sup> 選択した起動モードを使用して起動できるように Windows オペレーティングシステムを調整しま す。

デフォルト設定:**ターゲットマシン。**

次の中からひとつ選択できます。

<sup>l</sup> **ターゲットマシン**

ターゲットマシン上で実行されているエージェントによって、現在 Windows で使用されている起動 モードが検出され、この起動モードに従って調整が行われます。

以下に示す制限が適用されない限り、自動的にブータブルシステムになるため、これが一番安全な値 です。**[起動モード]** オプションはブータブルメディアに存在しないため、メディア上のエージェント は常にこの値が選択されているかのように動作します。

<sup>l</sup> **バックアップしたマシン**

ターゲットマシンで実行されているエージェントによって、バックアップから起動モードが読み取ら れ、この起動モードに従って調整が行われます。これによって、このマシンで別の起動モードが使用 されていても、別のマシン上でシステムを復元し、バックアップされたマシンのディスクを置き換え ることができます。

<sup>l</sup> **BIOS**

ターゲットマシンで実行されているエージェントによって、BIOS を使用するための調整が行われま す。

<sup>l</sup> **UEFI**

ターゲットマシンで実行されているエージェントによって、UEFI を使用するための調整が行われま す。

設定が変更されたら、ディスクマッピング手順が繰り返されます。これには時間がかかります。

## 推奨事項

UEFI と BIOS の間で Windows を転送する必要がある場合:

- <sup>l</sup> システムボリュームが存在するディスク全体を復元します。既存のボリューム上のシステムボリュー ムのみを復元する場合、エージェントはターゲットディスクを適切に初期化できなくなります。
- <sup>l</sup> BIOS では 2 TB を超えるディスク領域を使用できないことに注意してください。

### 制限事項

- UEFI と BIOS の間での転送は次の環境でサポートされています。
	- Windows Vista SP1 以降の 64 ビットの Windows オペレーティングシステム
	- Windows Server 2008 SP1 以降の 64 ビットの Windows Server オペレーティングシステム
- <sup>l</sup> バックアップがテープデバイスに保存されている場合、UEFI と BIOS の間での転送はサポートされ ません。

UEFI と BIOS の間での転送がサポートされていない場合、エージェントは、**[バックアップしたマシン]** 設定が選択されているかのように動作します。ターゲットマシンで UEFI と BIOS の両方がサポートさ れている場合、元のマシンに対応する起動モードを手動で有効にする必要があります。そうしないと、 システムが起動しなくなります。

## <span id="page-205-0"></span>ファイルの日付と時刻

このオプションは、ファイルを復元する場合にのみ有効です。

このオプションでは、ファイルの日付と時刻をバックアップから復元するか、現在の日付と時刻を割り 当てるかを定義します。

このオプションを有効にした場合、ファイルに現在の日付と時刻が割り当てられます。

<span id="page-205-1"></span>デフォルト設定:**有効**。

### エラー処理

これらのオプションによって、復元中に発生する可能性があるエラーを処理する方法を指定できます。

## エラーが発生した場合は再試行する

### デフォルト設定:**有効。試行回数:30。試行間隔:30 秒。**

復元可能なエラーが発生した場合、失敗した処理が再試行されます。試行間隔および試行回数を設定で きます。試行は、処理が成功するか、または指定した回数の試行が行われると停止します。

## 処理中にメッセージやダイアログを表示しない(サイレントモード)

### デフォルト設定:**無効**。

サイレントモードをオンにすると、ユーザーによる操作を必要とする状況が可能な限り自動的に処理さ れます。ユーザーによる操作なしに処理を続行できない場合、その処理は失敗します。処理の詳細(エ ラーがある場合は、それも含む)は、処理のログに記載されます。

## 再起動を伴う復元が失敗する場合、システム情報を保存する

このオプションは、WindowsまたはLinuxが実行されている物理マシンへのディスクまたはボリューム 復元で有効です。

#### デフォルト設定:**無効**。

このオプションが有効な場合、ローカルディスク(ターゲットマシンのフラッシュまたはHDDドライ ブ)のフォルダまたは、ログ、システム情報、およびクラッシュダンプファイルが保存されるネット ワーク共有の中のフォルダを指定できます。このファイルは、テクニカルサポートの担当者が問題を特 定する助けとなります。

## <span id="page-206-0"></span>ファイルの除外

このオプションは、ファイルを復元する場合にのみ有効です。

このオプションでは、復元処理中にスキップして、復元する項目の一覧から除外するファイルとフォル ダを定義します。

#### **注意**

除外は、復元するデータ項目の選択よりも優先されます。たとえば、MyFile.tmp というファイルの復元 を選択し、すべての .tmp ファイルを除外する場合、MyFile.tmp というファイルは復元されません。

## ファイルレベルのセキュリティ

このオプションは、NTFS 形式のボリュームのディスクレベルとファイルレベルのバックアップから ファイルを復元する場合に有効です。

このオプションでは、ファイルに対するNTFSのアクセス許可をファイルと共に復元するかどうかを定 義します。

デフォルト設定:**有効**。

<span id="page-206-1"></span>アクセス許可を復元するか、ファイルの復元先のフォルダの NTFS アクセス許可をファイルに継承する かを選択できます。

## Flashback

このオプションはMac向けを除き、物理マシンおよび仮想マシンのディスクとボリュームを復元する場 合に有効です。

このオプションが有効な場合、バックアップのデータとターゲットディスクのデータの差分のみが復元 されます。そのため、バックアップ元と同じディスクへのデータリカバリが、ディスクのボリュームレ イアウトが変更されていない場合に特に、高速化されます。データはブロックレベルで比較されます。

物理マシンの場合、ブロックレベルでのデータの比較は、時間のかかる処理です。バックアップスト レージへの接続スピードが速いと、データの差異を計算するよりも短い時間でディスク全体を復元でき ます。そのため、バックアップストレージへの接続が低速の場合にのみ、このオプションを有効にする ことをお勧めします(たとえば、バックアップがクラウドストレージやリモートネットワークフォルダ に保存されている場合)。

物理マシンを復元する場合、事前設定はバックアップロケーションによって異なります。

- <sup>l</sup> バックアップロケーションがクラウドストレージの場合、事前設定は次のようになります。**有効**。
- <sup>l</sup> その他のバックアップロケーションの場合、事前設定は次のようになります。**無効**。

<span id="page-207-0"></span>仮想マシンを復元するときの事前設定は次のとおりです:**有効**。

## フルパスの復元

このオプションは、ファイルレベルのバックアップからデータを復元する場合にのみ有効です。

このオプションを有効にした場合、ファイルへのフルパスが復元先で再作成されます。

<span id="page-207-1"></span>デフォルト設定:**無効**。

## マウントポイント

このオプションは、Windowsでファイルレベルのバックアップからデータを復元する場合にのみ有効で す。

マウントされたボリュームに保存され、[\[マウントポイント\]](#page-167-0) オプションを有効にしてバックアップされ たファイルとフォルダをリカバリする場合は、このオプションを有効にします。

デフォルト設定:**無効**。

このオプションは、フォルダ階層内でマウントポイントより上位にあるフォルダを復元対象に選択する 場合にのみ有効です。マウントポイント内のフォルダ、またはマウントポイント自体を復元する場合、 **[マウントポイント]** オプションの値にかかわりなく、選択したアイテムがリカバリされます。

### **注意**

<span id="page-207-2"></span>復元時にボリュームがマウントされていない場合、データはバックアップ時にマウント ポイントであっ たフォルダに直接復元されることに注意してください。

### パフォーマンス

このオプションでは、オペレーティングシステム内の復元プロセスの優先度を定義します。

選択可能な設定は次のとおりです。**[低]**、**[通常]**、**[高]**。

デフォルト設定:**通常**。

この設定では、バックアップ処理に割り当てられるCPUとシステムリソースの量を決定します。復元の 優先度を下げると、他のアプリケーションのためのリソースを増やすことができます。復元の優先度を 上げると、復元を実行するアプリケーションに割り当てるリソースを増やすようにオペレーティング シ ステムに要求することによって、復元の処理速度が上がる場合があります。ただし、全体的なCPUの使 用率およびディスク入出力速度、ネットワークトラフィックなどその他の要素によってその効果は異な ります。

## <span id="page-208-0"></span>処理の前後のコマンド

このオプションによって、データ復元の前後に自動的に実行されるコマンドを定義できます。

処理の前後に実行するコマンドを使用する方法の例:

<sup>l</sup> **Checkdisk**コマンドを起動し、復元の開始前または終了後に論理ファイルシステムのエラー、物理エ ラー、または不良セクタを見つけて修復します。

「pause」などのユーザーの入力を必要とするような対話型のコマンドはサポートされません。

再起動を伴う復元の場合、復元後に実行するコマンドは実行されません。

復元前に実行するコマンド

### **復元処理を開始する前に実行するコマンド/バッチ ファイルを指定する手順は、次のとおりです。**

- 1. **[復元前にコマンドを実行]** スイッチを有効にします。
- 2. **[コマンド...]** フィールドにコマンドを入力するか、バッチファイルを参照します。「pause」などの ユーザーの入力を必要とするような対話型のコマンドはサポートされません。
- 3. **[作業ディレクトリ]** フィールドで、コマンド/バッチファイルを実行するディレクトリのパスを指定 します。
- 4. **[引数]** フィールドで、必要に応じて、コマンドを実行する際の引数を指定します。
- 5. 処理内容に応じて、次の表で説明するオプションから、適切なオプションを選択します。
- 6. **[完了]** をクリックします。

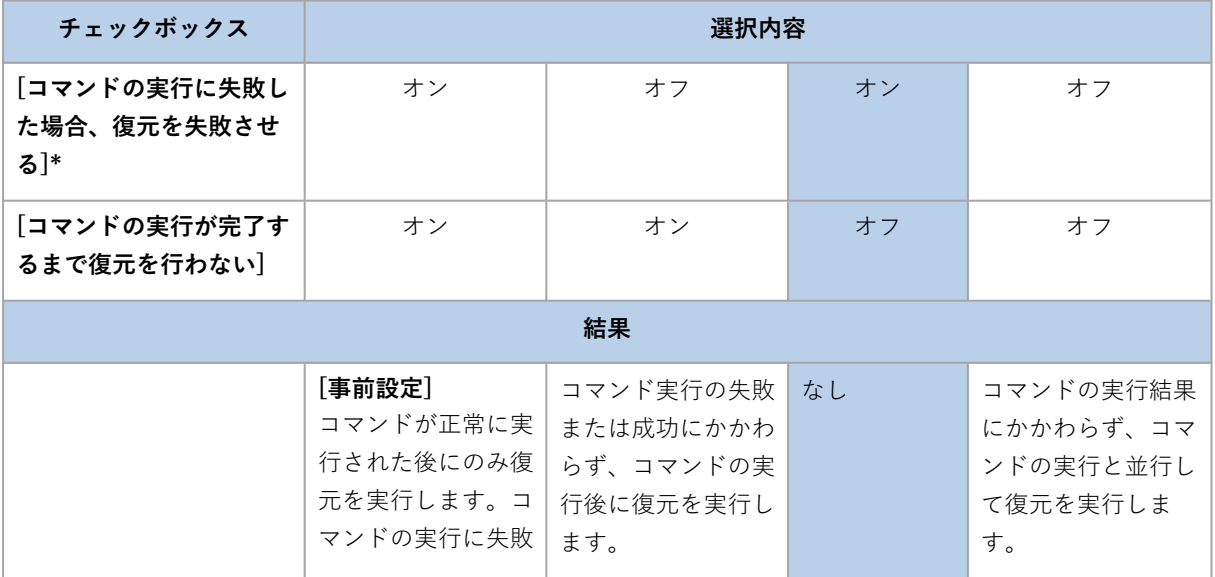

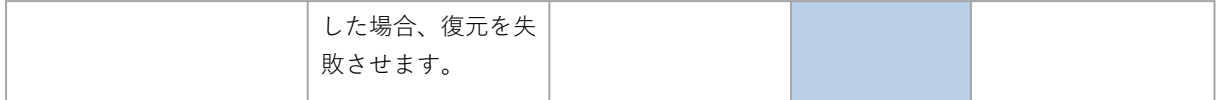

\* 終了コードがゼロでない場合、コマンドは失敗したと認識されます。

## 復元後に実行するコマンド

### **復元の完了後に実行するコマンド/実行可能ファイルを指定する手順は、次のとおりです。**

- 1. **[復元後にコマンドを実行する]** スイッチを有効にします。
- 2. **[コマンド...]** フィールドにコマンドを入力するか、バッチファイルを参照します。
- 3. **[作業ディレクトリ]** フィールドで、コマンド/バッチファイルを実行するディレクトリのパスを指定 します。
- 4. **[引数]** フィールドで、必要に応じて、コマンドを実行する際の引数を指定します。
- 5. コマンドが正常に実行されることが重要な場合、**[コマンドの実行に失敗した場合、復元を失敗させ る]** チェックボックスをオンにします。終了コードがゼロでない場合、コマンドは失敗したと認識さ れます。コマンドの実行に失敗した場合、復元のステータスは **[エラー]** として設定されます。 このチェックボックスがオフになっていると、コマンドの実行結果は復元の失敗または成功に影響し ません。コマンドの実行結果は、**[アクティビティ]** タブを確認するとトラックできます。
- 6. **[完了]** をクリックします。

### **注意**

<span id="page-209-0"></span>再起動を伴う復元の場合、復元後に実行するコマンドは実行されません。

## SIDの変更

このオプションはWindows 8.1/Windows Server 2012 R2以前の復元で有効です。

このオプションは、仮想コンピュータへの復元をVMwareエージェントまたはHyper-Vエージェントで 実行する場合は無効です。

### デフォルト設定:**無効**。

このソフトウェアは、復元されたオペレーティングシステムの一意のセキュリティ識別子(コンピュー ターSID)を生成できます。このオプションは、コンピュータSIDに依存するサードパーティ製のソフト ウェアの操作性を確認する場合のみ必要になります。

<span id="page-209-1"></span>Microsoftは、展開または復元されたシステムでのSIDの変更は、公式にはサポートしていません。その ため、このオプションは自己責任で使用してください。

## VMの電源管理

このオプションは、仮想コンピュータへの復元をVMwareエージェントまたはHyper-Vエージェントで 実行する場合に有効です。

## 復元の開始時にターゲット仮想コンピュータの電源をオフにする

デフォルト設定:**有効**。

既存の仮想コンピュータがオンラインの場合は復元先として利用できないため、復元が開始されるとす ぐに電源は自動的にオフになります。ユーザーはコンピュータから切断され、保存されていないデータ は失われます。

復元前に手動で仮想コンピュータの電源をオフにする場合は、このオプションのチェックボックスをオ フにしてください。

## 復元が完了したら、復元先の仮想コンピュータの電源をオンにします。

デフォルト設定:**無効**。

コンピュータがバックアップから別のコンピュータに復元された後に、既存のコンピュータのレプリカ がネットワーク上に表示される場合があります。安全のために必要な予防措置を行った後で、復元され た仮想コンピュータの電源を手動でオンにします。

## <span id="page-210-0"></span>Windowsイベントログ

このオプションは、Windows オペレーティング システムの場合にのみ有効です。

このオプションでは、エージェントが復元操作のイベントをWindowsのアプリケーションイベントログ に記録する必要があるかどうかを定義します(このログを表示するには、eventvwr.exeを実行するか、 **[コントロールパネル]** > **[管理ツール]** > **[Event Viewer]** の順に選択します)。ログに記録するイベン トにフィルタを設定することができます。

デフォルト設定:**無効**。

# **災害復旧**

この機能は Acronis Cyber Backup のクラウド配置でのみ使用可能です。この機能の詳細については、 <https://www.acronis.com/support/documentation/DisasterRecovery/index.html#43224.html> を参照 してください。

## <span id="page-212-0"></span>**バックアップの操作**

## バックアップタブ

**[バックアップ]** タブには、Management Serverで登録されたことがあるすべてのコンピュータのバック アップが表示されます。これには、オフラインコンピュータと登録されないコンピュータが含まれま す。

共有のロケーション(SMBやNFS共有など)に保存されたバックアップはそのロケーションに閲覧権限 のあるすべてのユーザーが表示できます。

Windowsでは、バックアップファイルは親フォルダからアクセス許可を継承します。したがって、この フォルダの読み取り許可を制限することをお勧めします。

クラウドストレージではユーザーは独自のバックアップにのみアクセスできます。クラウドデプロイメ ントでは、管理者は、同じグループと子グループに属するアカウントの代わりにバックアップを表示で きます。このアカウントは **[参照元のコンピュータ]** で間接的に選択されます。**[バックアップ]** タブに は、このコンピュータが登録されたアカウントで登録されたことがあるすべてのコンピュータのバック アップが表示されます。

バックアップ計画で使用されるバックアップロケーションが、自動的に **[バックアップ]** タブに追加され ます。カスタムのフォルダ(取り外し可能なUSBデバイスなど)をバックアップロケーションのリスト に追加するには、**[参照]** をクリックしてフォルダパスを指定します。

### **バックアップタブを使用してリカバリ ポイントを選択するには**

1. **[バックアップ]** タブで、バックアップが保存されるロケーションを選択します。 選択した場所でアカウントが表示できるすべてのバックアップが表示されます。バックアップはグ ループで統合されます。グループ名は次のテンプレートに基づいています。

### <コンピュータ名> - <バックアップ計画名>

- 2. データを復元するグループを選択します。
- 3. (オプション)**[参照元のコンピュータ]** の横の **[変更]** をクリックし、別のコンピュータを選択しま す。一部のバックアップは特定のエージェントによってのみ参照できます。たとえば、Microsoft SQL Serverデータベースのバックアップを参照するには、エージェントfor SQLを実行するコン ピュータを選択する必要があります。

#### **重要**

**[参照元のマシン]** は物理マシンのバックアップから復元するためのデフォルトの場所です。ご注意 ください。リカバリ ポイントを選択し、**[復元]** をクリックした後、**[復元先のコンピュータ]** 設定を オンにし、この特定のコンピュータに復元することを確認します。復元先を変更するには、**[参照元 のコンピュータ]** で別のコンピュータを選択します。

- 4. **[バックアップの表示]** をクリックします。
- 5. リカバリ ポイントを選択します。

## バックアップからのボリュームのマウント

ディスクレベルのバックアップからボリュームをマウントすると、物理ディスクと同様にボリュームに アクセスできます。

読み取り/書き込みモードでボリュームをマウントすると、バックアップコンテンツの変更(ファイルま たはフォルダの保存、移動、作成、削除)、および単一のファイルで構成されている実行可能ファイル を実行できます。このモードでは、バックアップコンテンツに加えた変更を含む増分バックアップが作 成されます。その後のバックアップには、これらの変更が含まれないことに注意してください。

## 要件

- <sup>l</sup> この機能は、Windowsでエクスプローラを使用する場合のみ利用できます。
- <sup>l</sup> マウント操作を実行するコンピュータには、Windowsエージェントがインストールされている必要が あります。
- <sup>l</sup> バックアップのファイルシステムは、コンピュータが実行しているWindowsバージョンによりサポー トされている必要があります。
- <sup>l</sup> バックアップは、ローカルフォルダ、ネットワーク共有(SMB/CIFS)、またはSecure Zoneに格納 されている必要があります。

## 使用例

<sup>l</sup> **データの共有**

マウントされたボリュームは、ネットワーク経由で容易に共有できます。

<sup>l</sup> **「応急処置的な」データベース復元ソリューション**

最近障害が発生したコンピュータのSQLデータベースを含むボリュームをマウントします。これによ り、障害が発生したコンピュータが復元されるまでの、データベースへのアクセスが可能になりま す。このアプローチは、SharePoint [Explorerを使用したM](http://dl.managed-protection.com/u/baas/help/6/sharepoint/en-US/index.html)icrosoft SharePointデータの粒度復元のた めにも使用できます。

<sup>l</sup> **オフラインのウイルス駆除**

コンピュータが感染した場合、そのバックアップをマウントし、ウイルス対策プログラムを使用して 駆除し(または、感染していない最新のバックアップを探し)、そのバックアップからコンピュータ を復元します。

**• エラーチェック** 

ボリュームのサイズ変更を伴う復元が失敗した場合、その理由は、バックアップされたファイルシス テムのエラーである可能性があります。バックアップを読み取り/書き込みモードでマウントしま す。次に、**chkdsk /r**コマンドを使用して、マウントされたボリュームにエラーがないかどうかを チェックします。エラーが修復され、新しい増分バックアップが作成されたら、このバックアップか らシステムを復元します。

### **バックアップからボリュームをマウントする手順**

- 1. エクスプローラで、バックアップロケーションを参照します。
- 2. バックアップファイルをダブルクリックします。デフォルトでは、ファイル名は次のテンプレートに 基づいています。

#### <マシン名> - <バックアップ計画GUID>

3. バックアップが暗号化されている場合は、暗号化パスワードを入力します。それ以外の場合は、この 手順をスキップします。

エクスプローラに、復元ポイントが表示されます。

4. 復元ポイントをダブルクリックします。 エクスプローラに、バックアップボリュームが表示されます。

#### **注意**

ボリュームをダブルクリックして、そのコンテンツを参照します。バックアップのファイルとフォ ルダを、ファイルシステム上の任意のフォルダにコピーできます。

- 5. マウントするボリュームを右クリックして、次のいずれかをクリックします。
	- **マウント**
	- <sup>l</sup> **読み取り専用モードでマウント**
- 6. バックアップがネットワーク共有に格納されている場合、ログイン情報を指定します。それ以外の場 合は、この手順をスキップします。

ソフトウェアにより、選択したボリュームがマウントされます。最初の未使用のドライブ文字がボ リュームに割り当てられます。

#### **ボリュームをアンマウントする手順**

- 1. エクスプローラを使用して、**[コンピュータ]**(Windows 8.1以降では **[PC]**)を参照します。
- 2. マウントされたボリュームを右クリックします。
- 3. **[アンマウント]** をクリックします。
- 4. ボリュームが読み取り/書き込みモードでマウントされており、その内容が変更されている場合は、 その変更を含めた増分バックアップを作成するかどうかを選択します。それ以外の場合は、この手順 をスキップします。

ソフトウェアにより、選択したボリュームがアンマウントされます。

## バックアップのエクスポート

エクスポート操作によって、バックアップの自己完結型のコピーを、指定したロケーションに作成しま す。元のバックアップは変更されません。エクスポートを使用すると、特定のバックアップを増分およ び差分バックアップと区別することができます。それにより、迅速な復元、リムーバブルメディアや取 り外し可能なメディアへの書き込みなどの目的に使用できます。

エクスポート操作の結果は常に完全バックアップです。異なるロケーションへバックアップチェーン全 体のレプリケーションを行い、複数の復元ポイントを保存したい場合[、バックアップのレプリケーショ](#page-219-0) [ン計画](#page-219-0)を使用します。

エクスポートしたバックアップの[バックアップファイル名は](#page-153-0)[、バックアップ形式](#page-157-0)オプションの値に依存 します:

- <sup>l</sup> あらゆるバックアップスキームにおいて、**バージョン12**形式の場合、シーケンス番号を除き、バック アップファイル名は、元のバックアップの名前と同じになります。同じバックアップチェーンから複 数のバックアップが同じロケーションへエクスポートされると、最初のものを除き、4桁のシーケン ス番号がすべてのバックアップのファイル名に付加されます。
- <sup>l</sup> バックアップスキームを **[常に増分(単一ファイル)]** に設定した**バージョン11**形式の場合、バック アップファイル名は元のバックアップのバックアップファイル名と完全に一致します。同じバック アップチェーンから複数のバックアップが同じロケーションへエクスポートされると、すべてのエク スポート操作により、以前にエクスポートされたバックアップが上書きされます。
- <sup>l</sup> その他のバックアップスキームにおいて、**バージョン11**形式の場合、タイムスタンプを除き、バック アップファイル名は、元のバックアップの名前と同じになります。エクスポートされたバックアップ のタイムスタンプは、エクスポートが実行された時間に対応します。

エクスポートされたバックアップは、元のバックアップから暗号化設定とパスワードを継承します。暗 号化されたバックアップのエクスポートを行う際は、パスワードを指定する必要があります。

### **バックアップをエクスポートするには**

- 1. バックアップされたコンピュータを選択します。
- 2. **[復元]** をクリックします。
- 3. リカバリ ポイントを選択します。復元ポイントは、保存場所でフィルタされます。 コンピュータがオフラインになっている場合、リカバリ ポイントは表示されません。次の手順のい ずれかを実行します。
	- <sup>l</sup> バックアップのロケーションがクラウドまたは共有ストレージの(他のエージェントがアクセス できる)場合は、**[コンピュータを選択]** をクリックして、オンラインになっているターゲット コ ンピュータを選択してから、リカバリ ポイントを選択します。
	- 「バックアップ」 タブの復元ポイントを選択します。
- 4. ギアアイコンをクリックし、**[エクスポート]** をクリックします。
- 5. エクスポートを実行するエージェントを選択します。
- 6. バックアップが暗号化されている場合は、暗号化パスワードを指定します。それ以外の場合は、この 手順をスキップします。
- 7. エクスポート先を指定します。
- 8. **[開始]** をクリックします。

## バックアップの削除

#### **警告**

バックアップを削除すると、そのデータは永久に消去されます。削除されたデータは復元できません。

### **オンラインでバックアップ画面に存在するコンピュータのバックアップを削除するには**

- 1. **[すべてのデバイス]** タブで、バックアップを削除するマシンを選択します。
- 2. **[復元]** をクリックします。
- 3. 削除するバックアップがある場所を選択します。
- 4. 次のいずれかを実行します。
- <sup>l</sup> 単一のバックアップを削除するには、削除するバックアップを選択し、ギアアイコンをクリック してから **[削除]** をクリックします。
- <sup>l</sup> 選択した場所のすべてのバックアップを削除するには、**[すべて削除]** をクリックします。
- 5. 操作を確定します。

## **コンピュータのバックアップを削除するには**

1. **[バックアップ]** タブで、バックアップを削除するロケーションを選択します。 選択した場所でアカウントが表示できるすべてのバックアップが表示されます。バックアップはグ ループで統合されます。グループ名は次のテンプレートに基づいています。

## <コンピュータ名> - <バックアップ計画名>

- 2. グループを選択します。
- 3. 次のいずれかを実行します。
	- <sup>l</sup> 単一のバックアップを削除するには、**[バックアップを表示]** をクリックして、削除するバック アップを選択し、ギアアイコンをクリックしてから **[削除]** をクリックします。
	- <sup>l</sup> 選択したグループを削除するには、**[削除]** をクリックします。
- 4. 操作を確定します。

## **クラウドストレージから直接バックアップを削除する手順**

- 1. [「クラウドストレージからのファイルのダウンロード」](#page-197-0)を参照して、クラウドストレージにログイン します。
- 2. 削除対象のバックアップがあるマシンの名前をクリックします。 1つ以上のバックアップグループが表示されます。
- 3. 削除対象のバックアップグループに対応するギアアイコンをクリックします。
- 4. **[削除]** をクリックします。
- 5. 処理を確認します。

# **バックアップ計画の操作**

バックアップ計画の作成方法については[、「バックアップ」](#page-108-0)を参照してください。

## **バックアップ計画を編集する手順**

- 1. 適用されるすべてのマシンのバックアップ計画を編集する場合は、これらのマシンの1つを選択しま す。それ以外の場合は、バックアップ計画を編集するマシンを選択します。
- 2. **[バックアップ]** をクリックします。
- 3. 編集するバックアップ計画を選択します。
- 4. バックアップ計画名の横にある歯車アイコンをクリックして、**[編集]** をクリックします。
- 5. 計画の設定内容を変更するには、バックアップ計画パネルの該当するセクションをクリックします。
- 6. **[変更を保存]** をクリックします。
- 7. 適用されるすべてのマシンのバックアップ計画を変更する場合は、**[変更をこのバックアップ計画に 適用]** をクリックします。それ以外の場合は、**[選択したデバイスの新しいバックアップ計画だけを 作成]** をクリックします。

### **バックアップ計画をマシンから取り消す手順**

- 1. バックアップ計画を取り消すマシンを選択します。
- 2. **[バックアップ]** をクリックします。
- 3. 複数のバックアップ計画がマシンに適用されている場合は、取り消し対象のバックアップ計画を選択 します。
- 4. バックアップ計画名の横にあるギアアイコンをクリックして、**[取り消し]** をクリックします。

#### **バックアップ計画を削除する手順**

- 1. 削除するバックアップ計画が適用されたいずれかのマシンを選択します。
- 2. **[バックアップ]** をクリックします。
- 3. 複数のバックアップ計画がマシンに適用されている場合は、削除対象のバックアップ計画を選択しま す。
- 4. バックアップ計画名の横にあるギアアイコンをクリックして、**[削除]** をクリックします。 これにより、すべてのマシンからバックアップ計画が取り消され、Web インターフェイスから完全 に削除されます。

# **[計画] タブ**

**[計画]** タブを使用して、バックアップ計画などの計画を管理できます。

**[計画]** タブの各セクションには、特定の種類の計画がすべて用意されています。以下のセクションがあ ります。

- <sup>l</sup> **バックアップ**
- <sup>l</sup> **[バックアップのレプリケーション](#page-219-0)**
- <sup>l</sup> **[検証](#page-220-0)**
- **[クリーンアップ](#page-222-0)**
- **[VMへの変換](#page-223-0)**
- <sup>l</sup> **[VMレプリケーション](#page-345-0)**
- **ブータブルメディア**。このセクションには[、ブータブルメディアからブートされる](#page-251-0)コンピュータ用に 作成され、該当するコンピュータのにみ適用されるバックアップ計画が表示されます。

バックアップのレプリケーション、ベリファイ、クリーンアップ、VM への変換の計画は、Advanced ライセンスでのみ利用できます。Advanced ライセンスがない場合、これらの操作は、バックアップ計 画の一部としてのみ実行できます。

各セクションでは計画の作成、編集、無効化、有効化、削除、実行開始ができるほか、計画の実行ス テータスを調べることもできます。

クローン作成および停止は、バックアップ計画でのみ利用可能です。**[デバイス]** タブからバックアップ を停止する場合と異なり、バックアップ計画は、バックアップ計画が動作しているすべてのデバイスで 停止します。バックアップの開始がその時点で複数のデバイスに分散されている場合、バックアップ計 画を停止することによりこの問題も回避されます。これはその時点で動作していないデバイスにおいて バックアップが開始するためです。

また、計画をファイルにエクスポートしたり、以前エクスポートした計画をインポートしたりもできま す。

# オフホストのデータ処理

## **注意**

この機能は、Acronis Cyber BackupのStandard Editionでは利用できません。

レプリケーション、ベリファイ、保持ルールの適用など、バックアップ計画に含まれるほとんどのアク ションは、バックアップを実行するエージェントによって実行されます。これによって、バックアップ 処理が完了した後でも、エージェントを実行しているマシンにはさらに負荷がかかります。

レプリケーション、ベリファイ、クリーンアップ、変換の計画をバックアップ計画から分離することに よって、次の操作を柔軟に実行できます。

- <sup>l</sup> これらの処理を実行するために別のエージェントを選択する
- <sup>l</sup> これらの処理をオフピーク時にスケジュール設定し、ネットワークの帯域幅の消費を最小限に抑える

<sup>l</sup> 専用エージェントのセットアップが計画に含まれてない場合は、これらの処理を営業時間外に設定す る

Storage Nodeを使用している場合は、同じコンピュータに専用エージェントをインストールするのが効 果的です。

<span id="page-219-0"></span>エージェント実行中マシンの時間設定を使用するバックアップおよびVMレプリケーションとは異なり、 オフホストのデータ処理計画は管理サーバーマシンの時間設定に従って実行されます。

バックアップのレプリケーション

## サポートされるロケーション

次の表は、バックアップのレプリケーション計画でサポートされるバックアップロケーションをまとめ たものです。

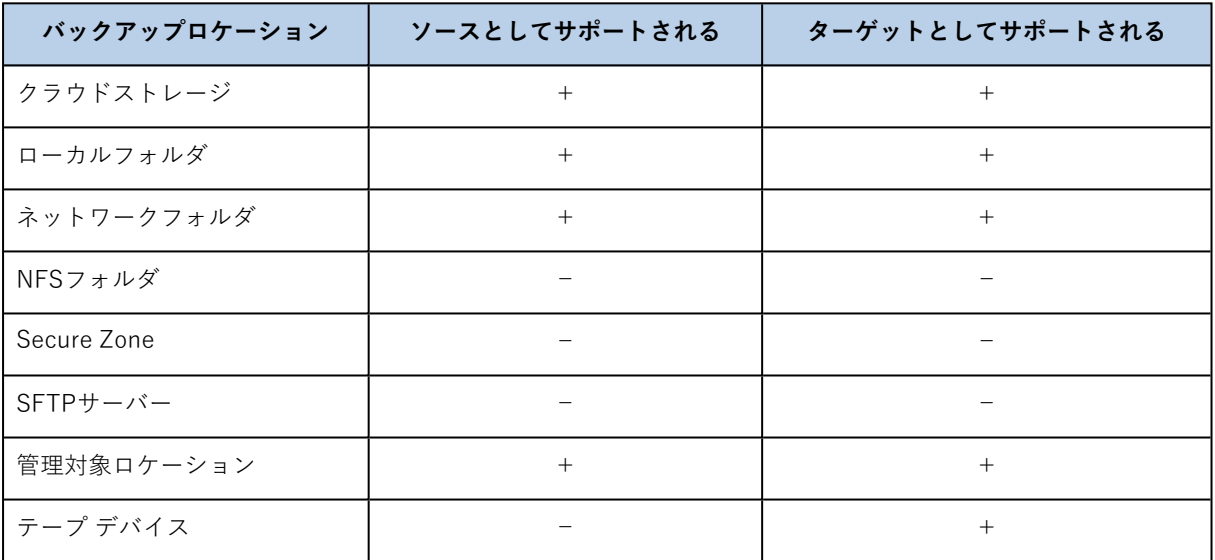

## **バックアップのレプリケーション計画を作成する**

- 1. **[計画]** > **[バックアップのレプリケーション]** をクリックします。
- 2. **[計画の作成]** をクリックします。 新しい計画テンプレートが表示されます。
- 3. (オプション)計画名を変更するには、デフォルト名をクリックします。
- 4. **[エージェント]** をクリックし、レプリケーションを実行するエージェントを選択します。 ソースとターゲットのバックアップロケーションにアクセスできる、任意のエージェントを選択でき ます。
- 5. **[レプリケーションする項目]** をクリックし、この計画でレプリケーションするバックアップを選択 します。

右上の **[ロケーション]**/**[バックアップ]** スイッチを使用することによって、バックアップの選択とロ ケーション全体の選択を切り替えることができます。

選択したバックアップが暗号化されている場合、すべてのバックアップで同じ暗号化パスワードを使 用する必要があります。異なる暗号化パスワードを使用しているバックアップがある場合は、別個の 計画を作成します。

- 6. **[ターゲット]** をクリックし、対象のロケーションを指定します。
- 7. (オプション)**[レプリケーション方法]** で、レプリケーションするバックアップを選択します。次 のいずれかを選択できます。
	- <sup>l</sup> **すべてのバックアップ**(デフォルト)
	- <sup>l</sup> **完全バックアップのみ**
	- **最後のバックアップのみ**
- 8. (オプション)**[スケジュール]** をクリックし、スケジュールを変更します。
- 9. (オプション)**[保持ルール]** をクリックし、「[保持ルール](#page-137-0)」の説明に従ってターゲットロケーショ ンの保持ルールを指定します。
- 10. **[レプリケーションする項目]** で選択されているバックアップが暗号化されている場合は、**[バック アップパスワード]** スイッチを有効にして、暗号化パスワードを入力してください。それ以外の場合 は、この手順をスキップします。
- 11. (オプション)計画のオプションを変更するには、ギアアイコンをクリックします。
- <span id="page-220-0"></span>12. **[作成]** をクリックします。

## ベリファイ

ベリファイは、バックアップからデータを復元できるかどうかを確認する処理です。

バックアップロケーションのベリファイでは、そのロケーションに格納されているすべてのバックアッ プをベリファイします。

## 仕組み

ベリファイ計画では、2 つのベリファイ方法が用意されています。両方の方法を選択した場合は、連続 して処理が実行されます。

## <sup>l</sup> **バックアップに保存されている各データブロックのチェックサムを計算する**

チェックサムの計算によるベリファイの詳細については、[「バックアップのベリファイ」](#page-158-0)を参照して ください。

<sup>l</sup> **バックアップから仮想マシンを実行する**

この方法は、オペレーティングシステムを含むディスクレベルバックアップにのみ実行できます。こ の方法を使用するには、ESXi ホストまたは Hyper-V ホストと、このホストを管理するバックアップ エージェント (VMwareエージェントまたは Hyper-Vエージェント)が必要です。

エージェントはバックアップから仮想マシンを実行し、VMware Tools または Hyper-V Heartbeat Service に接続して、オペレーティングシステムが正常に起動したことを確認します。接続が失敗し た場合、エージェントは 2 分ごとに接続を試みます(合計 5 回)。接続が一度も成功しなかった場 合、ベリファイは失敗します。

ベリファイ計画とベリファイ対象のバックアップの数に関わらず、ベリファイを実行するエージェン トは、一度に 1 つの仮想マシンを実行します。ベリファイの結果が判明すると、エージェントは仮想 マシンを削除して次の仮想マシンを実行します。

ベリファイが失敗した場合は、**[概要]** タブの **[アクティビティ]** セクションで詳細情報を確認できます。

## サポートされるロケーション

次の表は、ベリファイ計画でサポートされるバックアップロケーションをまとめたものです。

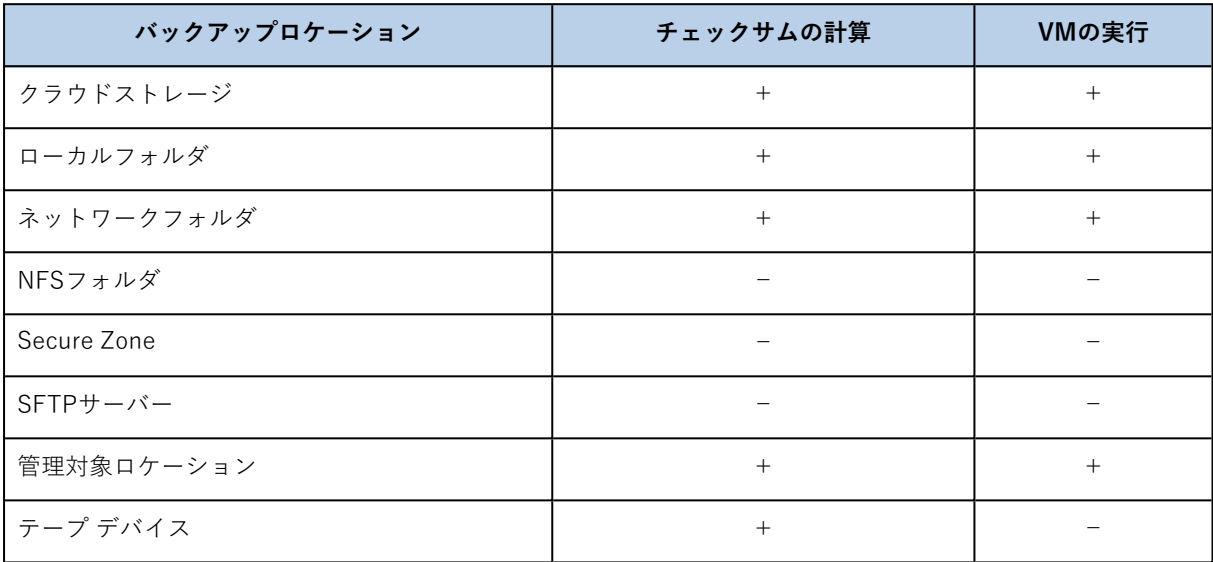

### **新しいベリファイ計画を作成する**

- 1. **[計画]** > **[ベリファイ]** をクリックします。
- 2. **[計画の作成]** をクリックします。 新しい計画テンプレートが表示されます。
- 3. (オプション)計画名を変更するには、デフォルト名をクリックします。
- 4. **[エージェント]** をクリックし、ベリファイを実行するエージェントを選択します。 バックアップから仮想マシンを実行することでベリファイを実行する場合は、VMwareエージェント または Hyper-Vエージェントを選択します。それ以外の場合は、管理サーバーに登録されていて バックアップロケーションにアクセスできる任意のエージェントを選択します。
- 5. **[ベリファイする項目]** をクリックし、この計画でベリファイするバックアップを選択します。 右上の **[ロケーション]**/**[バックアップ]** スイッチを使用することによって、バックアップの選択とロ ケーション全体の選択を切り替えることができます。 選択したバックアップが暗号化されている場合、すべてのバックアップで同じ暗号化パスワードを使 用する必要があります。異なる暗号化パスワードを使用しているバックアップがある場合は、別個の 計画を作成します。
- 6. (オプション)**[ベリファイの対象]** で、ベリファイするバックアップを選択します。次のいずれか を選択できます。
	- <sup>l</sup> **すべてのバックアップ**
	- <sup>l</sup> **最後のバックアップのみ**
- 7. (オプション)**[ベリファイ方法]** をクリックし、次のいずれかの方法を選択します。
	- <sup>l</sup> **チェックサムのベリファイ**

バックアップに保存されている各データブロックのチェックサムを計算します。

<sup>l</sup> **仮想コンピュータとしての実行**

仮想マシンが各バックアップから実行されます。

- 8. **[仮想マシンとしての実行]** を選択した場合:
	- a. **[ターゲットマシン]** をクリックし、仮想マシンのタイプ(ESXi または Hyper-V)、ホスト、マ シン名のテンプレートを選択します。 デフォルトの名前は 「マシン名<sup>]</sup> validate です。
	- b. **[データストア]**(ESXiの場合)または **[パス]**(Hyper-Vの場合)をクリックし、仮想コンピュー タのデータストアを選択します。
	- c. (オプション)ディスクプロビジョニングモードを変更します。 デフォルトの設定は、VMware ESXiの場合は **[シン]**、Hyper-Vの場合は **[容量可変]** です。
	- d. 正しいベリファイ結果が必要な場合は、**[VM ハートビート]** スイッチを無効にしないでくださ い。このスイッチは、今後のリリース用に設計されています。
	- e. (オプション)**[VM設定]** をクリックして、仮想マシンのメモリサイズとネットワーク接続を変 更します。 デフォルトでは、仮想マシンはネットワークに接続されていません。また、仮想マシンのメモリ サイズは、元のマシンと同じです。
- 9. (オプション)**[スケジュール]** をクリックし、スケジュールを変更します。
- 10. **[ベリファイする項目]** で選択されているバックアップが暗号化されている場合は、**[バックアップパ スワード]** スイッチを有効にして、暗号化パスワードを入力してください。それ以外の場合は、この 手順をスキップします。
- 11. (オプション)計画のオプションを変更するには、ギアアイコンをクリックします。
- <span id="page-222-0"></span>12. **[作成]** をクリックします。

## クリーンアップ

クリーンアップは、古くなったバックアップを保持ルールに従って削除する操作です。

## サポートされるロケーション

クリーンアップ計画では、NFS フォルダ、SFTP サーバー、および Secure Zone を除くすべてのバック アップロケーションがサポートされます。

#### **新しいクリーンアップ計画を作成する**

- 1. **[計画]** > **[クリーンアップ]** をクリックします。
- 2. **[計画の作成]** をクリックします。 新しい計画テンプレートが表示されます。
- 3. (オプション)計画名を変更するには、デフォルト名をクリックします。
- 4. **[エージェント]** をクリックし、クリーンアップを実行するエージェントを選択します。 バックアップロケーションにアクセスできる任意のエージェントを選択できます。
- 5. **[クリーンアップする項目]** をクリックし、この計画でクリーンアップするバックアップを選択しま す。

右上の **[ロケーション]**/**[バックアップ]** スイッチを使用することによって、バックアップの選択とロ ケーション全体の選択を切り替えることができます。

- 選択したバックアップが暗号化されている場合、すべてのバックアップで同じ暗号化パスワードを使 用する必要があります。異なる暗号化パスワードを使用しているバックアップがある場合は、別個の 計画を作成します。
- 6. (オプション)**[スケジュール]** をクリックし、スケジュールを変更します。
- 7. (オプション)**[保持ルール]** をクリックし、「[保持ルール](#page-137-0)」の説明に従って保持ルールを指定しま す。
- 8. **[クリーンアップする項目]** で選択されているバックアップが暗号化されている場合は、**[バックアッ プパスワード]** スイッチを有効にして、暗号化パスワードを入力してください。それ以外の場合は、 この手順をスキップします。
- 9. (オプション)計画のオプションを変更するには、ギアアイコンをクリックします。
- <span id="page-223-0"></span>10. **[作成]** をクリックします。

## 仮想コンピュータへの変換

仮想マシンに別個の変換計画を作成し、その計画を手動でまたはスケジュールにより実行することがで きます。

前提条件と制限事項についての情報は、[「変換に関する注意点」](#page-142-0)を参照してください。

### **仮想マシンへの変換計画の作成**

- 1. **[計画]** > **[VMへの変換]** をクリックします。
- 2. **[計画の作成]** をクリックします。 新しい計画テンプレートが表示されます。
- 3. (オプション)計画名を変更するには、デフォルト名をクリックします。
- 4. **[変換先]** で、ターゲット仮想コンピュータの種類を選択します。次のいずれかを選択できます。
	- <sup>l</sup> **VMware ESXi**
	- <sup>l</sup> **Microsoft Hyper-V**
	- <sup>l</sup> **VMware Workstation**
	- <sup>l</sup> **VHDXファイル**
- 5. 次のいずれかを実行します。
	- <sup>l</sup> VMware ESXiとHyper-Vの場合: **[ホスト]** をクリックし、ターゲットホストを選択して、新しいマ シン名のテンプレートを指定します。
	- <sup>l</sup> その他の仮想マシンタイプの場合: **[パス]** において、仮想マシンファイルとファイル名テンプレー トの保存先を指定します。

デフォルトの名前は [マシン名] convertedです。

- 6. **[エージェント]** をクリックし、変換を実行するエージェントを選択します。
- 7. **[変換する項目]** をクリックして、この計画で仮想マシンに変換するバックアップを選択します。 右上の **[ロケーション]**/**[バックアップ]** スイッチを使用することによって、バックアップの選択とロ ケーション全体の選択を切り替えることができます。

選択したバックアップが暗号化されている場合、すべてのバックアップで同じ暗号化パスワードを使 用する必要があります。異なる暗号化パスワードを使用しているバックアップがある場合は、別個の 計画を作成します。

- 8. [VMware ESXiとHyper-Vのみ] **[データストア]** (ESXi)または **[パス]** (Hyper-V)をクリックして から、仮想マシンのデータストア(ストレージ)を選択します。
- 9. (オプション)VMware ESXiとHyper-Vについては、次の操作を実行することもできます。
	- <sup>l</sup> ディスクプロビジョニングモードを変更します。デフォルトの設定は、VMware ESXiの場合は **[シン]**、Hyper-Vの場合は **[容量可変]** です。
	- <sup>l</sup> **[VM設定]** をクリックして、仮想マシンのメモリサイズ、プロセッサ数、ネットワーク接続を変更 します。
- 10. (オプション)**[スケジュール]** をクリックし、スケジュールを変更します。
- 11. **[変換する項目]** で選択されているバックアップが暗号化されている場合は、**[バックアップパスワー ド]** スイッチを有効にして、暗号化パスワードを入力してください。それ以外の場合は、この手順を スキップします。
- 12. (オプション)計画のオプションを変更するには、ギアアイコンをクリックします。
- 13. **[作成]** をクリックします。

# **ブータブル メディア**

### **注意**

クラウド配置では、このセクションで説明されている機能の一部が利用できないか、異なっている場合 があります。たとえば、バックアップは、オンプレミスのブータブルメディアビルダーで構築された ブータブルメディアでのみ使用できます。

# ブータブル メディア

ブータブルメディアは、物理メディア(CD、DVD、USB フラッシュドライブ、またはマシンのBIOSに よって起動デバイスとしてサポートされるその他のリムーバブルメディア)です。ブータブルメディア を使用すると、オペレーティングシステムを使用せずに、Linux ベースの環境または Windows プレイン ストール環境(WinPE)を起動して、Acronis Cyber Backup エージェントを実行できます。

ブータブル メディアは次の状況で最も多く使用されます。

- 起動できないオペレーティングシステムの復元
- 破損したシステム内に残存するデータへのアクセスとバックアップ
- ベアメタル状態のディスクへのオペレーティングシステムの配置
- <sup>l</sup> ベアメタル状態のディスクへのベーシックボリュームまたはダイナミックボリュームの作成
- <sup>l</sup> サポートされていないファイルシステムを使用しているディスクのセクタ単位のバックアップ
- <sup>l</sup> 実行中のアプリケーションによってデータがロックされている、データへのアクセスが制限されてい る、などの理由でオンラインでバックアップできないデータのオフラインバックアップ。

Acronis PXE Server、Windows 展開サービス(WDS)、またはリモートインストールサービス(RIS) からネットワークブートを使用してマシンを起動することもできます。アップロードされたブータブル コンポーネントを含むこれらのサーバーは、ブータブル メディアの一種と考えることもできます。同じ ウィザードを使用して、ブータブルメディアを作成したり、PXEサーバーまたはWDS/RISを設定できま す。

# ブータブルメディアの作成か、既成のブータブルメディ アのダウンロードか

[ブータブルメディアビルダー](#page-227-0)を使用して、Windows、Linux、またはmacOSコンピューター用に独自の ブータブルメディア([Linuxベース](#page-228-0)または[WinPEベース\)](#page-245-0)を作成することができます。全機能を備えた ブータブルメディアの場合は、Acronis Cyber Backup ライセンスキーを指定する必要があります。この キーがない場合、ブータブルメディアでは復元操作のみを実行できます。

## **注意**

ブータブルメディアはハイブリッドドライブをサポートしません。

また、既成のブータブルメディアをダウンロードすることもできます(Linuxベースのみ)。ダウンロー ドしたブータブルメディアは、復元操作と Acronis Universal Restore へのアクセスにのみ使用できま

す。データをバックアップしたり、バックアップをバリデートまたはエクスポートしたり、ディスクを 管理したり、そのブータブルメディアメディアでスクリプトを使用したりすることはできません。ダウ ンロードしたブータブルメディアはmacOSコンピューターには適合しません。

## **既成のブータブルメディアをダウンロードする場合**

- 1. バックアップコンソールで、右上にあるアカウントアイコンをクリックしてから、**[ダウンロード]** をクリックします。
- 2. **[ブータブルメディア]** を選択します。

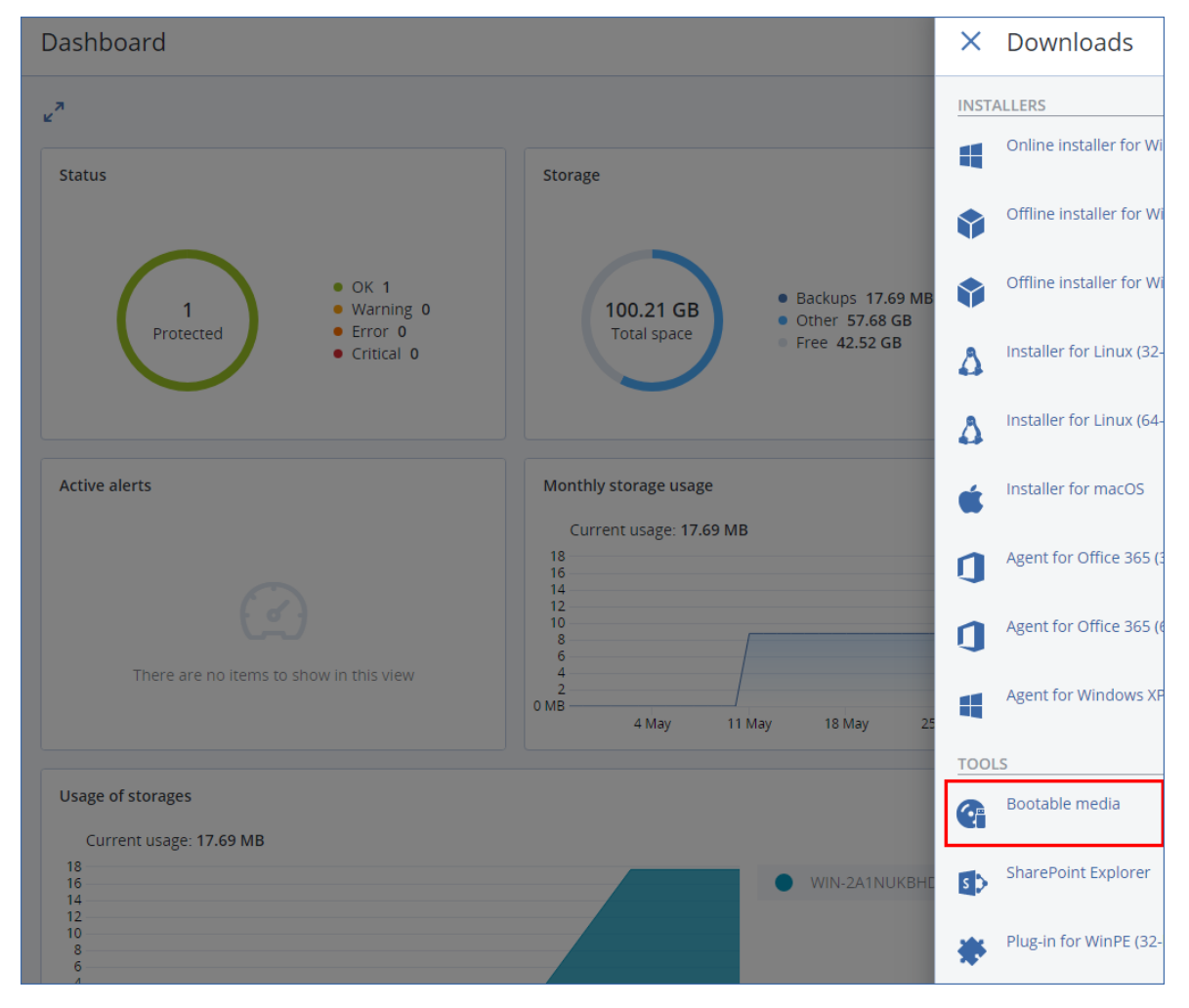

オンラインで入手可能なフリーツールを使用して、ダウンロードしたISOファイルをCD/DVDに保存す るか、ブータブルUSBフラッシュドライブを作成します。UEFIマシンを起動する必要がある場合はISO to USBまたはRUFUSを使用します。BIOSマシンの場合は、Win32DiskImagerを使用します。Linux では、 dd ユーティリティを使用するのが適切です。

バックアップコンソールにアクセスできない場合は、次の手順を実行してAcronisカスタマーポータルの 自分のアカウントから既成のブータブルメディアをダウンロードできます。

- 1. https://account.acronis.co.jp にアクセスします。
- 2. Acronis Cyber Backup に移動して、**[ダウンロード]** をクリックします。
- 3. 表示されるページで、**追加のダウンロード**に移動して、**[ブータブルメディア ISO(Window 用と Linux 用)]** をクリックします。

# Linuxベースのブータブルメディアか、WinPEベースの ブータブルメディアか

## Linux ベース

[Linuxベースのブータブルメディア](#page-228-0)には、Linuxカーネルを基にしたAcronis Cyber Backupブータブル エージェントが含まれています。このエージェントは、ベア メタル状態のディスクや、破損していたり サポートされていないファイル システムを使用しているコンピュータを含め、任意の PC 互換ハード ウェアから起動でき、操作を実行することができます。操作の構成と制御は、バックアップコンソール でローカルでもリモートでも行うことができます。

Linux ベースのメディアでサポートされたハードウェアの一覧については、 [http://kb.acronis.com/content/55310を](http://kb.acronis.com/content/55310)参照してください。

## WinPEベース

WinPE [ベースのブータブルメディア](#page-245-0)には、Windows プレインストール環境(WinPE)と呼ばれる最小 限の Windows システム、および Acronis Acronis エージェントをプレインストール環境で実行できるよ うに変更された、WinPE 用 Cyber Backup プラグインが含まれています。

WinPE は、異種のハードウェアが混在する大規模な環境では、最も便利なブータブル ソリューション であることが証明されています。

## **利点:**

- <sup>l</sup> Windows プレインストール環境で Acronis Cyber Backup を使用すると、Linux ベースのブータブル メディアを使用するときに比べ、より多くの機能を利用できます。PC/AT 互換機を WinPE で起動す ると、Acronis Cyber Backup エージェントだけでなく、PE コマンドと PE スクリプトおよび PE に 追加したその他のプラグインも使用できます。
- <sup>l</sup> PE ベースのブータブル メディアを使用すると、特定の RAID コントローラのサポートや RAID アレ イの特定のレベルのみのサポートなど、一部の Linux 関連のブータブル メディアの問題を解決できま す。WinPE 2.x以降をベースとしたメディアを使用すると、必要なデバイスドライバを動的に読み込 むことができます。

## **制限事項:**

- <sup>l</sup> バージョン 4.0 より前の WinPE ベースのブータブル メディアは、Unified Extensible Firmware Interface(UEFI)を使用するコンピュータでは起動しません。
- <span id="page-227-0"></span><sup>l</sup> PE ベースのブータブル メディアでコンピュータを起動する場合、バックアップ先として CD、 DVD、または Blu-ray ディスク (BD) などの光学メディアを選択できません。

# ブータブルメディアビルダー

ブータブル メディア ビルダは、ブータブル メディアを作成するための専用のツールです。オンプレミ ス配置でのみ使用できます。

ブータブルメディアビルダは、Management Serverをインストールするときにデフォルトでインストー ルされます。WindowsまたはLinuxを実行するコンピュータで個別のメディアビルダをインストールで きます。サポートされているオペレーティングシステムは対応するエージェントと同じです。

## メディアビルダを使用する理由

バックアップコンソールでダウンロードできる既成のブータブルメディアは、復元でのみ使用できま す。このメディアはLinuxカーネルに基づきます。Windows PEとは異なり、そのままカスタムドライバ を挿入できません。

- <sup>l</sup> メディアビルダーでは、全機能を備えた、バックアップ機能付きの[Linuxベース](#page-228-0)および[WinPEベース](#page-245-0) のカスタムブータブルメディアを作成できます。
- <sup>l</sup> 物理ブータブルメディアの作成とは別に、Windows Deployment Services(WDS)にコンポーネン トをアップロードし、ネットワークブートを使用できます。

## 32ビットまたは64ビット

ブータブルメディアビルダーは、32ビットと64ビットの両方のコンポーネントを含むメディアを作成し ます。UEFI(Unified Extensible Firmware Interface)を使用するマシンを起動するには、通常は64 ビットメディアが必要です。

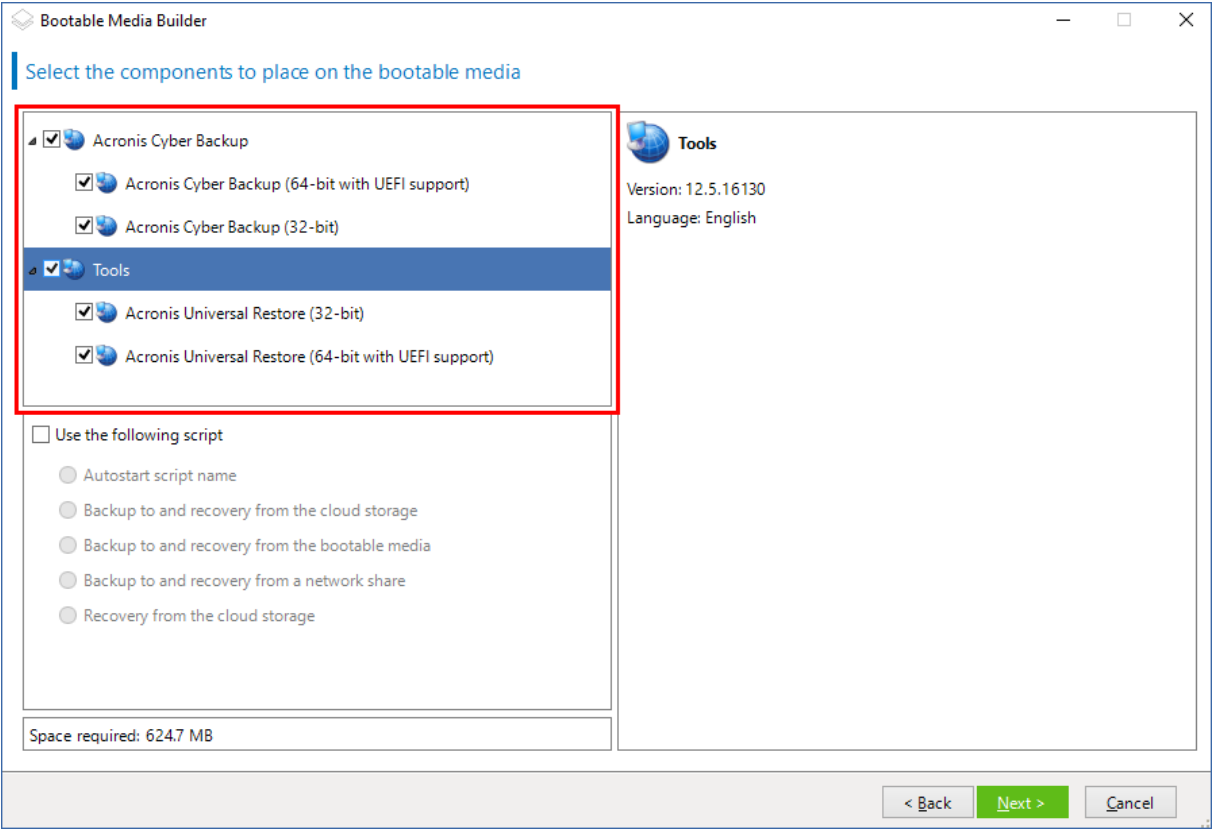

# <span id="page-228-0"></span>Linux ベースのブータブル メディア

**Linux ベースのブータブル メディアを作成するには**

- 1. **ブータブルメディアビルダー**を起動します。
- 2. 全機能を備えたブータブルメディアを作成するには、Acronis Cyber Backup ライセンスキーを指定 します。このキーは、ブータブルメディアに含まれる機能を決定するために使用されます。どのマシ ンからもライセンスが取り消されることはありません。

ライセンスキーを指定しない場合、結果のブータブルメディアは復元操作でのみ使用でき、Acronis Universal Restore にアクセスできます。

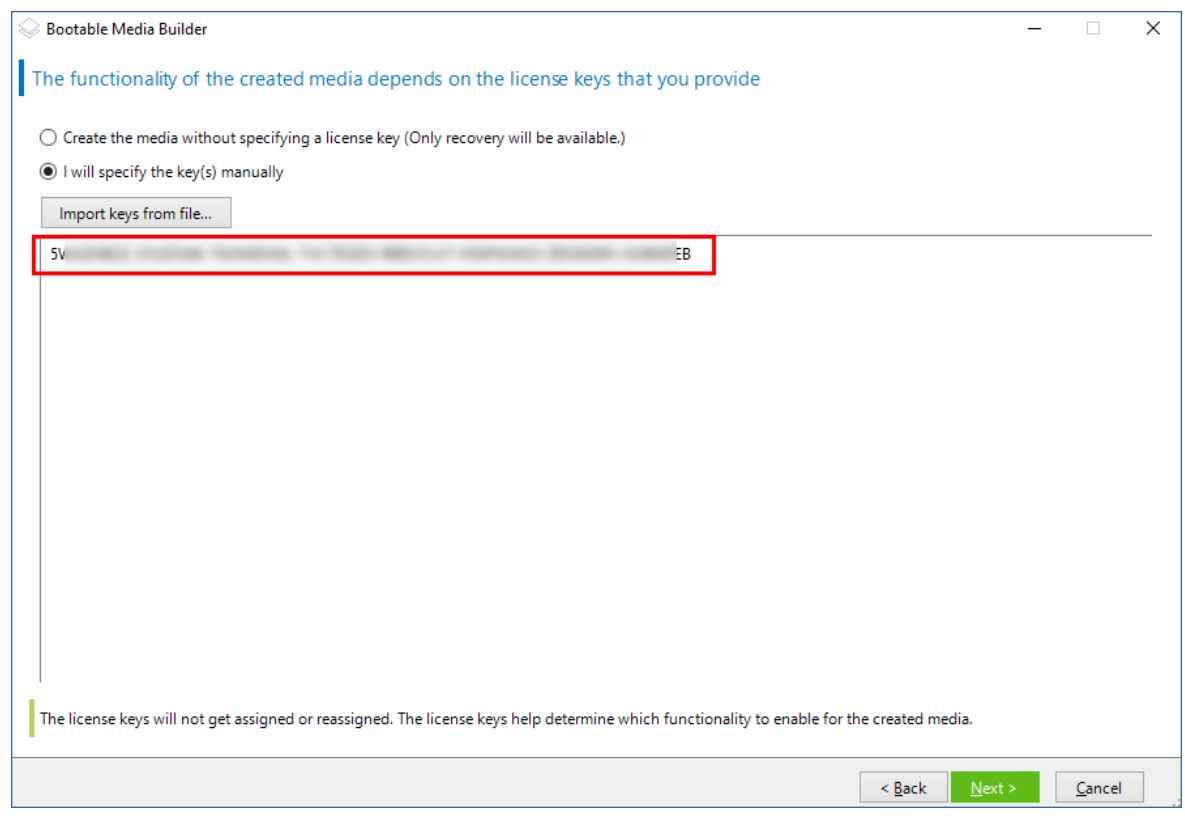

- 3. **[ブータブルメディアの種類]** で、**[デフォルト(Linuxベースメディア)]** を選択します。 ボリュームおよびネットワークリソースの表記方法を選択します。
	- <sup>l</sup> Linuxと同様のボリューム表記を行うメディアは、ボリュームをたとえばhda1、sdb2のように表 示します。復元の開始前に、MD ドライブおよび論理ボリューム(LVM)を再構築しようとしま す。
	- <sup>l</sup> Windowsと同様のボリューム表記を行うメディアは、ボリュームをたとえばC:、D:のように表示 します。これは、動的ボリューム(LDM)にアクセスします。

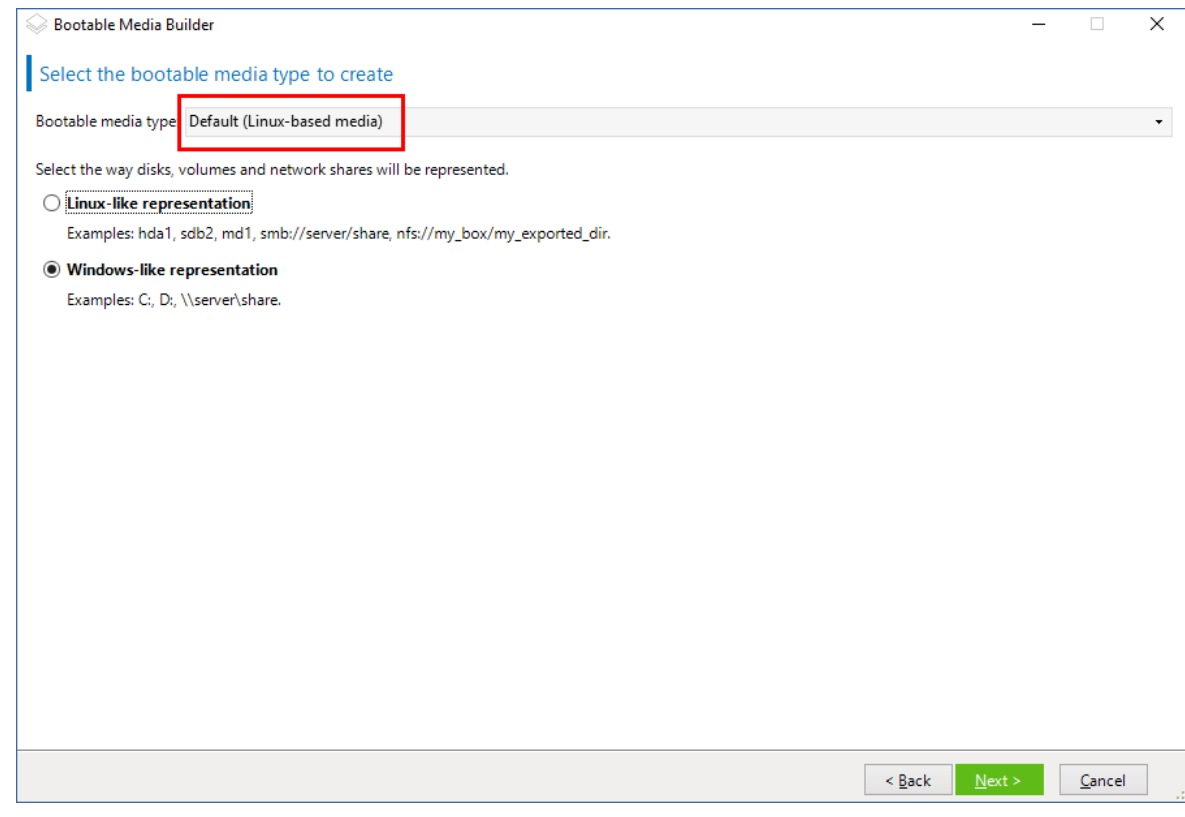

- 4. (オプション) Linuxカーネルのパラメータを指定します。複数のパラメータは、スペースで区切っ て入力します。 たとえば、メディアを起動するたびにブータブルエージェントのディスプレイモードを選択できるよ うにするには、「**vga=ask**」と入力します。 利用可能なパラメータの詳細情報については、「[カーネルパラメータ](#page-232-0)」を参照してください。
- 5. ブータブルメディアで使用する言語を選択します。
- 6. メディアに配置する次のいずれかのコンポーネント、または両方のコンポーネントを選択します: Acronis Cyber Backup ブータブルエージェント、Universal Restore(異なるハードウェアでシステ ムのリストアを計画している場合) ブータブルエージェントを使用すると、ベアメタルを含むすべてのPC/AT互換機でバックアップ、 復元、ディスク管理操作を実行できます。 [Universal](#page-193-0) Restoreを使用すると、異なるハードウェアまたは仮想マシンに復元されたオペレーティ ングシステムを起動できます。このツールは、オペレーティングシステムの起動にとって重要なデバ

イス(ストレージコントローラー、マザーボード、チップセットなど)のドライバを検索しインス トールします。

7. (オプション) ブートメニューのタイムアウト時間と、タイムアウトしたときに自動的に起動する コンポーネントを指定します。指定するには、左上のペインにある必要なコンポーネントをクリック し、その時間を設定します。これにより、WDS/RISから起動するときに、無人のオンサイト操作が できます。

この設定が行われていない場合は、オペレーティングシステム(存在する場合)またはコンポーネン トを起動するかどうかを選択するまで、 ローダーは待機します。

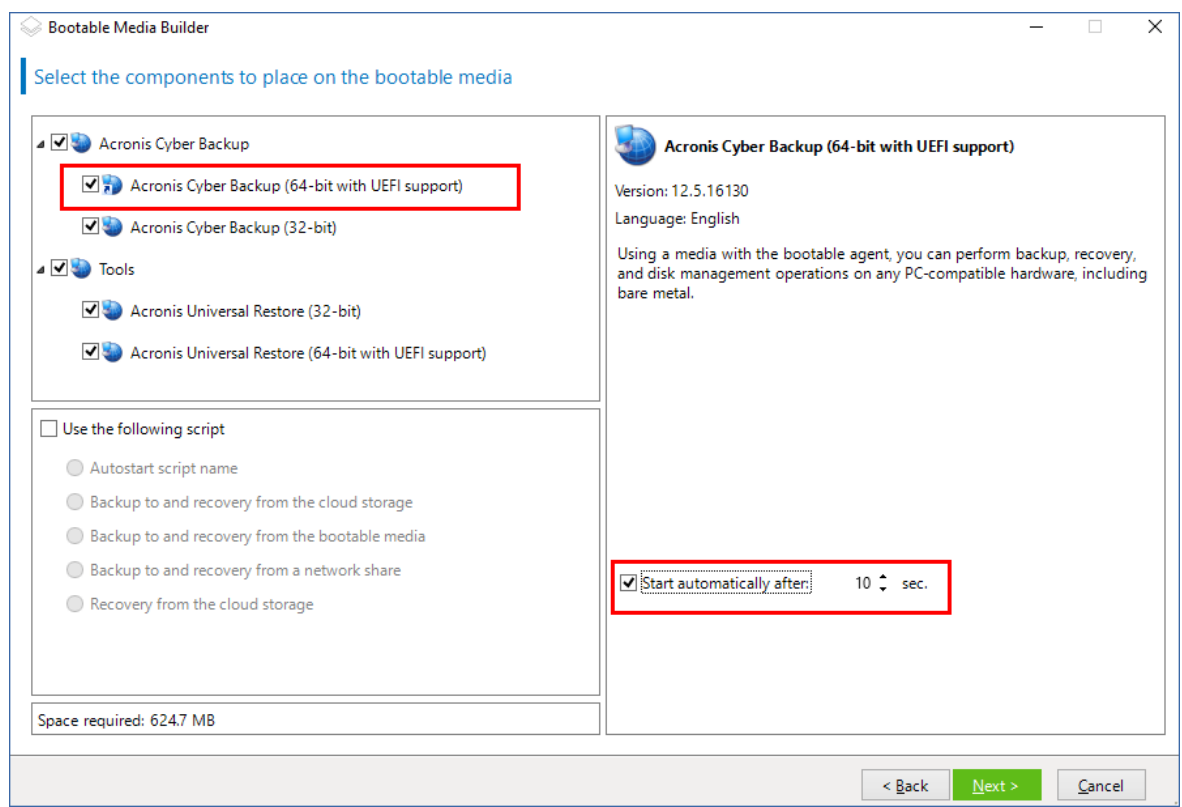

- 8. ブータブルエージェントの操作を自動化する場合、**[次のスクリプトを使用する]** チェックボックス をオンにします[。いずれかのスクリプトを](#page-235-0)選択し、スクリプトパラメータを指定します。
- 9. (オプション) 起動時にメディアを管理サーバーに登録する方法を選択します。登録設定の詳細に ついては、[「管理サーバー」](#page-241-0)を参照してください。

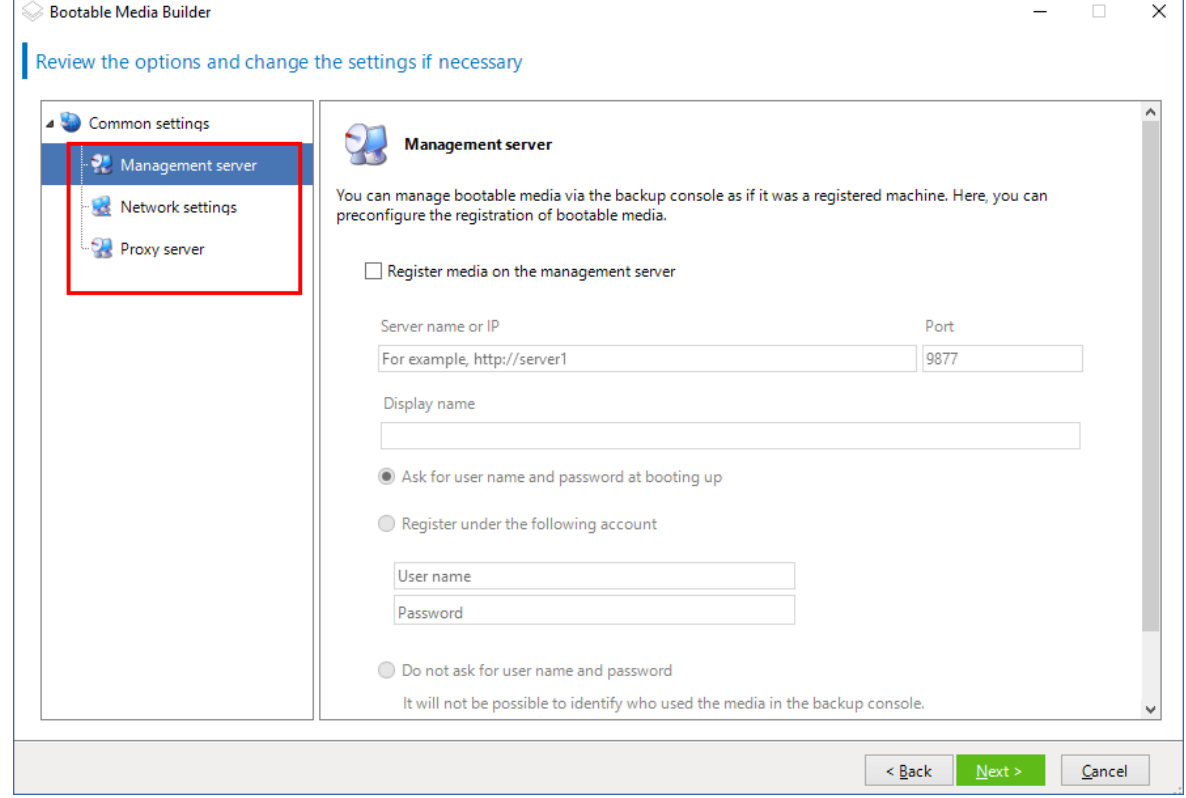

- 10. [ネットワーク設定](#page-243-0)を指定します。コンピュータのネットワーク アダプタに割り当てる TCP/IP 設定 です。
- 11. [ネットワークポート](#page-244-0)を指定します。ブータブルエージェントが受信接続をリッスンするTCPポートで す。
- 12. プロキシサーバーがネットワークで有効な場合、ホスト名/IPアドレスとポートを指定します。
- 13. メディアの種類を選択します。次の操作を実行できます。
	- <sup>l</sup> ISOイメージを作成します。次に、CD/DVDにイメージを保存します。保存したイメージは、ブー タブルUSBフラッシュドライブの作成や仮想マシンへの接続に使用できます。
	- ZIPファイルを作成します。
	- <sup>l</sup> Acronis PXE Server への選択したコンポーネントのアップロード。
	- <sup>l</sup> WDS/RIS への選択したコンポーネントのアップロード。
- 14. Universal [Restoreで使用するWindowsシステムドライバ](#page-244-1)を追加します。Universal Restoreがメディ アに追加され、WDS/RIS以外のメディアが選択されている場合にこのウィンドウが表示されます。
- 15. 確認が表示される場合は、WDS/RISのホスト名/IPアドレスと資格情報、またはメディアISOファイ ルへのパスを指定します。
- <span id="page-232-0"></span>16. サマリー画面で設定を確認し、**[実行]** をクリックします。

## カーネル パラメータ

このウィンドウでは、Linux カーネル パラメータを 1 つ以上指定できます。パラメータは、ブータブル メディアの起動時に自動的に適用されます。

これらのパラメータは、一般的に、ブータブル メディアの操作中に問題が発生すると使用されます。通 常は、このフィールドは空のままにできます。

ブートメニューで F11 キーを押し、これらのパラメータのいずれかを指定することも可能です。

## パラメータ

複数のパラメータを指定する場合、パラメータをスペースで区切ります。

### **acpi=off**

Advanced Configuration and Power Interface(ACPI)を無効にします。特定のハードウェア構 成で問題が発生した場合、このパラメータを使用します。

## **noapic**

Advanced Programmable Interrupt Controller(APIC)を無効にします。特定のハードウェア構 成で問題が発生した場合、このパラメータを使用します。

#### **vga=ask**

ブータブル メディアのグラフィカル ユーザー インターフェイスによって使用されるビデオ モードを要求するメッセージが表示されます。**vga** パラメータを指定しない場合、ビデオモードは自動 的に検出されます。

#### **vga=** mode\_number

ブータブル メディアのグラフィカル ユーザー インターフェイスによって使用されるビデオ モードを指定します。モード番号は、mode\_number に 16 進数で指定します。たとえば、**vga=0x318** のように指定します。

モード番号に対応する画面の解像度と色数は、コンピュータによって異なる場合があります。 最初に **vga=ask** パラメータを使用して、mode\_number の値を選択することをお勧めします。

## **quiet**

Linux カーネルが読み込まれる際のスタートアップ メッセージの表示を無効にして、カーネル が読み込まれた後に管理コンソールを開始します。

このパラメータは、ブータブル メディアの作成時に自動的に指定されますが、ブート メニュー で削除することができます。

このパラメータを指定しない場合、コマンド プロンプトが表示される前に、すべてのスタート アップ メッセージが表示されます。コマンドプロンプトから管理コンソールを開始するには、 **/bin/product** コマンドを実行します。

### **nousb**

USB(Universal Serial Bus)サブシステムの読み込みを無効にします。

#### **nousb2**

USB 2.0 のサポートを無効にします。このパラメータを指定しても、USB 1.1 デバイスは動作し ます。このパラメータを指定すると、USB 2.0 モードでは動作しない一部の USB ドライブを USB 1.1 モードで使用できます。

### **nodma**

すべての IDE ハード ディスク ドライブの Direct Memory Access(DMA)を無効にします。一 部のハードウェアでカーネルがフリーズするのを防ぎます。

## **nofw**

FireWire(IEEE1394)インターフェイスのサポートを無効にします。

#### **nopcmcia**

PCMCIA ハードウェアの検出を無効にします。

## **nomouse**

マウスのサポートを無効にします。

#### module name =off

module name に指定した名前のモジュールを無効にします。たとえば、SATA モジュールの使 用を無効にするには、**sata\_sis=off** と指定します。

#### **pci=bios**

ハードウェア デバイスに直接アクセスせず、PCI BIOS を強制的に使用します。コンピュータに 非標準の PCI ホスト ブリッジが存在している場合は、このパラメータを使用します。

#### **pci=nobios**

PCI BIOS の使用を無効にします。ハードウェアへの直接アクセスのみを許可します。BIOS が 原因でブータブル メディアを起動できない場合など、このパラメータを使用します。

## **pci=biosirq**

PCI BIOS の呼び出しを使用して、割り込みルーティング テーブルを取得します。カーネルが、 割り込み要求(IRQ)を割り当てられなかったり、マザーボード上のセカンダリ PCI バスを検出できな かったりする場合、このパラメータを使用します。

これらの呼び出しは、一部のコンピュータで正しく動作しない可能性があります。しかし、こ の呼び出し以外に割り込みルーティング テーブルを取得する方法はありません。

#### **LAYOUTS=en-US, de-DE, fr-FR, ...**

ブータブルメディアのグラフィカルユーザーインターフェースで使用できるキーボードレイア ウトを指定します。

このパラメータを指定していない場合、使用できるレイアウトは2つのみです。英語(USA) とメディアのブートメニューで選択した言語に対応するレイアウトを使用できます。

```
次の任意のレイアウトを選択できます。
```

```
ベルギー語: be-BE
```
- チェコ語: **cz-CZ**
- 英語: **en-GB**
- 英語(米国): **en-US**
- フランス語: **fr-FR**
- フランス語(スイス): **fr-CH**
- ドイツ語: **de-DE**
- ドイツ語(スイス): **de-CH**
- イタリア語: **it-IT**
- ポーランド語: **pl-PL**
- ポルトガル語: **pt-PT**
- ポルトガル語(ブラジル): **pt-BR**
- ロシア語: **ru-RU**
- セルビア語(キリル): **sr-CR**
- セルビア語(ラテン): **sr-LT**

スペイン語: **es-ES**

ブータブルメディアの下で作業するときは、CTRL + SHIFT キーを使用して使用可能なレイア ウトを循環させます。

## <span id="page-235-0"></span>ブータブルメディアのスクリプト

## **注意**

この機能は、Acronis Cyber BackupAdvancedライセンスでのみ利用できます。

ブータブルメディアで所定の操作一式を実行する場合は、ブータブルメディアビルダでのメディア作成 中にスクリプトを指定できます。そのメディアでブートするたび、ユーザーインターフェイスが表示さ れる代わりにこのスクリプトが実行されます。

定義済みスクリプトのいずれかを選択することも、スクリプト規則に従ってカスタムスクリプトを作成 することもできます。

## 定義済みスクリプト

ブータブルメディアビルダは、次の定義済みスクリプトを提供しています。

- **-** クラウドストレージを使用したバックアップと復元 (entire pc cloud)
- <sup>l</sup> ブータブルメディアを使用したバックアップと復元(**entire\_pc\_local**)
- **•** ネットワーク共有を使用したバックアップと復元 (entire pc share)
- **クラウドストレージからの復元 (golden image)**

スクリプトは、ブータブルメディアビルダがインストールされたマシン上の次のディレクトリに置かれ ています。

- **•** Windowsの場合: %ProgramData%\Acronis\MediaBuilder\scripts\
- <sup>l</sup> Linuxの場合: **/var/lib/Acronis/MediaBuilder/scripts/**

クラウドストレージを使用したバックアップと復元

このスクリプトは、マシンをクラウドストレージにバックアップ、またはこのスクリプトによってクラ ウドストレージに作成された直近のバックアップからマシンを復元します。スクリプトを開始すると、 ユーザーはバックアップ、復元、ユーザーインターフェイスの起動の中から選択するよう求められま す。

ブータブルメディアビルダで、次のスクリプトパラメータを指定します。

- 1. クラウドストレージのユーザー名とパスワード
- 2. (オプション)スクリプトによってバックアップの暗号化またはバックアップへのアクセスに使用さ れるパスワード

## ブータブルメディアを使用したバックアップと復元

このスクリプトは、マシンをブータブルメディアにバックアップ、またはこのスクリプトによって同じ メディアに作成された直近のバックアップからマシンを復元します。スクリプトを開始すると、ユー ザーはバックアップ、復元、ユーザーインターフェイスの起動の中から選択するよう求められます。

ブータブルメディアビルダでは、スクリプトによってバックアップの暗号化またはバックアップへのア クセスに使用されるパスワードを指定できます。

## ネットワーク共有を使用したバックアップと復元

このスクリプトは、コンピュータをネットワーク共有にバックアップ、またはネットワーク共有に置か れた直近のバックアップからコンピュータを復元します。スクリプトを開始すると、ユーザーはバック アップ、復元、ユーザーインターフェイスの起動の中から選択するよう求められます。

ブータブルメディアビルダで、次のスクリプトパラメータを指定します。

- 1. ネットワーク共有パス。
- 2. ネットワーク共有のユーザー名とパスワード。
- 3. (オプション)バックアップファイル名。デフォルト値は、**AutoBackup**です。スクリプトによって バックアップを既存のバックアップに追加する場合、またはデフォルト以外の名前を持つバックアッ プから復元する場合は、デフォルト値をこのバックアップのファイル名に変更します。

#### **バックアップファイル名を確認するには**

a. バックアップコンソールの **[バックアップ]** > **[ロケーション]** に移動します。

- b. ネットワーク共有を選択します(共有が表示されていない場合は、**[ロケーションの追加]** をク リックします)。
- c. バックアップを選択します。

d. **[詳細]** をクリックします。**[バックアップファイル名]** にファイル名が表示されます。

4. (オプション)スクリプトによってバックアップの暗号化またはバックアップへのアクセスに使用さ れるパスワード

#### クラウド ストレージからのバックアップ

このスクリプトは、クラウドストレージに置かれた直近のバックアップからコンピュータを復元しま す。スクリプトを開始すると、ユーザーは次の項目を指定するよう求められます。

- 1. クラウドストレージのユーザー名とパスワード
- 2. バックアップが暗号化されている場合はパスワード

このクラウドストレージアカウントでは、1台のコンピュータのみのバックアップを保存することを推奨 します。そうしないと、別のコンピュータのバックアップが現在のコンピュータのバックアップよりも 新しい場合、スクリプトは別のコンピュータのバックアップを選択します。

## カスタムスクリプト

## **重要**

カスタムスクリプトの作成には、Bash コマンド言語および JavaScript オブジェクト表記法(JSON)の 知識が必要です。Bashを使い慣れていない場合は[、http://www.tldp.org/LDP/abs/htmlな](http://www.tldp.org/LDP/abs/html/)どで学ぶこ とができます。JSON の仕様については[、http://www.json.org](http://www.json.org/) を参照してください。

## スクリプトのファイル

スクリプトは、ブータブルメディアビルダーがインストールされたマシン上の次のディレクトリに置か れている必要があります。

- **•** Windows の場合: %ProgramData%\Acronis\MediaBuilder\scripts\
- <sup>l</sup> Linux の場合: **/var/lib/Acronis/MediaBuilder/scripts/**

スクリプトは3つ以上のファイルで構成されている必要があります。

- **<script file>.sh**:Bashスクリプトを含むファイルスクリプト作成時には、 <https://busybox.net/downloads/BusyBox.html> に記載されている限られたシェルコマンドのみを使 用します。また、次のコマンドを使用できます。
	- acrocmd: バックアップと復元のコマンドラインユーティリティ
	- <sup>o</sup> product: ブータブルメディアのユーザーインターフェースを開始するコマンド

このファイルおよび(たとえば、dot コマンドを使用することによって)スクリプトに含まれるその 他のファイルは、**bin** サブフォルダに置かれている必要があります。スクリプトでは、

**/ConfigurationFiles/bin/<some\_file>** としてその他のファイルパスを指定します。

- **autostart**:<script file>.shを開始するためのファイル。ファイルには以下が含まれている必要があ ります。
	- #!/bin/sh
	- . /ConfigurationFiles/bin/variables.sh
	- . /ConfigurationFiles/bin/<script\_file>.sh
	- . /ConfigurationFiles/bin/post\_actions.sh
- <sup>l</sup> **autostart.json**: 以下を含むJSONファイル
	- o ブータブルメディアビルダーに表示されるスクリプト名と説明。
	- o ブータブルメディアビルダーを使用して設定するスクリプトの変数名。
	- o 各変数に関してブータブルメディアビルダに表示されるコントロールのパラメータ

autostart.jsonの構造

# **トップレベルオブジェクト**

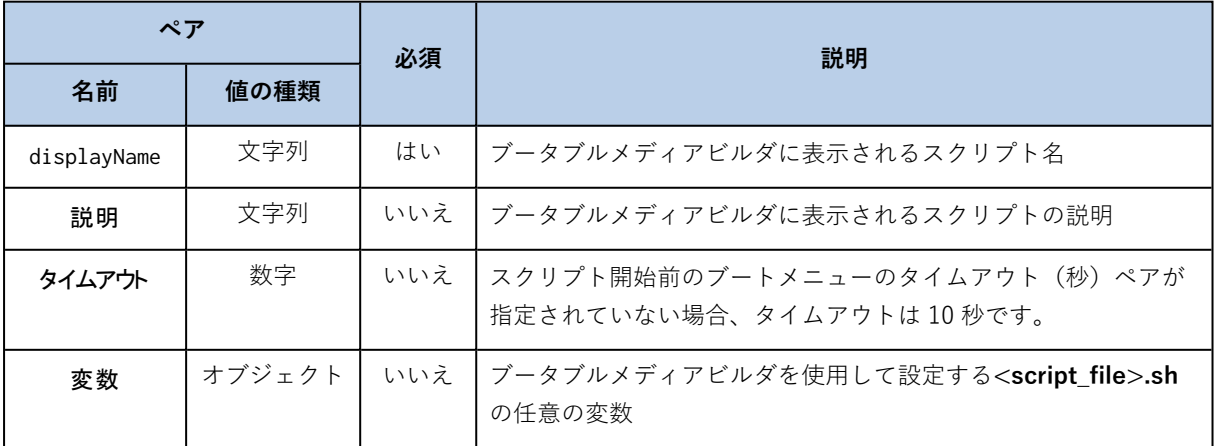

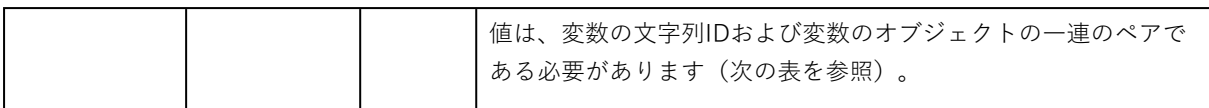

# **変数オブジェクト**

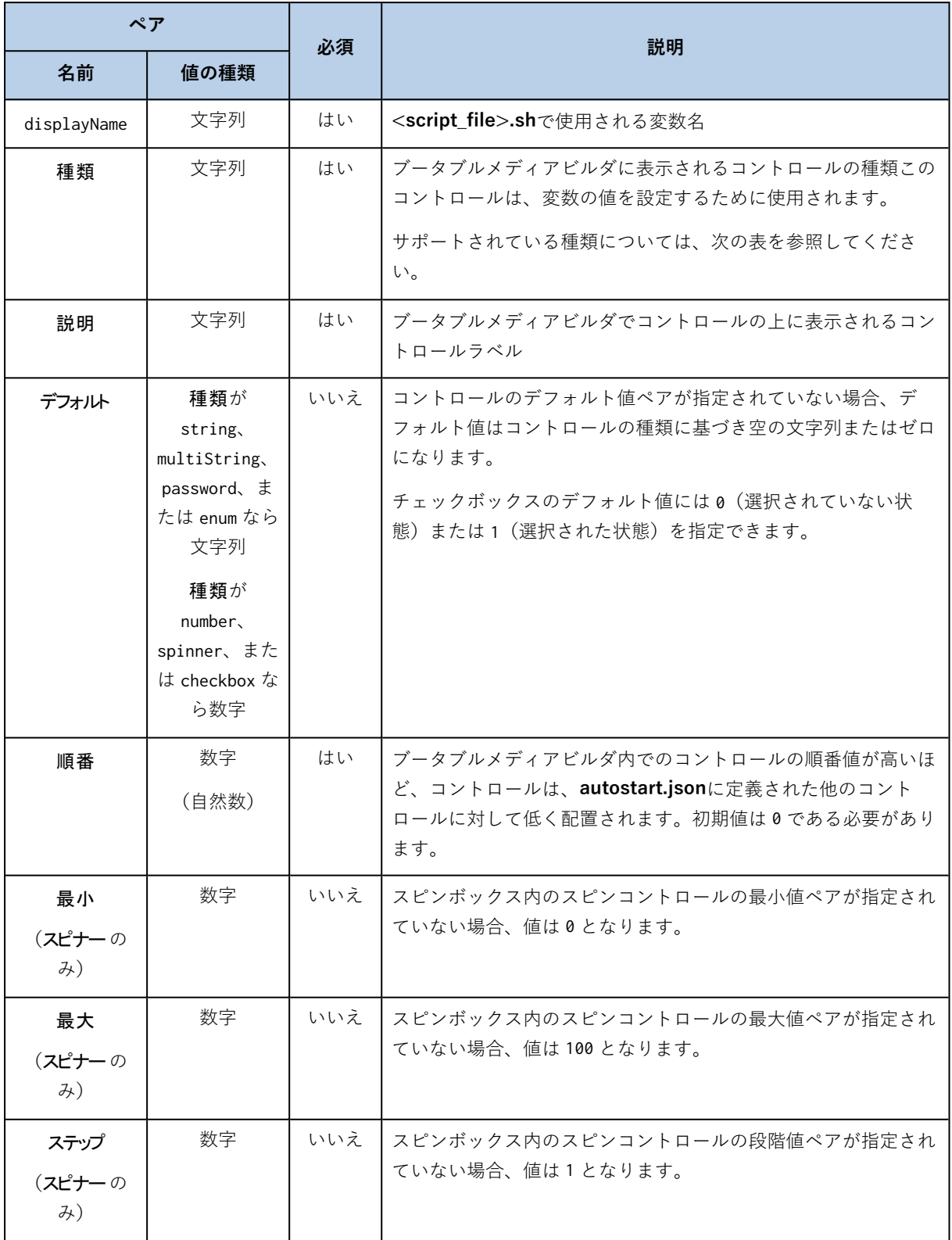

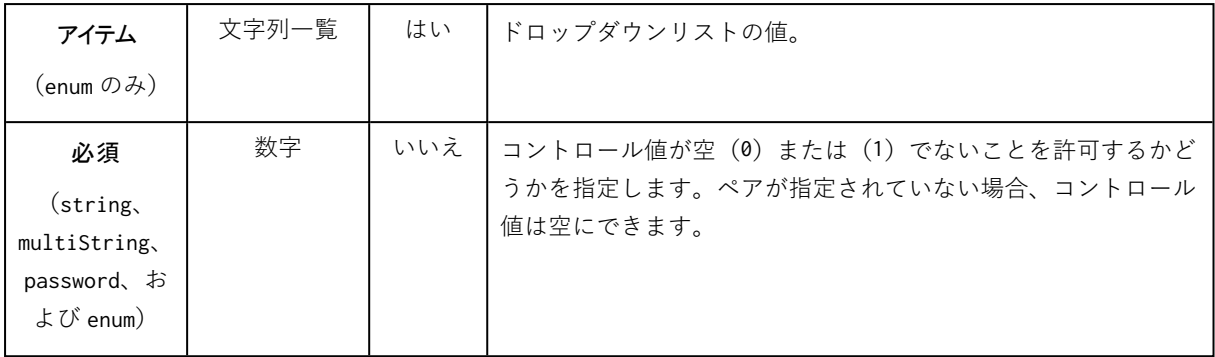

# **コントロールの種類**

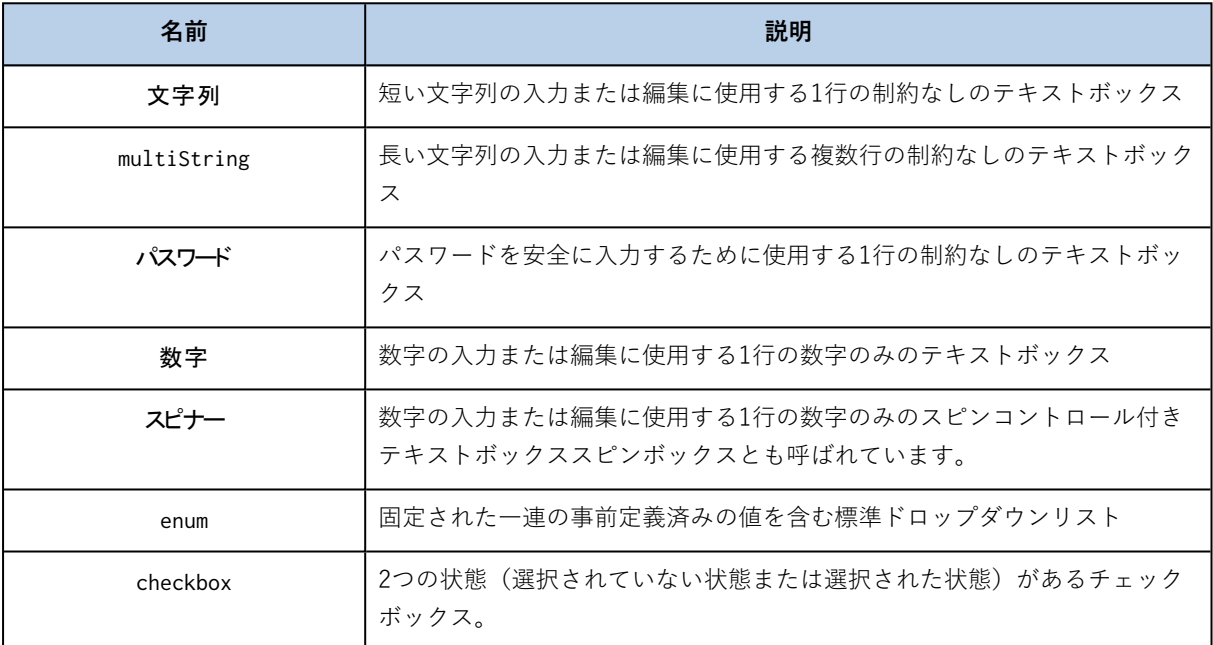

次の**autostart.json**の例には、**<script\_file>.sh**の変数設定に使用できるすべての種類のコントロールが 含まれています。

{

```
"displayName":"自動スタートスクリプト名"、
```

```
"説明":"これは自動スタートスクリプトの説明です。"、
```
"変数": {

"var\_string": {

"displayName":"VAR\_STRING",

"種類":"文字列", "順番":1,

"説明":"これは文字列の制御です:", "デフォルト": "Hello, world!"

},

```
"var_multistring": {
```

```
"displayName":"VAR_MULTISTRING",
"種類":"multiString", "順番":2,
"説明":"これは'multiString'の制御です:",
"デフォルト":"Lorem ipsum dolor sit amet,\nconsectetur adipiscing elit."
```
"var\_number": {

"displayName":"VAR\_NUMBER", "種類":"数字", "順番":3, "説明":"これは'数字'の制御です:", "デフォルト": 10

## },

},

```
"var_spinner": {
```

```
"displayName":"VAR_SPINNER",
"種類":"スピナー", "順番":4,
"説明":"これは'スピナー'の制御です:",
"最小":1, "最大":10, "ステップ": 1, "デフォルト":5
```
## },

"var\_enum": {

```
"displayName":"VAR_ENUM",
"種類":"enum", "順番":5,
"説明":"これは'enum'の制御です:",
"アイテム": ["1 番目", "2 番目", "3 番目"], "デフォルト": "2 番目"
```
#### },

```
"var_password": {
```
"displayName":"VAR\_PASSWORD",

```
"種類":"パスワード", "順番":6,
```
"説明":"これは'パスワード'制御です:", "デフォルト": "qwe"

## },

"var\_checkbox": {

"displayName":"VAR\_CHECKBOX",

```
"種類":"checkbox", "順番":7,
```

```
"説明": "これは' checkbox'制御です", "デフォルト":1
```
}

}

}

ブータブルメディアビルダでは、次のように表示されます。

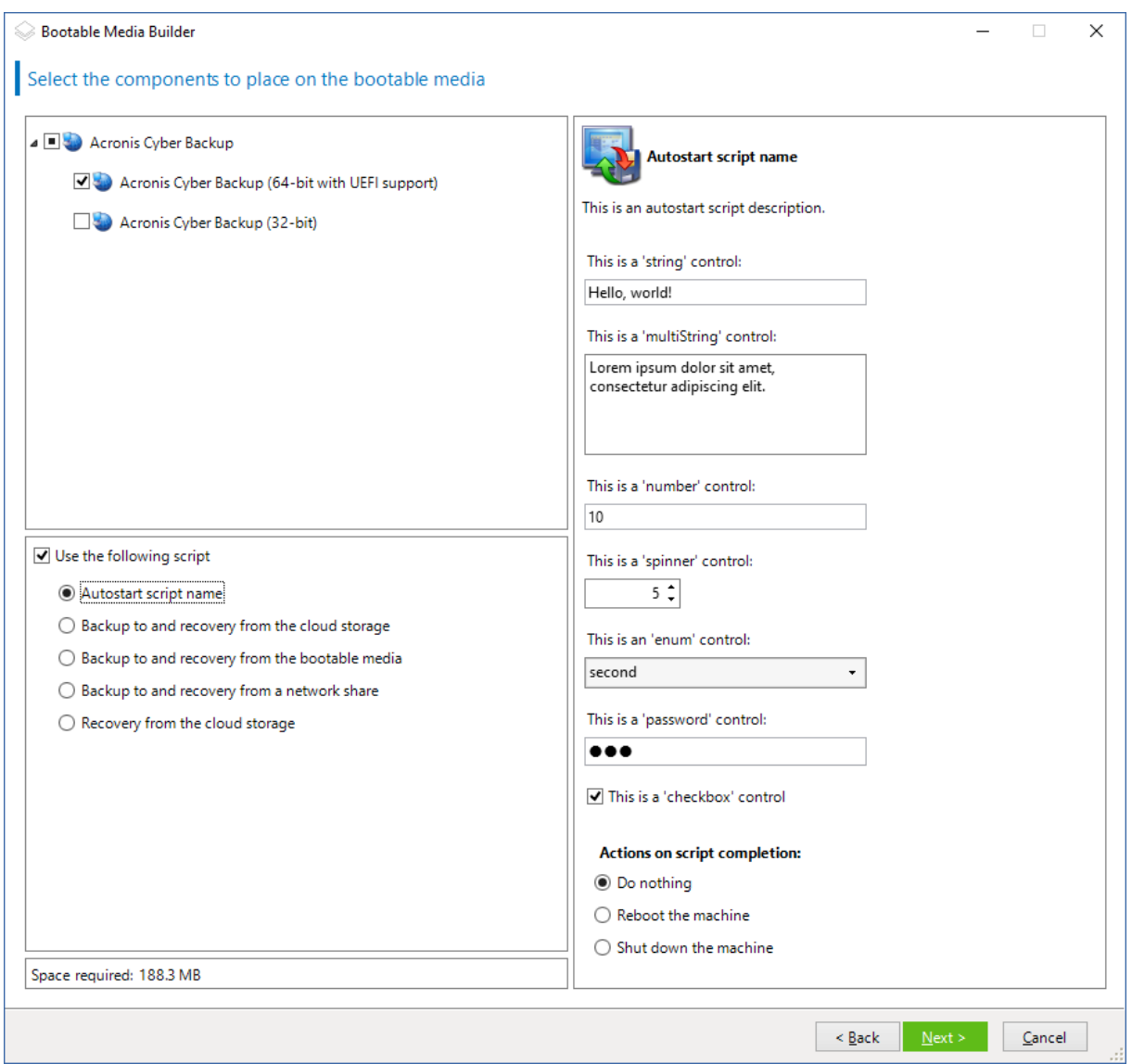

## <span id="page-241-0"></span>管理サーバー

ブータブルメディアを作成する際に、Management Serverへのメディア登録を事前に設定できます。

メディアを登録することによって、登録されたマシンのように、バックアップコンソールからメディア を管理できます。リモートアクセスが使いやすいだけではなく、管理者は、ブータブルメディアで実行 されるすべての処理を追跡できるようになります。処理は **[アクティビティ]** に記録されているため、誰 がいつ処理を開始したかを確認することができます。

登録が事前に設定されていない場合は、[マシンをメディアから起動した後でも](#page-251-0)メディアを登録すること ができます。

#### **Management Serverで登録を事前に設定するには**

- 1. **[Management Serverでメディアを登録]** チェックボックスをオンにします。
- 2. **[サーバーの名前またはIP]** にManagement Serverがインストールされているマシンのホスト名また はIPアドレスを指定します。次のいずれかの形式を使用できます。
	- http://<サーバー>。例: http://10.250.10.10、http://server1
	- <IPアドレス>例:10.250.10.10
	- <sup>l</sup> <ホスト名>。例: server1、server1.example.com
- 3. **[ポート]** にManagement Serverにアクセスするために使用されるポートを指定します。デフォルト 値は9877です。
- 4. **[表示名]** に、バックアップコンソール内でこのマシンに対して表示される名前を指定します。この フィールドを空にすると、表示名は次のいずれかに設定されます。
	- <sup>l</sup> コンピュータが以前にManagement Serverに登録された場合は、同じ名前になります。
	- <sup>l</sup> その他の場合は、コンピュータの完全修飾ドメイン名(FQDN)またはIPアドレスのいずれかが使 用されます。
- 5. メディアをManagement Serverに登録するために使用するアカウントを選択します。次から選択で きます。

**録]** をクリックすることで、ユーザー名およびパスワードを変更できるようになります。

<sup>l</sup> **[起動時にユーザー名とパスワードを確認]**

メディアからマシンを起動する際に、資格情報を毎回入力する必要があります。 登録には、アカウントがManagement Serverの管理者の一覧に含まれている必要があります(**[設 定]** > **[管理者]**)。バックアップコンソールでは、指定したアカウントに付与された許可に従っ て、組織の下または特定の部署の下でメディアを利用できるようになります。 ブータブルメディアのインターフェイスでは、**[ツール]** > **[Management Serverでメディアを登**

## <sup>l</sup> **[次のアカウントで登録]**

メディアからマシンを起動する際に、マシンは毎回自動的に登録されます。 指定するアカウントは、Management Serverの管理者の一覧に含まれている必要があります(**[設 定]** > **[管理者]**)。バックアップコンソールでは、指定したアカウントに付与された許可に従っ て、組織の下または特定の部署の下でメディアを利用できるようになります。 ブータブルメディアのインターフェイスで、登録パラメータを変更することはできません。

**•[ユーザー名とパスワードを確認しない]** 

管理サーバーដេ ដេ ហេ នេសាហេ នេសាへの匿名登録[が無効で](#page-423-0)ない限り、マシンは匿名で 登録されます。

バックアップコンソールの**[アクティビティ]** タブに、メディアを使用したユーザーは表示されま せん。

バックアップコンソールでは、組織の下でメディアを利用できるようになります。

ブータブルメディアのインターフェイスでは、**[ツール]** > **[Management Serverでメディアを登 録]** をクリックすることで、ユーザー名およびパスワードを変更できるようになります。

## <span id="page-243-0"></span>ネットワーク設定

ブータブル メディアを作成するときに、ブータブル エージェントで使用するネットワーク接続をあらか じめ設定することができます。次のパラメータをあらかじめ設定できます。

- <sup>l</sup> IPアドレス
- <sup>l</sup> サブネット マスク
- <sup>l</sup> ゲートウェイ
- $\bullet$  DNS サーバー
- $\bullet$  WINS  $+ \checkmark$

コンピュータでブータブル エージェントが起動すると、コンピュータのネットワーク インターフェイス カード(NIC)に設定が適用されます。設定があらかじめ設定されていない場合、DHCP 自動設定が使 用されます。コンピュータでブータブル エージェントを実行しているときに、手動でネットワーク設定 を構成することもできます。

## 複数のネットワーク接続の事前設定

最大で 10 個のネットワーク インターフェイス カードの TCP/IP 設定をあらかじめ設定できます。それ ぞれの NIC に適切な設定が割り当てられるようにするには、メディアをカスタマイズするサーバー上で メディアを作成します。ウィザード ウィンドウで既存の NIC を選択すると、メディアに保存する NIC の設定が選択されます。既存の NIC それぞれの MAC アドレスもメディアに保存されます。

MAC アドレス以外の設定を変更したり、必要に応じて、存在しない NIC の設定を構成することもでき ます。

サーバーでブータブル エージェントが起動すると、エージェントは使用可能な NIC の一覧を取得しま す。この一覧は、NIC が使用するスロットを基準として(プロセッサに最も近いものから順番に)並べ 替えられます。

ブータブル エージェントは、既知の NIC それぞれに適切な設定を割り当て、MAC アドレスによって NIC を識別します。既知の MAC アドレスで NIC を設定した後、残りの NIC には、上位の未割り当て NIC から順に、存在しない NIC に対して作成した設定が割り当てられます。

メディアを作成したコンピュータだけでなく、任意のコンピュータのブータブル メディアをカスタマイ ズできます。そのためには、そのマシンのスロットの順序に従って NIC を設定します。つまり NIC1 が プロセッサーに最も近いスロットを使用し、NIC2 が次のスロットを使用し、以下同様にします。そのコ ンピュータでブータブル エージェントが起動した際に、既知の MAC アドレスを持つ NIC が見つからな い場合は、カスタマイズしたときと同じ順序で NIC が設定されます。

## **例**

ブータブル エージェントは、運用ネットワークを経由して管理コンソールと通信するためのネットワー ク アダプタの 1 つを使用できます。自動設定でこの接続の設定を行うことができます。復元用の大きな データは、静的な TCP/IP 設定でバックアップ専用のネットワークに接続された、2 番目の NIC を経由 して転送できます。

## <span id="page-244-0"></span>ネットワーク ポート

ブータブルメディアを作成するときに、ブータブルエージェントが acrocmd ユーティリティから受信接 続をリッスンするネットワーク ポートをあらかじめ設定しておくことができます。選択肢は次のとおり です。

- <sup>l</sup> デフォルトのポート
- 現在使用中のポート
- 新しいポート(ポート番号を入力)

<span id="page-244-1"></span>ポートがあらかじめ設定されていないときは、エージェントはポート番号(9876)を使用します。

## Universal Restore のドライバ

ブータブル メディアを作成する際に、Windows ドライバをメディアに追加できます。Universal Restore はこのドライバを使用して、異なるハードウェアに移行した Windows を起動します。

次の処理を実行するように Universal Restore を設定できます。

- <sup>l</sup> ブータブル メディア内で、復元先ハードウェアに最も適したドライバを検索する。
- <sup>l</sup> 明示的に指定した大容量記憶装置のドライバをブータブル メディアから取得する。この処理は、復元 先ハードウェアにハード ディスク用の特定の大容量記憶装置コントローラ(SCSI、RAID、ファイバ チャネル アダプタなど)が搭載されているときに必要になります。

ドライバは、ブータブル メディア上で表示可能な Drivers フォルダに格納されます。ドライバは復元先 コンピュータの RAM には読み込まれないため、Universal Restore で操作を実行している間は、メディ アを挿入または接続したままにしておく必要があります。

リムーバブル メディア、その ISO、またはフラッシュ ドライブなどの取り外し可能なメディアを作成し ている場合、ブータブル メディアにドライバを追加できます。WDS/RISではドライバをアップロード できません。

ドライバは、INF ファイルまたはそのファイルが格納されているフォルダを追加することで、グループ 単位でのみ一覧に追加できます。INF ファイルから個々のドライバを選択することはできませんが、メ ディア ビルダには参照用としてファイルの内容が表示されます。

## **ドライバを追加する手順は、次のとおりです。**

1. **[追加]** をクリックし、INF ファイルまたは INF ファイルが格納されているフォルダを参照します。

- 2. INF ファイルまたはフォルダを選択します。
- 3. **[OK]** をクリックします。

ドライバは、INF ファイルを削除することにより、グループ単位のみで一覧から削除できます。

#### **ドライバを削除する手順は、次のとおりです。**

- 1. INF ファイルを選択します。
- 2. **[削除]** をクリックします。

## <span id="page-245-0"></span>WinPE ベースのブータブル メディア

ブータブルメディアビルダーには、Acronis Cyber BackupをWinPEと統合するための2つの方法が用意 されています。

- <sup>l</sup> プラグインが組み込まれた PE ISO を最初から作成する。
- <sup>l</sup> 将来使用する目的で(手動でのISO作成、イメージへの他のツールの追加など)、Acronisプラグイン をWIMファイルに追加する。

準備作業を追加することなくWinREベースのPEイメージを作成できます。もしくは[、Windows自動イン](#page-245-1) [ストールキット\(AIK\)か](#page-245-1)[Windowsアセスメント&デプロイメントキット\(ADK\)](#page-246-0)をインストールして からPEイメージを作成することもできます。

## WinREベースのPEイメージ

WinREベースのイメージの作成は、以下のオペレーティングシステムでサポートされています。

- Windows 7 $(64 \text{E} \vee \text{F})$
- Windows 8、8.1、10 (32ビットおよび64ビット)
- <sup>l</sup> Windows Server 2012、2016、2019(64ビット)

## PEイメージ

Windows自動インストールキット(AIK)またはWindowsアセスメント&デプロイメントキット (ADK)のインストール後、ブータブルメディアビルダーは、次のカーネルを基にしたWinPEディスト リビューションをサポートします。

- Windows Vista (PE 2.0)
- Windows Vista SP1 および Windows Server 2008 (PE 2.1)
- Windows 7 (PE 3.0) (Windows 7 SP1 (PE 3.1) が適用されている、またはされていない)
- $\bullet$  Windows 8 (PF 4.0)
- $\bullet$  Windows 8.1 (PF 5.0)
- Windows 10 (Windows 10用PE)

ブータブル メディア ビルダは 32 ビットと 64 ビットの両方の WinPE ディストリビューションをサポー トします。32 ビット WinPE ディストリビューションは、64 ビット ハードウェアでも機能します。し かし、UEFI(Unified Extensible Firmware Interface)を使用するコンピュータを起動するには、64 ビットディストリビューションが必要です。

### **注意**

<span id="page-245-1"></span>WinPE 4 以降がベースの PE イメージが機能するには、約 1 GB の RAM が必要です。

## 準備:WinPE 2.x および 3.x

PE 2.x または 3.x イメージを作成または修正できるようにするには、Windows Automated Installation Kit(AIK)がインストールされているコンピュータにブータブル メディア ビルダをインストールしま

す。AIK がインストールされているコンピュータがない場合は、次の手順に従って準備します。

## **AIK がインストールされているコンピュータを準備する手順は、次のとおりです。**

1. Windows 自動インストール キットをダウンロードしてインストールします。

Automated Installation Kit (AIK) for Windows Vista (PE 2.0):

[http://www.microsoft.com/Downloads/details.aspx?familyid=C7D4BC6D-15F3-4284-9123-](https://www.microsoft.com/Downloads/details.aspx?familyid=C7D4BC6D-15F3-4284-9123-679830D629F2&displaylang=en) [679830D629F2&displaylang=en](https://www.microsoft.com/Downloads/details.aspx?familyid=C7D4BC6D-15F3-4284-9123-679830D629F2&displaylang=en)

Automated Installation Kit (AIK) for Windows Vista SP1 and Windows Server 2008 (PE 2.1): [http://www.microsoft.com/downloads/details.aspx?FamilyID=94bb6e34-d890-4932-81a5-](https://www.microsoft.com/downloads/details.aspx?FamilyID=94bb6e34-d890-4932-81a5-5b50c657de08&DisplayLang=en) [5b50c657de08&DisplayLang=en](https://www.microsoft.com/downloads/details.aspx?FamilyID=94bb6e34-d890-4932-81a5-5b50c657de08&DisplayLang=en)

Automated Installation Kit (AIK) for Windows 7 (PE 3.0):

[http://www.microsoft.com/downloads/details.aspx?familyid=696DD665-9F76-4177-A811-](https://www.microsoft.com/downloads/details.aspx?familyid=696DD665-9F76-4177-A811-39C26D3B3B34&displaylang=en) [39C26D3B3B34&displaylang=en](https://www.microsoft.com/downloads/details.aspx?familyid=696DD665-9F76-4177-A811-39C26D3B3B34&displaylang=en)

Automated Installation Kit (AIK) Supplement for Windows 7 SP1 (PE 3.1):

[http://www.microsoft.com/download/en/details.aspx?id=5188](https://www.microsoft.com/download/en/details.aspx?id=5188)

上記のリンクには、インストールのシステム要件も含まれています。

- 2. (オプション)WAIK を DVD に書き込むかフラッシュ ドライブにコピーします。
- 3. キットから Microsoft .NET Framework をインストールします(ハードウェアにより NETFXx86 か NETFXx64 のどちらか)。
- 4. Microsoft Core XML(MSXML)5.0 または 6.0 Parser をインストールします。
- 5. Windows AIK をインストールします。
- 6. 同じコンピュータにブータブル メディア ビルダをインストールします。

Windows AIK に同梱のヘルプ マニュアルを使用して、操作に慣れることをお勧めします。ドキュメン トにアクセスするには、[スタート] メニューから **[Microsoft Windows AIK] → [ドキュメント]** を選択 します。

## <span id="page-246-0"></span>準備:WinPE 4.0 以降

PE 4以降のイメージを作成または変更するには、Windows アセスメント & デプロイメント キット (ADK)がインストールされているコンピュータにブータブル メディア ビルダをインストールしま す。ADK がインストールされているコンピュータがない場合は、次の手順に従って準備します。

## **ADK がインストールされているコンピュータを準備する手順は、次のとおりです。**

1. アセスメント & デプロイメント キットのセットアップ プログラムをダウンロードします。 Windows 8 (PE 4.0) 用のアセスメント & デプロイメント キット (ADK): [http://www.microsoft.com/en-us/download/details.aspx?id=30652。](https://www.microsoft.com/en-us/download/details.aspx?id=30652) Windows 8.1 (PE 5.0) 用のアセスメント & デプロイメント キット (ADK): [http://www.microsoft.com/ja-jp/download/details.aspx?id=39982。](https://www.microsoft.com/en-US/download/details.aspx?id=39982) Windows 10 (Windows 10 用 PE) 用 Windows アセスメント & デプロイメントキット (ADK): [https://msdn.microsoft.com/en-us/windows/hardware/dn913721%28v=vs.8.5%29.aspx。](https://go.microsoft.com/fwlink/?linkid=2026036) 上記のリンクには、インストールのシステム要件も含まれています。

- 2. アセスメント & デプロイメント キットをコンピュータにインストールします。
- 3. 同じコンピュータにブータブル メディア ビルダをインストールします。

Acronis プラグインの WinPE への追加

## **WinPE に Acronis プラグインを追加するには、次の操作を実行します。**

- 1. ブータブルメディアビルダーを起動します。
- 2. 全機能を備えたブータブルメディアを作成するには、Acronis Cyber Backup ライセンスキーを指定 します。このキーは、ブータブルメディアに含まれる機能を決定するために使用されます。どのマシ ンからもライセンスが取り消されることはありません。

ライセンスキーを指定しない場合、結果のブータブルメディアは復元操作でのみ使用でき、Acronis Universal Restore にアクセスできます。

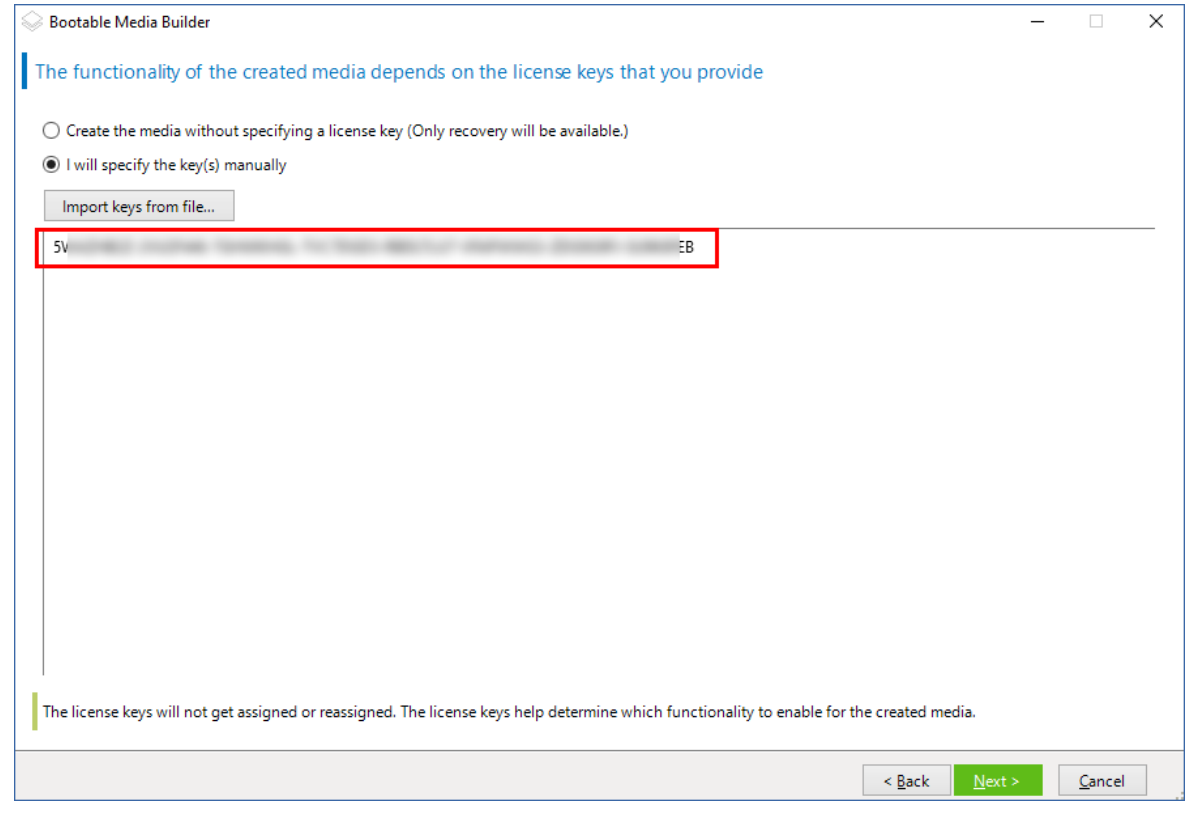

3. **[ブータブルメディアの種類]** で、**[Windows PE]** または **[Windows PE(64ビット)]** を選択しま す。UEFI(Unified Extensible Firmware Interface)を使用するコンピュータを起動するには、64 ビット メディアが必要です。

**[ブータブルメディアの種類]** で**[Windows PE]** を選択した場合は、次の手順を最初に実行します。

- <sup>l</sup> **[プラグインfor WinPE(32ビット)をダウンロード]** をクリックします。
- **%PROGRAM FILES%\Acronis\BootableComponents\WinPE32** にプラグインを保存しま す。

オペレーティングシステムを異なるハードウェアまたは仮想コンピュータに復元し、システムのブー タビリティを確保する必要がある場合は、**[Universal Restoreツールを含める...]** チェックボックス をオンにします。

4. **[WinPEを自動的に作成]** を選択します。

## 適切なスクリプトが実行され、次のウィンドウに進みます。

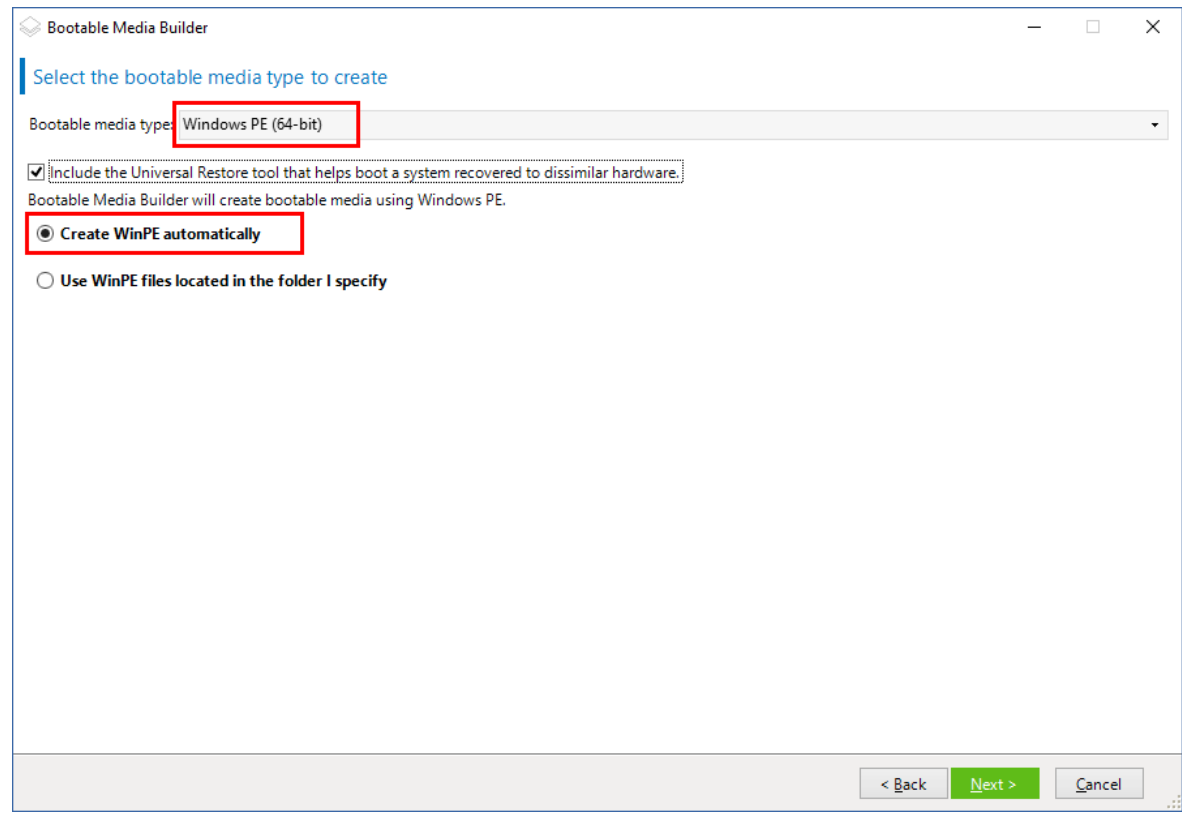

- 5. ブータブルメディアで使用する言語を選択します。
- 6. メディアから起動したコンピュータへのリモート接続を有効にするかどうかを選択します。有効にす る場合は、acrocmd ユーティリティが異なるマシンで実行されている場合にコマンドラインで指定す るユーザー名とパスワードを入力します。これらのフィールドを空白のままにすると、資格情報がな くても、コマンドラインインターフェース経由でリモート接続が可能です。 これらの資格情報は、[バックアップコンソールからManagement](#page-251-0) Serverにメディアを登録するとき にも必要になります。

249 © Acronis International GmbH, 2003-2023

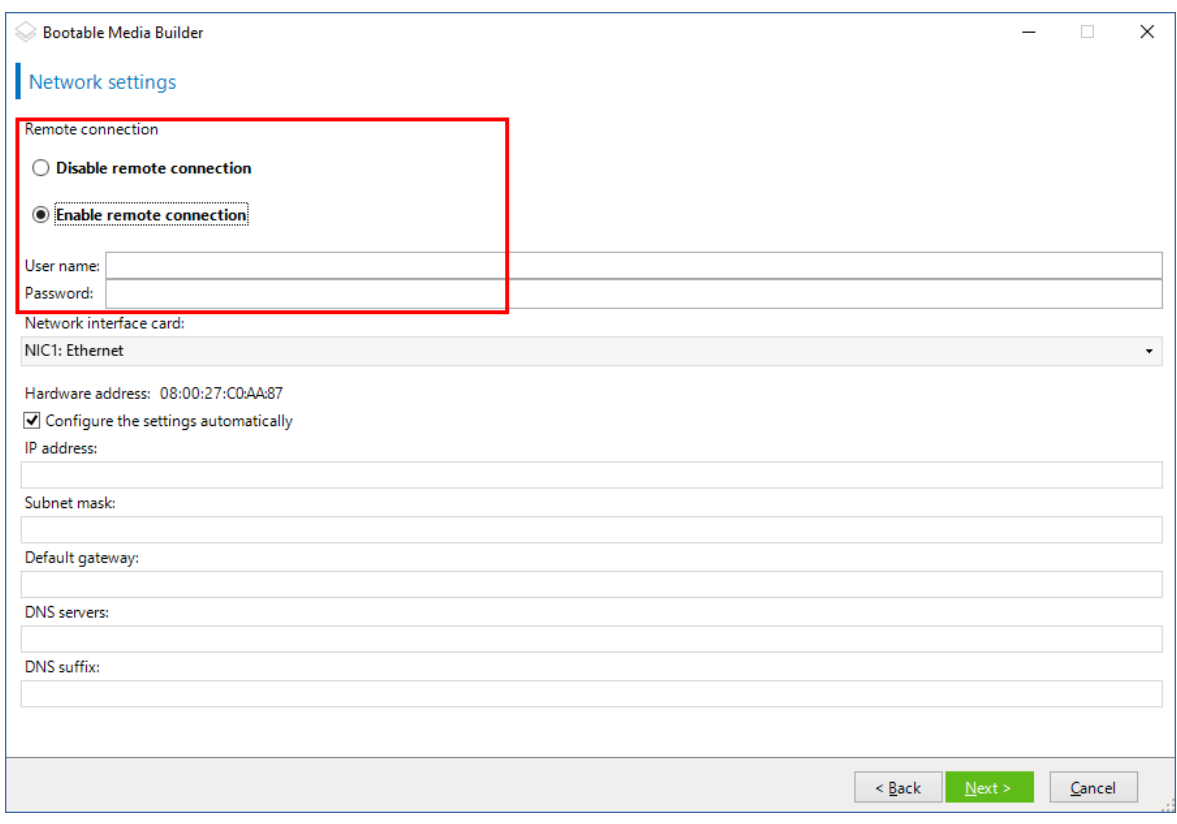

(オプション) Sele

- 7. コンピュータのネットワークアダプターの[ネットワーク設定を](#page-243-0)指定するか、DHCP自動構成を選択し ます。
- 8. (オプション)起動時にメディアをManagement Serverに登録する方法を選択します。登録設定の 詳細については[、「管理サーバー」](#page-241-0)を参照してください。
- 9. (オプション) Windows PE に追加する Windows ドライバを指定します。 Windows PE でコンピュータを起動すると、ドライバにより、バックアップが保存されているデバイ スにアクセスすることができます。32 ビット WinPE ディストリビューションを使用する場合は 32 ビット ドライバを追加し、64 ビット WinPE ディストリビューションを使用する場合は 64 ビット ドライバを追加します。

Universal Restore for Windowsの設定時にこの追加したドライバを指定することもできます。 Universal Restore を使用するには、32 ビットまたは 64 ビットのどちらの Windows オペレーティ ングシステムを復元するかに応じて 32 ビットまたは 64 ビットのドライバを追加します。 ドライバを追加する手順は、次のとおりです。

- <sup>l</sup> **[追加]** をクリックし、対応する SCSI、RAID、SATA コントローラー、ネットワーク アダプタ、 テープドライブ、その他のデバイスに必要な \*.inf ファイルのパスを指定します。
- 生成される WinPE メディアに追加するドライバごとにこの手順を繰り返します。
- 10. ISO または WIM イメージを作成するか、またはメディアをサーバー (WDS、または RIS) にアップ ロードするかを選択します。
- 11. 作成するイメージ ファイルのフルパス(ファイル名を含む)を指定します。または、サーバーを指 定し、アクセスするためのユーザー名とパスワードを入力します。
- 12. サマリー画面で設定を確認し、**[実行]** をクリックします。

13. サードパーティのツールを使用して .ISO を CD または DVD に書き込むか、ブータブルフラッシュ ドライブを準備します。

コンピュータが WinPE で起動すると、エージェントが自動的に起動します。

## **結果の WIM ファイルから PE イメージ(ISO ファイル)を作成するには:**

<sup>l</sup> Windows PE フォルダ内のデフォルトの boot.wim ファイルを、新しく作成した WIM ファイルに置 き換えます。上の例では、次のように入力します。

copy c:\AcronisMedia.wim c:\winpe\_x86\ISO\sources\boot.wim

<sup>l</sup> **Oscdimg**ツールを使用します。上の例では、次のように入力します。

oscdimg -n -bc:\winpe\_x86\etfsboot.com c:\winpe\_x86\ISO c:\winpe\_x86\winpe\_x86.iso

#### **警告**

この例をコピーして貼り付けないでください。コマンドを手動で入力しないと、処理に失敗します。

Windows PE のカスタマイズの詳細については、『Windowsプリインストール環境(Windows PE 2.xお よび3.x)ユーザーズ ガイド』(Winpe.chm)を参照してください。Windows PE 4.0以降のカスタマイ ズについては、Microsoft TechNet Libraryを参照してください。

# メディアから起動したコンピュータへの接続

ブータブルメディアからコンピュータが起動すると、コンピュータ端末にスタートアップ ウィンドウが 表示され、DHCP から取得したか、あらかじめ構成された値に設定された IP アドレスが表示されます。

## ネットワーク設定

現在のセッションのネットワーク設定を変更するには、スタートアップウィンドウで **[ネットワークの 設定]** をクリックします。**[ネットワークの設定]** ウィンドウが表示され、マシンの各ネットワークイン ターフェイスカード(NIC)のネットワーク設定を行うことができます。

セッション中に行った変更は、コンピュータを再起動すると失われます。

## VLAN の追加

**[ネットワークの設定]** ウィンドウでは、仮想ローカルエリアネットワーク(VLAN)を追加できます。 特定の VLAN に存在するバックアップ ロケーションにアクセスする必要がある場合は、この機能を使用 してください。

VLAN は、通常、ローカル エリア ネットワークをセグメントに分割するために使用されます。スイッチ のaccessポートに接続されているNICは、ポート設定で指定されたVLANに必ずアクセスできます。ス イッチのtrunkポートに接続されているNICは、ネットワーク設定でVLANを指定した場合に限り、ポー ト設定で許可されたVLANにアクセスできます。

### **トランク ポート経由で VLAN にアクセスできるようにするには**

- 1. **[VLANの追加]** をクリックします。
- 2. 必要な VLAN を含むローカル エリア ネットワークへのアクセスを提供する NIC を選択します。
- 3. VLAN ID を指定します。

**[OK]** をクリックすると、ネットワークアダプターのリストに新しいエントリが表示されます。

VLANを削除する必要がある場合は、目的のVLANエントリをクリックし、**[VLANを削除]** をクリックし ます。

ローカル接続

ブータブルメディアから起動したマシンで直接操作するには、スタートアップウィンドウで **[このコン ピュータをローカルで管理]** をクリックします。

## リモート接続

<span id="page-251-0"></span>メディアにリモート接続するには、「Management [Serverでのメディアの登録](#page-251-0)」の説明に従って、メ ディアをManagement Serverに登録します。

# Management Serverでメディアを登録

ブータブルメディアを登録することによって、登録されたコンピュータのように、バックアップコン ソールからメディアを管理できます。これは、ブート方法(物理メディア、Startup Recovery Manager Acronis PXE Server、WDSまたはRIS)に関係なく、すべてのブータブルメディアに適用されます。た だし、macOSで作成されたブータブルメディアを登録することはできません。

Acronis Cyber BackupのAdvancedライセンスが1つ以上管理サーバーに追加されている場合にのみ、メ ディアを登録できます。

メディアUIからメディアを登録できます。

登録パラメータは、ブータブルメディアビルダの[Management](#page-241-0) Serverのオプションで事前に設定できま す。すべての登録パラメータが事前に設定されていると、メディアはバックアップコンソールに自動的 に表示されます。パラメータの一部だけが事前に設定されている場合、次の手順のいくつかは利用でき ないことがあります。

## メディアUIからのメディアの登録

メディアは、[ブータブルメディアビルダを](#page-227-0)使用してダウンロードまたは作成できます。

## **メディアUIからメディアを登録するには**

- 1. メディアからコンピュータを起動します。
- 2. 次のいずれかを実行します。
	- <sup>l</sup> 起動ウィンドウの **[Management Server]** で **[編集]** をクリックします。
	- <sup>l</sup> ブータブルメディアのインターフェイスで、**[ツール]** > **[Management Serverでメディアを登録]** をクリックします。
- 3. **[登録]** で、Management Serverがインストールされているコンピュータのホスト名またはIPアドレ スを指定します。次のいずれかの形式を使用できます。
	- http://<**サーバー**>。例: http://10.250.10.10、http://server1
	- <IPアドレス>例:10.250.10.10
	- <sup>l</sup> <ホスト名>。例: server、server1.example.com
- 4. **[ユーザー名]** および **[パスワード]** に、Management Serverの管理者の一覧に含まれているアカウン トの資格情報を入力します (**[設定]** > **[管理者]**)。バックアップコンソールでは、指定したアカウ ントに付与された許可に従って、組織の下または特定の部署の下でメディアを利用できるようになり ます。
- 5. **[表示名]** に、バックアップコンソール内でのこのコンピュータの表示名を指定します。このフィー ルドを空にすると、表示名は次のいずれかに設定されます。
	- <sup>l</sup> コンピュータが以前にManagement Serverに登録された場合は、同じ名前になります。
	- <sup>l</sup> その他の場合は、コンピュータの完全修飾ドメイン名(FQDN)またはIPアドレスのいずれかが使 用されます。
- 6. **[OK]** をクリックします。

# ブータブルメディアの操作

ブータブルメディアの操作は、実行中のオペレーティングシステムで実行されるバックアップおよび復 元操作に似ています。違いは次のとおりです。

1. Windows 形式のボリューム表示のブータブルメディアでは、ボリュームのドライブ文字は Windows の文字と同じになります。Windows のドライブ文字が無いボリューム( システム予約済み ボリュー ムなど)には、ディスク上の順序に従って空いているドライブ文字が割り当てられます。 ブータブルメディアがマシン上の Windows を検出できない場合や複数の Windows を検出した場合 は、すべてのボリューム(ドライブ文字が割り当てられていないドライブも含む)に、ディスク上の 順序に従って文字が割り当てられます。このように、ボリュームのドライブ文字が Windows の文字 とは異なることがあります。たとえば、ブータブル メディアでは D: ドライブが Windows の E: ドラ イブに対応することがあります。

#### **注意**

各ボリュームに一意の名前を割り当てておくことをお勧めします。

- 2. Linux 形式のボリュームのブータブルメディアでは、ローカルディスクとボリュームがアンマウント (sda1、sda2...)として表示されます。
- 3. ブータブルメディアを使用して作成したバックアップの名前は、簡易ファイル名 です。標準の名前 がバックアップに割り当てられるのは、それらのバックアップが標準ファイル名前付けが使用されて いる既存のアーカイブに追加される場合か、保存先で簡易ファイル名がサポートされていない場合の みです。
- 4. Linux 形式のボリュームのブータブルメディアでは、バックアップを NTFS 形式のボリュームに書き 込むことはできません。必要に応じて、Windows 形式のボリューム表示のメディアに切り替えま す。ブータブルメディアボリューム表示を切り替えるには、**[ツール]** > **[ボリューム表示の変更]** を クリックします。
- 5. タスクをスケジュールできません。操作を繰り返す必要がある場合は、操作手順を最初から設定しま す。
- 6. ログは、現在のセッションの期間内だけ有効です。ログ全体またはフィルタ処理されたログ エント リをファイルに保存できます。
- 7. 集中管理用格納域が**[アーカイブ]**ウィンドウのフォルダ ツリーに表示されない。 管理対象の格納域を表示するには、以下の文字列を **[パス]** フィールドに入力します。 **bsp://node\_address/vault\_name/**

管理対象外の集中管理格納域にアクセスするには、格納域のフォルダのフル パスを入力します。 アクセス ログイン情報を入力すると、格納域に配置されているアーカイブの一覧が表示されます。

# **ディスプレイ モードの設定**

Linux ベースのブータブルメディアでマシンを起動すると、ディスプレイ ビデオ モードがハードウェア 構成(モニターおよびグラフィック カードの仕様)に基づいて自動的に検出されます。正しくないビデ オ モードが検出された場合は、次の操作を行います。

- 1. ブート メニューで [F11] を押します。
- 2. コマンドラインで「 **vga=ask**」という入力し、起動を続行します。
- 3. サポートされているビデオ モードの一覧から、該当する数字(**318** など)を入力して適切なモードを 1 つ選択し、**Enter** を押します。

特定のハードウェア構成を起動する度に、この手順を繰り返したくない場合は、**[Linux カーネルパラ メータ]** ウィンドウで適切なモード番号( **vga=0x318** など)を入力して、ブータブルメディアを再作成 します。

バックアップ

ブータブルメディアビルダーと、Acronis Cyber Backup ライセンスキーで作成したブータブルメディア でのみデータをバックアップできます。ブータブル メディアの作成方法については、「Linux [ベースの](#page-228-0) [ブータブルメディア](#page-228-0)」または「Windows PE [ベースのブータブルメディア」を](#page-245-0)参照してください。

## **ブータブルメディアでデータをバックアップする**

1. Acronis ブータブルレスキューメディアから起動します。

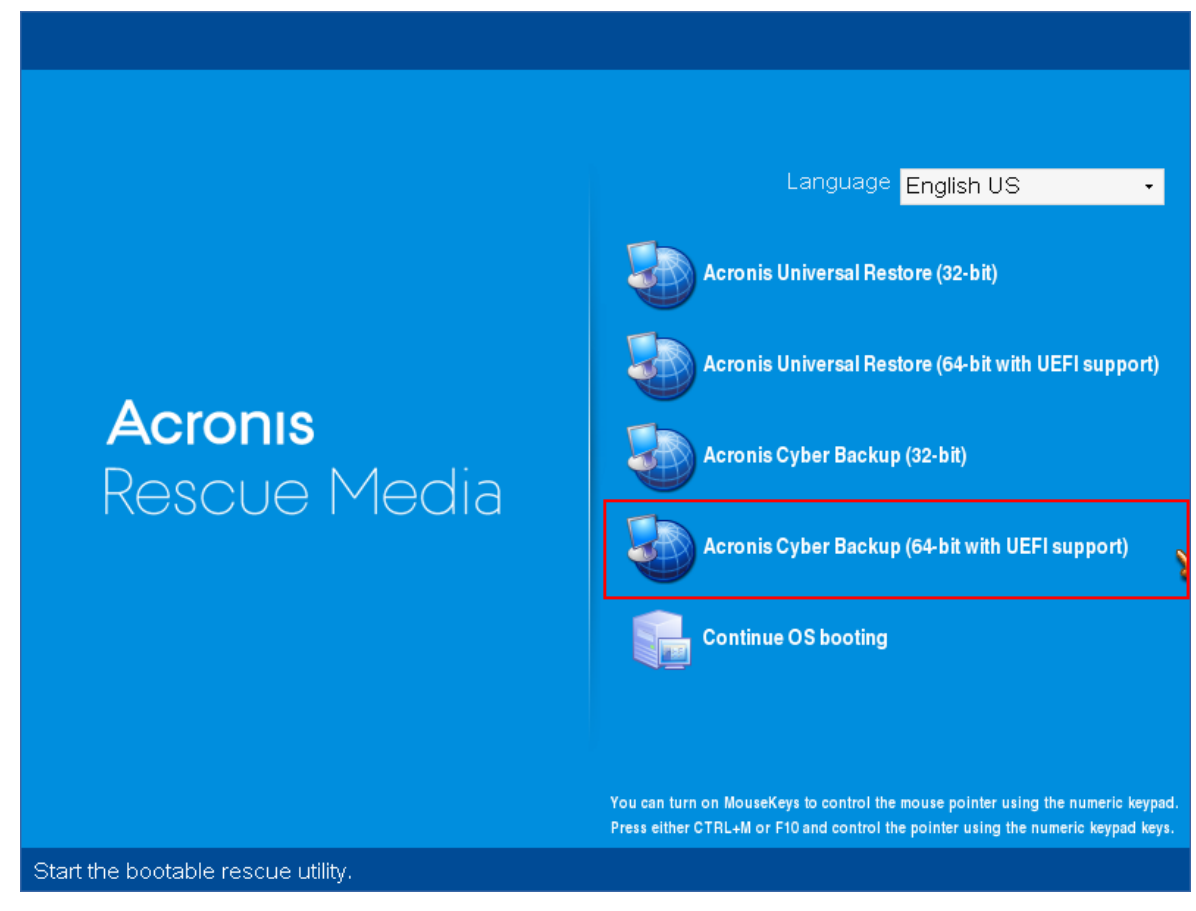

2. ローカルのマシンをバックアップするには、**[このコンピュータをローカルで管理]** をクリックしま す。リモート接続については、[管理サーバーでのメディアの登録](#page-251-0)を参照してください。

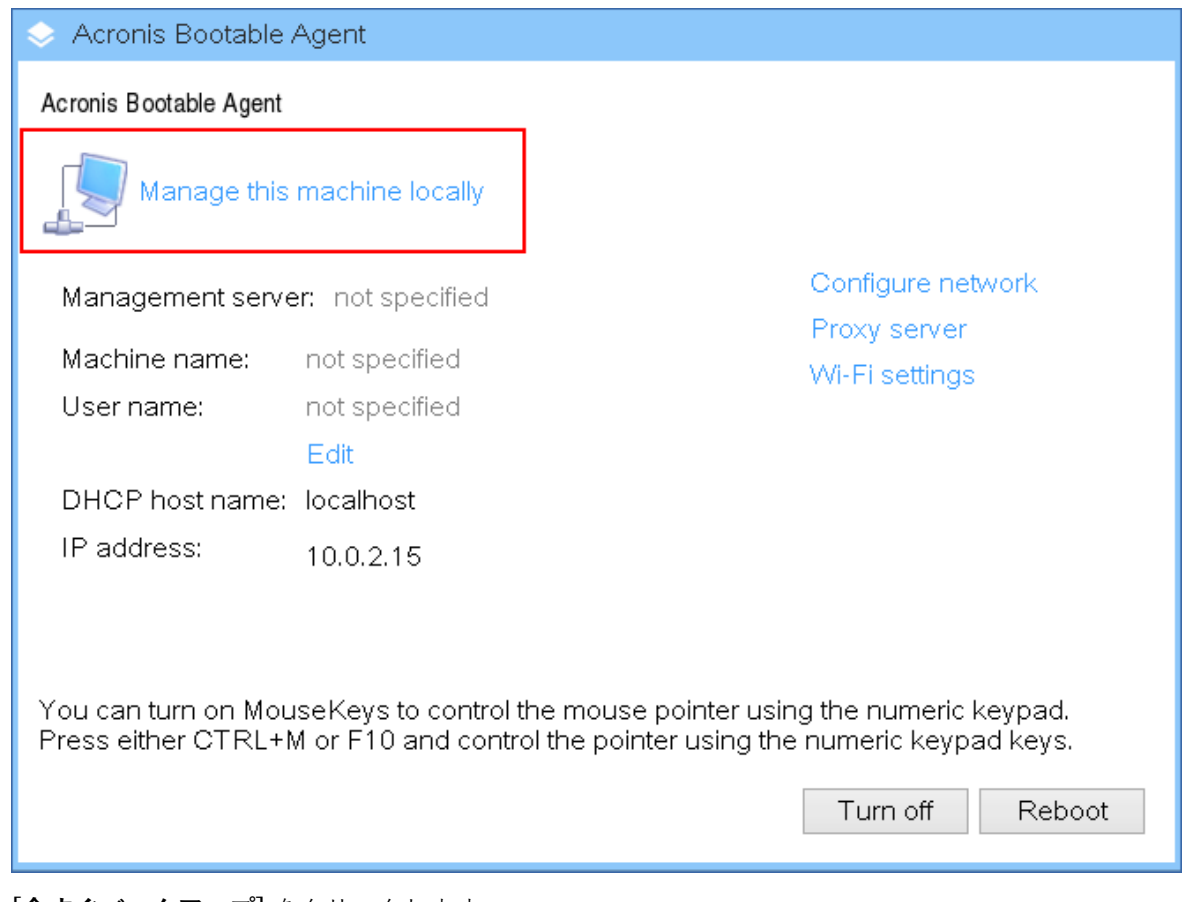

3. **[今すぐバックアップ]** をクリックします。

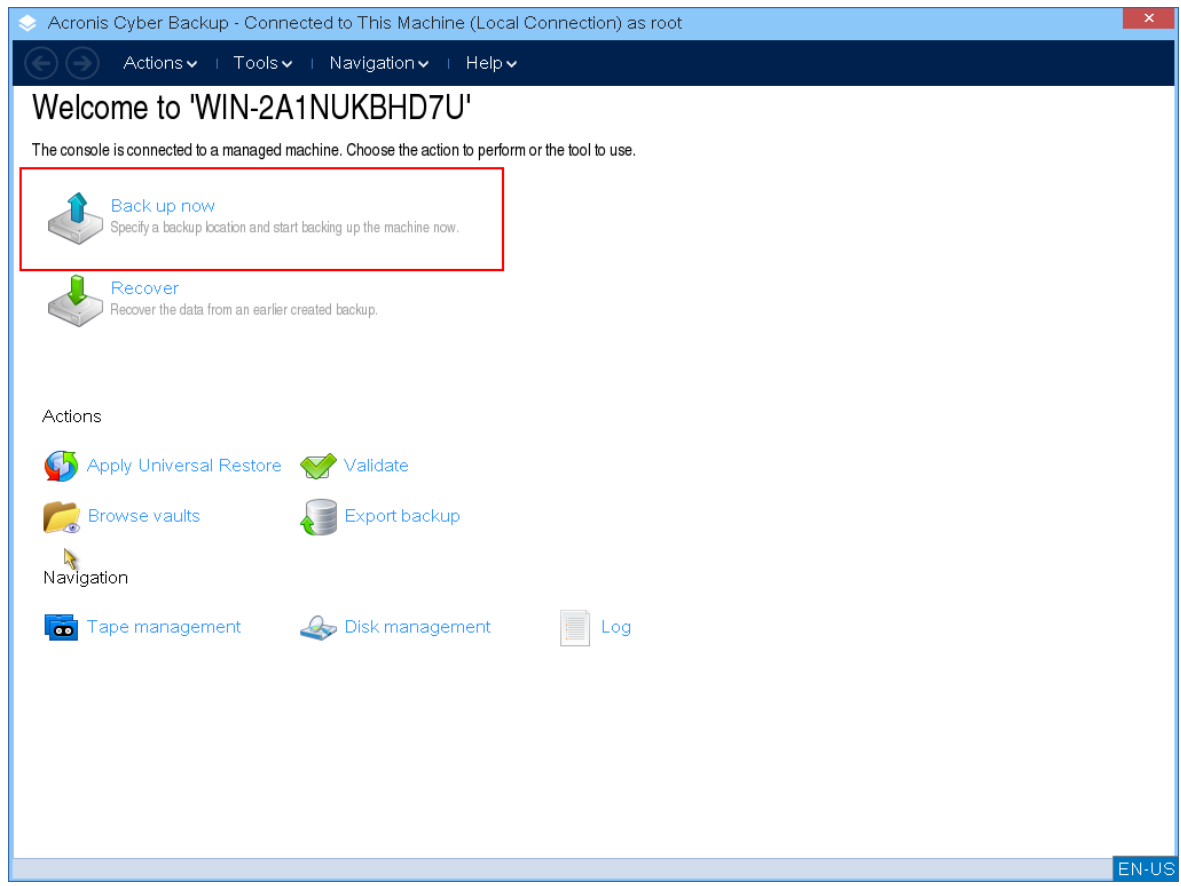

4. リムーバブルではないマシンのディスクはすべて自動的にバックアップ対象として選択されます。 バックアップされるデータを変更するには、**[バックアップするアイテム]** をクリックし、任意の ディスクまたはボリュームを選択します。 バックアップするデータを選択するときには、次のメッセージが表示される場合があります。「この マシンを直接選択することはできません。以前のバージョンのエージェントがコンピュータにインス トールされています。このマシンをバックアップ対象として選択するには、ポリシー ルールを使用 してください。」これは安全に無視できる GUI の問題です。続行して、バックアップする個別の ディスクまたはボリュームを選択してください。

## **注意**

Linux ベースのブータブルメディアでは、Windows とは異なるドライブ文字が表示される場合があ ります。サイズやラベルで必要なドライブまたはパーティションを識別してください。

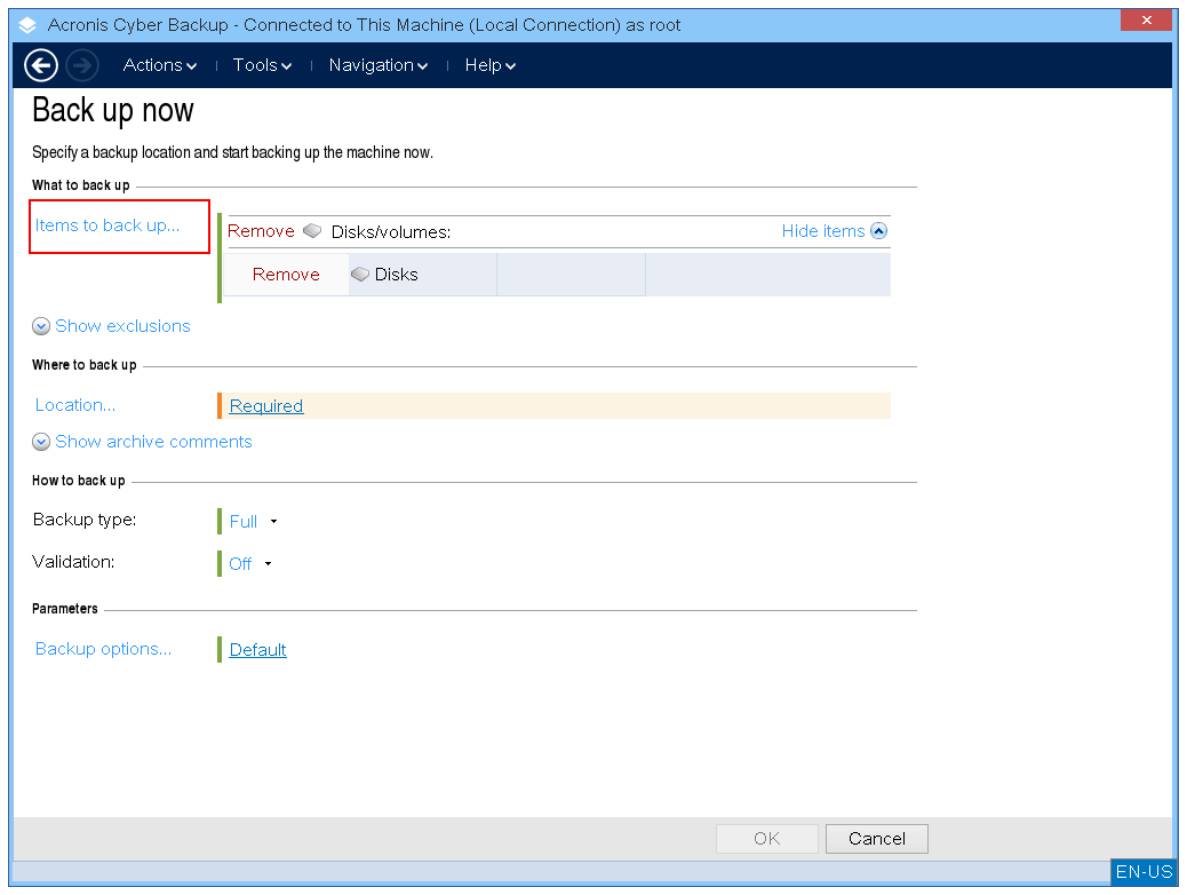

5. ディスクではなく、ファイルまたはフォルダをバックアップする必要がある場合、**[バックアップす るデータ]** で **[ファイル]** に切り替えます。

ブータブルメディアでは、ディスク/パーティションおよびファイル/フォルダのみを使用できます。 データベースバックアップなどの他の種類のバックアップは、実行中のオペレーティングシステムで のみ利用できます。

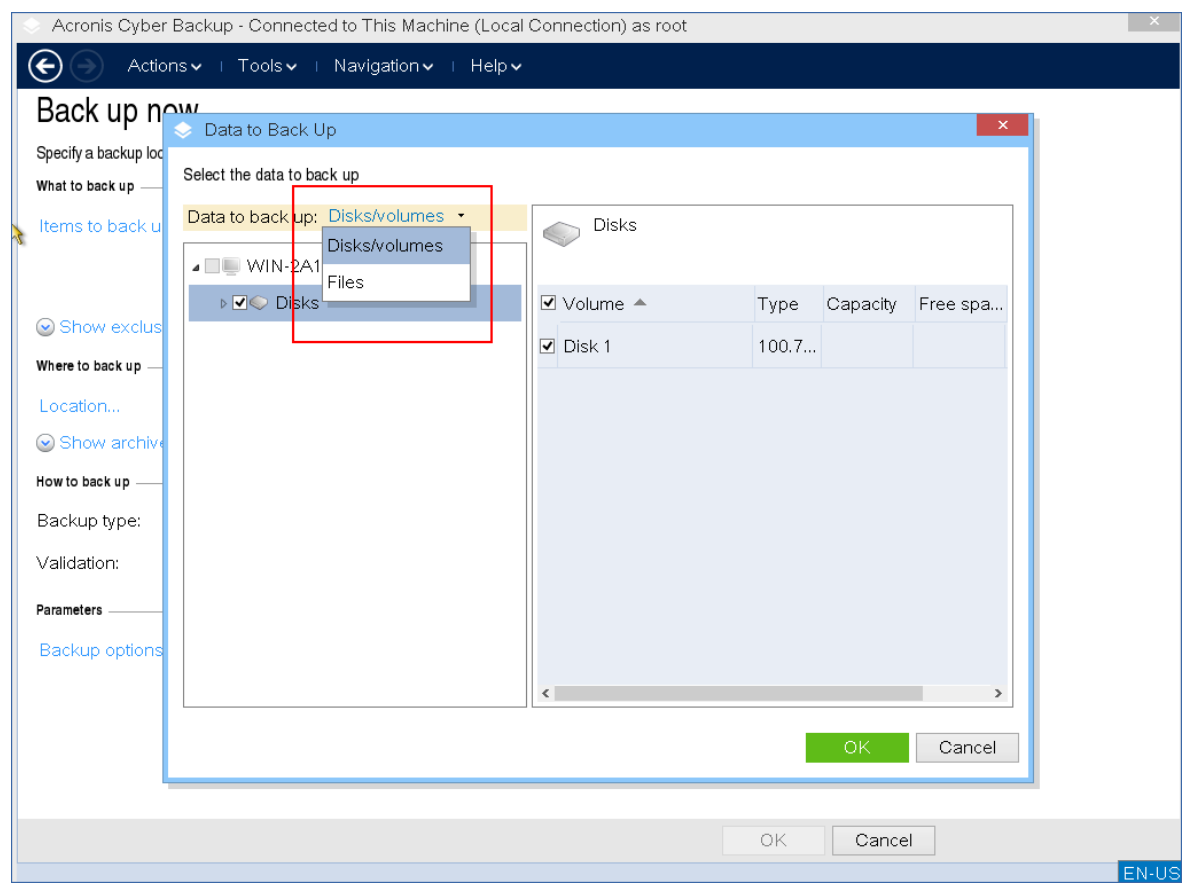

6. **[ロケーション]** をクリックし、バックアップの保存先を選択します。

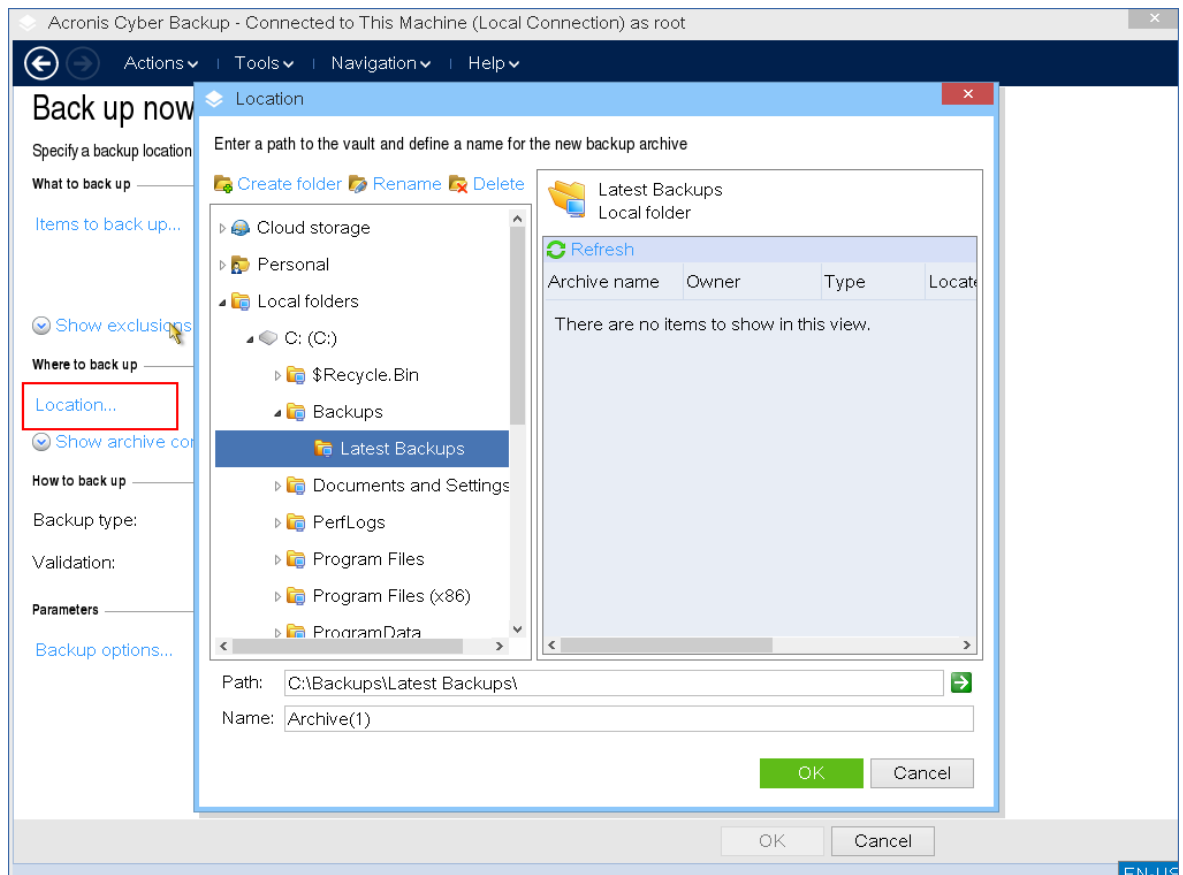

- 7. バックアップのロケーションと名前を指定します。
- 8. バックアップの種類を指定します。そのロケーションでの最初のバックアップを行うと、完全バック アップが作成されます。バックアップのチェーンを続行する場合は、**[増分]** または **[差分]** を選択で きます。バックアップタイプの詳細については、[https://kb.acronis.com/content/1536を](https://kb.acronis.com/content/1536)参照して ください。

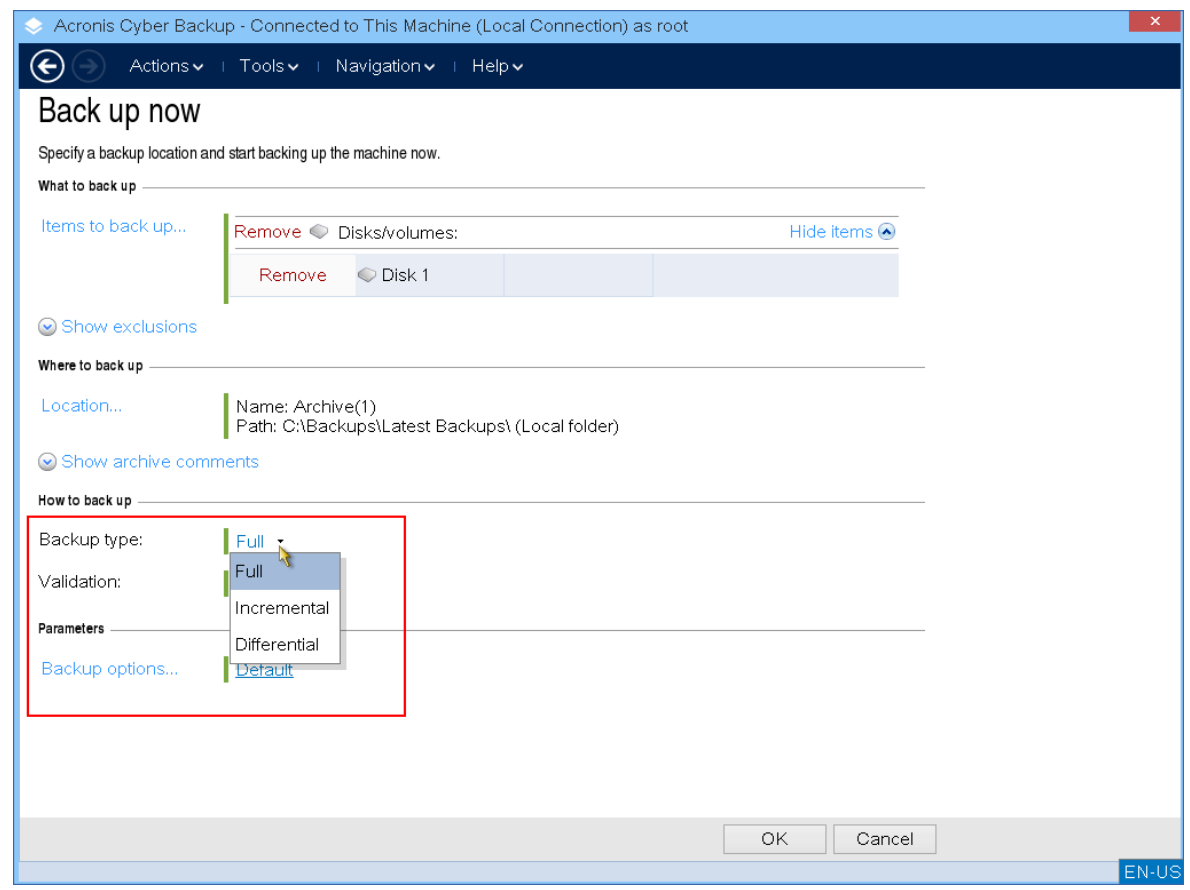

9. (オプション) バックアップファイルをバリデートする場合は、**バックアップを作成後すぐにバリ デート**を選択します。

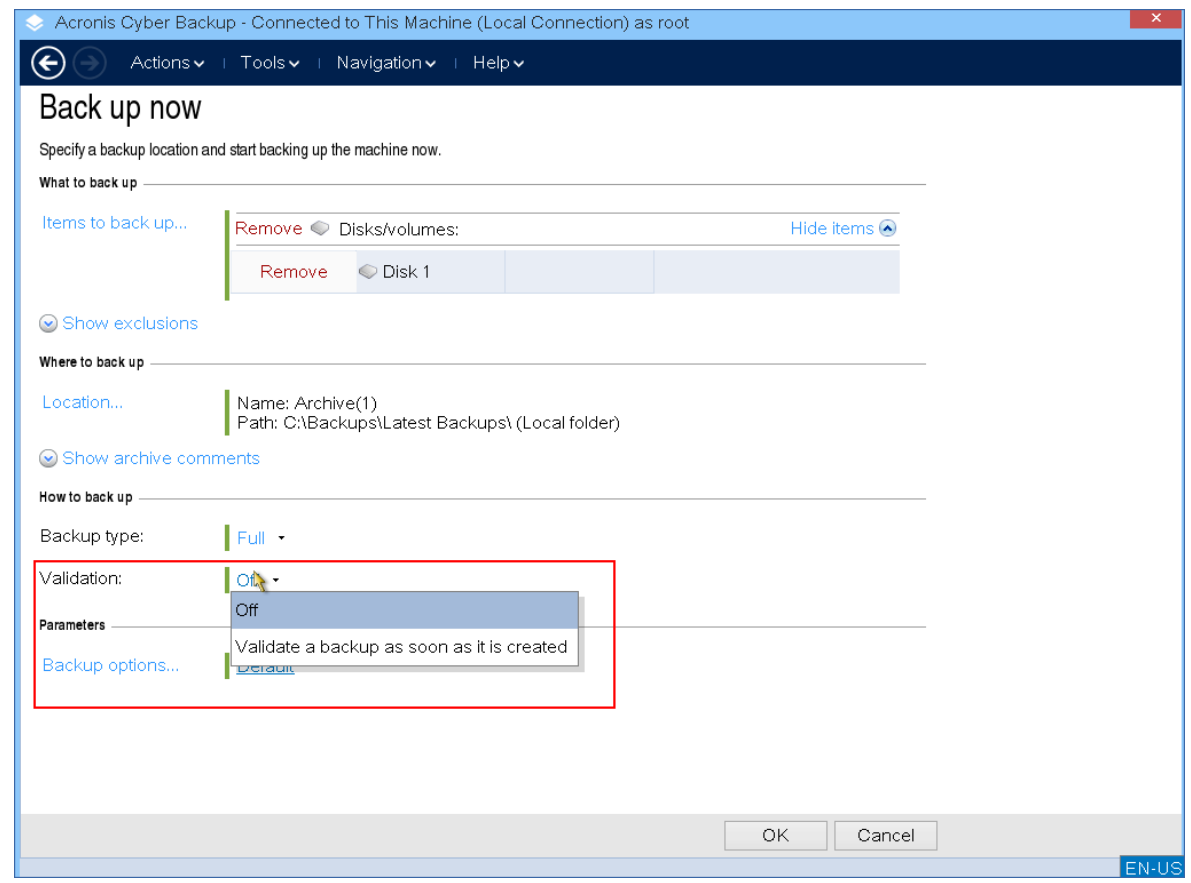

10. (オプション) バックアップファイルのパスワード、バックアップスプリッティング、エラー処理な ど、必要なバックアップオプションを指定します。

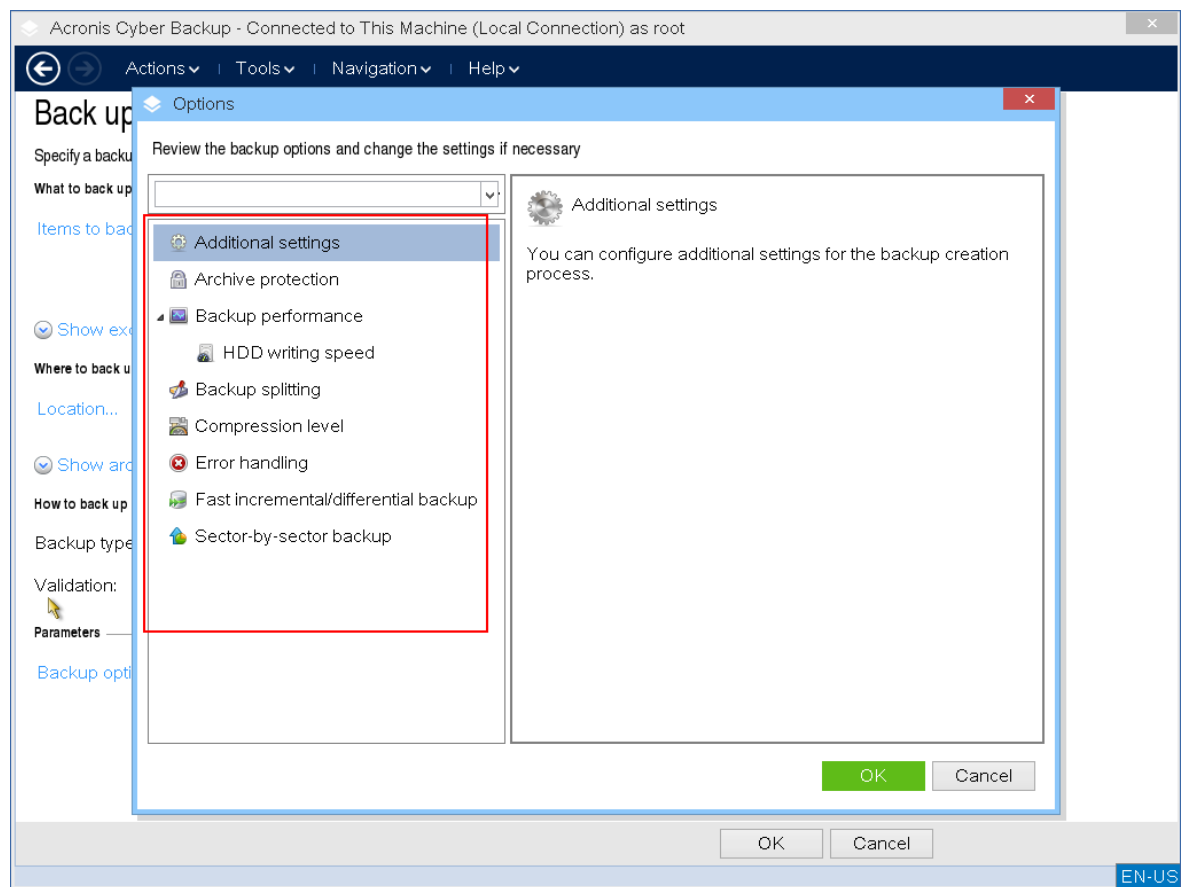

- 11. **[OK]** をクリックしてバックアップを開始します。 ブータブルメディアはディスクからデータを読み取り、.tib ファイルに圧縮してから、このファイル を選択したロケーションに書き込みます。実行中のアプリケーションがないため、ディスクスナップ ショットは作成されません。
- 12. 表示されるウィンドウでは、バックアップタスクステータスと、バックアップの詳細情報を確認でき ます。

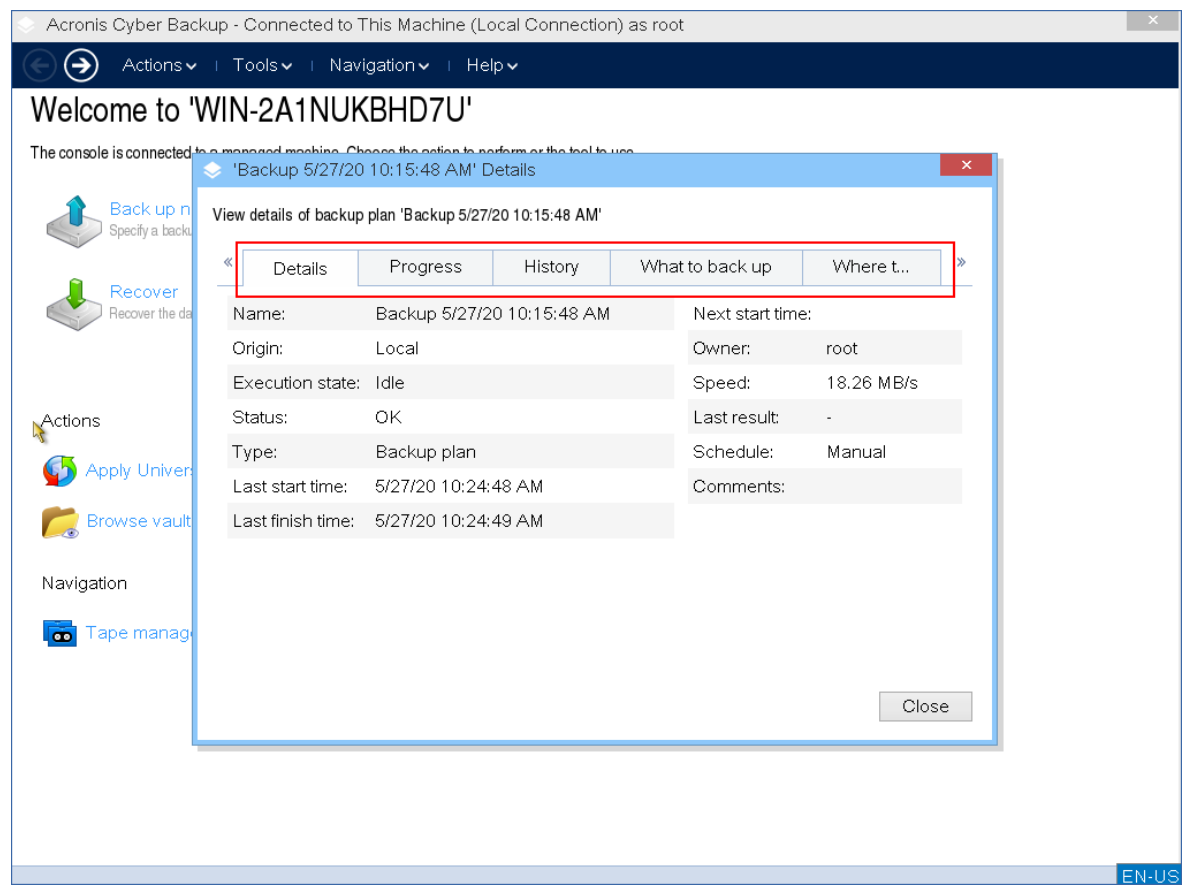

# 復元

復元操作は、ブータブルメディアビルダーで作成されたブータブルメディアと、ダウンロードされた既 成ブータブルメディアの両方で使用できます。

**ブータブルメディアでデータをリカバリする**

1. Acronisブータブルレスキューメディアから起動します。

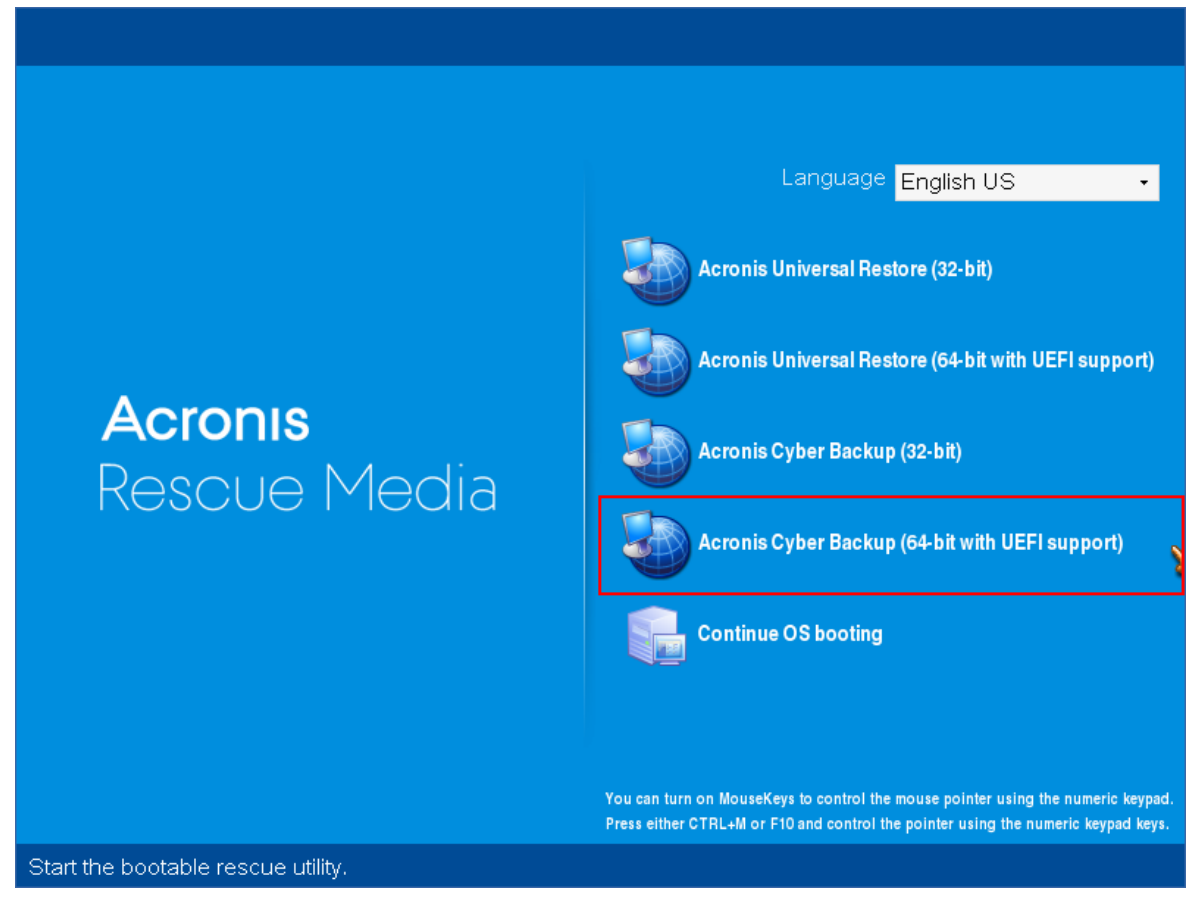

2. ローカルのマシンにデータをリカバリするには、**[このコンピュータをローカルで管理]** をクリック します。リモート接続については[、管理サーバーでのメディアの登録](#page-251-0)を参照してください。

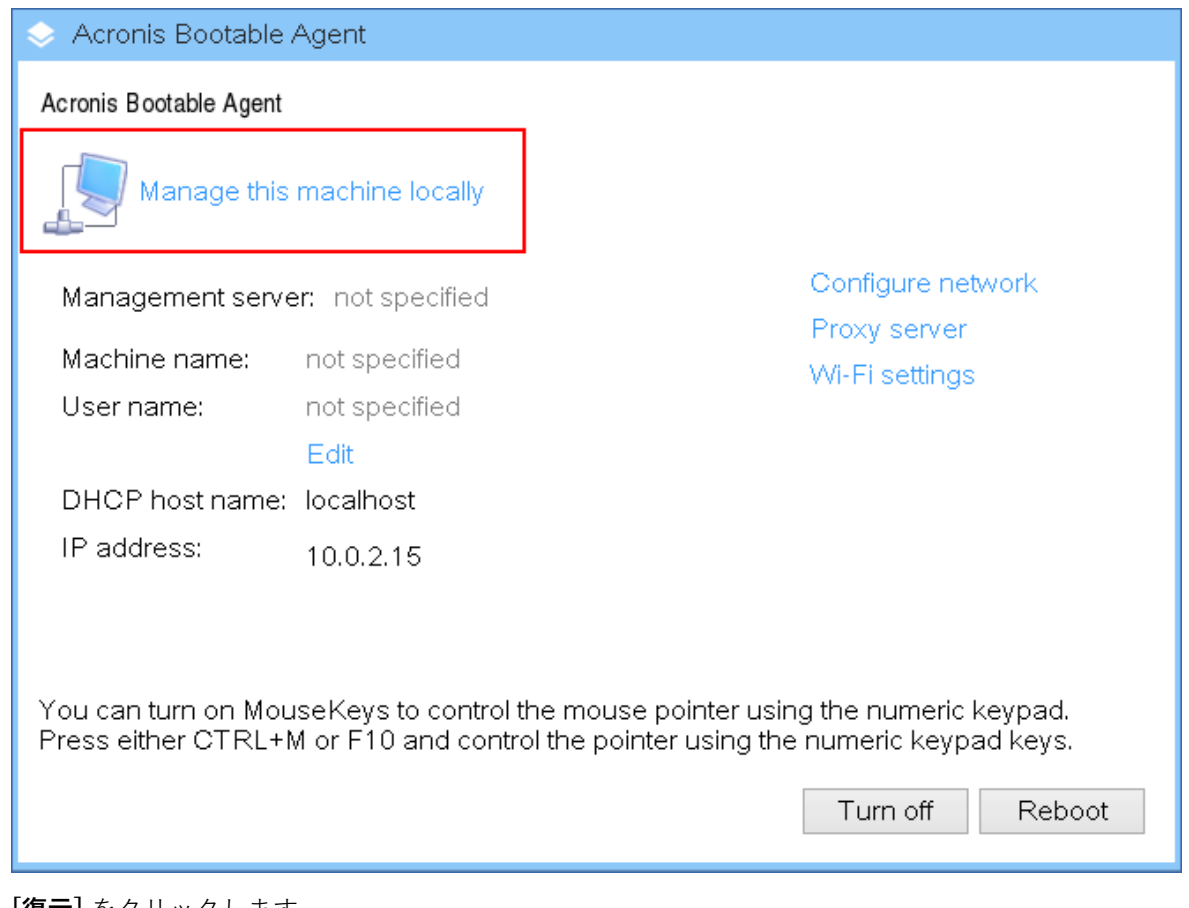

3. **[復元]** をクリックします。

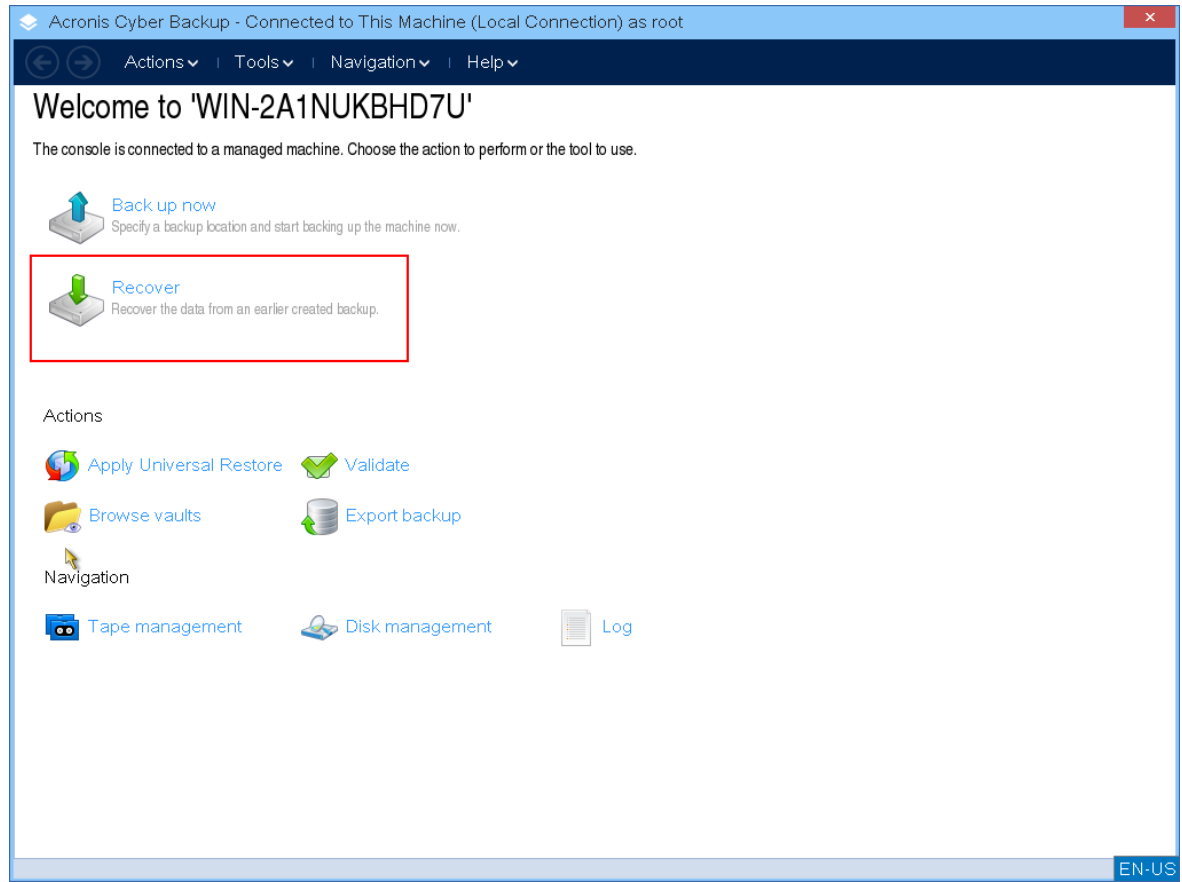

4. **[復元元]** で **[データの選択]** をクリックします。

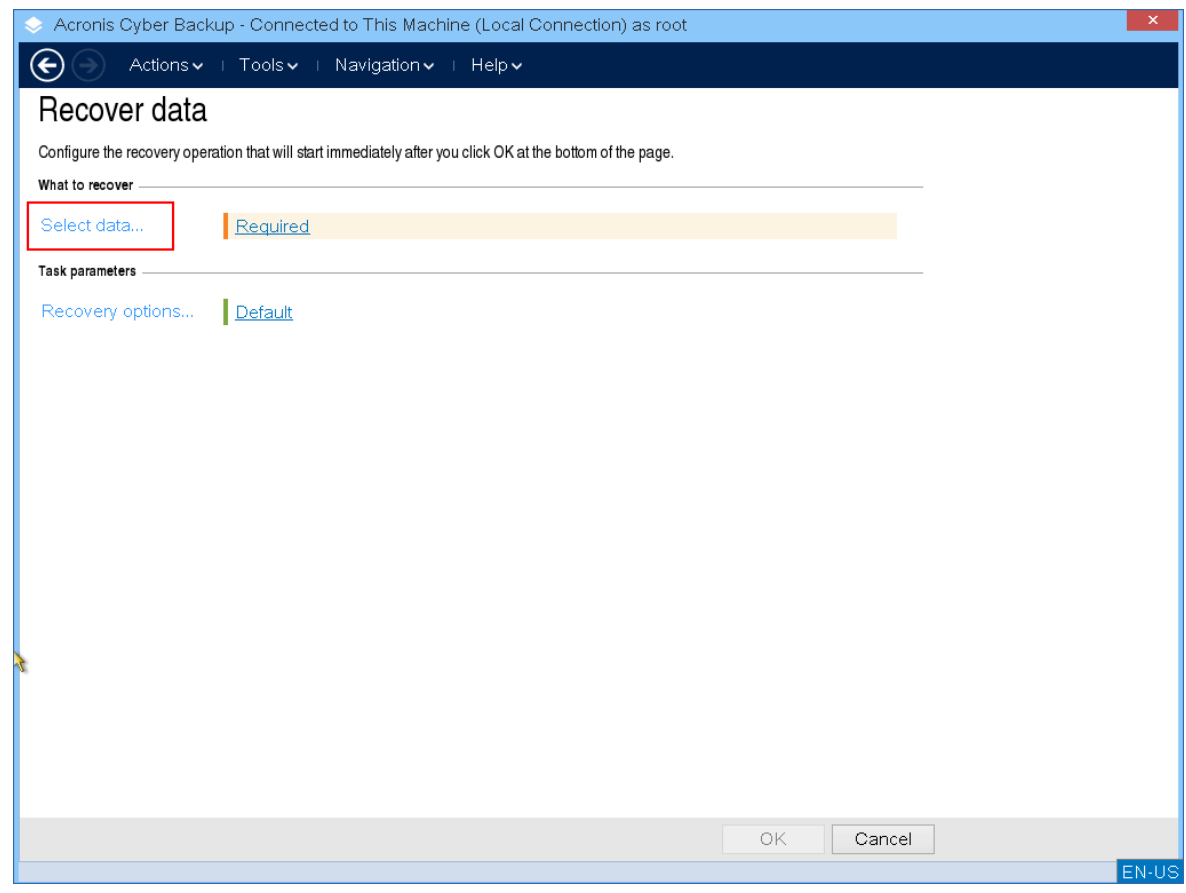

5. **[参照]** をクリックし、バックアップロケーションを選択します。

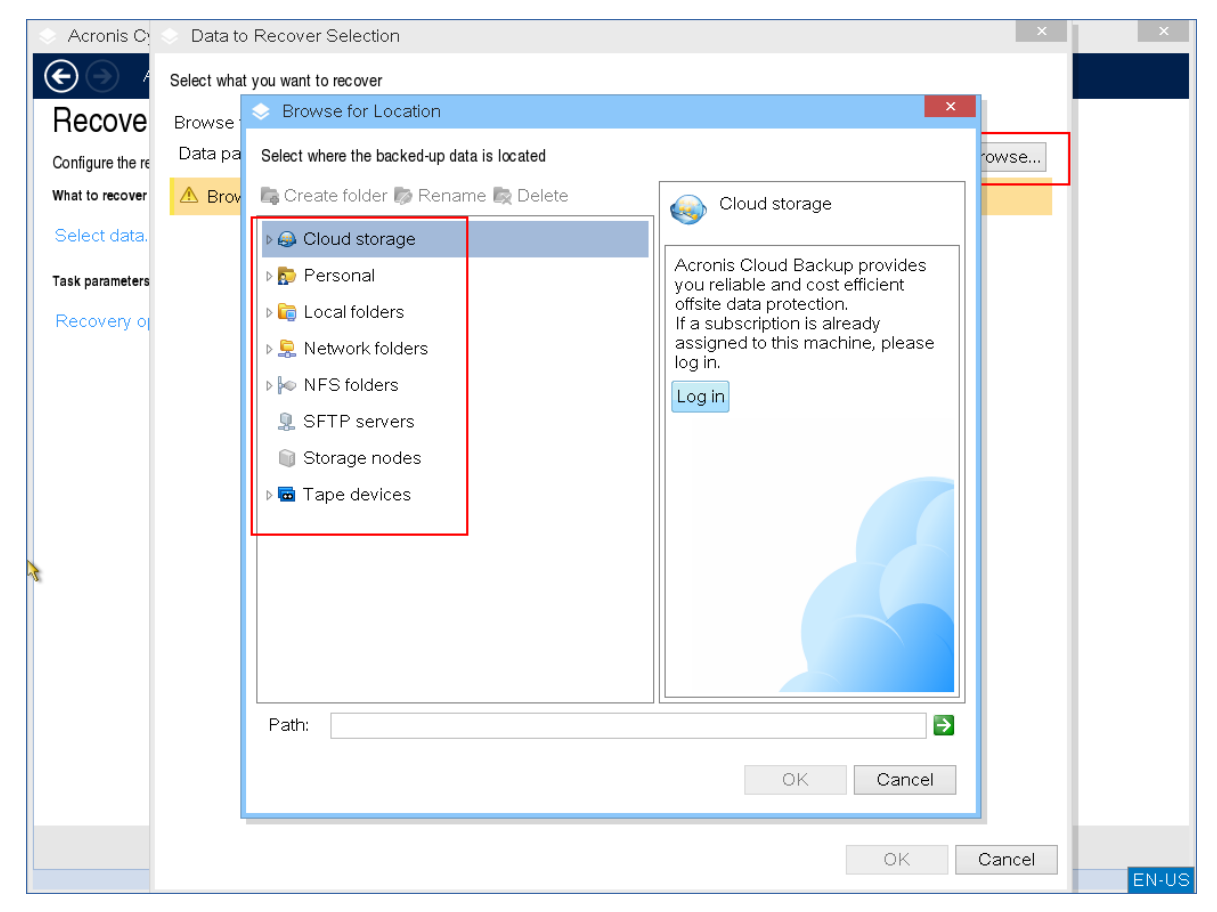

6. リカバリするバックアップファイルを選択します。

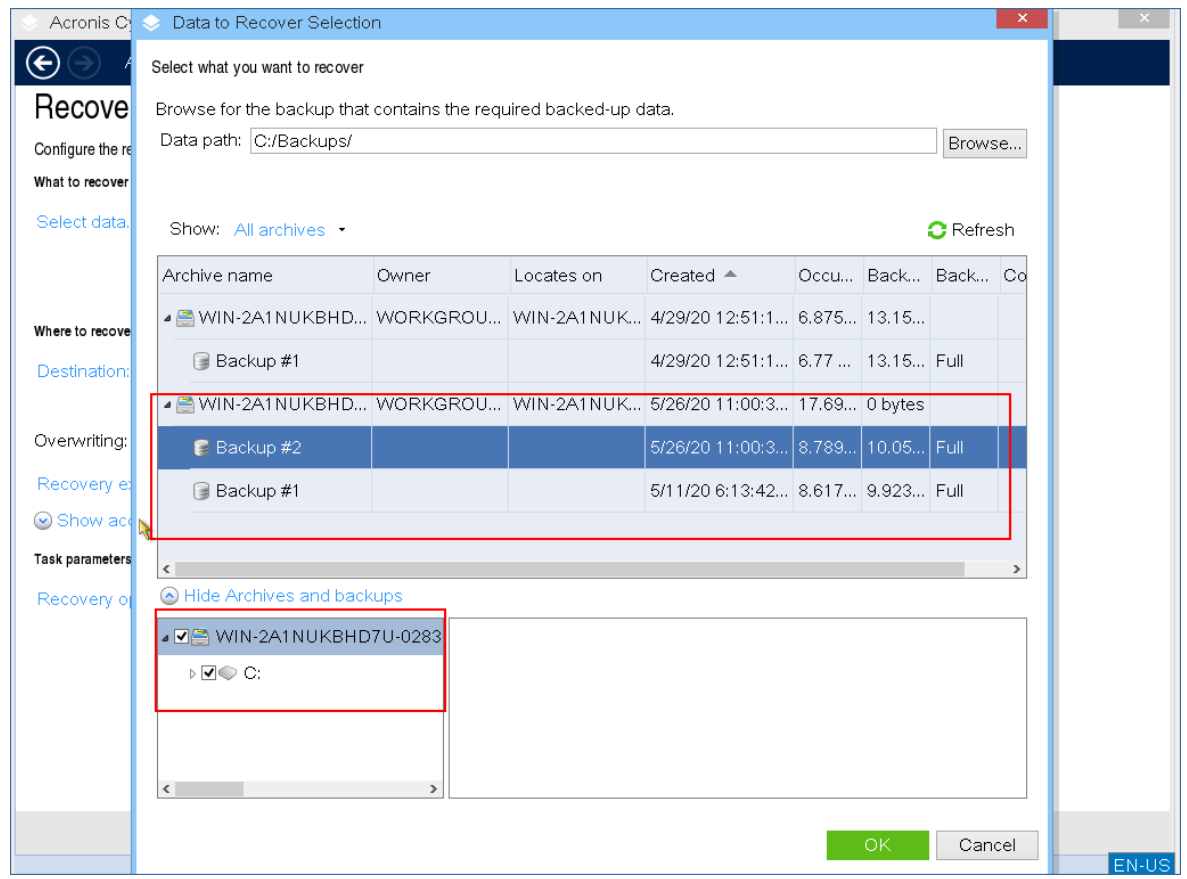

- 7. 左下のペインで、リカバリするドライブ/ボリューム(またはファイル/フォルダ)を選択し、**[OK]** をクリックします。
- 8. (オプション)上書きルールを構成します。

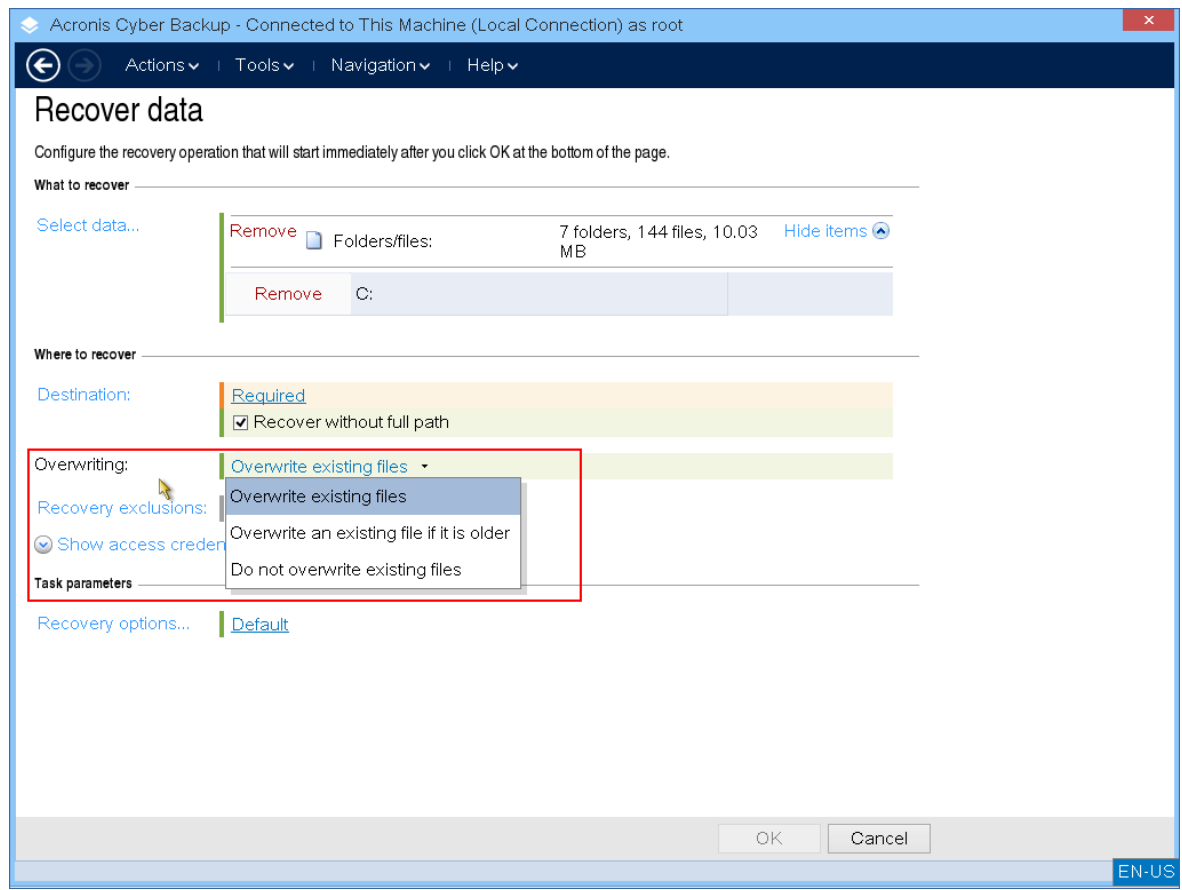

9. (オプション)リカバリ除外を構成します。

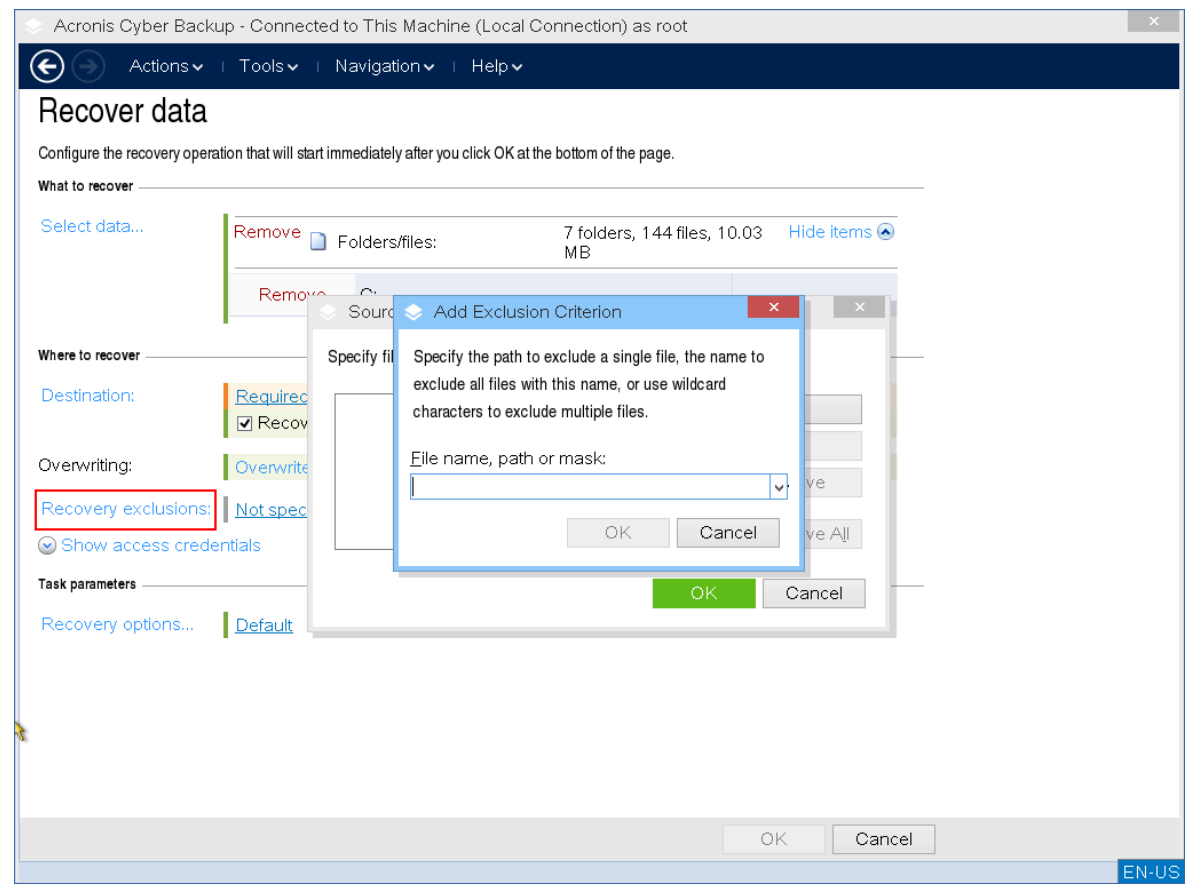

10. (オプション)復元オプションを構成します。

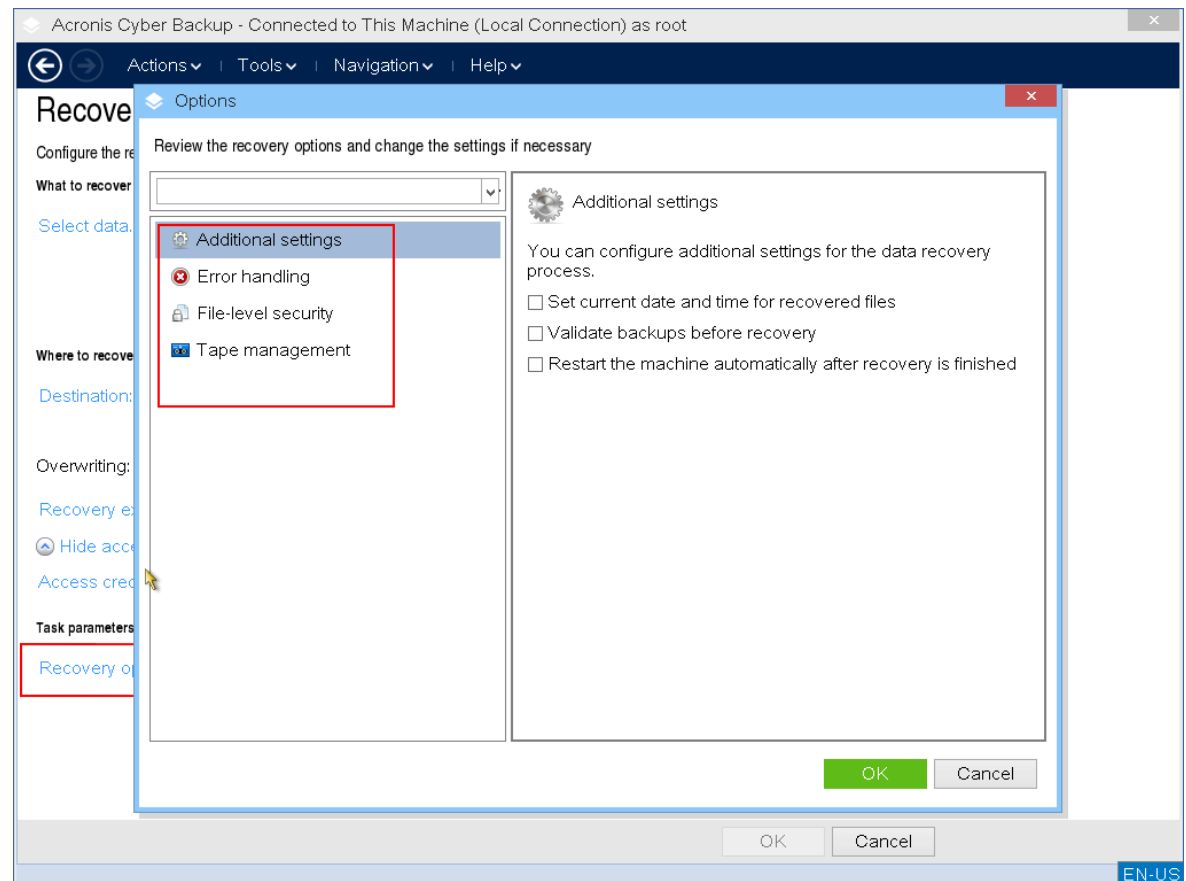

11. 設定が正しいことを確認し、**OK**をクリックします。

## **注意**

データを異なるハードウェアにリカバリするには、Acronis [Universal](#page-193-0) Restoreを使用する必要がありま す。バックアップがAcronis Secure Zoneに保存されている場合、 Acronis Universal Restoreは使用できません。

# ディスクの管理

Acronis ブータブルメディアでは、Acronis Cyber Backup でバックアップされたボリュームイメージを リカバリするために、ディスク/ボリューム構成を準備できます。

ボリュームをバックアップしてイメージを安全なストレージに保管した後で、HDD の交換やハードウェ アの損失のため、コンピュータのディスク構成を変更することがあります。このような場合、必要な ディスク構成を再作成して、ボリューム イメージを全く以前どおりに、または必要に応じてディスクや ボリューム構成を変更して復元できます。

考えられるデータ損失を回避するため、必要な[予防措置](#page-275-0)をすべて行ってください。

## **注意**

ディスクやボリュームに対するすべての操作には、データ損傷に関する一定のリスクがあります。シス テム、ブータブルボリューム、またはデータボリュームに対する操作は十分に注意して実行し、起動処 理やハードディスクデータストレージで問題が生じる可能性を回避する必要があります。 ハードディスクやボリュームの操作には一定の時間がかかります。処理中の停電、不注意によるマシン のオフ、またはリセット ボタンの誤操作は、ボリュームの損傷やデータ損失につながる可能性がありま す。

ベアメタル状態のディスク、起動できないコンピュータ、Windows 以外のマシンでも、ディスク管理操 作を実行できます。ブータブルメディアビルダーと、Acronis Cyber Backup ライセンスキーで作成した ブータブルメディアが必要になります。ブータブル メディアの作成方法については、「Linux [ベースの](#page-228-0) [ブータブルメディア](#page-228-0)」または「Windows PE [ベースのブータブルメディア」を](#page-245-0)参照してください。

## **ディスク管理操作を実行する**

1. Acronis ブータブルレスキューメディアから起動します。

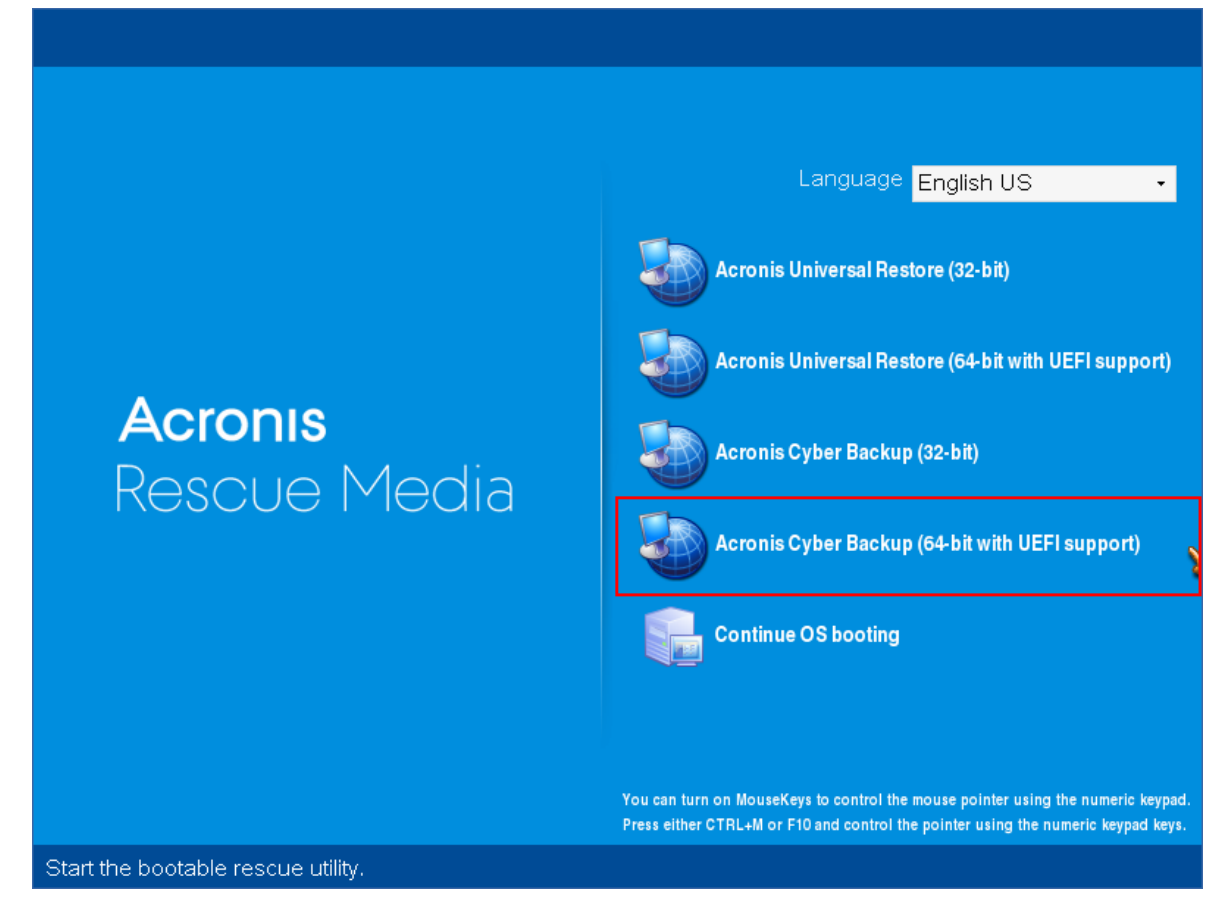

2. ローカルのマシンで作業するには、**[このコンピュータをローカルで管理]** をクリックします。リ モート接続については、[管理サーバーでのメディアの登録を](#page-251-0)参照してください。

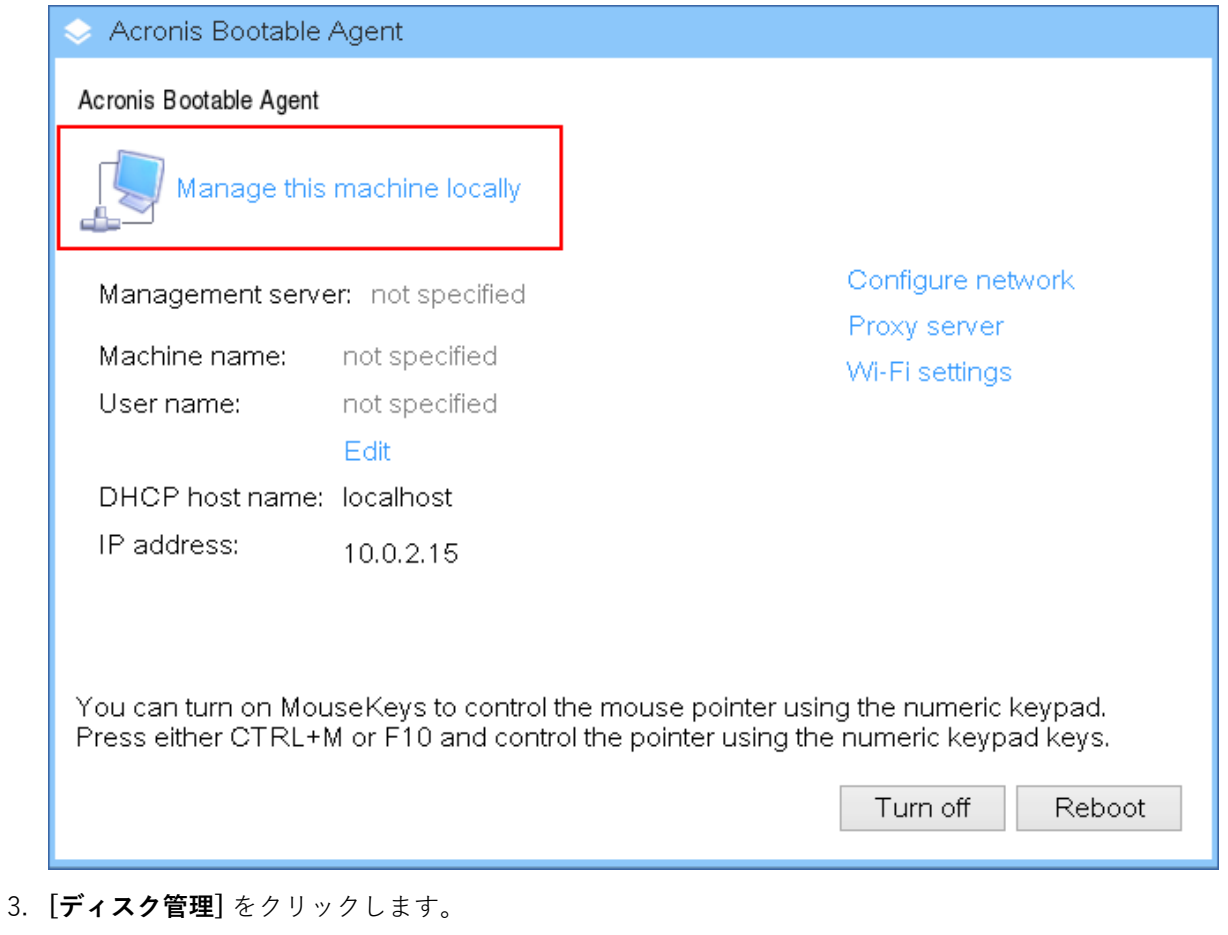

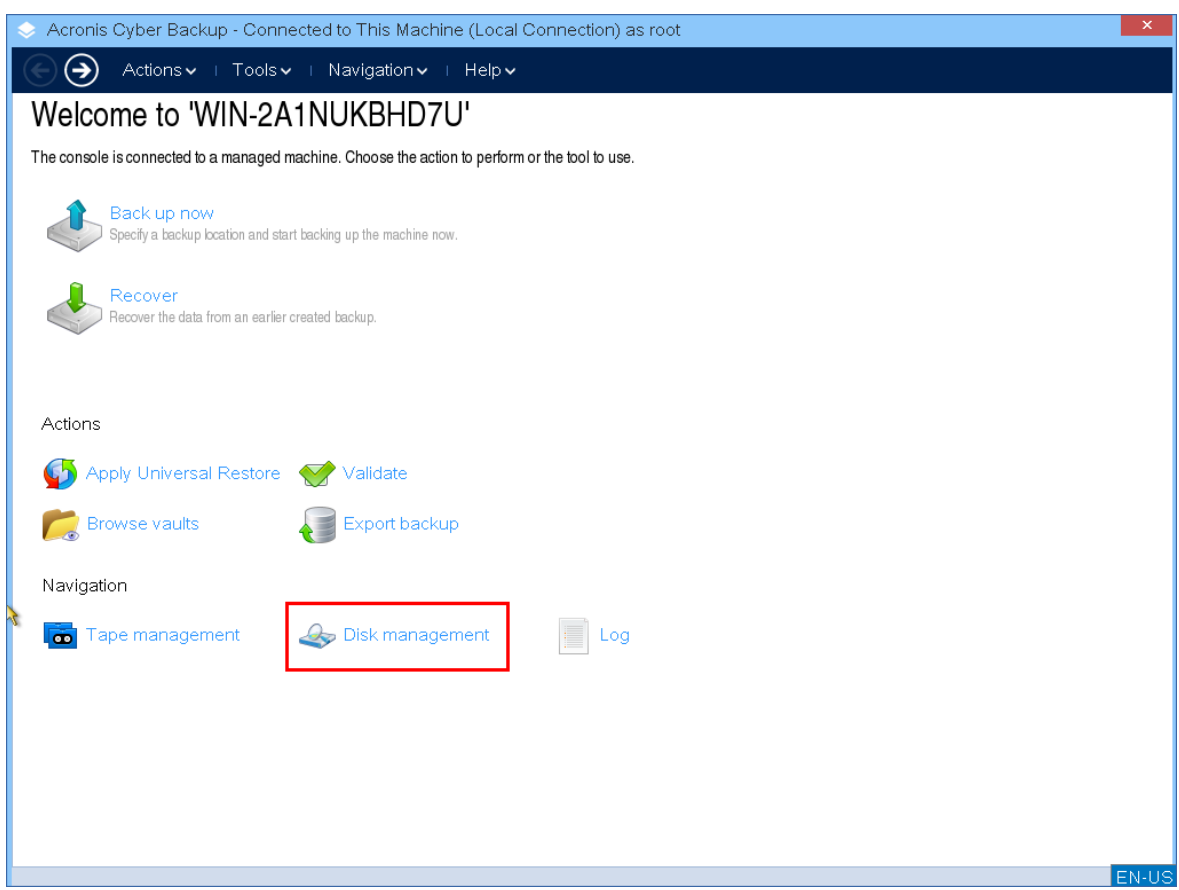

## **注意**

コンピュータに記憶域スペースが構成されている場合は、ブータブル メディアでのディスク管理操作が 正しく機能しないことがあります。

## サポートされるファイル システム

ブータブルメディアでは、次のファイルシステムによるディスク管理をサポートします。

- $\cdot$  FAT 16/32
- NTFS

別のファイルシステムのボリュームで操作を実行する必要がある場合は、Acronis Disk Directorを使用 してください。完全版では、次のファイル システムのディスクとボリュームを管理するツールやユー ティリティが利用できます。

- $\cdot$  FAT 16/32
- NTFS
- $\cdot$  Fxt2
- $\cdot$  Fxt3
- $\cdot$  HFS+
- $\cdot$  HFSX
- ReiserFS
- $\cdot$  JFS
- <span id="page-275-0"></span> $\cdot$  Linux SWAP

## 基本的な予防措置

考えられるディスクまたはボリューム構成の損傷やデータ損失を回避するため、必要な予防措置をすべ て行い、次のガイドラインに従ってください。

- 1. ボリュームを作成または管理するディスクをバックアップします。最も重要なデータを別のハード ディスク、ネットワーク共有、またはリムーバブルメディアにバックアップしておくと、データの安 全性が確保されている状態でディスク ボリュームを操作できます。
- 2. ディスクをテストして、完全に機能すること、および不良セクタやファイル システム エラーがない ことを確認します。
- 3. 低レベルでディスクにアクセスする他のソフトウェアを実行しているときは、ディスクやボリューム の処理を実行しないでください。

# ディスク管理用のオペレーティング システムの選択

複数のオペレーティング システムを持つコンピュータでは、ディスクとボリュームの表示方法は現在実 行中のオペレーティング システムによって異なります。同じボリュームでも、オペレーティングシステ ムが異なると、文字が異なる場合があります。

ディスク管理操作を実行する場合は、オペレーティングシステムが表示されるディスクレイアウトを指 定する必要があります。このためには、**ディスクレイアウト**ラベルの横のオペレーティングシステム名 をクリックし、開くウィンドウで任意のオペレーティングシステムを選択します。

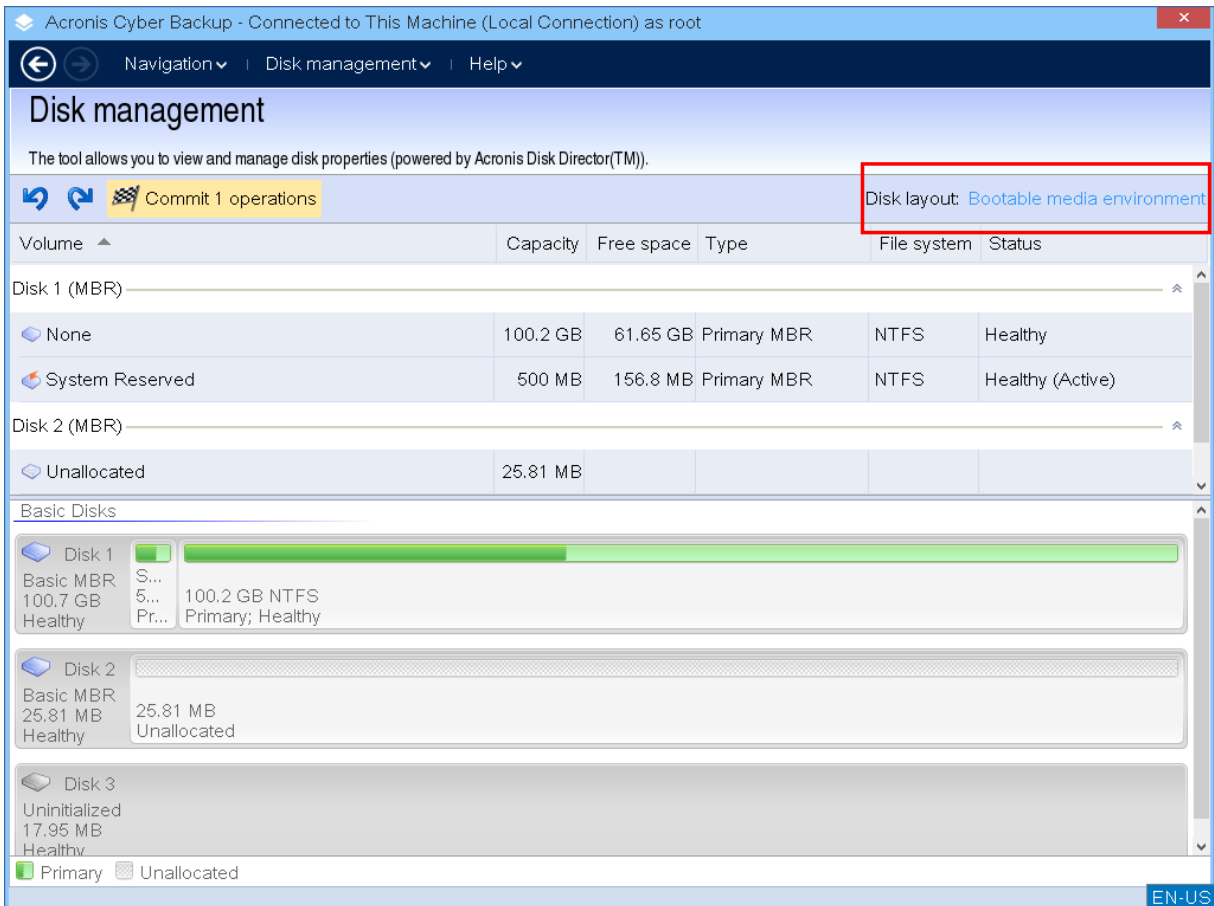

# ディスク処理

ブータブルメディアでは、次のディスク管理操作を実行できます。

- <sup>l</sup> [ディスクの初期化](#page-276-0) システムに新しく追加されたハードウェアを初期化します。
- [ベーシックディスククローニング](#page-277-0) ソースのベーシック MBR ディスクからターゲットディスクに全 データを転送します。
- <sup>l</sup> [ディスク変換:MBR](#page-285-0) から GPT へ MBR パーティション テーブルを GPT に変換します。
- <sup>l</sup> [ディスク変換:GPT](#page-286-0) から MBR へ GPT パーティション テーブルを MBR に変換します。
- <sup>l</sup> [ディスク変換:ベーシックからダイナミックへ](#page-287-0) ベーシックディスクをダイナミックディスクに変換し ます。
- <sup>l</sup> [ディスク変換:ダイナミックからベーシックへ](#page-287-1) ダイナミックディスクをベーシックディスクに変換し ます。

## <span id="page-276-0"></span>ディスクの初期化

ブータブルメディアでは、初期化されていないディスクが淡色表示のアイコンを持つ灰色のブロックで 表示され、ディスクがシステムで使用できないことを示します。

### **ディスクを初期化する**

- 1. 任意のディスクを右クリックし、**[初期化]**をクリックします。
- 2. **ディスクの初期化**ウィンドウで、ディスクのパーティション化スキーム(MBR または GPT)、およ びディスクの種類(ベーシックまたはダイナミック)を設定します。
- 3. **[OK]** をクリックすると、保留中のディスク初期化処理が追加されます。
- 4. 追加された処理を完了するには[、コミットし](#page-295-0)ます。操作をコミットせずにプログラムを終了すると、 操作を事実上キャンセルすることになります。
- 5. 初期化後、ディスク領域は割り当てられていません。使用するには[、ボリュームを作成](#page-289-0)する必要があ ります。

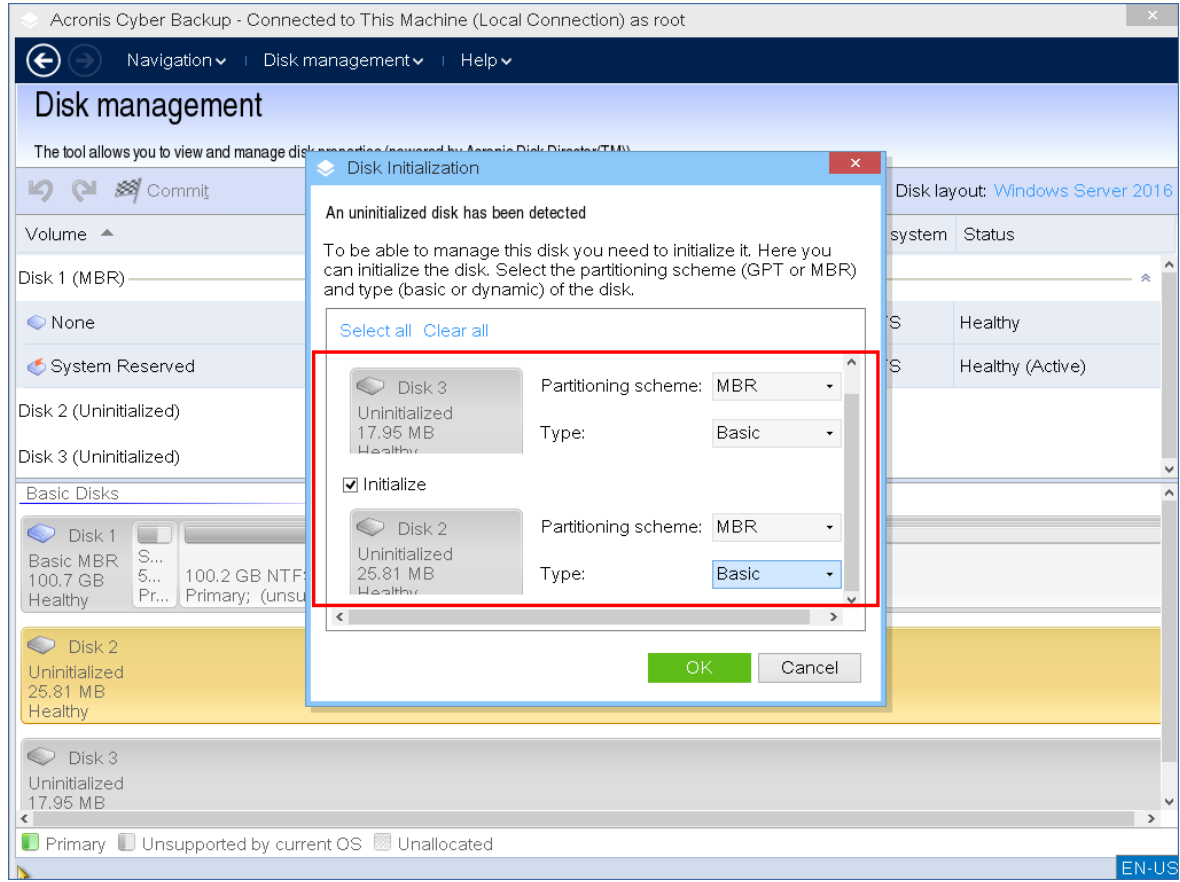

## <span id="page-277-0"></span>ベーシック ディスクのクローン作成

全機能を備えた Linux ベースのブータブルメディアを使用して、ベーシック MBR ディスクのクローン を作成できます。ディスククローニングは、ダウンロードできる既成のブータブルメディアや、ライセ ンスキーなしで作成されるブータブルメディアでは使用できません。

## **注意**

Acronis Cyber Backup [コマンドラインユーティリティ](https://www.acronis.com/en-us/support/documentation/AcronisBackup_12.5_Command_Line_Reference/index.html#15133.html)を使用して、ディスクをクローンすることもでき ます。

**ブータブルメディアでベーシックディスクのクローンを作成する**

1. Acronis ブータブルレスキューメディアから起動します。

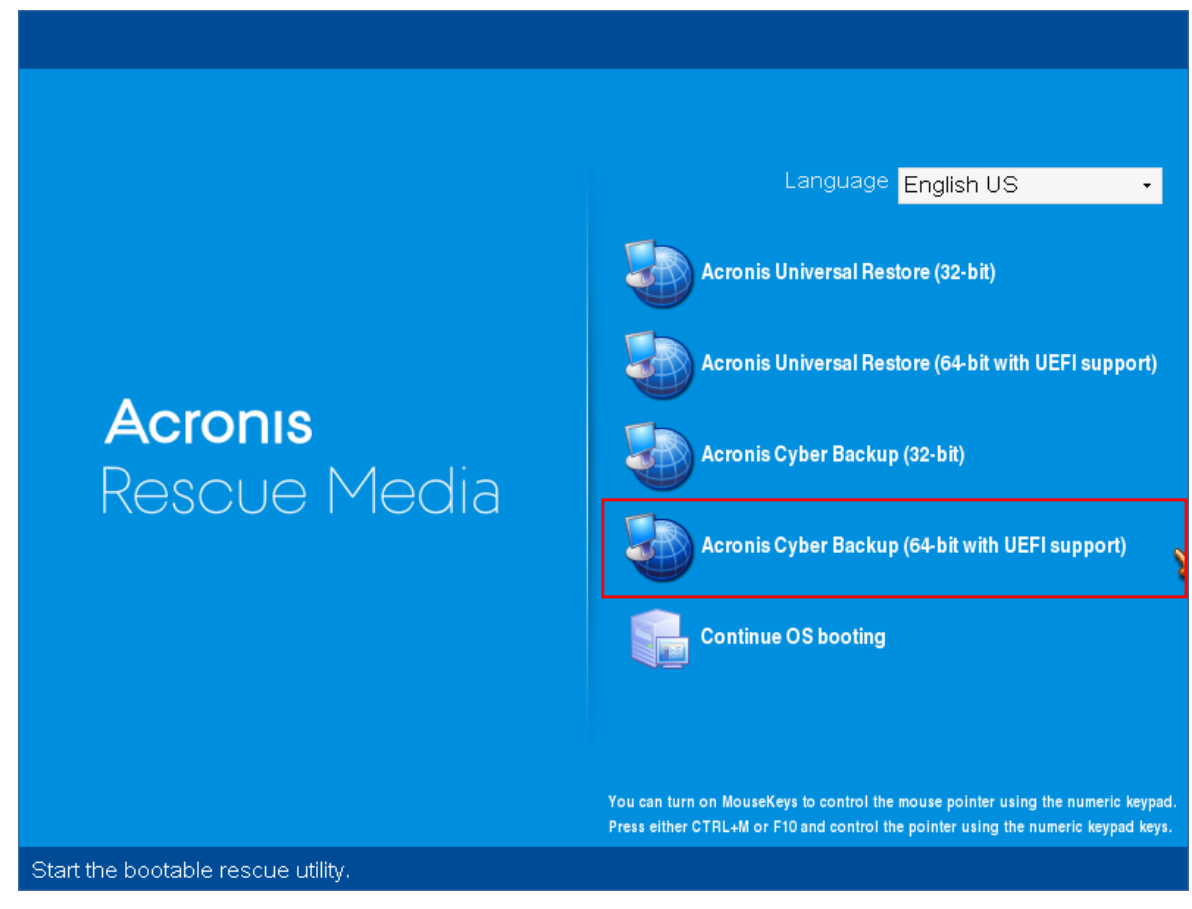

2. ローカルのマシンのディスクをクローンするには、**[このコンピュータをローカルで管理]** をクリッ クします。リモート接続については、[管理サーバーでのメディアの登録](#page-251-0)を参照してください。

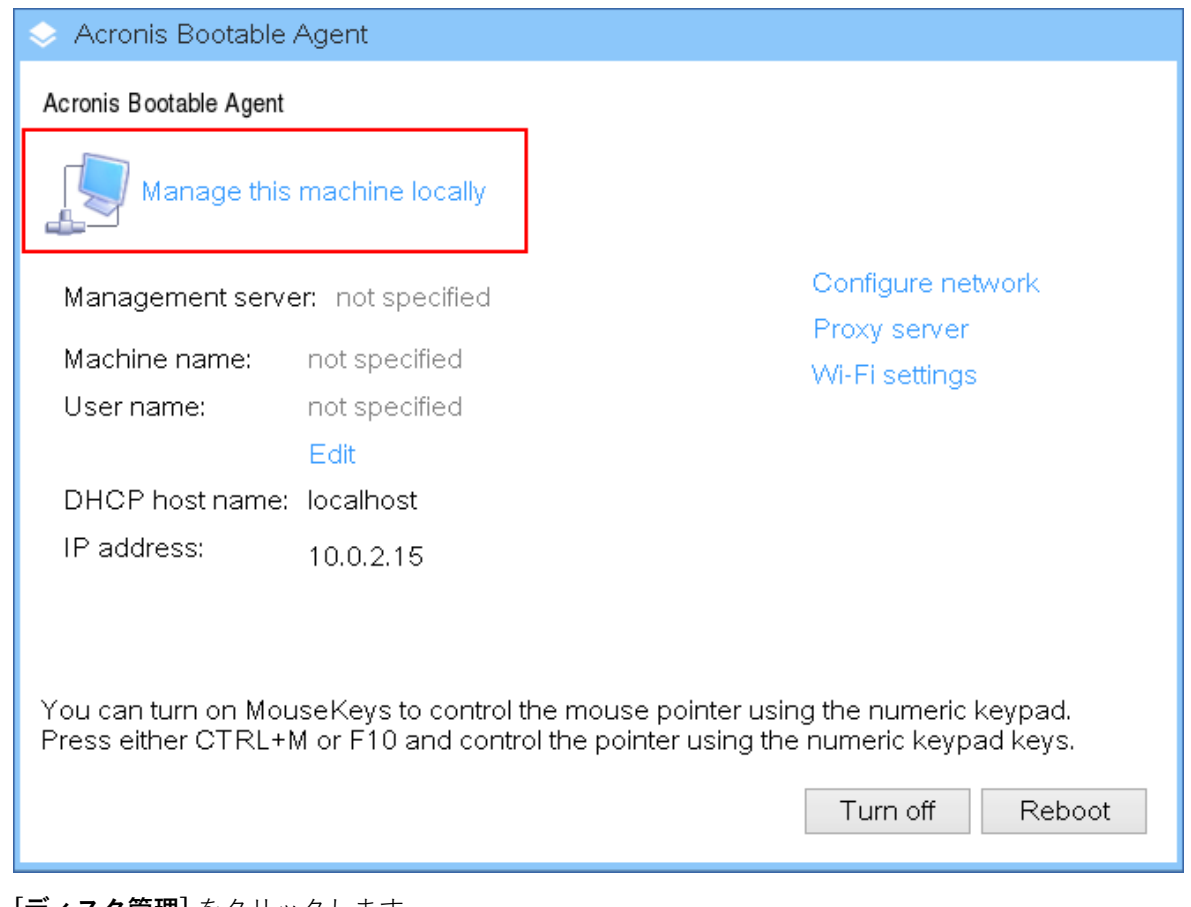

3. **[ディスク管理]** をクリックします。

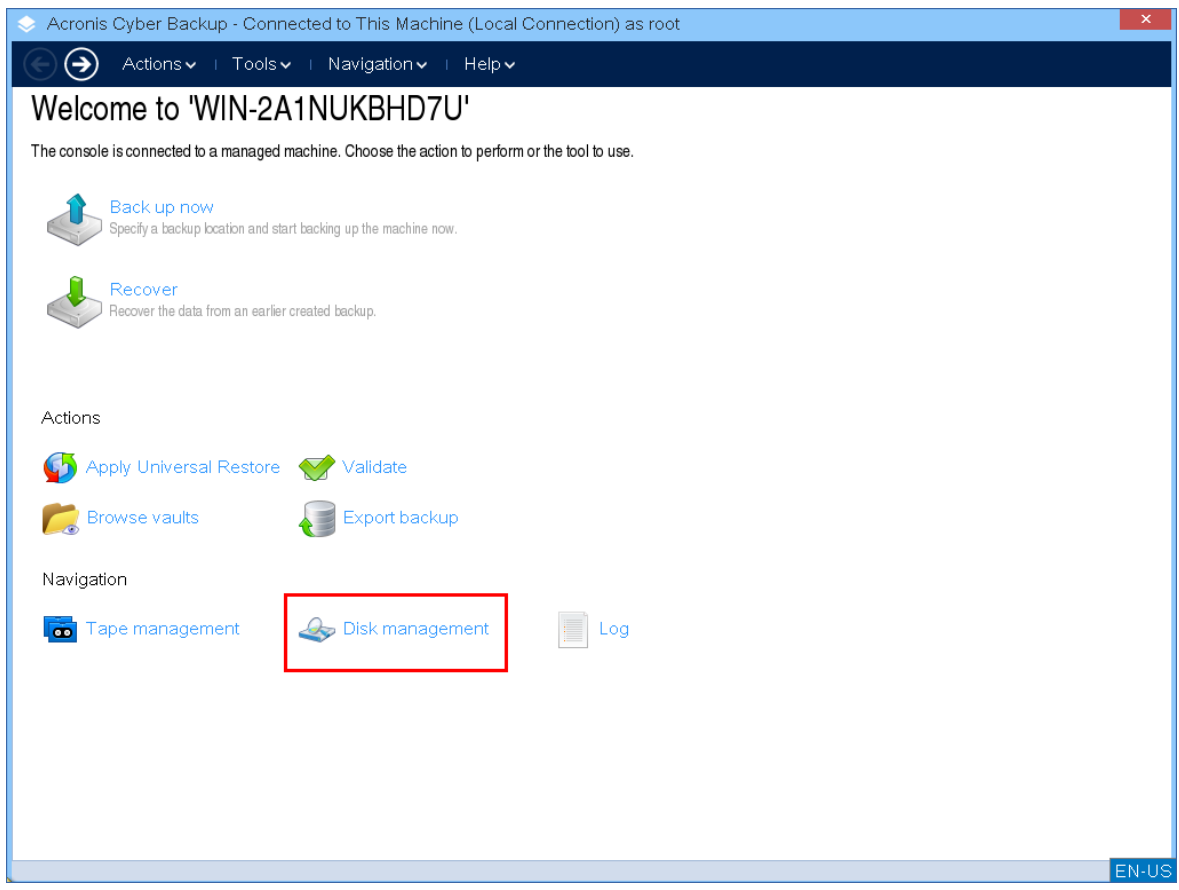

4. 使用可能なディスクが表示されます。クローンするディスクを右クリックし、**[ベーシックディスク のクローン]**をクリックします。

## **注意**

クローンできるのはディスク全体のみです。パーティションクローン作成を使用できません。

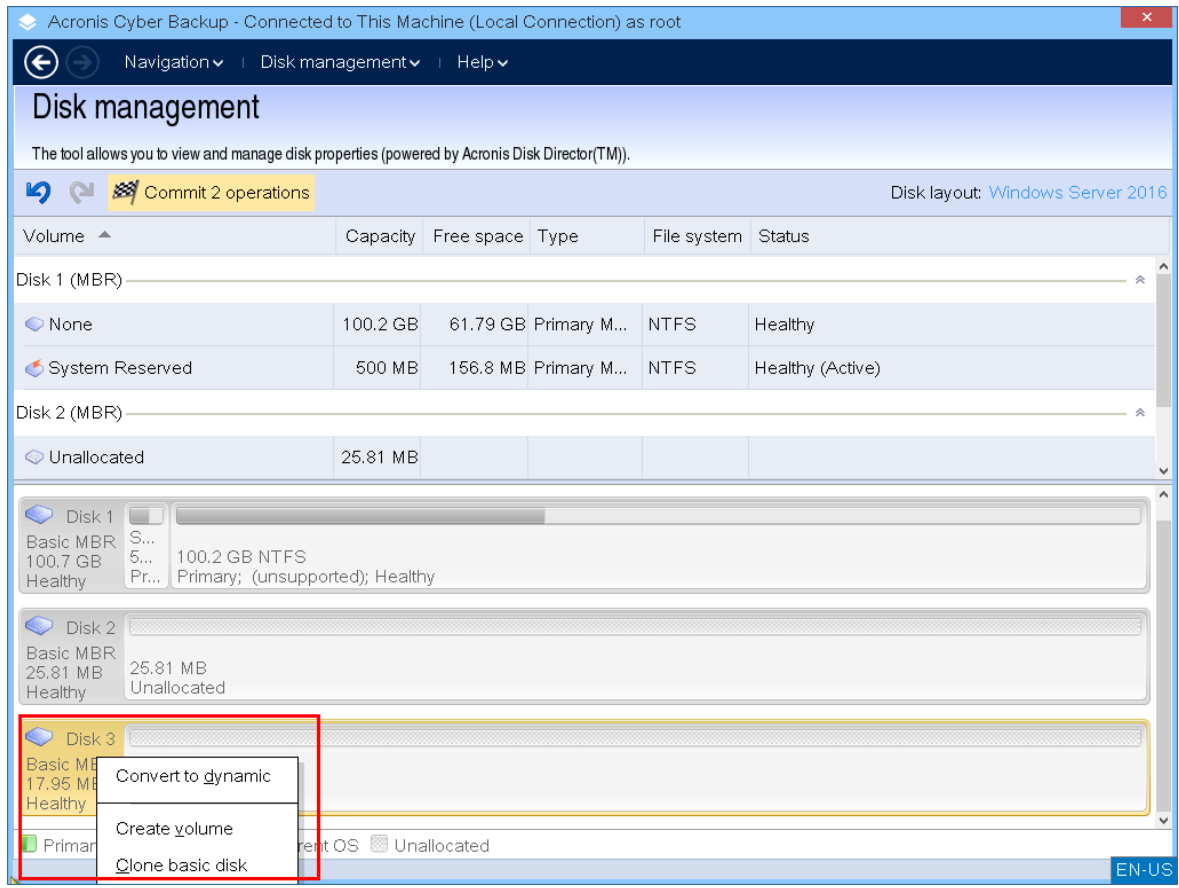

5. 可能性があるターゲットディスクの一覧が表示されます。損失なくソースディスクのすべてのデータ を保持する十分な容量がある場合には、ターゲットディスクを選択できます。ターゲットディスクを 選択して、**[次へ]** をクリックします。

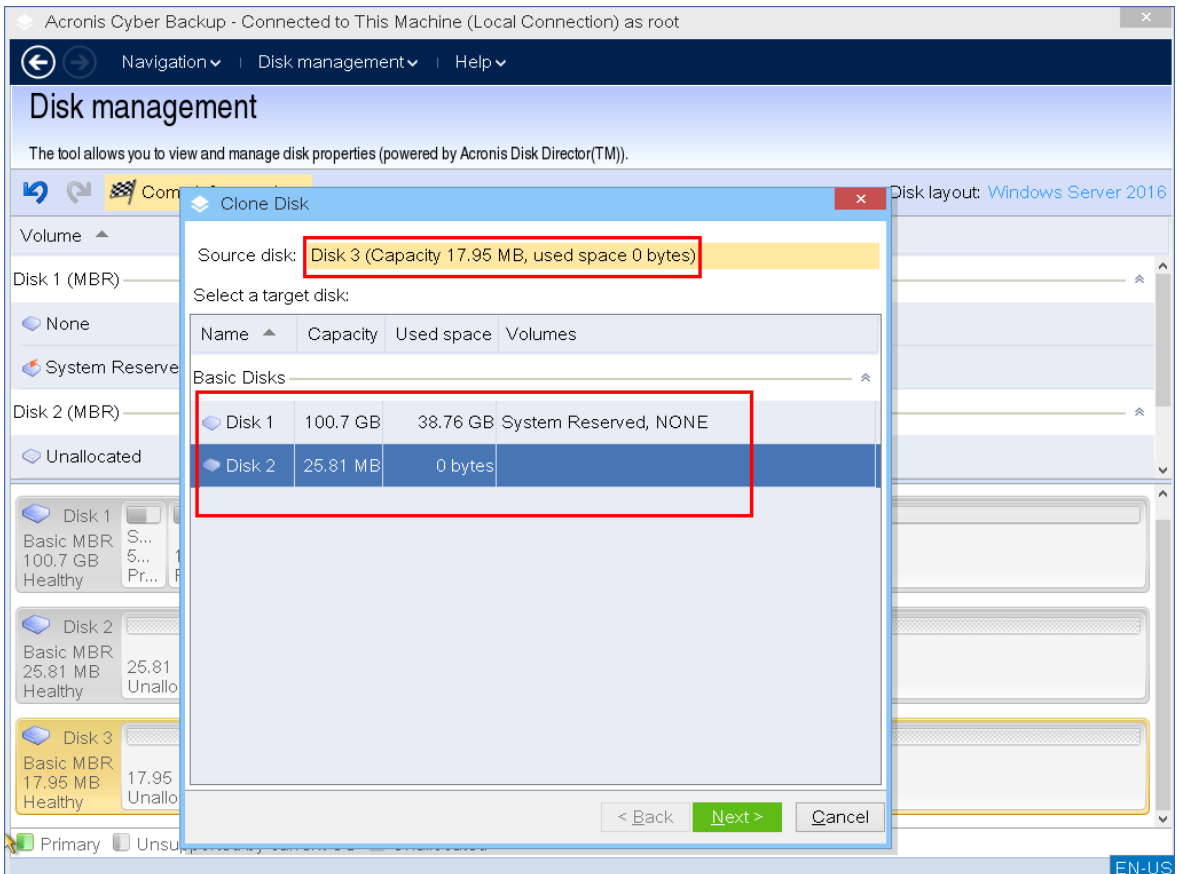

ターゲットディスクのほうが大きい場合、ディスクをそのままクローンするか、」」の未割り当ての 領域を残さないようにソースディスクボリュームを比例的にサイズ調整(デフォルトオプション)す ることができます。

ターゲットディスクの方が小さい場合は、比例サイズ調整のみを使用できます。比例サイズ調整で安 全なクローン作成ができない場合は、操作を続行できません。

#### **重要**

ターゲットディスクにデータがある場合、警告が表示されます。「選択したターゲットディスクは 空ではありません。そのボリュームのデータは上書きされます。」続行する場合、現在ターゲット ディスクにあるすべてのデータが失われ、元に戻せません。

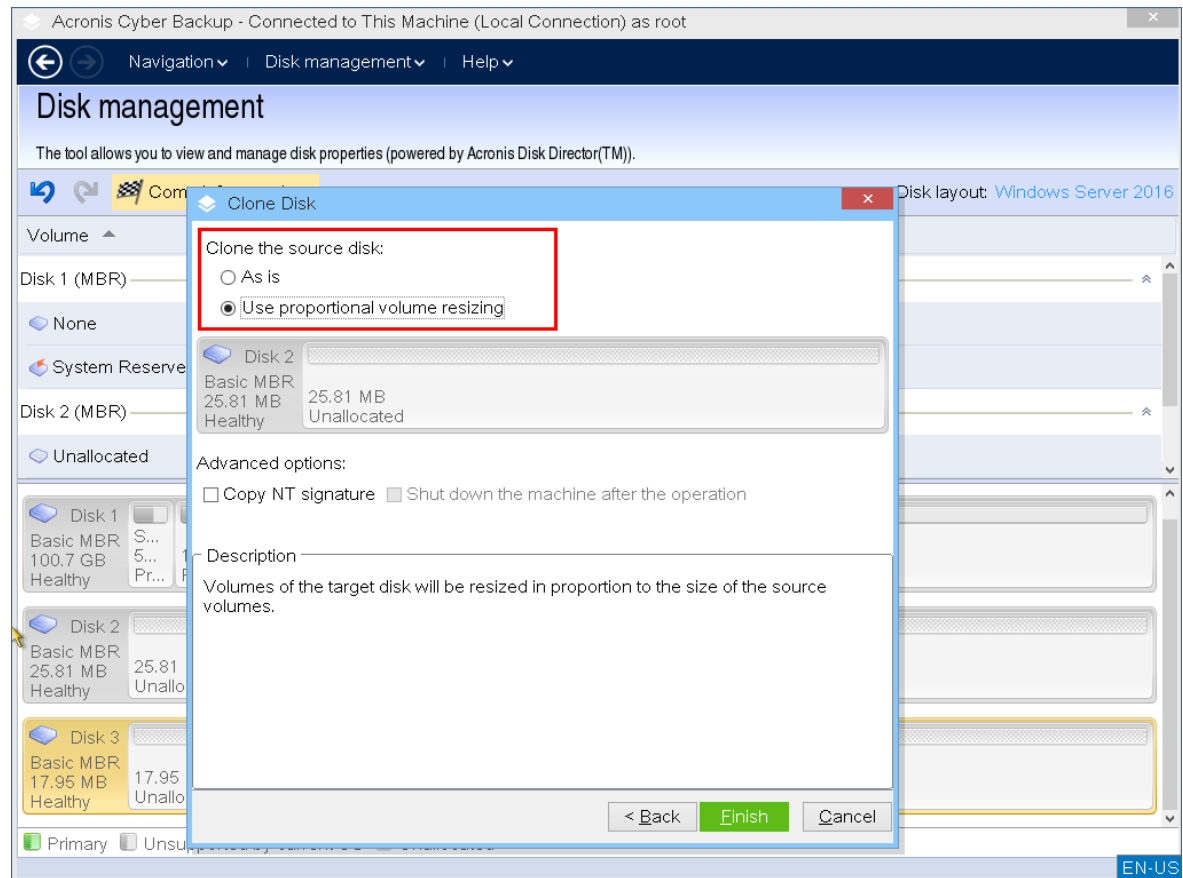

6. NT シグニチャをコピーするかどうかを選択します。

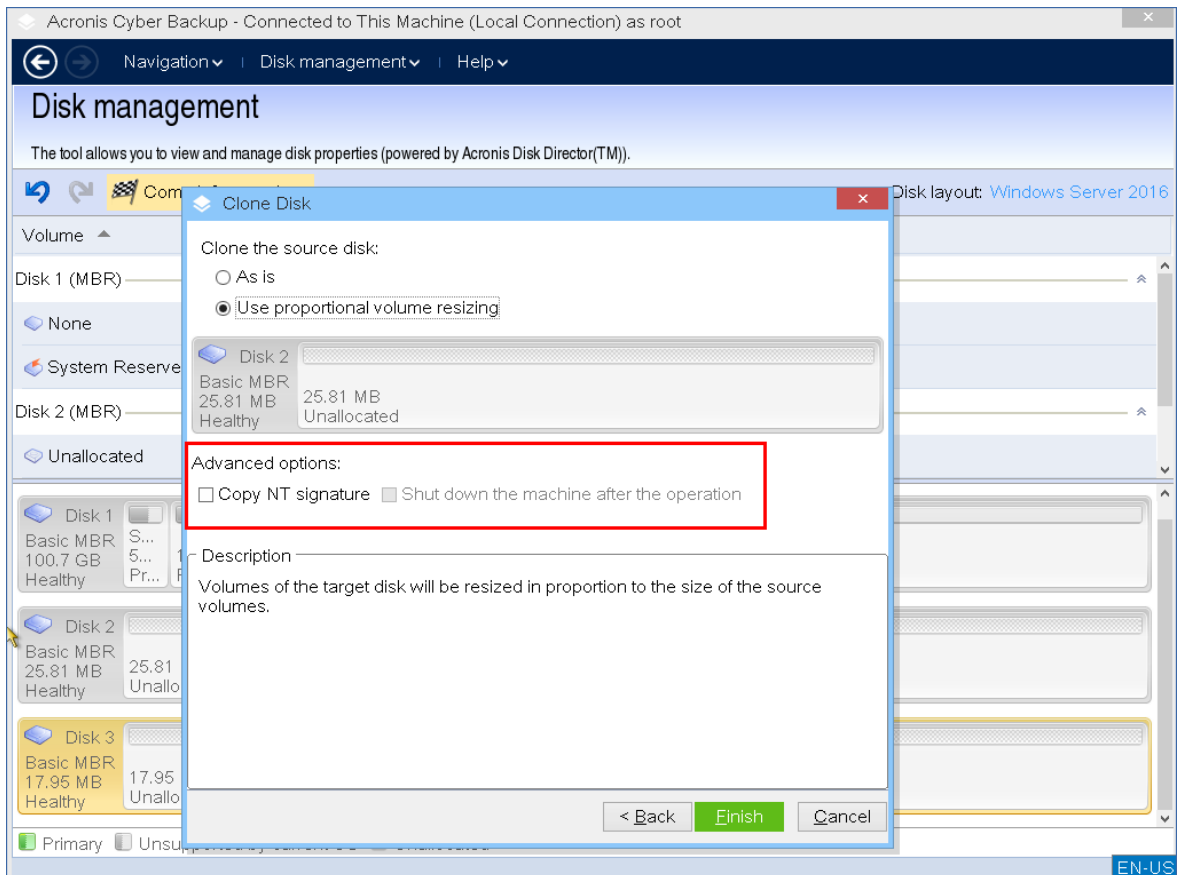

システムボリュームを構成しているディスクのクローンを作成する場合、ターゲット ディスクボ リュームでもオペレーティングシステムのブータビリティを保つ必要があります。つまり、オペレー ティングシステムが、MBR ディスク レコードに保持されたディスク NT シグニチャと一致するシス テムボリューム情報(ボリュームのドライブ文字など)を持つ必要があります。ただし、オペレー ティングシステムのもとでは、2 つのディスクが同じ NT シグニチャを持つと正しく機能できませ ん。

マシンにシステムボリュームを構成しているディスクが 2 つあり、同じ NT シグネチャを持っている 場合、起動時に最初のディスクからオペレーティングシステムが実行され、2 番目のディスクで同じ シグネチャが検出されます。その際に、自動的に新しい一意の NT シグニチャが生成され、2 番目の ディスクにはそのシグネチャが割り当てられます。その結果、2 番目のディスク上のすべてのボ リュームはそのドライブ文字を失います。ドライブ文字がないため、パスは有効ではなくなり、プロ グラムからそのディスク上のファイルは見えなくなります。そのディスク上のオペレーティング シ ステムは起動できなくなります。

ターゲットディスク ボリュームでシステムのブータビリティを保つには、次の手順を実行できま す。

a. **NT シグニチャをコピーする** – ターゲット ディスクにコピーされたレジストリキーと一致する ソース ディスク NT シグニチャをターゲットディスクに設定します。 このためには、**[NT シグニチャのコピー]** チェックボックスをオンにします。 次のような警告が表示されます。「ハードディスクにオペレーティングシステムが存在する場合 は、コンピュータを再起動する前に、マシンからソースまたはターゲットのハード ディスク ド ライブをアンインストールしてください。そうしなければ、OS は 2 台のディスクのうち最初の

ディスクから起動され、2 番目のディスクの OS は起動できなくなります。」

**[クローンの作成処理後にマシンの電源を切る]**チェックボックスが選択され、自動的に無効に なります。

b. **NT シグニチャを保持する** – 従来のターゲットディスクの署名は変更せず、そのシグニチャに応 じてオペレーティングシステムを更新します。 このためには、必要に応じて **[NT シグニチャのコピー]** チェックボックスをクリックしてオフに します。

**[クローンの作成処理後にマシンの電源を切る]**チェックボックスが自動的にオフになります。

- 7. **[完了]** をクリックすると、保留中のディスククローニング処理を追加します。
- 8. **[コミット]** をクリックし、**[保留中の処理]** ウィンドウで **[実行]** をクリックします。操作をコミット せずにプログラムを終了すると、操作を事実上キャンセルすることになります。

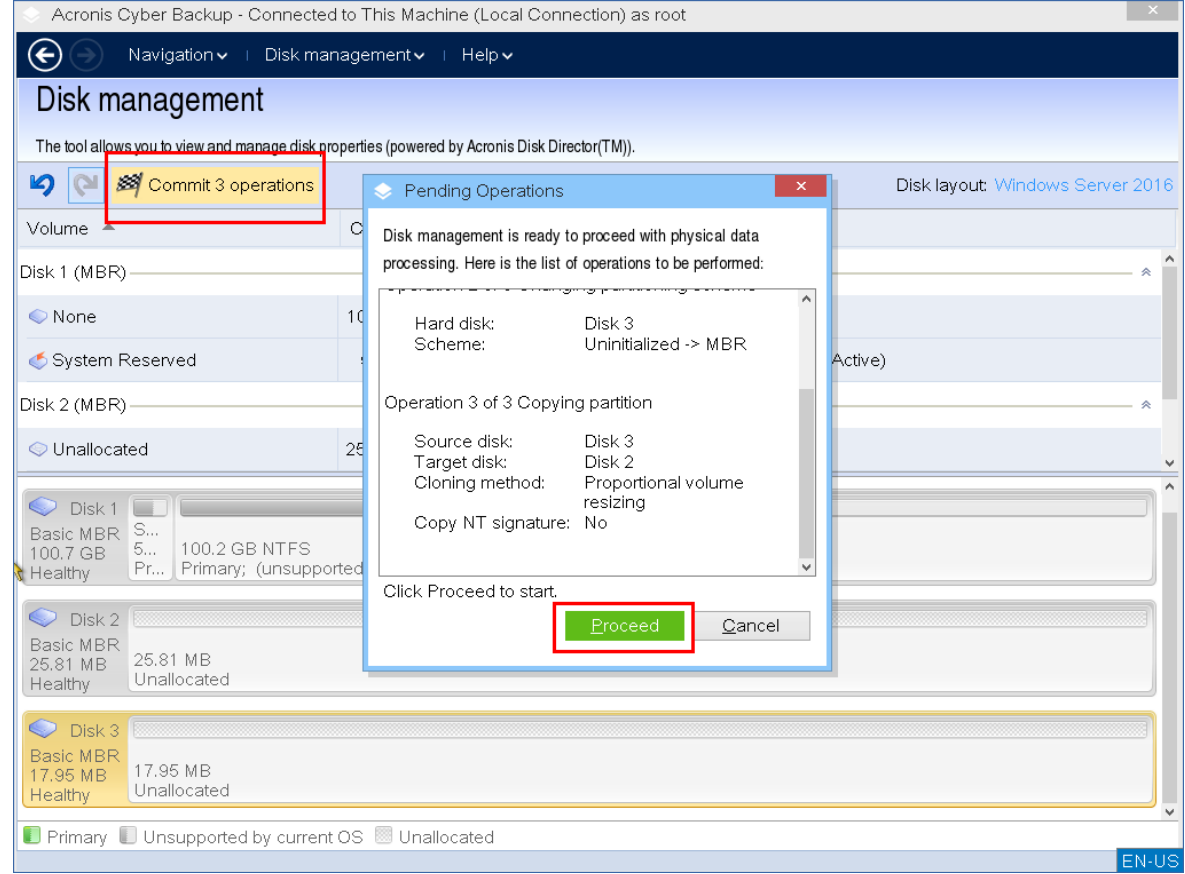

9. NT シグニチャをコピーする場合は、操作が完了し、コンピューターがオフになるまで待ってから、 ソースまたはターゲットハードディスクドライブのどちらかをマシンから切断します。

## <span id="page-285-0"></span>ディスク変換:MBR から GPT

次の要件がある場合は、MBR ベーシックディスクを GPT ベーシックディスクに変換することができま す。

- <sup>l</sup> 1 つのディスクに 5 つ以上のプライマリボリューム
- <sup>l</sup> データ損失に備えて、ディスクの信頼性を高める。

### **重要**

現在オペレーティングシステムを実行中のブートボリュームを含むベーシック MBR ディスクを GPT に 変換することはできません。

#### **ベーシック MBR ディスクをベーシック GPT ディスクに変換する**

- 1. クローンするディスクを右クリックし、**[GPT に変更]**をクリックします。
- 2. **[OK]** をクリックすると、MBR から GPT へのディスク変換の保留中の処理を追加します。
- 3. 追加された処理を完了するには[、コミットし](#page-295-0)ます。操作をコミットせずにプログラムを終了すると、 操作を事実上キャンセルすることになります。

### **注意**

GPT パーティション ディスクは、パーティション領域の最後に、バックアップ領域に必要な領域を予 約します。この領域には、GPT ヘッダーとパーティション テーブルのコピーが保存れます。ディスク がいっぱいで、ボリューム サイズを自動的に小さくすることができない場合、MBR ディスクから GPT への変換操作は失敗します。

処理は元に戻せません。MBR ディスクに属するプライマリボリュームがあり、ディスクを最初に GPT に変換してから MBR に戻す場合、このボリュームは論理ボリュームになり、システムボリュームとし ては使用できなくなります。

#### ダイナミック ディスク変換:MBR から GPT

ブータブルメディアは、ダイナミックディスクについては MBR から GPT への直接の変換をサポートし ていません。ただし、次の変換を実行することにより、この目的を実現できます。

1. MBR ディスク変換: [ダイナミックからベーシックへ](#page-287-1) は **[ベーシックへの変換]** 操作を使用します。

- 2. ベーシックディスク変換:**[GPT への変換]** 操作を使用して MBR から GPT に変換します。
- <span id="page-286-0"></span>3. GPT ディスク変換: [ベーシックからダイナミックへ](#page-287-0) は **[ダイナミックへの変換]** 操作を使用します。

#### ディスク変換:GPT から MBR

GPT ディスクをサポートしない OS をインストールする予定がある場合、GPT ディスクから MBR への 変換も、

#### **重要**

現在オペレーティングシステムを実行中のブートボリュームを含むベーシック GPT ディスクを MBR に 変換することはできません。

#### **GPT ディスクを MBR に変換する**

- 1. クローンするディスクを右クリックし、**[MBR に変更]**をクリックします。
- 2. **[OK]** をクリックすると、保留中の GPT から MBR へのディスク変換処理が追加されます。
- 3. 追加された処理を完了するには[、コミットし](#page-295-0)ます。操作をコミットせずにプログラムを終了すると、 操作を事実上キャンセルすることになります。

#### **注意**

<span id="page-287-0"></span>操作後、このディスクのボリュームは論理になります。この変更を元に戻すことはできません。

#### ディスク変換: ベーシックからダイナミックへ

次の場合には、ベーシックディスクをダイナミックに変換する場合があります。

- ダイナミックディスクグループの一部としてディスクを使用する計画
- データ ストレージ用にディスクの信頼性を高める場合

#### **ベーシックディスクをダイナミックディスクに変換する**

- 1. 変換するディスクを右クリックし、**[動的に変更]**をクリックします。
- 2. **[OK]** をクリックします。

すぐに変換が実行され、必要に応じてマシンが再起動されます。

#### **注意**

ダイナミック ディスクは、物理ディスクの最後の 1 メガバイトを使用して、各ダイナミック ボリュー ムの 4 レベルの記述(ボリューム - コンポーネント - パーティション - ディスク)を含むデータベースを 保存します。ダイナミックへの変換中にベーシックディスクが満杯で、ボリュームのサイズを自動的に 減らせないことが判明した場合は、処理が失敗します。

システムボリュームを構成するディスクを変換するには一定の時間がかかります。電源の停止、予期し ないマシンの停止、動作中の過失によるリセットボタンの押下の場合はブータビリティが失われる可能 性があります。

Windows のディスクの管理とは異なり、このプログラムでは、操作後にディスク上の**オフライン オペ レーティングシステム**のブータビリティが保証されます。

#### <span id="page-287-1"></span>ディスク変換: ダイナミックからベーシックへ

たとえば、ダイナミックディスクをサポートしないオペレーティングシステムを使用する場合など、ダ イナミックディスクをベーシックディスクに戻したい場合があります。

#### **ダイナミックディスクをベーシックディスクに変換する**

1. 変換するディスクを右クリックし、**[ベーシックに変更]**をクリックします。

2. **[OK]** をクリックします。

すぐに変換が実行され、必要に応じてマシンが再起動されます。

#### **注意**

この操作は、スパン、ストライプ、または RAID-5 ボリュームを含むダイナミックディスクには使用で きません。

変換後、ディスク領域の最後の 8MB は、将来、ベーシック ディスクからダイナミック ディスクに変換 するために予約されます。場合によっては、使用可能な未割り当て領域と、提示された最大ボリューム サイズが異なることがあります(たとえば、一方のミラーのサイズにより他方のミラーのサイズが決ま
る場合や、ディスク領域の最後の 8MB がベーシック ディスクからダイナミック ディスクへの将来の変 換用に予約されている場合など)。

#### **注意**

システムボリュームを構成するディスクを変換するには一定の時間がかかります。電源の停止、予期し ないマシンの電源オフ、処理中の過失によるリセットボタンの押下をした場合は、ブータビリティが失 われる可能性があります。

Windows のディスクの管理とは異なり、このプログラムでは次のことが保証されます。

- <sup>l</sup> シンプル ボリュームおよびミラーボリュームの**データの保存された**ボリュームを含むダイナミック ディスクをベーシック ディスクに安全に変換
- <sup>l</sup> マルチブートシステムで、処理中に**オフライン**だったシステムのブータビリティ

### ボリューム処理

ブータブルメディアでは、ボリュームで次の操作を実行できます。

- [ボリュームの作成](#page-289-0) 新しいボリュームを作成します。
- 「ボリュームの削除] 選択したボリュームを削除します。
- <sup>l</sup> [\[アクティブに設定\]](#page-293-0) インストールされている OS でマシンが起動できるように、選択したボ リュームをアクティブに設定します。
- 「ドライブ文字の変更] 選択したボリュームのドライブ文字を変更します。
- 「ラベルの変更] 選択したボリュームラベルを変更します。
- <sup>l</sup> [ボリュームのフォーマット](#page-294-1) ファイルシステムのボリュームをフォーマットします。

#### ダイナミック ボリュームの種類

### シンプル ボリューム

単一の物理ディスク上の空き領域から作成されたボリューム。ディスク上の 1 つの領域で構成 することも、複数の領域から構成することもでき、LDM (Logical Disk Manager)によって仮想的に連 結されます。信頼性の向上、速度の改善、サイズの追加におけるメリットはありません。

## スパン ボリューム

複数の物理ディスクから LDM が仮想的に連結した空きディスク領域から作成されたボリュー ム。最大 32 のディスクを 1 つのボリュームに含めて、ハードウェア サイズの制限を解決できます。た だし、1 つのディスクが失敗した場合でも、すべてのデータが失われます。また、ボリューム全体を壊 さずにスパンボリュームの一部を取り除くことができません。そのため、スパンボリュームでは、信頼 性が向上したり、I/O 速度が改善したりすることはありません。

## ストライプ ボリューム

ボリューム(RAID 0)は同じサイズのデータのストライプから構成され、ボリュームの各ディ スクに書き込まれます。つまり、ストライプボリュームを作成するには、2 つ以上のダイナミックディ

スクが必要です。ストライプボリューム内のディスクは同一である必要はありませんが、ボリュームに 含めるそれぞれのディスクに利用可能な未使用領域が存在する必要があります。ボリュームのサイズは 最も小さな領域のサイズに従います。I/O が複数のディスクにまたがっているので、ストライプ ボ リューム上のデータへのアクセスは、通常、単一の物理ディスク上の同じデータへのアクセスよりも高 速になります。

ストライプボリュームの作成はパフォーマンスを改善するためであり、信頼性の向上を目的と していません。ストライプボリュームには、冗長な情報は含まれません。

## ミラー ボリューム

データが 2 つの同一の物理ディスクトに複製された、フォールト トレラントなボリュームであ り、RAID 1 とも呼ばれます。一方のディスク上のすべてのデータが他方のディスクにコピーされ、デー タの冗長性をもたらします。システム ボリュームやブート ボリュームを含め、ほとんどすべてのボ リュームをミラー化できます。どちらかのディスクに障害が発生しても、もう一方のディスクからデー タにアクセスできます。残念ながら、ミラー ボリュームを使用する場合、サイズとパフォーマンスに関 するハードウェア制限はより厳しくなります。

## ミラー ストライプ ボリューム

ストライプ レイアウトの高速な I/O とミラー タイプの冗長性の利点を組み合わせた、フォール ト トレラントなボリュームであり、RAID 1+0 とも呼ばれます。ディスクとボリュームのサイズ比率が 低いという、ミラー アーキテクチャの短所をそのまま継承しています。

### RAID-5

データが 3 つ以上のディスクのアレイにわたってストライプされる、フォールト トレラントな ボリューム。ディスクは同一である必要はありませんが、ボリューム内の各ディスクで利用できる未割 り当て領域のブロックは同じサイズにする必要があります。パリティ(障害が発生した場合にデータの 再編成に使用できる計算値)もまた、ディスクアレイにわたってストライプされます。常にデータとは 別のディスクに保存されます。物理ディスクに障害が発生した場合、障害のあるディスク上にあった RAID-5 ボリュームの部分は、残りのデータとパリティから再度作成できます。RAID-5 ボリュームは、 信頼性におけるメリットがあり、ミラーよりもディスクとボリュームのサイズ比率が高いため、物理 ディスクのサイズ制限を克服できます。

#### <span id="page-289-0"></span>ボリュームの作成

新しいボリュームには次のような操作が必要な場合があります。

- <sup>l</sup> 以前に保存したバックアップ コピーを「以前の状態のまま」の設定で復元する
- <sup>l</sup> 同じ種類のファイルをまとめて別々に保存する(たとえば、MP3 コレクションやビデオ ファイルを 別のボリュームに保存する)
- <sup>l</sup> 特別なボリューム上に他のボリュームまたはディスクのバックアップ(イメージ)を保存する
- <sup>l</sup> 新しいオペレーティングシステム(またはスワップファイル)を新しいボリュームにインストールす る
- <sup>l</sup> 新しいハードウェアをマシンに追加する。

#### **ボリュームを作成する**

1. ディスクの未割り当ての領域を右クリックし、**[ボリュームの作成]** をクリックします。**ボリューム 作成ウィザード**が開きます。

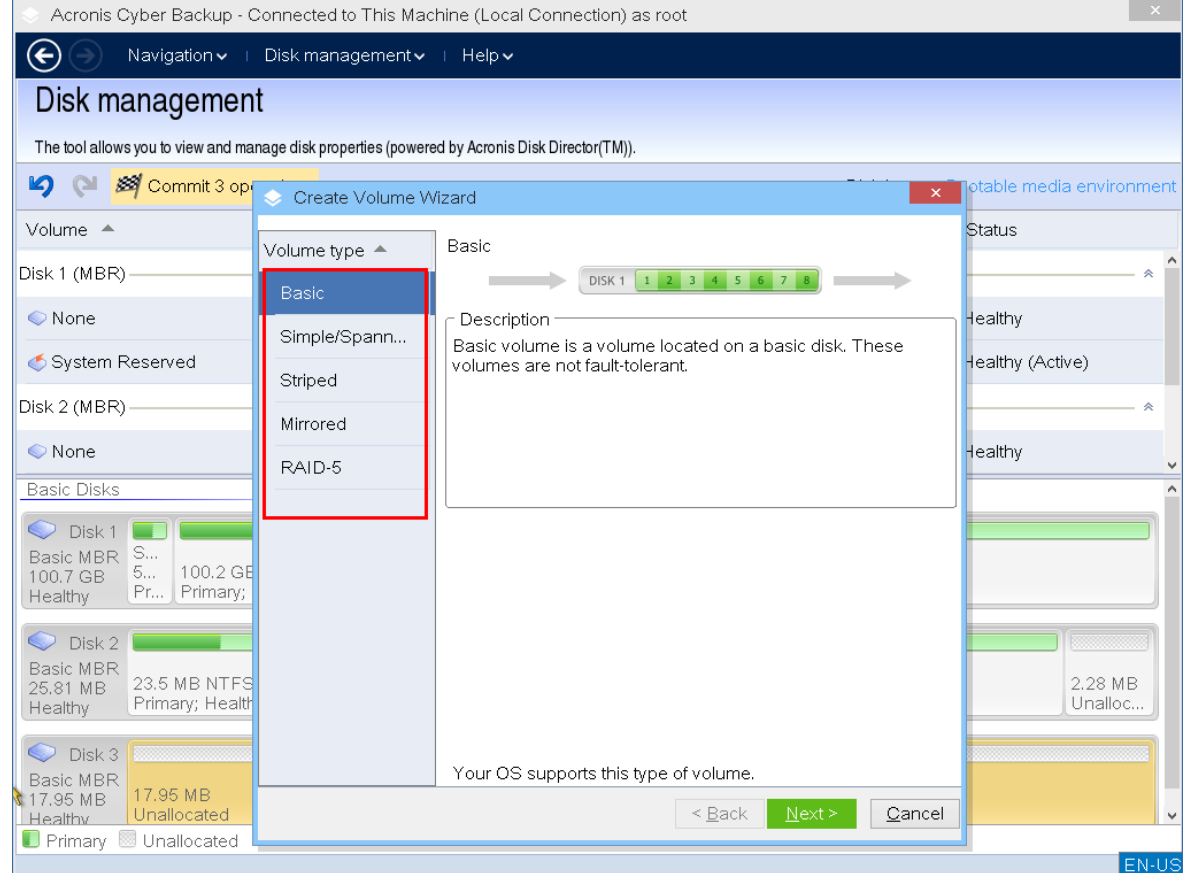

- 2. ボリュームの種類を選択します。次から選択できます。
	- <sup>l</sup> ベーシック
	- <sup>l</sup> シンプル/スパン
	- ストライプ
	- $\cdot$  ミラー
	- $\cdot$  RAID-5

現在のオペレーティングシステムが選択した種類のボリュームをサポートしていない場合は、警告が 表示され、**[次へ]** ボタンが無効になります。続行するには、別の種類のボリュームを選択する必要 があります。

- 3. 未割り当ての領域を指定するか、保存先ディスクを選択します。
	- <sup>l</sup> ベーシックボリュームでは、選択したディスクで未割り当ての領域を指定します。
	- <sup>l</sup> シンプル/スパンボリュームで、1 つ以上の保存先ディスクを選択します。
	- <sup>l</sup> ミラーボリュームでは、2 つの保存先ディスクを選択します。
	- <sup>l</sup> ストライプボリュームでは、2 つ以上の保存先ディスクを選択します。
	- **RAID-5 ボリュームでは、3つの保存先ディスクを選択します。**

**ダイナミック**ボリュームを作成していて、ターゲットに 1 つ以上の**ベーシック**ディスクを選択した 場合、選択したディスクが自動的にダイナミックに変換されるという警告が表示されます。

4. ボリュームのサイズを設定します。

最大値には、通常、最大限の未割り当て領域が含まれます。場合によっては、提示された最大値が異 なることがあります(たとえば、一方のミラーのサイズにより他方のミラーのサイズが決まる場合 や、ディスク領域の最後の 8MB がベーシック ディスクからダイナミック ディスクへの将来の変換 用に予約されている場合など)。

ディスクの未割り当ての領域がボリュームより大きい場合は、ディスクの新しいベーシックボリュー ムの位置を選択できます。

5. ボリュームオプションを設定します。

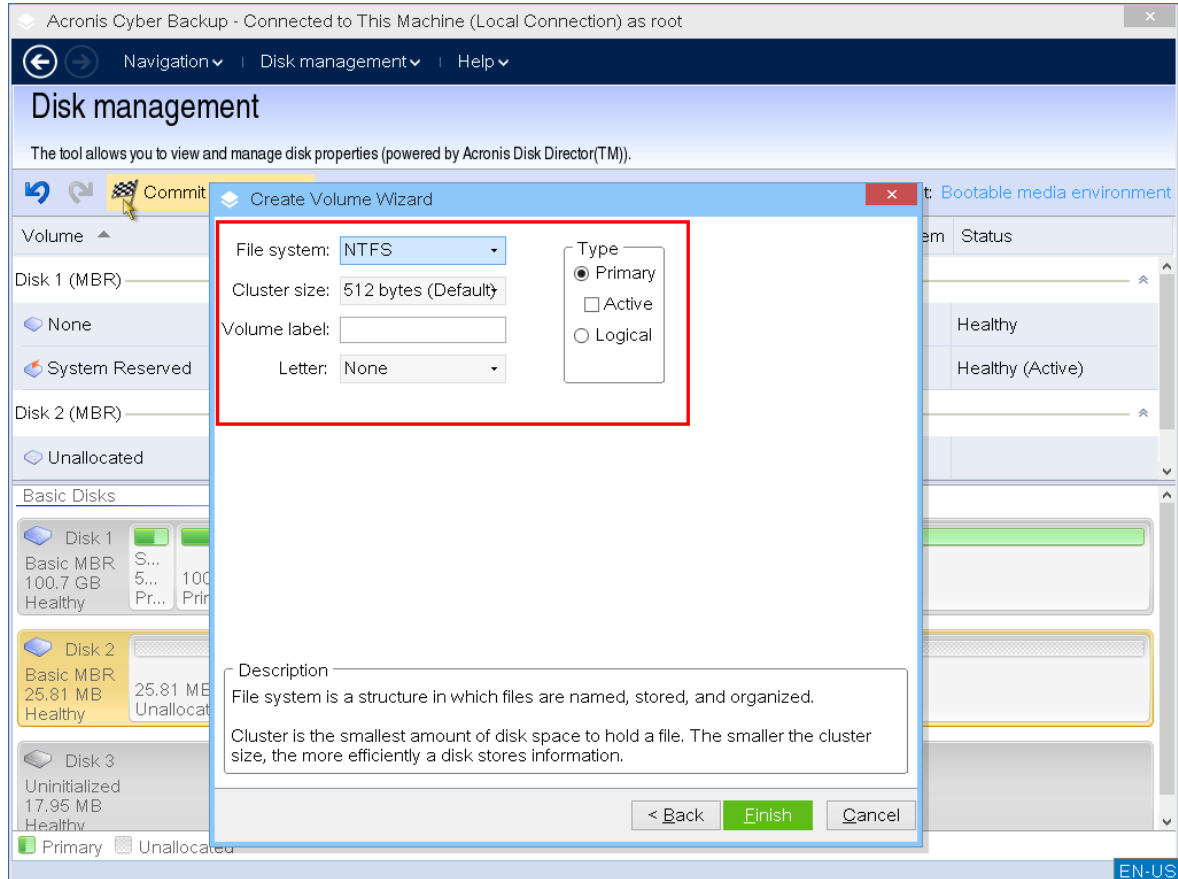

ボリュームの **[ドライブ文字]** (デフォルトでは、アルファベット順で最初の空いているドライブ文 字)と、オプションで **[ラベル]** (デフォルトでは、なし)を割り当てることができます。**[ファイル システム]** と **[クラスターサイズ]** も指定する必要があります。

ファイルシステムオプション:

- FAT16 (ボリューム サイズが 2 GB を超えて設定されている場合は無効)
- **FAT32** (ボリューム サイズが 2 TB を超えて設定されている場合は無効)
- NTFS
- <sup>l</sup> ボリュームを未フォーマットのままにします。

クラスターサイズの設定では、各ファイルシステムの事前設定された容量内で任意の数値を選択でき ます。デフォルトで提案されたクラスターサイズは、選択したファイルシステムのボリュームに最適 です。FAT16/FAT32 に 64KB のクラスタ サイズを設定した場合、または NTFS に 8 ~ 64KB のク

ラスターサイズを設定した場合、Windows はボリュームをマウントできますが、一部のプログラム (セットアップ プログラムなど)がディスク容量を正しく計算できない場合があります。 ベーシックボリュームはシステムボリュームにすることができるので、ベーシックボリュームを作成 している場合、ボリュームの種類を **[プライマリ]** ( **[アクティブプライマリ]** )または **[論理]** から 選択できます。通常は、オペレーティングシステムをボリュームにインストールするときに、**プライ マリ**を選択します。オペレーティングシステムをこのボリュームにインストールしてマシンの起動時 に、起動させる場合は、**[アクティブ]**(デフォルト)値を選択します。**[プライマリ]**ボタンを選択 しない場合、**[アクティブ]**オプションは有効になりません。ボリュームがデータ ストレージ用の 場合は、**[論理]**を選択します。

#### **注意**

ベーシックディスクには、最大 4 つのプライマリボリュームを含めることができます。既に最大数 のボリュームが存在している場合は、ディスクをダイナミック ディスクに変換する必要がありま す。ダイナミック ディスクを選択しなければ、 **[アクティブ]** オプションと **[プライマリ]** オプショ ンは無効で、ボリュームの種類は **[論理ボリューム]** しか選択できません。

6. **[コミット]** をクリックし、**[保留中の処理]** ウィンドウで **[実行]** をクリックします。操作をコミット せずにプログラムを終了すると、操作を事実上キャンセルすることになります。

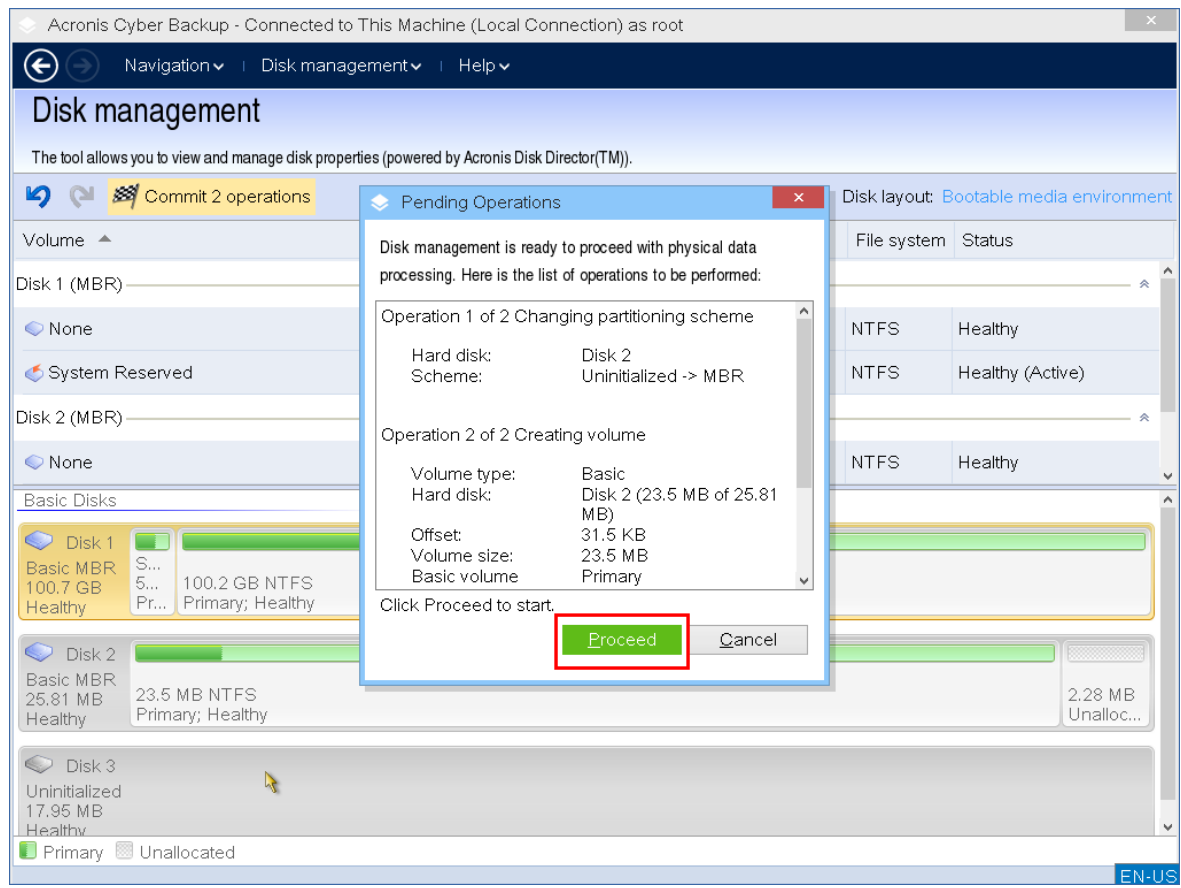

<span id="page-292-0"></span>ボリュームの削除

**ボリュームを削除する**

- 1. 削除するボリュームを右クリックします。
- 2. **[ボリュームの削除]** をクリックします。

#### **注意**

このボリューム上のすべてのデータは失われ、元に戻せません。

- 3. **[OK]** をクリックすると、保留中のボリューム削除処理が追加されます。
- 4. 追加された処理を完了するには[、コミットし](#page-295-0)ます。操作をコミットせずにプログラムを終了すると、 操作を事実上キャンセルすることになります。

ボリュームを削除すると、その領域は未割り当てディスク領域に追加されます。新しいボリュームを作 成するか、別のボリュームの種類に変更するために使用できます。

#### <span id="page-293-0"></span>アクティブ ボリュームの設定

複数のプライマリ ボリュームがある場合、ブート ボリュームとして 1 つを指定する必要があります。 これを行うには、ボリュームをアクティブに設定します。1 台のディスクのアクティブボリュームは 1 つだけです。

#### **ボリュームをアクティブに設定する**

1. ベーシック MBR ディスク上の任意のプライマリボリュームを選択し、**[アクティブに設定]**をクリッ クします。

システムにアクティブなボリュームが他にない場合、アクティブ ボリュームの設定が保留中の操作 に追加されます。システムに別のアクティブボリュームが存在する場合、最初に以前のアクティブ ボリュームを非アクティブに設定する必要があることを示す警告が表示されます。

#### **注意**

新しいアクティブボリュームを設定すると、以前のアクティブボリュームのドライブ文字が変更さ れたり、インストールされている一部のプログラムの動作が停止する場合があることに注意してく ださい。

2. **[OK]** をクリックすると、アクティブボリュームを設定する保留中の処理を追加します。

#### **注意**

新しいアクティブボリュームにオペレーティングシステムがある場合でも、マシンがそのボリュー ムから起動できないことがあります。新しいボリュームをアクティブに設定するという決定を確認 する必要があります。

3. 追加された処理を完了するには[、コミットし](#page-295-0)ます。操作をコミットせずにプログラムを終了すると、 操作を事実上キャンセルすることになります。

#### <span id="page-293-1"></span>ボリュームのドライブ文字の変更

Windows オペレーティング システムは、起動時にハード ディスク ボリュームにドライブ文字 (C:、D: など)を割り当てます。これらのドライブ文字は、ボリュームでファイルやフォルダを見つけるために アプリケーションとオペレーティング システムで使用されます。追加のディスクを接続したり、既存の

ディスクのボリュームを作成または削除すると、システム構成が変更される場合があります。この結 果、一部のアプリケーションが通常どおり機能しなくなったり、ユーザー ファイルが自動で検出されず 開けなくなる場合があります。これを回避するには、オペレーティング システムによって自動的にボ リュームに割り当てられたドライブ文字を手動で変更します。

#### **オペレーティングシステムによってボリュームに割り当てられたドライブ文字を変更する**

- 1. 任意のボリュームを右クリックし、**[文字の変更]**をクリックします。
- 2. **[文字の変更]** ウィンドウで新しい文字を選択します。
- 3. **[OK]** をクリックすると、保留中のボリュームのドライブ文字割り当て処理が追加されます。
- 4. 追加された処理を完了するには[、コミットし](#page-295-0)ます。操作をコミットせずにプログラムを終了すると、 操作を事実上キャンセルすることになります。

#### <span id="page-294-0"></span>ボリューム ラベルの変更

ボリューム ラベルは、オプションの属性です。この名前をボリュームに割り当てると簡単に認識できる ようになります。

#### **ボリュームラベルを変更するには**

- 1. 任意のボリュームを右クリックし、**[ラベルの変更]**をクリックします。
- 2. **[ラベルの変更]**ウィンドウのテキスト フィールドに新しいラベルを入力します。
- 3. **[OK]** をクリックすると、ボリュームラベルの変更の保留中の操作を追加します。
- 4. 追加された処理を完了するには[、コミットし](#page-295-0)ます。操作をコミットせずにプログラムを終了すると、 操作を事実上キャンセルすることになります。

<span id="page-294-1"></span>ボリュームのフォーマット

次のような目的でファイル システムを変更する場合に、ボリュームをフォーマットします。

- <sup>l</sup> FAT16 または FAT32 ファイルシステムのクラスターサイズのために未利用となっている領域を利用 する場合
- <sup>l</sup> このボリュームに存在するデータを破壊するための、ある程度信頼できる簡単な方法として使用する 場合

#### **ボリュームをフォーマットする**

- 1. 任意のボリュームを右クリックし、**[フォーマット]**をクリックします。
- 2. クラスターサイズとファイルシステムを選択します。ファイルシステムオプション:
	- <sup>l</sup> FAT16(ボリューム サイズが 2 GB を超えて設定されている場合は無効)
	- FAT32 (ボリューム サイズが 2 TB を超えて設定されている場合は無効)
	- NTFS
- 3. **[OK]** をクリックすると、保留中のボリュームのフォーマット処理が追加されます。
- 4. 追加された処理を完了するには[、コミットし](#page-295-0)ます。操作をコミットせずにプログラムを終了すると、 操作を事実上キャンセルすることになります。

### <span id="page-295-0"></span>保留中の操作

**コミット**コマンドを発行して確認するまで、すべての処理は保留中と見なされます。この方法によっ て、すべての計画された操作を制御したり、目的の変更を再確認したり、必要に応じて実行前に操作を 取り消したりすることができます。

**[ディスク管理]** ビューには、保留中の操作を対象として **[元に戻す]**、 **[やり直す]**、 **[コミット]** 操作を実 行するためのアイコンを含むツールバーがあります。これらの操作は、**[ディスク管理]** メニューからも 開始できます。

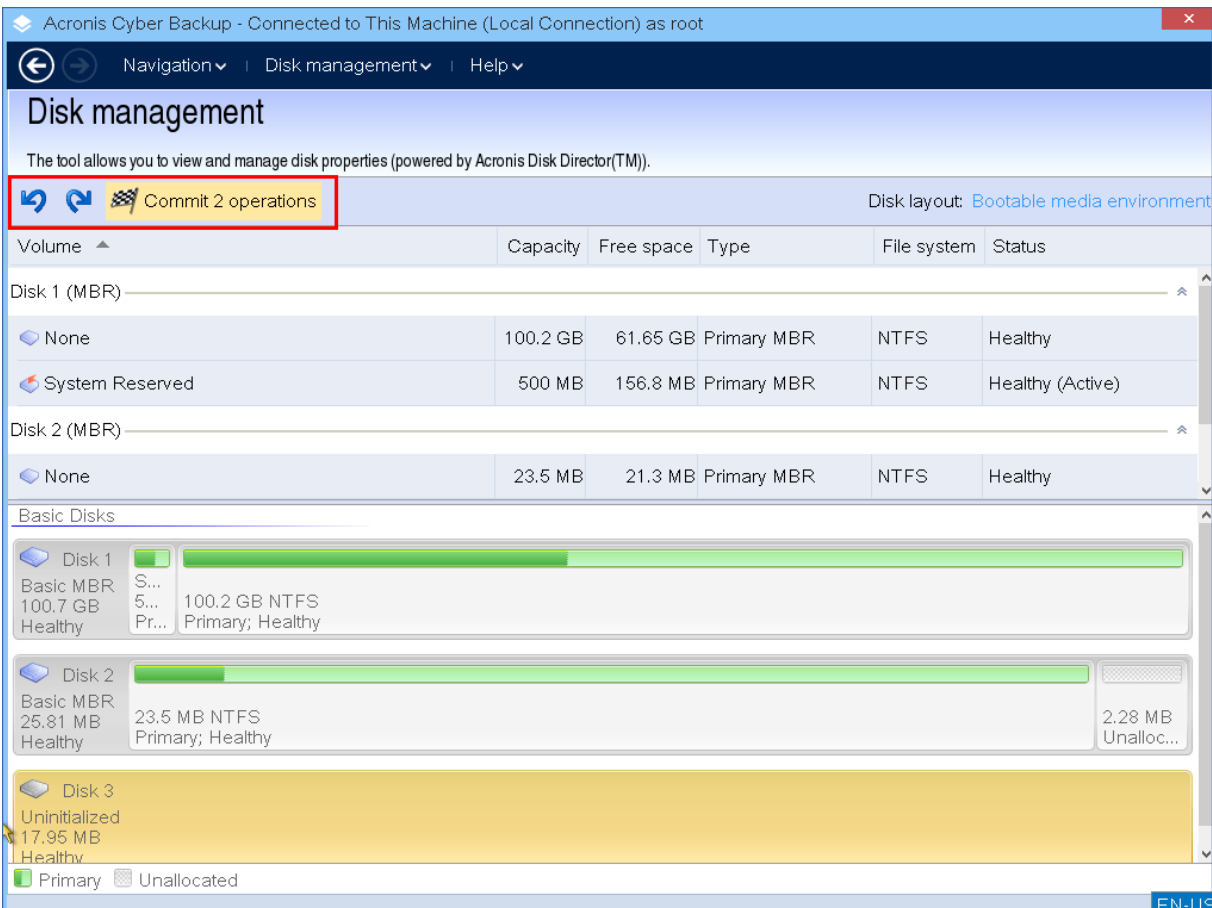

計画されたすべての操作は、保留中の操作の一覧に追加されます。

**[元に戻す]**操作を使用すると、一覧の最後の操作を元に戻すことができます。この操作は、一覧が空 でない場合に利用できます。

[やり直す]操作を使用すると、元に戻した最後の保留中の操作を復帰できます。

**[コミット]**操作を実行すると、**[保留中の操作]**ウィンドウが表示されます。このウィンドウでは、 保留中の操作の一覧を確認できます。

実行を起動するには、**続行**をクリックします。

**注意**

**[実行]** 操作を選択した後は、操作を元に戻すことはできません。

コミットメントを続行しない場合は、**[キャンセル]** をクリックします。この場合、保留中の操作の一覧 に対する変更は行われません。保留中の操作をコミットせずにプログラムを終了すると、操作を事実上 キャンセルすることになります。)

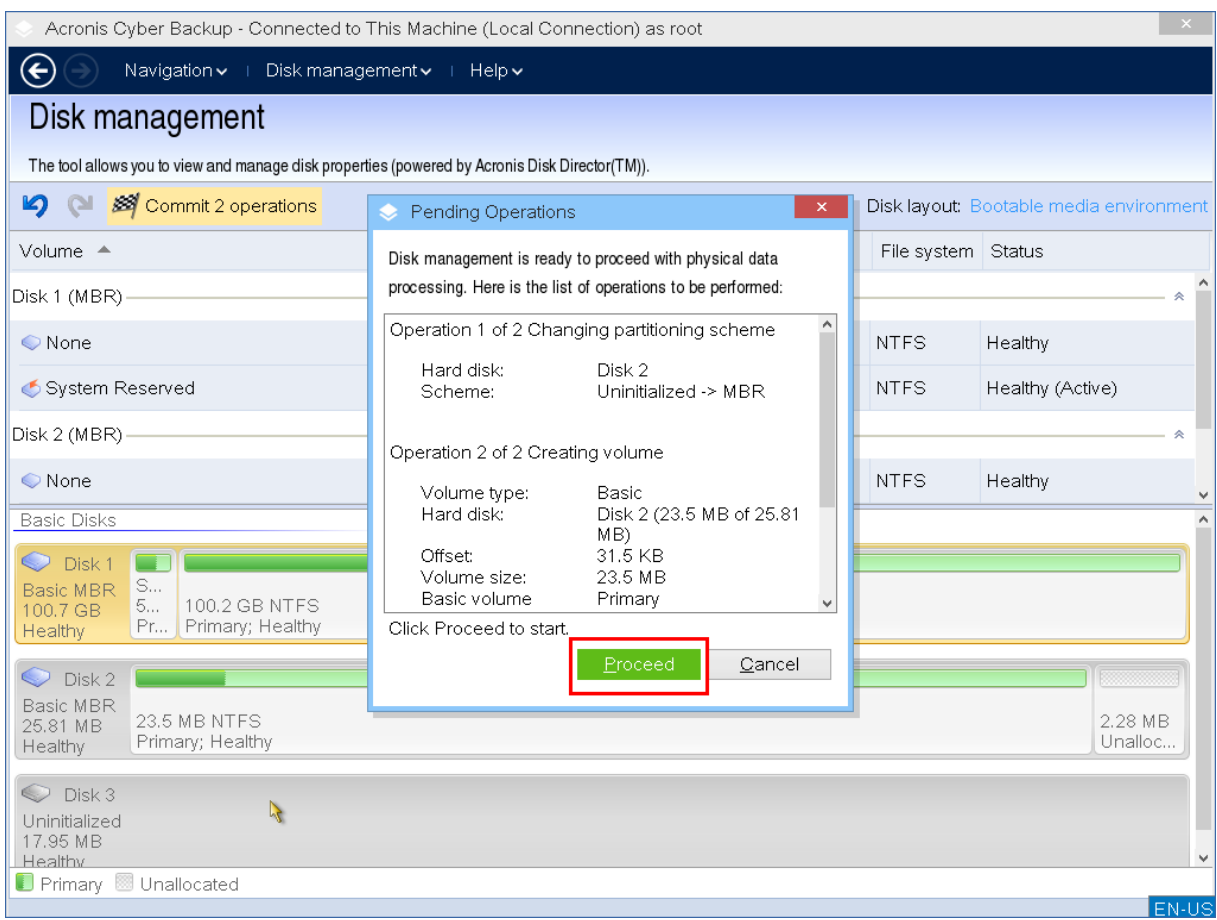

## iSCSIデバイスの構成

このセクションでは、ブータブルメディアで作業しているときに、Internet Small Computer System Interface (iSCSI) デバイスを構成する方法について説明します。以下の手順を実行すると、ブータブ ルメディアからブートされたマシンにローカル接続しているように、これらのデバイスを使用できるよ うになります。

iSCSIターゲットサーバー(またはターゲットポータル)は、iSCSIデバイスをホストするサーバーで す。**iSCSIターゲット**は、ターゲットサーバー上のコンポーネントです。このコンポーネントはデバイ スを共有したり、デバイスにアクセスすることを許可されたiSCSIイニシエータのリストを作成したりし ます。**iSCSIイニシエータ**は、マシン上のコンポーネントです。このコンポーネントはマシンとiSCSI ターゲットとの間の通信を提供します。ブータブルメディアからブートされたマシン上のiSCSIデバイス へのアクセスを構成する際、そのデバイスのiSCSIターゲットポータルと、ターゲットにリストされてい るiSCSIイニシエータの1つを指定する必要があります。ターゲットが複数のデバイスを共有する場合 は、それらすべてにアクセスできるようになります。

#### **LinuxベースのブータブルメディアにiSCSI デバイスを追加するには**

- 1. **[ツール]** > **[iSCSI/NDASデバイスの構成]** をクリックします。
- 2. **[ホストの追加]** をクリックします。
- 3. iSCSI ターゲットポータルのホストの IP アドレスとポート番号、およびデバイスへのアクセスが許 可された任意の iSCSI イニシエータの名前を指定します。
- 4. ホストの認証が要求される場合は、ユーザー名とパスワードを入力します。
- 5. **[OK]** をクリックします。
- 6. リストから iSCSI ターゲットを選択して、**[接続]** をクリックします。
- 7. iSCSI ターゲットの設定で CHAP 認証が有効になっている場合は、iSCSI ターゲットにアクセスする ための資格情報を入力するよう求められます。iSCSI ターゲットの設定と同じユーザー名とターゲッ トシークレットを指定します。**[OK]** をクリックします。
- 8. **[閉じる]** をクリックしてウィンドウを閉じます。

#### **PEベースのブータブルメディアにiSCSIデバイスを追加するには**

- 1. **[ツール]** > **[iSCSIセットアップの実行]** をクリックします。
- 2. **[検出]** タブをクリックします。
- 3. **[ターゲットポータル]** で **[追加]** をクリックし、iSCSI ターゲットポータルの IP アドレスとポートを 指定します。**[OK]** をクリックします。
- 4. **[一般]** タブ、**[変更]** の順にクリックし、デバイスへのアクセスが許可された任意の iSCSI イニシ エータの名前を指定します。
- 5. **[ターゲット]** タブ、**[更新]** の順にクリックし、リストで iSCSI ターゲットを選択してから **[接続]** を クリックします。**[OK]** をクリックして iSCSI ターゲットに接続します。
- 6. iSCSI ターゲットの設定で CHAP 認証が有効になっている場合は、**認証失敗**のエラーが表示されま す。この場合は、**[接続]**、**[詳細]** の順にクリックし、**[CHAP ログインを有効にする]** チェックボッ クスを選択して、iSCSI ターゲットの設定と同じユーザー名とターゲットシークレットを指定しま す。**[OK]** をクリックしてウィンドウを閉じてから、**[OK]** をクリックして iSCSI ターゲットに接続 します。
- 7. **[OK]** をクリックしてウィンドウを閉じます。

## Startup Recovery Manager

Startup Recovery Managerは、Windowsのシステムディスク上、またはLinuxの/bootパーティション内 に存在するブータブルコンポーネントであり、起動時にF11キーを押すと実行されるように構成されて います。これにより、ブータブル レスキュー ユーティリティを起動するための別のメディアまたはネッ トワーク接続が不要になります。

Startup Recovery Managerは、特にモバイルユーザーにとって便利です。エラーが発生した場合は、マ シンを再起動し、「Acronis Startup Recovery Managerを起動するには、F11を押してください...」とい うメッセージが表示されたらF11キーを押します。プログラムが開始され、復元を実行できます。

ユーザーは、移動中にStartup Recovery Managerを使用してバックアップすることもできます。

GRUBブートローダーがインストールされているマシンでは、F11キーを押す代わりに、ブートメニュー からStartup Recovery Managerを選択します。

## Startup Recovery Managerの有効化

WindowsエージェントまたはLinuxエージェントを実行しているマシンでは、バックアップコンソール を使用してStartup Recovery Managerを有効化できます。

#### **バックアップコンソールコンソールでStartup Recovery Managerを有効化するには**

- 1. Startup Recovery Managerを有効化するマシンを選択します。
- 2. **[詳細]** をクリックします。
- 3. **Startup Recovery Manager** スイッチを有効にします。
- 4. ソフトウェアによってStartup Recovery Managerが有効化されるのを待ちます。

#### **エージェントがないマシンでStartup Recovery Managerを有効化するには**

- 1. ブータブルメディアからコンピュータを起動します。
- 2. **[ツール]** > **[Startup Recovery Managerの有効化]** をクリックします。
- 3. ソフトウェアによってStartup Recovery Managerが有効化されるのを待ちます。

## Startup Recovery Managerを有効化した場合の動作

有効化することで、起動時に「Acronis Startup Recovery Managerを起動するには、F11を押してくだ さい...」というメッセージが有効になるか(GRUBブートローダーがない場合)、[Startup Recovery Manager] という項目がGRUBのメニューに追加されます(GRUBがある場合)。

#### **注意**

Startup Recovery Managerを有効化するには、システムディスク(Linuxの場合は/bootパーティショ ン)の空き領域が少なくとも100 MB必要です。

GRUBブートローダーを使用しており、それがマスターブートレコード(MBR)内にインストールされ ている場合を除き、Startup Recovery Managerを有効化すると、そのブートコードでMBRが上書きされ ます。したがって、サードパーティ製のブート ローダーがインストールされている場合は、再度アク ティブ化する必要がある場合があります。

Linux では、GRUB 以外のブート ローダー(LILO など)を使用する場合、Startup Recovery Manager をアクティブ化する前に、MBR ではなく Linux のルート(またはブート)パーティションブートレコー ドにインストールすることを検討します。または、アクティブ化した後に手動でブート ローダーを再設 定してください。

## Startup Recovery Managerの無効化

非アクティブ化の方法はアクティブ化と似ています。

無効化すると、起動時の「Acronis Startup Recovery Managerを起動するには、F11を押してくださ い...」というメッセージ(またはGRUBのメニュー項目)が無効になります。Startup Recovery

Managerが有効化されていない状態で、システムの起動に失敗した場合、システムをリカバリするには 次のいずれかを実行する必要があります。

- 別のブータブルメディアからコンピュータを起動する
- <sup>l</sup> PXE ServerまたはMicrosoftリモートインストールサービス(RIS)からネットワークブートを使用す る

## Acronis PXE Server

Acronis PXE Serverを使用すると、ネットワーク経由でAcronisブータブルコンポーネントを使用してマ シンを起動することができます。

ネットワーク ブートには次の利点があります。

- <sup>l</sup> 起動する必要のあるシステムにブータブルメディアをインストールする技術者を現地で待機させる必 要がなくなります。
- <sup>l</sup> グループ操作の実行では、物理的なブータブル メディアを使用するときに比べて、複数のコンピュー タを起動するのに必要な時間が短縮されます。

ブータブルコンポーネントは、Acronisブータブルメディアビルダーを使用してAcronis PXE Serverに アップロードします。ブータブルコンポーネントをアップロードするには、ブータブルメディアビルダ を起動してから、「[Linuxベースのブータブルメディア](#page-228-0)」で説明されている詳細な手順に従います。

Acronis PXE Serverから複数のマシンを起動する方法は、ネットワークにDHCP(Dynamic Host Control Protocol)サーバーが存在する環境に適しています。DHCP サーバーが存在すると、起動したコ ンピュータのネットワーク インターフェイスは自動的に IP アドレスを取得できます。

#### **制限事項:**

Acronis PXE Serverは、UEFIブートローダーをサポートしません。

## Acronis PXE Server のインストール

#### **Acronis PXE Server をインストールする手順は、次のとおりです。**

- 1. 管理者としてログオンし、Acronis Cyber Backup プログラムの設定を起動します。
- 2. (オプション)プログラムの設定で表示される言語を変更するには、**[言語の設定]** をクリックしま す。
- 3. ライセンス契約の条件を承諾し、Acronis カスタマ エクスペリエンス プログラム (ACEP) に参加す るかどうかを選択します。
- 4. **[インストール設定のカスタマイズ]** をクリックします。
- 5. **[インストールする項目]** の横にある **[変更]** をクリックします。
- 6. **[PXE Server]** チェックボックスをオンにします。このコンピュータに他のコンポーネントをインス トールしない場合は、対応するチェック ボックスをオフにします。**[完了]**をクリックして先に進 んでください。
- 7. (オプション)他のインストール設定を変更します。
- 8. **[インストール]** をクリックして、インストールを続行します。
- 9. インストールが完了した後、**[閉じる]**をクリックします。

Acronis PXE Server は、インストールが完了すると直ちにサービスとして動作します。その後は、シス テムが再起動するたびに自動的に起動されます。他の Windows サービスと同様に、Acronis PXE Server を停止および開始できます。

### PXE から起動するコンピュータの設定

ベア メタル状態のディスクの場合は、コンピュータの BIOS でネットワーク ブートがサポートされてい るだけで起動できます。

ハード ディスクにオペレーティング システムがインストールされているコンピュータでは、ネットワー ク インターフェイス カードが最初のブート デバイスになるか、少なくともハード ディスク デバイスよ り前に起動されるように BIOS を設定する必要があります。適切な BIOS 設定の 1 つの例を次に示しま す。ブータブル メディアを挿入しないと、コンピュータはネットワークから起動します。

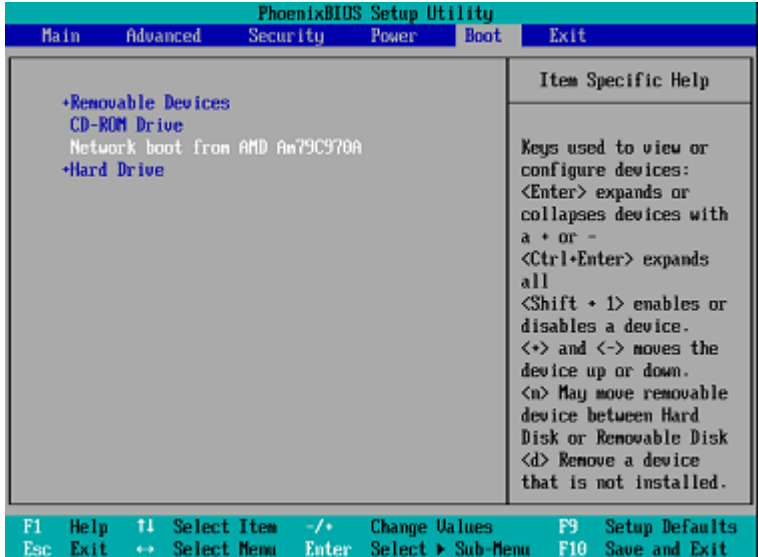

一部の BIOS のバージョンでは、ブート デバイスの一覧にネットワーク インターフェイス カードを表 示するには、そのカードを有効にして変更内容を BIOS に保存する必要があります。

ハードウェアに複数のネットワーク インターフェイス カードがあるときは、BIOS でサポートされてい るカードにネットワーク ケーブルが接続されていることを確認してください。

## サブネットをまたがる操作

Acronis PXE Serverが(スイッチを越えて)別のサブネットを操作できるようにするには、PXEトラ フィックを中継するようにスイッチを設定します。PXE Serverの IP アドレスは、IP ヘルパー機能を使 用して、DHCP サーバーのアドレスと同じようにインターフェイスごとに設定されます。詳細について は、[https://support.microsoft.com/en-us/help/257579/pxe-clients-do-not-receive-an-ip-address](https://support.microsoft.com/en-us/help/257579/pxe-clients-do-not-receive-an-ip-address-from-a-dhcp-server)[from-a-dhcp-serverを](https://support.microsoft.com/en-us/help/257579/pxe-clients-do-not-receive-an-ip-address-from-a-dhcp-server)参照してください。

# **モバイル デバイスの保護**

バックアップアプリにより、モバイルデータをクラウド ストレージにバックアップし、紛失または破損 した場合にそれをリカバリできます。クラウド ストレージへのバックアップには、アカウントとクラウ ドサブスクリプションが必要であることに注意してください。

# サポートされるモバイル デバイス

バックアップアプリは、以下のいずれかのオペレーティングシステムを実行しているモバイルデバイス にインストールできます。

- iOS10.3以降 (iPhone、iPod、およびiPad)
- Android 5.0以降

## バックアップできる内容

- <sup>l</sup> 連絡先
- <sup>l</sup> 写真
- 動画
- <sup>l</sup> カレンダー
- リマインダ (iOSデバイスのみ)

## 留意事項

- <sup>l</sup> データは、クラウドストレージにのみバックアップできます。
- <sup>l</sup> アプリを開くといつでも、データ変更のサマリを確認し、バックアップを手動で開始できます。
- <sup>l</sup> **自動バックアップ**機能は、デフォルトで有効になっています。この設定がオンの場合:
	- o Android 7.0以降の場合、バックアップアプリは新しいデータを即座に自動検出し、クラウドに アップロードします。
	- o Android 5および6の場合、変更は3時間ごとに確認されます。アプリの設定で、自動バックアップ をオフにすることもできます。
- <sup>l</sup> **[Wi-Fiのみを使用]** オプションは、アプリの設定によりデフォルトで有効になります。この設定がオ ンの場合、バックアップアプリはWi-Fi接続が利用可能なときにのみデータをバックアップします。 Wi-Fi接続が失われると、バックアップ処理は開始しません。アプリを携帯電話接続でも使用するた めには、このオプションをオフにします。
- <sup>l</sup> エネルギーを節約する2つの方法があります。
	- o デフォルトで無効になっている **[充電中にバックアップ]** 機能。この設定がオンの場合、バック アップアプリはデバイスが電源に接続されているときにのみデータをバックアップします。自動 バックアップ処理中にデバイスが電源から切断されると、バックアップは一時停止します。
	- o **[節電モード]** はデフォルトで有効になります。この設定がオンの場合、バックアップアプリはデバ イスのバッテリー残量が少なくないときにのみデータをバックアップします。デバイスのバッテ

リー残量が少なくなると、自動バックアップは一時停止します。このオプションは、Android 8以 降で使用できます。

- <sup>l</sup> 自分のアカウントの下で登録されたモバイル デバイスから、バックアップデータにアクセスできま す。この機能は、古いモバイル デバイスから新しいデバイスにデータを転送するために役立ちます。 Androidデバイスの連絡先と写真は、iOSデバイスに復元できます(逆も可能)。バックアップコン ソールを使用して、写真、動画、連絡先をあらゆるデバイスにダウンロードすることもできます。
- <sup>l</sup> お使いのアカウントで登録したモバイルデバイスからバックアップされたデータは、そのアカウント でのみ使用できます。他のアカウントからはそのデータの表示も復元もできません。
- <sup>l</sup> バックアップアプリでは、最新のデータバージョンのみを復元できます。特定のバックアップのバー ジョンから復元する必要がある場合は、タブレットまたはコンピューターでバックアップコンソール を使用します。
- <sup>l</sup> [Androidデバイス限定] バックアップ中にSDカードが存在する場合、このカードに格納されている データもバックアップされます。このデータは、復元中に存在する場合はSDカードの**バックアップ によって復元**フォルダに復元されます。または、データをリカバリする別のロケーションをアプリが 要求します。

## バックアップアプリの入手先

- 1. モバイル デバイスでブラウザを開き、[https://backup.acronis.com](https://backup.acronis.com/)に移動します。
- 2. 自分のアカウントを使用してサインインします。
- 3. **[すべてのデバイス]** > **[追加]**をクリックします。
- 4. **[モバイル デバイス]** でデバイスの種類を選択します。 デバイスの種類によってアプリ ストアまたはGoogle Playにリダイレクトされます。
- 5. (iOSデバイスのみ)**[取得]** をクリックします。
- 6. **[インストール]** をクリックして、バックアップアプリをインストールします。

## データのバックアップを開始する方法

- 1. アプリを開きます。
- 2. 自分のアカウントを使用してサインインします。

**[セットアップ]** をタップして初回のバックアップを作成します。

- 1. バックアップするデータのカテゴリを選択します。デフォルト設定では、すべてのカテゴリが選択さ れます。
- 2. [オプションステップ] **バックアップの暗号化**を有効にし、暗号化によってバックアップを保護しま す。この場合は、以下を行う必要もあります。
	- a. 暗号化パスワードを2回入力します。

#### **注意**

忘れたパスワードは復元または変更できないので、パスワードを忘れないでください。

- b. **[暗号化]** をタップします。
- 3. **[バックアップ]** をタップします。

4. アプリの個人データへのアクセスを許可します。特定のデータカテゴリへのアクセスを拒否すると、 そのカテゴリはバックアップされません。

バックアップが開始されます。

# モバイルデバイスにデータを復元する方法

- 1. バックアップアプリを開きます。
- 2. **[参照]** をタップします。
- 3. デバイス名をタップします。
- 4. 次のいずれかを実行します。
	- <sup>l</sup> バックアップされたデータをすべて復元するには、**[すべて復元]** をタップします。これ以上の操 作は不要です。
	- <sup>l</sup> データ カテゴリを 1 つ以上復元するには、**[選択]** をタップしてから必要なデータ カテゴリの チェック ボックスをタップします。**[復元]** をタップします。これ以上の操作は不要です。
	- <sup>l</sup> 同一のデータ カテゴリに属しているデータ アイテムを復元するには、そのデータ カテゴリをタッ プします。手順に従って進めます。
- 5. 次のいずれかを実行します。
	- <sup>l</sup> 単一のデータ アイテムを復元するには、そのデータ アイテムをタップします。
	- <sup>l</sup> 複数のデータ アイテムを復元するには、**[選択]** をタップしてから必要なデータ アイテムのチェッ ク ボックスをタップします。
- 6. **[復元]** をタップします。

## バックアップコンソールからデータをレビューする方法

- 1. コンピュータでブラウザを開き、バックアップコンソールのURLを入力します。
- 2. 自分のアカウントを使用してサインインします。
- 3. **[すべてのデバイス]** で、モバイルデバイスの名前の下にある **[復元]** をクリックします。
- 4. 次の手順のいずれかを実行します。
	- <sup>l</sup> 写真、動画、連絡先、予定表、またはリマインダーをすべてダウンロードするには、それぞれの データカテゴリを選択します。**[ダウンロード]** をクリックします。

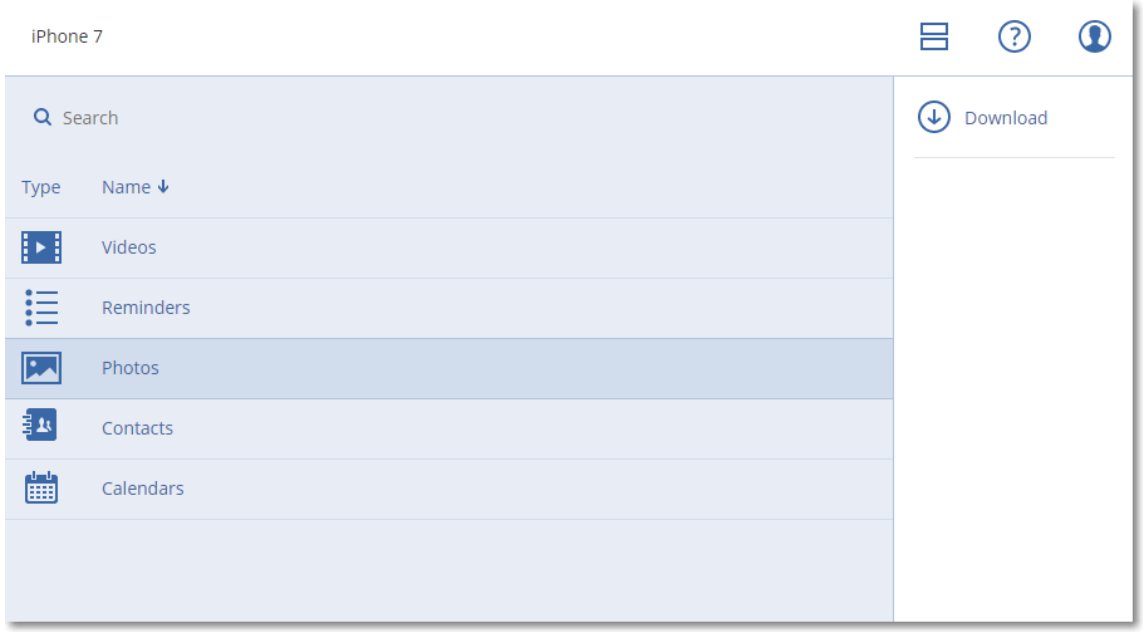

<sup>l</sup> 個々の写真、動画、連絡先、予定表、またはリマインダーをダウンロードするには、それぞれの データカテゴリ名を選択してから、必要なデータアイテムのチェックボックスを選択します。**[ダ ウンロード]** をクリックします。

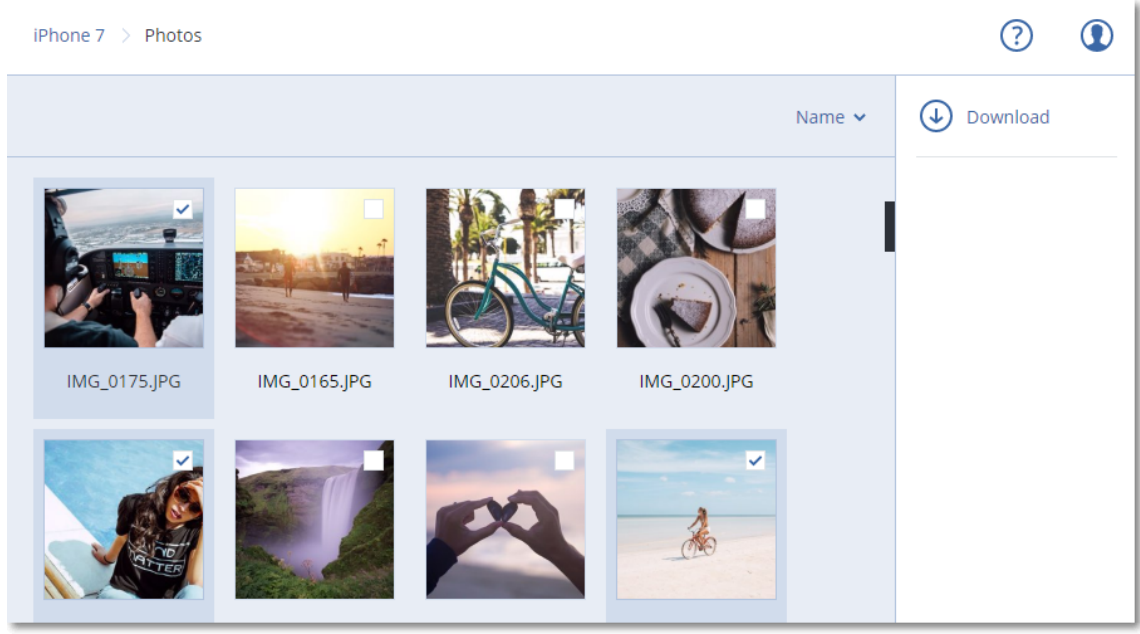

<sup>l</sup> 写真や連絡先をプレビューするには、それぞれのデータカテゴリ名をクリックしてから、必要な データアイテムをクリックします。

# **Microsoft アプリケーションの保護**

#### **注意**

クラウド配置では、このセクションで説明されている機能の一部が利用できないか、異なっている場合 があります。

## Microsoft SQL ServerとMicrosoft Exchange Serverの保護

これらのアプリケーションを保護する方法には、以下の2つがあります。

- <sup>l</sup> **データベースのバックアップ** これはデータベースやデータベースと関連づけられたメタデータをファイルレベルでバックアップす る方法です。データベースはライブアプリケーションまたはファイルに復元できます。
- **アプリケーション認識型バックアップ**

これは、アプリケーションのメタデータも収集するディスクレベルのバックアップです。このメタ データを使用すると、ディスクやボリューム全体を復元しなくても、アプリケーションデータの参照 と復元ができるようになります。ディスク全体またはボリューム全体を復元することもできます。こ れは、単一のソリューションや単一のバックアップ計画を災害復旧とデータ保護の両方の目的に使用 できることを意味します。

Microsoft Exchange Serverの場合は、**[メールボックスのバックアップ]** を選択できます。これは、 Exchange Webサービスプロトコルを介した個別のメールボックスのバックアップです。メールボック スやメールボックスアイテムをライブ Exchange Server または Microsoft Office 365 に復元できます。 メールボックスのバックアップは、Microsoft Exchange Server 2010 Service Pack 1(SP1)以降での みサポートされています。

## Microsoft SharePointの保護

Microsoft SharePointファームは、SharePointサービスを実行するフロントエンドサーバー、Microsoft SQL Serverを実行するデータベースサーバーと、フロントエンドサーバーからSharePointサービスの一 部をオフロードするオプションのアプリケーションサーバーで構成されています。一部のフロントエン ドサーバーとアプリケーションサーバーは、同一の場合があります。

SharePointファーム全体を保護する手順

- <sup>l</sup> すべてのデータベースサーバーをアプリケーション認識型バックアップでバックアップします。
- <sup>l</sup> すべての一意のフロントエンドサーバーとアプリケーションサーバーを通常のディスクレベルのバッ クアップでバックアップします。

すべてのサーバーのバックアップは、同じスケジュールで実行する必要があります。

コンテンツのみを保護する場合、コンテンツデータベースを個別にバックアップできます。

# ドメインコントローラの保護

Active Directoryドメインサービスを実行するコンピュータは、アプリケーション認識型バックアップで 保護できます。ドメインに複数のドメインコントローラがあり、いずれかを復元する場合は、権限のな い復元が実行され、USNロールバックが復元後に発生しません。

# アプリケーションの復元

次の表は、使用可能なアプリケーション復元方法を示しています。

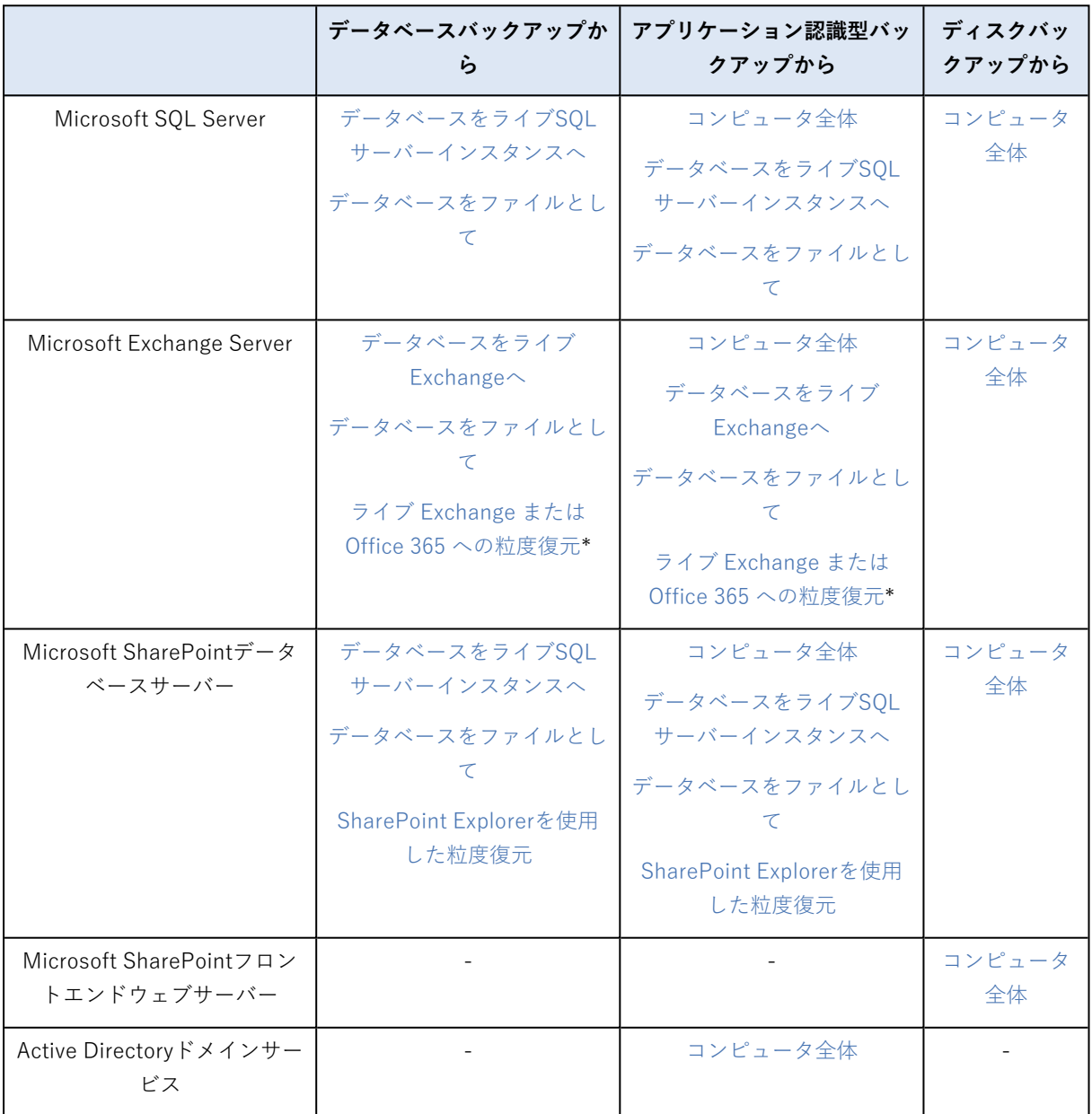

\*粒度復元は、メールボックスのバックアップからも利用できます。

## <span id="page-307-0"></span>前提条件

アプリケーションバックアップを構成する前に、次の要件が満たされていることを確認します。 VSSライターの状態を確認するには、vssadmin list writersコマンドを使用します。

## 一般的な要件

**Microsoft SQL Serverの場合、次の要件を満たす必要があります。**

- <sup>l</sup> 少なくとも1つのMicrosoft SQL Serverインスタンスが起動していること。
- <sup>l</sup> SQLライターfor VSSがオンになっていること。

#### **Microsoft Exchange Serverの場合、次の要件を満たす必要があります。**

- <sup>l</sup> Microsoft Exchangeインフォメーションストアサービスが起動していること。
- <sup>l</sup> Windows PowerShellがインストールされていること。Exchange 2010以降の場合、Windows PowerShellのバージョンは2.0以上である必要があります。
- <sup>l</sup> Microsoft .NET Frameworkがインストールされていること。 Exchange 2007の場合、Microsoft .NET Frameworkのバージョンは2.0以上である必要があります。 Exchange 2010以降の場合、Microsoft .NET Frameworkのバージョンは3.5以上である必要がありま す。
- <sup>l</sup> Exchange ライター for VSS がオンになっていること。

#### **注意**

Exchangeエージェントを動作させるためには一時的なストレージが必要です。デフォルトでは、一時 ファイルは %ProgramData%\Acronis\Temp に格納されています。%ProgramData% フォルダが存在するボ リュームの空き領域が Exchange データベースのサイズの 15 パーセント以上であることを確認してく ださい。Exchange バックアップを作成する前に、一時ファイルのロケーションを変更することもでき ます。詳細については[、https://kb.acronis.com/content/40040](https://kb.acronis.com/content/40040) を参照してください。

#### **ドメインコントローラーを使用する場合、次の要件を満たす必要があります。**

<sup>l</sup> Active Directoryライターfor VSSがオンになっていること。

#### **保護計画を作成するときに、以下のことを確認してください。**

- <sup>l</sup> 物理マシンでは[、\[ボリュームシャドウコピーサービス\(VSS\)\]](#page-182-0) バックアップオプションが有効であ ること。
- <sup>l</sup> 仮想マシンでは[、\[仮想マシンのボリュームシャドウコピーサービス\(VSS\)\]](#page-183-0) バックアップオプショ ンが有効であること。

## アプリケーション認識型バックアップのその他の要件

保護計画を作成するときに、バックアップで **[マシン全体]** が選択されていることを確認します。保護計 画で、**セクタ単位**のバックアップオプションを無効にする必要があります。無効にしないと、そのよう なバックアップからアプリケーションデータを復元することはできません。自動的に**セクタ単位**モード

に切り替わったことにより、計画がこのモードで実行された場合、アプリケーションデータの復元もで きなくなります。

### ESXi仮想マシンの要件

VMwareエージェントによりバックアップされている仮想マシンでアプリケーションを実行する場合 は、次の要件を満たす必要があります。

- <sup>l</sup> バックアップされている仮想マシンが、VMware文書の「Windows Backup Implementations」の記 事([https://code.vmware.com/docs/1674/virtual-disk-programming](https://code.vmware.com/docs/1674/virtual-disk-programming-guide/doc/vddkBkupVadp.9.6.html)[guide/doc/vddkBkupVadp.9.6.html](https://code.vmware.com/docs/1674/virtual-disk-programming-guide/doc/vddkBkupVadp.9.6.html))に記載されているアプリケーション一貫性のあるバックアップ と復元の要件を満たしていること。
- <sup>l</sup> マシンに最新のVMware Toolsがインストールされていること。
- <sup>l</sup> ユーザーアカウント制御(UAC)がマシンで無効であること。UACを無効にしない場合は、アプリ ケーションバックアップを有効にするときに、ビルトインのドメイン管理者(ドメイン¥管理者)の 資格情報が必要です。

#### Hyper-V仮想マシンの要件

Hyper-Vエージェントによりバックアップされている仮想マシンでアプリケーションを実行する場合 は、次の要件を満たす必要があります。

- <sup>l</sup> ゲストオペレーティングシステムはWindows Server 2008以降です。
- <sup>l</sup> Hyper-V 2008 R2の場合: ゲストオペレーティングシステムはWindows Server 2008/2008 R2/2012で す。
- 仮想マシンにダイナミックディスクがありません。
- <sup>l</sup> Hyper-Vホストとゲストオペレーティングシステムの間にネットワーク接続が存在しています。これ は、仮想マシン内でリモートWMIクエリを実行するために必要です。
- <sup>l</sup> ユーザーアカウント制御(UAC)がマシンで無効であること。UACを無効にしない場合は、アプリ ケーションバックアップを有効にするときに、ビルトインのドメイン管理者(ドメイン¥管理者)の 資格情報が必要です。
- <sup>l</sup> 仮想マシン構成は次の条件を満たします。
	- o 最新のHyper-V統合サービスがインストールされていること。重要なアップデートは、 [https://support.microsoft.com/en-us/help/3063109/hyper-v-integration-components-update](https://support.microsoft.com/en-us/help/3063109/hyper-v-integration-components-update-for-windows-virtual-machines)[for-windows-virtual-machines](https://support.microsoft.com/en-us/help/3063109/hyper-v-integration-components-update-for-windows-virtual-machines)
	- o 仮想マシン設定で、**[管理]** > **[統合サービス]** > **[バックアップ(ボリュームチェックポイント)]** オプションが有効になっていること。
	- o Hyper-V 2012以降の場合: 仮想マシンにチェックポイントがないこと。
	- o Hyper-V 2012 R2以降の場合: 仮想マシンにSCSIコントローラがあること(**[設定]** > **[ハードウェ ア]** をチェック)。

## データベースのバックアップ

データベースをバックアップする前に [\[前提条件\]](#page-307-0) のリストに載っている要件が満たされていることを確 認します。

<span id="page-309-0"></span>以下の記述のとおり、データベースを選択し、バックアップ計画のその他の設定を[必要に応じて](#page-109-0)指定し ます。

## SQLデータベースの選択

SQLデータベースのバックアップには、データベースファイル(.mdf、.ndf)、ログファイル(.ldf)、 その他の関連ファイルが含まれます。ファイルはSQLライターサービスを使用してバックアップされま す。ボリュームシャドウコピーサービス (VSS) がバックアップまたは復元を要求する時点で、サービ スが実行されている必要があります。

バックアップが成功するたびに、SQLトランザクションログが切り捨てられます。SQLログの切り捨て は、[バックアップ計画のオプション](#page-166-0)で無効にできます。

#### **SQLデータベースの選択手順**

- 1. **[デバイス]** > **[Microsoft SQL]** をクリックします。 SQLサーバーのAlways On可用性グループ(AAG)、Microsoft SQL Serverを実行するコンピュー タ、SQLサーバーインスタンス、データベースのツリーが表示されます。
- 2. バックアップするデータを参照します。 ツリーノードを展開するか、ツリーの右側にあるリストの項目をダブルクリックします。
- 3. バックアップするデータを選択します。AAG、SQLサーバーを実行するコンピュータ、SQLサーバー インスタンス、または個々のデータベースを選択できます。
	- <sup>l</sup> AAGを選択すると、選択したAAGに含まれている全データベースがバックアップされます。AAG のバックアップの詳細については、「Always [On可用性グループ\(AAG\)の保護」](#page-310-0)を参照してく ださい。
	- <sup>l</sup> SQLサーバーを実行するコンピュータを選択すると、選択したコンピュータが実行している全 SQLサーバーインスタンスに接続されている全データベースがバックアップされます。
	- <sup>l</sup> SQLサーバーインスタンスを選択すると、選択したインスタンスに接続されているすべてのデー タベースがバックアップされます。
	- <sup>l</sup> データベースを直接選択する場合、選択したデータベースのみがバックアップされます。
- 4. **[バックアップ]** をクリックします。ログイン情報を求められた場合は、SQL Serverデータにアクセ スするためのログイン情報を入力します。アカウントは、コンピュータの**バックアップオペレータ**ま たは**アドミニストレータ**グループのメンバー、およびバックアップ対象の各インスタンスで **sysadmin**の役割のメンバーである必要があります。

## <span id="page-309-1"></span>Exchange Serverデータの選択

以下の表は、バックアップ対象として選択できる Microsoft Exchange Server データと、データのバッ クアップに最低限必要なユーザー権限を示しています。

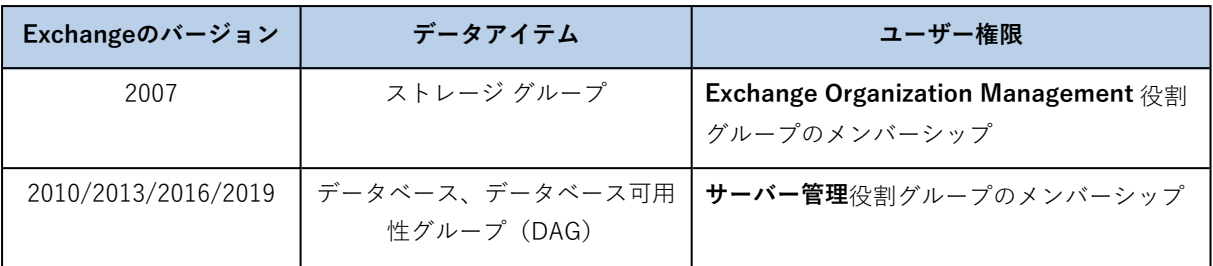

完全バックアップには、選択したすべてのExchange Server データが含まれます。

増分バックアップには、データベース ファイルの変更ブロック、チェックポイントファイル、対応する データベース チェックポイントより新しい小さい番号のログ ファイルが含まれます。データベースファ イルへの変更はバックアップに含まれているので、前回のバックアップ以降のトランザクション ログ レ コードをすべてバックアップする必要はありません。チェックポイントより新しいログのみ、復元後に 再生される必要があります。これにより、循環ログ方式が有効になっていても、復元にかかる時間が短 縮され、正常なデータベースバックアップを確実に行えます。

バックアップが成功するたびにトランザクションログファイルが切り捨てられます。

#### **Exchange Serverデータの選択手順**

- 1. **[デバイス]** > **[Microsoft Exchange]** をクリックします。 Exchange Server のデータベース可用性グループ(DAG)、Microsoft Exchange Server を実行する マシン、および Exchange Server データベースのツリーが表示されます。[「メールボックスのバッ](#page-316-0) [クアップ」](#page-316-0)の説明に従って Exchange エージェントを設定すると、メールボックスもこのツリーに表
- 示されます。 2. バックアップするデータを参照します。
	- ツリーノードを展開するか、ツリーの右側にあるリストの項目をダブルクリックします。
- 3. バックアップするデータを選択します。
	- <sup>l</sup> DAG を選択すると、クラスター化された各データベースのコピーが 1 つバックアップされます。 DAGのバックアップの詳細については、「データベース可用性グループ (DAG) の保護」を参照 してください。
	- <sup>l</sup> Microsoft Exchange Serverを実行するコンピュータを選択すると、選択したコンピュータで実行 されているExchange Serverにマウントされている全データベースがバックアップされます。
	- <sup>l</sup> データベースを直接選択する場合、選択したデータベースのみがバックアップされます。
	- <sup>l</sup> [「メールボックスのバックアップ」](#page-316-0)の説明に従って Exchange エージェントを設定すると、[バッ](#page-317-1) [クアップするメールボックスを選択](#page-317-1)することができます。
- 4. ログイン情報を求められた場合は、データにアクセスするためのログイン情報を入力します。
- <span id="page-310-0"></span>5. **[保護]** をクリックします。

## Always On可用性グループ (AAG) の保護

#### **注意**

この機能は、Acronis Cyber BackupのStandard Editionでは利用できません。

### SQL Server高可用性ソリューションの概要

Windowsサーバーフェールオーバークラスタリング(WSFC)機能を使用すると、インスタンスレベル (Failover Cluster Instance(FCI))またはデータベースレベル(AlwaysOn可用性グループ (AAG))での冗長性を活用して、高可用性のSQLサーバーを構成できるようになります。両方のメ

ソッドを組み合わせることもできます。

Failover Cluster Instance では、SQL データベースが共有ストレージ上に配置されます。このストレー ジは、アクティブなクラスタノードからのみアクセスできます。アクティブ ノードに障害が発生した場 合、フェイルオーバーが発生し、別のノードがアクティブになります。

可用性グループでは、各データベースのレプリカは異なるノード上に存在します。プライマリ レプリカ が使用できなくなった場合は、別のノード上に存在するセカンダリ レプリカにプライマリ ロールが割り 当てられます。

つまり、クラスタは自体が既に障害復元ソリューションとしての役割を果たしています。ただし、デー タベースが論理破損した場合や、クラスタ全体がダウンしている場合など、クラスタがデータを保護で きないこともあります。また、有害なコンテンツの変更は通常、すべてのクラスタ ノードに即座にレプ リケートされるため、クラスタ ソリューションではこのような変更からは保護されません。

### サポートされているクラスタ構成

このバックアップソフトウェアでは、SQL Server 2012以降のAlwaysOn可用性グループ(AAG)のみを サポートしています。フェールオーバークラスタインスタンス、データベースミラーリング、ログ配布 など、その他のクラスタ構成はサポートされていません。

### クラスタ データのバックアップおよび復元に必要なエージェントの数

クラスタのデータを正常にバックアップおよび復元するには、WSFCクラスタの各ノードにエージェン トfor SQLをインストールする必要があります。

### AAGに含まれるデータベースのバックアップ

1. エージェントfor SQLをWSFCクラスタの各ノードにインストールします。

#### **注意**

ノードの1台にエージェントをインストールすると、**[デバイス]** > **[Microsoft SQL]** > **[データベー ス]** にAAGおよびAAGのノードが表示されます。残りのノードにエージェントfor SQLをインストー ルするには、AAGを選択し、**[詳細]** をクリックして、各ノードの横にある **[エージェントのインス トール]** をクリックします。

2. [「SQLデータベースの選択」に](#page-309-0)従って、バックアップするAAGを選択します。

#### **重要**

AAG内の個々のノードやデータベースではなく、AAG自体を選択する必要があります。AAG内の 個々のアイテムを選択すると、バックアップはクラスタ対応にはならず、選択されたアイテムのコ ピーのみがバックアップされます。

3. [\[クラスタバックアップモード\]バ](#page-160-0)ックアップオプションを設定します。

### AAGに含まれるデータベースの復元

1. 復元するデータベースを選択し、データベースを復元するリカバリポイントを選択します。 **[デバイス]** > **[Microsoft SQL]** > **[データベース]** でクラスタ化済みデータベースを選択し、**[復元]** をクリックすると、選択されたデータベースのコピーがバックアップされた時点と一致するリカバリ ポイントのみが表示されます。 クラスタ化されたデータベースのすべてのリカバリポイントを表示する最も簡単な方法は、[\[バック](#page-212-0) [アップ\]](#page-212-0) タブ上でAAG全体のバックアップを選択することです。AAGのバックアップ名は、<AAG名>

- <バックアップ計画名>テンプレートに基づいており、特別なアイコンが付けられています。

2. 復元を設定するには、[「SQLデータベースの復元」](#page-317-0)の手順5以降に従います。 データの復元先となるクラスタノードが自動的に定義されます。ノードの名前が、**[復元先]** フィー ルドに表示されます。ターゲットノードは手動で変更できます。

#### **重要**

AlwaysOn可用性グループ(AAG)に含まれているデータベースを、復元時に上書きすることはでき ません。Microsoft SQL Serverによって禁止されているためです。復元前にAAGからターゲットデー タベースを除外する必要があります。あるいは、新しい AAG 以外のデータベースとしてデータベー スを復元します。復元が完了したら、元のAAGの設定を再構成できます。

## <span id="page-312-0"></span>データベース可用性グループ (DAG) の保護

#### **注意**

この機能は、Acronis Cyber BackupのStandard Editionでは利用できません。

#### Exchange Serverクラスタの概要

Exchange クラスタには、データベースの高可用性、高速フェールオーバーを提供し、データ損失がな いという大きな特徴があります。通常、このためには、クラスタ メンバ(クラスタ ノード)上にデータ ベースまたはストレージ グループを配置します。アクティブ データベース コピーをホストしているク ラスタ ノード、またはアクティブ データベース コピー自体に不具合が発生した場合、パッシブ コピー をホストしているもう 1 つのノードが不具合を起こしたノードの操作を自動的に引き継ぎ、Exchange サービスへのアクセスを提供し、中断時間を最小限に抑えます。つまり、クラスタは自体が既に障害復 元ソリューションとしての役割を果たしています。

ただし、データベースが論理破損した、クラスタに含まれる特定のデータベースのコピー(レプリカ) がない、クラスタ全体がダウンしている場合など、フェールオーバー クラスタ ソリューションがデータ 保護できないこともあります。また、有害なコンテンツの変更は通常、すべてのクラスタ ノードに即座 にレプリケートされるため、クラスタ ソリューションではこのような変更からは保護されません。

#### クラスター認識型バックアップ

クラスター認識型バックアップでは、クラスター化されたデータの単一のコピーのみをバックアップし ます。データのロケーションがクラスター内で変更されたとしても(たとえば、切り替え、または フェールオーバーのため)、このデータの再配置はすべて追跡され、確実にバックアップされます。

### サポートされているクラスタ構成

クラスター認識型バックアップは、Exchange Server 2010 以降のデータベース可用性グループ(DAG) に対してのみサポートされています。Exchange 2007 のシングルコピークラスター (SCC) やクラス ター連続レプリケーション (CCR) などのその他のクラスター設定はサポートされていません。

DAG は、最大 16 の Exchange メールボックス サーバーからなるグループです。すべてのノードが他の ノードのメールボックス データベース コピーをホスティングできます。それぞれのノードは、パッシブ およびアクティブのデータベース コピーをホスティングすることができます。各データベースのコピー は、最大 16 個まで作成することができます。

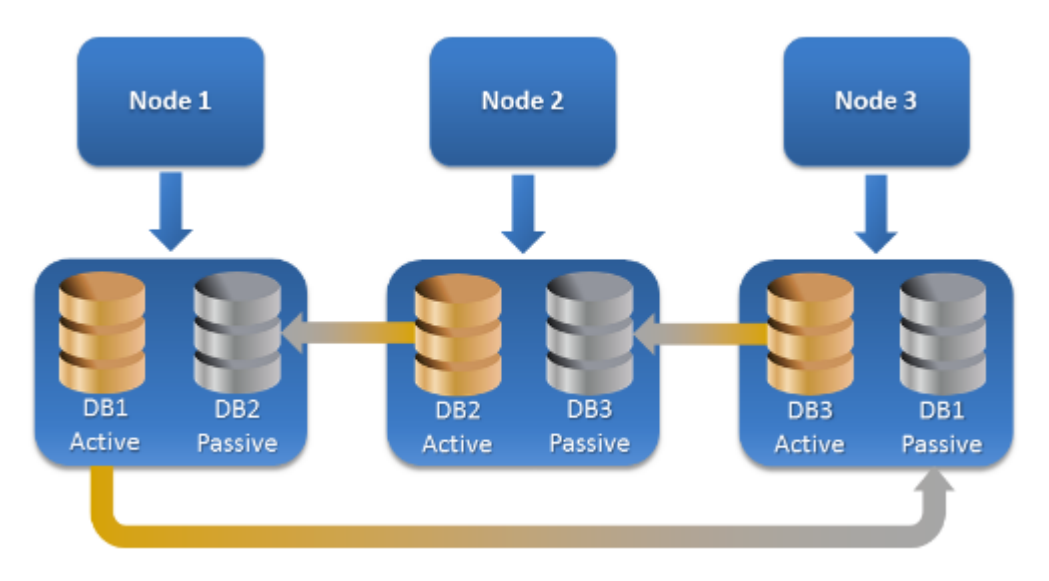

### クラスター認識型バックアップおよび復元に必要なエージェントの数

クラスター化されたデータベースを正常にバックアップおよび復元するには、Exchange クラスターの 各ノードに Exchangeエージェントをインストールする必要があります。

#### **注意**

ノードの1台にエージェントをインストールすると、バックアップコンソールの **[デバイス]** > **[Microsoft Exchange]** > **[データベース]** に、DAGとDAGのノードが表示されます。残りのノードに エージェントfor Exchangeをインストールするには、DAGを選択し、**[詳細]** をクリックして、各ノード の横にある **[エージェントのインストール]** をクリックします。

### Exchange クラスタ データのバックアップ

- 1. バックアップ計画を作成する場合、「Exchange Server [データの選択」の](#page-309-1)記述に従って DAG を選択 します。
- 2. [\[クラスタバックアップモード\]バ](#page-160-0)ックアップオプションを設定します。
- 3. [必要に応じて、](#page-109-0)バックアップ計画のその他の設定を指定します。

#### **重要**

クラスター認識型バックアップでは、必ずDAG自体を選択してください。DAG 内の個々のノードまた はデータベースを選択する場合は、選択されたアイテムのみがバックアップされ、**[クラスターバック アップモード]** オプションは無視されます。

### Exchangeクラスタデータの復元

- 1. 復元するデータベースの復元ポイントを選択します。1 つのクラスター全体を復元の対象として選択 することはできません。 **[デバイス]** > **[Microsoft Exchange]** > **[データベース]** > <クラスター名> > <ノード名> でクラスター化 されたデータベースのコピーを 1 つ選択し、**[復元]** をクリックすると、このコピーがバックアップ された時点と一致する復元ポイントのみが表示されます。 クラスター化されたデータベースのすべての復元ポイントを表示する最も簡単な方法は[、\[バック](#page-212-0) アップ] [タブ上でそ](#page-212-0)のバックアップを選択することです。
- 2. 「Exchange データベースの復元」の手順 5 以降に従います。 データの復元先となるクラスタノードが自動的に定義されます。ノードの名前が、**[復元先]** フィー ルドに表示されます。ターゲットノードは手動で変更できます。

## アプリケーション認識型バックアップ

ディスクレベルのアプリケーション認識型バックアップは、物理コンピュータとESXi仮想コンピュータ で使用できます。

Microsoft SQL Server、Microsoft Exchange Server、または Active Directory ドメインサービスを実行 するマシンをバックアップするときには、これらのアプリケーションデータをさらに保護するために、 **アプリケーションバックアップ**を有効にします。

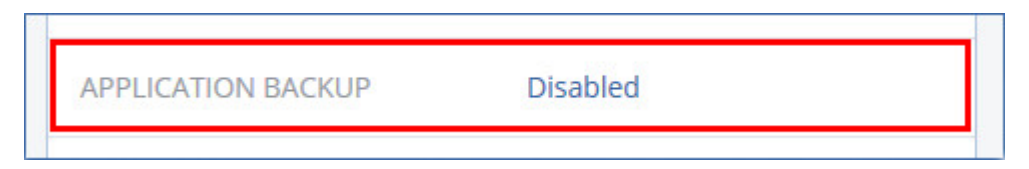

## なぜアプリケーション認識型バックアップを使用するのですか。

アプリケーション認識型バックアップを使用すると、次のことを保証できます。

1. アプリケーションは一貫した状態でバックアップされるため、コンピュータが復元された直後に使用 できます。

- 2. コンピュータ全体を復元せずに、SQLおよびExchangeデータベース、メールボックス、メールボッ クスアイテムを復元できます。
- 3. バックアップが成功するたびに、SQLトランザクションログが切り捨てられます。SQLログの切り捨 ては、[バックアップ計画のオプション](#page-166-0)で無効にできます。Exchangeトランザクションログは、仮想 コンピュータでのみ切り捨てられます。物理マシンで Exchange トランザクションログを切り捨てる 場合は、VSS [完全バックアップオプション](#page-182-0)を有効にできます。
- 4. ドメインに複数のドメインコントローラがあり、いずれかを復元する場合は、権限のない復元が実行 され、USNロールバックが復元後に発生しません。

## アプリケーション認識型バックアップを使用するために必要なものは 何でしょうか。

物理コンピュータでは、Windowsエージェントに加えて、SQLエージェント、Exchangeエージェン ト、または両方をインストールする必要があります。

仮想コンピュータでは、エージェントをインストールする必要はありません。コンピュータは、 VMware(Windows)エージェントによりバックアップされることが前提になっています。

VMware エージェント(仮想アプライアンス)と VMware エージェント(Linux)によってアプリケー ション認識型バックアップを作成できますが、このバックアップからアプリケーションデータを復元す ることはできません。これらのエージェントによって作成されたバックアップからアプリケーション データを復元するには、VMware エージェント(Windows)、SQL エージェント、または Exchange エージェントが、バックアップの保存されているロケーションにアクセスできるマシンに存在する必要 があります。アプリケーションデータの復元を設定するとき、**[バックアップ]** タブで復元ポイントを選 択し、**[参照元のコンピュータ]** からこのマシンを選択します。

<span id="page-315-0"></span>その他の要件は[、「前提条件」と](#page-307-0)[「必要なユーザー権限」の](#page-315-0)セクションに記載されています。

## 必要なユーザー権限

アプリケーション認識型バックアップには、ディスクにあるVSS認識型アプリケーションのメタデータ が含まれます。このメタデータにアクセスするには、次に示す適切な権限のアカウントがエージェント に必要となります。アプリケーションバックアップを有効にするときには、このアカウントを指定する 必要があります。

• SQL Server:

アカウントは、マシンの**バックアップオペレーター**または**管理者**グループのメンバー、およびバック アップ対象の各インスタンスで**sysadmin**の役割のメンバーである必要があります。

• Exchange Server:

Exchange 2007:アカウントは、マシンの**管理者**グループのメンバーであるとともに、**Exchange組織 管理者**ロールグループのメンバーである必要があります。

Exchange 2010以降:アカウントは、マシンの**管理者**グループのメンバーであるとともに、**組織管理** ロールグループのメンバーである必要があります。

• Active Directory: アカウントはドメイン管理者である必要があります。

#### ESXi仮想マシンの追加要件

VMwareエージェントまたはHyper-Vエージェントによりバックアップされている仮想マシンでアプリ ケーションを実行する場合は、ユーザーアカウント制御(UAC)がマシンで無効であることを確認しま す。UACを無効にしない場合は、アプリケーションバックアップを有効にするときに、ビルトインのド メイン管理者(ドメイン¥管理者)の資格情報が必要です。

## <span id="page-316-0"></span>メールボックスのバックアップ

メールボックスのバックアップは、Microsoft Exchange Server 2010 Service Pack 1(SP1)以降での みサポートされています。

1つ以上のエージェントfor ExchangeがManagement Serverに登録されている場合は、メールボックス バックアップが利用可能です。エージェントは、Microsoft Exchange Serverと同じActive Directory フォレストに属しているマシンにインストールされている必要があります。

メールボックスをバックアップする前に、Exchangeエージェントを Microsoft Exchange Server の**クラ イアントアクセス**サーバーロール(CAS)を実行するマシンに接続する必要があります。Exchange 2016 以降では、別個のインストールオプションとして CAS ロールは使用できません。それはメール ボックスサーバーの役割の一部として自動的にインストールされます。したがって、**メールボックス ロール**を実行中の任意のサーバーにエージェントを接続できます。

#### **エージェントfor ExchangeをCASに接続するには**

- 1. **[デバイス]** > **[追加]** をクリックします。
- 2. **[Microsoft Exchange Server]** をクリックします。
- 3. **[Exchange メールボックス]** をクリックします。 管理サーバーに Exchangeエージェントが登録されていない場合は、エージェントをインストールす ることを勧められます。インストール後、この操作を手順 1 から繰り返します。
- 4. (オプション)複数の Exchangeエージェントが管理サーバーに登録されている場合は、**[エージェ ント]** をクリックし、バックアップを実行するエージェントを変更します。
- 5. **[クライアントアクセスサーバー]** で、Microsoft Exchange Server の**クライアントアクセス**の役割が 有効なマシンの完全修飾ドメイン名(FQDN)を指定します。 Exchange 2016 以降では、クライアントアクセスサービスがメールボックスサーバーの役割の一部 として自動的にインストールされます。したがって、**メールボックスロール**を実行中の任意のサー バーを指定できます。このセクションの後半では、このサーバーを CAS と呼びます。
- 6. **[認証タイプ]** で、CASによって使用される認証タイプを選択します。**[Kerberos]**(デフォルト)ま たは **[ベーシック]** を選択できます。
- 7. (ベーシックな認証のみ)使用するプロトコルを選択します。**[HTTPS]**(デフォルト)または **[HTTP]** を選択できます。
- 8. (HTTPS プロトコルを使用したベーシックな認証のみ)CAS が認証機関から取得した SSL 証明書 を使用していて、CAS への接続時に証明書を確認する場合は、**[SSL 証明書を確認]** チェックボック スをオンにします。それ以外の場合は、この手順をスキップします。
- 9. CAS にアクセスするために使用するアカウントの資格情報を入力します。このアカウントの要件 は、[「必要なユーザー権限」](#page-317-2)に記載されています。
- 10. **[追加]** をクリックします。

<span id="page-317-1"></span>その結果、**[デバイス]** > **[Microsoft Exchange]** > **[メールボックス]** にメールボックスが表示されま す。

## Exchange Serverメールボックスの選択

以下の記述のとおり、メールボックスを選択し、バックアップ計画のその他の設定を[必要に応じて](#page-109-0)指定 します。

#### **Exchangeのメールボックスを選択するには**

- 1. **[デバイス]** > **[Microsoft Exchange]** をクリックします。 Exchange データベースとメールボックスのツリーが表示されます。
- 2. **[メールボックス]** をクリックし、バックアップするメールボックスを選択します。
- <span id="page-317-2"></span>3. **[バックアップ]** をクリックします。

## 必要なユーザー権限

メールボックスにアクセスするには、Exchange エージェントに適切な権限を持つアカウントが必要で す。メールボックスでさまざまな操作を設定するときに、このアカウントを指定するよう求められま す。

**組織管理**役割グループのアカウントメンバーシップは、将来作成されるメールボックスを含むすべての メールボックスにアクセスすることを可能にします。

必要な最小限のユーザー権限は、次のとおりです。

<sup>l</sup> アカウントは、**サーバー管理**および**受取人管理**役割グループのメンバーである必要があります。

<sup>l</sup> アカウントに、エージェントがメールボックスにアクセスするすべてのユーザーまたはユーザーグ ループに対して有効な、**[ApplicationImpersonation]**管理役割が必要です。 **[ApplicationImpersonation]** 管理役割の設定については、次のマイクロソフトサポート技術情報の 記事を参照してください: <https://msdn.microsoft.com/en-us/library/office/dn722376.aspx>。

## <span id="page-317-0"></span>SQL データベースの復元

このセクションでは、データベースバックアップとアプリケーション認識型バックアップの両方からの 復元について説明します。

エージェント for SQLがSQL Serverインスタンスを実行しているコンピュータにインストールされてい る場合、SQLデータベースをSQL サーバー インスタンスに復元できます。コンピュータの**バックアップ オペレータ**または**管理者**グループのメンバー、および対象インスタンスの **sysadmin** の役割のメンバー となっているアカウントの資格情報を入力する必要があります。

代わりに、データベースをファイルとして復元することもできます。これは、サードパーティのツール でデータマイニング、監査またはさらなる処理を行うためにデータを抽出する必要がある場合に役立ち ます。「SQL [Serverデータベースの接続」](#page-320-0)に従い、SQLデータベースファイルをSQL サーバー インス タンスに接続できます。

VMwareエージェント(Windows)のみを使用している場合は、データベースをファイルとして復元す る方法のみを使用できます。VMwareエージェント(仮想アプライアンス)を使用してデータベースを 復元することはできません。

システムデータベースは、基本的にユーザー データベースと同じ方式で復元されます。システムデータ ベースの復元の特性については、[「システムデータベースの復元](#page-320-1)」で詳しく説明しています。

#### **SQLデータベースをSQLサーバーインスタンスに復元するには**

- 1. 次のいずれかを実行します。
	- <sup>l</sup> アプリケーション認識型バックアップから復元する場合は、**[デバイス]** で、復元するデータが存 在していたコンピュータを選択します。
	- <sup>l</sup> データベースバックアップから復元する場合は、**[デバイス]** > **[Microsoft SQL]** をクリックし、 復元するデータベースを選択します。
- 2. **[復元]** をクリックします。
- 3. リカバリ ポイントを選択します。復元ポイントは、保存場所でフィルタされます。 コンピュータがオフラインになっている場合、リカバリ ポイントは表示されません。次のいずれか を実行します。
	- <sup>l</sup> (アプリケーション認識型バックアップから復元する場合のみ)バックアップのロケーションが (他のエージェントがアクセスできる)クラウドまたは共有ストレージの場合は、**[コンピュータ を選択]** をクリックして、エージェントfor SQLがあるオンラインのコンピュータを選択してか ら、リカバリポイントを選択します。
	- 「バックアップ」 タブの復元ポイントを選択します。

上記のアクションのいずれかで参照用に選択されたコンピュータは、SQLデータベース復元のター ゲット コンピュータになります。

- 4. 次のいずれかを実行します。
	- <sup>l</sup> アプリケーション認識型バックアップから復元する場合は、**[復元]** > **[SQLデータベース]** をク リックし、復元するデータベースを選択してから、**[復元]** をクリックします。
	- <sup>l</sup> データベースバックアップから復元する場合は、**[復元]** > **[データベースをインスタンスに]** をク リックします。
- 5. デフォルトでは、データベースは元のデータベースに復元されます。元のデータベースが存在しない 場合は、再作成されません。データベースの復元先として別のSQLサーバーインスタンス(同じマシ ンで実行中)を選択できます。

データベースを別のものとして同じインスタンスに復元するには

- a. データベース名をクリックします。
- b. **[復元先]** で、**[新しいデータベース]** を選択します。
- c. 新しいデータベース名を指定します。
- d. 新しいデータベースのパスとログのパスを指定します。指定するフォルダには、元のデータベー スおよびログファイルが含まれていないようにする必要があります。
- 6. (オプション)(データベースを元のインスタンスに復元して新しいデータベースにした場合は利用 できない)復元後にデータベースの状態を変更するには、データベース名をクリックして、以下のい ずれかを選択します。
	- <sup>l</sup> **使用可(復元モードで復元)**(デフォルト) 復元が完了した後にデータベースが使用可能になります。ユーザーは復元されたデータベースに 対してフルアクセス権を持ちます。トランザクションログに保存されている、復元されたデータ ベースのすべてのコミットされていないトランザクションはロールバックされます。Microsoft SQL ネイティブのバックアップから追加のトランザクション ログを復元することはできません。

<sup>l</sup> **使用不可(復元なしモードで復元)**

復元が完了した後、データベースは非稼動の状態になります。ユーザーはこのデータベースにア クセスできなくなります。復元されたデータベースのコミットされていないトランザクションは すべて保持されます。Microsoft SQL ネイティブのバックアップから追加のトランザクション ロ グを復元して必要なリカバリ ポイントにアクセスできます。

<sup>l</sup> **読み取り専用(スタンバイ モードで復元)**

復元が完了すると、ユーザーはデータベースに読み取り専用でアクセスできるようになります。 コミットされていないトランザクションは取り消されます。ただし、元に戻す処理は一時スタン バイ ファイルに保存され、復元により何らかの影響が発生しても元に戻すことができるようにな ります。

この値は主に、SQL サーバーのエラーが発生した時点を検出するために使用されます。

#### 7. **[復元を開始]** をクリックします。

復元の進行状況は **[アクティビティ]** タブに表示されます。

#### **SQLデータベースをファイルとして復元するには**

- 1. 次のいずれかを実行します。
	- <sup>l</sup> アプリケーション認識型バックアップから復元する場合は、**[デバイス]** で、復元するデータが存 在していたコンピュータを選択します。
	- <sup>l</sup> データベースバックアップから復元する場合は、**[デバイス]** > **[Microsoft SQL]** をクリックし、 復元するデータベースを選択します。
- 2. **[復元]** をクリックします。
- 3. リカバリ ポイントを選択します。復元ポイントは、保存場所でフィルタされます。 コンピュータがオフラインになっている場合、リカバリ ポイントは表示されません。次のいずれか を実行します。
	- <sup>l</sup> (アプリケーション認識型バックアップから復元する場合のみ)バックアップのロケーションが (他のエージェントがアクセスできる)クラウドまたは共有ストレージの場合は、**[コンピュータ を選択]** をクリックして、エージェントfor SQLまたはエージェントfor VMwareがあるオンライン のコンピュータを選択してから、リカバリポイントを選択します。
	- [\[バックアップ\]](#page-212-0) タブの復元ポイントを選択します。

上記のアクションのいずれかで参照用に選択されたコンピュータは、SQLデータベース復元のター ゲット コンピュータになります。

- 4. 次のいずれかを実行します。
	- <sup>l</sup> アプリケーション認識型バックアップから復元する場合は、**[復元]** > **[SQLデータベース]** をク リックし、復元するデータベースを選択してから、**[ファイルとして復元]** をクリックします。
- <sup>l</sup> データベースバックアップから復元する場合は、**[復元]** > **[データベースをファイルとして]** をク リックします。
- 5. **[参照]** をクリックし、ファイルの保存先となるローカルフォルダまたはネットワークフォルダを選 択します。
- 6. **[復元を開始]** をクリックします。

<span id="page-320-1"></span>復元の進行状況は **[アクティビティ]** タブに表示されます。

## システムデータベースの復元

インスタンスのすべてのデータベースは、一度に復元されます。システムデータベースを復元する場 合、復元先インスタンスは自動的に単一ユーザー モードで再起動します。復元が完了すると、インスタ ンスが再起動し、他のデータベースが(あれば)復元されます。

システムデータベースを復元する場合、次の点にも注意する必要があります。

- <sup>l</sup> システムデータベースは元のインスタンスと同じバージョンのインスタンスにしか復元できません。
- システムデータベースは必ず「使用可能」な状態で復元されます。

### マスターデータベースの復元

システムデータベースには、**マスター**データベースが含まれています。**マスター**データベースには、イ ンスタンスのすべてのデータベースに関する情報が記録されます。そのため、バックアップの**マスター** データベースには、バックアップの時点でインスタンスに存在していたデータベースの情報が格納され ています。**マスター**データベースをリカバリした後、次の作業が必要になる場合があります。

- <sup>l</sup> バックアップ後にインスタンスに表示されていたデータベースはインスタンスから認識できません。 これらのデータベースを再度稼働させるには、SQL Server Management Studioを使用して、インス タンスに手動で添付します。
- <span id="page-320-0"></span><sup>l</sup> バックアップの実行後に削除されたデータベースは、インスタンス内でオフラインとして表示されま す。これらのデータベースはSQL Server Management Studioで削除します。

## SQL Server データベースの接続

このセクションでは、SQL Server Management Studio を使用して、SQL Server 内でデータベースを接 続する方法について説明します。一度に、1 つのデータベースのみを接続できます。

データベースを接続するには、以下のいずれかの許可が必要です。**CREATE DATABASE**、**CREATE ANY DATABASE**、または**ALTER ANY DATABASE**。通常、これらの許可はインスタンスの**sysadmin** ロールに付与されます。

#### **データベースを接続するには、次の手順に従います。**

- 1. Microsoft SQL Server Management Studio を実行します。
- 2. 必要な SQL Server インスタンスに接続して、このインスタンスを展開します。
- 3. **[データベース]** を右クリックして、 **[接続]** をクリックします。
- 4. **[追加]** をクリックします。
- 5. **[データベースファイルの検索]** ダイアログボックスで、データベースの.mdfファイルを検索して選 択します。
- 6. [データベースの詳細] セクションで、残りのデータベースファイル (.ndfおよび.ldfファイル) が見 つかったことを確認します。

**詳細**次の場合、SQL Server データベース ファイルが自動的に検出されないことがあります。

- <sup>l</sup> ファイルがデフォルトのロケーションにない場合、またはファイルがプライマリ データベース ファイル(.mdf)と同じフォルダに入っていない場合。解決策:**[現在のファイルパス]** 列で、必要 なファイルへのパスを手動で指定します。
- <sup>l</sup> データベースを構成するファイルを復元したが、一部のファイルが不足している場合。解決策:不 足しているSQL Serverデータベースファイルをバックアップからリカバリします。
- <span id="page-321-0"></span>7. すべてのファイルが見つかったら、**[OK]** をクリックします。

# Exchangeデータベースの復元

このセクションでは、データベースバックアップとアプリケーション認識型バックアップの両方からの 復元について説明します。

Exchange Serverデータを、稼働中のExchange Serverに復元できます。この場合、元のExchange Server、または同じ完全修飾ドメイン名(FQDN)のコンピュータで稼働する同じバージョンの Exchange Serverを使用できます。エージェント for Exchangeを復元先のコンピュータにインストール する必要があります。

以下の表は、復元対象として選択できる Exchange Serverデータとデータの復元に最低限必要なユー ザー権限を示しています。

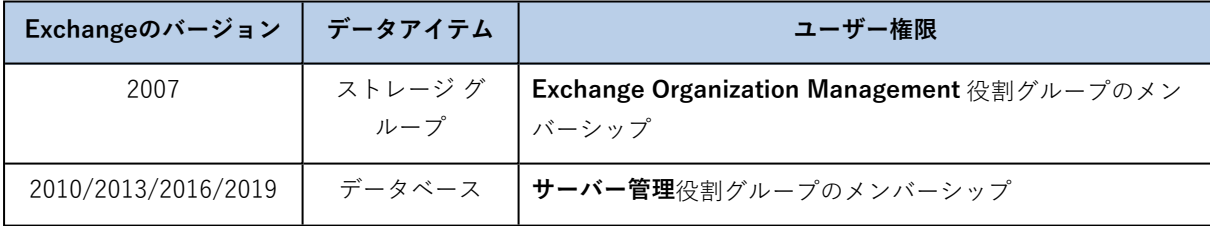

代わりに、データベース(ストレージ グループ)をファイルとして復元できます。データベースファイ ルとトランザクション ログ ファイルは、バックアップから指定したフォルダに取り出されます。これ は、監査や、サードパーティ(他社製)ツールによってさらに処理するためにデータを取り出す必要が あったり、何らかの理由により復元が失敗し、[データベースを手動でマウントする](#page-323-0)ための回避策を探し たりする場合に役立ちます。

VMwareエージェント(Windows)のみを使用している場合は、データベースをファイルとして復元す る方法のみを使用できます。VMwareエージェント(仮想アプライアンス)を使用してデータベースを 復元することはできません。

次の手順では、データベースとストレージグループの両方を「データベース」と呼びます。

**ExchangeデータベースをライブExchange Serverに復元するには**

- 1. 次のいずれかを実行します。
	- <sup>l</sup> アプリケーション認識型バックアップから復元する場合は、**[デバイス]** で、復元するデータが存 在していたコンピュータを選択します。
	- <sup>l</sup> データベースバックアップから復元する場合は、**[デバイス]** > **[Microsoft Exchange]** > **[データ ベース]** をクリックし、復元するデータベースを選択します。
- 2. **[復元]** をクリックします。
- 3. リカバリ ポイントを選択します。復元ポイントは、保存場所でフィルタされます。 コンピュータがオフラインになっている場合、リカバリ ポイントは表示されません。次のいずれか を実行します。
	- <sup>l</sup> (アプリケーション認識型バックアップから復元する場合のみ)バックアップのロケーションが (他のエージェントがアクセスできる)クラウドまたは共有ストレージの場合は、**[コンピュータ を選択]** をクリックして、エージェントfor Exchangeがあるオンラインのコンピュータを選択して から、リカバリポイントを選択します。
	- 「バックアップ」タブの復元ポイントを選択します。 上記のアクションのいずれかで参照用に選択されたコンピュータは、Exchangeデータ復元のター
- ゲット コンピュータになります。
- 4. 次のいずれかを実行します。
	- <sup>l</sup> アプリケーション認識型バックアップから復元する場合は、**[復元]** > **[Exchangeデータベース]** をクリックし、復元するデータベースを選択してから、**[復元]** をクリックします。
	- <sup>l</sup> データベースバックアップから復元する場合は、**[復元]** > **[データベースをExchangeサーバーに]** をクリックします。
- 5. デフォルトでは、データベースは元のデータベースに復元されます。元のデータベースが存在しない 場合は、再作成されません。
	- データベースを別のものとして復元する手順
	- a. データベース名をクリックします。
	- b. **[復元先]** で、**[新しいデータベース]** を選択します。
	- c. 新しいデータベース名を指定します。
	- d. 新しいデータベースのパスとログのパスを指定します。指定するフォルダには、元のデータベー スおよびログファイルが含まれていないようにする必要があります。
- 6. **[復元を開始]** をクリックします。

復元の進行状況は **[アクティビティ]** タブに表示されます。

#### **Exchangeデータベースをファイルとして復元するには**

- 1. 次のいずれかを実行します。
	- <sup>l</sup> アプリケーション認識型バックアップから復元する場合は、**[デバイス]** で、復元するデータが存 在していたコンピュータを選択します。
	- <sup>l</sup> データベースバックアップから復元する場合は、**[デバイス]** > **[Microsoft Exchange]** > **[データ ベース]** をクリックし、復元するデータベースを選択します。
- 2. **[復元]** をクリックします。
- 3. リカバリ ポイントを選択します。復元ポイントは、保存場所でフィルタされます。

コンピュータがオフラインになっている場合、リカバリ ポイントは表示されません。次のいずれか を実行します。

- <sup>l</sup> (アプリケーション認識型バックアップから復元する場合のみ)バックアップのロケーションが (他のエージェントがアクセスできる)クラウドまたは共有ストレージの場合は、**[マシンを選択]** をクリックして、Exchangeエージェントまたは VMwareエージェントがあるオンラインのマシン を選択してから、復元ポイントを選択します。
- [\[バックアップ\]](#page-212-0) タブの復元ポイントを選択します。

上記のアクションのいずれかで参照用に選択されたコンピュータは、Exchangeデータ復元のター ゲット コンピュータになります。

- 4. 次のいずれかを実行します。
	- <sup>l</sup> アプリケーション認識型バックアップから復元する場合は、**[復元]** > **[Exchangeデータベース]** をクリックし、復元するデータベースを選択してから、**[ファイルとして復元]** をクリックしま す。
	- <sup>l</sup> データベースバックアップから復元する場合は、**[復元]** > **[データベースをファイルとして]** をク リックします。
- 5. **[参照]** をクリックし、ファイルの保存先となるローカルフォルダまたはネットワークフォルダを選 択します。
- 6. **[復元を開始]** をクリックします。

<span id="page-323-0"></span>復元の進行状況は **[アクティビティ]** タブに表示されます。

## Exchange Server データベースのマウント

データベース ファイルを復元した後で、データベースをマウントすることによってそれらをオンライン にすることができます。マウントを実行するには、Exchange 管理コンソール、Exchange システム マ ネージャ、または Exchange 管理シェルを使用します。

復元されたデータベースは、ダーティ シャットダウン状態にあります。ダーティ シャットダウン状態の データベースは、元のロケーションに復元される(つまり、元のデータベースに関する情報が Active Directory 内に存在する)場合にシステムによってマウントできます。データベースを別のロケーション にリカバリする場合は(新しいデータベースまたはリカバリデータベースとしてリカバリするなど)、 Eseutil /r <Enn>コマンドを使用してクリーンシャットダウン状態にするまでデータベースをマウント できません。<Enn>には、トランザクションログファイルを適用する必要があるデータベース(または データベースが含まれるストレージグループ)のログファイルのプレフィックスを指定します。

データベースを接続するために使用するアカウントは、Exchange Server 管理者の役割を委任され、 ターゲット サーバーのローカル Administrators グループのメンバになっている必要があります。

データベースのマウント方法の詳細については、次の記事を参照してください。

- <sup>l</sup> Exchange 2010以降: <http://technet.microsoft.com/en-us/library/aa998871.aspx>(英語)
- <sup>l</sup> Exchange 2007: [http://technet.microsoft.com/ja-jp/library/aa998871\(v=EXCHG.80\).aspx](http://technet.microsoft.com/en-us/library/aa998871(v=exchg.80).aspx)
# <span id="page-324-0"></span>Exchange メールボックスとメールボックスのアイテムを 復元

このセクションでは、Exchange メールボックスとメールボックスアイテムをデータベースバックアッ プ、アプリケーション認識型バックアップ、およびメールボックスバックアップから復元する方法につ いて説明します。メールボックスやメールボックスアイテムをライブ Exchange Server または Microsoft Office 365 に復元できます。

復元できるアイテム:

- メールボックス(アーカイブメールボックスを除く)
- <sup>l</sup> パブリック フォルダ
- <sup>l</sup> パブリック フォルダのアイテム
- <sup>l</sup> 電子メールフォルダ
- <sup>l</sup> 電子メールメッセージ
- 予定表のイベント
- タスク
- <sup>l</sup> 連絡先
- 履歴項目
- $\bullet \quad \times \pm$

アイテムの場所は検索で確認できます。

## Exchange Server に復元

詳細復元は、Microsoft Exchange Server 2010 Service Pack 1 (SP1)以降でのみ実行可能です。ソー スのバックアップには、サポートされるすべての Exchange バージョンのデータベースまたはメール ボックスを含めることができます。

詳細復元は、エージェント for Exchangeまたはエージェント for VMware (Windows) より実行できま す。ターゲットのExchange Serverとエージェントを実行するコンピュータは、同じActive Directory フォレストに属している必要があります。

メールボックスが既存のメールボックスに復元されると、IDが一致する既存のアイテムは上書きされま す。

メールボックスのアイテムの復元で上書きされるものはありません。その代わりに、メールボックスア イテムへのフルパスは、ターゲットフォルダで再作成されます。

## ユーザーアカウントに関する要件

バックアップから復元されるメールボックスは、Active Directoryに関連付けられたユーザーアカウント を保有している必要があります。

ユーザーメールボックスとその内容は、関連付けられたユーザーアカウントが [有効] である場合のみ復 元されます。共有、会議室、備品用の各メールボックスは、関連付けられたユーザー アカウントが無効 である場合のみ復元されます。

上記の条件を満たさないメールボックスは、復元中にスキップされます。

一部のメールボックスがスキップされた場合、復元自体は正常終了しますが、警告が表示されます。す べてのメールボックスがスキップされた場合、復元は失敗します。

## Office 365 に復元

復元は、Microsoft Exchange Server 2010 以降でのみ実行可能です。

メールボックスが既存の Office 365 メールボックスに復元されると、既存のアイテムはそのまま保存さ れ、復元されたアイテムはその横に配置されます。

単一のメールボックスを復元する場合は、対象の Office 365 メールボックスを選択する必要がありま す。1 回の復元操作で複数のメールボックスを復元する場合、各メールボックスは、同じ名前のユー ザーのメールボックスに復元されます。該当するユーザーが見つからない場合、そのメールボックスは スキップされます。一部のメールボックスがスキップされた場合、復元自体は正常終了しますが、警告 が表示されます。すべてのメールボックスがスキップされた場合、復元は失敗します。

<span id="page-325-0"></span>Office 365 の復元の詳細については、「Office 365 [メールボックスの保護」を](#page-331-0)参照してください。

## メールボックスの復元

## **アプリケーション認識型バックアップまたはデータベースバックアップからメールボックスを復元する には**

- 1. (データベースバックアップから Office 365 に復元する場合のみ)Exchange Server が実行されて いるバックアップされたマシンに Office 365エージェントがインストールされていない場合は、以下 のいずれかの対応を行ってください。
	- <sup>l</sup> 組織内に Office 365 エージェントが存在しない場合は、バックアップされたマシン(または同じ バージョンの Microsoft Exchange Server がインストールされている別のマシン)に Office 365 エージェントをインストールします。
	- 組織で Office 365エージェントを既に使用している場合は、「Microsoft Exchange [ライブラリの](#page-329-0) [コピー」](#page-329-0)に記載されているように、バックアップされたマシン(または同じバージョンの Microsoft Exchange Server がインストールされている別のマシン)から、Office 365 エージェン トがインストールされたマシンにライブラリをコピーします。
- 2. 次のいずれかを実行します。
	- <sup>l</sup> アプリケーション認識型バックアップから復元する場合は、**[デバイス]** で、復元するデータが存 在していたコンピュータを選択します。
	- <sup>l</sup> データベースバックアップから復元する場合は、**[デバイス]** > **[Microsoft Exchange]** > **[データ ベース]** をクリックし、復元するデータが存在していたデータベースを選択します。
- 3. **[復元]** をクリックします。
- 4. リカバリ ポイントを選択します。復元ポイントは、保存場所でフィルタされます。

コンピュータがオフラインになっている場合、リカバリ ポイントは表示されません。他の方法を使 用して復元する手順は、次のようになります。

- <sup>l</sup> (アプリケーション認識型バックアップから復元する場合のみ)バックアップのロケーションが (他のエージェントがアクセスできる)クラウドまたは共有ストレージの場合は、**[マシンを選択]** をクリックして、Exchangeエージェントまたは VMwareエージェントがあるオンラインのマシン を選択してから、復元ポイントを選択します。
- [\[バックアップ\]](#page-212-0) タブの復元ポイントを選択します。 上記のアクションのいずれかで参照用に選択されたコンピュータが、オフラインである元のコン

ピュータの代わりに、復元を実行します。

- 5. **[復元]** > **[Exchangeメールボックス]** の順にクリックします。
- 6. 復元するメールボックスを選択します。

メールボックスを名前で検索できます。ワイルドカードはサポートされていません。

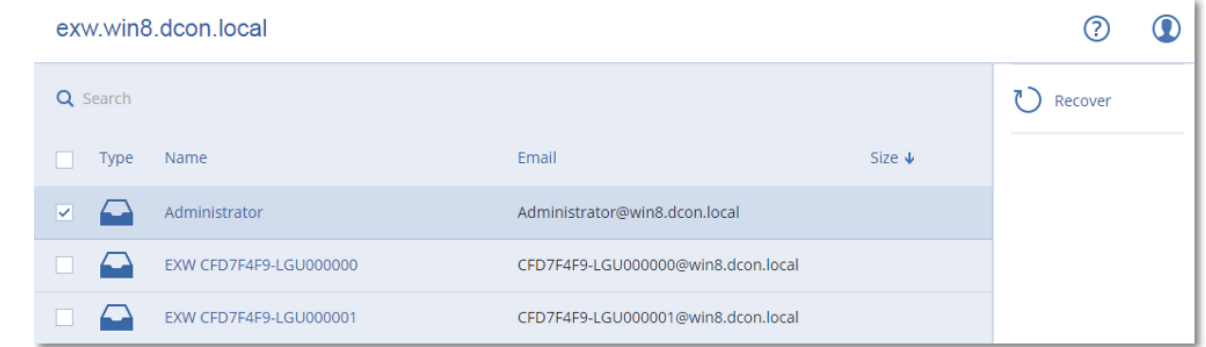

- 7. **[復元]** をクリックします。
- 8. (Office 365 に復元する場合のみ):
	- a. **[復元先]** で、**[Microsoft Office 365]** を選択します。
	- b. (手順 6 で単一のメールボックスを選択した場合)**[ターゲットメールボックス]** で、ターゲット メールボックスを指定します。
	- c. **[復元を開始]** をクリックします。

ここでは、その他の手順は不要です。

**[Microsoft Exchange Serverを搭載するターゲットコンピュータ]** をクリックして、復元先のコン ピュータを選択または変更します。この手順により、エージェント for Exchangeを実行していない コンピュータへの復元が可能になります。

**クライアントアクセス**(Microsoft Exchange Server 2010/2013)の役割、または**メールボックス ロール** (Microsoft Exchange Server 2016 以降) が有効なマシンの完全修飾ドメイン名 (FQDN) を 指定します。このコンピュータは、復元を実行するコンピュータと同じActive Directoryフォレスト に属している必要があります。

- 9. プロンプトが表示されたら、マシンにアクセスするために使用するアカウントの資格情報を入力しま す。このアカウントの要件は、[「必要なユーザー権限」](#page-317-0)に記載されています。
- 10. (オプション)選択済みデータベースを自動的に変更するには、**[見つからないメールボックスを再 作成するためのデータベース]** をクリックします。
- 11. **[復元を開始]** をクリックします。
- 復元の進行状況は **[アクティビティ]** タブに表示されます。

### **メールボックスのバックアップからメールボックスを復元するには**

- 1. **[デバイス]** > **[Microsoft Exchange]** > **[メールボックス]** をクリックします。
- 2. 復元するメールボックスを選択してから、**[復元]** をクリックします。 メールボックスを名前で検索できます。ワイルドカードはサポートされていません。 メールボックスが削除された場合、そのメールボックスを[\[バックアップ\]](#page-212-0) タブで選択してから、 **[バックアップの表示]** をクリックします。
- 3. リカバリ ポイントを選択します。復元ポイントは、保存場所でフィルタされます。
- 4. **[復元]** >**[メールボックス]** の順にクリックします。
- 5. 上記の手順 8~11 を実行します。

## メールボックスのアイテムの復元

## **アプリケーション認識型バックアップまたはデータベースバックアップからメールボックスアイテムを 復元するには**

- 1. (データベースバックアップから Office 365 に復元する場合のみ)Exchange Server が実行されて いるバックアップされたマシンに Office 365エージェントがインストールされていない場合は、以下 のいずれかの対応を行ってください。
	- 組織内に Office 365 エージェントが存在しない場合は、バックアップされたマシン (または同じ バージョンの Microsoft Exchange Server がインストールされている別のマシン)に Office 365 エージェントをインストールします。
	- 組織で Office 365エージェントを既に使用している場合は、「Microsoft Exchange [ライブラリの](#page-329-0) [コピー」](#page-329-0)に記載されているように、バックアップされたマシン(または同じバージョンの Microsoft Exchange Server がインストールされている別のマシン)から、Office 365 エージェン トがインストールされたマシンにライブラリをコピーします。
- 2. 次のいずれかを実行します。
	- <sup>l</sup> アプリケーション認識型バックアップから復元する場合は、**[デバイス]** で、復元するデータが存 在していたコンピュータを選択します。
	- <sup>l</sup> データベースバックアップから復元する場合は、**[デバイス]** > **[Microsoft Exchange]** > **[データ ベース]** をクリックし、復元するデータが存在していたデータベースを選択します。
- 3. **[復元]** をクリックします。
- 4. リカバリ ポイントを選択します。復元ポイントは、保存場所でフィルタされます。 コンピュータがオフラインになっている場合、リカバリ ポイントは表示されません。他の方法を使 用して復元する手順は、次のようになります。
	- <sup>l</sup> (アプリケーション認識型バックアップから復元する場合のみ)バックアップのロケーションが (他のエージェントがアクセスできる)クラウドまたは共有ストレージの場合は、**[マシンを選択]** をクリックして、Exchangeエージェントまたは VMwareエージェントがあるオンラインのマシン を選択してから、復元ポイントを選択します。
	- <sup>l</sup> [\[バックアップ\]](#page-212-0) タブの復元ポイントを選択します。 上記のアクションのいずれかで参照用に選択されたコンピュータが、オフラインである元のコン ピュータの代わりに、復元を実行します。
- 5. **[復元]** > **[Exchangeメールボックス]** の順にクリックします。
- 6. 復元するアイテムが元々存在していたメールボックスをクリックします。

7. 復元するアイテムを選択します。

以下の検索オプションを選択できます。ワイルドカードはサポートされていません。

- <sup>l</sup> 電子メールのメッセージの場合、件名、送信者、受信者、日付で検索します。
- イベントの場合、タイトルと日付で検索します。
- タスクの場合、件名と日付で検索します。
- <sup>l</sup> 連絡先の場合、名前、メールアドレス、電話番号で検索します。

電子メールのメッセージを選択したら、**[内容を表示]** をクリックすると、添付ファイルを含む内容 を表示できます。

### **注意**

添付ファイルをダウンロードするには、そのファイルの名前をクリックします。

フォルダを選択できるようにするには、フォルダ復元のアイコンをクリックします。

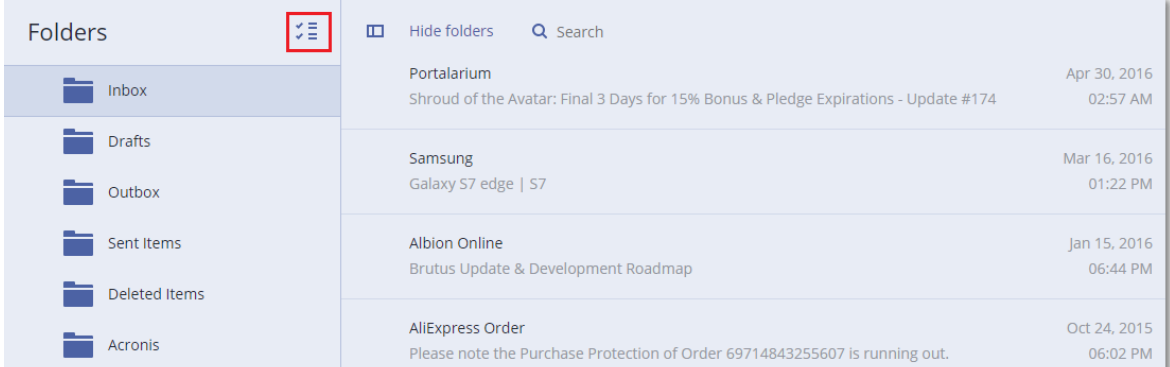

- 8. **[復元]** をクリックします。
- 9. Office 365 に復元するには、**[復元先]** で **[Microsoft Office 365]** を選択します。

Exchange Server に復元するには、**[復元先]** の値をデフォルトの **[Microsoft Exchange]** のままにし ます。

(Exchange Server に復元する場合のみ)**[Microsoft Exchange Server を搭載するターゲットマシ ン]** をクリックして、復元先のマシンを選択または変更します。この手順により、エージェント for Exchangeを実行していないコンピュータへの復元が可能になります。

**クライアントアクセス**(Microsoft Exchange Server 2010/2013)の役割、または**メールボックス ロール** (Microsoft Exchange Server 2016 以降) が有効なマシンの完全修飾ドメイン名 (FQDN) を 指定します。このコンピュータは、復元を実行するコンピュータと同じActive Directoryフォレスト に属している必要があります。

- 10. プロンプトが表示されたら、マシンにアクセスするために使用するアカウントの資格情報を入力しま す。このアカウントの要件は、[「必要なユーザー権限」](#page-317-0)に記載されています。
- 11. **[ターゲットメールボックス]** で、ターゲットメールボックスを表示、変更、または指定します。 デフォルトでは、元のメールボックスが選択されます。このメールボックスが存在しない場合、また は元は復元先のコンピュータではないコンピュータが選択されている場合は、ターゲットメールボッ クスの指定が必要です。
- 12. (電子メールメッセージを復元する場合のみ)**[ターゲットフォルダ]** で、ターゲットメールボック スのターゲットフォルダを表示または変更します。デフォルトでは、**[復元されたアイテム]** フォル

ダが選択されます。Microsoft Exchangeの場合は、**[ターゲットフォルダ]** の指定内容にかかわりな く、イベントやタスクやメモや連絡先が元のロケーションに復元される、という制限事項がありま す。

13. **[復元を開始]** をクリックします。

復元の進行状況は **[アクティビティ]** タブに表示されます。

**メールボックスのバックアップからメールボックスアイテムを復元するには**

- 1. **[デバイス]** > **[Microsoft Exchange]** > **[メールボックス]** をクリックします。
- 2. 復元するアイテムが元々存在していたメールボックスを選択し、**[復元]** をクリックします。 メールボックスを名前で検索できます。ワイルドカードはサポートされていません。 メールボックスが削除された場合、そのメールボックスを[\[バックアップ\]](#page-212-0) タブで選択してから、 **[バックアップの表示]** をクリックします。
- 3. リカバリ ポイントを選択します。復元ポイントは、保存場所でフィルタされます。
- 4. **[復元]** > **[電子メールメッセージ]** の順にクリックします。
- 5. 復元するアイテムを選択します。 以下の検索オプションを選択できます。ワイルドカードはサポートされていません。
	- <sup>l</sup> 電子メールのメッセージの場合、件名、送信者、受信者、日付で検索します。
	- イベントの場合、タイトルと日付で検索します。
	- <sup>l</sup> タスクの場合、件名と日付で検索します。
	- <sup>l</sup> 連絡先の場合、名前、メールアドレス、電話番号で検索します。

電子メールのメッセージを選択したら、**[内容を表示]** をクリックすると、添付ファイルを含む内容 を表示できます。

## **注意**

添付ファイルをダウンロードするには、そのファイルの名前をクリックします。

電子メールのメッセージを選択したら、**[電子メールで送信]** をクリックすると、メッセージをメー ルアドレスに送信できます。メッセージは管理者アカウントのメールアドレスから送信されます。

フォルダを選択できるようにするには、フォルダ復元アイコン (ンニ) をクリックします。

- 6. **[復元]** をクリックします。
- <span id="page-329-0"></span>7. 上記の手順 9~13 を実行します。

## Microsoft Exchange Server のライブラリのコピー

Exchange [メールボックスまたはメールボックスアイテムを](#page-324-0) Office 365 に復元するとき、バックアップ されたマシン(または同じバージョンの Microsoft Exchange Server がインストールされている別のマ シン)から、Office 365 エージェントがインストールされているマシンに次のライブラリをコピーする ことが必要になる場合があります。

バックアップされた Microsoft Exchange Server のバージョンに応じて、次のファイルをコピーしま す。

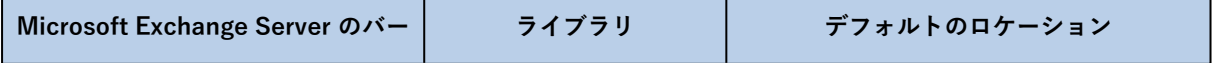

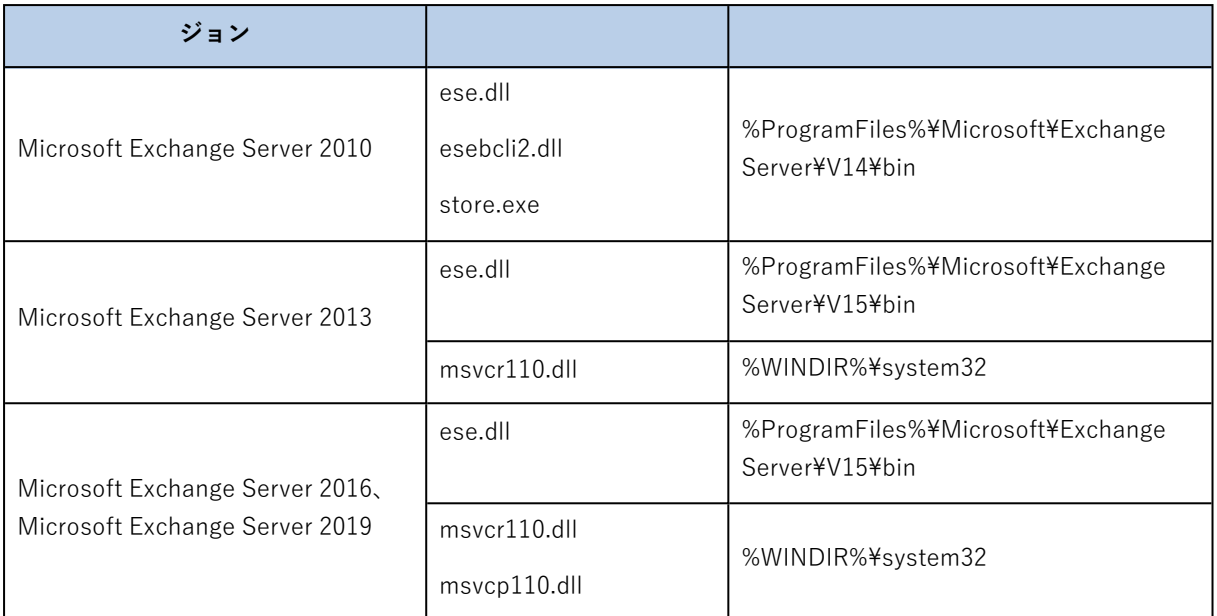

このライブラリは、%ProgramData%¥Acronis¥eseフォルダに配置されている必要があります。この フォルダが存在しない場合、手動で作成します。

# SQLサーバーまたはExchangeサーバーのアクセス認証の 変更

エージェントをインストールし直すことなく、SQLサーバーまたはExchangeサーバーのアクセス認証を 変更することができます。

## **SQLサーバーまたはExchangeサーバーのアクセス認証を変更するには**

- 1. **[デバイス]** をクリックし、**[Microsoft SQL]** または **[Microsoft Exchange]** をクリックします。
- 2. アクセス認証を変更するAlways On可用性グループ、データベース可用性グループ、SQLサーバーイ ンスタンス、またはExchange Serverを選択します。
- 3. **[資格情報の指定]** をクリックします。
- 4. 新しいアクセス認証を指定し、**[OK]** をクリックします。

#### **Exchangeサーバーのメールボックスバックアップのアクセス認証を変更するには**

- 1. **[デバイス]** > **[Microsoft Exchange]** をクリックしてから、**[メールボックス]** を展開します。
- 2. アクセス認証を変更するExchangeサーバーを選択します。
- 3. **[設定]** をクリックします。
- 4. **[Exchange管理者アカウント]** で新しいアクセス認証を指定し、**[保存]** をクリックします。

# <span id="page-331-0"></span>**Office 365メールボックスの保護**

## **重要**

このセクションでAcronis Cyber Backupのオンプレミス配置を有効化します。クラウド配置を使用して いる場合は、

[https://www.acronis.com/support/documentation/BackupService/index.html#37287.htmlを](https://www.acronis.com/support/documentation/BackupService/index.html#37287.html)参照して ください。

# Microsoft Office 365メールボックスをバックアップする 理由

Microsoft Office 365はクラウドサービスですが、定期的にバックアップすることで、ユーザーのエラー や意図的な悪意のある行為からの保護レベルを高めます。Office 365の保持期間が終了した後でもバッ クアップから削除したアイテムを復元できます。規制コンプライアンスの理由から必要な場合も、 Office 365メールボックスのローカルコピーを保存できます。

# メールボックスをバックアップするために必要なものは 何でしょうか。

Office 365メールボックスをバックアップして復元するには、Microsoft Office 365のグローバル管理者 ロールが割り当てられている必要があります。

## **Microsoft Office 365組織を追加する方法**

- 1. Office [365エージェント](#page-66-0)をインターネットに接続しているWindowsマシンにインストールします。1 つの組織にはエージェント for Office 365は1つのみである必要があります。
- 2. 使用する認証方法に応じて:
	- a. 基本認証を使用する場合:Webインターフェースの**Microsoft Office 365**ページで、Office 365グ ローバル管理者の資格情報を入力して、**[OK]** をクリックします。 エージェントはこのアカウントを使用してOffice 365にログインします。エージェントがメール ボックスの内容すべてにアクセスできるようにするために、このアカウントには **ApplicationImpersonation**管理ロールが割り当てられます。
	- b. 新しい認証を使用する場合:Webインターフェースの**Microsoft Office 365**ページで、アプリケー ションID、アプリケーションキー、Microsoft 365のテナントIDを入力して、**[サインイン]** をク リックします。これらを検索する方法の詳細については、「アプリケーション ID とアプリケー ションシークレット」を参照してください。

確認すると、組織のデータアイテムが **[Microsoft Office 365]** ページのバックアップコンソールに表示 されます。

## 復元

メールボックス バックアップから復元できるアイテムは次のとおりです。

- <sup>l</sup> メールボックス
- <sup>l</sup> 電子メールフォルダ
- <sup>l</sup> 電子メールメッセージ
- 予定表のイベント
- タスク
- <sup>l</sup> 連絡先
- 履歴項目
- メモ

アイテムの場所は検索で確認できます。

復元は、Microsoft Office 365 またはライブ Exchange Server に対して実行できます。

メールボックスが既存の Office 365 メールボックスに復元された場合は、ID が一致する既存のアイテム は上書きされます。メールボックスが既存の Exchange Server メールボックスに復元された場合は、ID が一致する既存のアイテムはそのまま保存されます。復元されたアイテムは、その横に配置されます。

メールボックスのアイテムの復元で上書きされるものはありません。その代わりに、メールボックスア イテムへのフルパスは、ターゲットフォルダで再作成されます。

## 制限事項

- 保護計画を 500 以上のメールボックスに適用するとバックアップの作成速度が低下する場合がありま す。大量のメールボックスを保護するために、幾つかの保護計画を作成し、別々の時に実行するよう スケジュールします。
- <sup>l</sup> アーカイブメールボックス(**インプレース アーカイブ**)はバックアップできません。
- <sup>l</sup> メールボックスのバックアップには、ユーザーから可視状態のフォルダのみが含まれます。**復元可能 なアイテム**のフォルダとそのサブフォルダ(**削除**、**バージョン**、**完全削除**、**監査**、**DiscoveryHold**、 **カレンダーログ**)は、メールボックスのバックアップに含まれません。
- <sup>l</sup> 新しい Office 365 メールボックスに復元することはできません。まず新しいOffice 365ユーザーを手 動で作成してから、そのユーザーのメールボックスにアイテムを復元する必要があります。
- 別の Microsoft Office 365 組織への復元はサポートされていません。
- <sup>l</sup> Office 365 でサポートされている一部のアイテムの種類またはプロパティは、Exchange Server でサ ポートされていない場合があります。これらは、Exchange Server への復元中にスキップされます。

# メールボックスの選択

以下の記述のとおり、メールボックスを選択し、バックアップ計画のその他の設定を[必要に応じて](#page-109-0)指定 します。

## **メールボックスを選択する方法**

- 1. **[Microsoft Office 365]** をクリックします。
- 2. サインインが表示されたら、Microsoft Office 365に全体管理者としてサインインします。
- 3. バックアップするメールボックスを選択します。
- 4. **[バックアップ]** をクリックします。

# メールボックスアイテムの復元

メールボックスの復元

- 1. (Exchange Server に復元する場合のみ)復元するメールボックスを所有するユーザーのユーザー名 と同じログオン名の Exchange ユーザーが存在することを確認します。存在しない場合は、ユーザー を作成します。このユーザーに対するその他の要件は、「ユーザーアカウントに関する要件」の 「Exchange [メールボックスとメールボックスのアイテムを復元」の](#page-324-0)説明を参照してください。
- 2. **[デバイス]** > **[Microsoft Office 365]** をクリックします。
- 3. 復元するメールボックスを選択してから、**[復元]** をクリックします。 メールボックスを名前で検索できます。ワイルドカードはサポートされていません。 メールボックスが削除された場合、そのメールボックスを[\[バックアップ\]](#page-212-0) タブで選択してから、 **[バックアップの表示]** をクリックします。
- 4. リカバリ ポイントを選択します。復元ポイントは、保存場所でフィルタされます。
- 5. **[復元]** >**[メールボックス]** の順にクリックします。
- 6. Exchange Server に復元するには、**[復元先]** で **[Microsoft Exchange]** を選択します[。「メールボッ](#page-325-0) [クスの復元」の](#page-325-0)手順 9 以降に従って復元を続行します。ここでは、その他の手順は不要です。 Office 365 に復元するには、**[復元先]** の値をデフォルトの **[Microsoft Office 365]** のままにしま す。
- 7. **[ターゲットメールボックス]** で、ターゲットメールボックスを表示、変更、または指定します。 デフォルトでは、元のメールボックスが選択されます。このメールボックスが存在しない場合、ター ゲットメールボックスの指定が必要です。
- 8. **[復元を開始]** をクリックします。

## メールボックスのアイテムの復元

- 1. (Exchange Server に復元する場合のみ)復元するメールボックスアイテムを所有するユーザーの ユーザー名と同じログオン名の Exchange ユーザーが存在することを確認してください。存在しない 場合は、ユーザーを作成します。このユーザーに対するその他の要件は、「ユーザーアカウントに関 する要件」の「Exchange [メールボックスとメールボックスのアイテムを復元」](#page-324-0)の説明を参照してく ださい。
- 2. **[デバイス]** > **[Microsoft Office 365]** をクリックします。
- 3. 復元するアイテムが元々存在していたメールボックスを選択し、**[復元]** をクリックします。 メールボックスを名前で検索できます。ワイルドカードはサポートされていません。 メールボックスが削除された場合、そのメールボックスを[\[バックアップ\]](#page-212-0) タブで選択してから、 **[バックアップの表示]** をクリックします。
- 4. リカバリ ポイントを選択します。復元ポイントは、保存場所でフィルタされます。
- 5. **[復元]** > **[電子メールメッセージ]** の順にクリックします。

6. 復元するアイテムを選択します。

以下の検索オプションを選択できます。ワイルドカードはサポートされていません。

- <sup>l</sup> 電子メールのメッセージの場合、件名、送信者、受信者、日付で検索します。
- イベントの場合、タイトルと日付で検索します。
- タスクの場合、件名と日付で検索します。
- <sup>l</sup> 連絡先の場合、名前、メールアドレス、電話番号で検索します。

電子メールのメッセージを選択したら、**[内容を表示]** をクリックすると、添付ファイルを含む内容 を表示できます。

#### **注意**

添付ファイルをダウンロードするには、そのファイルの名前をクリックします。

電子メールのメッセージを選択したら、**[電子メールで送信]** をクリックすると、メッセージをメー ルアドレスに送信できます。メッセージは管理者アカウントのメールアドレスから送信されます。

フォルダを選択できるようにするには、[フォルダ復元] のアイコン (ンニ) をクリックします。

- 7. **[復元]** をクリックします。
- 8. Exchange Server に復元するには、**[復元先]** で **[Microsoft Exchange]** を選択します。 Office 365 に復元するには、**[復元先]** の値をデフォルトの **[Microsoft Office 365]** のままにしま す。

(Exchange Server に復元する場合のみ)**[Microsoft Exchange Server を搭載するターゲットマシ ン]** をクリックして、復元先のマシンを選択または変更します。この手順により、エージェント for Exchangeを実行していないコンピュータへの復元が可能になります。

Microsoft Exchange Serverの**クライアントアクセス**の役割が有効なマシンの完全修飾ドメイン名 (FQDN)を指定します。このコンピュータは、復元を実行するコンピュータと同じActive Directoryフォレストに属している必要があります。

- 9. プロンプトが表示されたら、マシンにアクセスするために使用するアカウントの資格情報を入力しま す。このアカウントの要件は、[「必要なユーザー権限」](#page-317-0)に記載されています。
- 10. **[ターゲットメールボックス]** で、ターゲットメールボックスを表示、変更、または指定します。 デフォルトでは、元のメールボックスが選択されます。このメールボックスが存在しない場合、ター ゲットメールボックスの指定が必要です。
- 11. (電子メールメッセージを復元する場合のみ)**[ターゲットフォルダ]** で、ターゲットメールボック スのターゲットフォルダを表示または変更します。デフォルトでは、**[復元されたアイテム]** フォル ダが選択されます。
- 12. **[復元を開始]** をクリックします。

## Office 365アクセス認証の変更

エージェントをインストールし直すことなく、Office 365のアクセス認証を変更することができます。

#### **Office 365のアクセス認証を変更するには**

- 1. **[デバイス]** > **[Microsoft Office 365]** をクリックします。
- 2. Office 365の組織を選択します。
- 3. **[資格情報の指定]** をクリックします。
- 4. アプリケーション ID、アプリケーション シークレット、Microsoft 365 テナント ID を入力します。 これらを検索する方法の詳細については、「アプリケーション ID とアプリケーションシークレッ ト」を参照してください。
- 5. **[サインイン]**をクリックします。

# **G Suiteデータの保護**

この機能は Acronis Cyber Backup のクラウド配置でのみ使用可能です。この機能の詳細については、 [https://www.acronis.com/support/documentation/BackupService/index.html#33827.htmlを](https://www.acronis.com/support/documentation/BackupService/index.html#33827.html)参照して ください。

# **Oracle データベースの保護**

Oracleデータベースの保護については、[https://dl.managed](https://dl.managed-protection.com/u/pdf/AcronisCyberBackup_12.5_OracleBackup_whitepaper_en-US.pdf)[protection.com/u/pdf/AcronisCyberBackup\\_12.5\\_OracleBackup\\_whitepaper.pdfで](https://dl.managed-protection.com/u/pdf/AcronisCyberBackup_12.5_OracleBackup_whitepaper_en-US.pdf)入手できる個別の 文書に説明されています

## **注意**

この機能は、Acronis Cyber BackupのStandard Editionでは利用できません。

# **Active Protection**

**注意**

クラウド配置では、このセクションで説明されている機能の一部が利用できないか、異なっている場合 があります。

Active Protectionは、システムをランサムウェアと暗号通貨採掘マルウェアから保護します。ランサム ウェアは、ファイルを暗号化し、暗号化キーのための身代金(ランサム)を要求します。暗号通貨採掘 マルウェアはバックグラウンドで数学的計算を実行し、それにより処理能力とネットワークトラフィッ クを盗みます。

Active Protectionは、Windows 7以降、およびWindows Server 2008 R2以降を実行しているマシンで使 用できます。コンピュータには、エージェントfor Windowsがインストールされている必要がありま す。

# 仕組み

Active Protectionは、保護されているマシンで実行されているプロセスを監視します。サードパーティ のプロセスがファイルの暗号化や暗号通貨の採掘をしようとすると、Active Protectionは、アラートを 生成し、追加のアクションが構成で指定されている場合はそれらのアクションを実行します。

加えて、Active Protectionは、バックアップソフトウェア自体のプロセス、レジストリレコード、実行 可能ファイルと構成ファイル、およびローカルフォルダにあるバックアップへの不正な変更を防止しま す。

悪意のあるプロセスを特定するために、Active Protectionではビヘイビアヒューリスティック法を使用 します。Active Protectionでは、プロセスによって実行された一連のアクションと、悪意のある振る舞 いパターンのデータベースに記録された一連のイベントを比較します。この方法により、新たなマル ウェアを典型的な振る舞いによって検知できます。

# Active Protectionの設定

ヒューリスティック分析によって消費されるリソースを最小限にするために、また、いわゆる誤検知 (信頼されているプログラムがランサムウェアと見なされてしまうこと)をなくすために、次の設定を 定義することができます。

- <sup>l</sup> ランサムウェアと見なされることがない、信頼されたプロセス。Microsoftが署名したプロセスは常 に信頼されます。
- <sup>l</sup> 常にランサムウェアと見なされる、有害なプロセス。Active Protectionがマシン上で有効になってい ると、これらのプロセスを開始できません。
- <sup>l</sup> ファイル変更が監視されないフォルダ。

実行可能なプロセスのフルパスを、ドライブ文字を先頭にして指定します。 例:C:\Windows\Temp\er76s7sdkh.exe。

フォルダを指定する際は、ワイルドカード文字(\* および?)を使用できます。アスタリスク(\*)は 0 個以上の文字の代用として使用します。疑問符(?)は厳密に 1 文字として代用されます。%AppData% などの環境変数は使用できません。

# Active Protection計画

Active Protectionのすべての設定は、Active Protection計画に含まれています。この計画は、複数のコ ンピュータに適用することができます。

1つの組織が持つことのできるActive Protection計画は1つだけです。組織に部署がある場合、部署管理 者が計画の適用、編集、取り消しを行うことはできません。

## Active Protection計画の適用

- 1. Active Protectionを有効にするマシンを選択します。
- 2. **[Active Protection]** をクリックします。
- 3. (オプション)**[編集]** をクリックして、次の設定を変更します。
	- <sup>l</sup> **[検出時のアクション]** で、ランサムウェアのアクティビティを検出したときに実行されるアク ションを選択し、**[完了]** をクリックします。次のいずれかを選択できます。
		- o **[通知のみ]**(デフォルト) プロセスに関するアラートを生成します。
		- o **[プロセスの停止]**

アラートを生成し、プロセスを停止します。

- o **[キャッシュを使用して元に戻す]** アラートを生成し、プロセスを停止して、サービスキャッシュを使用してファイルの変更を元 に戻します。
- <sup>l</sup> **[有害なプロセス]** で、常にランサムウェアと見なされる有害なプロセスを指定し、**[完了]** をク リックします。
- <sup>l</sup> **[信頼できるプロセス]** で、ランサムウェアと見なされない信頼されたプロセスを指定し、**[完了]** をクリックします。Microsoftが署名したプロセスは常に信頼されます。
- <sup>l</sup> **[フォルダ除外]** で、ファイルの変更が監視されないフォルダのリストを指定し、**[完了]** をクリッ クします。
- <sup>l</sup> **[自己保護]** スイッチを無効にします。 自己防御機能は、ソフトウェア自体のプロセス、レジストリレコード、実行可能ファイルと設定 ファイル、ローカルフォルダ内のバックアップへの不正な変更を防止します。この機能は無効に しないことをお勧めします。
- [保護オプション](#page-340-0)を変更します。
- 4. 設定を変更した場合は、**[変更を保存]** をクリックします。変更は、Active Protectionが有効にされた すべてのマシンに適用されます。
- 5. **[適用]** をクリックします。

## <span id="page-340-0"></span>保護オプション

## バックアップ

このオプションは、Active Protection計画で**自己保護**が有効にされているときに効果的です。

このオプションは、拡張子が.tibx、.tib、.tiaで、ローカルフォルダにあるファイルに適用されます。

このオプションでは、バックアップファイルが自己保護で保護されていても変更できるプロセスを指定 できます。スクリプトを使用してバックアップファイルを削除する場合、またはバックアップを別のロ ケーションに移動する場合に便利です。

#### デフォルト設定:**有効**。

このオプションが有効な場合、バックアップファイルは、バックアップソフトウェアベンダーが署名し たプロセスによってのみ変更できます。これにより、Webインターフェースからユーザーがリクエスト したときに、ソフトウェアは保持ルールを適用し、バックアップを削除できます。他のプロセスは、不 審かどうかにかかわらず、バックアップを変更できません。

このオプションが無効にされている場合、他のプロセスでバックアップを変更できます。実行可能なプ ロセスのフルパスを、ドライブ文字を先頭にして指定します。

## クリプトマイニングからの保護

このオプションは、Active Protectionが、潜在的な暗号通貨採掘マルウェアを検出するかどうかを定義 します。

### デフォルト設定:**無効**。

暗号通貨採掘アクティビティが検出されると、選択された [検出時のアクション] が実行されます(復元 すべきものが存在しないキャッシュからのファイル復元を除く)。

暗号通貨採掘マルウェアは、有用なアプリケーションのパフォーマンスを低下させ、電気代を増加さ せ、システムクラッシュの要因となる可能性があり、酷使によるハードウェアダメージをも引き起こし かねません。その実行を防ぐために、暗号通貨採掘マルウェアを **[有害なプロセス]** リストに追加するこ とを推奨します。

## マッピングされたドライブ

このオプションは、Active Protectionが、ローカルドライブとしてマッピングされているネットワーク フォルダを保護するかどうかを定義します。

このオプションは、SMBまたはNFS経由で共有されているフォルダに適用されます。

#### デフォルト設定:**有効**。

ファイルが最初はマップされたドライブにあった場合、**[キャッシュを使用して元に戻す]** アクションに よりキャッシュから抽出されたときには、元のロケーションに保存することはできません。その代わり に、このオプションで指定するフォルダに保存されます。デフォルトのフォルダは、

**C:¥ProgramData¥Acronis¥Restored Network Files**です。このフォルダが存在しない場合は、作成さ れます。このパスを変更する場合は、ローカルフォルダを指定してください。マッピングされているド ライブを含むネットワークフォルダは、サポートされていません。

# **仮想コンピュータの特別な操作**

# バックアップからの仮想コンピュータの実行(インスタ ント復元)

## **注意**

この機能は、Acronis Cyber BackupAdvancedライセンスでのみ利用できます。

オペレーティングシステムを含むディスクレベル バックアップから仮想コンピュータを実行できます。 この処理は即時復元ともいい、数秒で仮想サーバーを実行できます。仮想ディスクはバックアップから 直接エミュレートされるため、データストア(ストレージ)の領域を消費しません。記憶域スペース は、仮想ディスクに変更を保持する目的でのみ必要です。

この一時仮想コンピュータを実行するのは3日間までにしてください。その後、完全に削除するか、ダウ ンタイムなしで標準の仮想コンピュータ(確定)に変換できます。

一時仮想コンピュータが存在するかぎり、保持ルールをそのコンピュータで使用されるバックアップに 適用できません。元のコンピュータのバックアップは実行し続けることができます。

## 使用例

#### <sup>l</sup> **災害復旧**

障害があるコンピュータのコピーを即時にオンラインにします。

<sup>l</sup> **バックアップのテスト**

バックアップからコンピュータを実行し、ゲストOSおよびアプリケーションが正しく機能している ことを確認します。

<sup>l</sup> **アプリケーションデータへのアクセス** コンピュータの実行中に、アプリケーションのネイティブ管理ツールを使用して、必要なデータにア クセスして抽出します。

## 前提条件

- <sup>l</sup> 1つ以上のエージェント for VMwareまたはエージェント for Hyper-Vをバックアップ サービスに登録 する必要があります。
- <sup>l</sup> バックアップは、ネットワークフォルダ、Storage Node 上、VMwareエージェントまたは Hyper-V エージェントがインストールされているマシンのローカルフォルダに保存することができます。ネッ トワークフォルダを選択する場合は、コンピュータからアクセスできる必要があります。仮想コン ピュータは、クラウドストレージに格納されたバックアップから実行できますが、この操作では、 バックアップから大量のランダムアクセス読み取りを行う必要があるため動作が遅くなります。 SFTPサーバー、テープデバイス、Secure Zoneに格納されたバックアップからは仮想コンピュータを 実行できません。
- <sup>l</sup> バックアップにはコンピュータ全体またはオペレーティングシステムを起動するのに必要なすべての ボリュームを含める必要があります。
- <sup>l</sup> 物理コンピュータと仮想コンピュータの両方のバックアップを使用できます。Virtuozzo コンテナの バックアップは使用できません。
- <sup>l</sup> Linux論理ボリューム(LVM)を含むバックアップは、VMwareエージェントまたはHyper-Vエージェ ントによって作成されたものであることが必要です。仮想マシンは元のマシンと同じタイプであるこ とが必要です(ESXiまたはHyper-V)。

## コンピュータの実行

- 1. 次のいずれかを実行します。
	- <sup>l</sup> バックアップされたコンピュータを選択し、**[復元]** をクリックしてから、リカバリポイントを選 択します。
	- 「バックアップ」タブの復元ポイントを選択します。
- 2. **[VMとして実行]**をクリックします。

ホストと他の必要なパラメータが自動的に選択されます。

## $\times$  Run 'Windows 8 x64' as VM

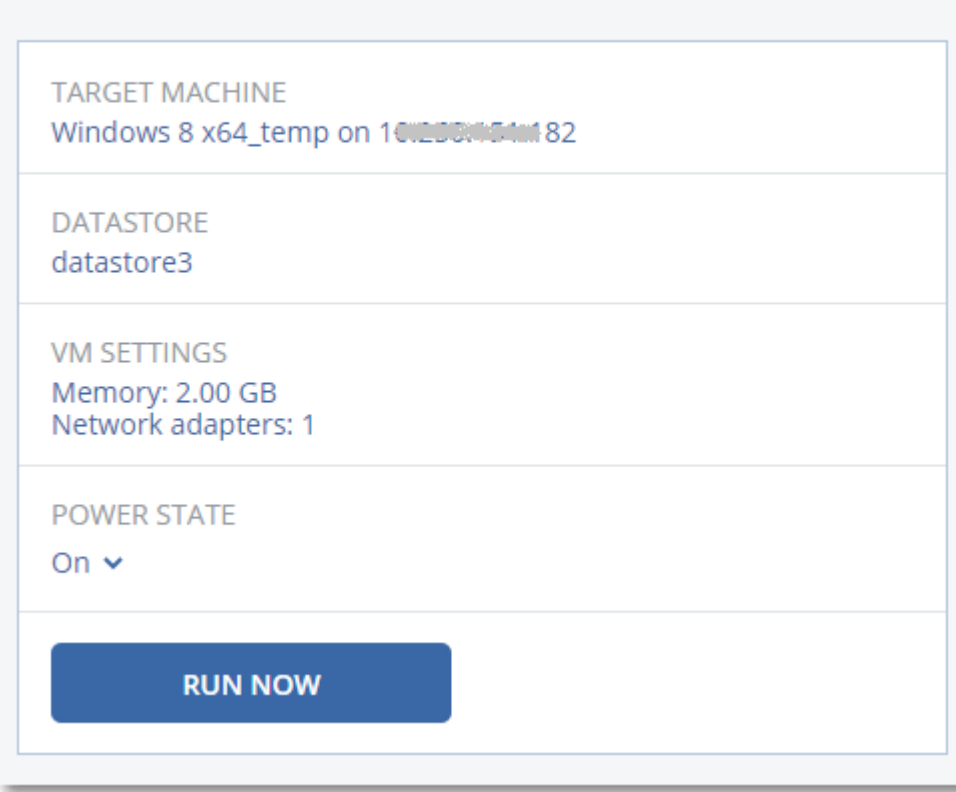

- 3. (オプション)**[ターゲットマシン]** をクリックし、仮想マシンタイプ(ESXiまたはHyper-V)、ホ スト、仮想マシン名を変更します。
- 4. (オプション)**[データストア]**(ESXi)または **[パス]**(Hyper-V)をクリックしてから、仮想マシン のデータストアを選択します。

仮想ディスクの変更はコンピュータの実行中に累積されます。選択したデータストアに十分な空き領 域があることを確認してください。これらの変更点[を仮想マシンの常設化](#page-344-0)により保存することを計画 している場合、本番でマシンを実行するのに適したデータストアを選択してください。

- 5. (オプション)**[VM設定]** をクリックして、仮想マシンのメモリサイズとネットワーク接続を変更し ます。
- 6. (オプション)VM電源状態(**オン**/**オフ**)を選択します。
- 7. **[今すぐ実行]** をクリックします。

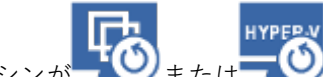

結果として、マシンが エロレス HYPEP Y アイコンと一緒にWebインターフェースに表示されます。 このような仮想コンピュータはバックアップ用に選択できません。

## コンピュータの削除

vSphere/Hyper-Vで直接一時仮想コンピュータを削除しないことをお勧めします。これはWebインター フェイスのアーチファクトになることがあります。また、コンピュータが実行されているバックアップ がしばらくロックされた状態になる場合があります(保持ルールでは削除できません)。

#### **バックアップから実行されている仮想コンピュータを削除するには**

1. **[すべてのデバイス]** タブで、バックアップから実行するマシンを選択します。

2. **[削除]** をクリックします。

コンピュータはWebインターフェイスから削除されます。vSphereまたはHyper-Vインベントリおよび データベース(ストレージ)からも削除されます。コンピュータの実行中にデータで行われたすべての 変更は失われます。

## <span id="page-344-0"></span>コンピュータの確定

仮想コンピュータをバックアップから実行しているときには、仮想ディスクの内容がバックアップから 直接取得されます。このため、バックアップロケーションまたはバックアップエージェントへの接続が 失われると、コンピュータがアクセスできなくなるか、破損することさえあります。

ESXiコンピュータの場合、このコンピュータを永久にすることができます。つまり、仮想ディスクのす べてとコンピュータの実行中に発生した変更をこれらの変更が保存されるデータストアに復元します。 この処理は確定といいます。

確定はダウンタイムなしで実行されます。確定中は、仮想マシンの電源がオフになることはありませ ん。

#### **バックアップから実行されている仮想コンピュータを確定するには**

- 1. **[すべてのデバイス]** タブで、バックアップから実行するマシンを選択します。
- 2. **[確定]** をクリックします。
- 3. (オプション)コンピュータの新しい名前を指定します。
- 4. (オプション)ディスクプロビジョニングモードを変更します。デフォルトの設定は **[Thin(シ**

**ン)]** です。

5. **[確定]** をクリックします。

コンピュータ名はすぐに変更されます。復元の進行状況は **[アクティビティ]** タブに表示されます。復元 が完了したら、コンピュータアイコンが標準仮想コンピュータのアイコンに変わります。

確定に関する注意点

### 確定と標準復元

確定プロセスは、以下の理由で標準復元より時間がかかります。

- 確定中、エージェントはバックアップのさまざまな部分へのランダムアクセスを実行します。マシン 全体を復元するとき、エージェントはバックアップから順にデータを読み取ります。
- <sup>l</sup> 確定中に仮想マシンが動作している場合、両方の処理を同時に維持するために、エージェントはより 頻繁にバックアップからデータを読み取ります。標準復元中、仮想マシンは停止されます。

## バックアップから実行しているマシンの確定

バックアップデータへの集中的なアクセスにより、確定速度はバックアップロケーションとエージェン トの間の接続帯域幅に大きく依存します。ローカルバックアップと比較して、クラウドに配置された バックアップの確定には時間がかかります。インターネット接続が非常に遅いかまたは不安定な場合、 クラウドバックアップから動作しているマシンの確定は失敗する場合があります。確定を実行する計画 があり、選択の余地がある場合は、仮想マシンをローカルバックアップから実行することをお勧めしま す。

# VMware vSphere での作業

このセクションでは、VMware vSphere環境特有の操作について説明します。

## 仮想コンピュータのレプリケーション

レプリケーションは、VMware ESXi仮想コンピュータでのみ可能です。

レプリケーションは、仮想コンピュータの厳密なコピー(レプリカ)を作成し、そのレプリカと元のコ ンピュータの同期を維持するプロセスです。重要な仮想コンピュータのレプリケーションにより、この コンピュータのコピーをいつでも開始できる状態で維持できます。

レプリケーションは、手動でまたは指定したスケジュールに従って開始できます。最初のレプリケー ションはフル(コンピュータ全体をコピー)で実行されます。以後のレプリケーションは、このオプ ションが無効にされていない限り、すべて増分に対して [\[Changed](#page-349-0) Block Tracking] を使用して実行され ます。

## レプリケーションとバックアップ

スケジュール設定によるバックアップと異なり、レプリカは仮想コンピュータの最新状態のみを維持し ます。バックアップは比較的安価なストレージで維持できるのに対し、レプリカはデータストアのス ペースを消費します。

ただし、レプリカの電源をオンにするための所要時間は、復元するよりもはるかに短く、仮想コン ピュータをバックアップから実行するための所要時間と比べても短くなります。電源がオンになると、 レプリカはバックアップから実行するVMよりも高速で機能し、VMwareエージェントをロードしませ  $h_{12}$ 

## 使用例

**• リモートサイトへの仮想マシンのレプリケーション。** 

プライマリサイトからセカンダリサイトに仮想コンピュータのクローンを作成することにより、レプ リケーションを作成します。データセンターの一部または全部に障害が発生しても、このレプリケー ションを使用して作業を継続できます。セカンダリサイトの設置施設は、通常、環境、インフラスト ラクチャなど、プライマリサイトの障害発生原因の影響を受けにくい、地理的に離れた場所に設置さ れます。

<sup>l</sup> **同じサイト内での仮想マシンのレプリケーション(ホスト間やデータストア間)。**

オンサイトレプリケーションは可用性を高め、災害復旧のシナリオを成立させるために使用されま す。

## レプリカの用途

**• [レプリカのテスト](#page-347-0)** 

テストのためにレプリカの電源をオンにします。vSphereクライアントなどのツールを使用して、レ プリカが正しく機能することを確認します。テストの進行中は、レプリケーションは一時停止されま す。

<sup>l</sup> **[レプリカへのフェールオーバー](#page-348-0)**

フェールオーバーは元の仮想コンピュータからレプリカへのシステムの移行です。フェールオーバー の進行中は、レプリケーションは一時停止されます。

<sup>l</sup> **レプリカのバックアップ**

バックアップとレプリケーションの両方で仮想ディスクへのアクセスが必要となり、仮想コンピュー タが実行しているホストのパフォーマンスに影響します。仮想コンピュータのレプリカとバックアッ プの両方が必要でも、本番ホストに余計な負荷をかけないようにするには、コンピュータのレプリ ケーション先を別のホストにし、レプリカのバックアップを設定します。

## 制限事項

以下のタイプの仮想コンピュータはレプリケーションができません。

- <sup>l</sup> ESXi 5.5以前で実行しているFault Toleranceが設定されたコンピュータ
- バックアップから実行しているコンピュータ
- <span id="page-346-0"></span>• 仮想コンピュータのレプリカ

## レプリケーション計画の作成

レプリケーション計画は、コンピュータごとにそれぞれ作成する必要があります。既存の計画を他のコ ンピュータに適用することはできません。

#### **レプリケーション計画の作成手順**

- 1. レプリケーション対象の仮想コンピュータを選択します。
- 2. **[レプリケーション]** をクリックします。 ソフトウェアには新しいレプリケーション計画テンプレートが表示されます。
- 3. (オプション)レプリケーション計画名を変更するには、デフォルト名をクリックします。
- 4. **[ターゲットマシン]** をクリックして、次の操作を行います。
	- a. 新しいレプリカを作成するか、元のコンピュータの既存のレプリカを使用するかを選択します。
	- b. ESXiホストを選択し、新しいレプリカ名を指定するか、既存のレプリカを選択します。 新しいレプリカのデフォルトの名前は、(**元のマシン名) replica**になります。
	- c. **[OK]** をクリックします。
- 5. (新しいマシンにレプリケーションする場合のみ)**[データストア]** をクリックし、仮想マシンの データストアを選択します。
- 6. (オプション)**[スケジュール]** をクリックして、レプリケーションスケジュールを変更します。 デフォルトでは、レプリケーションは月曜日から金曜日まで毎日実行されます。レプリケーションを 実行する時刻を選択できます。 レプリケーションを頻繁に実行する場合、スライダを移動して、レプリケーションのスケジュールを 指定できます。 また、次の操作を実行することもできます。
	- <sup>l</sup> スケジュールが有効となる日付範囲を設定できます。**[設定した期間内で実行する]** チェック ボッ クスをオンにして、日付範囲を指定します。
	- <sup>l</sup> スケジュールを無効にします。この場合、レプリケーションを手動で起動できます。
- 7. (オプション)ギアアイコンをクリックして、[レプリケーションオプションを](#page-349-0)変更します。
- 8. **[適用]** をクリックします。
- 9. (オプション)計画を手動で実行するには、計画パネルで **[今すぐ実行]** をクリックします。

レプリケーション計画を実行した結果として、**[すべてのデバイス]** リストに、仮想マシンのレプリカが

 $\mathsf{R}$ 次のアイコン付きで表示されます。

## <span id="page-347-0"></span>レプリカのテスト

### **レプリカのテストの準備手順**

- 1. テストするレプリカを選択します。
- 2. **[レプリカのテスト]** をクリックします。
- 3. **[テストの開始]** をクリックします。
- 4. 電源の投入されたレプリカをネットワークに接続するかどうかを選択します。デフォルトでは、レプ リカはネットワークに接続されません。
- 5. (オプション)レプリカをネットワークに接続する選択をした場合は、レプリカの電源を投入する前 に元のマシンを停止するために、**[元の仮想マシンを停止]** チェックボックスをオンにします。
- 6. **[開始]** をクリックします。

## **レプリカのテストを停止する手順**

- 1. テストが進行中のレプリカを選択します。
- 2. **[レプリカのテスト]** をクリックします。
- 3. **[テストの停止]** をクリックします。
- <span id="page-348-0"></span>4. 操作を確定します。

レプリカへのフェールオーバー

#### **コンピュータをレプリカにフェールオーバーする手順**

- 1. フェールオーバー先となるレプリカを選択します。
- 2. **[レプリカの操作]** をクリックします。
- 3. **[フェールオーバー]** をクリックします。
- 4. 電源の投入されたレプリカをネットワークに接続するかどうかを選択します。デフォルトでは、レプ リカは、元のコンピュータと同じネットワークに接続されます。
- 5. (オプション)レプリカをネットワークに接続するよう選択した場合は、元のマシンのオンライン接 続を維持するために、**[元の仮想マシンの停止]** チェックボックスをオフにします。
- 6. **[開始]** をクリックします。

レプリカがフェールオーバー状態の間は、次のアクションのいずれかを選択できます。

#### **• [フェールオーバーの停止](#page-348-1)**

元のコンピュータが修復された場合、フェールオーバーを停止します。レプリカの電源がオフになり ます。レプリケーションが再開されます。

<sup>l</sup> **[レプリカに対して永続的フェールオーバーを実行](#page-348-2)**

このインスタント操作により、仮想コンピュータに対するレプリケーションができなくなるように、 仮想コンピュータから「レプリカ」フラグが削除されます。レプリケーションを再開する場合は、レ プリケーション計画を編集し、このコンピュータをソースとして選択します。

**• [フェールバック](#page-349-1)** 

継続的に運用する予定のないサイトにフェールオーバーした場合、フェールバックを実行します。レ プリカは、元の仮想コンピュータまたは新しい仮想コンピュータに復元されます。元のコンピュータ に復元が完了すると、電源が投入され、レプリケーションが再開されます。新しいコンピュータへの 復元を選択した場合は、レプリケーション計画を編集し、このコンピュータをソースとして選択しま す。

## <span id="page-348-1"></span>フェールオーバーの停止

#### **フェールオーバーを停止する手順**

- 1. フェールオーバー状態のレプリカを選択します。
- 2. **[レプリカの操作]** をクリックします。
- 3. **[フェールオーバーの停止]** をクリックします。
- <span id="page-348-2"></span>4. 操作を確定します。

### 永続的フェールオーバーの実行

**永続的フェールオーバーの実行手順**

- 1. フェールオーバー状態のレプリカを選択します。
- 2. **[レプリカの操作]** をクリックします。
- 3. **[永続的フェールオーバー]** をクリックします。
- 4. (オプション)仮想コンピュータの名前を変更します。
- 5. (オプション) **[元の仮想マシンの停止]** チェックボックスをオンにします。
- <span id="page-349-1"></span>6. **[開始]** をクリックします。

#### フェールバック

#### **レプリカからフェールバックする手順**

- 1. フェールオーバー状態のレプリカを選択します。
- 2. **[レプリカの操作]** をクリックします。
- 3. **[レプリカからのフェールバック]** をクリックします。 このソフトウェアは自動的に対象コンピュータとして元のコンピュータを選択します。
- 4. (オプション) **[ターゲットマシン]** をクリックして、次の操作を行います。
	- a. 新規または既存のコンピュータにフェールバックするかどうかを選択します。
	- b. ESXiホストを選択し、新しいコンピュータ名を指定するか、既存のコンピュータを選択します。
	- c. **[OK]** をクリックします。
- 5. (オプション)新しいコンピュータにフェールバックするときには、次を実行することもできます。 **• [データストア]** をクリックして、仮想マシンのデータストアを選択します。
	- <sup>l</sup> **[VM設定]** をクリックして、仮想マシンのメモリサイズ、プロセッサ数、ネットワーク接続を変更 します。
- 6. (オプション) **[復元オプション]** をクリックして[フェールバックオプションを](#page-350-0)変更します。
- 7. **[復元を開始]** をクリックします。
- <span id="page-349-0"></span>8. 操作を確定します。

## レプリケーションオプション

レプリケーションオプションを変更するには、レプリケーション計画名の横にあるギア アイコンをク リックし、**[レプリケーションオプション]** をクリックします。

#### Changed Block Tracking (CBT)

このオプションは、バックアップ オプション [\[Changed](#page-159-0) Block Tracking (CBT)] と同じ内容です。

## ディスクプロビジョニング

このオプションでは、レプリカのディスクプロビジョニング設定を定義します。

### デフォルト設定:**シンプロビジョニング**です。

次の値を使用できます。**[シンプロビジョニング]**、**[シックプロビジョニング]**、**[元の設定を維持]**。

#### エラー処理

このオプションは、バックアップ オプション [\[エラー処理\]](#page-162-0) と同じ内容です。

## 処理の前後のコマンド

このオプションは、バックアップ オプション [\[処理の前後のコマンド\]](#page-173-0) と同じ内容です。

#### 仮想コンピュータのボリューム シャドウ コピー サービス(VSS)

このオプションは、バックアップ オプション [\[仮想コンピュータのボリューム](#page-183-0) シャドウ コピー サービ [ス\(VSS\)\]](#page-183-0) と同じ内容です。

## <span id="page-350-0"></span>フェールバック オプション

フェールバックオプションを変更するには、フェールバック設定時に **[復元オプション]** をクリックして ください。

#### エラー処理

このオプションは、復元オプション [\[エラー処理\]](#page-205-0) と同じ内容です。

#### パフォーマンス

このオプションは、復元オプション 「パフォーマンス] と同じ内容です。

#### 処理の前後のコマンド

このオプションは、復元オプション [\[処理の前後のコマンド\]](#page-208-0) と同じ内容です。

#### VMの電源管理

このオプションは、復元オプション [\[VM電源管理\]](#page-209-0) と同じ内容です。

## 初期レプリカのシード

遠隔地へのレプリケーション速度を上げてネットワークの帯域幅を節約するために、レプリカのシー ディングを実行できます。

### **重要**

レプリカシードを実行するには、ターゲットESXiでVMwareエージェント(仮想アプライアンス)が実 行されている必要があります。

#### **初期レプリカのシード**

- 1. 次のいずれかを実行します。
	- <sup>l</sup> 元の仮想コンピュータをオフにできる場合は、オフにしてから、手順4に進みます。
	- <sup>l</sup> 元の仮想コンピュータをオフにできない場合は、次の手順に進みます。
- 2. [レプリケーション計画を作成します](#page-346-0)。 計画を作成するときには、**[ターゲットマシン]** で **[新しいレプリカ]** および元のマシンをホストする ESXiを選択します。
- 3. 計画を1回実行します。

レプリカが元のESXiで作成されます。

- 4. 仮想コンピュータ(またはレプリカ)ファイルを外部ハードドライブにエクスポートします。 a. vSphereクライアントが実行されているコンピュータに外部ハードドライブを接続します。
	- b. vSphereクライアントを元のvCenter\ESXiに接続します。
	- c. インベントリで新しく作成されたレプリカを選択します。
	- d. **[ファイル]** > **[エクスポート]** > **[OVFテンプレートのエクスポート]** をクリックします。
	- e. **[ディレクトリ]** で外部ハードドライブのフォルダを指定します。
	- f. **[OK]** をクリックします。
- 5. ハードドライブをリモートロケーションに転送します。
- 6. レプリカをターゲットESXiにインポートします。
	- a. vSphereクライアントが実行されているコンピュータに外部ハードドライブを接続します。
	- b. vSphereクライアントをターゲットvCenter\ESXiに接続します。
	- c. **[ファイル]** > **[OVFテンプレートのデプロイ]** をクリックします。
	- d. **[ファイルまたはURLからのデプロイ]** で、手順4でエクスポートしたテンプレートを指定しま す。
	- e. インポート手順を完了します。
- 7. 手順2で作成したレプリケーション計画を編集します。**[ターゲットマシン]** で **[既存のレプリカ]** を選 択し、インポートされたレプリカを選択します。

<span id="page-351-0"></span>結果として、レプリカのアップデートが続きます。すべてのレプリケーションは増分です。

LAN フリー バックアップ

運用 ESXi ホストの負荷が非常に高く、仮想アプライアンスの実行が望ましくない場合、ESXi インフラ ストラクチャ外部にある物理コンピュータへのエージェント for VMware (Windows) のインストール を検討してください。

ESXiでSAN接続ストレージが使用されている場合は、このエージェントを同じSAN接続コンピュータに インストールします。エージェントは、ESXiホストやLANを経由せずにストレージから仮想コンピュー タを直接バックアップします。この機能は、LAN フリー バックアップと呼ばれます。

下の図は、LAN ベースのバックアップと LAN フリー バックアップを示しています。ファイバ チャネル (FC)または iSCSI ストレージ エリア ネットワークがある場合は、仮想コンピュータに LAN フリー アクセスすることができます。バックアップされたデータを LAN 経由で一切転送しないようにするに は、バックアップをエージェントのコンピュータのローカル ディスク、または SAN に接続されたスト レージに保存します。

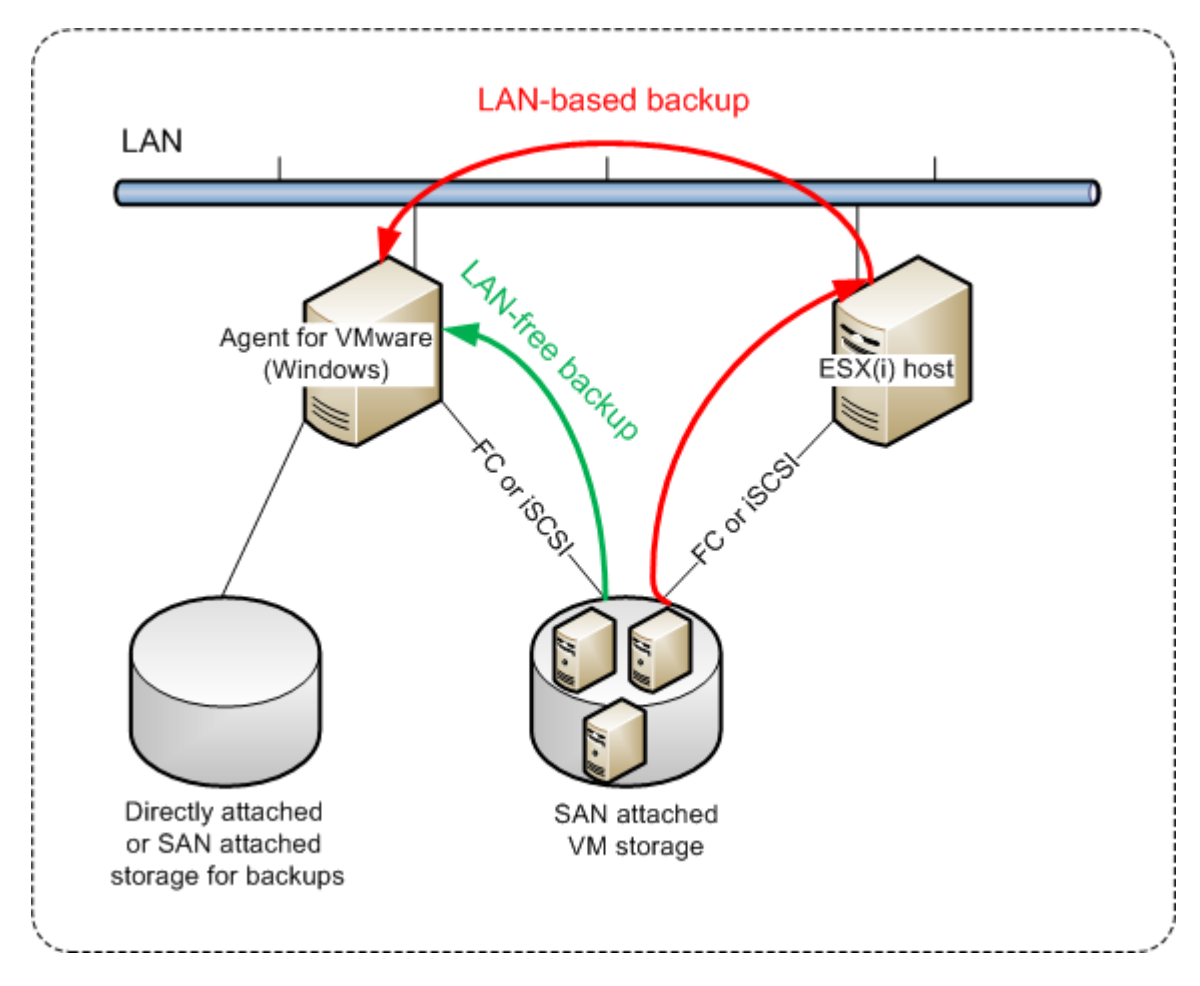

## **エージェントのデータ ストアへの直接アクセスを有効化する手順**

- 1. vCenter Serverに接続できるWindowsコンピュータにエージェント for VMwareをインストールしま す。
- 2. データ ストアをホストする論理装置番号(LUN)をコンピュータに接続します。以下について考慮 してください。
	- <sup>l</sup> ESXiへのデータ ストア接続に使用されているプロトコル(iSCSIまたはFC)と同じプロトコルを 使用します。
	- <sup>l</sup> **ディスク管理**で、LUNは初期化されず、「オフライン」ディスクとして表示される必要がありま す。WindowsによってLUNが初期化されると、破損してVMware vSphereで読み取れなくなる場 合があります。 LUN の初期化を回避するために、VMwareエージェント(Windows)のインストール時に **[SAN**

**ポリシー]** が自動的に **[すべてオフライン]** に設定されます。

その結果、エージェントは仮想ディスクへの接続にSAN転送モードを使用するようになります。つま り、VMFSファイルシステムを識別しないでiSCSI/FCからRaw LUNセクターを読み込みます(これは Windowsには認識されません)。

制限事項

- <sup>l</sup> vSphere 6.0以降では、VMディスクがVMware Virtual Volume(VVol)にあるものとそうでないもの がある場合、エージェントはSAN転送モードを使用できません。そのような仮想コンピュータのバッ クアップはできません。
- <sup>l</sup> VMware vSphere 6.5で導入された暗号化仮想コンピュータは、エージェントにSAN転送モードを設 定してもLAN経由でバックアップされます。VMwareが暗号化仮想ディスクのバックアップにSAN転 送をサポートしないため、エージェントはNBD転送にフォールバックします。

## 例

iSCSI SANを使用している場合、エージェント for VMwareがインストールされているWindowsを実行 しているiSCSI イニシエーターを設定します。

#### **SAN ポリシーの設定手順**

- 1. 管理者としてログインし、コマンドプロンプトを開き、diskpartと入力してから、**Enter**キーを押し ます。
- 2. sanと入力し、**Enter**キーを押します。**[SAN ポリシー:すべてオフライン]** と表示されることを確認し てください。
- 3. SANポリシーに別の値が設定されている場合は、次のようにします。
	- a. san policy=offlineallと入力します。
	- b. **Enter**キーを押します。
	- c. この設定が正しく適用されたことを確認するには、手順2を実行します。
	- d. コンピュータを再起動します。

#### **iSCSI イニシエーターの設定手順**

1. **[コントロール パネル]** > **[管理ツール]** > **[iSCSI イニシエーター]** に移動します。

#### **注意**

**管理ツール**アプレットを見つけるに**コントロール パネル**表示を**[ホーム]** または **[カテゴリ]** 以外に変 更するか、検索してください。

- 2. Microsoft iSCSI イニシエーターを初めて起動する場合は、Microsoft iSCSI イニシエーターサービス が開始されることをご承知ください。
- 3. **[ターゲット]** タブで、SANデバイスの完全修飾ドメイン名(FQDN)またはIPアドレスを入力して、 **[クイック接続]** をクリックします。
- 4. データ ストアをホストするLUNを選択し、**[接続]** をクリックします。 LUNが表示されない場合は、iSCSI ターゲットのゾーニングがLUNにアクセスするエージェントを実 行しているコンピュータで有効になっているか確認してください。対象のコンピュータはこのター ゲットで許可されたiSCSI イニシエーターのリストに登録されている必要があります。
- 5. **[OK]** をクリックします。

次のスクリーンショットに示すように準備ができたSAN LUNが**[ディスク管理]** に表示されます。

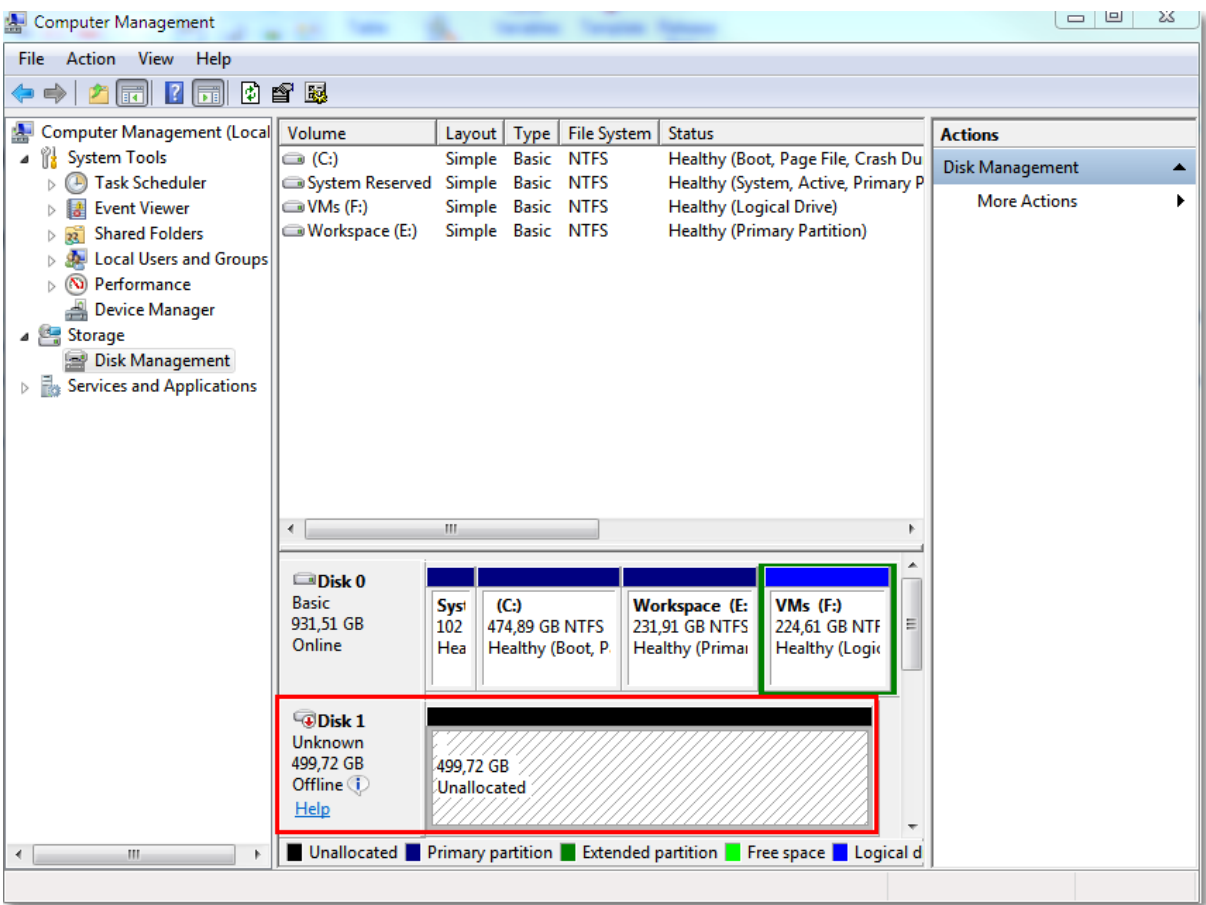

## SANハードウェアスナップショットの使用

VMware vSphereでストレージエリアネットワーク(SAN)ストレージシステムをデータストアとして 使用する場合は、エージェントfor VMware(Windows)を有効にして、バックアップの実行時にSAN ハードウェアスナップショットを使用できます。

## **重要**

NetApp SANストレージのみサポートされています。

## SANハードウェアスナップショットを使用する理由

一貫性のあるバックアップを作成するためには、エージェントfor VMwareに仮想コンピュータスナップ ショットが必要です。エージェントは仮想ディスクの内容をスナップショットから読み込むので、ス ナップショットはバックアップ処理中を通して保持される必要があります。

エージェントはデフォルトで、ESXiホストによって作成さたネイティブVMwareスナップショットを使 用します。スナップショットが保持されている間、仮想ディスクファイルは読み取り専用状態にあり、 ホストはディスクの変更内容をすべて別個のデルタファイルに書き込みます。バックアップ処理が完了 すると、ホストはスナップショットを削除します。言い換えると、デルタファイルを仮想ディスクファ イルと結合します。

スナップショットの維持と削除はどちらも仮想コンピュータのパフォーマンスを左右します。仮想ディ スクが大きく、データの変更が速いと、処理に時間がかかり、その間のパフォーマンスが低下すること があります。極端な例として、複数のコンピュータのバックアップを同時に実行すると、増大するデル タファイルがデータストアをほぼ専有してしまい、仮想コンピュータの電源がすべてオフになる可能性 があります。

ハイパーバイザのリソース利用率は、スナップショットをSANに移すことで削減できます。この場合、 一連の処理は次のようになります。

- 1. 仮想ディスクを整合性のとれた状態にするために、バックアップ処理の冒頭でESXiによってVMware スナップショットが作成されます。
- 2. SANによって、仮想コンピュータとそのVMwareスナップショットを含むボリュームまたはLUNの ハードウェアスナップショットが作成されます。普通、この処理にかかる時間は数秒です。
- 3. ESXiによってVMwareスナップショットが削除されます。エージェントfor VMwareが仮想ディスク の内容をSANハードウェアスナップショットから読み込みます。

VMwareスナップショットは数秒しか維持されないので、仮想コンピュータのパフォーマンス低下は最 小限に抑えられます。

## SANハードウェアスナップショットを使用するために必要なもの

仮想コンピュータのバックアップを実行する際にSANハードウェアスナップショットを使用する場合 は、次のすべてに該当することを確認します。

- <sup>l</sup> NetApp SANストレージが「NetApp [SANストレージ要件」に](#page-355-0)記載されている要件を満たしている。
- <sup>l</sup> エージェントfor VMware(Windows)を実行しているコンピュータが[「エージェントfor](#page-357-0) VMwareを [実行しているマシンの設定」](#page-357-0)の説明に沿って構成されている。
- <sup>l</sup> SANストレージがManagement [Serverに登録されている](#page-358-0)。
- <sup>l</sup> (上記の登録に含まれなかったエージェントfor VMwareがある場合)SANストレージ上に存在する 仮想コンピュータが、[「仮想コンピュータのバインド」](#page-360-0)の説明に沿ってSAN対応エージェントに割り 当てられている。
- <sup>l</sup> [\[SANハードウェアスナップショット\]](#page-176-0) バックアップオプションがバックアップ計画で有効になってい る。

## <span id="page-355-0"></span>NetApp SANストレージ要件

- <sup>l</sup> SANストレージは、NFSまたはiSCSIデータストアとして使用する必要があります。
- <sup>l</sup> SANは、**Clustered Data ONTAP(cDOT)**モードでData ONTAP 8.1以降を実行している必要があ ります。**7-mode**モードはサポートされていません。
- <sup>l</sup> NetApp OnCommand System Managerで、**データストアが置かれているボリュームに対して、 [Snapshot copies(スナップショットのコピー)]** > **[設定]** > **[Make Snapshot directory (.snapshot) visible(スナップショットディレクトリ(.snapshot)の表示)]** チェックボックスを オンにする必要があります。

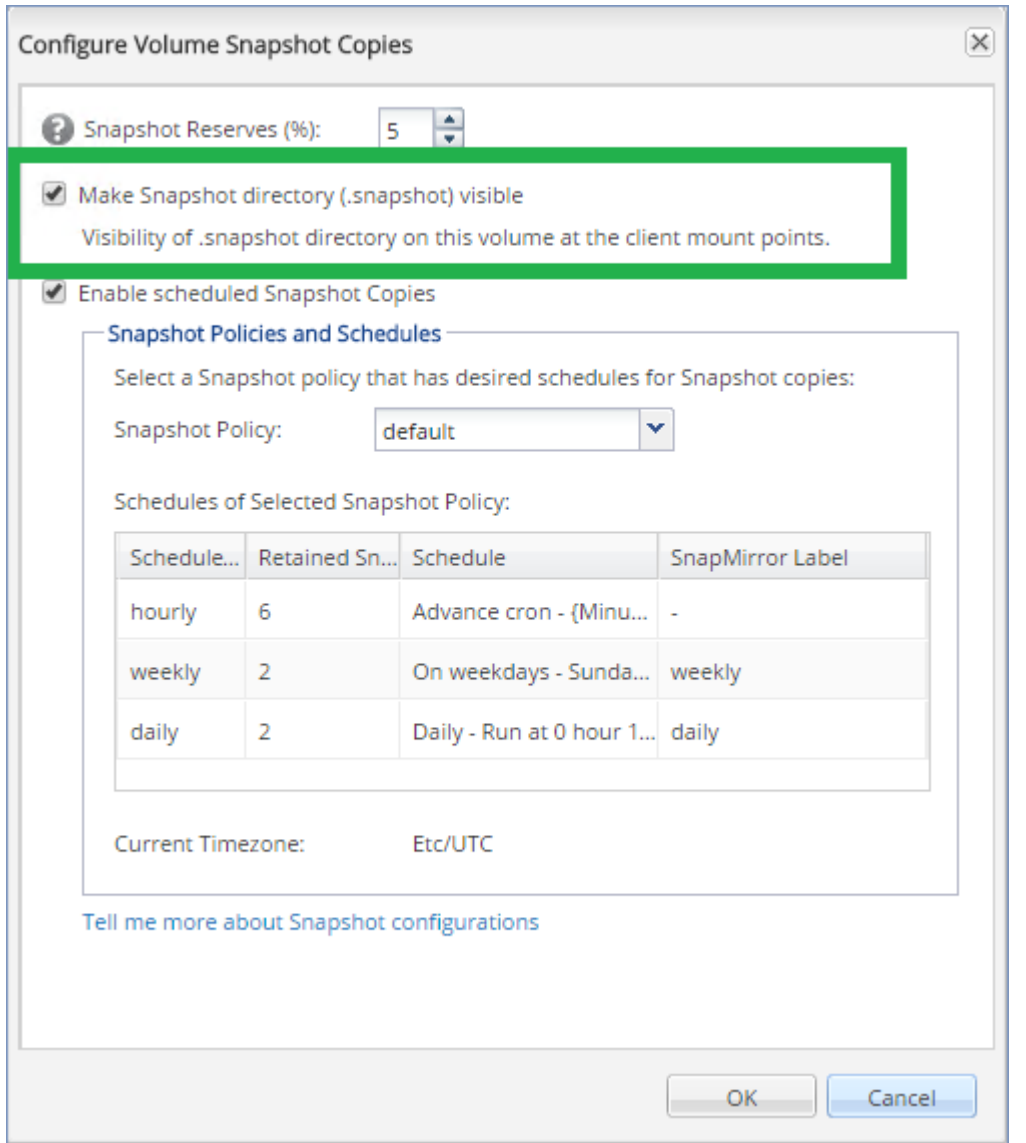

<sup>l</sup> (NFSデータストア)データベース作成時に指定したStorage Virtual Machine(SVM)で、 Windows NFSv3クライアントからNFS共有へのアクセスを有効にする必要があります。アクセス は、次のコマンドによって有効にできます。

vserver nfs modify -vserver [SVM 名] -v3-ms-dos-client enable

詳細については、NetAppのベストプラクティスに関するドキュメント

([https://kb.netapp.com/support/s/article/ka21A0000000k89QAA/top-windows-nfsv3-0-issues](https://kb.netapp.com/support/s/article/ka21A0000000k89QAA/top-windows-nfsv3-0-issues-workarounds-and-best-practices)[workarounds-and-best-practices](https://kb.netapp.com/support/s/article/ka21A0000000k89QAA/top-windows-nfsv3-0-issues-workarounds-and-best-practices))を参照してください。

● (iSCSIデータストア) NetApp OnCommand System Managerで、データストアが置かれている iSCSI LUNに対して、**[Disable Space Reservation(領域予約の無効化)]** チェックボックスをオン にする必要があります。

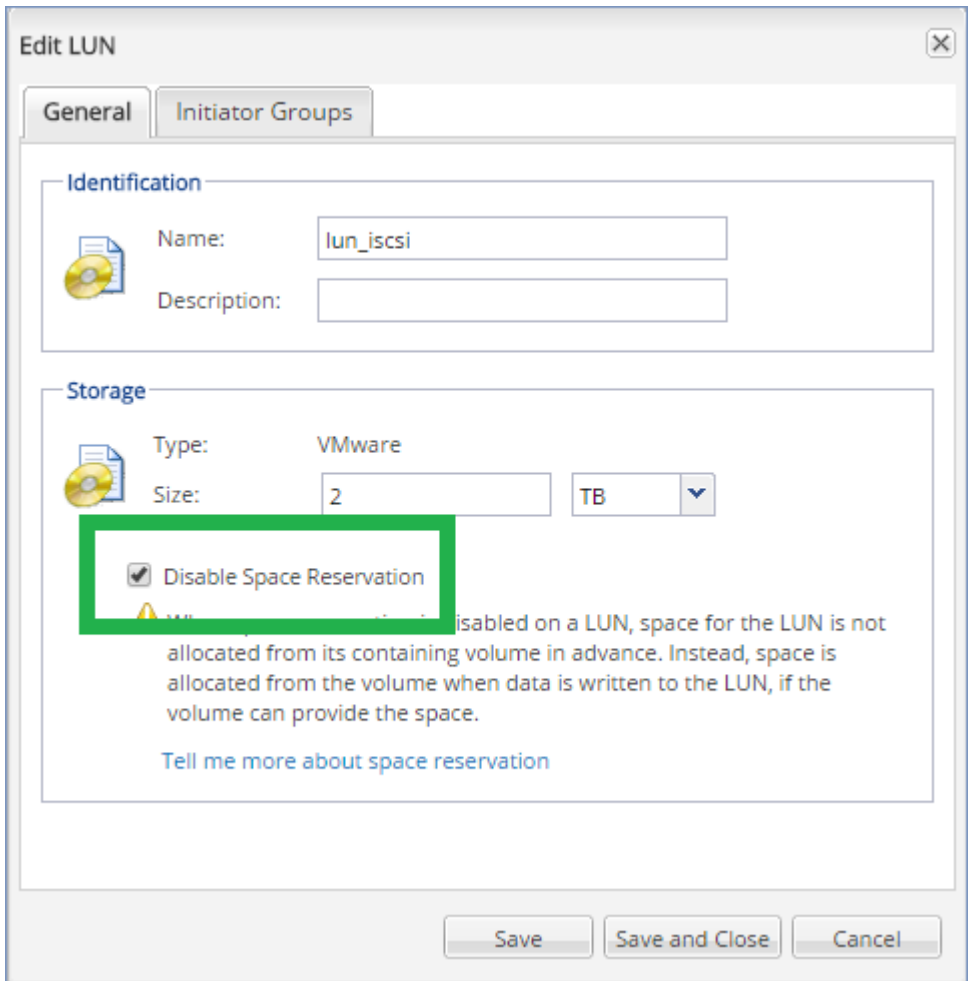

## <span id="page-357-0"></span>エージェントfor VMwareを実行しているマシンの設定

SANストレージがNFSまたはiSCSIデータストアとして使用されているかどうかに応じて、以下の該当す るセクションを参照してください。

## iSCSIイニシエータの設定

次のすべてに当てはまることを確認します。

- <sup>l</sup> Microsoft iSCSIイニシエータがインストールされている。
- <sup>l</sup> Microsoft iSCSIイニシエータサービスのスタートアップの種類が、**[自動]** または **[手動]** に設定され ている。この設定は、**サービス**スナップインで行うことができます。
- <sup>l</sup> iSCSIイニシエータが、[「LANフリーバックアップ](#page-351-0)」の例示セクションで説明しているとおりに設定 されている。

## NFSクライアントの設定

次のすべてに当てはまることを確認します。

<sup>l</sup> **NFS用Microsoftサービス**(Windows Server 2008の場合)または**NFSクライアント**(Windows Server 2012以降の場合)がインストールされている。

- <sup>l</sup> NFSクライアントが匿名アクセス用に設定されている。この操作は、次の手順で実行できます。
	- a. レジストリ エディタを開きます。
	- b. 次のレジストリキーを見つけます。**HKEY\_LOCAL\_** MACHINE\SOFTWARE\Microsoft\ClientForNFS\CurrentVersion\Default
	- c. このキーで、**AnonymousUID**という名前の新しい**DWORD**値を作成し、その値データを0に設定 します。
	- d. 同じキーで、**AnonymousGID**という名前の新しい**DWORD**値を作成し、その値データを0に設定 します。
	- e. コンピュータを再起動します。

## <span id="page-358-0"></span>Management ServerへのSANストレージの登録

- 1. **[設定]** > **[SANストレージ]** をクリックします。
- 2. **[ストレージの追加]** をクリックします。
- 3. (オプション)**[名前]** でストレージ名を変更します。 この名前は **[SANストレージ]** タブに表示されます。
- 4. **[ホスト名またはIPアドレス]** に、データストア作成時に指定したNetAppストレージ仮想コンピュー タ(SVMまたはファイラー)を指定します。

VMware vSphere Web Clientで必要な情報を確認するには、データストアを選択し、**[設定]** > **[デバ イスバッキング]** をクリックします。ホスト名またはIPアドレスは **[サーバー]** フィールドに表示され ます。

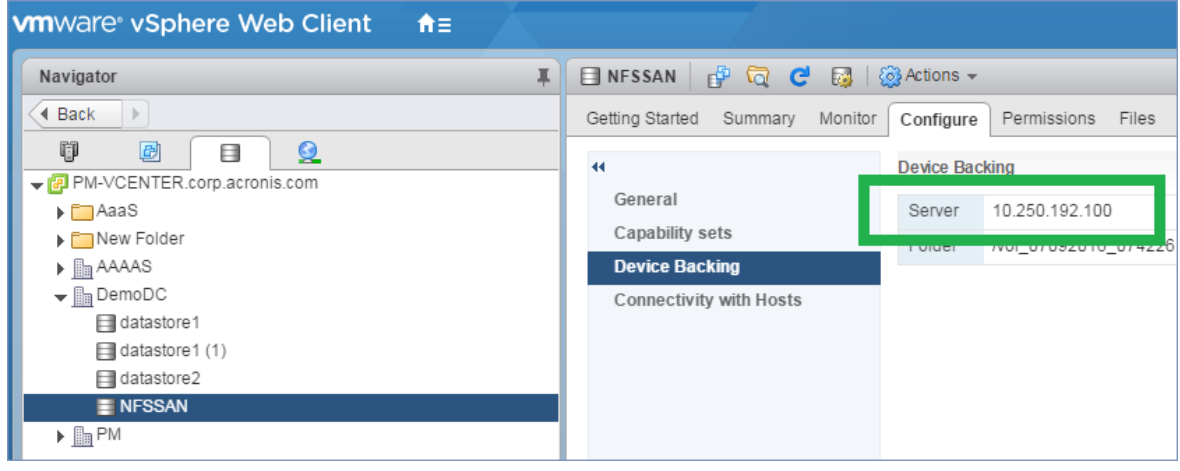

5. **[ユーザー名]** および **[パスワード]** にSVM管理者の資格情報を指定します。

## **重要**

指定するアカウントは、NetAppシステム全体の管理者ではなく、SVMのローカル管理者である必要 があります。

既存のユーザーを指定することも、新しいユーザーを作成するもできます。新しいユーザーを作成す るには、NetApp OnCommand System Managerで **[構成]** > **[セキュリティ]** > **[ユーザー]** に移動 し、新しいユーザーを作成します。

- 6. このSANデバイスの読み取り権限が付与される1つ以上のエージェントfor VMware(Windows)を 選択します。
- 7. **[追加]** をクリックします。

## ローカルに接続されたストレージの使用

追加のディスクをエージェント for VMware(仮想アプライアンス)に接続して、エージェントによる バックアップ先を、ローカルに接続されたこのストレージに設定できます。このアプローチでは、エー ジェントとバックアップロケーションとの間のネットワークトラフィックが排除されます。

バックアップされた仮想マシンと同じホストまたはクラスター上で実行されている仮想アプライアンス は、マシンが存在するデータストアに直接アクセスできます。これは、アプライアンスがバックアップ されたディスクを HotAdd トランスポートを使用して接続でき、そのためバックアップトラフィックが あるローカルディスクから別のローカルディスクに向けられることを意味します。データストアが **NFS** ではなく**ディスク/LUN** として接続されている場合は、完全な LAN フリーのバックアップになります。 NFS データストアの場合は、データストアとホストとの間にネットワークトラフィックが発生します。

ローカルに接続されたストレージを使用する場合、エージェントが常に同じコンピュータをバックアッ プすることを前提としています。複数のエージェントがvSphere内で動作しており、その中にローカル に接続されたストレージを使用しているエージェントがある場合は、バックアップする必要があるすべ てのコンピュータと各エージェントを[手動でバインドする必](#page-360-0)要があります。バインドしない場合、 Management Serverによって各コンピュータが各エージェントに再分配されると、1 つのコンピュータ のバックアップが、複数のストレージに分散される場合があります。

既に実行中のエージェントに、または OVF [テンプレートからエ](#page-92-0)ージェントをデプロイする際に、スト レージを追加できます。

#### **既に実行中のエージェントにストレージを接続するには**

- 1. VMware vSphere のインベントリで、エージェント for VMware(Virtual Appliance)を右クリック します。
- 2. 仮想コンピュータの設定を編集してディスクを追加します。ディスク サイズは 10 GB 以上必要で す。

#### **警告**

既存のディスクを追加するタイミングには注意してください。ストレージを作成すると、既存の ディスクに存在していたデータはすべて失われます。

- 3. 仮想アプライアンス コンソールに移動します。**[ストレージの作成]** リンクが、画面の下部に表示さ れています。表示されていない場合は、**[更新]** をクリックします。
- 4. **[ストレージの作成]** リンクをクリックし、ディスクを選択し、そのディスクのラベルを指定しま す。ファイルシステムの制限により、ラベル長は 16 文字に制限されています。

#### **ローカルに接続されたストレージをバックアップ先として選択するには**

[バックアップ計画を作成](#page-108-0)している場合は、**[バックアップ先]** で、**[ローカルフォルダ]** を選択し、ローカ ルに接続されたストレージに対応する文字を入力します(例: **D:\**)。
## 仮想コンピュータのバインド

このセクションでは、Management Serverが VMware vCenter 内で複数のエージェントの処理を整理す る方法の概要について説明します。

配分アルゴリズム(以下参照)は、Windows にインストールされた仮想アプライアンスとエージェント の両方で機能します。

#### 配分アルゴリズム

仮想コンピュータは、自動的にエージェントfor VMwareの間で均等に配分されます。均等とは、各エー ジェントで同じ台数のコンピュータを管理することを意味します。仮想コンピュータが占有するスト レージ領域の容量はカウントされません。

ただし、コンピュータのエージェントを選択すると、全体的なシステムパフォーマンスの最適化が図ら れます。特に、エージェントと仮想コンピュータのロケーションが考慮されます。同じホストでホスト されているエージェントが好ましいとされます。同じホストにエージェントがない場合は、同じクラス タのエージェントが好ましいとされます。

仮想コンピュータがひとたびエージェントに割り当てられると、そのコンピュータの全バックアップは そのエージェントが担います。

#### 再配分

再配分は、確立されたバランスが崩れるたび、具体的にはエージェント間で負荷の不均衡が 20% に達す ると実行されます。これは、コンピュータまたはエージェントが追加または削除された場合、コン ピュータが別のホストまたはクラスタに移行された場合、または手動でコンピュータをエージェントに バインドした場合に発生する可能性があります。不均衡が発生すると、Management Serverは同じアル ゴリズムを使用してコンピュータを再配分します。

たとえば、スループットを向上させるためにより多くのエージェントが必要で、追加の仮想アプライア ンスをクラスタに配置する必要があるとします。Management Serverは、最も適したコンピュータを新 しいエージェントに割り当てます。これにより、古いエージェントの負荷は軽減されます。

エージェントをManagement Serverから削除すると、エージェントに割り当てられたコンピュータは残 りのエージェント間で再配分されます。ただし、エージェントが破損した場合、またはvSphereから手 動で削除された場合は、実行されません。再配分は、このようなエージェントをWebインターフェイス から削除してはじめて開始されます。

### 配分結果の表示

自動配分の結果は以下に表示されます。

- <sup>l</sup> **[すべてのデバイス]** セクションの各仮想マシンの **[エージェント]** 列
- <sup>l</sup> エージェントが **[設定]** > **[エージェント]** セクションで選択された場合は、**[詳細]** パネルの **[割り当て られた仮想コンピュータ**] セクション

手動バインド

[エージェントfor VMwareバインド] では、この仮想コンピュータを常にバックアップするエージェント を指定して、その仮想コンピュータを配分処理から除外できます。全体的なバランスは維持されます が、元のエージェントが削除された場合にかぎり、この該当するコンピュータを別のエージェントに渡 すことができます。

#### **コンピュータをエージェントにバインドするには**

- 1. コンピュータを選択します。
- 2. **[詳細]** をクリックします。

**[割り当てられたエージェント]** セクションに、選択したコンピュータを現在管理しているエージェ ントが表示されます。

- 3. **[変更]** をクリックします。
- 4. **[手動]** をクリックします。
- 5. コンピュータにバインドするエージェントを選択します。
- 6. **[保存]** をクリックします。

#### **コンピュータをエージェントとのバインドから解除するには**

- 1. コンピュータを選択します。
- 2. **[詳細]** をクリックします。 **[割り当てられたエージェント]** セクションに、選択したコンピュータを現在管理しているエージェ ントが表示されます。
- 3. **[変更]** をクリックします。
- 4. **[自動]** を選択します。
- 5. **[保存]** をクリックします。

#### エージェントの自動割り当ての無効化

エージェントfor VMwareがバックアップするコンピュータのリストを指定すると、自動割り当てを無効 にして、このエージェントを配分処理から除外できます。全体的なバランスは他のエージェント間で維 持されます。

登録済みエージェントが他にない場合、または自動割り当てが他のすべてのエージェントで無効になっ ている場合は、自動割り当てを無効にできません。

#### **エージェントの自動割り当てを無効にするには**

- 1. **[設定]** > **[エージェント]** の順にクリックします。
- 2. 自動割り当てを無効にするエージェントfor VMwareを選択します
- 3. **[詳細]** をクリックします。
- 4. **[自動割り当て]** スイッチをオフにします。

### 使用例

- <sup>l</sup> 手動バインドは、特定の(非常に大きな)コンピュータはエージェントfor VMware(Windows)を 使用してファイバチャネル経由でバックアップし、他のコンピュータは仮想アプライアンスを使用し てバックアップする場合に便利です。
- <sup>l</sup> [SANハードウェアスナップショット](#page-354-0)を使用している場合は、手動バインドが必要です。SANデータス トア上に存在するコンピータでSANハードウェアスナップショットが構成されているエージェントfor VMware(Windows)をバインドしてください。
- <sup>l</sup> エージェントに[ローカル接続されたストレージ](#page-359-0)がある場合は、仮想コンピュータをエージェントにバ インドする必要があります。
- <sup>l</sup> 自動割り当てを無効にすると、特定のコンピュータを指定したスケジュールに基づいてバックアップ できます。単一の仮想コンピュータしかバックアップしないエージェントが、スケジュールされた時 刻になって他の仮想コンピュータのバックアップに追われているということはありえません。
- <sup>l</sup> 自動割り当てを無効にすることは、地理的に離れているESXiホストが複数ある場合に便利です。自動 割り当てを無効にし、各ホストの仮想コンピュータを同じホストで実行されているエージェントにバ インドすると、そのエージェントはリモートESXiホストで実行されているコンピュータのバックアッ プを決して実行しないため、ネットワークトラフィックを削減できます。

## VM 移行のサポート

このセクションでは、vSphere クラスターの一部である ESXi ホスト間の移行を含む、vSphere 環境内 での仮想マシンの移行時に期待されることについて説明します。

### vMotion

vMotion では、仮想コンピュータの状態と構成が別のホストに移動されますが、仮想コンピュータの ディスクは共有ストレージの同じ場所に残ります。

- <sup>l</sup> エージェント for VMware(仮想アプライアンス)の vMotion はサポートされておらず、無効になり ます。
- <sup>l</sup> 仮想コンピュータの vMotion はバックアップ時に無効になります。バックアップは移行の完了後も継 続して実行されます。

### Storage vMotion

Storage vMotion では、データ ストア間で仮想コンピュータのディスクが移動されます。

- エージェント for VMware (仮想アプライアンス)の Storage vMotion はサポートされておらず、無 効になります。
- <sup>l</sup> 仮想コンピュータの Storage vMotion はバックアップ時に無効になります。バックアップは移行後も 継続して実行されます。

## <span id="page-363-0"></span>仮想環境の管理

ネイティブ表示でvSphere、Hyper-V、Virtuozzo環境を表示できます。対応するエージェントがインス トールおよび登録されると、**[デバイス]** の下に **[VMware]**、**[Hyper-V]**、または **[Virtuozzo]** の各タブ が表示されます。

**[VMware]** タブで、以下のvSphereインフラストラクチャオブジェクトをバックアップします。

- <sup>l</sup> データセンター
- フォルダ
- クラスタ
- FSXiホスト
- <sup>l</sup> リソースプール

各インフラストラクチャオブジェクトは、仮想マシンのグループオブジェクトとしての役割を果たしま す。いずれかのグループオブジェクトにバックアップ計画を適用すると、そのグループオブジェクトに 含まれているすべての仮想マシンがバックアップされます。選択したグループマシンをバックアップす る場合は、**[バックアップ]** をクリックします。選択したグループが含まれている親グループマシンを バックアップする場合は、**[グループのバックアップ]** をクリックします。

例えば、クラスターを選択してから、その中に入っているリソースプールを選択したとします。**[バック アップ]** をクリックすると、選択したリソースプールに含まれているすべての仮想マシンがバックアッ プされます。**[グループのバックアップ]** をクリックすると、選択したクラスターに含まれているすべて の仮想マシンがバックアップされます。

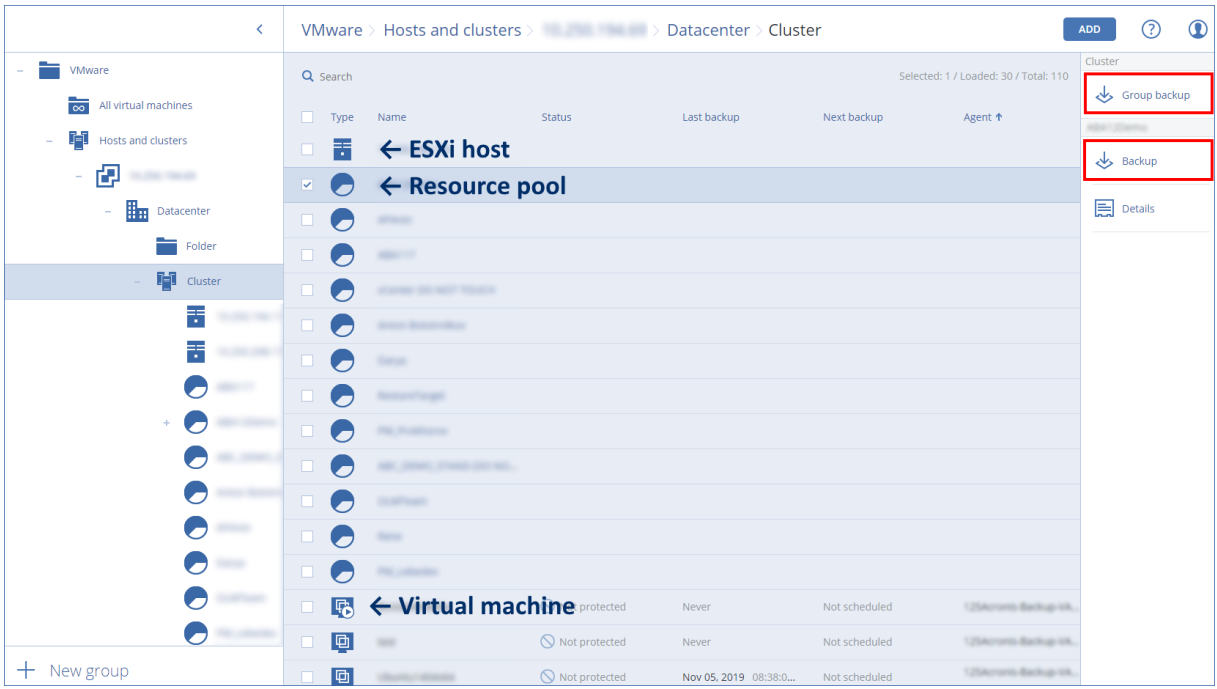

エージェントを再インストールせずに、vCenter ServerまたはスタンドアロンESXiホストのアクセス認 証を変更できます。

**vCenter ServerまたはESXiホストアクセス資格情報を変更するには**

- 1. **[デバイス]** で、**[VMware]** をクリックします。
- 2. **[ホストとクラスタ]** をクリックします。
- 3. **[ホストとクラスタ]** リスト ([ホストとクラスタ] ツリーの右)で、エージェントfor VMwareのイン ストール時に指定されたvCenter ServerまたはスタンドアロンESXiホストを選択します。
- 4. **[詳細]** をクリックします。
- 5. **[資格情報]** の下でユーザー名をクリックします。
- 6. 新しいアクセス認証を指定し、**[OK]** をクリックします。

### vSphere クライアントにおけるバックアップステータスの表示

vSphere クライアントで仮想マシンのバックアップステータスと最終バックアップ時刻を表示できま す。

この情報は、仮想マシンの概要(クライアントタイプおよび vSphere のバージョンに応じて、**[概要]** > **[カスタム属性]** / **[注釈]** / **[メモ]**)に表示されます。ホスト、データセンター、フォルダ、リソースプー ル、または vCenter Server 全体について、**[仮想マシン]** タブの **[最終バックアップ]** 列と **[バックアップ សុ តេ ឥតា សុ សុ តេ ステータス]** 列を有効にすることもできます。

これらの属性を提供するには、「VMware エージェント - [必要な権限」で](#page-364-0)説明されている権限に加え て、VMware エージェントに対する次の権限が必要です。

- <sup>l</sup> **[グローバル]** > **[カスタム属性の管理]**
- <span id="page-364-0"></span><sup>l</sup> **[グローバル]** > **[カスタム属性の設定]**

#### VMware エージェント - 必要な権限

このセクションでは、ESXi仮想コンピュータでの処理と仮想アプライアンスの配置に必要な権限につい て説明します。

vCenterオブジェクト(仮想マシン、ESXiホスト、クラスター、vCenterなど)で操作を実行する場合 は、VMwareエージェントが、ユーザーが指定したvSphere資格情報に基づいてvCenterやESXiホストで 認証を行います。VMwareエージェントからvSphereへの接続で使用するvSphereアカウントは、 vSphereインフラストラクチャのvCenterレベルから始まるあらゆるレベルで必要な権限を持っていなけ ればなりません。

VMwareエージェントのインストール時または構成時に、必要な権限を持つvSphereアカウントを指定 してください。後でアカウントの変更が必要になった場合は[、「仮想環境環境の管理」セ](#page-363-0)クションを参 照してください。

vCenterレベルでvSphereユーザーに許可を割り当てるには、以下の手順を実行します。

- 1. vSphere Webクライアントにログインします。
- 2. vCenterを右クリックして、**[許可の追加]** をクリックします。
- 3. 必要なロールを持つ新しいユーザーを選択するか、追加します。そのロールには、必要な許可がすべ て含まれていなければなりません(下の表を参照)。
- 4. **[子への継承]** オプションを選択します。

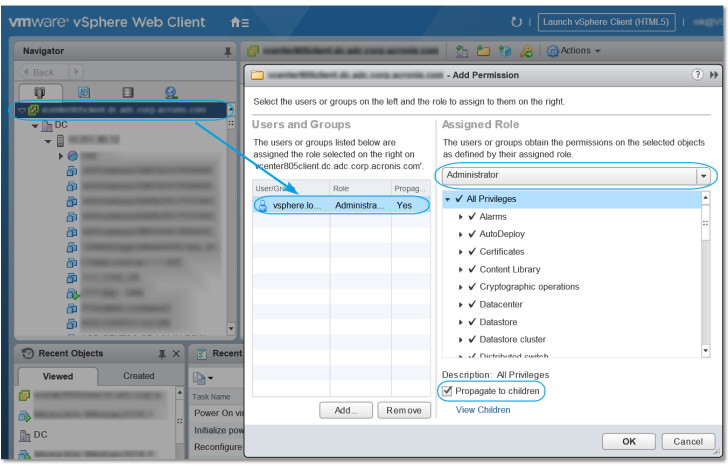

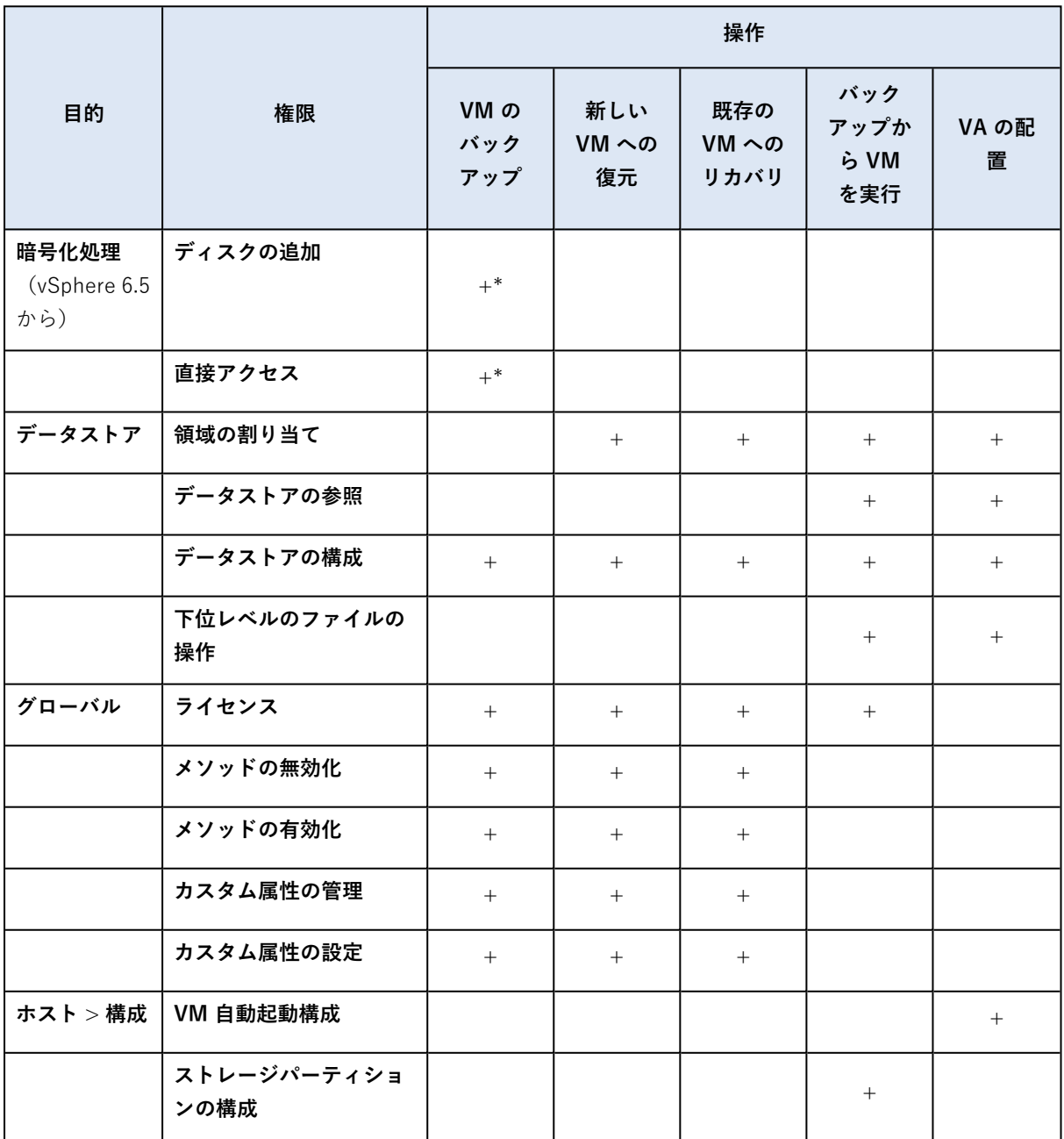

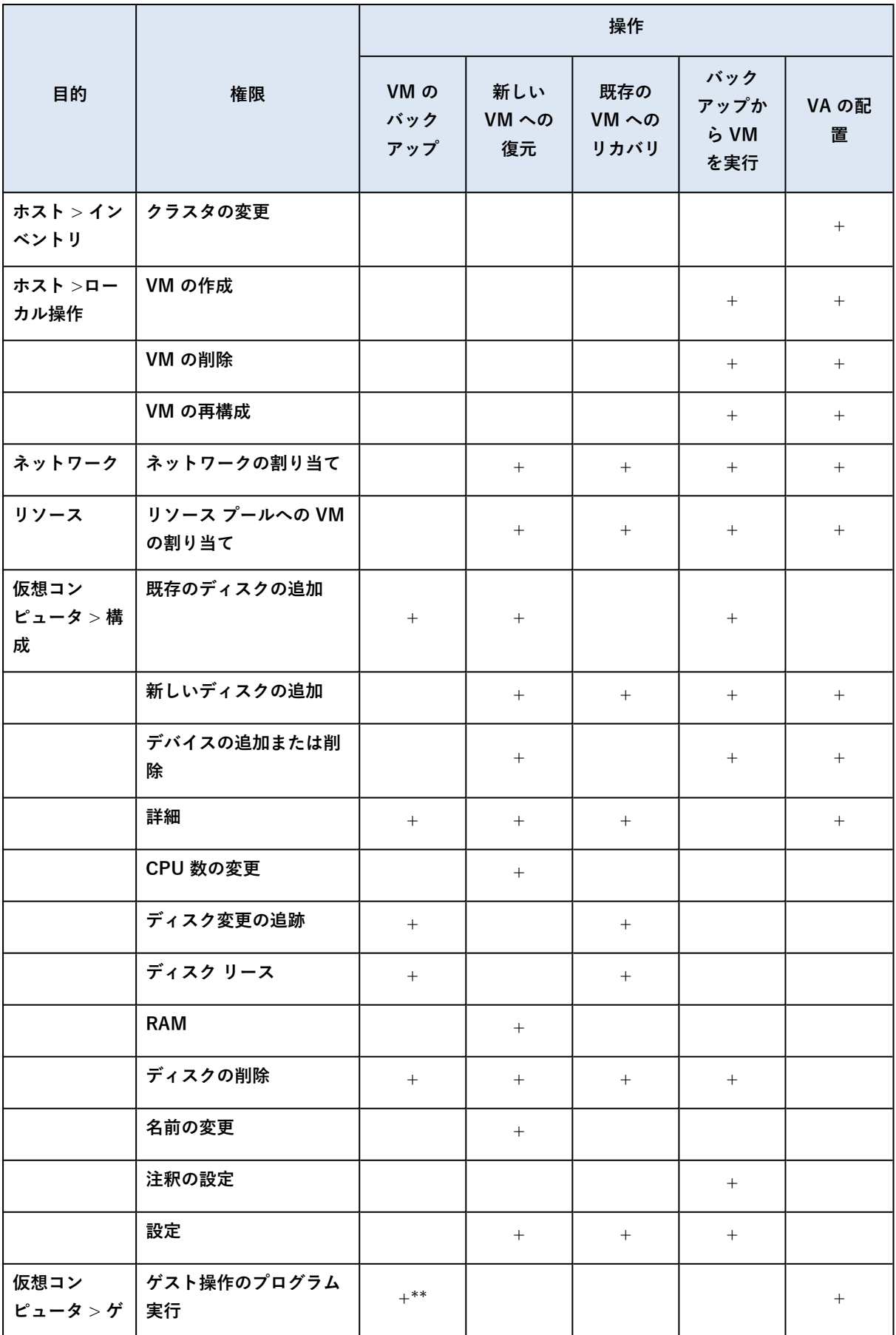

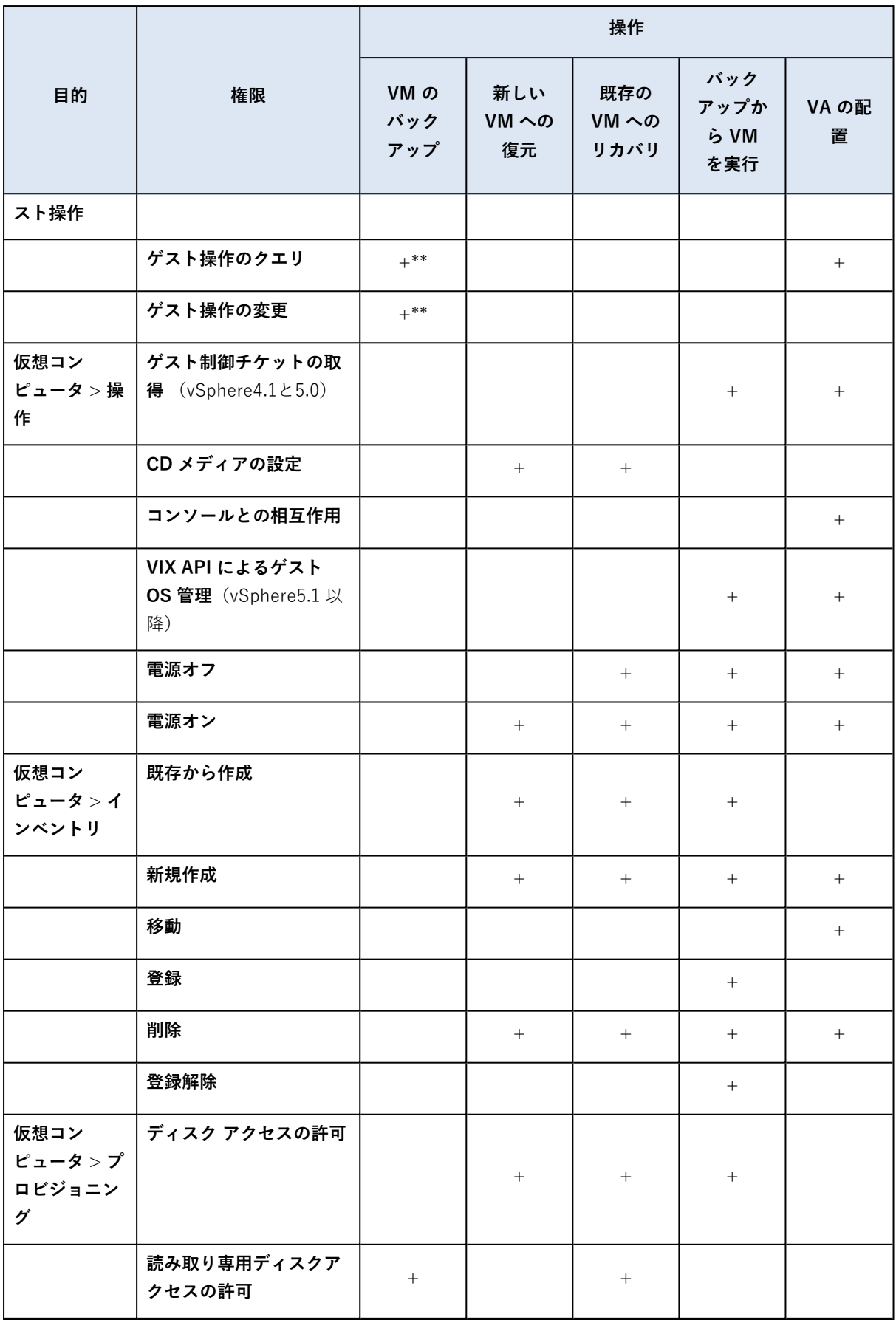

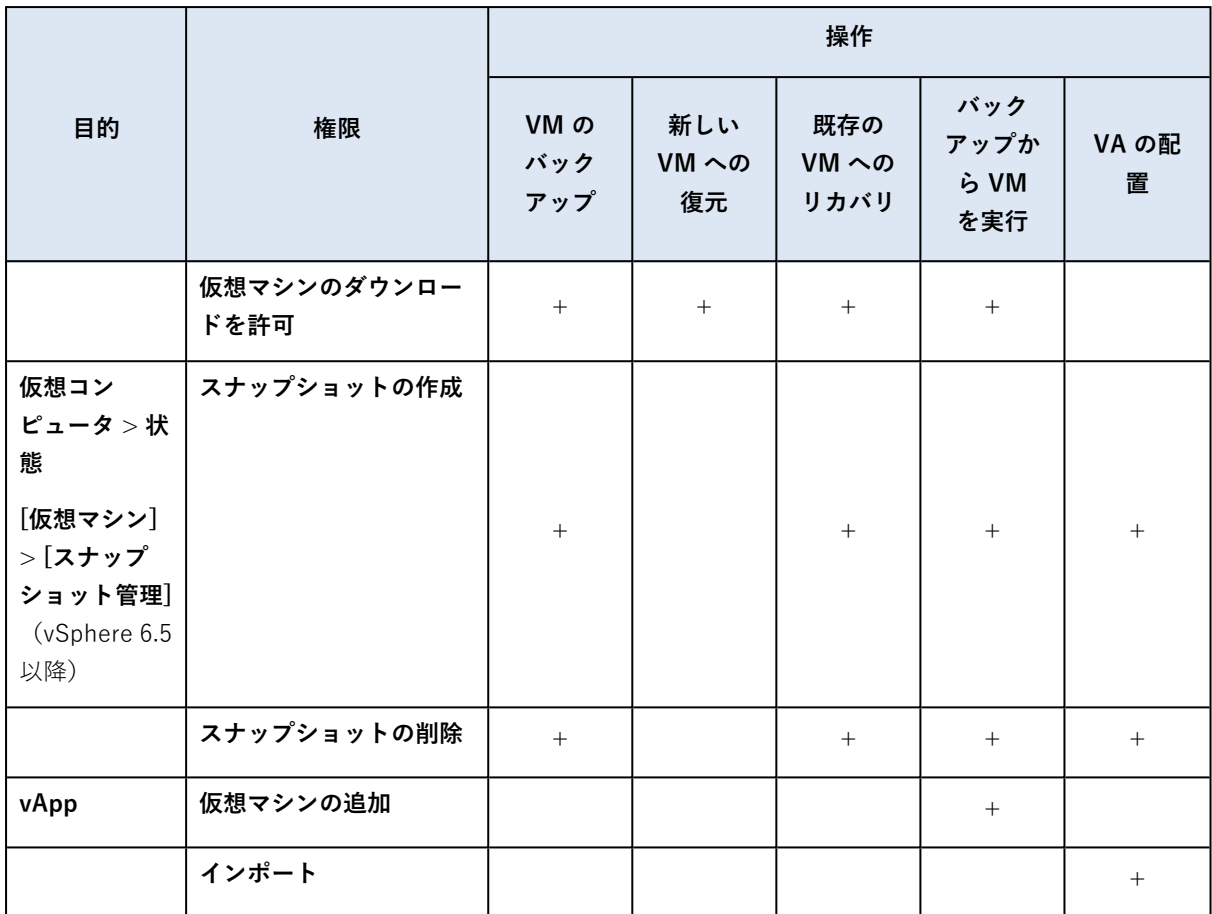

\* 暗号化コンピュータのバックアップの場合のみ必須です。

\*\* アプリケーションアウェアバックアップの場合のみ必須です。

## クラスタ化された Hyper-V コンピュータのバックアップ

Hyper-V クラスタでは、仮想コンピュータをクラスタ ノード間で移行することができます。クラスタ化 された Hyper-V コンピュータのバックアップを正しく設定するには、次の推奨事項に従ってください。

1. 移行先のノードに関係なく、コンピュータをバックアップに使用できるようにしておく必要がありま す。Hyper-V エージェントでどのノードのマシンにもアクセスできるようにするには、各クラス ターノードに対して管理者権限のあるドメインユーザーアカウント[でエージェントサービス](#page-87-0)を実行し ます。

エージェント for Hyper-V のインストール時に、このようなアカウントをエージェント サービスに 指定しておくことをお勧めします。

- 2. エージェント for Hyper-V をクラスタの各ノードにインストールします。
- 3. 管理サーバーにすべてのエージェントを登録します。

## 復元されたコンピュータの高可用性

バックアップしたディスクを既存の Hyper-V 仮想マシンに復元するとき、マシンの高可用性プロパティ はそのままの状態で残ります。

バックアップ済みのディスクを新しいHyper-V仮想マシンに復元する場合、またはHyper-V仮想マシン の変換[をバックアップ計画内](#page-143-0)で実行する場合、作成されるマシンは高可用性にはなりません。予備のコ ンピュータとみなされ、通常、電源がオフになります。運用環境でマシンを使用する必要がある場合、 **フェールオーバークラスター管理**スナップインから高可用性に設定できます。

## 同時にバックアップされる仮想マシンの合計数の制限

**[スケジューリング](#page-177-0)**バックアップオプションでは、指定されたバックアップ計画の実行時にエージェント が同時にバックアップを実行できる仮想マシンの数を定義します。

複数のバックアップ計画がやがて重複する場合、それらのオプションに指定された数が合計されます。 結果として得られる合計数がプログラムで10に制限されていても、計画の重複はバックアップの作成速 度に影響を及ぼし、ホストと仮想マシンのストレージの両方に過剰な負荷をかけます。

VMwareエージェントまたはHyper-Vエージェントで同時にバックアップできる仮想マシンの合計数を さらに削減できます。

#### **VMwareエージェント(Windows)またはHyper-Vエージェントでバックアップできる仮想マシンの合 計数を制限するには**

- 1. エージェントを実行しているマシンで、新しいテキスト文書を作成し、メモ帳などのテキストエディ タで開きます。
- 2. 次の行をコピーしてファイルに貼り付けます。

Windows Registry Editor Version 5.00

 $THKEY$  LOCAL MACHINE\SOFTWARE\Acronis\MMS\Configuration\ManagedMachine\SimultaneousBackupsLimits] "MaxNumberOfSimultaneousBackups"=dword:00000001

- 3. 00000001は設定する制限の16進値で置換します。たとえば、00000001は1で、0000000Aは10です。
- 4. **limit.reg**として文書を保存します。
- 5. ファイルを管理者として実行します。
- 6. Windowsレジストリを編集することを確認します。
- 7. 次の手順でエージェントを再起動します。
	- a. **[スタート]** メニューで、**[ファイル名を指定して実行]** をクリックし、「**cmd**」と入力します。
	- b. **[OK]** をクリックします。
	- c. 次のコマンドを実行します。

```
net stop mms
net start mms
```
**VMwareエージェント(仮想アプライアンス)またはVMwareエージェント(Linux)でバックアップ できる仮想マシンの合計数を制限するには**

- 1. エージェントを実行しているマシンで、コマンドシェルを実行します。
	- <sup>l</sup> **VMwareエージェント(仮想アプライアンス):** 仮想アプライアンスUIで、CTRL+SHIFT+F2キー を押します。
	- <sup>l</sup> **VMware エージェント(Linux):**Acronis Cyber Backup アプライアンスを実行しているマシンに ルートユーザーとしてログインします。パスワードはバックアップコンソールと同じです。
- 2. **vi**などのテキストエディタでファイル**/etc/Acronis/MMS.config**を開きます。
- 3. 次のセクションを見つけます。

```
<key name="SimultaneousBackupsLimits">
        <value name="MaxNumberOfSimultaneousBackups" type="Tdword">"10"</value>
</key>
```
- 4. 10は設定する制限の10進値で置換します。
- 5. ファイルを保存します。
- 6. エージェントを再起動します。
	- <sup>l</sup> **VMware エージェント(仮想アプライアンス):** reboot コマンドを実行します。
	- **VMware (Linux) エージェント:** 次のコマンドを実行します。

sudo service acronis mms restart

## コンピュータの移行

コンピュータの移行を実行するには、別のコンピュータにバックアップを復元します。

次の表に、使用可能な移行オプションを示します。

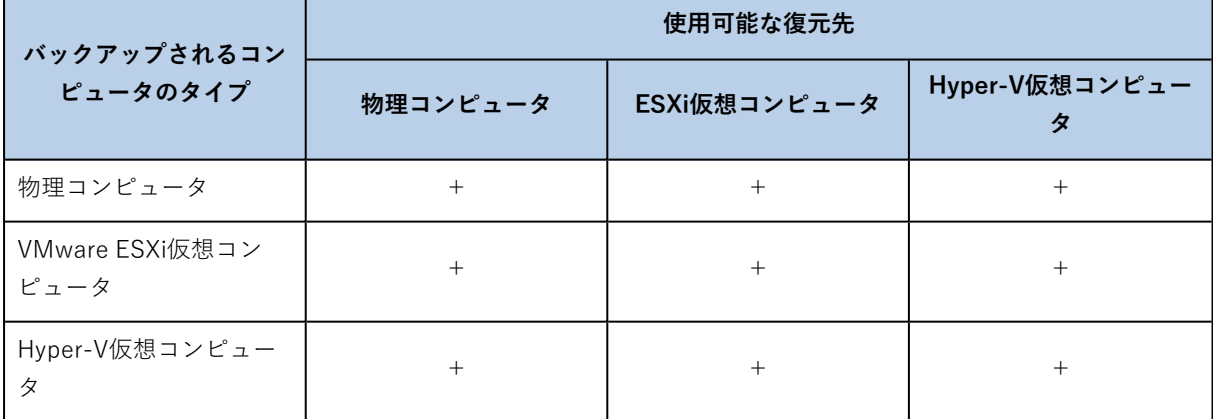

移行の実行手順については、次のセクションを参照してください。

- 物理から仮想 (P2V)[:「物理マシンから仮想マシン」](#page-188-0)
- 仮想間 (V2V):[「仮想マシン」](#page-189-0)
- 仮想から物理 (V2P)[:「仮想マシン」](#page-189-0)または[「ブータブルメディアを使用したディスクの復元」](#page-191-0)

V2P移行はWebインターフェイスで実行しますが、特定の場合にはブータブルメディアを使用すること をお勧めします。場合によっては、ESXiまたはHyper-Vへの移行でメディアを使用できます。

メディアでは次のことができます。

- <sup>l</sup> 論理ボリューム(LVM)を含むLinuxマシンのP2VおよびV2P移行を実行します。バックアップおよ びリカバリ用ブータブルメディアの作成には、Linuxエージェントまたはブータブルメディアを使用 します。
- <sup>l</sup> システムのブータビリティに重要な特定のハードウェアのドライブを提供します。

## Windows AzureおよびAmazon FC2仮想コンピュータ

Windows AzureまたはAmazon EC2仮想コンピュータをバックアップするには、コンピュータにバック アップエージェントをインストールします。バックアップおよび復元操作は、物理マシンの場合と同じ です。それでも、クラウドの配置でコンピュータ数の制限値を設定すると、仮想コンピュータとしてカ ウントされます。

物理コンピュータとの違いは、Windows AzureおよびAmazon EC2仮想コンピュータは、ブータブルメ ディアから起動できないことです。新しいWindows AzureまたはAmazon EC2仮想コンピュータに復元 する必要がある場合は、次の手順に従います。

#### **Windows AzureまたはAmazon EC2仮想コンピュータとしてコンピュータを復元する手順**

- 1. Windows AzureまたはAmazon EC2のイメージ/テンプレートから、新しい仮想コンピュータを作成 します。新しいコンピュータは、復元するコンピュータと同じディスク構成である必要があります。
- 2. 新しいコンピュータに、WindowsエージェントまたはLinuxエージェントをインストールします。
- 3. [「物理マシン」](#page-186-0)の説明に従って、バックアップされたマシンを復元します。復元を構成する際に、新 しいコンピュータをターゲットコンピュータとして選択します。

## ネットワーク要件

バックアップされたコンピュータにインストールされたエージェントは、ネットワーク上で Management Serverと通信できる必要があります。

## オンプレミスデプロイ

- <sup>l</sup> エージェントとManagement Serverの両方がAzure/EC2クラウドにインストールされている場合、す べてのコンピュータが同じネットワークにあります。追加の操作は不要です。
- <sup>l</sup> Management ServerがAzure/EC2クラウド外にある場合、クラウドのコンピュータはManagement Serverがインストールされているローカルネットワークへのネットワークアクセスがありません。こ のようなコンピュータにインストールされたエージェントがManagement Serverと通信できるように するには、ローカル(オンプレミス)とクラウド(Azure/EC2)ネットワーク間の仮想プライベート ネットワーク(VPN)接続を作成する必要があります。VPN接続を作成する手順については、次の記 事を参照してください。

Amazon EC2: [http://docs.aws.amazon.com/ja\\_jp/AmazonVPC/latest/UserGuide/VPC\\_VPN.html](http://docs.aws.amazon.com/AmazonVPC/latest/UserGuide/VPC_VPN.html#vpn-create-cgw) Windows Azure: [https://docs.microsoft.com/ja-jp/azure/vpn-gateway/vpn-gateway-howto-site](https://docs.microsoft.com/en-us/azure/vpn-gateway/vpn-gateway-howto-site-to-site-resource-manager-portal)[to-site-resource-manager-portal](https://docs.microsoft.com/en-us/azure/vpn-gateway/vpn-gateway-howto-site-to-site-resource-manager-portal)

## クラウドデプロイ

クラウド配置の場合、管理サーバーはいずれかのAcronisデータセンターにあり、エージェントからアク セスできます。追加の操作は不要です。

# **SAP HANA の保護**

SAP HANAの保護については、[https://dl.managed-protection.com/u/pdf/AcronisCyberBackup\\_12.5\\_](https://dl.managed-protection.com/u/pdf/AcronisCyberBackup_12.5_SAP_HANA_whitepaper_en-US.pdf) SAP HANA whitepaper.pdf で入手できる個別の文書に記載されています

### **注意**

この機能は、Acronis Cyber BackupのStandard Editionでは利用できません。

**デバイスグループ**

#### **注意**

この機能は、Acronis Cyber BackupのStandard Editionでは利用できません。

デバイスグループの目的は、登録されている大量のデバイスを簡単に管理することです。

バックアップ計画はグループに適用できます。グループに新しいデバイスが表示されると、そのデバイ スは計画によって保護されます。グループから削除されたデバイスは、計画によって保護されなくなり ます。グループに適用された計画をグループのメンバーで取り消すことはできません。グループ自体で のみ取り消すことができます。

同じ種類のデバイスのみをグループに追加できます。例えば、**[Hyper-V]**では、Hyper-V仮想コン ピュータのグループを作成できます。**[エージェントがインストールされているマシン]** では、エージェ ントがインストールされているマシンのグループを作成できます。**[すべてのデバイス]** では、グループ は作成できません。

1台のデバイスは、複数のグループのメンバーになることができます。

## ビルトイングループ

登録されたデバイスは、**[デバイス]** タブのいずれかのビルトインルートグループに表示されます。

ルートグループを編集または削除することはできません。ルートグループに計画を適用することはでき ません。

一部のルートグループには、ビルトインサブルートグループが含まれています。これらのグループを編 集または削除することはできません。ただし、ビルトインサブルートグループに計画を適用することは 可能です。

## カスタム グループ

マシンの役割はそれぞれ違うので、1つのバックアップ計画でビルトイングループのすべてのデバイスを 十分に保護できない場合があります。バックアップされたデータは各部門に固有であるため、一部の データは頻繁にバックアップが必要なのに対し、その他のデータは1年に2回程度のバックアップで十分 なことがあります。このため、コンピュータのセットごとにさまざまなバックアップ計画を作成するこ とになります。このような場合は、カスタム グループの作成を検討します。

カスタム グループには、1 つ以上の入れ子になったグループを含めることができます。すべてのカスタ ム グループは、編集または削除が可能です。次の種類のカスタムグループがあります。

#### **• 静的グループ**

静的グループには、手動で追加したマシンが含まれています。マシンを明示的に追加または削除した 場合を除き、静的グループの内容が変更されることはありません。 **例:**経理部門のカスタムグループを作成し、経理担当者のマシンをこのグループに手動で追加します。 バックアップ計画をこのグループに適用すると、経理担当者のマシンが保護されるようになります。

新しい経理担当者が入社した場合は、新しいコンピュータを手動でグループに追加する必要がありま す。

<sup>l</sup> **ダイナミックグループ**

ダイナミックグループには、グループ作成時に指定した検索条件に従って自動的に追加されたマシン が含まれています。ダイナミック グループの内容は自動的に変更されます。マシンは、指定した条件 が満たされるまでグループに残ります。

**例 1:**経理部門に属するマシンのホスト名には、「経理」という単語が含まれています。この場合、グ ループメンバーシップの条件に部分的なマシン名を指定し、そのグループにバックアップ計画を適用 します。新しい経理担当者が入社した場合は、新しいマシンが登録と同時にグループに追加され、自 動的に保護されます。

**例 2:**経理部門が独立した Active Directory の組織単位(OU)を確立しました。この場合、グループ メンバーシップの条件に経理 OU を指定し、そのグループにバックアップ計画を適用します。新しい 経理担当者が入社した場合は、新しいマシンが登録および OU への追加(操作の順番に関係なく)と 同時にグループに追加され、自動的に保護されます。

## 静的グループの作成

- 1. **[デバイス]** をクリックし、静的グループを作成するデバイスを含んでいるビルトイングループを選 択します。
- 2. グループを作成するグループの横にあるギアアイコンをクリックします。
- 3. **[新しいグループ]** をクリックします。
- 4. グループ名を指定し、**[OK]** をクリックします。 グループツリーに新しいグループが表示されます。

## 静的グループへのデバイスの追加

- 1. **[デバイス]** をクリックし、グループに追加する1つ以上のデバイスを選択します。
- 2. **[グループに追加]** をクリックします。 選択したデバイスを追加できるグループのツリーが表示されます。
- 3. 新しいグループを作成する場合は、次の手順を実行します。それ以外の場合は、この手順をスキップ します。
	- a. グループを作成するグループを選択します。
	- b. **[新しいグループ]** をクリックします。
	- c. グループ名を指定し、**[OK]** をクリックします。
- 4. デバイスを追加するグループを選択して、**[完了]** をクリックします。

グループを選択して **[デバイスを追加]** をクリックすることでもデバイスを静的グループに追加すること ができます。

## ダイナミックグループの作成

1. **[デバイス]** をクリックして、ダイナミックグループを作成するデバイスを含むグループを選択しま す。

#### **注意**

「すべてのデバイス」グループにはダイナミックグループを作成できません。

- 2. 検索フィールドを使用してデバイスを検索します。次の複数の検索条件および演算子を使用できま す。
- 3. 検索フィールドの横の **[名前を付けて保存]** をクリックします。

#### **注意**

グループ作成ではサポートされていない検索条件もあります。下の「検索条件」セクションの表を 参照してください。

4. グループ名を指定し、**[OK]** をクリックします。

## 検索条件

次の表に、使用可能な検索条件を示します。

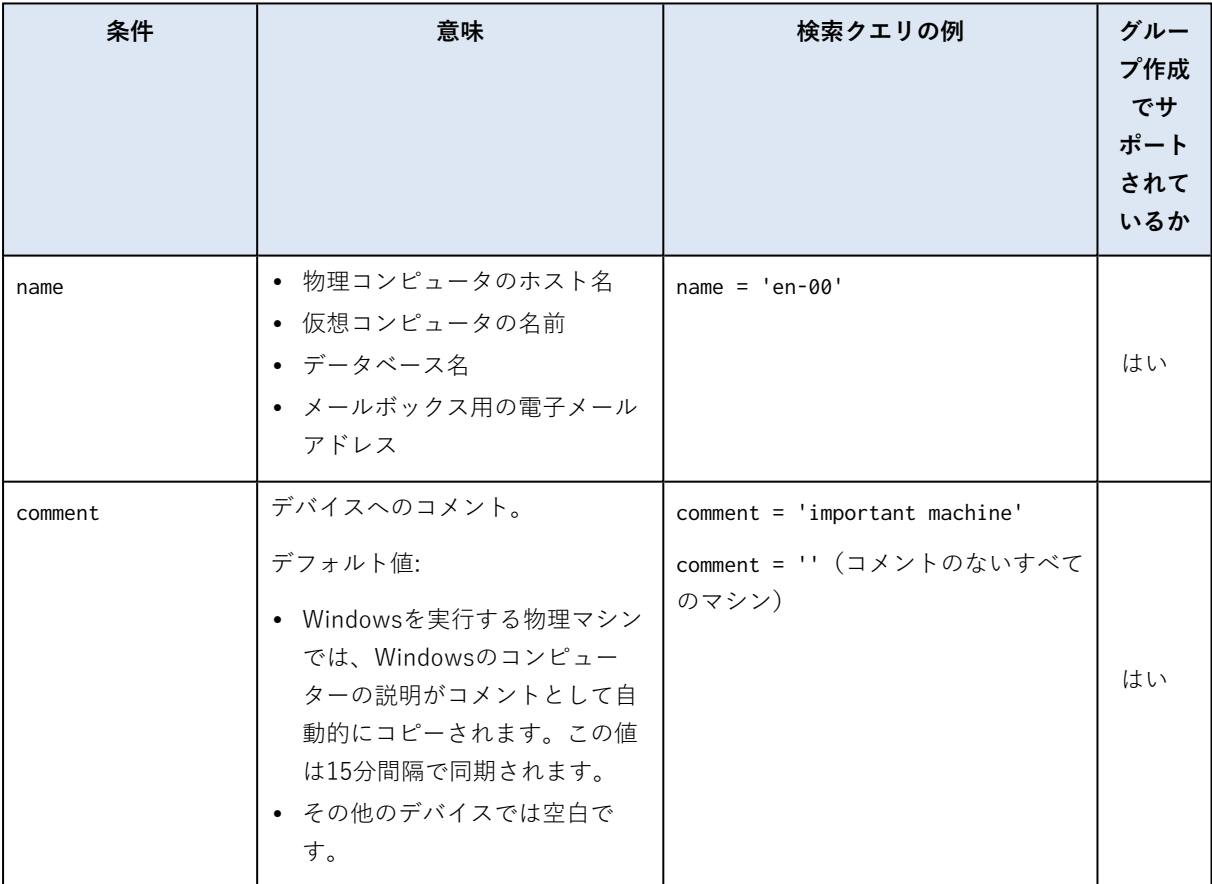

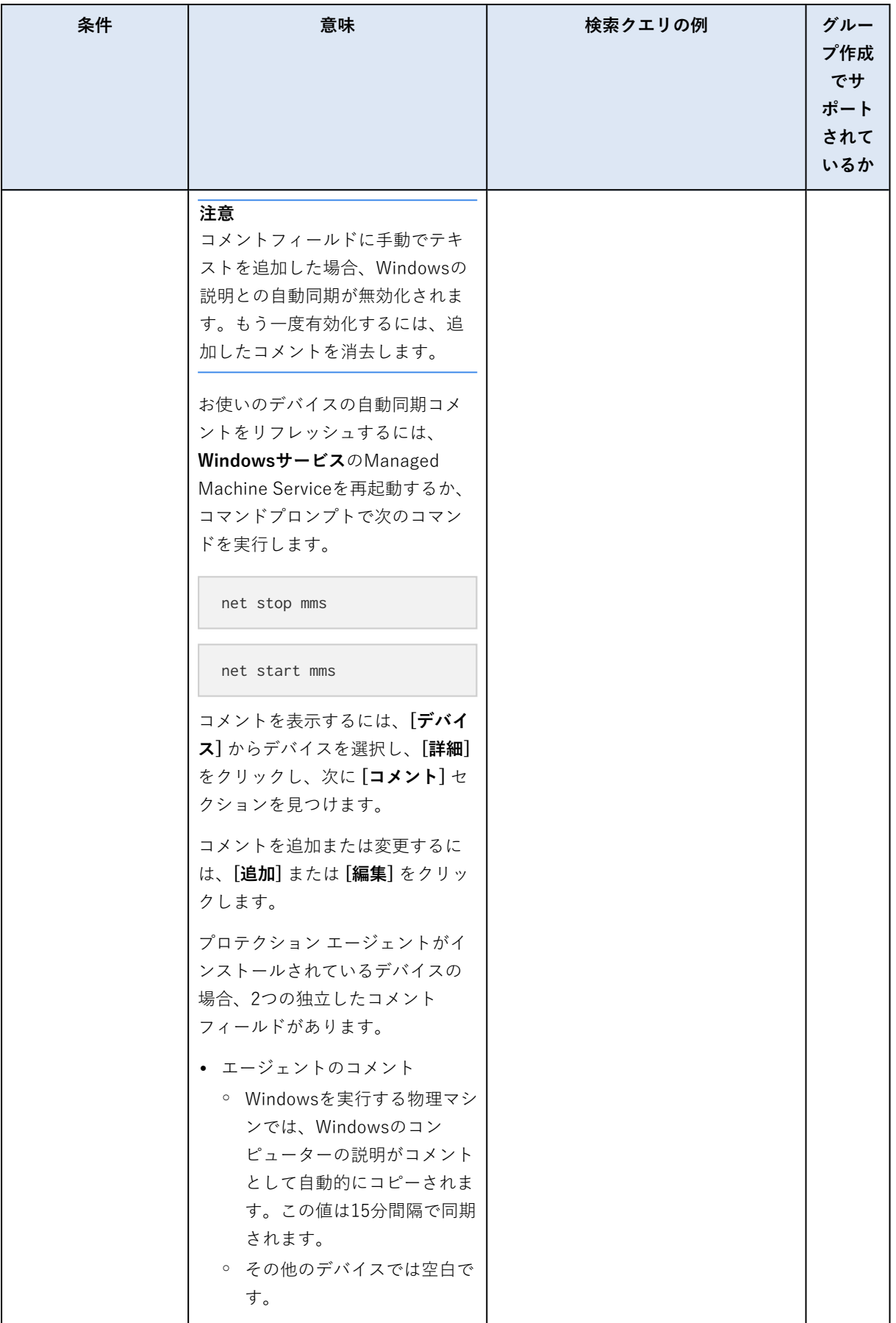

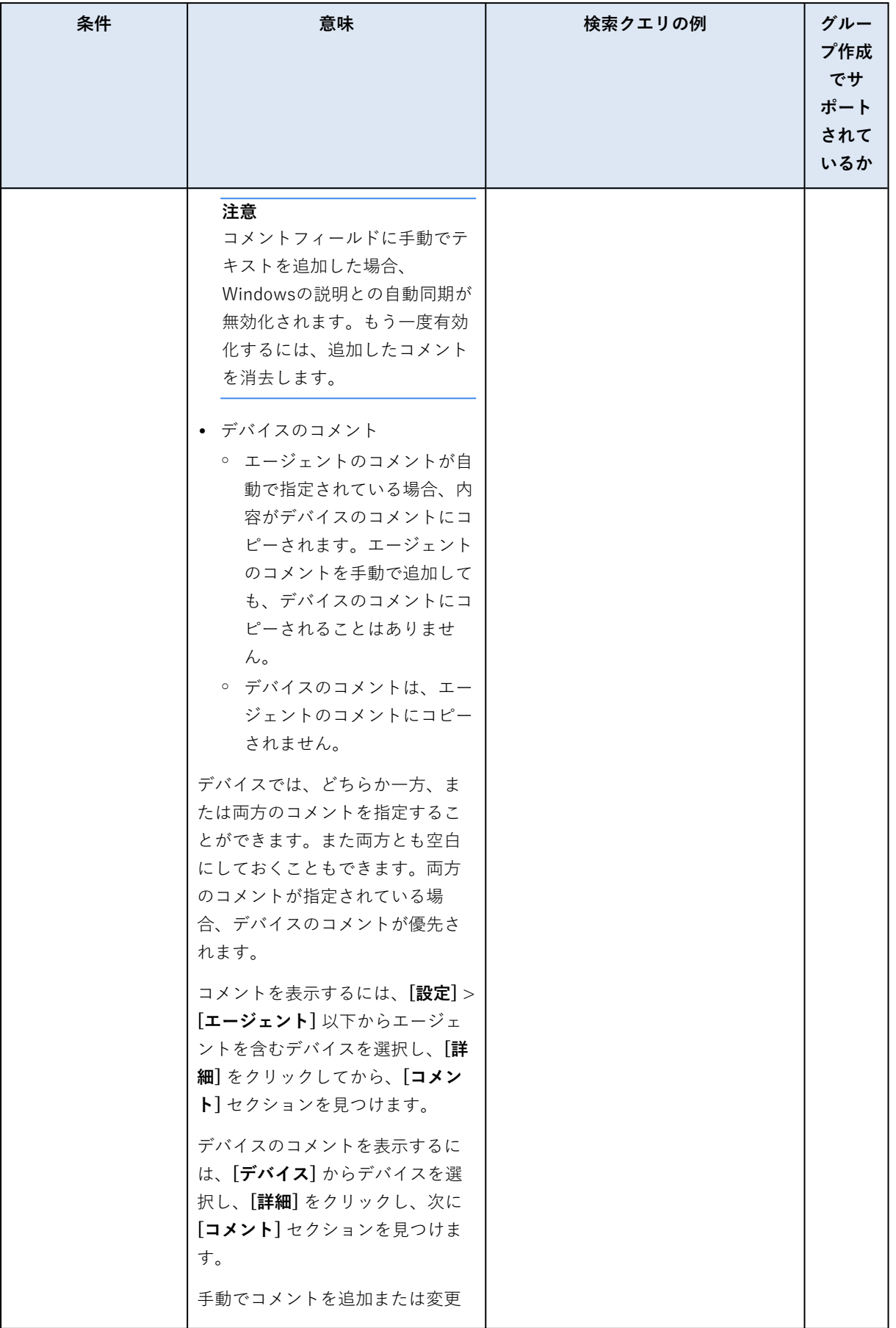

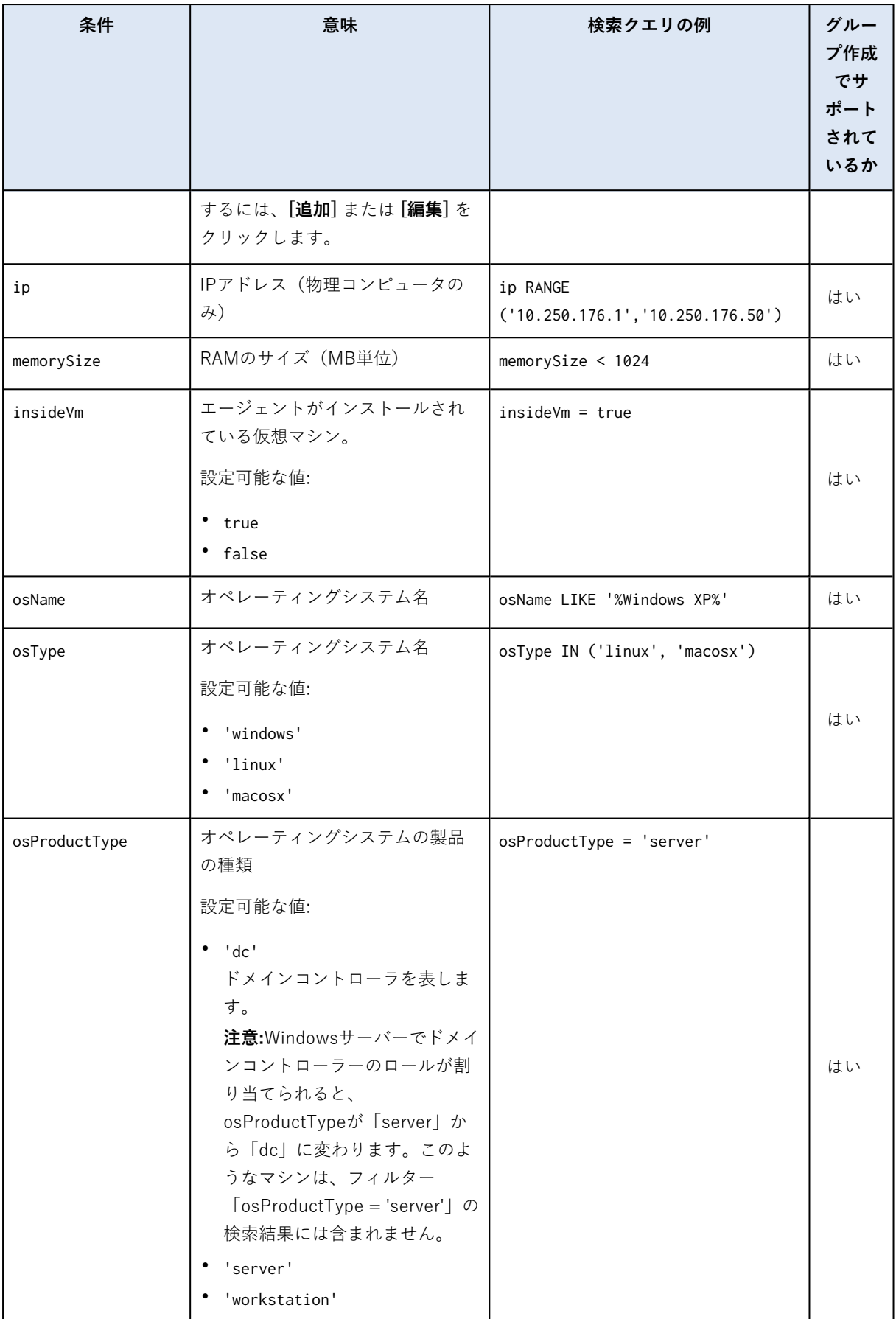

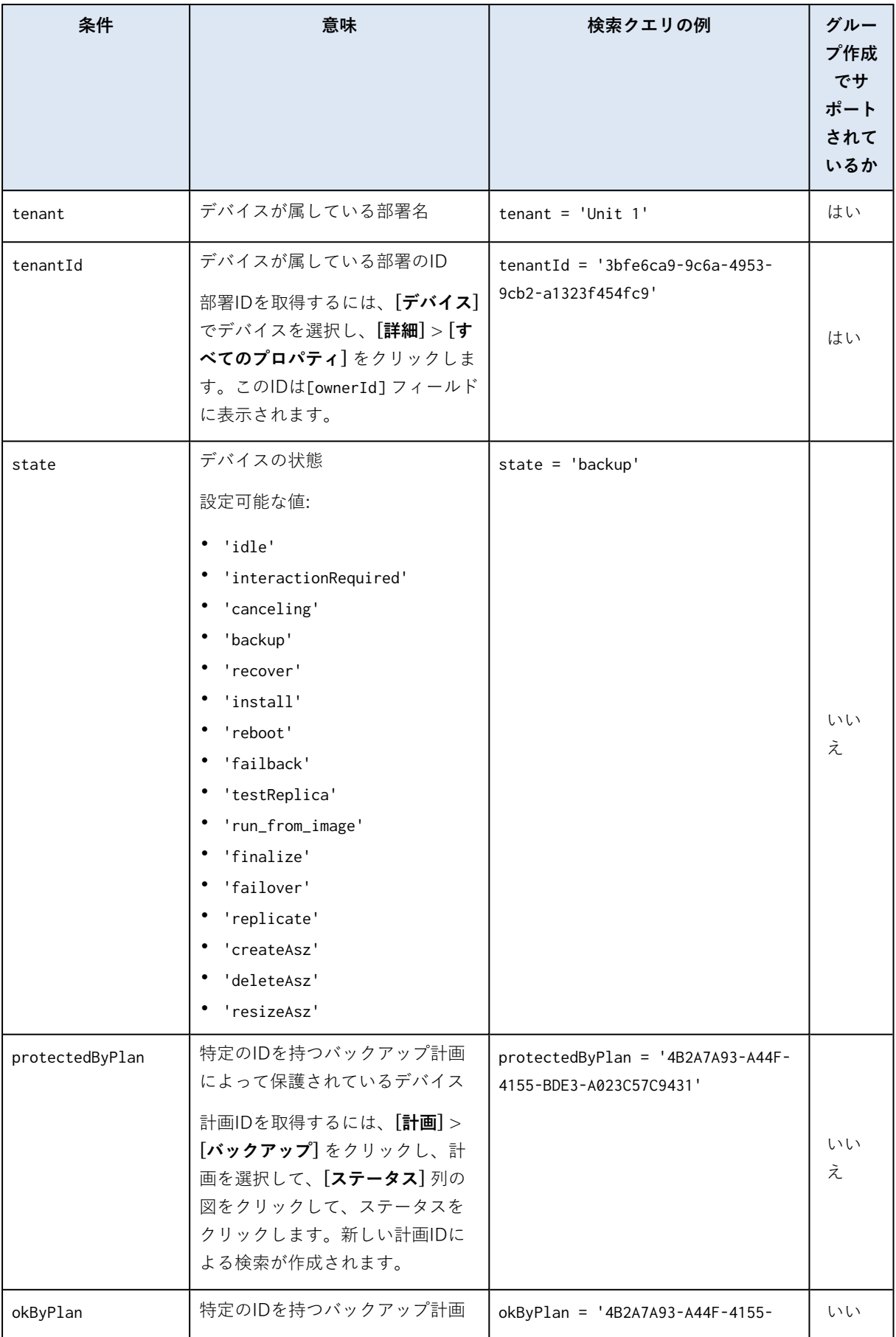

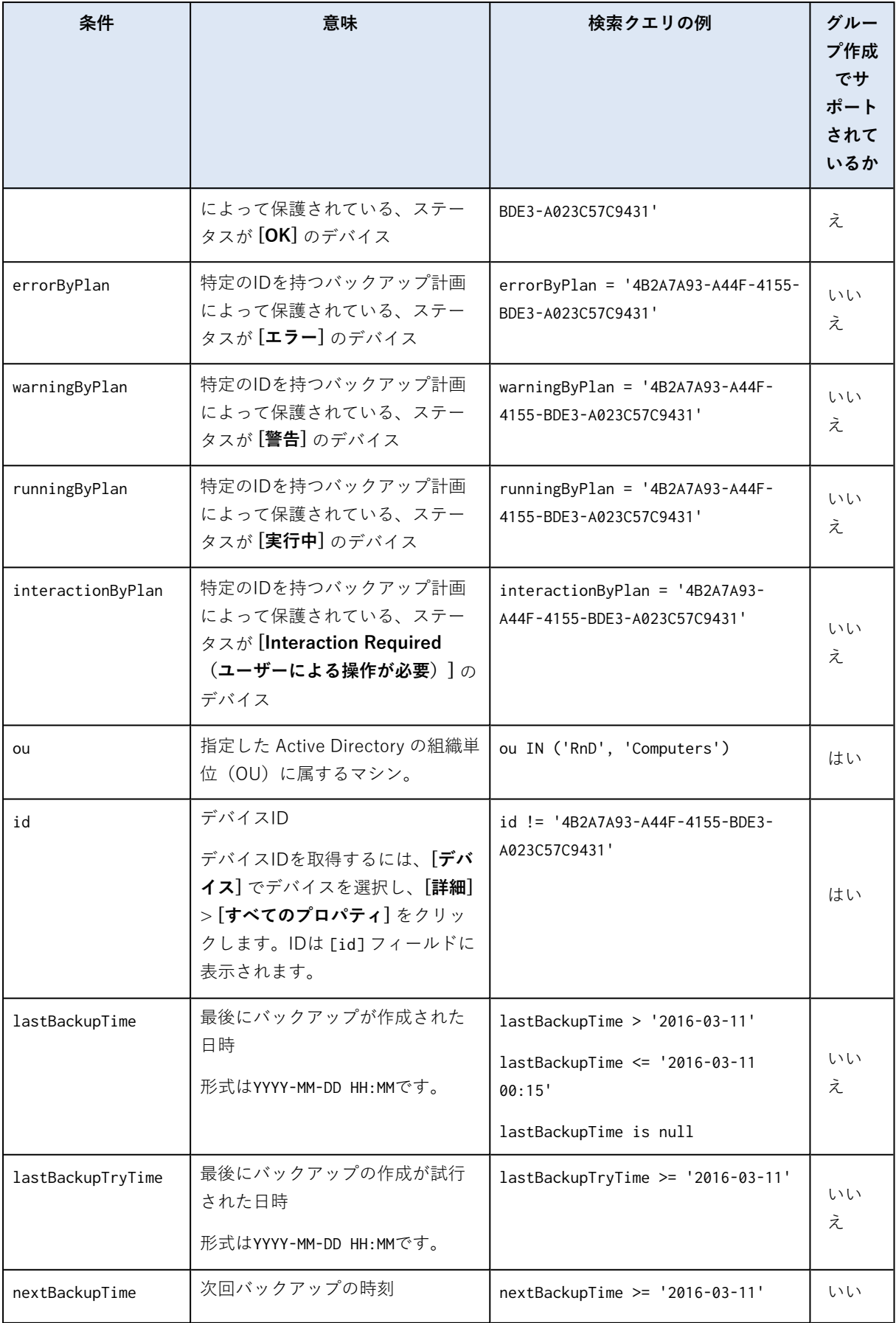

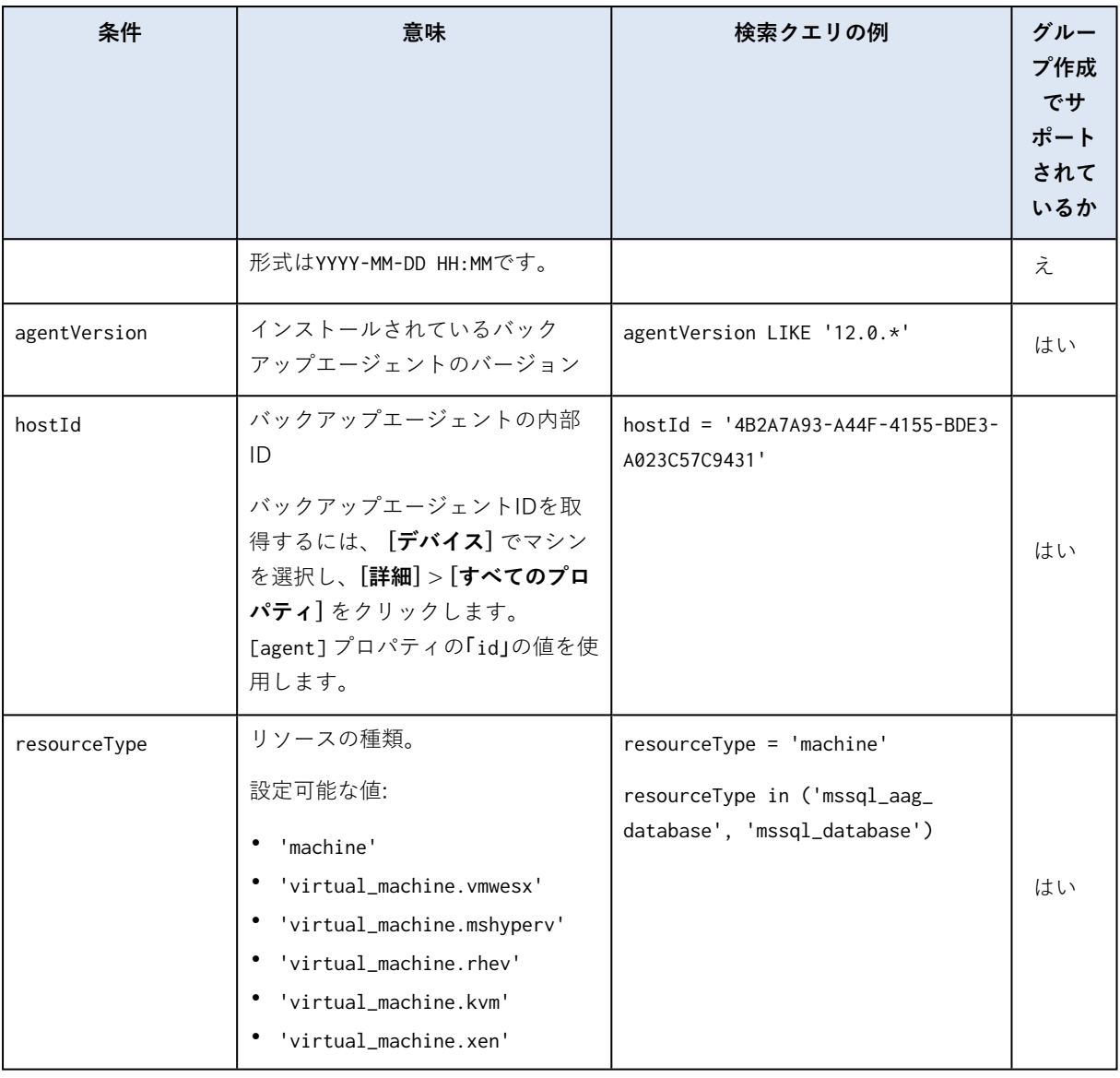

### **注意**

時間と分の値をスキップすると、開始時刻はYYYY-MM-DD 00:00と見なされ、終了時刻はYYYY-MM-DD 23:59:59と見なされます。たとえば、lastBackupTime = 2020-02-20の場合、検索結果には、 lastBackupTime >= 2020-02-20 00:00とlastBackup time <= 2020-02-20 23:59:59の間のすべてのバッ クアップが含まれることになります。

## 演算子

次の表に、使用可能な演算子を示します。

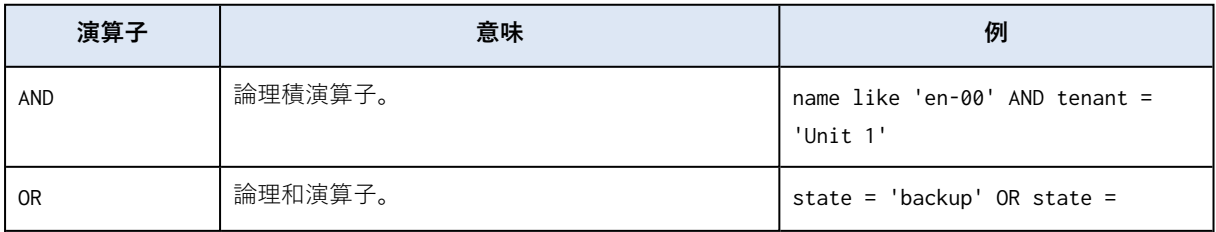

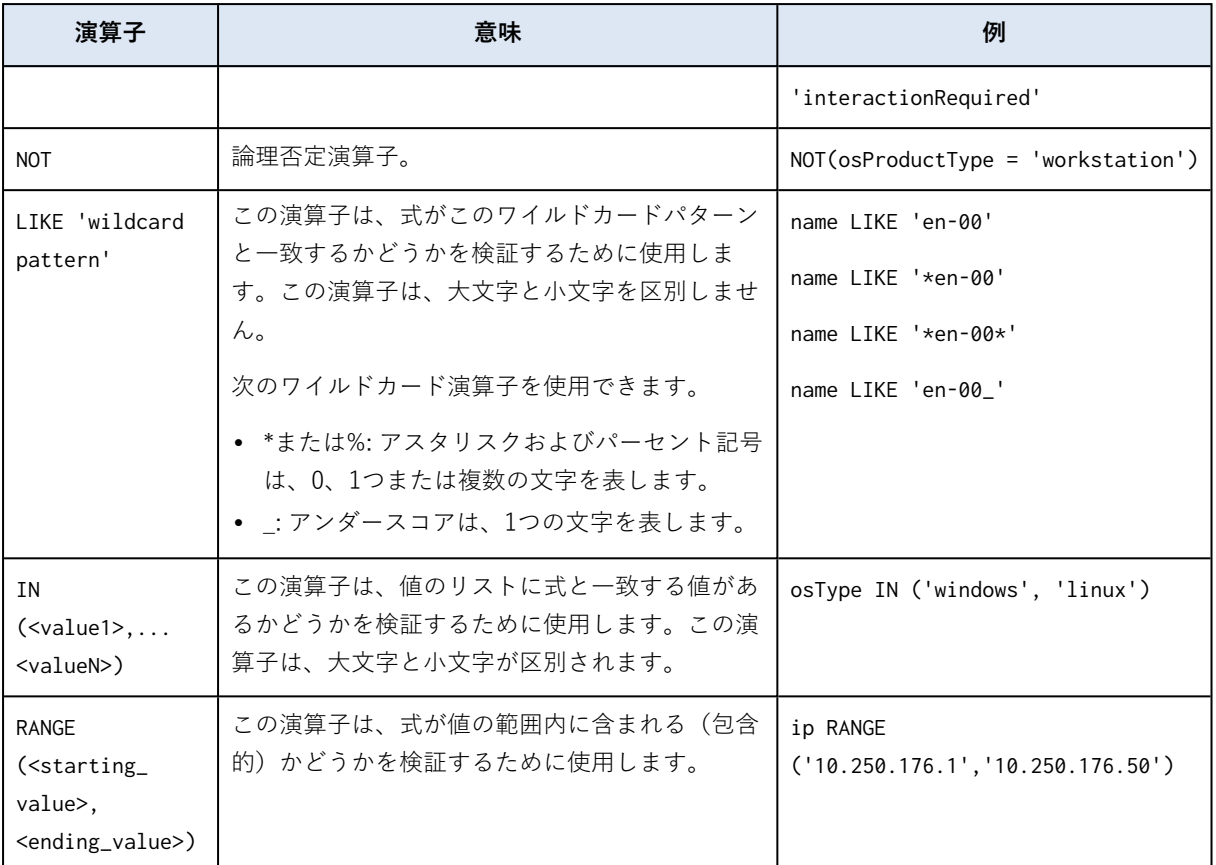

## グループへのバックアップ計画の適用

1. **[デバイス]** をクリックし、バックアップ計画を適用するグループを含むビルトイングループを選択 します。

子グループのリストが表示されます。

- 2. バックアップ計画を適用するグループを選択します。
- 3. **[グループバックアップ]** をクリックします。

ソフトウェアにより、グループに適用可能なバックアップ計画のリストが表示されます。

- 4. 次のいずれかを実行します。
	- <sup>l</sup> 既存のバックアップ計画を展開してから、**[適用]** をクリックします。
	- <sup>l</sup> **[新規作成]** をクリックしてから[、「バックアップ」](#page-108-0)で説明されている方法で新しいバックアップ 計画を作成してください。

# **監視とレポート**

#### **注意**

クラウド配置では、このセクションで説明されている機能の一部が利用できないか、異なっている場合 があります。

**[ダッシュボード]** セクションでは、バックアップインフラストラクチャの現在の状態を監視できます。 **[レポート]** セクションでは、バックアップインフラストラクチャに関して、オンデマンドおよびスケ ジュール済みのレポートを生成できます。**[レポート]** セクションは、Advancedライセンスのみで使用で きます。

**[ダッシュボード]** セクションおよび **[レポート]** セクションは、Management Serverに**Monitoring Service**コンポーネントがインストールされている場合にのみ**[概要]** タブに表示されます(デフォルト ではインストール済み)。

## ダッシュボード

**ダッシュボード**は、バックアップインフラストラクチャの概要を示す多数のカスタマイズ可能なウィ ジェットを提供します。ウィジェットは、リアルタイムで更新されます。円グラフ、表、グラフ、棒グ ラフ、一覧表として表示される20個以上のウィジェットから選択できます。

デフォルトでは、次のウィジェットが表示されます。

- <sup>l</sup> **保護ステータス**選択したデバイスグループの保護ステータスを表示します。
- <sup>l</sup> **ストレージ**選択したバックアップロケーションの合計、空き、占有スペースを表示します。
- <sup>l</sup> **月単位のストレージの使用状況**選択したバックアップロケーションの月単位のスペース使用状況トレ ンドを表示します。
- <sup>l</sup> **アクティビティ**過去7日間のアクティビティの結果を表示します。
- <sup>l</sup> **保護されていません**バックアップ計画外のデバイスを表示します。
- **アクティブアラート**5つの直近のアクティブアラートを表示します。

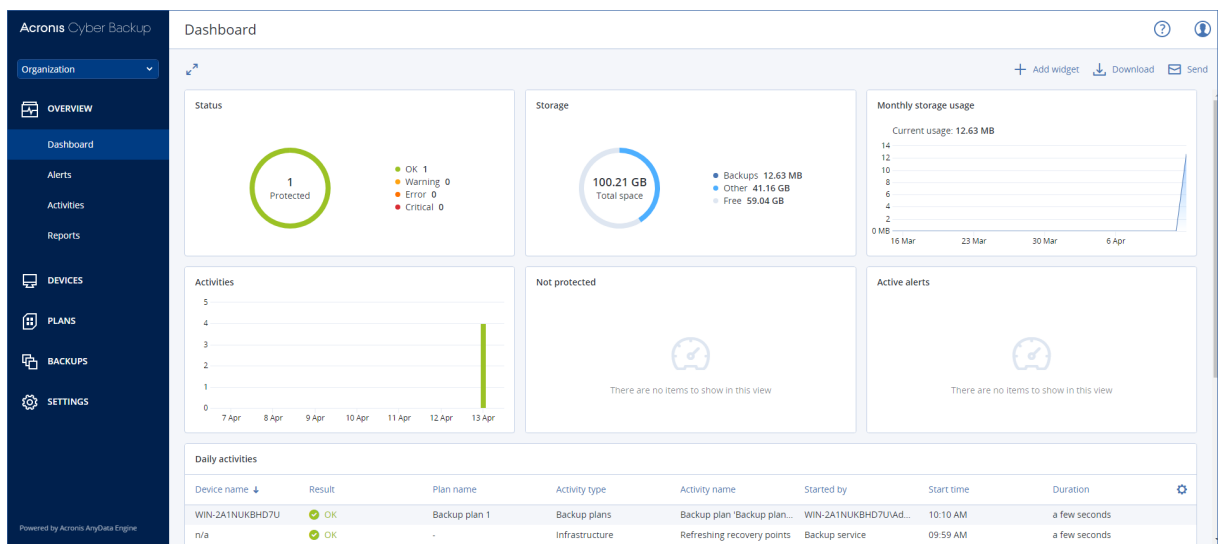

ウィジェットには、クリックすることによって、問題を調査し、トラブルシューティングを実行できる 要素が含まれています。

ダッシュボードの現在の状態は、.pdfまたは.xlsx形式でダウンロードできるほか、電子メールで送信す るようにも設定できます。ダッシュボードをメールで送信する場合は、**[\[電子メールサーバー\]](#page-421-0)** 設定が構 成されていることを確認します。

レポート

#### **注意**

この機能は、Acronis Cyber BackupAdvancedライセンスでのみ利用できます。

レポートにはダッシュボードウィジェットの任意のセットを含めることができます。定義済みのレポー トを使用したり、カスタムレポートを作成したりできます。

レポートは設定されたスケジュールに合わせて電子メールで送信したりダウンロードしたりできます。 レポートをメールで送信する場合は、**[\[電子メールサーバー\]](#page-421-0)** 設定が構成されていることを確認してくだ さい。

サードパーティ製のソフトウェアを使用してレポートを処理する場合は、レポートを.xlsx形式で特定の フォルダに保存するようスケジュールします。

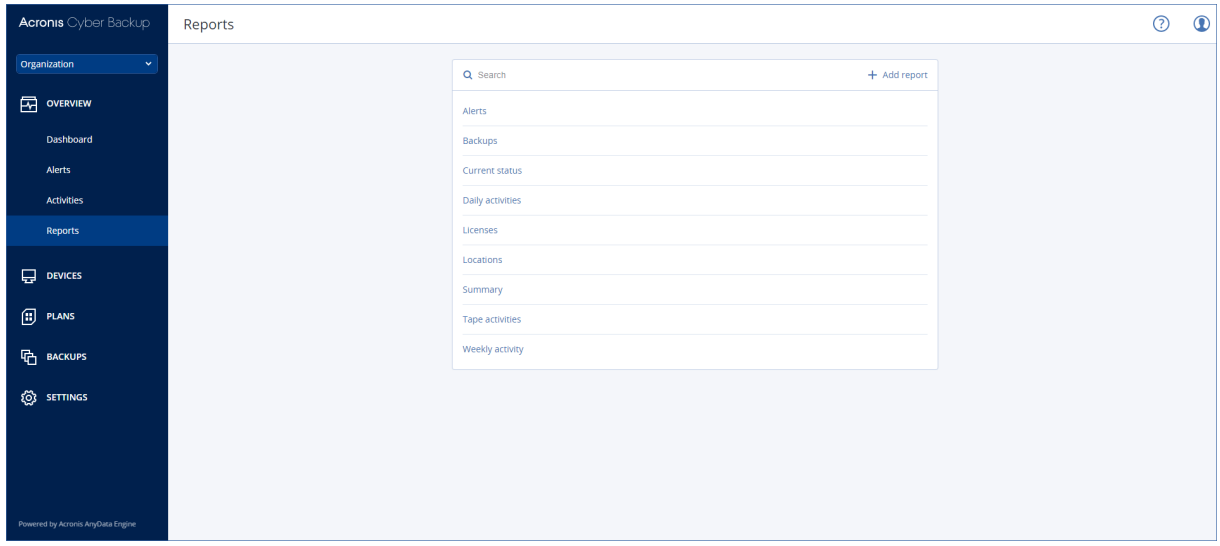

#### レポートの基本操作

**[概要]** > **[レポート]** をクリックし、レポートを選択したうえで、次のいずれかを実行します。

- <sup>l</sup> レポートを表示するには、**[開く]** をクリックします。
- <sup>l</sup> レポートを電子メールで送信するには、**[今すぐ送信]** をクリックしてから、電子メールアドレスを指 定し、レポート形式を選択して、**[送信]** をクリックします。
- <sup>l</sup> レポートをダウンロードするには、**[ダウンロード]** をクリックします。

#### レポートのスケジュール

- 1. レポートを選択し、**[スケジュール]** クリックします。
- 2. **[スケジュールされたレポートの送信]** スイッチを有効にします。
- 3. レポートを電子メールで送信する、フォルダに保存する、またはこの両方を実行するように選択しま す。選択に応じて、電子メールアドレスを指定するか、フォルダパスを指定するか、どちらも指定し ます。
- 4. レポート形式として.pdfか.xlsx、または両方を選択します。
- 5. レポートの期間を選択します。1日、7日、または30日を選択します。
- 6. レポートが送信または保存される日時を選択します。
- 7. **[保存]** をクリックします。

#### レポート構造のエクスポートとインポート

レポート構造(ウィジェット一式やスケジュール設定)は、.jsonファイルにエクスポートしたり逆にイ ンポートしたりできます。この機能は、Management Serverを再インストールしたり、レポート構造を 別Management Serverにコピーしたりする場合に便利です。

レポート構造をエクスポートするには、レポートを選択し、**[エクスポート]** クリックします。

レポート構造をインポートするには、レポートを選択し、**[レポートの作成]** をクリックして、**[インポー ト]** をクリックします。

#### レポートデータのダンプダンプ

レポートデータのダンプを.csvファイルに保存できます。ダンプには指定した時間範囲内の全レポート データが(フィルタリングされずに)含まれます。

ソフトウェアはデータダンプをその場で生成します。範囲が長いと、処理に時間がかかることがありま す。

#### **レポートデータをダンプするには**

- 1. レポートを選択し、**[開く]** クリックします。
- 2. 右上隅にある縦向きの省略記号アイコンをクリックし、**[ダンプデータ]** をクリックします。
- 3. **[ロケーション]** で、.csvファイルのフォルダパスを指定します。
- 4. **[時間範囲]** で、時間の範囲を指定します。
- 5. **[保存]** をクリックします。

## アラートの重大度の設定

アラートとは、実際の問題または潜在的な問題に関して警告するメッセージです。アラートはさまざま な方法で使用できます。

<sup>l</sup> **[概要]** タブの **[アラート]** セクションでは、現在のアラートを監視して問題を迅速に特定し、解決で きます。

- <sup>l</sup> **[デバイス]** では、デバイスのステータスがアラートから取得されます。**[ステータス]** 列では、問題の あるデバイスをフィルタで検出できます。
- <sup>l</sup> [電子メール通知を](#page-420-0)設定するときに、通知をトリガするアラートを選択できます。

アラートの重大度は次のいずれかです。

#### <sup>l</sup> **重大**

- エラー
- <sup>l</sup> **警告**

アラートの重大度を変更するには、またはアラートを完全に無効にするには、以下で説明するアラート 設定ファイルを使用します。この操作では、Management Serverを再起動する必要があります。

アラートの重大度を変更しても、生成済みのアラートには影響しません。

## アラート設定ファイル

設定ファイルは、Management Serverを実行しているマシン上にあります。

- <sup>l</sup> Windowsの場合: <installation\_path>**\AlertManager\alert\_manager.yaml** <インストール パス>はManagement Serverのインストールパスです。デフォルト設定で は、**%ProgramFiles%\Acronis** となっています。
- <sup>l</sup> Linux の場合: **/usr/lib/Acronis/AlertManager/alert\_manager.yaml**

このファイルはYAML文書として構成されています。各アラートは alertTypes リスト内の要素です。

name キーは、アラートを識別します。

severity キーは、アラートの重大度を定義します。critical、error、または warning のいずれかの値 を指定する必要があります。

オプションの enabled キーは、アラートが有効であるか無効であるかを定義します。この属性の値は true または false である必要があります。デフォルト(このキーがない状態)ではすべてのアラートが 有効です。

#### **アラートの重大度を変更するには、またはアラートを無効にするには**

- 1. 管理サーバーがインストールされているマシン上のテキストエディタでalert manager.yamlファイ ルを開きます。
- 2. 変更または無効化したいアラートの場所を指定します。
- 3. 次のいずれかを実行します。
	- <sup>l</sup> アラートの重大度を変更するには、severity キーの値を変更します。
	- <sup>l</sup> アラートを無効化するには、enabled キーを追加し、その値を false に設定します。
- 4. ファイルを保存します。
- 5. 以下で説明するように、Management Serverサービスを再起動します。

#### **WindowsでManagement Serverサービスを再起動するには**

1. **[スタート]** メニューで、**[ファイル名を指定して実行]** をクリックし、「**cmd**」と入力します。

2. **[OK]** をクリックします。

3. 次のコマンドを実行します。

net stop acrmngsrv net start acrmngsrv

### **LinuxでManagement Serverサービスを再起動するには**

- 1. **ターミナル**を開きます。
- 2. 任意のディレクトリで次のコマンドを実行します。

sudo service acronis\_ams restart

# **詳細ストレージオプション**

#### **注意**

この機能は、Acronis Cyber BackupAdvancedライセンスでのみ利用できます。

## テープ デバイス

次のセクションでは、テープデバイスを使用してバックアップを保存する方法について詳しく説明しま す。

## テープ デバイスについて

**テープデバイス**は、テープライブラリまたはスタンドアロンのテープドライブを示す一般名称です。 **テープライブラリ**(自動ライブラリ)は、次の機構を備えた大容量ストレージ デバイスです。

- 1 つ以上のテープ ドライブ
- テープを保持する複数(最大で数千)のスロット
- スロットとテープドライブ間でテープを移動するための1つ以上のチェンジャ(自動メカニズム) バーコード リーダーやバーコード プリンタなど、その他のコンポーネントを備えている場合もありま す。

テープライブラリの具体的な例としては、**オートローダー**があります。オートローダは、1 つのドライ ブ、複数のスロット、1 つのチェンジャおよびバーコード リーダー(オプション)を備えています。

**スタンドアロンのテープドライブ**(**ストリーマ**とも呼ばれます)は、1つのスロットを備え、一度に1つ のテープしか保持できません。

## テープ サポートの概要

バックアップエージェントでは、データを直接またはStorage Nodeを介してテープデバイスにバック アップできます。いずれの場合でも、テープ デバイスの操作は完全に自動化されます。複数のドライブ が搭載されたテープデバイスを1つのStorage Nodeに接続すると、複数のエージェントによるテープへ のバックアップを同時に実行することができます。

### RSM とサードパーティ製ソフトウェアとの互換性

#### サードパーティ製ソフトウェアとの共存

独自のテープ管理ツールを備えたサードパーティ製ソフトウェアがインストールされているマシンで は、テープを使用して作業することはできません。このようなマシンでテープを使用するには、サード パーティ製のテープ管理ソフトウェアをアンインストールまたは無効にする必要があります。

#### Windowsリムーバブル記憶域マネージャ(RSM)とのインタラクション

バックアップエージェントとStorage NodeはRSMを使用しません。[テープデバイスが検出](#page-401-0)されると、 RSMからデバイスが無効化されます(ただし、他のソフトウェアで使用されている場合は除きます)。 テープデバイスで作業するには、ユーザーもサードパーティ製ソフトウェアでも、RSMでデバイスを有 効化しないようにしてください。RSM でテープ デバイスが有効化されていた場合は、テープ デバイス の検出を繰り返してください。

#### サポートされるハードウェア

Acronis Cyber Backupは外部SCSIデバイスをサポートします。外部 SCSI デバイスは、ファイバ チャネ ルに接続されているか、SCSI、iSCSI、Serial Attached SCSI(SAS)インターフェイスを使用するデバ イスです。Acronis Cyber BackupはUSB接続テープデバイスもサポートします。

Windowsでは、Acronis Cyber Backupは、デバイスのチェンジャーのドライバがインストールされてい ない場合でもテープデバイスにバックアップできます。そのようなテープデバイスは、 **[デバイス マ ネージャ]** に **[不明なメディア チェンジャー]** として表示されます。ただし、デバイスのドライブのドラ イバはインストールされている必要があります。Linux およびブータブル メディアでは、ドライバのな いテープ デバイスへのバックアップは実行できません。

IDE または SATA 接続のデバイスの認識は保証されません。認識されるかどうかは、オペレーティング システムに正しいドライバがインストールされているかどうかによります。

特定のデバイスがサポートされるかどうかを確認するには[、http://kb.acronis.com/content/57237に](http://kb.acronis.com/content/57237)記 載のあるハードウェア互換性ツールを使用してください。テスト結果に関するレポートをAcronisに送信 することもできます。サポートが確認されているハードウェアは、ハードウェアの互換性リスト ([https://go.acronis.com/acronis-cyber-backup-advanced-tape-hcl\)](https://go.acronis.com/acronis-cyber-backup-advanced-tape-hcl)に記載されています。

### テープ管理データベース

コンピュータに接続されているすべてのテープデバイスに関する情報は、テープ管理データベースに格 納されます。デフォルトのデータベース パスは、次のとおりです。

- **•** Windows XP/Server 2003の場合: %ALLUSERSPROFILE%¥Application Data\Acronis\BackupAndRecovery\ARSM\Database
- <sup>l</sup> Windows Vistaおよびそれ以降のバージョンのWindowsの場合: %PROGRAMDATA%\Acronis\BackupAndRecovery\ARSM\Database
- <sup>l</sup> Linuxの場合: **/var/lib/Acronis/BackupAndRecovery/ARSM/Database**

データベースのサイズは、テープに格納されているアーカイブの数によって異なりますが、100バック アップあたり約10MBです。テープライブラリに数千ものバックアップが格納されている場合は、デー タベースが大きくなることがあります。このため、テープ データベースは別のボリュームに保存した方 が望ましいことがあります。

#### **Windows でデータベースを移動するには、次の手順を実行します。**

1. リムーバブルストレージ管理サービスを停止します。

2. すべてのファイルをデフォルトのロケーションから新しいロケーションに移動します。

- 3. レジストリキーHKEY\_LOCAL\_MACHINE\SOFTWARE\Acronis\ARSM\Settingsを検索します。
- 4. 新しいロケーションのパスをレジストリ値**ArsmDmlDbProtocol**で指定します。文字列には32,765文 字まで指定できます。
- 5. リムーバブルストレージ管理サービスを開始します。

#### **Linux でデータベースを移動するには、次の手順を実行します。**

- 1. acronis\_rsmサービスを停止します。
- 2. すべてのファイルをデフォルトのロケーションから新しいロケーションに移動します。
- 3. テキストエディタで構成ファイル**/etc/Acronis/ARSM.config**を開きます。
- 4. 行<value name="ArsmDmlDbProtocol" type="TString">に移動します。
- 5. この行の下にあるパスを変更します。
- 6. ファイルを保存します。
- 7. acronis\_rsmサービスを開始します。

#### テープに書き込む場合のパラメータ

テープ書き込みパラメータ(ブロック サイズとキャッシュ サイズ)を使用すれば、最適なパフォーマン スを得られるようにソフトウェアを調整できます。テープへの書き込みには両方のパラメータが必要で すが、通常は、ブロック サイズの調整のみが必要になります。最適な値はテープ デバイスの種類やバッ クアップ対象のデータ(ファイル数やサイズ)によって異なります。

#### **注意**

ソフトウェアによるテープからの読み取り時には、テープへの書き込みに使用したのと同じブロックサ イズが使用されます。テープ デバイスでこのブロック サイズがサポートされない場合、読み取りが失 敗します。

パラメータはテープ デバイスを接続するコンピュータごとに設定します。エージェントやストレージ ノードがインストールされたコンピュータを使用することもできます。Windowsを実行するマシンで は、構成はレジストリで行われますが、Linuxマシンでは、構成ファイル

**/etc/Acronis/BackupAndRecovery.config**が使用されます。

Windows では、それぞれのレジストリ キーと DWORD 値を作成します。Linuxでは、構成ファイルの末 尾(</registry>タグの直前)に次のテキストを追加します。

```
<key name="TapeLocation">
    <value name="WriteCacheSize" type="Dword">
          "value"
     </value>
     <value name=DefaultBlockSize" type="Dword">
          "value"
    </value>
</key>
```
#### DefaultBlockSize

テープへの書き込みに使用されるブロック サイズ (バイト単位)です。

設定可能な値:0、32、64、128、256、512、1024、2048、4096、8192、16384、32768、65536、 131072、262144、524288、1048576。

値が 0 またはパラメータがない場合は、ブロック サイズは次のように決定されます。

- <sup>l</sup> Windows では、テープ デバイス ドライバの値が使用されます。
- <sup>l</sup> Linuxでは、値が**64KB**になります。

レジストリキー(Windowsを実行するマシン):**HKEY\_LOCAL\_**

#### MACHINE\SOFTWARE\Acronis\BackupAndRecovery\TapeLocation\DefaultBlockSize

/etc/Acronis/BackupAndRecovery.configの行(Linuxを実行するマシン):

<value name=DefaultBlockSize" type="Dword"> "value" </value>

指定した値がテープドライブで使用できない場合は、使用可能な値になるまで、または値が32バイトに なるまで、ソフトウェアが指定した値を2で割っていきます。使用可能な値が見つからない場合は、使用 可能な値になるまで、または値が1MBになるまで、ソフトウェアが指定した値を2倍にしていきます。 ドライブで使用できる値がない場合、バックアップは失敗します。

#### WriteCacheSize

テープへの書き込みに使用されるバッファ サイズ(バイト単位)です。

設定可能な値:0、32、64、128、256、512、1024、2048、4096、8192、16384、32768、65536、 131072、262144、524288、1048576。ただし、**DefaultBlockSize**パラメーター値よりも小さな値は使 用できません。

値が0またはパラメーターがない場合、バッファサイズは**1MB**になります。オペレーティングシステム がこの値をサポートしていない場合は、使用可能な値が見つかるまで、または**DefaultBlockSize**パラ メーター値になるまで、ソフトウェアが指定した値を2で割っていきます。オペレーティング システム がサポートする値が見つからない場合、バックアップが失敗します。

レジストリキー(Windowsを実行するマシン):

#### **HKEY\_LOCAL\_** MACHINE\SOFTWARE\Acronis\BackupAndRecovery\TapeLocation\WriteCacheSize

/etc/Acronis/BackupAndRecovery.configの行(Linuxを実行するマシン):

```
<value name="WriteCacheSize" type="Dword">
     "value"
</value>
```
0 以外の値で、オペレーティング システムがサポートしていない値を指定した場合、バックアップが失 敗します。

### テープ関連のバックアップオプション

**[\[テープ管理\]](#page-178-0)** バックアップオプションを設定して、以下を決定します。

- <sup>l</sup> テープに保存されたディスクのバックアップからのファイルの復元を有効にするかどうか。
- <sup>l</sup> バックアップ計画の完了後にテープをスロットに戻すかどうか。
- <sup>l</sup> バックアップが完了した後にテープを取り出すかどうか。
- 各宗全バックアップで空きテープを使用するかどうか。
- 完全バックアップを作成するときに、テープを上書きするかどうか(スタンドアロンのテープ ドライ ブのみ対応)。
- <sup>l</sup> 使用テープの区別にテープセットを使用するかどうか。たとえば、週の異なる曜日に作成されたバッ クアップや、異なるコンピュータの種類のバックアップなど。

#### 並行操作

Acronis Cyber Backupでは、テープデバイスの複数のコンポーネントを同時に操作できます。ドライブ を使用した操作中(バックアップ、復元[、再スキャン](#page-406-0)、[消去](#page-408-0)など)に、チェンジャーを使用した操作 (別のスロットへのテープの[移動、](#page-403-0)テープ[の取り出し](#page-408-1)など)を開始できます。その逆も可能です。テー プ ライブラリに複数のドライブが搭載されている場合、1 つのドライブを操作中に別のドライブを使用 した操作を開始することも可能です。たとえば、同一のテープ ライブラリにある異なるドライブを使用 して、複数のコンピュータを同時にバックアップまたは復元できます。

[新しいテープデバイスの検出](#page-401-0)の操作を、他の操作と同時に実行することが可能です。[インベントリ](#page-404-0)中に 同時に実行できる操作は、新しいテープデバイスの検出のみです。

同時に実行できない操作は、キューに入れられます。

#### 制限事項

テープデバイスの使用には次の制限があります。

- 1. マシンが32ビットLinuxベースのブータブルメディアから起動されている場合、テープデバイスはサ ポートされません。
- 2. 次の種類のデータはテープにバックアップできません。Microsoft Office 365メールボックス、 Microsoft Exchangeメールボックス
- 3. 物理コンピュータおよび仮想コンピュータのアプリケーション認識型バックアップは作成できませ ん。
- 4. macOS では、管理対象のテープベースのロケーションへのファイルレベルのバックアップのみがサ ポートされています。
- 5. テープ上に格納されたバックアップの統合を行うことはできません。このため、テープにバックアッ プする際、**[常に増分]** バックアップスキームは利用できません。
- 6. テープ上に格納されたバックアップの重複除外を行うことはできません。
- 7. 削除されていないバックアップが 1 つ以上格納されている場合、または他のテープに依存関係のあ るバックアップが存在する場合、テープを自動的に上書きすることはできません。
- 8. 復元にオペレーティング システムの再起動が必要な場合、そのオペレーティング システム環境下で テープ上に保存されているバックアップからの復元を実行することはできません。このような復元を 実行するには、ブータブル メディアを使用します。
- 9. テープに保存されているバックアップは[ベリファイ](#page-220-0)できますが、テープベースのロケーション全体ま たはテープデバイスのベリファイを行うことはできません。
- 10. 管理対象であるテープベースのロケーションを暗号で保護することはできません。代わりにバック アップを暗号化します。
- 11. 1 つのバックアップを同時に複数のテープへ書き込んだり、複数のバックアップを 1 つのドライブを 介して 1 つのテープに書き込んだりすることはできません。
- 12. ネットワークデータ管理プロトコル(NDMP)を使用するデバイスはサポートされていません。
- 13. バーコード プリンタはサポートされていません。
- 14. リニアテープファイルシステム (LTFS) 形式のテープはサポートされていません。

### 旧Acronis製品によって書き込まれたテープの読み取り

次の表に、Cyber Backupの Acronis True Image Echo、Acronis True Image 9.1、Acronis Backup & Recovery 10Acronis 、および Backup & Recovery 11 Acronis製品ファミリによって書き込まれたテープ の読み取りに関する概要を示します。Acronis Cyber Backupのさまざまなコンポーネントによって書き 込まれたテープの互換性も示されています。

Acronis Backup 11.5およびAcronis Backup 11.7によって作成された再スキャン済みバックアップの場 合は、増分バックアップと差分バックアップを追加できます。

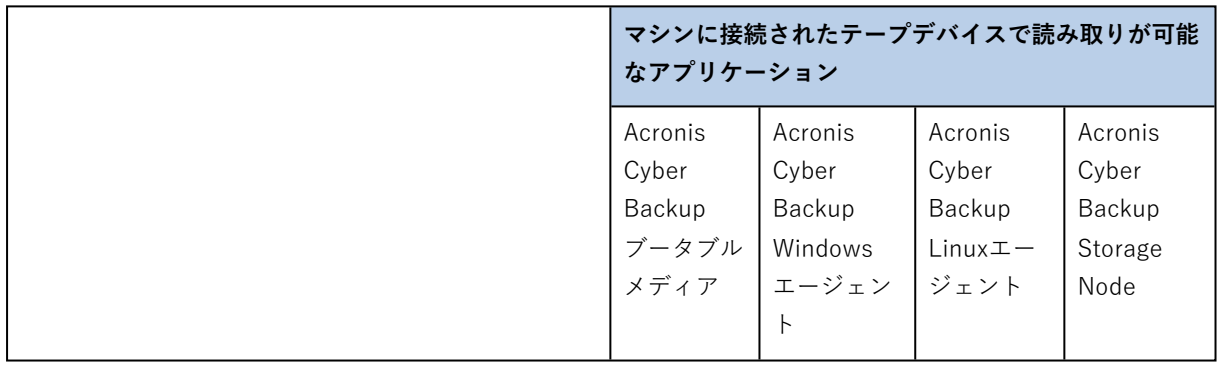

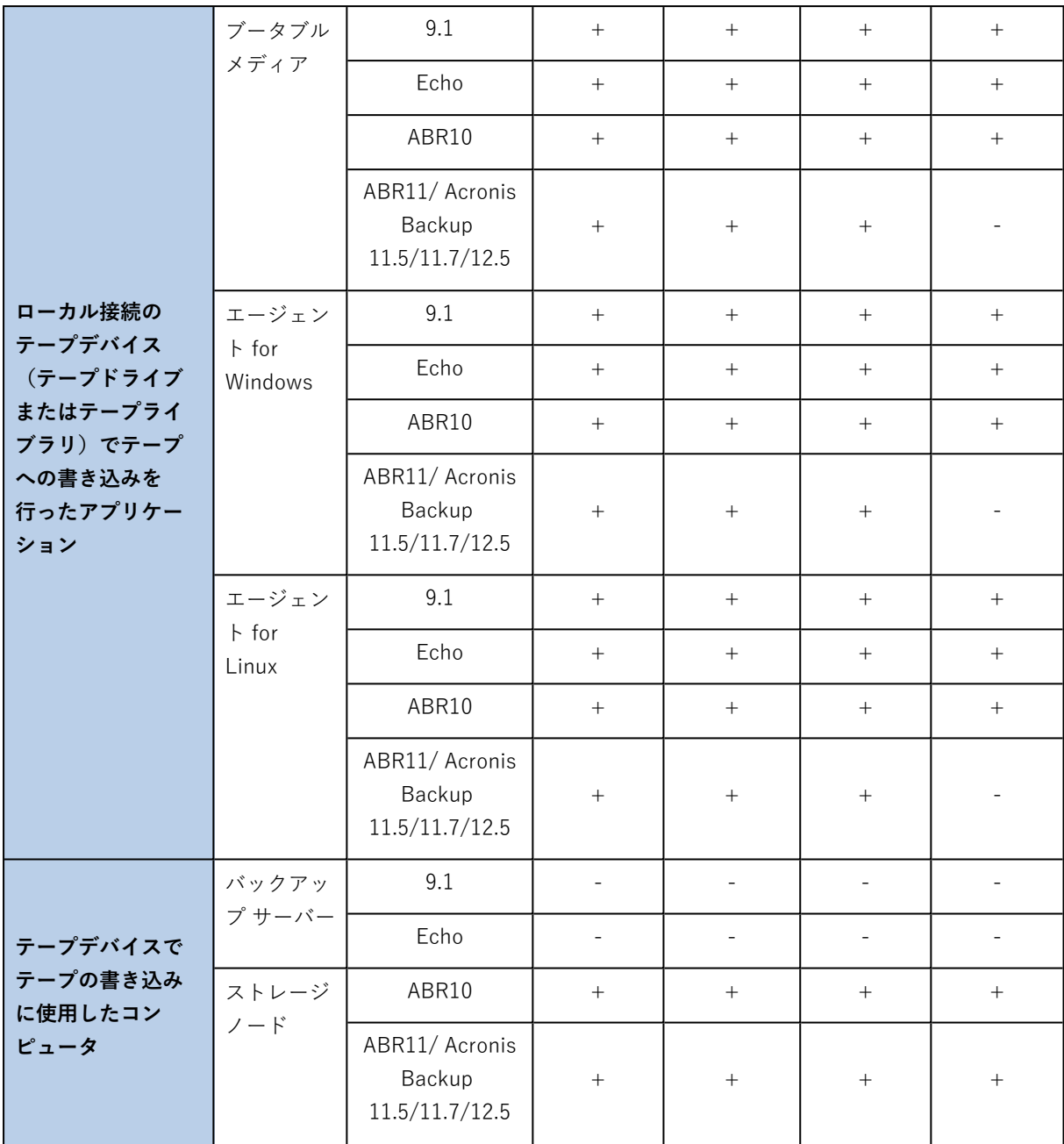

## テープ デバイスの操作

## ローカル接続されたテープデバイスへのコンピュータのバックアップ

### 前提条件

- <sup>l</sup> テープ ドライブがメーカーの指示に従ってコンピュータに接続されている。
- <sup>l</sup> バックアップエージェントがコンピュータにインストールされている。
バックアップの準備

- 1. テープをテープ デバイスにロードします。
- 2. バックアップコンソールにログインします。
- 3. **[設定]** > **[テープ管理]** で、コンピュータノードを展開し、**[テープデバイス]** をクリックします。
- 4. 接続されているテープデバイスが表示されていることを確認します。表示されていない場合は、**[デ バイスの検出]** をクリックします。
- 5. テープインベントリの実行:
	- a. テープデバイス名をクリックします。
	- b. **[インベントリ]** をクリックして、ロードされているテープを検出します。**[完全一覧収集]** をオン にしたままにします。**[認識されないテープまたはインポートされたテープを空きテーププールに 移動]** はオンにしないでください。**[今すぐインベントリを開始]** をクリックします。 **結果:**ロードされたテープが、「[インベントリ](#page-404-0)」セクションで指定されているとおりに適切なプー ルに移動されます。

#### **注意**

テープ デバイス全体の完全インベントリには、時間がかかることがあります。

c. ロードされたテープが「**認識されないテープ**」または「**インポートされたテープ**」プールに送ら れており、それらをバックアップに使用する場合は、テープを「**空きテープ**」プールに手動で[移](#page-403-0) [動](#page-403-0)します。

#### **注意**

**「インポートされたテープ」**プールに送られたテープには、Acronis ソフトウェアによって書き 込まれたバックアップが含まれています。それらのテープを**「空きテープ」**プールに移動する前 に、これらのバックアップが必要ないことを確認してください。

バックアップ

「[バックアップ」](#page-108-0)セクションで説明されている方法でバックアップ計画を作成します。バックアップロ ケーションを指定するときに、**[テーププール 'Acronis']** を選択します。

#### 結果

- <sup>l</sup> バックアップが作成されるロケーションにアクセスするには、**[バックアップ]** > **[テーププール 'Acronis']** をクリックします。
- <sup>l</sup> バックアップが保存されたテープは**Acronis**プールに移動されます。

## ストレージ ノードに接続されたテープ デバイスへのバックアップ

#### 前提条件

- <sup>l</sup> Storage NodeがManagement Serverに登録されています。
- テープ デバイスがメーカーの指示に従ってストレージ ノードに接続されています。

バックアップの準備

- 1. テープをテープ デバイスにロードします。
- 2. バックアップコンソールにログインします。
- 3. **[設定]** > **[テープ管理]** をクリックし、Storage Node名のノードを展開して、**[テープデバイス]** をク リックします。
- 4. 接続されているテープデバイスが表示されていることを確認します。表示されていない場合は、**[デ バイスの検出]** をクリックします。
- 5. テープインベントリの実行:
	- a. テープデバイス名をクリックします。
	- b. **[インベントリ]** をクリックして、ロードされているテープを検出します。**[完全一覧収集]** をオン にしたままにします。**[認識されないテーププールまたはインポートされたテーププールを空き テーププールに移動]** はオンにしないでください。**[今すぐインベントリを開始]** をクリックしま す。

**結果:**ロードされたテープが、「[インベントリ](#page-404-0)」セクションで指定されているとおりに適切なプー ルに移動されます。

#### **注意**

テープ デバイス全体の完全インベントリには、時間がかかることがあります。

c. ロードされたテープが「**認識されないテープ**」または「**インポートされたテープ**」プールに送ら れており、それらをバックアップに使用する場合は、テープを「**空きテープ**」プールに手動で[移](#page-403-0) [動](#page-403-0)します。

#### **注意**

**「インポートされたテープ」**プールに送られたテープには、Acronis ソフトウェアによって書き 込まれたバックアップが含まれています。それらのテープを**「空きテープ」**プールに移動する前 に、これらのバックアップが必要ないことを確認してください。

- d. **Acronis**[プール](#page-401-0)にバックアップするか[、新しいプールを作成するか](#page-402-0)を決めます。 **詳細:**複数のプールがあると、コンピュータごとまたは会社の部門ごとに別々のテープセットを使 用することができます。複数のプールを使用することで、異なるバックアップ計画から作成され た複数のバックアップが 1 つのテープ上で混同されるのを防ぐことができます。
- e. 選択したプールが、必要なときに**空きテープ**プールからテープを取得できる場合は、この手順を スキップしてください。 そうでない場合は、テープを**空きテープ**プールから、選択したプールに移動します。 **ヒント:**プールが**空きテープ**プールからテープを取得できるかどうかを調べるには、プールをク リックし、**[情報]** をクリックします。

#### バックアップ

「[バックアップ」](#page-108-0)セクションで説明されている方法でバックアップ計画を作成します。バックアップロ ケーションを指定するときに、作成したテーププールを選択します。

### 結果

- <sup>l</sup> バックアップが作成されるロケーションにアクセスするには、**[バックアップ]** をクリックし、作成し たテーププールの名前をクリックします。
- バックアップの保存されたテープが、選択したプールに移動されます。

テープ ライブラリの他の使用法に関するヒント

- <sup>l</sup> 新しいテープをロードするたびに完全インベントリを実行する必要はありません。時間を短縮するに は、[「インベントリ](#page-404-0)」セクションの「高速インベントリと完全インベントリとの組み合わせ」に記載 されている手順に従います。
- <sup>l</sup> 同じテープライブラリ上に他のプールを作成し、バックアップの保存先としてそれらのプールのいず れかを選択することができます。

## テープ デバイスから起動したオペレーティング システムでの復元

#### **テープ デバイスから起動したオペレーティング システムで復元を実行するには**

- 1. バックアップコンソールにログインします。
- 2. **[デバイス]** をクリックし、バックアップされたコンピュータを選択します。
- 3. **[復元]** をクリックします。
- 4. リカバリ ポイントを選択します。復元ポイントは、保存場所でフィルタされます。
- 5. 復元に必要なテープの一覧が表示されます。不足しているテープは灰色表示されています。テープ デバイスのスロットが空いている場合、それらのテープをデバイスにロードします。
- 6. その他の復元設定を[構成し](#page-186-0)ます。
- 7. **[復元を開始]** をクリックして復元処理を開始します。
- 8. 何らかの理由により必要なテープのいずれかがロードされていない場合、必要なテープの識別子を示 すメッセージが表示されます。以下の手順を実行します。
	- a. テープをロードします。
	- b. 高速[インベントリ](#page-404-0)を実行します。
	- c. **[概要]** > **[アクティビティ]** をクリックし、**[ユーザーによる操作が必要]** ステータスの復元アク ティビティをクリックします。
	- d. **[詳細の表示]** をクリックし、**[再試行]** をクリックして復元を続行します。

#### テープの保存されているバックアップが表示されない場合の対処

テープの内容が格納されているデータベースが、何らかの理由により、失われているか破損している可 能性があります。

データベースを復元するには、次の手順を実行します。

1. 高速[インベントリ](#page-404-0)を実行します。

#### **警告**

インベントリの実行中に **[認識されないテープおよびインポートされたテープを空きテーププールに 移動]** をオンにしないでください。このスイッチをオンにすると、すべてのバックアップが失われて しまう可能性があります。

- 2. [\[認識されないテープ\]](#page-406-0) プールを**再スキャン**します。その結果、ロードされているテープ(複数の場合 あり)の内容が表示されます。
- 3. 検出されたバックアップのいずれかが、再スキャンされていない他のテープにまたがっている場合、 プロンプトの指示に従 てそれらのテープをロードして、再スキャンを実行します。

### ローカル接続されたテープ ドライブのブータブル メディアによる復元

## **ローカル接続されたテープ ドライブからブータブルメディアによる復元を実行するには、次の手順に従 います。**

- 1. 復元に必要なテープをテープ デバイスにロードします。
- 2. ブータブル メディアからコンピュータを起動します。
- 3. 使用するメディアの種類によって **[このコンピュータをローカルで管理]** クリックするか、**[レス キュー ブータブル メディア]** を2回クリックします。
- 4. iSCSIインターフェイスを使用してテープデバイスを接続している場合は、[「iSCSIおよびNDASデバ](#page-296-0) [イスの構成」に](#page-296-0)従ってデバイスを構成します。
- 5. **[テープ管理]** をクリックします。
- 6. **[インベントリ]** をクリックします。
- 7. **[インベントリを行うオブジェクト]** でテープデバイスを選択します。
- 8. **[開始]** をクリックしてインベントリの実行を開始します。
- 9. インベントリの実行が完了したら、**[閉じる]** をクリックします。
- 10. **[アクション]** > **[復元]** をクリックします。
- 11. **[データの選択]** をクリック後、**[参照]** をクリックします。
- 12. **[テープデバイス]** を展開してから、必要なデバイスを選択します。再スキャンを確認するメッセー ジが表示されます。**[はい]** をクリックします。
- 13. **[認識されないテープ]** プールを選択します。
- 14. 再スキャンするテープを選択します。プールのテープすべてを選択するには、**[テープ名]** 列ヘッ ダーの横にあるチェックボックスをオンにします。
- 15. パスワードで保護されたバックアップがテープに含まれている場合は、対応するチェックボックスを オンにして、**[パスワード]** ボックスにバックアップのパスワードを入力します。パスワードを入力 しなかった場合、またはパスワードが間違っていた場合、バックアップは検出されません。再スキャ ン後にバックアップが何も表示されなかった場合に備え、このことを覚えておいてください。 **ヒント**:異なるパスワードで保護された複数のバックアップがテープに含まれている場合は、それぞ れのパスワードを順次入力して再スキャンを繰り返す必要があります。
- 16. **[開始]** をクリックして、再スキャンを開始します。その結果、ロードされているテープ(複数の場 合あり)の内容が表示されます。
- 17. 検出されたバックアップのいずれかが、再スキャンされていない他のテープにまたがっている場合、 プロンプトの指示に従 てそれらのテープをロードして、再スキャンを実行します。
- 18. 再スキャンが完了したら、**[OK]** をクリックします。
- 19. **[アーカイブ ビュー]** で復元するデータのバックアップを選択して、復元するデータを選択します。 **[OK]** をクリックすると、**[データの復元]** ページに、復元に必要なテープの一覧が表示されます。不 足しているテープは灰色表示されています。テープ デバイスのスロットが空いている場合、それら のテープをデバイスにロードします。
- 20. その他の復元設定を構成します。
- 21. **[OK]** をクリックして復元を開始します。
- 22. 何らかの理由により必要なテープのいずれかがロードされていない場合、必要なテープの識別子を示 すメッセージが表示されます。以下の手順を実行します。
	- a. テープをロードします。
	- b. 高速[インベントリ](#page-404-0)を実行します。
	- c. **[概要]** > **[アクティビティ]** をクリックし、**[ユーザーによる操作が必要]** ステータスの復元アク ティビティをクリックします。
	- d. **[詳細の表示]** をクリックし、**[再試行]** をクリックして復元を続行します。

ストレージ ノードに接続されたテープ ドライブのブータブル メディアによ る復元

## **ストレージ ノードに接続されたテープ ドライブのブータブルメディアによる復元を実行するには、次の 手順に従います。**

- 1. 復元に必要なテープをテープ デバイスにロードします。
- 2. ブータブル メディアからコンピュータを起動します。
- 3. 使用するメディアの種類によって **[このコンピュータをローカルで管理]** クリックするか、**[レス キュー ブータブル メディア]** を2回クリックします。
- 4. **[復元]** をクリックします。
- 5. **[データの選択]** をクリック後、**[参照]** をクリックします。
- 6. **[パス]** ボックスにbsp://<Storage Nodeアドレス>/<プール名>/を入力します。<Storage Nodeアドレス>は 目的のバックアップが格納されているStorage NodeのIPアドレスで、<**プール名**>はテーププールの名 前です。**[OK]** をクリックして、プールの資格情報を指定します。
- 7. バックアップを選択してから、復元するデータを選択してください。**[OK]** をクリックすると、**[デー タの復元]** ページに、復元に必要なテープの一覧が表示されます。不足しているテープは灰色表示さ れています。テープ デバイスのスロットが空いている場合、それらのテープをデバイスにロードし ます。
- 8. その他の復元設定を構成します。
- 9. **[OK]** をクリックして復元を開始します。
- 10. 何らかの理由により必要なテープのいずれかがロードされていない場合、必要なテープの識別子を示 すメッセージが表示されます。以下の手順を実行します。
	- a. テープをロードします。
	- b. 高速[インベントリ](#page-404-0)を実行します。
- c. **[概要]** > **[アクティビティ]** をクリックし、**[ユーザーによる操作が必要]** ステータスの復元アク ティビティをクリックします。
- d. **[詳細の表示]** をクリックし、**[再試行]** をクリックして復元を続行します。

## テープ管理

## テープ デバイスの検出

テープデバイスを検出する場合、 バックアップソフトウェアでは、マシンに接続されているテープデバ イスを検出し、その情報をテープ管理データベースに格納します。検出されたテープデバイスはRSMか ら無効化されます。

通常、テープデバイスは、製品がインストールされたマシンへの接続時に自動的に検出されます。ただ し、次のような場合には、テープデバイスを検出する必要があります。

- <sup>l</sup> テープ デバイスを接続または再接続した後。
- <sup>l</sup> テープデバイスが接続されているマシンにバックアップソフトウェアをインストールまたは再インス トールした後。

#### **テープ デバイスを検出するには**

- 1. **[設定]** > **[テープ管理]** をクリックします。
- 2. テープデバイスが接続されたマシンを選択します。
- 3. **[デバイスの検出]** をクリックします。接続されているテープデバイス、ドライブおよびスロットが 表示されます。

## <span id="page-401-0"></span>テープ プール

バックアップソフトウェアでは、テープの論理グループであるテープ プールが使用されます。事前定義 されたテーププールには、**認識されないテープ**、**インポートされたテープ**、**空きテープ**、**Acronis**があ ります。また、独自のカスタム プールを作成することができます。

**Acronis**プールとカスタムプールはバックアップロケーションとしても使用できます。

#### 事前に定義されたプール

#### **認識されないテープ**

このプールは、サードパーティ製のアプリケーションによって書き込まれたテープで構成されます。こ のようなテープに書き込むには、テープを**空きテープ**プールに明示的[に移動する](#page-403-0)必要があります。この プールから**空きテープ**プール以外のプールにテープを移動することはできません。

#### **インポートされたテープ**

このプールは、別のStorage Nodeやエージェントに接続されたテープデバイスのAcronis Cyber Backup によって書き込まれたテープで構成されます。このようなテープに書き込むには、テープを**空きテープ** プールに明示的に移動する必要があります。このプールから**空きテープ**プール以外のプールにテープを 移動することはできません。

#### **空きテープ**

このプールは、空き(空の)テープで構成されます。他のプールからこのプールにテープを手動で移動 できます。

テープを **[空きテープ]** プールに移動すると、テープが空にされます。テープにバックアップが含まれて いる場合は、簡アイコンが表示されます。そのテープの上書きが開始されると、バックアップに関連し たデータがデータベースから削除されます。

#### **Acronis**

独自のプールを作成しない場合に、バックアップ用にデフォルトで使用されるテーププールです。通 常、このプールは、少数のテープが存在する 1 つのテープ ドライブに適用されます。

#### カスタム プール

別のデータを個別にバックアップする場合は、複数のプールを作成する必要があります。たとえば、次 のような場合にカスタム プールを作成します。

- 社内の他の部門とは別にバックアップを実行する
- 他のコンピュータとは別にバックアップを実行する
- <sup>l</sup> システム ボリュームとユーザー データのバックアップを別個に実行する

## <span id="page-402-0"></span>プールを使用した操作

プールの作成

#### **プールを作成するには**

- 1. **[設定]** > **[テープ管理]** をクリックします。
- 2. テープデバイスが接続されているコンピュータまたはStorage Nodeを選択し、このコンピュータの **[テーププール]** をクリックします。
- 3. **[プールの作成]** をクリックします。
- 4. プールの名前を指定します。
- 5. (オプション) **[テープを「空きテープ」プールから自動的に取り出す...]** チェックボックスをオフ にします。オフにすると、特定の時点で新しいプール内に含まれているテープのみが、バックアップ に使用されます。
- 6. **[作成]** をクリックします。

#### プールの編集

**Acronis**プールまたは独自のカスタムプールのパラメータを編集することができます。

#### **プールを編集するには**

- 1. **[設定]** > **[テープ管理]** をクリックします。
- 2. テープデバイスが接続されているコンピュータまたはStorage Nodeを選択し、このコンピュータの **[テーププール]** をクリックします。
- 3. 目的のプールを選択して **[プールの編集]** をクリックします。
- 4. プールの名前または設定を変更することができます。プールの設定の詳細については[、「プールの作](#page-402-0) [成」を](#page-402-0)参照してください。
- 5. **[保存]** をクリックして、変更を保存します。

#### プールの削除

削除できるのは、カスタム プールのみです。事前に定義されているテーププール(**認識されないテー プ**、**インポートされたテープ**、**空きテープ**、および**Acronis**)は削除できません。

#### **注意**

プールの削除後は、そのプールがバックアップロケーションとして設定されているバックアップ計画の 編集を忘れずに行ってください。編集を行わなければ、それらのバックアップ計画は失敗します。

#### **プールを削除するには**

- 1. **[設定]** > **[テープ管理]** をクリックします。
- 2. テープデバイスが接続されているコンピュータまたはStorage Nodeを選択し、このコンピュータの **[テーププール]** をクリックします。
- 3. 目的のプールを選択して、**[削除]** をクリックします。
- 4. 削除されるプールのテープを削除後に移動するプールを選択します。
- 5. **[OK]** をクリックして、プールを削除します。

## テープの操作

#### 別スロットへの移動

次の場合にこの処理を使用します。

- <sup>l</sup> テープ デバイスから複数のテープを同時に取り出す必要があります。
- お使いのテープ デバイスにはメール スロットがなく、取り出すテープが取り外し不可能なマガジン (複数可)のスロットに入っています。

1 つのスロット マガジンのスロットにすべてのテープを移動してから、手動でマガジンを取り出す必要 があります。

#### **別のスロットにテープを移動するには**

1. **[設定]** > **[テープ管理]** をクリックします。

- 2. テープデバイスが接続されているコンピュータまたはStorage Nodeを選択し、このコンピュータの **[テーププール]** をクリックします。
- 3. 目的のテープが格納されたプールをクリックして、目的のテープを選択します。
- 4. **[スロットに移動]** をクリックします。
- 5. 選択したテープを移動する新しいスロットを選択します。
- <span id="page-403-0"></span>6. **[移動]** をクリックして処理を開始します。

別のプールへの移動

この操作を使用して、1 つまたは複数のテープを別のプールに移動することができます。

テープを **[空きテープ]** プールに移動すると、テープが空にされます。テープにバックアップが含まれて いる場合は、 ||||| アイコンが表示されます。そのテープの上書きが開始されると、バックアップに関連 したデータがデータベースから削除されます。

#### **特定の種類のテープに関する注意事項**

- <sup>l</sup> 書き込み保護されたWORM(Write-Once-Read-Many)テープおよび一度記録されたWORMテープ を **[空きテープ]** プールに移動することはできません。
- <sup>l</sup> クリーニングテープは常に**認識されないテープ**プールに表示され、他のプールに移動することはでき ません。

#### **テープを別のプールに移動するには**

- 1. **[設定]** > **[テープ管理]** をクリックします。
- 2. テープデバイスが接続されているコンピュータまたはStorage Nodeを選択し、このコンピュータの **[テーププール]** をクリックします。
- 3. 必要なテープが含まれるプールをクリックし、目的のテープを選択します。
- 4. **[プールに移動]** をクリックします。
- 5. (オプション)選択したテープ用の別のプールを作成する場合は、**[プールの作成]** をクリックしま す。[「プールの作成」](#page-402-0) の説明に従って操作を実行します。
- 6. テープの移動先のプールを選択します。
- <span id="page-404-0"></span>7. **[移動]** をクリックして、変更を保存します。

#### 一覧の収集

インベントリ処理では、テープ デバイスにロードされているテープが検出され、名前が付いていない テープに名前が割り当てられます。

#### 一覧の収集方法

インベントリを実行する方法には、以下の2つがあります。

#### **高速インベントリ**

エージェントまたはStorage Nodeは、テープのバーコードをスキャンします。バーコードを利用するこ とによって、以前に使用されていたプールにテープを素早く戻します。

この方法を選択すると、同じコンピュータに接続された同じテープ デバイスで使用されたテープが認識 されます。その他のテープは**「認識されないテープ」**プールに送られます。

テープライブラリがバーコードリーダーを搭載していない場合は、すべてのテープが**「認識されない テープ」**プールに送られます。テープを認識させるには、このセクションで後述するように、完全イン ベントリを実行するか、高速インベントリと完全インベントリを組み合わせて実行します。

#### **完全インベントリ**

エージェントまたはStorage Nodeは、以前に書きこまれたタグを読み取り、ロードされたテープの内容 に関するその他の情報を分析します。この方法を選択すると、空のテープ、および同じソフトウェアに よって書き込まれた(使用したテープデバイスとマシンを問わず)テープを認識します。

以下の表に、完全インベントリの結果テープが移動されるプールを示します。

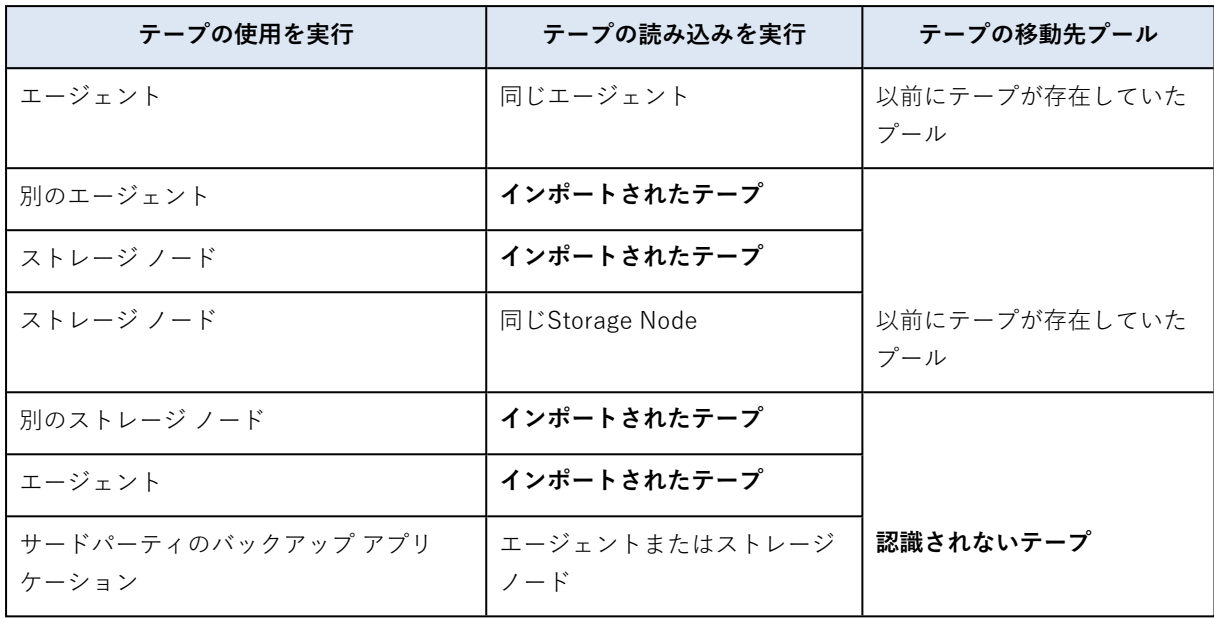

一部のテープは、種類によって特定のプールに移動されます。

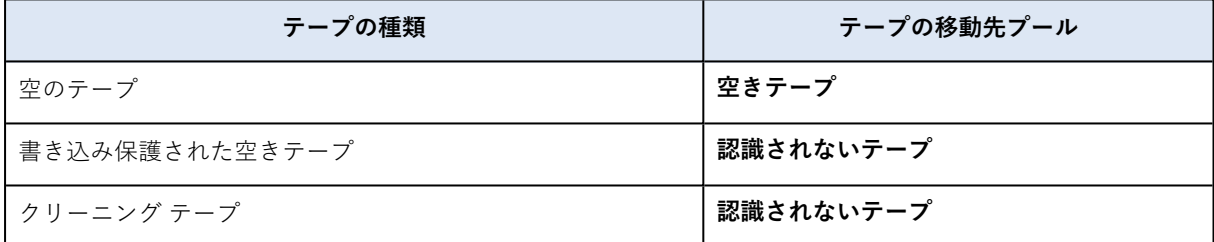

高速インベントリは、テープ デバイス全体に対して適用できます。完全インベントリは、テープデバイ ス全体、個々のドライブ、またはスロットに対して適用できます。スタンドアロンのテープドライブの 場合は、高速インベントリを選択しても、必ず完全インベントリが実行されます。

#### **高速インベントリと完全インベントリの組み合わせ**

テープ デバイス全体の完全インベントリには、時間がかかることがあります。少数のテープに対してイ ンベントリを実行する場合は、次の手順に従います。

- 1. テープ デバイスで高速インベントリを実行します。
- 2. **[認識されないテープ]** プールをクリックします。インベントリを実行するテープを検索し、それが 占有しているスロットを確認します。
- 3. それらのスロットの完全インベントリを実行します。

#### インベントリ終了後の操作

**[認識されないテープ]** プールまたは **[インポートされたテープ]** プールに配置されたテープにバックアッ プする場合、テープを [\[空きテープ\]](#page-403-0) プールに**移動**してから、**[Acronis]** プールまたはカスタムプールに 移動します。バックアップ先のプールが補充可能である場合、**空きテープ**プールにテープを残すことが できます。

**認識されないテープ**プールまたは**インポートされたテープ**プールに配置されたテープから復元する場 合、テープを[再スキャン](#page-406-0)する必要があります。テープは、再スキャン中に選択したプールに移動され、 テープに保存されているバックアップはそのロケーションに表示されます。

操作手順

- 1. **[設定]** > **[テープ管理]** をクリックします。
- 2. テープデバイスが接続されたマシンを選択し、インベントリを実行するテープデバイスを選択しま す。
- 3. **[インベントリ]** をクリックします。
- 4. (オプション)高速インベントリを選択する場合、**完全インベントリ**をオフにします。
- 5. (オプション)**[認識されないテープおよびインポートされたテープを空きテーププールに移動]** を オンにします。

#### **警告**

テープに格納されているデータを上書きしても問題がないと確信している場合のみ、このスイッチ を有効にしてください。

<span id="page-406-0"></span>6. **[今すぐインベントリを開始]** をクリックしてインベントリの実行を開始します。

#### 再スキャン

テープの内容に関する情報は、専用のデータベースに保存されています。再スキャン処理では、テープ の内容が読み込まれ、データベースの情報とテープに保存されているデータが一致しない場合は、デー タベースがアップデートされます。処理によって検出されたバックアップは、指定したプールに移動さ れます。

1 回の操作で、1 つのプールの複数のテープを再スキャンできます。選択できるのは、オンライン テー プのみです。

次の場合に再スキャンを実行します。

- <sup>l</sup> ストレージ ノードまたは管理対象のコンピュータのデータベースが失われたり、破損したりした場 合。
- <sup>l</sup> データベース内のテープに関する情報が古くなった場合(たとえば、テープの内容が別のストレージ ノードまたはエージェントによって変更されたなど)。
- <sup>l</sup> ブータブル メディアでの作業中に、テープに保存されているバックアップにアクセスする場合。
- <sup>l</sup> テープに関する情報をデータベースから誤って[削除し](#page-409-0)た場合。削除されたテープを再スキャンする と、そのテープに保存されているバックアップがデータベースに登録され、データを復元できるよう になります。
- <sup>l</sup> バックアップがテープから手動または保持ルールによって削除され、データを復元するために、その バックアップを利用できるようにする場合。そのようなテープを再スキャンする前に、テープ[を取り](#page-408-0) [出し、](#page-408-0)データベースからそのテープに関する情報を[削除してから](#page-409-0)、そのテープをテープデバイスに再 挿入します。

### **テープを再スキャンするには**

- 1. **[設定]** > **[テープ管理]** をクリックします。
- 2. テープデバイスが接続されているコンピュータまたはStorage Nodeを選択し、このコンピュータの **[テープデバイス]** をクリックします。
- 3. テープをロードしたテープデバイスを選択します。
- 4. 高速[インベントリ](#page-404-0)を実行します。

#### **注意**

インベントリの実行中に **[認識されないテープおよびインポートされたテープを空きテーププールに 移動]** スイッチを有効にしないでください。

- 5. **[認識されないテープ]** プールを選択します。高速インベントリの結果、このプールに大半のテープ が送られます。他の任意のプールを再スキャンすることもできます。
- 6. [オプション] 個々のテープのみ再スキャンする場合は、それらを選択します。
- 7. **[再スキャン]** をクリックします。
- 8. 新たに検出されたバックアップが配置されるプールを選択します。
- 9. 必要な場合は、**[テープに保存されたディスクのバックアップからのファイルの復元を有効にする]** チェックボックスをオンにします。 **詳細**このチェック ボックスをオンにすると、テープ デバイスが接続されているコンピュータのハー ド ディスクにソフトウェアが特別な補助ファイルを作成します。これらの補助ファイルがそのまま の状態を保持していれば、ディスク バックアップからファイルを復元できます。テープに[アプリ](#page-314-0) [ケーション認識型バックアップが](#page-314-0)含まれている場合は、このチェックボックスを必ずオンにしてくだ さい。それ以外の場合、これらのバックアップからアプリケーション データを復元することはでき ません。
- 10. パスワードで保護されたバックアップがテープに含まれている場合は、対応するチェックボックスを オンにし、そのバックアップのパスワードを指定します。パスワードを入力しなかった場合、または パスワードが間違っていた場合、バックアップは削除されません。再スキャン後にバックアップが何 も表示されなかった場合に備え、このことを覚えておいてください。 **ヒント**:異なるパスワードで保護された複数のバックアップがテープに含まれている場合は、それぞ

れのパスワードを順次入力して再スキャンを繰り返す必要があります。

11. **[再スキャンの開始]** をクリックして、再スキャンを開始します。

**結果:**選択したテープは選択したプールに移動されます。そのテープに保存されだバックアップはこの プールで見つかります。バックアップが複数のテープに渡る場合、そのすべてのテープが再スキャンさ れない限りプールに表示されません。

#### 名前の変更

ソフトウェアが新しいテープを検出すると、自動的に次の形式の名前を割り当てます。**Tape XXX**。 **XXX**は一意の数値です。テープには、順に番号が付けられます。名前の変更処理によって、テープの名 前を手動で変更できます。

#### **テープの名前を変更するには**

- 1. **[設定]** > **[テープ管理]** をクリックします。
- 2. テープデバイスが接続されているコンピュータまたはStorage Nodeを選択し、このコンピュータの **[テーププール]** をクリックします。
- 3. 目的のテープが格納されたプールをクリックして、目的のテープを選択します。
- 4. **[名前の変更]** をクリックします。
- 5. 選択したテープの新しい名前を入力します。
- <span id="page-408-1"></span>6. **[名前の変更]** をクリックして、変更を保存します。

#### 消去

テープを物理的に消去すると、そのテープに保存されているバックアップはすべて削除され、バック アップに関する情報がデータベースから削除されます。ただし、テープ自体に関する情報はデータベー スに残ります。

テープが **[認識されないテープ]** プールまたは **[インポートされたテープ]** プール内に存在していた場 合、消去後に **[空きテープ]** プールに移動されます。その他のプール内に存在するテープは移動されませ ん。

#### **テープを消去するには**

- 1. **[設定]** > **[テープ管理]** をクリックします。
- 2. テープデバイスが接続されているコンピュータまたはStorage Nodeを選択し、このコンピュータの **[テーププール]** をクリックします。
- 3. 必要なテープが含まれるプールをクリックし、目的のテープを選択します。
- 4. **[消去]** をクリックします。処理を確認するメッセージが表示されます。
- 5. 消去方法として 高速または完全を選択します。
- 6. **[消去]** をクリックして処理を開始します。 **詳細:**消去操作をキャンセルすることはできません。

#### <span id="page-408-0"></span>取り出し

テープ ライブラリからテープを正常に取り出すには、テープ ライブラリがメール スロットを備えてお り、そのスロットが、ユーザーまたは他のソフトウェアによってロックされていない必要があります。

#### **テープを取り出すには**

- 1. **[設定]** > **[テープ管理]** をクリックします。
- 2. テープデバイスが接続されているコンピュータまたはStorage Nodeを選択し、このコンピュータの **[テーププール]** をクリックします。
- 3. 必要なテープが含まれるプールをクリックし、目的のテープを選択します。
- 4. **[取り出し]** をクリックします。テープの説明を入力するように求めるメッセージが表示されます。 テープを保管する物理的な場所の説明を記載しておくことをお勧めします。復元中、この説明が表示 されるのでテープを簡単に見つけることができます。
- 5. **[OK]** をクリックして処理を開始します。

テープを手動または[自動で](#page-178-0)取り出したら、そのテープに名前を書くことをお勧めします。

### <span id="page-409-0"></span>削除

削除処理によって、選択したテープに保存されているバックアップに関する情報、およびテープ自体に 関する情報がデータベースから削除されます。

削除できるのは、オフラインの([取り出された](#page-408-0))テープのみです。

#### **テープを削除するには**

- 1. **[設定]** > **[テープ管理]** をクリックします。
- 2. テープデバイスが接続されているコンピュータまたはStorage Nodeを選択し、このコンピュータの **[テーププール]** をクリックします。
- 3. 目的のテープが格納されたプールをクリックして、目的のテープを選択します。
- 4. **[削除]** をクリックします。処理を確認するメッセージが表示されます。
- 5. **[削除]** をクリックしてテープを削除します。

#### **誤ってテープを削除してしまった場合の手順**

[消去された](#page-408-1)テープとは異なり、削除されたテープのデータは、物理的に削除されていません。このよう にして、削除されたテープに保存されていたバックアップを再度使用可能にできます。手順は次のとお りです。

- 1. テープをテープ デバイスにロードします。
- 2. 高速[インベントリ](#page-404-0)を実行して、テープを検出します。

#### **注意**

インベントリの実行中に **[認識されないテープおよびインポートされたテープを空きテーププールに 移動]** スイッチを有効にしないでください。

3. [再スキャン](#page-406-0)を実行して、テープに保存されているデータとデータベースを照合します。

#### テープセットの指定

この操作では、テープのテープセットを指定できます。

**テープセット**とは、同じプール内にあるテープのグループのことです。

[バックアップのオプション](#page-178-0)でテープセットを指定する場合は変数を使用できますが、ここでは文字列値 のみ指定できます。

この操作は、所定のルールに従って特定のテープをバックアップしたい場合に実行します(月曜日の バックアップをテープ1に、火曜日のバックアップをテープ2に、など)。必要とされるテープそれぞれ に所定のテープセットを指定したうえで、同じテープセットを指定するか、バックアップのオプション で適切な変数を使用します。

上記の例であれば、テープセット月曜日をテープ1に、火曜日をテープ2に、というように指定します。 バックアップのオプションで、[平日] を指定します。このようにすると、適切なテープが週の該当する 曜日に使用されます。

#### **1本または複数本のテープのテープセットを指定するには**

- 1. **[設定]** > **[テープ管理]** をクリックします。
- 2. テープデバイスが接続されているコンピュータまたはStorage Nodeを選択し、このコンピュータの **[テーププール]** をクリックします。
- 3. 必要なテープが含まれるプールをクリックし、目的のテープを選択します。
- 4. **[テープセット]** をクリックします。
- 5. テープセット名を入力します。選択したテープに別のテープがすでに指定されていた場合は、置き換 えられます。別のを指定せずにテープセットからテープを除外するには、既存のテープセット名を削 除します。
- 6. **[保存]** をクリックして、変更を保存します。

# ストレージ ノード

Storage Nodeは、企業データの保護に必要なさまざまなリソース(企業のストレージ容量、ネットワー クの帯域幅、本番サーバーのCPU負荷など)の使用を最適化するように設計されたサーバーです。この 目的は、企業のバックアップの専用ストレージとして機能するロケーション(管理対象ロケーション) を編成し、管理することで達成されます。

## <span id="page-410-0"></span>Storage Nodeとカタログサービスのインストール

Storage Node をインストールする前に、マシンが[システム要件を](#page-47-0)満たしていることを確認してくださ い。

Storage Node とカタログサービスは別々のマシンにインストールすることをお勧めします。カタログ サービスを実行するマシンのシステム要件は、[「カタログのベストプラクティス」](#page-418-0)に記載されていま す。

#### **Storage Node およびカタログサービスをインストールするには**

- 1. 管理者としてログオンし、Acronis Cyber Backup プログラムの設定を起動します。
- 2. (オプション)プログラムの設定で表示される言語を変更するには、**[言語の設定]** をクリックしま す。
- 3. ライセンス契約の条件を承諾し、Acronis カスタマ エクスペリエンス プログラム (ACEP) に参加す るかどうかを選択します。
- 4. **[バックアップエージェントのインストール]** をクリックします。
- 5. **[インストール設定のカスタマイズ]** をクリックします。
- 6. **[インストールする項目]** の横にある **[変更]** をクリックします。
- 7. インストールするコンポーネントを選択します。
	- <sup>l</sup> Storage Nodeをインストールする場合は、**[Storage Node]** チェックボックスを選択します。 **[エージェントfor Windows]** チェックボックスが自動的にオンに設定されます。
	- <sup>l</sup> カタログサービスをインストールする場合は、**[カタログサービス]** チェックボックスを選択しま す。
	- <sup>l</sup> このコンピュータに他のコンポーネントをインストールしない場合は、対応するチェック ボック スをオフにします。

**[完了]**をクリックして先に進んでください。

- 8. コンポーネントを登録する管理サーバーを指定します。
	- a. **[Acronis Cyber Backup Management Server]** の横で **[指定]** をクリックします。
	- b. Management Serverがインストールされているコンピュータのホスト名または IPアドレスを指 定します。
	- c. 管理サーバーの管理者の資格情報または登録トークンを指定します。 登録トークンを生成する詳しい方法については、[「グループポリシーによるエージェントの配](#page-94-0) [置」を](#page-94-0)参照してください。 管理サーバーの管理者以外でも、**[認証なしで接続]** オプションを選択することでマシンを登録で きます。これは管理サーバーが、[無効にもできる匿](#page-423-0)名登録を許可していることが条件です。 d. **[完了]** をクリックします。
- 9. 指定するよう求められたら、Storage Node やカタログサービスがインストールされているマシン を、組織に追加するか、部署の 1 つに追加するかを選択します。 このプロンプトは、複数の部署を管理する場合、または部署が 1 つ以上ある組織を管理する場合に 表示されます。それ以外の場合は、通知されることなく、マシンは管理対象の部署または組織に追加 されます。詳細については、[「管理者と部署」](#page-426-0)を参照してください。
- 10. (オプション[\)「インストール設定のカスタマイズ」](#page-54-0)の説明に従って他のインストール設定を変更し ます。
- 11. **[インストール]** をクリックして、インストールを続行します。
- 12. インストールが完了した後、**[閉じる]**をクリックします。

管理対象ロケーションの追加

管理対象ロケーションは次の場所に設定することができます。

- <sup>l</sup> ローカルフォルダ:
	- o Storage Node のローカルハードドライブ
	- o オペレーティングシステムがローカル接続されたデバイスと認識する SAN ストレージ
- <sup>l</sup> ネットワークフォルダ:
	- o SMB/CIFS 共有
	- o オペレーティングシステムがネットワークフォルダと認識する SAN ストレージ
	- o NAS
- <sup>l</sup> Storage Node にローカル接続されたテープデバイス。

テープベースのロケーションは、[テーププール](#page-401-0)の形式で作成されます。デフォルトでは 1 つのテープ プールが存在します。このセクションで後述するように、必要に応じて別のテーププールを作成でき ます。

#### **ローカルフォルダまたはネットワークフォルダに管理対象ロケーションを作成する手順**

- 1. 次のいずれかを実行します。
	- <sup>l</sup> Click **[バックアップ]** > **[ロケーションの追加]** をクリックし、**[Storage Node]** をクリックしま す。
- <sup>l</sup> バックアップ計画を作成する場合は、**[バックアップ先]** > **[ロケーションの追加]** をクリックし、 **[Storage Node]** をクリックします。
- <sup>l</sup> **[設定]** > **[Storage Node]** をクリックし、ロケーションを管理する Storage Node を選択して、 **[ロケーションの追加]** をクリックします。
- 2. **[名前]** で、ロケーションの一意の名前を指定します。「一意」とは、同じ Storage Node が管理する ロケーションで、同じ名前のものが他に存在しないことを意味します。
- 3. (オプション)ロケーションを管理する Storage Node を選択します。手順 1 で最後のオプションを 選択した場合は、Storage Node を変更することはできません。
- 4. エージェントがロケーションへのアクセスに使用する Storage Node の名前または IP アドレスを選 択します。 デフォルトでは、Storage Node の名前が選択されています。DNS サーバーが名前から IP アドレス

を解決できない場合(アクセスエラーが発生します)、この設定の変更が必要な場合があります。後 でこの設定を変更するには、**[バックアップ]** > 目的のロケーション > **[編集]** をクリックし、**[アドレ ス]** フィールドの値を変更します。

- 5. フォルダパスを入力するか、目的のフォルダを参照します。
- 6. **[完了]** をクリックします。指定されたフォルダへのアクセスがチェックされます。
- 7. (オプション)ロケーションでのバックアップ重複除外を有効にします。 重複除外によって重複するディスクブロックを解消することで、バックアップトラフィックを最小限 に抑え、ロケーションに格納されるバックアップのサイズを削減できます。 重複除外の制限の詳細については[、「重複除外の制限」](#page-413-0)を参照してください。
- 8. (重複除外を有効にした場合のみ)**[重複除外データベースのパス]** フィールドの値を指定または変 更します。

これは、Storage Node のローカルハードドライブ上のフォルダにする必要があります。システムの パフォーマンスを低下させないために、重複除外データベースと管理対象ロケーションは別々のディ スクに作成することをお勧めします。

重複除外データベースの詳細については、[「重複除外のベストプラクティス」を](#page-413-1)参照してください。

9. (オプション)暗号化を使用してロケーションを保護するかどうかを選択します。ロケーションに書 き込まれるすべてのデータは暗号化され、ロケーションから読み取られるすべてのデータはStorage Nodeによって透過的に暗号化解除されます。このとき、Storage Nodeに保存されているロケーショ ン専用の暗号化キーが使用されます。

暗号化の詳細については、「[ロケーションの暗号化](#page-415-0)」を参照してください。

10. (オプション)そのロケーションに格納されているバックアップをカタログ化するかどうかを選択し ます。データカタログを使用すると、必要なバージョンのデータを簡単に見つけて復元対象として選 択することができます。 管理サーバーに複数のカタログサービスが登録されている場合、ロケーションに保存されるバック

アップのカタログ化を行うサービスを選択できます。

[「カタログ化の有効化または無効化方法」に](#page-418-1)記載されているとおり、カタログ化は後で有効または無 効にできます。

11. **[完了]** をクリックしてロケーションを作成します。

#### **テープデバイスに管理対象ロケーションを作成する手順**

- 1. **[バックアップ]** > **[ロケーションの追加]** をクリックするか、バックアップ計画の作成時に **[バック アップ先]** > **[ロケーションの追加]** をクリックします。
- 2. **[テープ]** をクリックします。
- 3. (オプション)ロケーションを管理する Storage Node を選択します。
- 4. [「プールの作成」](#page-402-0)の手順 4 以降を実行します。

#### **注意**

デフォルトでは、エージェントはStorage Node名を使用して管理対象のテープベースのロケーションに アクセスします。エージェントが Storage Node の IP アドレスを使用するようにするには、**[バック アップ]** > 目的のロケーション > **[編集]** をクリックし、**[アドレス]** フィールドの値を変更します。

## <span id="page-413-0"></span>重複除外

## 重複除外の制限

### 一般的な制限

暗号化されたバックアップは重複除外できません。重複除外と暗号化を同時に使用したい場合、バック アップを暗号化せずに、重複除外と暗号化の両方が有効なロケーションを指定します。

#### ディスクレベル バックアップ

ディスク ブロックの重複除外は、クラスター サイズまたはブロック サイズとも呼ばれるボリュームの アロケーションユニット サイズが、4KB で割り切れない場合は実行できません。

#### **注意**

ほとんどのNTFSボリュームやext3ボリュームのアロケーションユニットサイズは、4KBです。そのた め、ブロック レベルで重複除外できます。ブロック レベルの重複除外で使用できるその他のアロケー ションユニット サイズは、8KB、16KB、64KB などです。

#### ファイルレベルのバックアップ

ファイルが暗号化されている場合、ファイルの重複除外は実行できません。

#### **重複除外とNTFSデータストリーム**

NTFSファイルシステムでは、ファイルが1つ以上の追加のデータセット(代替データストリーム)と関 連付けられることがあります。

このようなファイルをバックアップする場合、代替データ ストリームもすべてバックアップされます。 ただし、ファイルそのものが重複除外された場合でも、これらのストリームは重複除外されません。

### <span id="page-413-1"></span>重複除外のベスト プラクティス

重複除外は、多くの要因に左右される複雑なプロセスです。

重複除外の処理速度に影響を及ぼす最も重要な要因は、次のとおりです。

- 重複除外データベースへのアクセス速度
- <sup>l</sup> ストレージ ノードの RAM 容量
- <sup>l</sup> Storage Nodeで作成される重複除外ロケーションの数

重複除外のパフォーマンスを高めるには、推奨事項に従う必要があります。

#### 重複除外データベースと重複除外ロケーションを別の物理デバイスに配置する

重複除外データベースには、ロケーションに保存されているすべての項目のハッシュ値が保存されま す。ただし、暗号化されたファイルなどの重複除外できない項目は除きます。

重複除外データベースへのアクセス速度を上げるには、データベースとロケーションを別々の物理デバ イスに配置する必要があります。

ロケーションとデータベースに専用デバイスを割り当てる方法が最適です。この方法が不可能である場 合は、少なくとも、オペレーティングシステムがある同じディスクにロケーションまたはデータベース を配置しないでください。この配慮が必要な理由は、オペレーティング システムはハード ディスクでの 読み取り/書き込みを多く実行するからです。これらの処理が実行されると、重複除外の実行速度が大幅 に低下します。

#### **重複除外データベースのディスクを選択する**

- <sup>l</sup> データベースは、固定ドライブに存在する必要があります。重複除外データベースを、取り外し可能 な外部ドライブに置かないでください。
- データベースへのアクセス時間を最小化するには、マウントされたネットワークボリュームではな く、直接接続されたドライブに保存します。ネットワーク遅延により、重複除外のパフォーマンスが 大幅に低下する場合があります。
- <sup>l</sup> 重複除外データベースに必要とされるディスク領域は、次の計算式で予測することができます。

#### $S=11*90/65536+10$

ここでは

Sはディスクサイズ(単位は GB)です。

Uは重複除外データ ストアに保存される重複のないデータの予測容量(単位は GB)です。

例えば、重複除外データストアに保存される重複のないデータの予測容量が U=5TB である場 合、重複除外データベースには、以下のように最低空き領域が必要です。

#### $S = 5000 * 90 / 65536 + 10 = 17 GB$

#### **重複除外ロケーションのディスクを選択する**

データの消失を防ぐために、RAID10、5、または 6 の利用をお勧めします。フォールトトレラントでな いため、RAID 0 は推奨されません。転送速度が比較的遅いため、RAID 1 は推奨されません。ローカル ディスクまたは SAN は利用可能ですが、最適ではありません。

#### 40~160MB の RAM(重複のないデータ 1TB あたり)

上限に達すると重複除外は停止しますが、バックアップと復元は引き続き機能します。Storage Node に RAM を追加すると、次のバックアップで重複除外が再開します。一般的に、RAM が増えると、保存で

きる一意のデータのボリュームが大きくなります。

#### 各Storage Nodeでは重複除外ロケーションを1つに制限する

Storage Nodeでは、作成する重複除外ロケーションを1つのみにすることを強く推奨します。複数作成 すると、利用可能なRAMのボリューム全体が、格納域の数に応じて分散される場合があります。

#### アプリケーション間でリソースの競合が発生しないようにする

Database Management Systems(DBMS)や Enterprise Resource Planning(ERP)システムなど、 システム リソースを多く必要とするアプリケーションは、ストレージ ノードのコンピュータで実行しな いようにします。

#### 最低 2.5GHz のクロック レートを発揮するマルチコア プロセッサー

最低 4 コアで構成され、最低 2.5GHz のクロックレートのプロセッサーを使用することを推奨します。

#### ロケーションの十分な空き領域

ターゲットでの重複除外には、バックアップデータがロケーションに保存された直後に使用する領域と 同程度の空き領域が必要になります。ソースで圧縮または重複除外を行っていない場合、この値は特定 のバックアップ操作でバックアップされた元のデータと同じサイズになります。

#### 高速 LAN

1 Gbit LAN を推奨します。この LAN では、重複除外により 5~6 のバックアップ操作を並行して実行で きます。この際、実行速度が大幅に低下することはありません。

## データの内容が類似している複数のコンピュータをバックアップする前に、代表的な 1 台のコンピュータをバックアップする

内容が類似している複数のコンピュータをバックアップするときは、1 台のコンピュータを最初にバッ クアップし、バックアップされたデータのインデックス付けが完了するまで待つことをお勧めします。 インデックス付けの実行後、効率的な重複除外により、他のコンピュータはより迅速にバックアップさ れます。最初のコンピュータのバックアップに対してインデックス付けが実行されているため、多くの データが既に重複除外データ ストアに含まれています。

#### 異なるコンピュータを異なる時間帯にバックアップする

<span id="page-415-0"></span>多くのコンピュータをバックアップする場合は、時間をずらしてバックアップ操作を展開していきま す。時間をずらすことで、さまざまなスケジュールで複数のバックアップ計画を作成します。

## ロケーションの暗号化

暗号化によってロケーションを保護する場合、ロケーションに書き込まれるすべてのデータは暗号化さ れ、ロケーションから読み取られるすべてのデータはStorage Nodeで透過的に暗号化解除されます。こ のとき、ノードに保存されているロケーション専用の暗号化キーが使用されます。ストレージメディア

が盗まれたり権限のない人物によってアクセスされた場合でも、ロケーションの内容はStorage Nodeに アクセスしなければ、暗号化解除できません。

この暗号化は、バックアップ計画で指定され、エージェントによって実行されるバックアップの暗号化 とは関係ありません。既にバックアップが暗号化されている場合、Storage Node側の暗号化は、エー ジェントによって実行される暗号化よりも優先的に適用されます。

#### **暗号化を使用してロケーションを保護するには**

- 1. 暗号化キーの生成に使用する単語(パスワード)を指定して確認します。 単語は大文字と小文字が区別されます。この単語はロケーションを別のStorage Nodeに接続すると きにのみ要求されます。
- 2. 次の暗号化アルゴリズムのいずれかを選択します。
	- <sup>l</sup> **[AES 128]**: ロケーションの内容は、128ビットキーの高速暗号化標準(AES)のアルゴリズムを 使用して暗号化されます。
	- <sup>l</sup> **[AES 192]**: ロケーションの内容は、192ビットキーのAESアルゴリズムを使用して暗号化されま す。
	- <sup>l</sup> **[AES 256]**: ロケーションの内容は、256ビットキーのAESアルゴリズムを使用して暗号化されま す。
- 3. **[OK]** をクリックします。

AES 暗号化アルゴリズムは、暗号ブロック連鎖(CBC)モードで動作し、ランダムに生成されるキーを 使用します。キーの長さは 128、192、または 256 ビットからユーザーが指定できます。キーのサイズ が大きいほどロケーションに保存されたバックアップを暗号化する時間は長くなりますが、バックアッ プの安全性は高まります。

次に、暗号化キーは、選択された単語の SHA-256 ハッシュをキーとして使用して、AES-256 で暗号化 されます。単語自体はディスクに保存されませんが、単語のハッシュがベリファイに使用されます。こ の2段階のセキュリティにより、バックアップは許可されていないアクセスから保護されますが、失われ た単語を復元することはできません。

## カタログ作成

## データ カタログ

データカタログを使用すると、必要なバージョンのデータを簡単に見つけて復元対象として選択するこ とができます。データカタログには、カタログ化が有効にされる、または有効にされた、管理対象ロ ケーションに保存されているデータが表示されます。

**[カタログ]** セクションは、Management Serverに1つ以上のカタログサービスが登録されている場合に のみ、**[バックアップ]** タブに表示されます。カタログサービスのインストールについては、[「Storage](#page-410-0) Node [とカタログサービスのインストール」](#page-410-0)を参照してください。

**[カタログ]** セクションは、[組織管理者に](#page-426-0)対してのみ表示されます。

#### 制限事項

カタログは、物理マシンのディスクレベルおよびファイルレベルのバックアップ、仮想マシンのバック アップに対してのみサポートされています。

次のデータはカタログには表示されません。

- 暗号化されたバックアップのデータ
- <sup>l</sup> テープデバイスにバックアップされたデータ
- <sup>l</sup> クラウドストレージにバックアップされたデータ
- <sup>l</sup> 製品バージョンが 12.5 よりも前の Acronis Cyber Backup でバックアップされたデータ

復元するバックアップ済みデータの選択

- 1. **[バックアップ]** > **[カタログ]** をクリックします。
- 2. 管理サーバーに複数のカタログサービスが登録されている場合、ロケーションに保存されるバック アップのカタログ化を行うサービスを選択します。

#### **注意**

ロケーションをカタログ化するサービスを表示するには、**[バックアップ]** > **[ロケーション]** > **[ロ ケーション]** でロケーションを選択し、**[詳細]** をクリックします。

3. 選択したカタログサービスによってカタログ化された管理対象ロケーションにバックアップされたマ シンが表示されます。

参照するか、検索を使用して、復元するデータを選択します。

<sup>l</sup> **参照**

マシンをダブルクリックして、バックアップ済みのディスク、ボリューム、フォルダ、ファイル を表示します。

ディスクをリカバリするには、次のアイコンが付いたディスクを選択します。 ボリュームを復元するには、ボリュームを含むディスクをダブルクリックし、ボリュームを選択 します。

ファイルおよびフォルダを復元するには、それらがあるボリュームを参照します。フォルダのア

イコンが付いたボリュームを参照できます。

<sup>l</sup> **検索**

検索フィールドに、目的のデータアイテムを識別する情報(マシン名、ファイル名、フォルダ 名、ディスクラベルなど)を入力し、**[検索]** をクリックします。

アスタリスク(\*)と疑問符(?)をワイルドカードとして使用できます。

検索の結果、名前の全部または一部が入力した値と一致するバックアップ済みデータアイテムの 一覧が表示されます。

- 4. デフォルトでは、データは最新の復元可能な時点に戻されます。1 つのアイテムを選択した場合は、 **[バージョン]** ボタンを使用して、復元ポイントを選択できます。
- 5. 必要なデータを選択して、次のいずれかを実行します。
- <sup>l</sup> **[復元]** をクリックして、 [「復元」の](#page-184-0)説明に従って、復元操作のパラメータを設定します。
- <sup>l</sup> (ファイルおよびフォルダの場合のみ)ファイルを .zip ファイルとして保存する場合は、**[ダウン ロード]** をクリックし、データの保存先を選択して、**[保存]** をクリックします。

## <span id="page-418-0"></span>カタログ作成のベストプラクティス

カタログ作成のパフォーマンスを向上させるには、以下の推奨事項に従ってください。

インストール

カタログサービスとStorage Nodeは別々のマシンにインストールすることをお勧めします。これらのコ ンポーネントを同じマシンにインストールすると、CPUリソースとRAMリソースについて競合が発生し ます。

複数のStorage NodeがManagement Serverに登録されている場合は、インデックス付けまたは検索のパ フォーマンスが低下しない限り、1つのカタログサービスだけで十分です。たとえば、カタログ作成が 24時間365日稼働している(つまり、カタログ作成アクティビティ間に一時停止がない)ことに気づい た場合は、別のマシンにもう1つカタログサービスをインストールします。その後、管理対象ロケーショ ンの一部を削除し、新しいカタログサービスを使用して作成し直します。これらのロケーションに格納 されているバックアップはそのまま保持されます。

システム要件

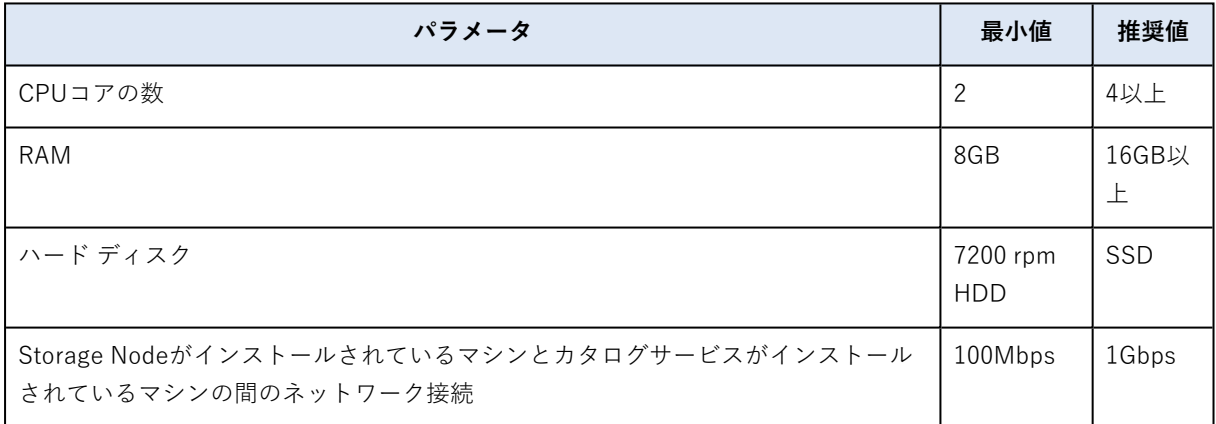

## <span id="page-418-1"></span>カタログ化の有効化または無効化方法

管理対象ロケーションのカタログ化が有効であれば、バックアップが作成されるのと同時に、ロケー ションを指定された各バックアップの内容がデータカタログに追加されます。

カタログ化は管理対象ロケーションの追加時、または後で有効にできます。カタログ化を有効にする と、ロケーションに保存されそれ以前にはカタログ化されていなかったすべてのバックアップが、ロ ケーションへの次のバックアップ後にカタログ化されます。

特に、同じロケーションへ多くのマシンをバックアップする場合、カタログ化プロセスは時間がかかる ことがあります。カタログ化は、いつでも無効にできます。無効になる前に作成されたバックアップを カタログにする処理が完了します。新しく作成されたバックアップはカタログに含められません。

#### **既存のロケーションに対してカタログ化を構成するには**

- 1. **[バックアップストレージ]** > **[ロケーション]** をクリックします。
- 2. **[ロケーション]** をクリックして、カタログを構成する管理対象ロケーションを選択します。
- 3. **[編集]** をクリックします。
- 4. **[カタログサービス]** スイッチを有効または無効にします。
- 5. **[完了]** をクリックします。

# **システム設定**

これらの設定はオンプレミスデプロイでのみ使用できます。

これらの設定にアクセスするには、**[設定]** > **[システム設定]** をクリックします。

**[システム設定]** セクションは[、組織管理者](#page-426-0)に対してのみ表示されます。

# 電子メールによる通知

Management Serverから送信されるすべての電子メール通知で共通のグローバル設定を構成できます。

[デフォルトのバックアップオプション](#page-422-0)では、バックアップ中に発生するイベントについてのみ、これら の設定を上書きできます。この場合、グローバル設定はバックアップ以外の処理に対して有効になりま す。

[バックアップ計画を作成する場合、](#page-162-0)グローバル設定を使用するか、またはデフォルトのバックアップ計 画で指定した設定を使用するかを選択できます。この計画専用にカスタマイズされた値で上書きするこ ともできます。

#### **重要**

Eメール通知のグローバル設定を変更すると、グローバル設定を使用するすべてのバックアップ計画に 影響します。

これらの設定を構成する前に、**[電子メールサーバー](#page-421-0)**設定が構成されていることを確認します。

#### **電子メール通知のグローバル設定を構成するには**

- 1. **[設定]** > **[システム設定]** > **[電子メール通知]** の順にクリックします。
- 2. **[受信者の電子メールアドレス]** フィールドに送信先電子メールアドレスを入力します。複数のアド レスをセミコロンで区切って入力することもできます。
- 3. (オプション)**[件名]** で、電子メール通知の件名を変更します。 たとえば次のような変数を使用できます。
	- **[アラート]** アラート概要。
	- [デバイス名。
	- <sup>l</sup> [計画] アラートが生成された計画の名前。
	- <sup>l</sup> [ManagementServer] 管理サーバーがインストールされているマシンのホスト名。
	- <sup>l</sup> [部署] マシンが属している部署名。

デフォルトの件名は、[アラート] **デバイス:** [デバイス] **計画:** [計画]

- 4. (オプション)**[アクティブなアラートに関する日次概要]** チェックボックスをオンにし、次のいず れかを実行します。
	- a. 概要が送信される時刻を選択します。
	- b. (オプション)**[[アクティブアラートなし] メッセージを送信しない]** チェックボックスをオンに します。
- 5. (オプション)電子メール通知で使用する言語を選択します。
- 6. 通知を受信するイベントのチェックボックスを選択します。発生する可能性のあるすべてのアラート のリストから選択できます(重要度別)。
- <span id="page-421-0"></span>7. **[保存]** をクリックします。

# 電子メールサーバー

Management Serverから電子メール通知を送信するために使用される電子メールサーバーを指定できま す。

#### **電子メールサーバーを指定する**

- 1. **[設定]** > **[システム設定]** > **[電子メールサーバー]** をクリックします。
- 2. **[電子メールサービス]** で、次のいずれかを選択します。
	- **カスタム**
	- <sup>l</sup> **Gmail**

**[Less secure apps]** 設定はGmailアカウントでオンにする必要があります。詳細については、 [https://support.google.com/accounts/answer/6010255を](https://support.google.com/accounts/answer/6010255)参照してください。

- <sup>l</sup> **Yahoo Mail**
- **Outlook.com**
- 3. (カスタム電子メールサービスのみ)次の設定を指定します。
	- **[SMTP サーバー**]に送信メール サーバー (SMTP) の名前を入力します。
	- **[SMTP サーバー**]に送信メール サーバーのポートを入力します。デフォルトでは、ポートは 25 に設定されます。
	- <sup>l</sup> SSLまたはTLS暗号化を使用するかどうかを選択します。暗号化を無効にするには **[なし]** を選択 してください。
	- <sup>l</sup> SMTP サーバーに認証が必要な場合、**[SMTPサーバーには認証が必要です]** チェック ボックスを 選択してから、SMTP サーバーにメッセージを送信するために使用されるアカウントの資格情報 を指定します。SMTP サーバーで認証が必要かどうかわからない場合は、ネットワーク管理者ま たは電子メール サービスプロバイダーに問い合わせてください。
- 4. (Gmail、Yahoo Mail、Outlook.comのみ)メッセージを送信するために使用するアカウントの資格 情報を指定します。
- 5. (カスタム電子メールサービスのみ)**[差出人]** に差出人の名前を入力します。この名前は電子メー ル通知の**差出人**フィールドに表示されます。このフィールドを空にすると、メッセージには手順3ま たは4で指定されたアカウントが含まれます。
- 6. (オプション)**[テストメッセージを送信する]** をクリックして、指定した設定で電子メール通知が 正常に機能するかどうかを確認します。テストメッセージを送信する電子メールアドレスを入力しま す。

# セキュリティ

これらのオプションを使用して、Acronis Cyber Backupオンプレミス配置のセキュリティを拡張しま す。

## 非アクティブのユーザーをログアウトさせる時間

このオプションを使用して、ユーザーが非アクティブだったために行われる自動ログアウトのタイムア ウト時間を指定できます。設定されたタイムアウト時間が残り 1 分になると、ログインを継続するよう 促すメッセージがユーザーに表示されます。継続しない場合、ユーザーはログアウトされ、保存されて いない変更内容がすべて失われます。

デフォルト設定:**有効。タイムアウト:10分。**

# 現在のユーザーの前回ログインに関する通知を表示する

このオプションによって、ユーザーの前回の正常なログインの日時、前回の正常なログイン以降に認証 に失敗した回数、前回の正常なログインで使用された IP アドレスを表示できます。この情報は、ユー ザーがログインするたびに画面の下部に表示されます。

デフォルト設定:**無効**。

## ローカルまたはドメインのパスワードの失効に関する警告を表示する

このオプションによって、ユーザーがAcronis Cyber Backup Management Serverにアクセスするため のパスワードが失効するときの表示が有効になります。管理サーバーがインストールされたマシンに ユーザーがログオンするときに使用するローカルまたはドメインのパスワードが対象です。パスワード が失効するまでの時間が画面の下部と右上隅のアカウントメニューに表示されます。

デフォルト設定:**無効**。

# アップデート

このオプションでは、組織管理者がバックアップコンソールにサインインするたびにAcronis Cyber Backupの新しいバージョンを確認するかどうかを定義します。

#### デフォルト設定:**有効**。

<span id="page-422-0"></span>このオプションを無効にした場合、管理者は、[「ソフトウェアのアップデートの確認」で](#page-81-0)説明されてい る手順でアップデートを手動で確認できます。

# デフォルトのバックアップ オプション

[バックアップオプション](#page-148-0)のデフォルト値は、Management Server上のすべてのバックアップ計画で共通 です。組織管理者は、あらかじめ定義された値を変更して、デフォルトのオプション値を設定できま す。新しい値は、変更後に作成されるすべてのバックアップ計画に対してデフォルトで使用されます。

バックアップ計画作成時に、ユーザーはこの計画専用にカスタマイズされた値でデフォルトの設定を上 書きできます。

#### **デフォルトのオプション値を変更するには**

- 1. 組織管理者としてバックアップコンソールにログインします。
- 2. **[設定]** > **[システム設定]** をクリックします。
- 3. **[デフォルトのバックアップ オプション]** セクションを展開します。
- 4. オプションを選択し、必要な変更を実行します。
- <span id="page-423-0"></span>5. **[保存]** をクリックします。

# 匿名登録の構成

[エージェントのローカルインストール](#page-66-0)の際、セットアッププログラムは管理サーバーにマシンを匿名で 登録するオプションを提案します。つまり、認証なしで接続するということです。VMwareエージェン ト(仮想アプライアンス)GUIにおいて、管理サーバーに正しくない資格情報が指定される場合にも匿 名登録が生じます。匿名登録により、管理サーバーの管理者はユーザーにエージェントのインストール を委ねることができます。

管理サーバーへの匿名登録を無効化し、デバイス登録時に管理サーバー管理者の有効なユーザー名とパ スワードを常に要求するようにできます。ユーザーが匿名登録を選択すると、登録が失敗します。**[ユー ザー名とパスワードを確認しない]** オプションが事前に設定されているブータブルメディアの登録も拒 否されます。無人インストールの際、登録トークンを変換ファイル(.mst)または msiexec コマンドパ ラメーターとして提供する必要があります。

#### **管理サーバーで匿名登録を無効化するには**

- 1. 管理サーバーがインストールされたマシンにログインします。
- 2. 次の設定ファイルをテキストエディタで開きます。
	- **Windows の場合: %ProgramData%\Acronis\ApiGateway\api\_gateway.ison**
	- <sup>l</sup> Linux の場合: **/var/lib/Acronis/ApiGateway/api\_gateway.json**
- 3. 次のセクションを見つけます。

```
  "auth": {
     "anonymous_role": {
         "enabled": true
    }
},
```
ビルド11010以前の管理サーバーからのアップデートについては、このセクションでは扱いません。 波括弧{のすぐ後のファイルの開始部分にこれをコピーして貼り付けます。

- 4. true を false に変更します。
- 5. **api\_gateway.json** ファイルを保存します。

#### **重要**

設定ファイル内のカンマ、括弧、引用符を誤って削除しないように注意してください。

6. 「SSL [証明書の設定の変更」](#page-105-0)の説明にあるように、Acronis Service Manager Service を再起動しま す。

# **ユーザーアカウントと組織部署の管理**

# オンプレミスデプロイ

オンプレミスデプロイには、[「コンポーネント」セ](#page-28-0)クションに記載されている複数のソフトウェアコン ポーネントが含まれます。以下の図は、コンポーネントの相互関係と、必要なポートを示しています。

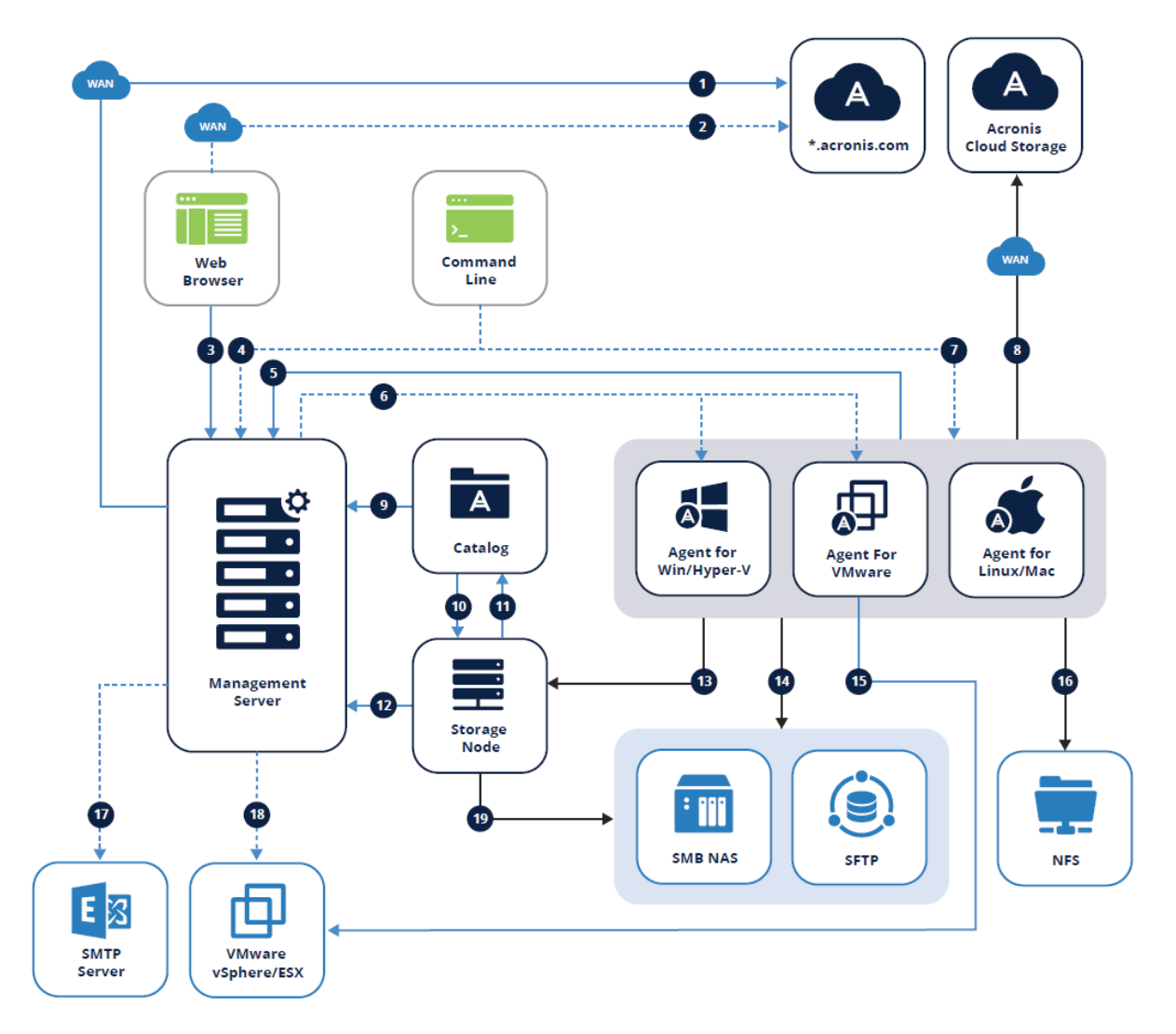

# 凡例

矢印は、コンポーネントが接続を開始する向きを示しています。なお、特に指定がない限りポートはす べてTCPとなります。

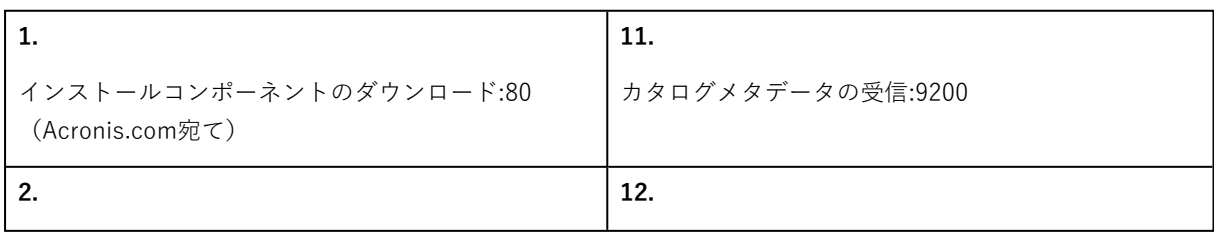

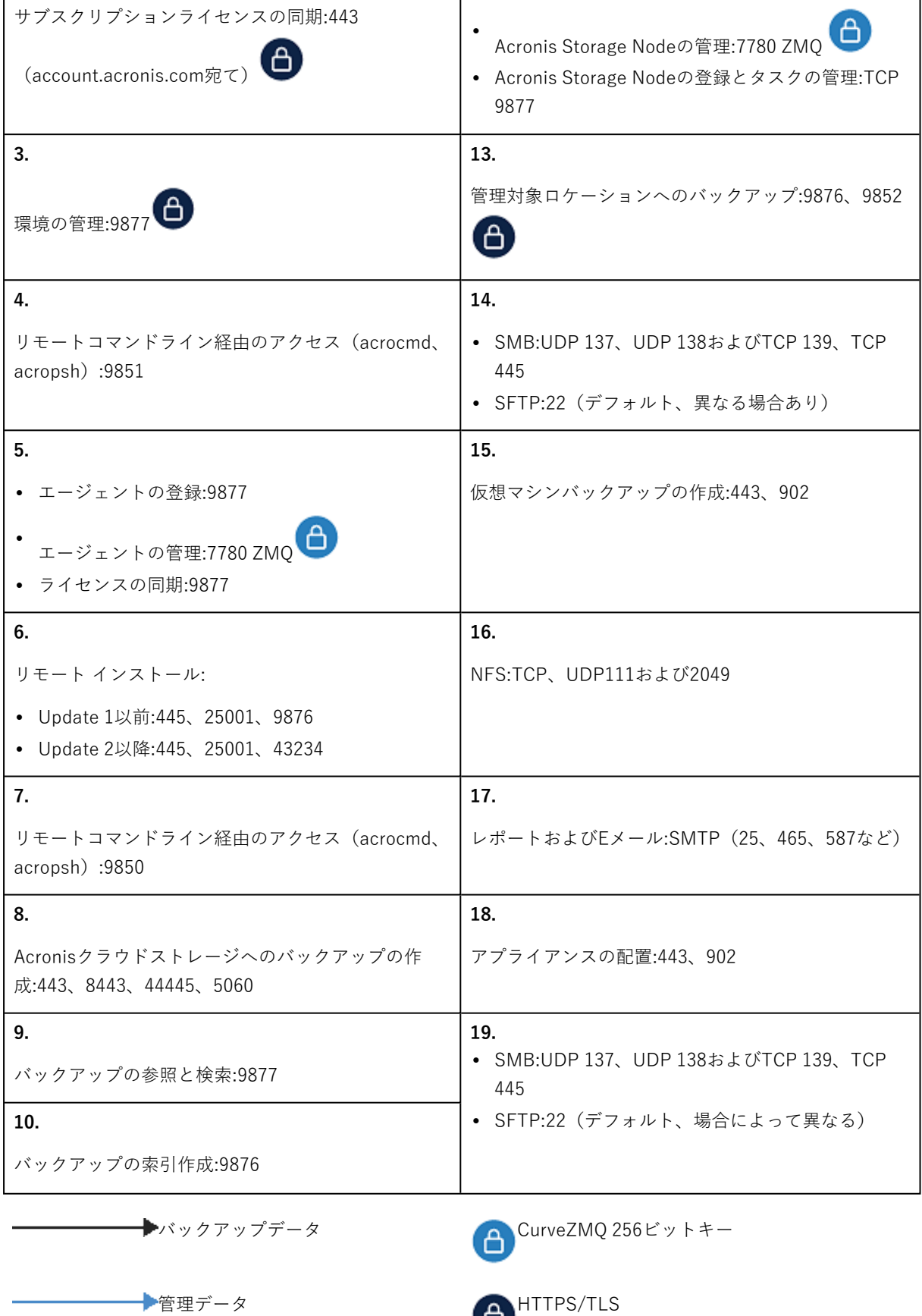

--------- オプション機能

<span id="page-426-0"></span>管理者と部署

**[管理者]** パネルには、**組織**グループとその部署(存在する場合)のツリー、およびツリー内で選択され ている部署の管理者のリストが表示されます。

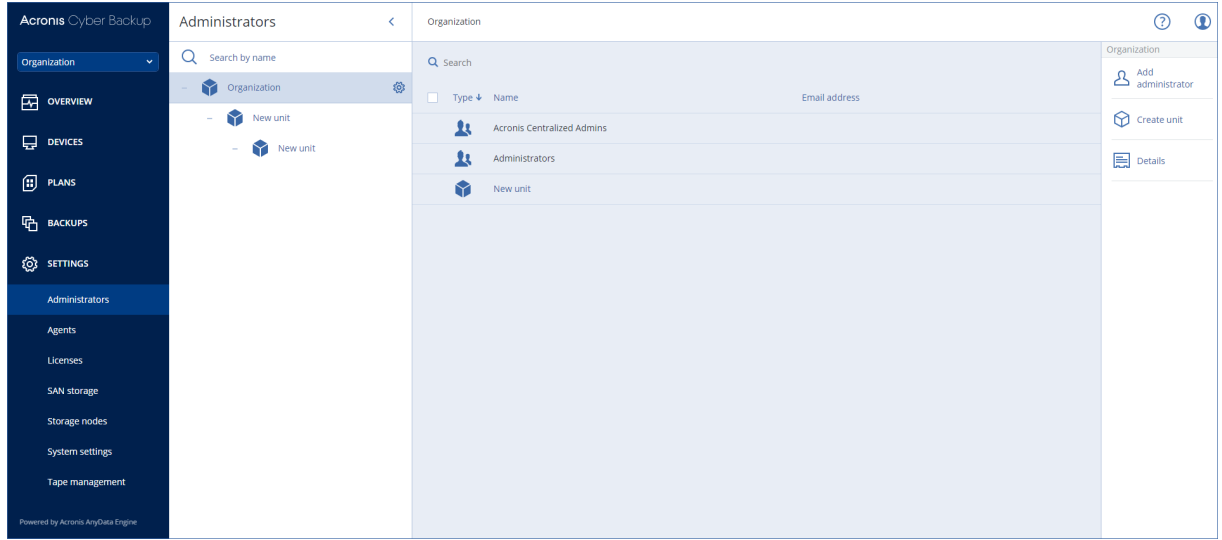

## Management Serverの管理者について

バックアップコンソールにサインインできるアカウントはすべて、Management Serverの管理者です。

組織管理者は最上位の管理者です。部署管理者は子グループ(部署)の管理者です。

バックアップコンソールでは、各管理者に対して、その管理者の制御領域に制限されたビューが表示さ れます。管理者は、階層内で自身のレベルとその下位レベルにあるすべての項目を表示および管理する ことができます。

## デフォルトの管理者について

## Windowsの場合

Management Serverをコンピュータにインストールするときに、次のことが生じます。

- <sup>l</sup> **Acronis 集中管理**ユーザーグループがマシンに作成されます。 ドメインコントローラで、そのグループにDCNAME **\$ Acronis Centralized Admins**という名前が付 けられます。ここで、DCNAMEはドメインコントローラのNetBIOS名です。
- <sup>l</sup> **Administrators** グループのすべてのメンバーが**Acronis 集中管理**グループに追加されます。マシン がドメインに所属しており、またドメインコントローラーではない場合、ローカル(非ドメイン) ユーザーは除外されます。ドメインコントローラーでは、非ドメインのユーザーは存在しません。
- <sup>l</sup> **Acronis 集中管理**グループと **Administrators** グループが**組織管理者**として管理サーバーに追加され ます。マシンがドメインに所属しており、またドメインコントローラーではない場合、ローカル(非 ドメイン)ユーザーが組織管理者になることのないよう、**Administrators** グループは追加されませ ん。

**アドミニストレータ**グループは、組織管理者のリストから削除することができます。一方、**Acronis 集 中管理**グループは削除できません。通常は発生しないケースですが、すべての組織管理者を削除してし まった場合は、Windowsで**Acronis集中管理**グループにアカウントを追加し、そのアカウントを使用し てバックアップコンソールにログインすることができます。

#### Linuxの場合

管理サーバーがマシンにインストールされる際に、**root** ユーザーが**組織管理者**として管理サーバーに追 加されます。

後述するように、それ以外の Linux ユーザーを管理サーバーの管理者リストに追加し、このリストから **root** ユーザーを削除することができます。通常は発生しないケースですが、すべての組織管理者が削除 された場合は、acronis\_asm サービスを再起動できます。その場合は、**root** ユーザーが組織管理者とし て自動的に再度追加されます。

## 管理者になれるユーザーについて

管理サーバーが Active Directory ドメインに参加している Windows マシンにインストールされている場 合は、ローカルのユーザーまたはユーザーグループ、あるいはドメインのユーザーまたはユーザーグ ループを管理サーバーの管理者に追加できます。管理サーバーがActive Directoryドメインに参加してい るコンピュータにインストールされていない場合は、ローカルのユーザーとグループのみを追加できま す。

管理者をManagement Serverに追加する方法の詳細については、「[管理者の追加](#page-428-0)」を参照してくださ い。

#### 部署と部署の管理者

**組織**グループは、Management Serverをインストールするときに自動で作成されます。Acronis Cyber Backup Advanced ライセンスでは、部署と呼ばれる子グループを作成して(通常これは組織の部署や部 門に対応します)、管理者を追加できます。

この方法によって、対応する部署に厳密に限定されたアクセス許可を持つ他のユーザーに、バックアッ プ管理を委任できます。

部署の作成方法については、「[部署の作成](#page-429-0)」を参照してください。

#### 1つのアカウントが複数の部署に追加された場合の動作

アカウントは、**部署管理者**として複数の部署に追加できます。そのようなアカウント(組織管理者の場 合も同様)については、バックアップコンソールで部署セレクタが表示されます。この設定を使用し て、管理者は各部署を別々に表示および管理できます。

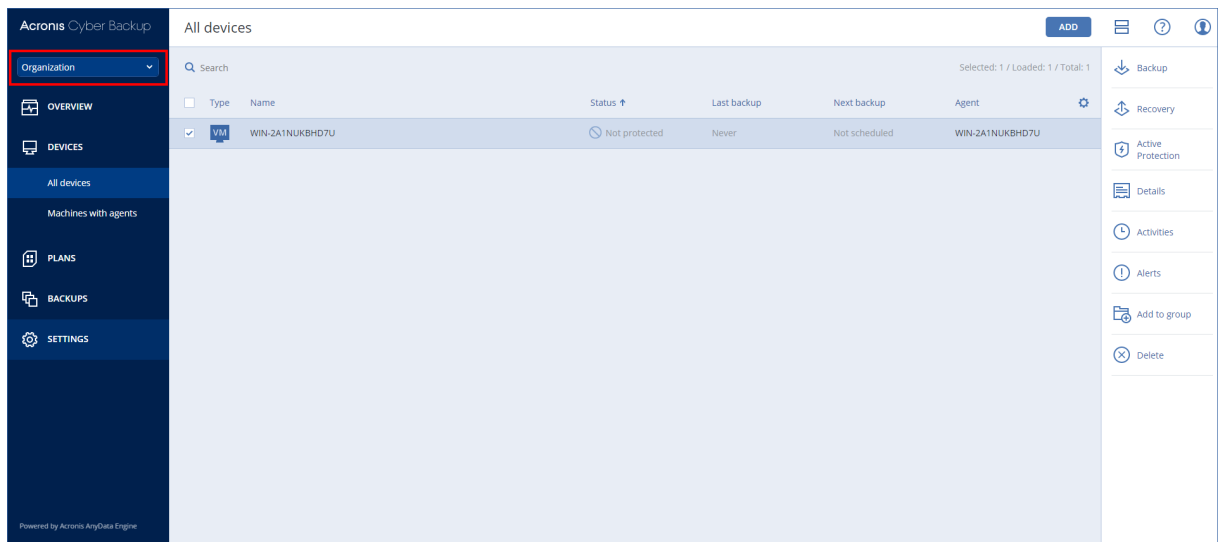

すべての部署へのアクセス許可を持つアカウントが組織へのアクセス許可を持つわけではありません。 組織管理者は、**組織**グループに明示的に追加する必要があります。

### コンピュータを部署へ追加する方法

管理者[がWebインターフェース経由でコンピュータを追加](#page-60-0)するとき、コンピュータはその管理者が管理 している部署に追加されます。管理者が複数の部署を管理している場合、コンピュータは部署セレクタ で選択された部署に追加されます。そのため、管理者は **[追加]** をクリックする前に部署を選択する必要 があります。

[エージェントをローカルでインストールする](#page-66-0)場合、管理者はそれらの資格情報を提供します。コン ピュータはその管理者が管理している部署に追加されます。管理者が複数の部署を管理している場合、 コンピュータを追加する部署を選択するようにインストーラから求められます。

## <span id="page-428-0"></span>管理者の追加

#### **管理者を追加する手順**

- 1. **[設定]** > **[管理者]** をクリックします。
- Management Serverの管理者リストと部署のツリー(存在する場合)が表示されます。
- 2. 管理者を追加する **[組織]** を選択するか、部署を選択します。
- 3. **[管理者の追加]** をクリックします。
- 4. **[ドメイン]** で、追加するユーザーアカウントを含むドメインを選択します。管理サーバーが Active Directory ドメインに参加していない場合、または Linux にインストールされている場合は、追加で きるのはローカルユーザーのみです。
- 5. ユーザー名またはユーザーグループ名を検索します。
- 6. ユーザーまたはグループの名前の横にある [+] をクリックします。
- 7. (オプション)追加するすべてのユーザーまたはグループについて、手順4~6を繰り返します。
- 8. 完了したら、**[完了]** をクリックします。
- 9. (Linux の場合のみ)以下の記述のとおり、Acronis Linux Pluggable Authentication Module (PAM) にユーザー名を追加します。

#### **Acronis Linux PAM にユーザー名を追加する手順**

- 1. 管理サーバーを実行するマシンで、root ユーザーとして **/etc/security/acronisagent.conf** ファイ ルをテキストエディタで開きます。
- 2. このファイルに、管理サーバーの管理者として追加したユーザー名を、1 行に 1 ユーザーずつ追加し ます。
- <span id="page-429-0"></span>3. ファイルを保存して閉じます。

## 部署の作成

- 1. **[設定]** > **[管理者]** をクリックします。
- 2. Management Serverの管理者リストと部署のツリー(存在する場合)が表示されます。
- 3. **[組織]** または新しい部署の親部署を選択します。
- 4. **[部署の作成]** をクリックします。
- 5. 新しい部署の名前を指定し、**[作成]** をクリックします。

# クラウドデプロイ

ユーザーアカウントと組織部署の管理は、管理ポータルで行うことができます。管理ポータルにアクセ スするには、バックアップサービスにログインするときに **[管理ポータル]** をクリックするか、右上隅に

ある アイコンをクリックしてから、**[管理ポータル]** をクリックします。管理者権限を持つユーザー だけがこのポータルにアクセスできます。

ユーザーアカウントと組織部署の管理については、管理ポータルの管理者ガイドを参照してください。 この文書にアクセスするには、管理ポータルの「?」アイコンをクリックします。

このセクションでは、バックアップサービスの管理に関連するその他の情報を提供します。

# 制限値 (クォータ)

制限値(クォータ)はユーザーによるサービスの使用を制限できます。容量を設定するには、**[ユー ザー]** タブでユーザーを選択し、**[制限値(クォータ)]** セクションで鉛筆アイコンをクリックします。

指定した容量を超過すると、ユーザーの電子メールアドレスに通知が送信されます。追加容量を設定し ていない場合は、容量は「ソフト」と見なされます。これは、バックアップサービスの使用に関する制 限が適用されていないことを表します。

追加容量を指定することもできます。追加容量により、ユーザーは指定された値の分だけ制限値 (クォータ)を超過することができます。追加容量を超過すると、バックアップサービスの使用に関す る制限が適用されます。

### バックアップ

クラウドストレージの制限値(クォータ)、ローカルバックアップの制限値(クォータ)、およびユー ザーが保護できるマシン/デバイス/メールボックスの最大数を指定できます。以下の各項目に対して容 量を設定できます。

- <sup>l</sup> **クラウドストレージ**
- **ワークステーション**
- <sup>l</sup> **サーバー**
- <sup>l</sup> **Windows Server Essentials**
- **仮想ホスト**
- <sup>l</sup> **ユニバーサル**

この制限値(クォータ)は、上記の 4 つのうちの任意の制限値(クォータ)の代わりに使用できま す。ワークステーション、サーバー、Windows Server Essentials、仮想ホスト。

- <sup>l</sup> **モバイル デバイス**
- <sup>l</sup> **Office 365メールボックス**
- <sup>l</sup> **ローカルバックアップ**

マシン/デバイス/メールボックスは、少なくとも 1 つのバックアップ計画が適用されていれば、保護さ れていると見なされます。モバイルデバイスは、最初のバックアップが実行された後に、保護されま す。

クラウドストレージの制限値(クォータ)追加容量を超過すると、バックアップは失敗します。複数の デバイスで超過が発生すると、ユーザーはバックアップ計画をそれ以外のデバイスに適用できなくなり ます。

**ローカルバックアップ**の制限値(クォータ)は、クラウドインフラストラクチャを使用して作成された ローカルバックアップの合計サイズを制限します。この制限値(クォータ)には追加容量を設定できま せん。

## 災害復旧

これらの制限値(クォータ)は、サービスプロバイダーによって企業全体に適用されます。企業管理者 は管理ポータルで制限値(クォータ)と使用状況を表示できますが、ユーザーの制限値(クォータ)は 設定できません。

#### <sup>l</sup> **ディザスタリカバリストレージ**

このストレージは、プライマリサーバーとリカバリサーバーで使用されます。この制限値(クォー タ)の追加容量に達した場合、プライマリサーバーとリカバリサーバーの作成や、既存プライマリ サーバーのディスクの追加/拡張は実行できなくなります。この制限値(クォータ)の追加容量を超 過した場合、フェールオーバーの開始や、停止したサーバーの起動が行えなくなります。実行中の サーバーは引き続き実行されます。

制限値(クォータ)が無効になると、すべてのサーバーが削除されます。バックアップコンソールか ら **[クラウドリカバリサイト]** タブが消えます。

<sup>l</sup> **コンピュートポイント**

この制限値(クォータ)は、請求期間中にプライマリおよびリカバリサーバーによって消費される CPU および RAM リソースを制限します。この制限値(クォータ)の追加容量に達した場合、すべて のプライマリおよびリカバリサーバーがシャットダウンされます。次の請求期間の開始までこれらの サーバーを使用することはできません。デフォルトの請求期間は完全な暦月です。

制限値(クォータ)が無効に設定されている場合、請求期間に関係なくサーバーを使用することはで きません。

<sup>l</sup> **パブリック IP アドレス**

この制限値(クォータ)は、プライマリサーバーとリカバリサーバーに割り当てることができるパブ リック IP アドレスの数を制限します。この制限値(クォータ)の追加容量に達した場合、それ以上 サーバーにパブリックIPアドレスを有効にできなくなります。サーバー設定で **[パブリック IP アドレ ス]** チェックボックスをオフにすると、サーバーがパブリック IP アドレスを使用できないようにする ことができます。その後、別のサーバーにパブリック IP アドレスを使用させることができます。パ ブリック IP アドレスは通常同じものではありません。

制限値(クォータ)が無効にされている場合、すべてのサーバーがパブリックIPアドレスの使用を停 止し、インターネットから到達できなくなります。

**• クラウドサーバー** 

この制限値(クォータ)はプライマリサーバーとリカバリサーバーの総数を制限します。この制限値 (クォータ)の追加容量に達した場合、プライマリサーバーやリカバリサーバーを作成することはで きません。

制限値(クォータ)が無効になっている場合、サーバーはバックアップコンソールに表示されます が、利用できる操作は **[削除]** のみです。

#### <sup>l</sup> **インターネットアクセス**

この制限値(クォータ)は、プライマリサーバーとリカバリサーバーからのインターネットアクセス を有効または無効にします。

制限値(クォータ)が無効になると、プライマリサーバーとリカバリサーバーはすぐにインターネッ トから切断されます。サーバープロパティの **[インターネットアクセス]** スイッチがクリアされ、無効 になります。

## 通知

ユーザーの通知設定を変更するには、**[ユーザー]** タブでユーザーを選択し、**[設定]** セクションで鉛筆ア イコンをクリックします。次の通知設定を使用できます。

- <sup>l</sup> **クォータの超過に関する通知**(デフォルトで有効) 容量の超過に関する通知。
- <sup>l</sup> **定期使用状況レポート**

毎月の最初の日に送信される、以下で説明している使用状況レポート。

<sup>l</sup> **失敗に関する通知**、**警告通知**、および**成功の通知**(デフォルトで無効)

バックアップ計画の実行結果および各デバイスのディザスタリカバリ操作の結果に関する通知。

<sup>l</sup> **アクティブアラートに関する日次概要**(デフォルトで有効) バックアップの失敗、実行されていないバックアップなどの問題について記載された概要。概要は 10:00(データセンターの時間)に送信されます。この時点で問題がない場合は、概要は送信されま せん。

通知はすべてユーザーの電子メールアドレスに送信されます。
# <span id="page-432-0"></span>レポート

バックアップサービスの使用に関するレポートには、組織または部署に関する以下のデータも含まれま す。

- <sup>l</sup> 部署、ユーザー、デバイスの種類ごとのバックアップのサイズ。
- <sup>l</sup> 部署、ユーザー、デバイスの種類ごとの保護されたデバイスの数。
- <sup>l</sup> 部署、ユーザー、デバイスの種類ごとの価格。
- バックアップの合計サイズ
- <sup>l</sup> 保護されたデバイスの合計数。
- <sup>l</sup> 合計価格

# <span id="page-433-0"></span>**コマンド ライン リファレンス**

コマンドラインリファレンスは、

[https://www.acronis.com/support/documentation/AcronisCyberBackup\\_12.5\\_Command\\_Line\\_](https://www.acronis.com/support/documentation/AcronisCyberBackup_12.5_Command_Line_Reference) [Reference](https://www.acronis.com/support/documentation/AcronisCyberBackup_12.5_Command_Line_Reference) で入手できる個別の文書です。

# <span id="page-434-0"></span>**トラブルシューティング**

このセクションでは、エージェントのログを .zip ファイルに保存する方法について説明します。不明な 理由でバックアップが失敗した場合、テクニカルサポートの担当者から、エージェントのログ取得を依 頼する場合があります。

# **ログを取得する手順**

- 1. 次のいずれかを実行します。
	- <sup>l</sup> **[デバイス]** で、ログ取得の対象となるマシンを選択し、**[アクティビティ]** をクリックします。
	- <sup>l</sup> **[設定]** > **[エージェント]** で、ログ取得の対象となるマシンを選択し、**[詳細]** をクリックします。
- 2. **[システム情報の収集]** をクリックします。
- 3. Webブラウザ上でメッセージが表示されたら、ファイルの保存先を指定します。

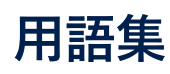

# S

### **Startup Recovery Manager (SRM)**

ブータブルエージェントの改良版は、システム ディスクに常駐し、起動時にF11キーを押すと開 始 す る よ う に 設 定 さ れ て い ま す。 Startup Recovery Managerを使用すると、ブータブルレ スキューユーティリティを起動するためのレス キューメディアまたはネットワーク接続が不要に なります。 Startup Recovery Managerは、モバ イルユーザーに特に便利です。障害が発生した場 合、ユーザーはマシンを再起動し、「Press F11 for Startup Recovery Manager…」というプロン プトに対してF11キーを押して、通常のブータブ ルメディアと同じ方法でデータ復元を実行しま す。 制限事項: WindowsローダーおよびGRUB以 外のローダーは、再アクティベーションが必要で す。

# は

#### **バックアップセット**

個別の保持ルールが提供されるバックアップのグ ループ。 カスタムバックアップスキームの場 合、バックアップセットはバックアップメソッド (完全、差分、増分)に対応します。 その他の 場合、バックアップセットは、月単位、日単位、 週単位、および時間単位になります。 月単位の バックアップでは、月の初めに最初のバックアッ プが作成されます。 週単位のバックアップで は、[週単位のバックアップ] オプション(ギアア イコンをクリックし、次に [バックアップオプ ション] > [週単位のバックアップ] の順にクリッ ク)で選択した曜日に最初のバックアップが作成 されます。 週単位のバックアップで月の初めに 最初のバックアップが作成される場合、このバッ クアップは月単位とみなされます。この場合、週 単位のバックアップは、翌週の選択した曜日に作 成されます。 日単位のバックアップでは、この バックアップが月単位または週単位のバックアッ

プの定義に属する場合を除き、その日の初めに最 初のバックアップが作成されます。 時間単位の バックアップでは、このバックアップが月単位、 週単位、または日単位のバックアップの定義に属 する場合を除き、該当時間の初めに最初のバック アップが作成されます。

# 漢字

### **完全バックアップ**

バックアップ用に選択した全データが含まれた自 己完結型の バックアップ 。完全バックアップか らデータを復元する場合、他の差分や増分のバッ クアップデータは必要ありません。

#### **管理対象ロケーション**

Storage Nodeによって管理されるバックアップ ロケーション。 管理対象ロケーションは、物理 的にネットワーク共有、SAN、NAS、Storage Nodeのローカルハードディスクドライブ、また はStorage Nodeにローカル接続されたテープラ イブラリに配置できます。Storage Nodeは、管 理対象ロケーションに保存される各バックアップ を(バックアップ計画に処理が含まれている場 合)クリーンアップおよびベリファイします。 Storage Nodeが実行するその他の処理(重複除 外、暗号化)を指定することができます。

#### **差分バックアップ**

差分バックアップ:最新の完全バックアップから の変更分がバックアップデータとして保存されま す。データを復元する場合、完全バックアップと 差分バックアップの両方が必要になります。

#### **増分バックアップ**

最新のバックアップに対するデータの変更が保存 されるバックアップ。増分バックアップからデー タを復元するには、完全バックアップと完全バッ

クアップ以降の増分バックアップデータが必要で す。

### **単一ファイル バックアップ形式**

新しいバックアップ形式は、ファイルのチェーン ではなく、最初の完全バックアップアップとその 後の増分バックアップが保存された単一の.tib ファイルです。この形式の場合、増分バックアッ プの速度が上がり、古くなったバックアップの削 除が難しいという増分バックアップの欠点を補う ことができます。古くなったバックアップで使用 されているブロックは、ソフトウェアによって 「空き領域」としてマークされ、新しいバック アップによって上書きされます。これにより、リ ソース消費を最小限に抑えながら、クリーンアッ プを飛躍的に高速化できます。 単一ファイル バックアップ形式は、ランダムアクセスの書き込 みと読み込みをサポートしていないロケーショ ン、例えばSFTPサーバーにバックアップする際 には使用できません。

**索引**

.mst トランスフォームファイルの作成とインス トールパッケージの抽出 [72](#page-71-0) .mst トランスフォームを使用した製品のインス トール [72](#page-71-1) **[** [計画] タブ [219](#page-218-0)

**.**

# **1**

1つのアカウントが複数の部署に追加された場合 の動作 [428](#page-427-0)

**3**

32ビットまたは64ビット [229](#page-228-0)

**4**

40~160MB の RAM(重複のないデータ 1TB あ たり) [415](#page-414-0)

### **A**

AAGに含まれるデータベースのバックアップ [312](#page-311-0) AAGに含まれるデータベースの復元 [313](#page-312-0) Acronis Active Protection [23](#page-22-0) Acronis Backupアプライアンス [19](#page-18-0) Acronis Cyber Backup [15](#page-14-0) Acronis Cyber Backup 12.5のヘルプ [14](#page-13-0) Acronis Cyber Backup 12.5の新機能 [22](#page-21-0) Acronis Cyber Backup アプライアンス [59](#page-58-0) Acronis Cyber Backupの新機能 [15](#page-14-1)

Acronis Cyber Infrastructureについて [126](#page-125-0) Acronis PXE Server [300](#page-299-0) Acronis PXE Server のインストール [300](#page-299-1) Acronis の特許取得済みの技術 [13](#page-12-0) Acronis プラグインの WinPE への追加 [248](#page-247-0) Active Protection [16,](#page-15-0) [339](#page-338-0) Active Protectionの設定 [339](#page-338-1) Active Protection計画 [340](#page-339-0) Active Protection計画の適用 [340](#page-339-1) Advanced ライセンスでのみ使用できる新機能 [20,](#page-19-0) [22,](#page-21-1) [24](#page-23-0) Advancedライセンスを持つユーザーのための考 慮事項 [148](#page-147-0) Always On可用性グループ(AAG)の保護 [311](#page-310-0) ASignを使用したファイルの署名 [199](#page-198-0) autostart.jsonの構造 [238](#page-237-0)

# **C**

CD/DVD [113](#page-112-0) Changed Block Tracking (CBT) [160,](#page-159-0) [350](#page-349-0) CPUの優先度 [171](#page-170-0)

# **D**

DefaultBlockSize [392](#page-391-0)

# **E**

ESXi仮想マシンの追加要件 [317](#page-316-0) ESXi仮想マシンの要件 [309](#page-308-0) ESXi構成の選択 [119](#page-118-0) ESXi構成の復元 [202](#page-201-0)

Exchange Server データベースのマウント [324](#page-323-0)

Exchange Server に復元 [325](#page-324-0) Exchange Serverクラスタの概要 [313](#page-312-1) Exchange Serverデータの選択 [310](#page-309-0) Exchange Serverメールボックスの選択 [318](#page-317-0) Exchange クラスタ データのバックアップ [315](#page-314-0) Exchange メールボックスとメールボックスのア イテムを復元 [325](#page-324-1) Exchangeエージェント(メールボックスバック アップ用) [33](#page-32-0) Exchangeクラスタデータの復元 [315](#page-314-1) Exchangeデータベースの復元 [322](#page-321-0)

# **F**

**G**

**H**

Flashback [207](#page-206-0)

G Suiteデータの保護 [337](#page-336-0)

Hyper-V仮想マシンの要件 [309](#page-308-1)

**I**

Internet Explorer、Microsoft Edge、Opera、お よびGoogle Chromeの設定 [101](#page-100-0) iSCSIイニシエータの設定 [358](#page-357-0) iSCSIデバイスの構成 [297](#page-296-0)

# **L**

LAN フリー バックアップ [352](#page-351-0) Linux [119](#page-118-1) Linux でのインストール [58](#page-57-0), [69](#page-68-0) Linux での無人インストールまたはインストール 解除 [79](#page-78-0) Linux における Universal Restore [196](#page-195-0)

Linux ベース [228](#page-227-0) Linux ベースのブータブル メディア [229](#page-228-1) Linuxのルール [117](#page-116-0) Linuxの場合 [36,](#page-35-0) [87,](#page-86-0) [89](#page-88-0), [98](#page-97-0), [100,](#page-99-0) [428](#page-427-1) Linuxの選択ルール [115](#page-114-0) Linuxパッケージ [43](#page-42-0) Linuxベースのブータブルメディアか、WinPE ベースのブータブルメディアか [228](#page-227-1) Linuxを実行するコンピュータの追加 [64](#page-63-0) LVMのスナップショット [168](#page-167-0)

# **M**

Mac [119](#page-118-2) macOS でのインストール [71](#page-70-0) MacOS のルール [118](#page-117-0) macOS の選択ルール [115](#page-114-1) macOS を実行するマシンの追加 [64](#page-63-1) macOSの場合 [87](#page-86-1), [90](#page-89-0), [99](#page-98-0) Macユーザー向けの注意事項 [185](#page-184-0) Management Serverでメディアを登録 [252](#page-251-0) Management Serverのインストール [53](#page-52-0) Management Serverの管理者について [427](#page-426-0) Management ServerへのSANストレージの登録 [359](#page-358-0) Management Serverロケーション [27](#page-26-0) McAfee Endpoint Encryption および PGP Whole Disk Encryption [48](#page-47-0) Microsoft BitLocker Drive Encryption [47](#page-46-0) Microsoft Exchange Server [162](#page-161-0) Microsoft Exchange Server のライブラリのコ ピー [330](#page-329-0) Microsoft Office 365メールボックスをバック

アップする理由 [332](#page-331-0) Microsoft SharePointの保護 [306](#page-305-0) Microsoft SQL Server [161](#page-160-0) Microsoft SQL ServerとMicrosoft Exchange Serverの保護 [306](#page-305-1) Microsoft アプリケーションの保護 [306](#page-305-2) Mozilla Firefoxの設定 [101](#page-100-1)

# **N**

NetApp SANストレージ要件 [356](#page-355-0) NFS [113](#page-112-1) NFSクライアントの設定 [358](#page-357-1) Notaryサービスを使用したファイル真正性のベリ ファイ [199](#page-198-1)

# **O**

Office 365 に復元 [326](#page-325-0) Office 365アクセス認証の変更 [335](#page-334-0) Office 365メールボックスの保護 [332](#page-331-1) Oracle エージェント [34](#page-33-0) Oracle データベースの保護 [338](#page-337-0) OVFテンプレートからエージェント for VMware (仮想アプライアンス)のデプロイ [91](#page-90-0) OVFテンプレートのロケーション [92](#page-91-0) OVFテンプレートの配置 [92](#page-91-1)

# **P**

PEイメージ [246](#page-245-0) PXE から起動するコンピュータの設定 [301](#page-300-0)

# **R**

RAID-5 [290](#page-289-0) RSM とサードパーティ製ソフトウェアとの互換

# 性 [390](#page-389-0)

### **S**

SANハードウェアスナップショット [177](#page-176-0) SANハードウェアスナップショットの使用 [355](#page-354-0) SANハードウェアスナップショットを使用するた めに必要なもの [356](#page-355-1) SANハードウェアスナップショットを使用する理 由 [355](#page-354-1) SAP HANA の保護 [374](#page-373-0) Secure Zone [113](#page-112-2) Secure Zoneのバージョン情報 [122](#page-121-0) Secure Zoneの作成方法 [124](#page-123-0) Secure Zoneの削除方法 [125](#page-124-0) Secure Zoneの使用方法 [47](#page-46-1) Secure Zoneを作成する際にディスクがどのよう に変換されるか [123](#page-122-0) Secure Zoneを使用する理由 [123](#page-122-1) SFTPサーバーとテープデバイス [112](#page-111-0) SIDの変更 [210](#page-209-0) SQL Server データベースの接続 [321](#page-320-0) SQL Server高可用性ソリューションの概要 [312](#page-311-1) SQL データベースの復元 [318](#page-317-1) SQLエージェント、Exchangeエージェント (データベースバックアップとアプリケー ション認識型バックアップ用)、Active Directoryエージェント [33](#page-32-1) SQLサーバーまたはExchangeサーバーのアクセ ス認証の変更 [331](#page-330-0) SQLデータベースの選択 [310](#page-309-1) SSL 証明書の設定の変更 [106](#page-105-0) Startup Recovery Manager [298](#page-297-0) Startup Recovery Managerの無効化 [299](#page-298-0)

Startup Recovery Managerの有効化 [299](#page-298-1) Startup Recovery Managerを有効化した場合の 動作 [299](#page-298-2) Storage Node インストールパラメータ [78](#page-77-0) Storage Node(オンプレミスデプロイメントの み) [37](#page-36-0) Storage Nodeとカタログサービスのインストー ル [411](#page-410-0) Storage vMotion [363](#page-362-0)

# **U**

Universal Restore のドライバ [245](#page-244-0) Universal Restoreの使用 [194](#page-193-0) Universal Restoreの設定 [195](#page-194-0) Universal Restoreプロセス [195](#page-194-1) Update 1の新機能 [22](#page-21-2) Update 2の新機能 [20](#page-19-1) Update 3.1の新機能 [18](#page-17-0) Update 3.2の新機能 [18](#page-17-1) Update 3の新機能 [18](#page-17-2) Update 4の新機能 [16](#page-15-1) Update 5の新機能 [15](#page-14-2) Update 6の新機能 [15](#page-14-3)

# **V**

vCenterまたはESXiホストの追加 [64](#page-63-2) VLAN の追加 [251](#page-250-0) VM への定期的な変換の動作 [145](#page-144-0) VM 移行のサポート [363](#page-362-1) vMotion [363](#page-362-2) VMware vSphere 7.0のサポート [15](#page-14-4) VMware vSphere での作業 [346](#page-345-0)

VMware エージェント - 必要な権限 [365](#page-364-0)

VMスナップショットの作成中にエラーが発生し た場合は再試行 [164](#page-163-0)

VMの電源管理 [210](#page-209-1), [351](#page-350-0)

vSphere クライアントにおけるバックアップス テータスの表示 [365](#page-364-1)

VSS完全バックアップの有効化 [183](#page-182-0)

### **W**

Webインターフェイスを使用したVMwareエー ジェント(仮想アプライアンス)のデプロ イ [65](#page-64-0) Webインターフェイスを使用したコンピュータの 追加 [61](#page-60-0) Webインターフェイスを使用したファイルの復元 [197](#page-196-0) Windows [118](#page-117-1) Windows AzureおよびAmazon EC2仮想コン ピュータ [372](#page-371-0) Windows XP SP2エージェント [37](#page-36-1) Windows イベント ログ イベントの発生時 [131](#page-130-0) Windows でのインストール [53](#page-52-1), [67](#page-66-0) Windows での無人インストールまたはインス トール解除 [71](#page-70-1) Windows、Linux、macOS のルール [117](#page-116-1) Windowsイベントログ [184,](#page-183-0) [211](#page-210-0) WindowsにおけるUniversal Restore [194](#page-193-1) Windowsのルール [117](#page-116-2) Windowsの場合 [36](#page-35-1), [86](#page-85-0), [88,](#page-87-0) [98,](#page-97-1) [100](#page-99-1), [427](#page-426-1) Windowsの選択ルール [115](#page-114-2) Windowsリムーバブル記憶域マネージャ (RSM)とのインタラクション [391](#page-390-0) Windowsを実行するコンピュータの追加 [61](#page-60-1) WinPE ベースのブータブル メディア [246](#page-245-1)

WinPEベース [228](#page-227-2) WinREベースのPEイメージ [246](#page-245-2) WriteCacheSize [393](#page-392-0)

# **あ**

アーカイブ内の重複除外 [159](#page-158-0) アカウントのアクティブ化 [84](#page-83-0) アクティブ ボリュームの設定 [294](#page-293-0) アップデート [37,](#page-36-2) [423](#page-422-0) アプリケーション [16](#page-15-2), [19-21](#page-18-1), [23-24](#page-22-1) アプリケーションの復元 [307](#page-306-0) アプリケーション間でリソースの競合が発生しな いようにする [416](#page-415-0) アプリケーション認識型バックアップ [315](#page-314-2) アプリケーション認識型バックアップのその他の 要件 [308](#page-307-0) アプリケーション認識型バックアップを使用する ために必要なものは何でしょうか。 [316](#page-315-0) アラート [153](#page-152-0) アラートの重大度の設定 [387](#page-386-0) アラート設定ファイル [388](#page-387-0)

#### **い**

いくつのエージェントが必要ですか。 [91](#page-90-1) イベントのプロパティ [131](#page-130-1) イベント別のスケジュール [129](#page-128-0) インストール [15,](#page-14-5) [26,](#page-25-0) [37,](#page-36-3) [58](#page-57-1), [65](#page-64-1), [69](#page-68-1), [419](#page-418-0) インストール パッケージ [62](#page-61-0) インストールする前に [58,](#page-57-2) [61,](#page-60-2) [65,](#page-64-2) [69](#page-68-2), [85](#page-84-0), [194](#page-193-2) インストールする大容量記憶装置ドライバ [195](#page-194-2) インストールとインフラストラクチャ [20,](#page-19-2) [22](#page-21-3) インストールパラメータ [73](#page-72-0), [79](#page-78-1)

インストール解除パラメータ [79,](#page-78-2) [81](#page-80-0) インストール概要 [26](#page-25-1) インストール設定のカスタマイズ [55](#page-54-0) インベントリ終了後の操作 [406](#page-405-0)

# **え**

エージェント [29](#page-28-0), [32](#page-31-0) エージェント for Hyper-V [35](#page-34-0) エージェント for Linux [34](#page-33-1) エージェント for Mac [35](#page-34-1) エージェント for Office 365 [34](#page-33-2) エージェント for VMware(Windows) [35](#page-34-2) エージェント for VMware (Windows) のインス トール [65](#page-64-3) エージェント for VMware(仮想アプライアン ス) [35](#page-34-3) エージェント for VMware(仮想アプライアン ス)の更新 [94](#page-93-0) エージェント for VMware (仮想アプライアン ス)の削除 [99](#page-98-1) エージェント for Windows [32](#page-31-1) エージェントfor VMwareを実行しているマシン の設定 [358](#page-357-2) エージェントインストールパラメータ [77,](#page-76-0) [80](#page-79-0) エージェントのアップデート [97](#page-96-0) エージェントのインストール [58,](#page-57-3) [88](#page-87-1) エージェントのシステム要件 [91](#page-90-2) エージェントの自動DRSを無効にする [92](#page-91-2) エージェントの自動割り当ての無効化 [362](#page-361-0) エージェントをローカルでインストールする [67](#page-66-1) エラーが発生した場合は再試行する [163](#page-162-0), [206](#page-205-0) エラー処理 [163](#page-162-1), [206](#page-205-1), [350-351](#page-349-1)

#### **お**

オフホストのデータ処理 [219](#page-218-1) オリジナルのイニシャル RAM ディスクへの復元 [196](#page-195-1) オンプレミスデプロイ [26,](#page-25-2) [51,](#page-50-0) [92,](#page-91-3) [100,](#page-99-2) [372](#page-371-1), [425](#page-424-0)

#### **か**

カーネル パラメータ [233](#page-232-0) カスタム グループ [375](#page-374-0) カスタム プール [403](#page-402-0) カスタムスクリプト [237](#page-236-0) カタログ化の有効化または無効化方法 [419](#page-418-1) カタログ作成 [417](#page-416-0) カタログ作成のベストプラクティス [419](#page-418-2)

# **く**

クラウド ストレージからのバックアップ [237](#page-236-1) クラウドストレージ [164](#page-163-1) クラウドストレージからのファイルのダウンロー ド [198](#page-197-0) クラウドストレージにバックアップする場合 [127](#page-126-0) クラウドストレージを使用したバックアップと復 元 [236](#page-235-0) クラウドデプロイ [27](#page-26-1), [84](#page-83-1), [101](#page-100-2), [373,](#page-372-0) [430](#page-429-0) クラウドデプロイの場合 [92](#page-91-4) クラスタ データのバックアップおよび復元に必 要なエージェントの数 [312](#page-311-2) クラスターバックアップモード [161](#page-160-1) クラスター認識型バックアップ [314](#page-313-0) クラスター認識型バックアップおよび復元に必要 なエージェントの数 [314](#page-313-1)

クラスタ化された Hyper-V コンピュータのバッ クアップ [369](#page-368-0) クリーンアップ [223](#page-222-0) クリプトマイニングからの保護 [341](#page-340-0) グループへのバックアップ計画の適用 [384](#page-383-0) グループポリシーによるエージェントの配置 [95](#page-94-0)

# **こ**

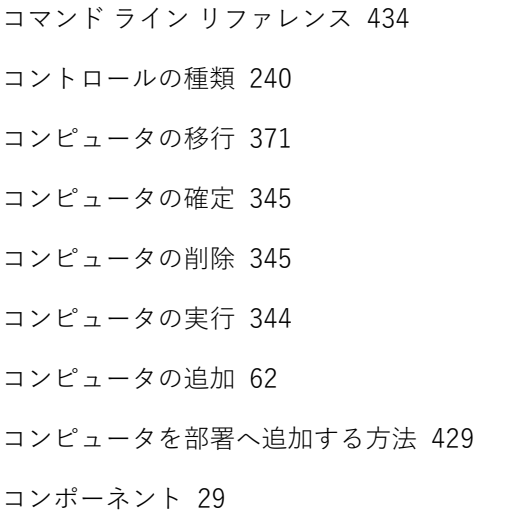

# **さ**

サードパーティ製ソフトウェアとの共存 [390](#page-389-1) サブスクリプションライセンスの管理 [84](#page-83-2) サブネットをまたがる操作 [301](#page-300-1) サポートされているクラスタ構成 [312,](#page-311-3) [314](#page-313-2) サポートされている仮想マシンの種類 [143](#page-142-0) サポートされる Microsoft SharePoint のバー ジョン [39](#page-38-0) サポートされる Microsoft SQL Server のバー ジョン [38](#page-37-0) サポートされるMicrosoft Exchange Serverの バージョン [39](#page-38-1) サポートされるオペレーティング システムと環

境 [32](#page-31-2) サポートされるハードウェア [391](#page-390-1)

サポートされるファイル システム [49](#page-48-0), [276](#page-275-0) サポートされるモバイル デバイス [302](#page-301-0) サポートされるロケーション [120](#page-119-0), [147,](#page-146-0) [220](#page-219-0), [222-223](#page-221-0) サポートされる仮想環境プラットフォーム [40](#page-39-0) サポート対象の Oracle データベースのバージョ ン [39](#page-38-2) サポート対象の SAP HANA バージョン [39](#page-38-3)

# **し**

システムデータベースの復元 [321](#page-320-1) システムファイルとフォルダを除外する [166](#page-165-0) システム状態の選択 [116](#page-115-0) システム状態の復元 [202](#page-201-1) システム設定 [421](#page-420-0) システム要件 [48,](#page-47-1) [419](#page-418-3) シンプル ボリューム [289](#page-288-0)

#### **す**

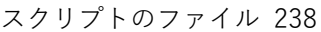

- スケジューリング [178](#page-177-0)
- スケジュール [127](#page-126-1)
- スケジュール設定の条件が満たされるまで待機す る [160](#page-159-1)
- ストライプ ボリューム [289](#page-288-1)
- ストレージ ノード [411](#page-410-1)
- ストレージ ノードに接続されたテープ デバイス へのバックアップ [397](#page-396-0)
- ストレージ ノードに接続されたテープ ドライブ のブータブル メディアによる復元 [401](#page-400-0)
- スパン ボリューム [289](#page-288-2)
- すべてのオンプレミスデプロイで使用できる新機 能 [18,](#page-17-3) [20,](#page-19-3) [22](#page-21-4)

#### **せ**

セキュリティ [16](#page-15-3), [19](#page-18-2), [21](#page-20-0), [422](#page-421-0) セクタ単位のバックアップ [178](#page-177-1)

# **そ**

その他のコンポーネント [31](#page-30-0) その他の操作 [60](#page-59-0) その他の注意点 [139](#page-138-0) ソフトウェアのアップデート [60](#page-59-1) ソフトウェアのアップデートの確認 [82](#page-81-0) ソフトウェアのインストール [59](#page-58-1) ソフトウェア固有の復元手順 [47](#page-46-2) ソフトウェア要件 [32](#page-31-3)

# **た**

ダイナミック ディスク変換 MBR から GPT [287](#page-286-0) ダイナミック ボリュームの種類 [289](#page-288-3) ダイナミックグループの作成 [377](#page-376-0) タスクの開始条件 [160](#page-159-2) タスクの実行をスキップする [160](#page-159-3) タスク失敗時の処理 [182](#page-181-0) ダッシュボード [385](#page-384-0)

# **て**

ディスクとボリュームの選択 [116](#page-115-1) ディスクの管理 [273](#page-272-0) ディスクの初期化 [277](#page-276-0) ディスクプロビジョニング [350](#page-349-2) ディスクまたはボリュームのバックアップに保存

される内容 [118](#page-117-2)

ディスクレベル バックアップ [414](#page-413-0)

- ディスク管理用のオペレーティング システムの 選択 [276](#page-275-1)
- ディスク処理 [277](#page-276-1)
- ディスク変換
	- GPT から MBR [287](#page-286-1)
	- MBR から GPT [286](#page-285-0)
	- ダイナミックからベーシックへ [288](#page-287-0)
	- ベーシックからダイナミックへ [288](#page-287-1)
- ディスプレイ モードの設定 [254](#page-253-0)
- データ カタログ [417](#page-416-1)
- データのバックアップを開始する方法 [303](#page-302-0)
- データの重複除外 [51](#page-50-1)
- データの内容が類似している複数のコンピュータ をバックアップする前に、代表的な 1 台の コンピュータをバックアップする [416](#page-415-1)
- データベースのバックアップ [310](#page-309-2)
- データベース可用性グループ (DAG) の保護 [313](#page-312-2)
- データ取り込みの後に実行するコマンド [177](#page-176-1)
- データ取り込みの前に実行するコマンド [176](#page-175-0)
- データ取り込みの前後に実行するコマンド [175](#page-174-0)
- テープ サポートの概要 [390](#page-389-2)
- テープ デバイス [390](#page-389-3)
- テープ デバイスから起動したオペレーティング システムでの復元 [399](#page-398-0)
- テープ デバイスについて [390](#page-389-4)
- テープ デバイスの検出 [402](#page-401-0)
- テープ デバイスの操作 [396](#page-395-0)
- テープ プール [402](#page-401-1)
- テープ ライブラリの他の使用法に関するヒント [399](#page-398-1)

テープに書き込む場合のパラメータ [392](#page-391-1) テープに保存されたディスクのバックアップから のファイルの復元を有効にする [179](#page-178-0) テープのサポート [22](#page-21-5) テープの操作 [404](#page-403-0) テープの保存されているバックアップが表示され ない場合の対処 [399](#page-398-2) テープ管理 [179](#page-178-1), [402](#page-401-2) テープ管理データベース [391](#page-390-2) テープ関連のバックアップオプション [393](#page-392-1) デバイスグループ [375](#page-374-1) デバイスのIPアドレスをチェック [137](#page-136-0) デフォルトのバックアップ オプション [423](#page-422-1) デフォルトのバックアップファイル名 [155](#page-154-0) デフォルトの管理者について [427](#page-426-2) デプロイ [126](#page-125-1)

テープセットの指定 [410](#page-409-0)

#### **と**

トップレベルオブジェクト [238](#page-237-2) ドメインコントローラの保護 [307](#page-306-1) ドライバの準備 [194](#page-193-3) トラブルシューティング [435](#page-434-0)

# **な**

なぜアプリケーション認識型バックアップを使用 するのですか。 [315](#page-314-3)

### **ね**

ネットワーク ポート [245](#page-244-1)

- ネットワーク共有を使用したバックアップと復元 [237](#page-236-2)
- ネットワーク設定 [244](#page-243-0), [251](#page-250-1)

ネットワーク要件 [372](#page-371-2)

#### **の**

ノータリゼーション [141](#page-140-0) ノータリゼーションの使用方法 [142](#page-141-0)

#### **は**

- バックアップ [16,](#page-15-4) [18,](#page-17-4) [20,](#page-19-4) [22](#page-21-6), [109,](#page-108-0) [254](#page-253-1), [341](#page-340-1), [397-](#page-396-1) [398](#page-396-1), [430](#page-429-1) バックアップ オプション [149](#page-148-0) バックアップ ファイル名 [154](#page-153-0) バックアップアプリの入手先 [303](#page-302-1) バックアップウィンドウ [170](#page-169-0) バックアップからのボリュームのマウント [214](#page-213-0) バックアップからの仮想コンピュータの実行(イ ンスタント復元) [343](#page-342-0) バックアップから実行しているマシンの確定 [346](#page-345-1) バックアップコンソールからデータをレビューす る方法 [304](#page-303-0) バックアップコンソールの表示方式 [108](#page-107-0) バックアップスキーム、操作、制限事項 [127](#page-126-2) バックアップタブ [213](#page-212-0) バックアップできる内容 [302](#page-301-1) バックアップに選択されたテーププール内でテー プの設定を使用 [181](#page-180-0) バックアップのエクスポート [215](#page-214-0) バックアップのスケジュール設定 [21](#page-20-1) バックアップのべリファイ [159,](#page-158-1) [204](#page-203-0) バックアップのレプリケーション [220](#page-219-1) バックアップの合計サイズ別 [114](#page-113-0) バックアップの削除 [216](#page-215-0)
- バックアップの準備 [397-398](#page-396-2)
- バックアップの操作 [23-24,](#page-22-2) [213](#page-212-1)
- バックアップの統合 [153](#page-152-1)
- バックアップの保存先の追加 [126](#page-125-2)
- バックアップファイルについて [154](#page-153-1)
- バックアップファイル名が表示される場所 [155](#page-154-1)
- バックアップファイル名と単純化されたファイル 名 [157](#page-156-0)
- バックアップファイル名の制限 [155](#page-154-2)
- バックアップロケーションのホストが利用できる 状態 [133](#page-132-0)
- バックアップ画面へのアクセス [100](#page-99-3)
- バックアップ形式 [158](#page-157-0)
- バックアップ形式とバックアップファイル [158](#page-157-1)
- バックアップ形式のバージョン12(.tibx)への変 更 [159](#page-158-2)
- バックアップ計画での仮想マシンへの変換 [144](#page-143-0)
- バックアップ計画のチートシート [110](#page-109-0)
- バックアップ計画の暗号化 [139](#page-138-1)
- バックアップ計画の操作 [218](#page-217-0)
- バックアップ後に実行するコマンド [175](#page-174-1)
- バックアップ先の選択 [120](#page-119-1)
- バックアップ前に実行するコマンド [174](#page-173-0)
- バックアップ対象の選択 [114](#page-113-1)
- バックアップ中の出力速度 [172](#page-171-0)

バックアップ保存先 [17,](#page-16-0) [21](#page-20-2)

- バッテリー電源を節約 [135](#page-134-0)
- パフォーマンス [208,](#page-207-0) [351](#page-350-1)
- パフォーマンスとバックアップウィンドウ [170](#page-169-1) パラメータ [233](#page-232-1)

#### **ひ**

ビルトイングループ [375](#page-374-2)

ヒント [148](#page-147-1)

#### **ふ**

- ファイルとフォルダの選択 [114](#page-113-2) ファイルの除外 [207](#page-206-1) ファイルの日付と時刻 [206](#page-205-2) ファイルの復元 [197](#page-196-1) ファイルフィルタ [165](#page-164-0) ファイルレベルのセキュリティ [207](#page-206-2) ファイルレベルのバックアップ [414](#page-413-1) ファイルレベルのバックアップのスナップショッ ト [167](#page-166-0) ブータブル メディア [20,](#page-19-5) [23-24,](#page-22-3) [226](#page-225-0) ブータブルメディアにおいて [88](#page-87-2)
- ブータブルメディアのスクリプト [236](#page-235-1)
- ブータブルメディアの作成 [186](#page-185-0)
- ブータブルメディアの作成か、既成のブータブル メディアのダウンロードか [226](#page-225-1)
- ブータブルメディアの操作 [253](#page-252-0)
- ブータブルメディアビルダー [228](#page-227-3)
- ブータブルメディアを使用したディスクの復元 [192](#page-191-0)
- ブータブルメディアを使用したバックアップと復 元 [236](#page-235-2)
- ブータブルメディアを使用したファイルの復元 [201](#page-200-0)
- プールの作成 [403](#page-402-1)
- プールの削除 [404](#page-403-1)
- プールの編集 [403](#page-402-2)
- プールを使用した操作 [403](#page-402-3)
- フェールオーバーの停止 [349](#page-348-0)
- フェールバック [350](#page-349-3)

フェールバック オプション [351](#page-350-2) フルパスの復元 [208](#page-207-1) プロキシサーバー設定 [86](#page-85-1)

#### **へ**

ベーシック ディスクのクローン作成 [278](#page-277-0) ベリファイ [221](#page-220-0)

#### **ほ**

ポリシールールを使用 [114,](#page-113-3) [117](#page-116-3) ボリューム シャドウ コピー サービス (VSS) [183](#page-182-1) ボリューム ラベルの変更 [295](#page-294-0) ボリュームのドライブ文字の変更 [294](#page-293-1) ボリュームのフォーマット [295](#page-294-1) ボリュームの作成 [290](#page-289-1) ボリュームの削除 [293](#page-292-0) ボリューム処理 [289](#page-288-4)

#### **ま**

マウントポイント [168](#page-167-1), [208](#page-207-2) マシンの復元 [186](#page-185-1) マシンプロパティとして暗号化 [140](#page-139-0) マスターデータベースの復元 [321](#page-320-2) マッピングされたドライブ [341](#page-340-2) マニュアル [127](#page-126-3) マルチボリュームスナップショット [169](#page-168-0)

# **み**

ミラー ストライプ ボリューム [290](#page-289-2) ミラー ボリューム [290](#page-289-3)

#### **め**

メールボックスおよびメールボックスアイテムの 復元 [334](#page-333-0) メールボックスのアイテムの復元 [328,](#page-327-0) [334](#page-333-1) メールボックスのバックアップ [317](#page-316-1) メールボックスの選択 [333](#page-332-0) メールボックスの復元 [326](#page-325-1), [334](#page-333-2) メールボックスをバックアップするために必要な ものは何でしょうか。 [332](#page-331-2) メディアUIからのメディアの登録 [252](#page-251-1) メディアから起動したコンピュータへの接続 [251](#page-250-2) メディアビルダを使用する理由 [229](#page-228-2)

### **も**

モバイル デバイスの保護 [302](#page-301-2) モバイルデバイスにデータを復元する方法 [304](#page-303-1)

#### **ゆ**

ユーザー アクセス制御(UAC)の要件 [63](#page-62-0) ユーザーアカウントと組織部署の管理 [425](#page-424-1) ユーザーアカウントに関する要件 [325](#page-324-2) ユーザーがログオフ [134](#page-133-0) ユーザーはアイドルです [133](#page-132-1) ユーザー権限を割り当てる方法 [57](#page-56-0)

#### **ら**

ライセンスの管理 [83](#page-82-0)

**り**

リモート接続 [252](#page-251-2)

レプリカのテスト [348](#page-347-0) レプリカの用途 [347](#page-346-0) レプリカへのフェールオーバー [349](#page-348-1) レプリケーション [146](#page-145-0) レプリケーションオプション [350](#page-349-4) レプリケーションとバックアップ [346](#page-345-2) レプリケーション計画の作成 [347](#page-346-1) レポート [386](#page-385-0), [433](#page-432-0) レポートデータのダンプダンプ [387](#page-386-1) レポートのスケジュール [387](#page-386-2) レポートの基本操作 [386](#page-385-1) レポート構造のエクスポートとインポート [387](#page-386-3) レポジトリからのパッケージのインストール [45](#page-44-0)

**れ**

# **ろ**

ローカルイントラネットサイトのリストへのコン ソールの追加 [102](#page-101-0) ローカルに接続されたストレージの使用 [360](#page-359-0) ローカルバックアップからファイルを抽出 [201](#page-200-1) ローカルまたはドメインのパスワードの失効に関 する警告を表示する [423](#page-422-2) ローカル接続 [252](#page-251-3) ローカル接続されたテープ ドライブのブータブ ル メディアによる復元 [400](#page-399-0) ローカル接続されたテープデバイスへのコン ピュータのバックアップ [396](#page-395-1) ログオンアカウントで必要な権限 [56](#page-55-0) ログの切り詰め [167](#page-166-1) ロケーションの暗号化 [416](#page-415-2) ロケーションの十分な空き領域 [416](#page-415-3)

# **漢字** 圧縮レベル [162](#page-161-1) 暗号化 [139](#page-138-2) 暗号化ソフトウェアとの互換性 [47](#page-46-3) 暗号化の動作方法 [141](#page-140-1) 以下のWi-Fiネットワークに接続している場合は 開始しない [136](#page-135-0) 以下の開始・終了時刻に該当 [134](#page-133-1) 異なるコンピュータを異なる時間帯にバックアッ プする [416](#page-415-4) 一般的なインストール ルール [47](#page-46-4) 一般的な制限 [414](#page-413-2) 一般的な要件 [308](#page-307-1) 一覧の収集 [405](#page-404-0) 一覧の収集方法 [405](#page-404-1) 永久ライセンスの管理 [83](#page-82-1) 永続的フェールオーバーの実行 [349](#page-348-2) 演算子 [383](#page-382-0) 仮想アプライアンスの設定 [93](#page-92-0) 仮想コンピュータ [190](#page-189-0) 仮想コンピュータのバインド [361](#page-360-0) 仮想コンピュータのボリューム シャドウ コピー サービス(VSS) [184](#page-183-1), [351](#page-350-3) 仮想コンピュータのレプリケーション [346](#page-345-3) 仮想コンピュータの特別な操作 [343](#page-342-1) 仮想コンピュータへの変換 [142,](#page-141-1) [224](#page-223-0) 仮想コンピュータを一連のファイルとして保存す る場合 [145](#page-144-1) 仮想サーバー上に仮想コンピュータを作成する場 合 [145](#page-144-2) 仮想環境 [17-19](#page-16-1), [23-24](#page-22-4) 仮想環境の管理 [364](#page-363-0) 開始する前に [91](#page-90-3) 拡張性 [16](#page-15-5)

開始条件 [132](#page-131-0) 各Storage Nodeでは重複除外ロケーションを1つ に制限する [416](#page-415-5) 各マシンの正常なバックアップの後にテープをス ロットに戻す [180](#page-179-0) 各マシンの正常なバックアップの後にテープを取 り出す [180](#page-179-1) 確定と標準復元 [346](#page-345-4) 確定に関する注意点 [346](#page-345-5) 完全バックアップの作成時にスタンドアロン テープドライブのテープを上書きする [180](#page-179-2) 監視とレポート [385](#page-384-1) 管理 [17](#page-16-2), [20](#page-19-6), [22](#page-21-7), [24](#page-23-1) 管理サーバー [242](#page-241-0) 管理サーバー(オンプレミスデプロイメントの み) [36](#page-35-2) 管理サーバーインストールパラメータ [77,](#page-76-1) [80](#page-79-1) 管理サーバーのインストール [57](#page-56-1) 管理されたロケーション間のバックアップのレプ リケーション [148](#page-147-2) 管理者と部署 [427](#page-426-3) 管理者になれるユーザーについて [428](#page-427-2) 管理者の追加 [429](#page-428-1) 管理対象ロケーション [113](#page-112-3) 管理対象ロケーションの追加 [412](#page-411-0) 基本的な予防措置 [276](#page-275-2) 既にインストールされているエージェント for VMwareの登録 [66](#page-65-0) 起動モード [205](#page-204-0)

- 起動用の環境におけるドライバへのアクセスを確 認 [195](#page-194-3) 旧Acronis製品によって書き込まれたテープの読 み取り [395](#page-394-0) 共通バックアップ ルール [47](#page-46-5) 共通パラメータ [73](#page-72-1), [79](#page-78-3) 共通設定 [55](#page-54-1) 結果 [397](#page-396-3), [399](#page-398-3) 検索条件 [377](#page-376-1) 現在のユーザーの前回ログインに関する通知を表 示する [423](#page-422-3) 言語の変更 [101](#page-100-3) 高速 LAN [416](#page-415-6) 高速の増分/差分バックアップ [165](#page-164-1) 再スキャン [407](#page-406-0) 再起動を伴う復元が失敗する場合、システム情報 を保存する [207](#page-206-3) 再配分 [361](#page-360-1) 最低 2.5GHz のクロック レートを発揮するマルチ コア プロセッサー [416](#page-415-7) 災害復旧 [212,](#page-211-0) [431](#page-430-0) 削除 [410](#page-409-1) 仕組み [142,](#page-141-2) [221](#page-220-1), [339](#page-338-2) 使用可能なバックアップ オプション [149](#page-148-1) 使用可能な復元オプション [203](#page-202-0) 使用例 [146,](#page-145-1) [157](#page-156-1), [214,](#page-213-1) [343,](#page-342-2) [347](#page-346-2), [363](#page-362-3) 指定した日数にわたり、正常に完了したバック アップがありません [153](#page-152-2) 事前に定義されたプール [402](#page-401-3) 次のテープデバイスとドライブを使用する [180](#page-179-3) 自動ドライバ検索 [195](#page-194-4) 取り出し [409](#page-408-0)
- 手順 1 登録トークンの生成 [95](#page-94-1) 手順 3 グループ ポリシー オブジェクトの設定 [96](#page-95-0) 手順1 [85](#page-84-1) 手順2 [85](#page-84-2) .mstトランスフォームファイルの作成とイン ストールパッケージの抽出 [96](#page-95-1) 手順3 [85](#page-84-3) 手動でのバックアップの開始 [148](#page-147-3) 手動でのパラメータ指定による製品のインストー ルやインストール解除 [72](#page-71-2) 手動のパッケージインストール [45](#page-44-1) 手動バインド [362](#page-361-1) 週単位のバックアップ [184](#page-183-2) 従量制課金の接続時には開始しない [136](#page-135-1) 重複除外 [414](#page-413-3) 重複除外データベースと重複除外ロケーションを 別の物理デバイスに配置する [415](#page-414-1) 重複除外のベスト プラクティス [414](#page-413-4) 重複除外の制限 [414](#page-413-5) 準備 WinPE 2.x および 3.x [246](#page-245-3) WinPE 4.0 以降 [247](#page-246-0) 処理の前後のコマンド [174,](#page-173-1) [209](#page-208-0), [351](#page-350-4) 処理中にメッセージやダイアログを表示しない (サイレントモード) [164,](#page-163-2) [207](#page-206-4) 初期レプリカのシード [351](#page-350-5) 消去 [409](#page-408-1) 詳細ストレージオプション [121](#page-120-0), [390](#page-389-5) 常に増分(単一ファイル) [113](#page-112-4) 情報パラメータ [82](#page-81-1)

条件 [166](#page-165-1)

- 信頼されたサイトのリストへのコンソールの追加 [103](#page-102-0)
- 新しいオペレーティングシステムと仮想環境プ ラットフォームのサポート [21](#page-20-3)
- 新しいオペレーティングシステムのサポート [15](#page-14-6), [17-18,](#page-16-3) [20](#page-19-7)
- 新しいバックアップロケーション [24](#page-23-2)
- 新しい言語のサポート [17](#page-16-4)
- 推奨 Web ブラウザ [32](#page-31-4)
- 推奨事項 [206](#page-205-3)
- 制限事項 [38](#page-37-1), [42](#page-41-0), [112](#page-111-1), [120,](#page-119-2) [123](#page-122-2), [143](#page-142-1), [148,](#page-147-4) [198](#page-197-1), [206](#page-205-4), [333,](#page-332-1) [347,](#page-346-3) [354](#page-353-0), [394,](#page-393-0) [418](#page-417-0)
- 制限値(クォータ) [430](#page-429-2)
- 製品のアンインストール [98](#page-97-2)
- 静的グループの作成 [376](#page-375-0)
- 静的グループへのデバイスの追加 [376](#page-375-1)
- 前提条件 [95](#page-94-2), [97](#page-96-1), [119](#page-118-3), [308,](#page-307-2) [343](#page-342-3), [396-397](#page-395-2)
- 操作を実行するコンピュータ [148](#page-147-5)
- 操作手順 [407](#page-406-1)
- 操作性の向上 [22,](#page-21-8) [24](#page-23-3)
- 著作権情報 [13](#page-12-1)
- 直接選択 [114,](#page-113-4) [116](#page-115-2)
- 追加のスケジュールオプション [129](#page-128-1)
- 通知 [432](#page-431-0)
- 通知とアラート [23](#page-22-5)
- 定期的に実行されるESXiおよびHyper-Vへの変換 とバックアップからの仮想マシンの実行 [144](#page-143-1)
- 定義済みスクリプト [236](#page-235-3)
- 電子メールサーバー [422](#page-421-1)
- 電子メールによる通知 [163](#page-162-2), [421](#page-420-1)
- 登録 [126](#page-125-3) 登録済みの VMwareエージェントの設定 [66](#page-65-1) 統合Windows認証のためのWebブラウザの設定 [101](#page-100-4) 同時にバックアップされる仮想マシンの合計数の 制限 [370](#page-369-0) 匿名登録の構成 [424](#page-423-0) 特定の条件に一致するファイルを除外する [165](#page-164-2) 配分アルゴリズム [361](#page-360-2) 配分結果の表示 [361](#page-360-3) 非アクティブのユーザーをログアウトさせる時間 [423](#page-422-4) 非表示のファイルとフォルダをすべて除外する [166](#page-165-2) 必要なパッケージが既にインストールされている ことを確認 [44](#page-43-0) 必要なユーザー権限 [316](#page-315-1), [318](#page-317-2) 不良セクタを無視する [164](#page-163-3) 部署と部署の管理者 [428](#page-427-3) 部署の作成 [430](#page-429-3) 復元 [16](#page-15-6), [19](#page-18-3), [23](#page-22-6), [185,](#page-184-1) [264,](#page-263-0) [332](#page-331-3) 復元オプション [203](#page-202-1) 復元が完了したら、復元先の仮想コンピュータの 電源をオンにします。 [211](#page-210-1) 復元されたコンピュータの高可用性 [369](#page-368-1) 復元するバックアップ済みデータの選択 [418](#page-417-1) 復元のチートシート [185](#page-184-2) 復元の開始時にターゲット仮想コンピュータの電 源をオフにする [210](#page-209-2) 復元後に実行するコマンド [210](#page-209-3)
- 復元前に実行するコマンド [209](#page-208-1)
- 複数のネットワーク接続の事前設定 [244](#page-243-1)
- 物理コンピュータ [187](#page-186-0)
- 物理コンピュータから仮想コンピュータへ [189](#page-188-0)
- 物理データ配送 [173](#page-172-0)
- 物理データ配送サービスについて [173](#page-172-1)
- 物理データ配送プロセスの概要 [173](#page-172-2)
- 分割 [179](#page-178-2)
- 並行操作 [394](#page-393-1)
- 別スロットへの移動 [404](#page-403-2)
- 別のプールへの移動 [404](#page-403-3)
- 別のロケーションにバックアップする場合 [128](#page-127-0)
- 変換に関する注意点 [143](#page-142-2)
- 変換方法 [142](#page-141-3)
- 変数オブジェクト [239](#page-238-0)
- 変数の使用 [156](#page-155-0)
- 変数を含まない名前 [156](#page-155-1)
- 保護オプション [341](#page-340-3)
- 保持ルール [138](#page-137-0)
- 保留中の操作 [296](#page-295-0)
- 凡例 [52,](#page-51-0) [425](#page-424-2)
- 無人インストールまたはインストール解除 [71](#page-70-2)
- 無人インストールまたはインストール解除のパラ メータ [73](#page-72-2)
- 名前の変更 [408](#page-407-0)
- 要件 [202](#page-201-2), [214](#page-213-2)
- 留意事項 [302](#page-301-3)
- 例 [82,](#page-81-2) [133-137](#page-132-2)
	- "不良ブロック" 緊急バックアップ [131](#page-130-2)
	- Fedora 14にパッケージを手動でインストール する [46](#page-45-0)